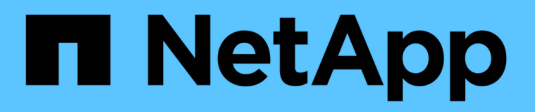

## **StorageGRID verwalten**

StorageGRID 11.8

NetApp May 10, 2024

This PDF was generated from https://docs.netapp.com/de-de/storagegrid-118/admin/index.html on May 10, 2024. Always check docs.netapp.com for the latest.

# **Inhalt**

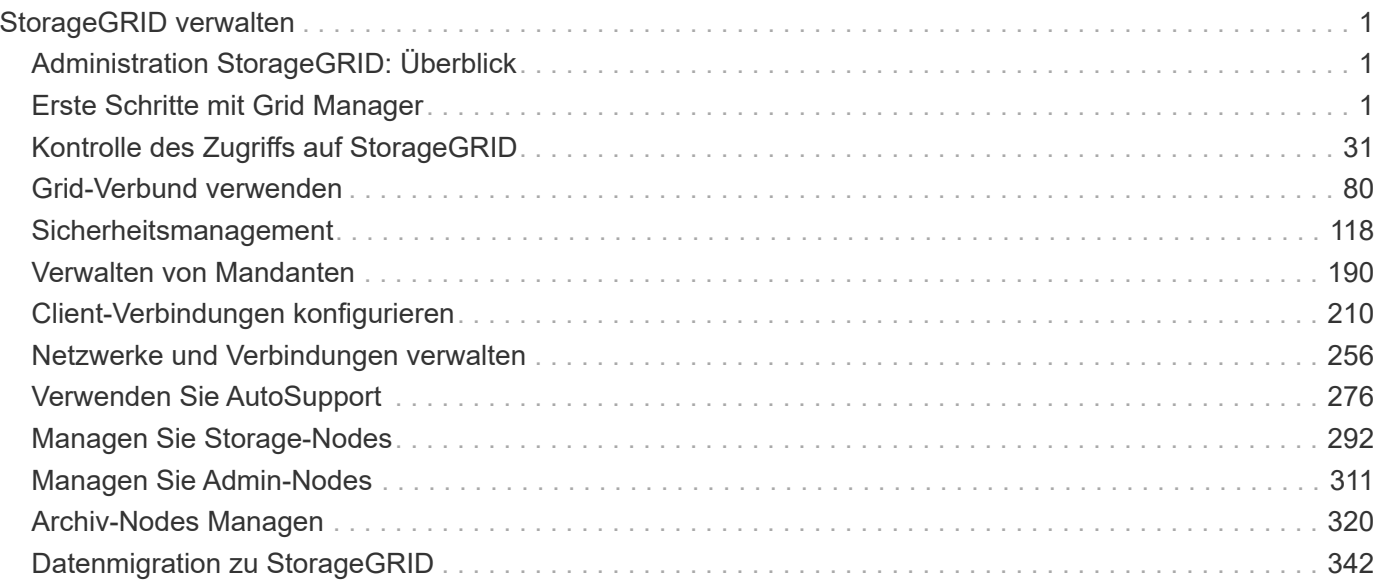

# <span id="page-2-0"></span>**StorageGRID verwalten**

## <span id="page-2-1"></span>**Administration StorageGRID: Überblick**

Verwenden Sie diese Anweisungen, um ein StorageGRID System zu konfigurieren und zu verwalten.

## **Informationen zu diesen Anweisungen**

Mit den primären Aufgaben zum Konfigurieren und Verwalten von StorageGRID können Sie:

- Verwenden Sie den Grid Manager, um Gruppen und Benutzer einzurichten
- Erstellen von Mandantenkonten, die S3- und Swift-Client-Applikationen das Speichern und Abrufen von Objekten ermöglichen
- Konfiguration und Management von StorageGRID-Netzwerken
- Konfigurieren Sie AutoSupport
- Managen der Knoteneinstellungen

## **Bevor Sie beginnen**

- Sie verfügen über allgemeine Kenntnisse des StorageGRID Systems.
- Sie verfügen über ziemlich detaillierte Kenntnisse über Linux-Befehlssells, das Netzwerk und die Einrichtung und Konfiguration von Serverhardware.

## <span id="page-2-2"></span>**Erste Schritte mit Grid Manager**

## <span id="page-2-3"></span>**Anforderungen an einen Webbrowser**

Sie müssen einen unterstützten Webbrowser verwenden.

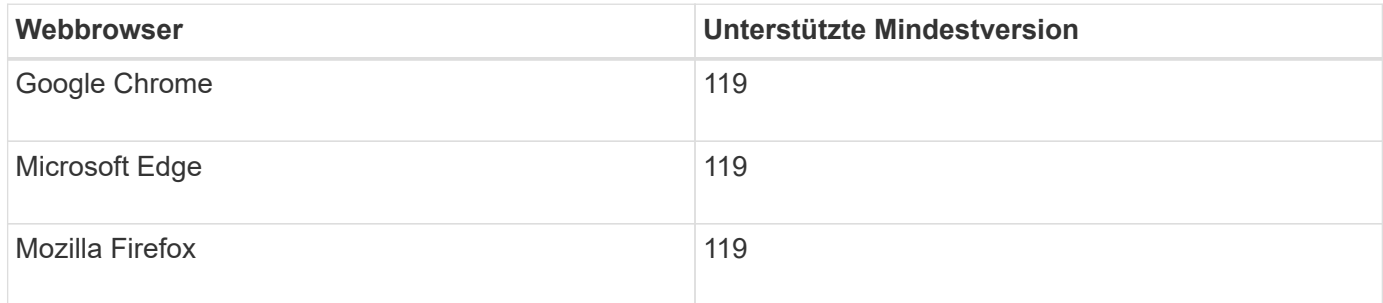

Sie sollten das Browserfenster auf eine empfohlene Breite einstellen.

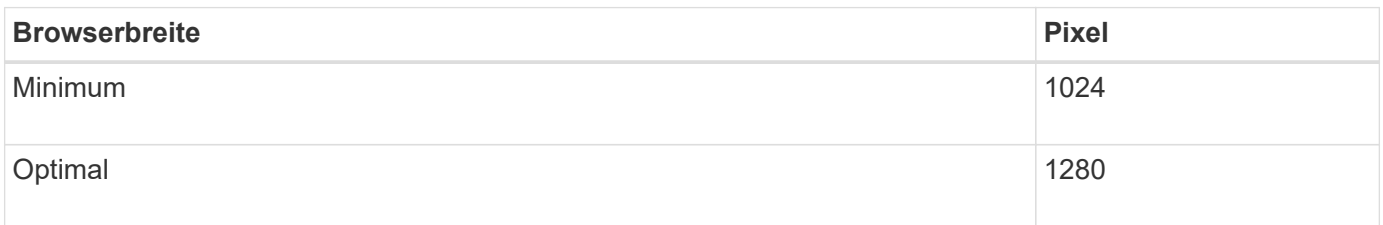

## **Melden Sie sich beim Grid Manager an**

Sie greifen auf die Anmeldeseite des Grid Manager zu, indem Sie den vollständig qualifizierten Domänennamen (FQDN) oder die IP-Adresse eines Admin-Knotens in die Adressleiste eines unterstützten Webbrowsers eingeben.

### **Überblick**

Jedes StorageGRID System umfasst einen primären Admin-Node und eine beliebige Anzahl nicht primärer Admin-Nodes. Sie können sich bei einem beliebigen Admin-Knoten beim Grid-Manager anmelden, um das StorageGRID-System zu verwalten. Die Admin-Nodes sind jedoch nicht identisch:

- Alarmbestätigungen (Altsystem), die auf einem Admin-Knoten vorgenommen werden, werden nicht in andere Admin-Knoten kopiert. Aus diesem Grund sehen die für Alarme angezeigten Informationen auf jedem Administratorknoten möglicherweise nicht gleich aus.
- Einige Wartungsvorgänge können nur vom primären Admin-Node ausgeführt werden.

#### **Stellen Sie eine Verbindung mit der HA-Gruppe her**

Wenn Admin-Nodes in einer HA-Gruppe (High Availability, Hochverfügbarkeit) enthalten sind, stellen Sie eine Verbindung über die virtuelle IP-Adresse der HA-Gruppe oder einen vollständig qualifizierten Domänennamen her, der der der virtuellen IP-Adresse zugeordnet ist. Der primäre Admin-Node sollte als primäre Schnittstelle der Gruppe ausgewählt werden, sodass Sie beim Zugriff auf den Grid Manager auf den primären Admin-Knoten zugreifen, wenn der primäre Admin-Node nicht verfügbar ist. Siehe ["Management von](#page-227-0) [Hochverfügbarkeitsgruppen".](#page-227-0)

#### **Verwenden Sie SSO**

Die Anmeldeschritte unterscheiden sich leicht, wenn ["Single Sign-On \(SSO\) wurde konfiguriert".](#page-51-0)

#### **Melden Sie sich beim Grid-Manager beim ersten Admin-Node an**

#### **Bevor Sie beginnen**

- Sie haben Ihre Anmeldedaten.
- Sie verwenden ein ["Unterstützter Webbrowser".](#page-2-3)
- Cookies sind in Ihrem Webbrowser aktiviert.
- Sie gehören einer Benutzergruppe an, die über mindestens eine Berechtigung verfügt.
- Sie haben die URL für den Grid-Manager:

#### https://*FQDN\_or\_Admin\_Node\_IP*/

Sie können den vollständig qualifizierten Domänennamen, die IP-Adresse eines Admin-Node oder die virtuelle IP-Adresse einer HA-Gruppe von Admin-Nodes verwenden.

Um auf einen anderen Port als den Standardport für HTTPS (443) auf den Grid-Manager zuzugreifen, geben Sie die Portnummer in die URL ein:

https://*FQDN\_or\_Admin\_Node\_IP:port*/

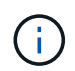

SSO ist auf dem eingeschränkten Grid Manager-Port nicht verfügbar. Sie müssen Port 443 verwenden.

#### **Schritte**

- 1. Starten Sie einen unterstützten Webbrowser.
- 2. Geben Sie in der Adressleiste des Browsers die URL für den Grid Manager ein.
- 3. Wenn Sie aufgefordert werden, eine Sicherheitswarnung zu erhalten, installieren Sie das Zertifikat mithilfe des Browser-Installationsassistenten. Siehe ["Verwalten von Sicherheitszertifikaten"](#page-123-0).
- 4. Melden Sie sich beim Grid Manager an.

Der angezeigte Anmeldebildschirm hängt davon ab, ob Single Sign-On (SSO) für StorageGRID konfiguriert wurde.

**SSO wird nicht verwendet**

- a. Geben Sie Ihren Benutzernamen und Ihr Kennwort für den Grid Manager ein.
- b. Wählen Sie **Anmelden**.

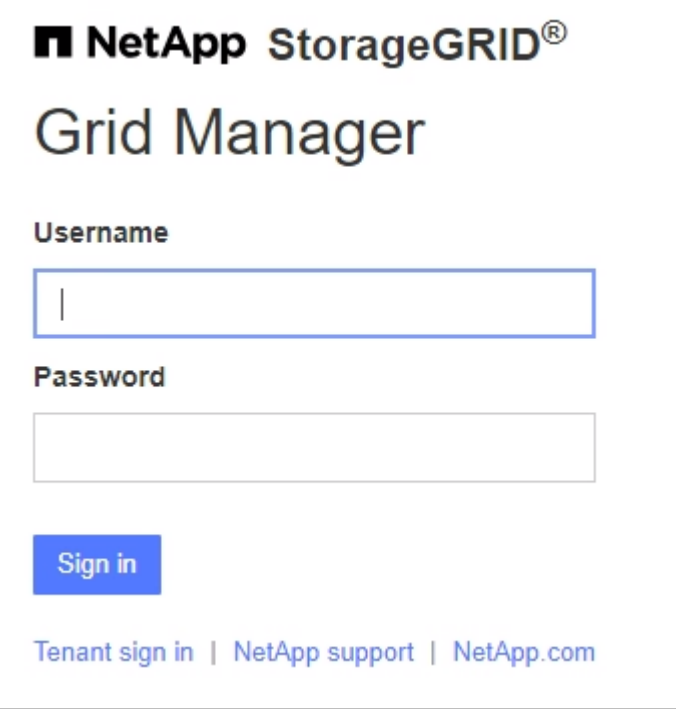

#### **SSO wird verwendet**

- Wenn StorageGRID SSO verwendet und Sie zum ersten Mal auf die URL in diesem Browser zugreifen:
	- i. Wählen Sie Anmelden. Sie können die 0 im Feld "Konto" belassen.
	- ii. Geben Sie auf der SSO-Anmeldeseite Ihres Unternehmens Ihre Standard-SSO-Anmeldedaten ein. Beispiel:

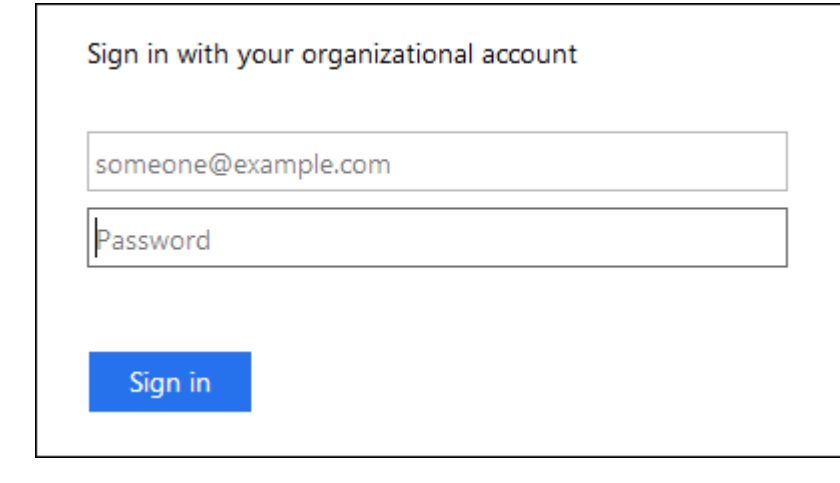

◦ Wenn StorageGRID SSO verwendet und Sie zuvor auf den Grid-Manager oder ein Mandantenkonto zugegriffen haben:

- i. Geben Sie **0** (die Konto-ID für den Grid-Manager) ein oder wählen Sie **Grid-Manager** aus, wenn er in der Liste der letzten Konten angezeigt wird.
- ii. Wählen Sie **Anmelden**.
- iii. Melden Sie sich mit Ihren Standard-SSO-Anmeldedaten auf der SSO-Anmeldeseite Ihres Unternehmens an.

Wenn Sie angemeldet sind, wird die Startseite des Grid-Managers angezeigt, die das Dashboard enthält. Informationen zu den bereitgestellten Informationen finden Sie unter ["Das Dashboard anzeigen und](https://docs.netapp.com/de-de/storagegrid-118/monitor/viewing-dashboard.html) [verwalten".](https://docs.netapp.com/de-de/storagegrid-118/monitor/viewing-dashboard.html)

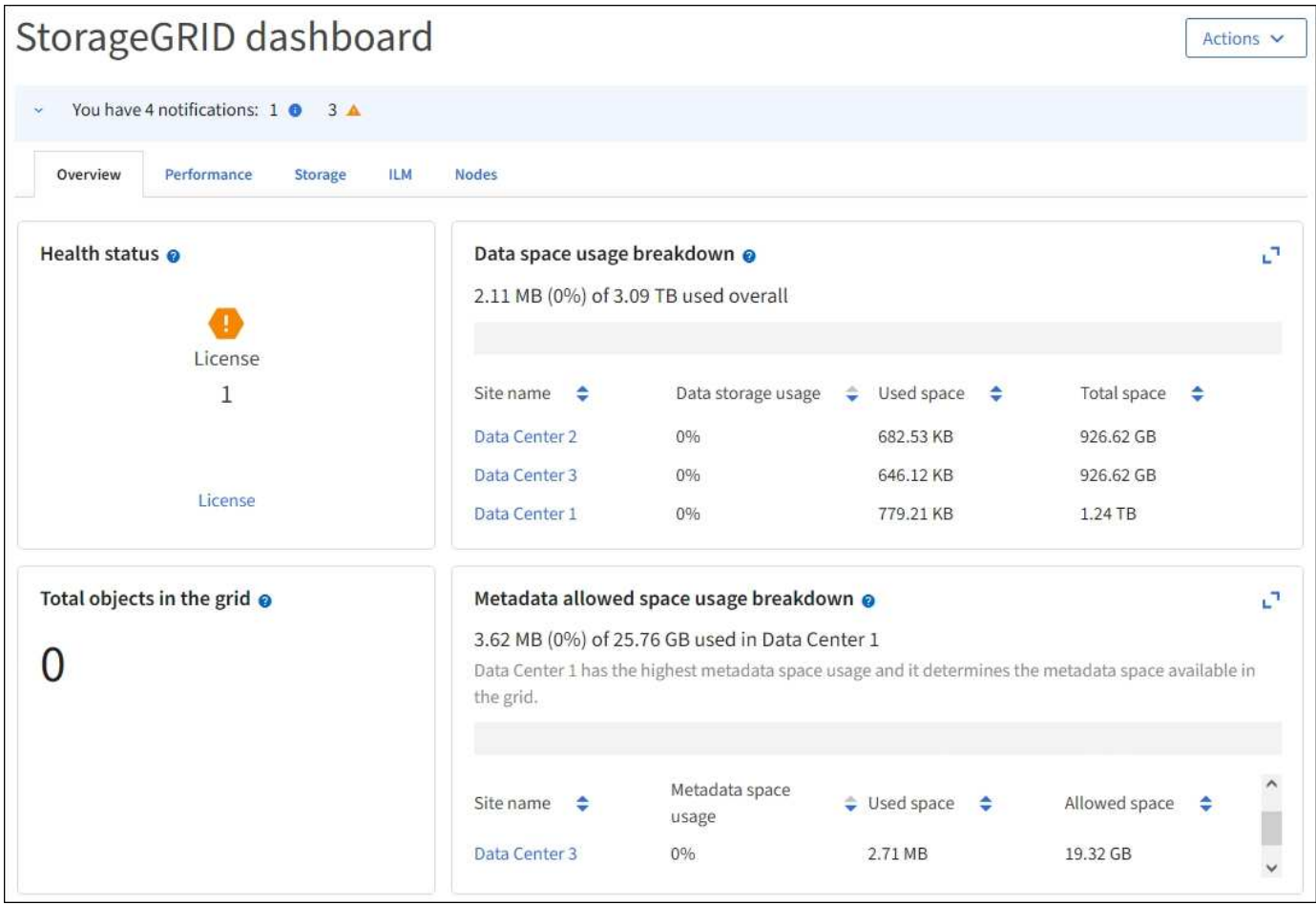

#### **Melden Sie sich bei einem anderen Admin-Node an**

Führen Sie die folgenden Schritte aus, um sich bei einem anderen Admin-Node anzumelden.

### **SSO wird nicht verwendet**

#### **Schritte**

- 1. Geben Sie in der Adressleiste des Browsers den vollständig qualifizierten Domänennamen oder die IP-Adresse des anderen Admin-Knotens ein. Geben Sie die Portnummer nach Bedarf an.
- 2. Geben Sie Ihren Benutzernamen und Ihr Kennwort für den Grid Manager ein.
- 3. Wählen Sie **Anmelden**.

#### **SSO wird verwendet**

Wenn StorageGRID SSO verwendet und Sie sich bei einem Admin-Knoten angemeldet haben, können Sie auf andere Admin-Knoten zugreifen, ohne sich erneut anmelden zu müssen.

#### **Schritte**

- 1. Geben Sie den vollständig qualifizierten Domänennamen oder die IP-Adresse des anderen Admin-Knotens in die Adressleiste des Browsers ein.
- 2. Wenn Ihre SSO-Sitzung abgelaufen ist, geben Sie Ihre Anmeldedaten erneut ein.

## **Melden Sie sich vom Grid Manager ab**

Wenn Sie die Arbeit mit dem Grid-Manager abgeschlossen haben, müssen Sie sich abmelden, um sicherzustellen, dass nicht autorisierte Benutzer keinen Zugriff auf das StorageGRID-System haben. Wenn Sie Ihren Browser schließen, werden Sie möglicherweise aufgrund der Cookie-Einstellungen des Browsers nicht aus dem System abgesendet.

#### **Schritte**

1. Wählen Sie oben rechts Ihren Benutzernamen aus.

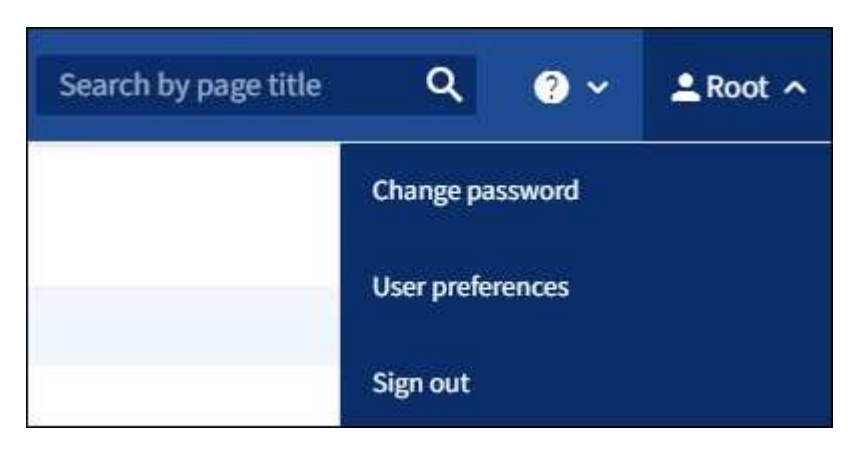

2. Wählen Sie **Abmelden**.

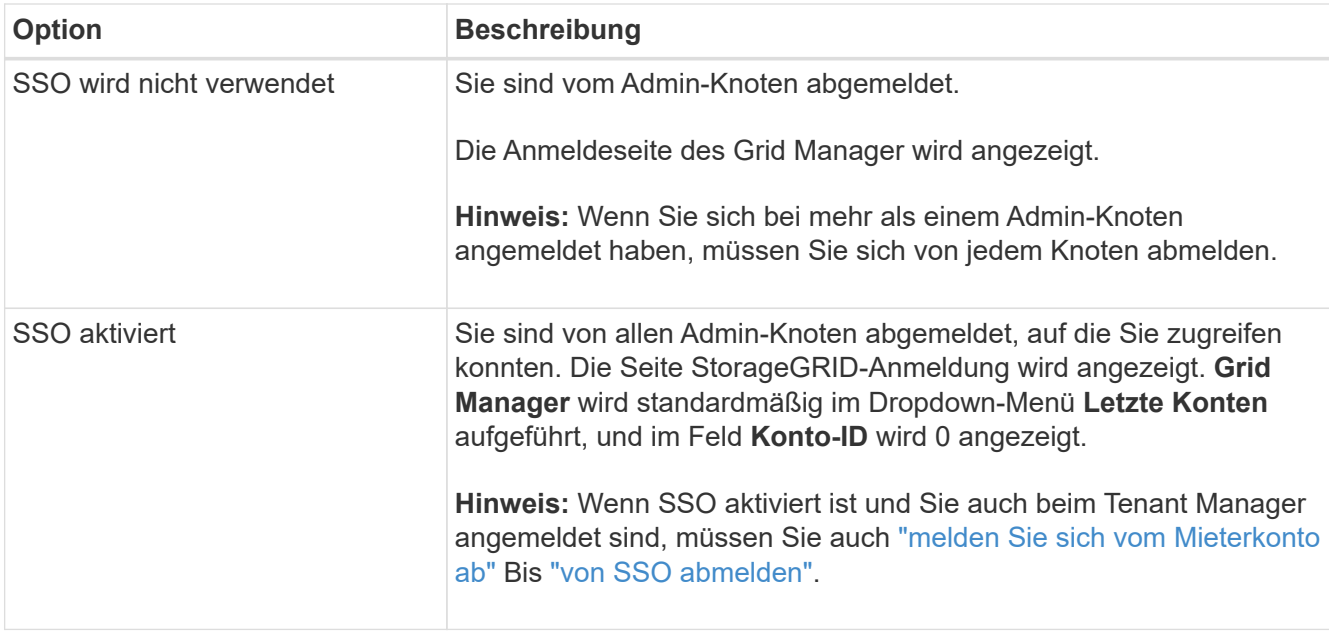

## **Passwort ändern**

Wenn Sie ein lokaler Benutzer des Grid Managers sind, können Sie Ihr eigenes Passwort ändern.

#### **Bevor Sie beginnen**

Sie sind mit einem bei Grid Manager angemeldet ["Unterstützter Webbrowser".](#page-2-3)

#### **Über diese Aufgabe**

Wenn Sie sich bei StorageGRID als föderierter Benutzer anmelden oder Single Sign-On (SSO) aktiviert ist, können Sie Ihr Passwort im Grid-Manager nicht ändern. Stattdessen müssen Sie Ihr Passwort in der externen Identitätsquelle ändern, z. B. Active Directory oder OpenLDAP.

#### **Schritte**

- 1. Wählen Sie in der Kopfzeile des Grid Managers *your Name* > **Passwort ändern** aus.
- 2. Geben Sie Ihr aktuelles Kennwort ein.
- 3. Geben Sie ein neues Passwort ein.

Ihr Kennwort muss mindestens 8 und höchstens 32 Zeichen enthalten. Bei Passwörtern wird die Groß- /Kleinschreibung berücksichtigt.

- 4. Geben Sie das neue Passwort erneut ein.
- 5. Wählen Sie **Speichern**.

### **Zeigen Sie StorageGRID Lizenzinformationen an**

Sie können die Lizenzinformationen für Ihr StorageGRID-System anzeigen, z. B. die maximale Storage-Kapazität eines Grids, wann immer sie benötigt werden.

#### **Bevor Sie beginnen**

• Sie sind mit einem bei Grid Manager angemeldet ["Unterstützter Webbrowser".](#page-2-3)

#### **Über diese Aufgabe**

Wenn es ein Problem mit der Softwarelizenz für dieses StorageGRID-System gibt, enthält die Statuskarte für den Systemzustand auf dem Dashboard ein Lizenzstatus-Symbol und einen Link **Lizenz**. Die Zahl gibt die Anzahl der lizenzbezogenen Probleme an.

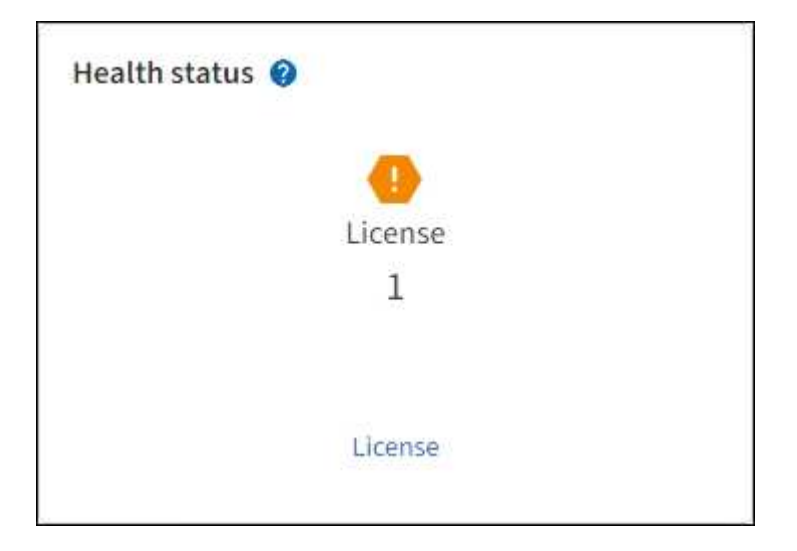

#### **Schritte**

- 1. Rufen Sie die Lizenzseite auf, indem Sie einen der folgenden Schritte ausführen:
	- Wählen Sie **WARTUNG** > **System** > **Lizenz**.
	- Wählen Sie auf der Statuskarte für den Systemzustand im Dashboard das Symbol Lizenzstatus oder den Link **Lizenz** aus.

Dieser Link wird nur angezeigt, wenn ein Problem mit der Lizenz vorliegt.

- 2. Anzeigen der schreibgeschützten Details für die aktuelle Lizenz:
	- StorageGRID System-ID. Hierbei handelt es sich um die eindeutige Identifikationsnummer für diese StorageGRID Installation
	- Seriennummer der Lizenz
	- Lizenztyp, entweder **Perpetual** oder **Subscription**
	- Lizenzierte Storage-Kapazität des Grid
	- Unterstützte Storage-Kapazität
	- Enddatum der Lizenz. **N/A** erscheint für eine unbefristete Lizenz.
	- Enddatum des Supports

Dieses Datum wird aus der aktuellen Lizenzdatei gelesen und ist möglicherweise veraltet, wenn Sie den Supportvertrag nach Erhalt der Lizenzdatei verlängert oder verlängert haben. Informationen zum Aktualisieren dieses Werts finden Sie unter ["Aktualisieren Sie die StorageGRID-Lizenzinformationen".](#page-9-0) Sie können auch das tatsächliche Enddatum des Vertrags mithilfe von Active IQ anzeigen.

◦ Inhalt der Lizenztext-Datei

#### <span id="page-9-0"></span>**Aktualisieren Sie die StorageGRID-Lizenzinformationen**

Sie müssen die Lizenzinformationen für Ihr StorageGRID-System jederzeit aktualisieren, wenn sich die Bedingungen Ihrer Lizenz ändern. Sie müssen beispielsweise die

Lizenzinformationen aktualisieren, wenn Sie zusätzliche Speicherkapazität für Ihr Grid erwerben.

#### **Bevor Sie beginnen**

- Sie haben eine neue Lizenzdatei für Ihr StorageGRID-System.
- Das ist schon ["Bestimmte Zugriffsberechtigungen"](#page-44-0).
- Sie haben die Provisionierungs-Passphrase.

#### **Schritte**

- 1. Wählen Sie **WARTUNG** > **System** > **Lizenz**.
- 2. Wählen Sie im Abschnitt Lizenz aktualisieren die Option **Durchsuchen** aus.
- 3. Suchen Sie die neue Lizenzdatei, und wählen Sie sie aus  $(.txt)$ .

Die neue Lizenzdatei wird validiert und angezeigt.

- 4. Geben Sie die Provisionierungs-Passphrase ein.
- 5. Wählen Sie **Speichern**.

## **Verwenden Sie die API**

#### <span id="page-10-0"></span>**Verwenden Sie die Grid-Management-API**

Sie können Systemmanagementaufgaben mithilfe der Grid Management REST-API anstelle der Grid Manager-Benutzeroberfläche ausführen. Möglicherweise möchten Sie beispielsweise die API zur Automatisierung von Vorgängen verwenden oder mehrere Einheiten, wie beispielsweise Benutzer, schneller erstellen.

#### **Allgemeine Ressourcen**

Die Grid Management API bietet die folgenden Ressourcen auf oberster Ebene:

- /grid: Der Zugriff ist auf Grid Manager-Benutzer beschränkt und basiert auf den konfigurierten Gruppenberechtigungen.
- /org: Der Zugriff ist auf Benutzer beschränkt, die zu einer lokalen oder föderierten LDAP-Gruppe für ein Mandantenkonto gehören. Weitere Informationen finden Sie unter ["Verwenden Sie ein Mandantenkonto"](https://docs.netapp.com/de-de/storagegrid-118/tenant/index.html).
- /private: Der Zugriff ist auf Grid Manager-Benutzer beschränkt und basiert auf den konfigurierten Gruppenberechtigungen. Die privaten APIs können ohne Vorankündigung geändert werden. Private StorageGRID-Endpunkte ignorieren auch die API-Version der Anforderung.

#### **API-Anforderungen ausgeben**

Die Grid Management API verwendet die Swagger Open-Source-API-Plattform. Swagger bietet eine intuitive Benutzeroberfläche, die es Entwicklern und nicht-Entwicklern ermöglicht, mit der API Echtzeit-Operationen in StorageGRID durchzuführen.

Die Swagger-Benutzeroberfläche bietet vollständige Details und Dokumentation für jeden API-Vorgang.

#### **Bevor Sie beginnen**

• Sie sind mit einem bei Grid Manager angemeldet ["Unterstützter Webbrowser".](#page-2-3)

• Das ist schon ["Bestimmte Zugriffsberechtigungen"](#page-44-0).

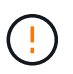

Alle API-Operationen, die Sie mit der API Docs Webseite durchführen, sind Live-Operationen. Achten Sie darauf, dass Konfigurationsdaten oder andere Daten nicht versehentlich erstellt, aktualisiert oder gelöscht werden.

#### **Schritte**

1. Wählen Sie im Grid Manager Header das Hilfesymbol aus und wählen Sie **API documentation**.

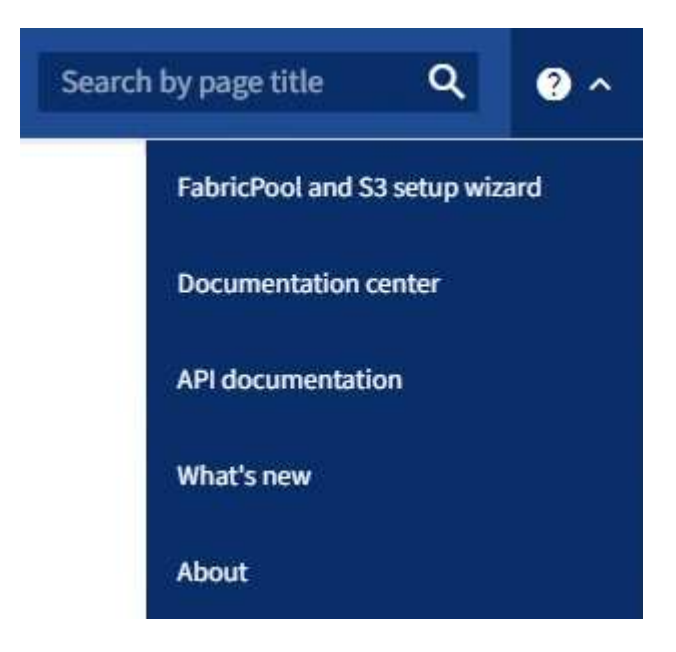

2. Um eine Operation mit der privaten API durchzuführen, wählen Sie auf der StorageGRID Management API-Seite **Gehe zur privaten API-Dokumentation** aus.

Die privaten APIs können ohne Vorankündigung geändert werden. Private StorageGRID-Endpunkte ignorieren auch die API-Version der Anforderung.

3. Wählen Sie den gewünschten Vorgang aus.

Wenn Sie einen API-Vorgang erweitern, werden die verfügbaren HTTP-Aktionen angezeigt, z. B. GET, PUT, UPDATE und DELETE.

4. Wählen Sie eine HTTP-Aktion aus, um die Anforderungsdetails anzuzeigen, einschließlich der Endpunkt-URL, einer Liste aller erforderlichen oder optionalen Parameter, einem Beispiel für den Anforderungskörper (falls erforderlich) und den möglichen Antworten.

#### **groups** Operations on groups

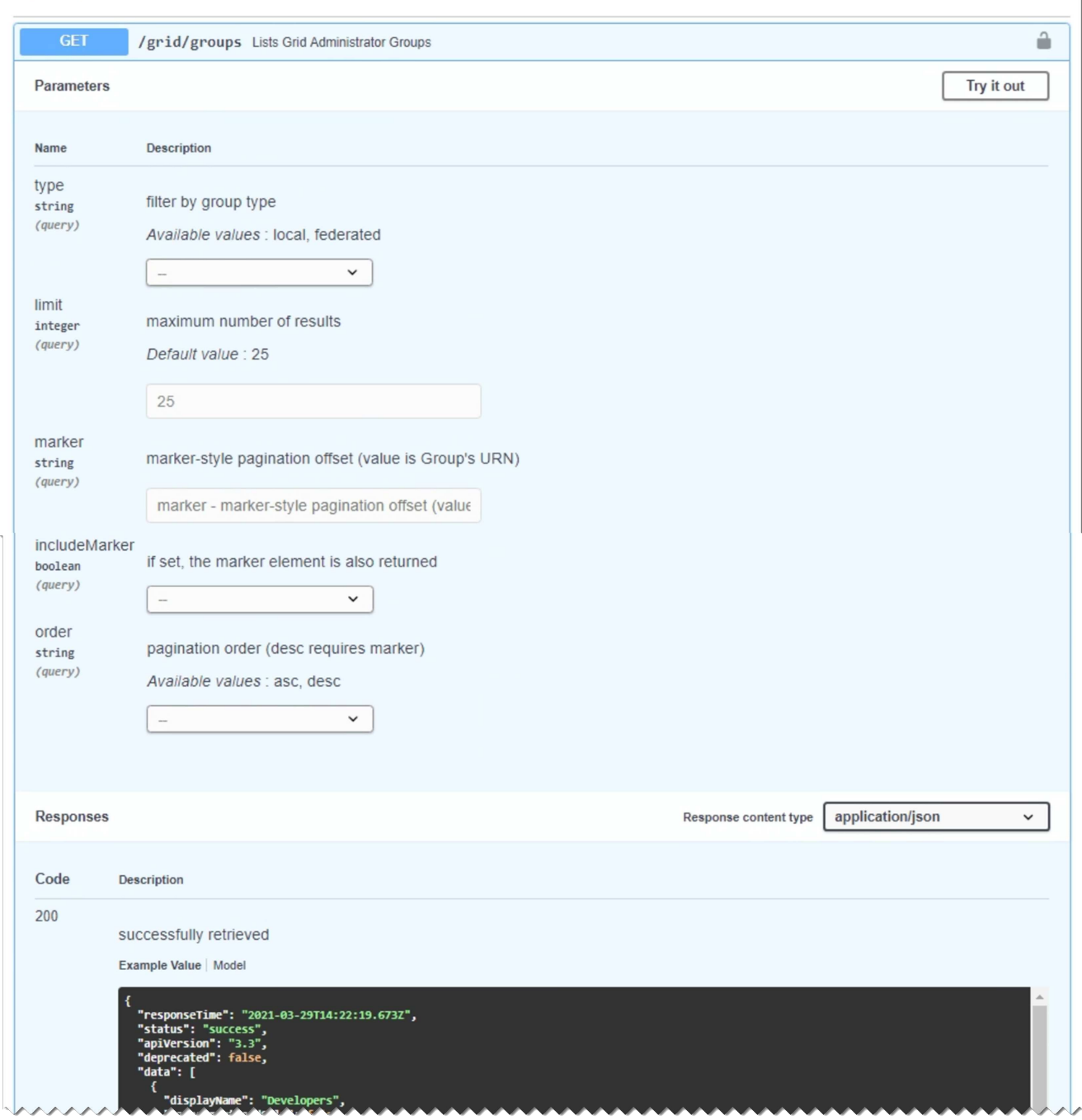

- 5. Stellen Sie fest, ob für die Anforderung zusätzliche Parameter erforderlich sind, z. B. eine Gruppe oder eine Benutzer-ID. Dann erhalten Sie diese Werte. Sie müssen möglicherweise zuerst eine andere API-Anfrage stellen, um die Informationen zu erhalten, die Sie benötigen.
- 6. Bestimmen Sie, ob Sie den Text für die Beispielanforderung ändern müssen. In diesem Fall können Sie **Modell** wählen, um die Anforderungen für jedes Feld zu erfahren.
- 7. Wählen Sie **Probieren Sie es aus**.
- 8. Geben Sie alle erforderlichen Parameter ein, oder ändern Sie den Anforderungskörper nach Bedarf.
- 9. Wählen Sie **Ausführen**.
- 10. Überprüfen Sie den Antwortcode, um festzustellen, ob die Anfrage erfolgreich war.

11

#### **Grid-Management-API-Vorgänge**

Die Grid Management API organisiert die verfügbaren Vorgänge in die folgenden Abschnitte.

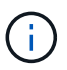

Diese Liste umfasst nur Vorgänge, die in der öffentlichen API verfügbar sind.

- **Accounts**: Operationen zur Verwaltung von Storage-Mandanten-Konten, einschließlich der Erstellung neuer Konten und dem Abruf der Speichernutzung für ein bestimmtes Konto.
- **Alarme**: Operationen zur Auflistung der aktuellen Alarme (Altsystem) und zur Rückgabe von Informationen über den Zustand des Rasters, einschließlich der aktuellen Warnungen und einer Zusammenfassung der Knotenverbindungszustände.
- **Alert-history**: Operationen bei aufgelösten Warnmeldungen.
- **Alert-Receivers**: Operationen auf Alert-Notification-Receivern (E-Mail).
- **Alert-rules**: Operationen auf Warnungsregeln.
- **Alert-Silences**: Operationen bei Alarmstummzuständen.
- **Alerts**: Operationen bei Alerts.
- **Audit**: Operationen zum Auflisten und Aktualisieren der Überwachungskonfiguration.
- **Auth**: Operationen zur Authentifizierung der Benutzersitzung.

Die Grid Management API unterstützt das Authentifizierungsschema für das Inhabertoken. Zur Anmeldung geben Sie im JSON-Text der Authentifizierungsanforderung einen Benutzernamen und ein Passwort an (d. h. POST /api/v3/authorize). Wenn der Benutzer erfolgreich authentifiziert wurde, wird ein Sicherheitstoken zurückgegeben. Dieses Token muss in der Kopfzeile der nachfolgenden API-Anforderungen ("Authorization: Bearer\_Token\_") angegeben werden. Das Token läuft nach 16 Stunden ab.

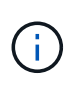

Wenn Single Sign-On für das StorageGRID-System aktiviert ist, müssen Sie zur Authentifizierung verschiedene Schritte durchführen. Siehe "Authentifizierung an der API, wenn Single Sign-On aktiviert ist".

Informationen zur Verbesserung der Authentifizierungssicherheit finden Sie unter "Schutz gegen standortübergreifende Forgery".

- **Client-Certificates**: Operationen zur Konfiguration von Client-Zertifikaten, damit StorageGRID sicher über externe Überwachungstools aufgerufen werden kann.
- **Config**: Operationen im Zusammenhang mit der Produktfreigabe und den Versionen der Grid Management API. Sie können die Produktversion und die Hauptversionen der von dieser Version unterstützten Grid Management API auflisten und veraltete Versionen der API deaktivieren.
- **Deactivated-Features**: Operationen zum Anzeigen von Features, die möglicherweise deaktiviert wurden.
- **dns-Server**: Operationen zum Auflisten und Ändern von konfigurierten externen DNS-Servern.
- **Drive-Details**: Betrieb von Laufwerken für bestimmte Storage Appliance-Modelle.
- **Endpunktdomänennamen**: Operationen zum Auflisten und Ändern von S3-Endpunktdomänennamen.
- **Erasure-Coding**: Operationen auf Erasure-Coding-Profilen.
- **Erweiterung**: Expansionsbetrieb (Verfahrensebene).
- **Expansion-Nodes**: Erweiterungsvorgänge (Node-Ebene).
- **Erweiterungsstandorte**: Expansionsbetrieb (Standort-Ebene).
- **Grid-Networks**: Operationen zum Auflisten und Ändern der Grid Network List.
- **Grid-passwords**: Operationen zur Grid-Passwortverwaltung.
- **Groups**: Operationen zur Verwaltung lokaler Grid-Administratorgruppen und zum Abrufen föderierter Grid-Administratorgruppen von einem externen LDAP-Server.
- **Identity-source**: Operationen zum Konfigurieren einer externen Identitätsquelle und zum manuellen Synchronisieren von föderierten Gruppen- und Benutzerinformationen.
- **ilm**: Operationen zum Information Lifecycle Management (ILM).
- **In-progress-procedures**: Ruft die derzeit laufenden Wartungsverfahren ab.
- **Lizenz**: Operationen zum Abrufen und Aktualisieren der StorageGRID-Lizenz.
- **Logs**: Operationen zum Sammeln und Herunterladen von Logfiles.V
- **Metrics**: Operationen auf StorageGRID-Metriken einschließlich sofortiger metrischer Abfragen an einem einzelnen Zeitpunkt und Range metrischer Abfragen über einen bestimmten Zeitraum. Die Grid Management API verwendet das Prometheus Systems Monitoring Tool als Backend-Datenquelle. Informationen zum Erstellen von Prometheus-Abfragen finden Sie auf der Prometheus-Website.

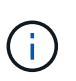

Metriken, die enthalten *private* In ihren Namen sind nur für den internen Gebrauch bestimmt. Diese Kennzahlen können sich ohne Ankündigung zwischen StorageGRID Versionen ändern.

- **Node-Details**: Operationen für Node-Details.
- **Node-Health**: Operationen auf dem Node-Status.
- **Node-Storage-State**: Vorgänge im Speicherstatus der Knoten.
- **ntp-Server**: Operationen zum Auflisten oder Aktualisieren externer NTP-Server (Network Time Protocol).
- **Objekte**: Operationen an Objekten und Objektmetadaten.
- **Erholung**: Operationen für die Wiederherstellung.
- **Recovery-Paket**: Operationen zum Herunterladen des Wiederherstellungspakets.
- **Regionen**: Operationen zum Anzeigen und Erstellen von Regionen.
- **s3-Object-Lock**: Operationen auf globalen S3 Object Lock Einstellungen.
- **Server-Zertifikat**: Operationen zum Anzeigen und Aktualisieren von Grid Manager-Serverzertifikaten.
- **snmp**: Operationen auf der aktuellen SNMP-Konfiguration.
- **Storage-Wasserzeichen**: Storage-Knoten Wasserzeichen.
- **Traffic-Klassen**: Operationen für Verkehrsklassifizierungsrichtlinien.
- **Nicht vertrauenswürdig-Client-Network**: Operationen auf der nicht vertrauenswürdigen Client-Netzwerk-Konfiguration.
- **Benutzer**: Operationen zum Anzeigen und Verwalten von Grid Manager-Benutzern.

#### **Die Grid Management API-Versionierung**

Die Grid Management API verwendet Versionierung zur Unterstützung unterbrechungsfreier Upgrades.

Diese Anforderungs-URL gibt beispielsweise die Version 4 der API an.

#### https://*hostname\_or\_ip\_address*/api/v4/authorize

Die Hauptversion der API wird bei Änderungen, die *nicht kompatibel* mit älteren Versionen sind, angestoßen. Die Minor-Version der API wird bei Änderungen, die *kompatibel* mit älteren Versionen gemacht werden, angestoßen. Zu den kompatiblen Änderungen gehört das Hinzufügen neuer Endpunkte oder neuer Eigenschaften.

Das folgende Beispiel zeigt, wie die API-Version basierend auf dem Typ der vorgenommenen Änderungen angestoßen wird.

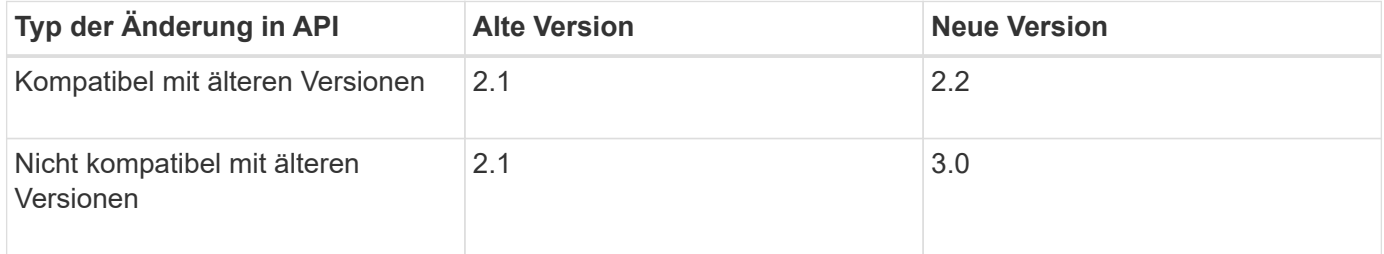

Wenn Sie die StorageGRID-Software zum ersten Mal installieren, wird nur die neueste Version der API aktiviert. Wenn Sie jedoch ein Upgrade auf eine neue Funktionsversion von StorageGRID durchführen, haben Sie weiterhin Zugriff auf die ältere API-Version für mindestens eine StorageGRID-Funktionsversion.

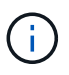

Sie können die unterstützten Versionen konfigurieren. Siehe den Abschnitt **config** der Dokumentation zur Swagger API für das ["Grid Management API"](#page-10-0) Finden Sie weitere Informationen. Sie sollten die Unterstützung für die ältere Version deaktivieren, nachdem Sie alle API-Clients aktualisiert haben, um die neuere Version zu verwenden.

Veraltete Anfragen werden wie folgt als veraltet markiert:

- Der Antwortkopf ist "Deprecated: True"
- Der JSON-Antwortkörper enthält "veraltet": Wahr
- Eine veraltete Warnung wird nms.log hinzugefügt. Beispiel:

Received call to deprecated v2 API at POST "/api/v2/authorize"

#### **Legen Sie fest, welche API-Versionen in der aktuellen Version unterstützt werden**

Verwenden Sie die GET /versions API-Anforderung zur Rückgabe einer Liste der unterstützten API-Hauptversionen. Diese Anfrage befindet sich im Abschnitt **config** der Swagger API-Dokumentation.

```
GET https://{{IP-Address}}/api/versions
{
    "responseTime": "2023-06-27T22:13:50.750Z",
    "status": "success",
    "apiVersion": "4.0",
    "data": [
       2,
       3,
     \overline{A}  ]
}
```
#### **Geben Sie eine API-Version für eine Anforderung an**

Sie können die API-Version mithilfe eines Pfadparameters angeben (/api/v4) Oder eine Kopfzeile (Api-Version: 4). Wenn Sie beide Werte angeben, überschreibt der Kopfzeilenwert den Pfadwert.

```
curl https://[IP-Address]/api/v4/grid/accounts
```
curl -H "Api-Version: 4" https://[IP-Address]/api/grid/accounts

#### **Schutz vor standortübergreifenden Anfrageschmieden (CSRF)**

Sie können mithilfe von CSRF-Tokens die Authentifizierung verbessern, die Cookies verwendet, um Angriffe auf Cross-Site Request Forgery (CSRF) gegen StorageGRID zu schützen. Grid Manager und Tenant Manager aktivieren diese Sicherheitsfunktion automatisch; andere API-Clients können wählen, ob sie aktiviert werden sollen, wenn sie sich anmelden.

Ein Angreifer, der eine Anfrage an eine andere Website auslösen kann (z. B. mit einem HTTP-FORMULARPOST), kann dazu führen, dass bestimmte Anfragen mithilfe der Cookies des angemelten Benutzers erstellt werden.

StorageGRID schützt mit CSRF-Tokens vor CSRF-Angriffen. Wenn diese Option aktiviert ist, muss der Inhalt eines bestimmten Cookies mit dem Inhalt eines bestimmten Kopfes oder eines bestimmten POST-Body-Parameters übereinstimmen.

Um die Funktion zu aktivieren, stellen Sie die ein csrfToken Parameter an true Während der Authentifizierung. Die Standardeinstellung lautet false.

```
curl -X POST --header "Content-Type: application/json" --header "Accept:
application/json" -d "{
    \"username\": \"MyUserName\",
    \"password\": \"MyPassword\",
    \"cookie\": true,
    \"csrfToken\": true
}" "https://example.com/api/v3/authorize"
```
Wenn wahr, A GridCsrfToken Cookies werden mit einem zufälligen Wert für die Anmeldung bei Grid Manager und dem gesetzt AccountCsrfToken Cookie wird mit einem zufälligen Wert für die Anmeldung bei Tenant Manager gesetzt.

Wenn das Cookie vorhanden ist, müssen alle Anforderungen, die den Status des Systems (POST, PUT, PATCH, DELETE) ändern können, eine der folgenden Optionen enthalten:

- Der X-Csrf-Token Kopfzeile, wobei der Wert der Kopfzeile auf den Wert des CSRF-Token-Cookies gesetzt ist.
- Für Endpunkte, die einen formcodierten Körper annehmen: A csrfToken Formularkodierung für den Anforderungskörperparameter.

Weitere Beispiele und Details finden Sie in der Online-API-Dokumentation.

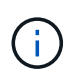

Anforderungen, die ein CSRF-Token-Cookie gesetzt haben, erzwingen auch den "Content-Type: Application/json"-Header für jede Anforderung, die einen JSON-Request-Body als zusätzlichen Schutz gegen CSRF-Angriffe erwartet.

#### **Verwenden Sie die API, wenn Single Sign-On aktiviert ist**

**Verwenden Sie die API, wenn Single Sign-On aktiviert ist (Active Directory).**

Wenn Sie haben ["Konfiguration und Aktivierung von Single Sign On \(SSO\)"](#page-51-0) Wenn Sie Active Directory als SSO-Provider verwenden, müssen Sie eine Reihe von API-Anforderungen ausstellen, um ein Authentifizierungs-Token zu erhalten, das für die Grid-Management-API oder die Mandantenmanagement-API gültig ist.

#### **Melden Sie sich bei der API an, wenn Single Sign-On aktiviert ist**

Diese Anweisungen gelten, wenn Sie Active Directory als SSO-Identitäts-Provider verwenden.

#### **Bevor Sie beginnen**

- Sie kennen den SSO-Benutzernamen und das Passwort für einen föderierten Benutzer, der einer StorageGRID-Benutzergruppe angehört.
- Wenn Sie auf die Mandanten-Management-API zugreifen möchten, kennen Sie die Mandanten-Account-ID.

#### **Über diese Aufgabe**

Um ein Authentifizierungs-Token zu erhalten, können Sie eines der folgenden Beispiele verwenden:

- Der storagegrid-ssoauth.py Python-Skript, das sich im Verzeichnis der Installationsdateien von StorageGRID befindet (./rpms Für Red hat Enterprise Linux, ./debs Für Ubuntu oder Debian, und ./vsphere Für VMware).
- Ein Beispielworkflow von Curl-Anforderungen.

Der Curl-Workflow kann sich aushalten, wenn Sie ihn zu langsam ausführen. Möglicherweise wird der Fehler angezeigt: A valid SubjectConfirmation was not found on this Response.

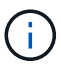

Der Beispiel-Curl-Workflow schützt das Passwort nicht vor der Sicht anderer Benutzer.

Falls Sie ein Problem mit der URL-Codierung haben, wird möglicherweise der Fehler angezeigt: Unsupported SAML version.

#### **Schritte**

- 1. Wählen Sie eine der folgenden Methoden aus, um ein Authentifizierungs-Token zu erhalten:
	- Verwenden Sie die storagegrid-ssoauth.py Python-Skript Weiter mit Schritt 2.
	- Verwenden Sie Curl-Anforderungen. Fahren Sie mit Schritt 3 fort.
- 2. Wenn Sie den verwenden möchten storagegrid-ssoauth.py Skript, übergeben Sie das Skript an den Python-Interpreter und führen Sie das Skript aus.

Geben Sie bei der entsprechenden Aufforderung Werte für die folgenden Argumente ein:

- Die SSO-Methode. Geben Sie ADFS oder adfs ein.
- Der SSO-Benutzername
- Die Domäne, in der StorageGRID installiert ist
- Die Adresse für StorageGRID
- Die Mandantenkonto-ID, wenn Sie auf die Mandantenmanagement-API zugreifen möchten.

```
python3 storagegrid-ssoauth.py
sso method: adfs
saml user: my-sso-username
saml_domain: my-domain
sg address: storagegrid.example.com
tenant account id: 12345
Enter the user's SAML password:
StorageGRID Auth Token: 56eb07bf-21f6-40b7-afob-5c6cacfb25e7
```
Das StorageGRID-Autorisierungs-Token wird in der Ausgabe bereitgestellt. Sie können das Token jetzt auch für andere Anforderungen verwenden. Dies entspricht der Verwendung der API, wenn SSO nicht verwendet wurde.

- 3. Wenn Sie Curl-Anforderungen verwenden möchten, gehen Sie wie folgt vor.
	- a. Deklarieren der Variablen, die für die Anmeldung erforderlich sind.

```
export SAMLUSER='my-sso-username'
export SAMLPASSWORD='my-password'
export SAMLDOMAIN='my-domain'
export TENANTACCOUNTID='12345'
export STORAGEGRID_ADDRESS='storagegrid.example.com'
export AD_FS_ADDRESS='adfs.example.com'
```
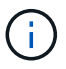

Um auf die Grid Management API zuzugreifen, verwenden Sie 0 als TENANTACCOUNTID.

b. Um eine signierte Authentifizierungs-URL zu erhalten, senden Sie eine POST-Anfrage an /api/v3/authorize-saml, Und entfernen Sie die zusätzliche JSON-Kodierung aus der Antwort.

Dieses Beispiel zeigt eine POST-Anforderung für eine signierte Authentifizierungs-URL für TENANTACCOUNTID. Die Ergebnisse werden an weitergeleitet python -m json.tool Um die JSON-Kodierung zu entfernen.

```
curl -X POST "https://$STORAGEGRID ADDRESS/api/v3/authorize-saml" \
    -H "accept: application/json" -H "Content-Type: application/json"
\setminus  --data "{\"accountId\": \"$TENANTACCOUNTID\"}" | python -m
json.tool
```
Die Antwort für dieses Beispiel enthält eine signierte URL, die URL-codiert ist, aber nicht die zusätzliche JSON-Kodierungsschicht enthält.

```
{
      "apiVersion": "3.0",
      "data":
"https://adfs.example.com/adfs/ls/?SAMLRequest=fZHLbsIwEEV%2FJTuv7...
sSl%2BfQ33cvfwA%3D&RelayState=12345",
      "responseTime": "2018-11-06T16:30:23.355Z",
      "status": "success"
}
```
c. Speichern Sie die SAMLRequest Aus der Antwort zur Verwendung in nachfolgenden Befehlen.

```
export SAMLREQUEST='fZHLbsIwEEV%2FJTuv7...sSl%2BfQ33cvfwA%3D'
```
d. Rufen Sie eine vollständige URL ab, die die Client-Anforderungs-ID aus AD FS enthält.

Eine Möglichkeit besteht darin, das Anmeldeformular über die URL der vorherigen Antwort anzufordern.

```
curl "https://$AD_FS_ADDRESS/adfs/ls/?SAMLRequest=
$SAMLREQUEST&RelayState=$TENANTACCOUNTID" | grep 'form method="post"
id="loginForm"'
```
Die Antwort umfasst die Client-Anforderungs-ID:

```
<form method="post" id="loginForm" autocomplete="off"
novalidate="novalidate" onKeyPress="if (event && event.keyCode == 13)
Login.submitLoginRequest();" action="/adfs/ls/?
SAMLRequest=fZHRToMwFIZfhb...UJikvo77sXPw%3D%3D&RelayState=12345&clie
nt-request-id=00000000-0000-0000-ee02-0080000000de" >
```
e. Speichern Sie die Client-Anforderungs-ID aus der Antwort.

export SAMLREQUESTID='00000000-0000-0000-ee02-0080000000de'

f. Senden Sie Ihre Zugangsdaten an die Formularaktion aus der vorherigen Antwort.

```
curl -X POST "https://$AD_FS_ADDRESS
/adfs/ls/?SAMLRequest=$SAMLREQUEST&RelayState=$TENANTACCOUNTID&client
-request-id=$SAMLREQUESTID" \
--data "UserName=$SAMLUSER@$SAMLDOMAIN&Password=
$SAMLPASSWORD&AuthMethod=FormsAuthentication" --include
```
AD FS gibt eine Umleitung 302 mit zusätzlichen Informationen in den Kopfzeilen zurück.

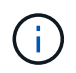

Wenn Multi-Faktor-Authentifizierung (MFA) für Ihr SSO-System aktiviert ist, enthält der Formularpost auch das zweite Passwort oder andere Anmeldedaten.

```
HTTP/1.1 302 Found
Content-Length: 0
Content-Type: text/html; charset=utf-8
Location:
https://adfs.example.com/adfs/ls/?SAMLRequest=fZHRToMwFIZfhb...UJikvo
77sXPw%3D%3D&RelayState=12345&client-request-id=00000000-0000-0000-
ee02-0080000000de
Set-Cookie: MSISAuth=AAEAADAvsHpXk6ApV...pmP0aEiNtJvWY=; path=/adfs;
HttpOnly; Secure
Date: Tue, 06 Nov 2018 16:55:05 GMT
```
g. Speichern Sie die MSISAuth Cookie aus der Antwort.

export MSISAuth='AAEAADAvsHpXk6ApV...pmP0aEiNtJvWY='

h. Senden Sie eine GET-Anfrage an den angegebenen Ort mit den Cookies aus dem AUTHENTIFIZIERUNGPOST.

```
curl "https://$AD_FS_ADDRESS/adfs/ls/?SAMLRequest=
$SAMLREQUEST&RelayState=$TENANTACCOUNTID&client-request-
id=$SAMLREQUESTID" \
--cookie "MSISAuth=$MSISAuth" --include
```
Die Antwortheader enthalten AD FS-Sitzungsdaten für die spätere Abmeldung, und der Antwortkörper enthält die SAMLResponse in einem verborgenen Formularfeld.

```
HTTP/1.1 200 OK
Cache-Control: no-cache, no-store
Pragma: no-cache
Content-Length: 5665
Content-Type: text/html; charset=utf-8
Expires: -1Server: Microsoft-HTTPAPI/2.0
P3P: ADFS doesn't have P3P policy, please contact your site's admin
for more details
Set-Cookie:
SamlSession=a3dpbnRlcnMtUHJpbWFyeS1BZG1pbi0xNzgmRmFsc2Umcng4NnJDZmFKV
XFxVWx3bkl1MnFuUSUzZCUzZCYmJiYmXzE3MjAyZTA5LThmMDgtNDRkZC04Yzg5LTQ3ND
UxYzA3ZjkzYw==; path=/adfs; HttpOnly; Secure
Set-Cookie: MSISAuthenticated=MTEvNy8yMDE4IDQ6MzI6NTkgUE0=;
path=/adfs; HttpOnly; Secure
Set-Cookie: MSISLoopDetectionCookie=MjAxOC0xMS0wNzoxNjozMjo1OVpcMQ==;
path=/adfs; HttpOnly; Secure
Date: Wed, 07 Nov 2018 16:32:59 GMT
<form method="POST" name="hiddenform"
action="https://storagegrid.example.com:443/api/saml-response">
    <input type="hidden" name="SAMLResponse"
value="PHNhbWxwOlJlc3BvbnN...1scDpSZXNwb25zZT4=" /><input
type="hidden" name="RelayState" value="12345" />
```
i. Speichern Sie die SAMLResponse Aus dem ausgeblendeten Feld:

export SAMLResponse='PHNhbWxwOlJlc3BvbnN...1scDpSZXNwb25zZT4='

j. Verwenden des gespeicherten SAMLResponse, Erstellen Sie eine StorageGRID/api/samlresponse Anforderung zum Generieren eines StorageGRID-Authentifizierungs-Tokens

Für RelayState, Verwenden Sie die Mandanten-Konto-ID oder verwenden Sie 0, wenn Sie sich bei der Grid Management-API anmelden möchten.

```
curl -X POST "https://$STORAGEGRID_ADDRESS:443/api/saml-response" \
    -H "accept: application/json" \
    --data-urlencode "SAMLResponse=$SAMLResponse" \
    --data-urlencode "RelayState=$TENANTACCOUNTID" \
    | python -m json.tool
```
Die Antwort umfasst das Authentifizierungs-Token.

```
{
      "apiVersion": "3.0",
      "data": "56eb07bf-21f6-40b7-af0b-5c6cacfb25e7",
      "responseTime": "2018-11-07T21:32:53.486Z",
      "status": "success"
}
```
a. Speichern Sie das Authentifizierungs-Token in der Antwort als MYTOKEN.

export MYTOKEN="56eb07bf-21f6-40b7-af0b-5c6cacfb25e7"

Jetzt können Sie verwenden MYTOKEN Für andere Anfragen, ähnlich wie Sie die API verwenden würden, wenn SSO nicht verwendet wurde.

#### **Melden Sie sich von der API ab, wenn Single Sign-On aktiviert ist**

Wenn Single Sign-On (SSO) aktiviert ist, müssen Sie eine Reihe von API-Anforderungen zum Abzeichnen der Grid Management API oder der Mandantenmanagement-API ausstellen. Diese Anweisungen gelten, wenn Sie Active Directory als SSO-Identitäts-Provider verwenden

#### **Über diese Aufgabe**

Falls erforderlich, können Sie sich von der StorageGRID-API abmelden, indem Sie sich von der einzelnen Abmeldeseite Ihres Unternehmens abmelden. Alternativ können Sie einzelne Abmeldungen (SLO) von StorageGRID auslösen, was ein gültiges StorageGRID-Überträger-Token erfordert.

#### **Schritte**

1. Um eine Anforderung für eine signierte Abmeldung zu generieren, übergeben Sie `Cookie "sso=true" an die SLO-API:

```
curl -k -X DELETE "https://$STORAGEGRID_ADDRESS/api/v3/authorize" \
-H "accept: application/json" \
-H "Authorization: Bearer $MYTOKEN" \
--cookie "sso=true" \
| python -m json.tool
```
Es wird eine Abmeldung-URL zurückgegeben:

```
{
      "apiVersion": "3.0",
      "data":
"https://adfs.example.com/adfs/ls/?SAMLRequest=fZDNboMwEIRfhZ...HcQ%3D%3
D^{\prime\prime},
      "responseTime": "2018-11-20T22:20:30.839Z",
      "status": "success"
}
```
2. Speichern Sie die Abmeldung-URL.

```
export LOGOUT_REQUEST
='https://adfs.example.com/adfs/ls/?SAMLRequest=fZDNboMwEIRfhZ...HcQ%3D%
3D'
```
3. Senden Sie eine Anfrage an die Logout-URL, um SLO auszulösen und zu StorageGRID zurückzukehren.

curl --include "\$LOGOUT REQUEST"

Die Antwort 302 wird zurückgegeben. Der Umleitungsort gilt nicht für die nur-API-Abmeldung.

```
HTTP/1.1 302 Found
Location: https://$STORAGEGRID_ADDRESS:443/api/saml-
logout?SAMLResponse=fVLLasMwEPwVo7ss%...%23rsa-sha256
Set-Cookie: MSISSignoutProtocol=U2FtbA==; expires=Tue, 20 Nov 2018
22:35:03 GMT; path=/adfs; HttpOnly; Secure
```
4. Löschen Sie das StorageGRID-Überträger-Token.

Das Löschen des StorageGRID-Inhabertoken funktioniert auf die gleiche Weise wie ohne SSO. Wenn `Cookie "sso=true" nicht angegeben wird, wird der Benutzer ohne Beeinträchtigung des SSO-Status bei StorageGRID abgemeldet.

```
curl -X DELETE "https://$STORAGEGRID_ADDRESS/api/v3/authorize" \
-H "accept: application/json" \
-H "Authorization: Bearer $MYTOKEN" \
--include
```
A 204 No Content Die Antwort zeigt an, dass der Benutzer jetzt abgemeldet ist.

HTTP/1.1 204 No Content

#### **Verwenden der API bei Aktivierung der Single Sign-On (Azure)**

Wenn Sie haben ["Konfiguration und Aktivierung von Single Sign On \(SSO\)"](#page-51-0) Und Sie verwenden Azure als SSO-Provider. Mit zwei Beispielskripten können Sie ein für die Grid-Management-API oder die Mandanten-Management-API gültiges Authentifizierungs-Token anfordern.

#### **Melden Sie sich bei der API an, wenn die Single-Sign-On-Funktion von Azure aktiviert ist**

Diese Anweisungen gelten, wenn Sie Azure als SSO-Identitäts-Provider verwenden

#### **Bevor Sie beginnen**

- Sie kennen die SSO E-Mail-Adresse und das Passwort für einen föderierten Benutzer, der zu einer StorageGRID Benutzergruppe gehört.
- Wenn Sie auf die Mandanten-Management-API zugreifen möchten, kennen Sie die Mandanten-Account-ID.

#### **Über diese Aufgabe**

Um ein Authentifizierungs-Token zu erhalten, können Sie die folgenden Beispielskripte verwenden:

- Der storagegrid-ssoauth-azure.py Python-Skript
- Der storagegrid-ssoauth-azure.js Node.js-Skript

Beide Skripte befinden sich im Verzeichnis der StorageGRID-Installationsdateien (. / rpms Für Red hat Enterprise Linux, ./debs Für Ubuntu oder Debian, und ./vsphere Für VMware).

Informationen zum Schreiben Ihrer eigenen API-Integration in Azure finden Sie im storagegrid-ssoauthazure.py Skript: Das Python-Skript stellt zwei Anfragen direkt an StorageGRID (zuerst um die SAMLRequest zu erhalten, und später um das Autorisierungs-Token zu erhalten) und ruft auch das Node.js-Skript auf, um mit Azure zu interagieren, um die SSO-Operationen durchzuführen.

SSO-Vorgänge können mit einer Reihe von API-Anfragen ausgeführt werden, allerdings ist dies relativ unkompliziert. Das Puppeteer Node.js-Modul wird verwendet, um die Azure SSO-Schnittstelle zu kratzen.

Falls Sie ein Problem mit der URL-Codierung haben, wird möglicherweise der Fehler angezeigt: Unsupported SAML version.

#### **Schritte**

- 1. Installieren Sie die erforderlichen Abhängigkeiten:
	- a. Installieren Sie Node.js (siehe) ["https://nodejs.org/en/download/"\)](https://nodejs.org/en/download/).
	- b. Installieren Sie die erforderlichen Node.js-Module (Puppenspieler und jsdom):

npm install -g <module>

2. Übergeben Sie das Python-Skript an den Python-Interpreter, um das Skript auszuführen.

Das Python-Skript wird dann das entsprechende Node.js-Skript aufrufen, um die Azure SSO-Interaktionen durchzuführen.

- 3. Geben Sie bei Aufforderung Werte für die folgenden Argumente ein (oder geben Sie diese mit Hilfe von Parametern weiter):
	- Die SSO-E-Mail-Adresse, mit der Sie sich bei Azure anmelden können
	- Die Adresse für StorageGRID
	- Die Mandantenkonto-ID, wenn Sie auf die Mandantenmanagement-API zugreifen möchten
- 4. Geben Sie bei der entsprechenden Aufforderung das Passwort ein und bereiten Sie sich darauf vor, auf Wunsch Azure eine MFA-Autorisierung zur Verfügung zu stellen.

```
c:\Users\user\Documents\azure_sso>py_storagegrid-azure-ssoauth.py --sso-email-address user@my-domain.com
--sg-address-storagegrid.examp.e.com --tenant-account-id-0
Enter the user's SSO password:
Watch for and approve a 2FA authorization request
StorageGRID Auth Token: {'responseTime': '2021-10-04T21:30:48.807Z', 'status': 'success', 'apiVersion':
'3.4', 'data': '4807d93e-a3df-48f2-9680-906cd255979e')
```
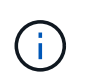

Das Skript geht davon aus, dass MFA mithilfe von Microsoft Authenticator ausgeführt wird. Möglicherweise müssen Sie das Skript ändern, um andere Formen von MFA zu unterstützen (z. B. die Eingabe eines Codes, der in einer Textnachricht empfangen wird).

Das StorageGRID-Autorisierungs-Token wird in der Ausgabe bereitgestellt. Sie können das Token jetzt auch für andere Anforderungen verwenden. Dies entspricht der Verwendung der API, wenn SSO nicht verwendet wurde.

#### **Verwenden Sie die API, wenn Single Sign-On aktiviert ist (PingFederate)**

Wenn Sie haben ["Konfiguration und Aktivierung von Single Sign On \(SSO\)"](#page-51-0) Und Sie verwenden PingFederate als SSO-Provider. Um ein Authentifizierungs-Token zu erhalten, das für die Grid Management API oder die Mandantenmanagement-API gültig ist, müssen Sie eine Reihe von API-Anforderungen ausgeben.

#### **Melden Sie sich bei der API an, wenn Single Sign-On aktiviert ist**

Diese Anweisungen gelten, wenn Sie PingFederate als SSO-Identitäts-Provider verwenden

#### **Bevor Sie beginnen**

• Sie kennen den SSO-Benutzernamen und das Passwort für einen föderierten Benutzer, der einer StorageGRID-Benutzergruppe angehört.

• Wenn Sie auf die Mandanten-Management-API zugreifen möchten, kennen Sie die Mandanten-Account-ID.

### **Über diese Aufgabe**

Um ein Authentifizierungs-Token zu erhalten, können Sie eines der folgenden Beispiele verwenden:

- Der storagegrid-ssoauth.py Python-Skript, das sich im Verzeichnis der Installationsdateien von StorageGRID befindet (./rpms Für Red hat Enterprise Linux, ./debs Für Ubuntu oder Debian, und ./vsphere Für VMware).
- Ein Beispielworkflow von Curl-Anforderungen.

Der Curl-Workflow kann sich aushalten, wenn Sie ihn zu langsam ausführen. Möglicherweise wird der Fehler angezeigt: A valid SubjectConfirmation was not found on this Response.

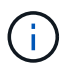

Der Beispiel-Curl-Workflow schützt das Passwort nicht vor der Sicht anderer Benutzer.

Falls Sie ein Problem mit der URL-Codierung haben, wird möglicherweise der Fehler angezeigt: Unsupported SAML version.

#### **Schritte**

- 1. Wählen Sie eine der folgenden Methoden aus, um ein Authentifizierungs-Token zu erhalten:
	- Verwenden Sie die storagegrid-ssoauth.py Python-Skript Weiter mit Schritt 2.
	- Verwenden Sie Curl-Anforderungen. Fahren Sie mit Schritt 3 fort.
- 2. Wenn Sie den verwenden möchten storagegrid-ssoauth.py Skript, übergeben Sie das Skript an den Python-Interpreter und führen Sie das Skript aus.

Geben Sie bei der entsprechenden Aufforderung Werte für die folgenden Argumente ein:

- Die SSO-Methode. Sie können eine beliebige Variante von "pingfederate" eingeben (PINGFEDERATE, PINGFEDERATE usw.).
- Der SSO-Benutzername
- Die Domäne, in der StorageGRID installiert ist. Dieses Feld wird nicht für PingFederate verwendet. Sie können es leer lassen oder einen beliebigen Wert eingeben.
- Die Adresse für StorageGRID
- Die Mandantenkonto-ID, wenn Sie auf die Mandantenmanagement-API zugreifen möchten.

```
python3 storagegrid-ssoauth.py
sso method: pingfederate
saml user: my-sso-username
saml domain:
sg address: storagegrid.example.com
tenant account id: 12345
Enter the user's SAML password:
*********************************
                            StorageGRID Auth Token: 56eb07bf-21f6-40b7-afob-5c6cacfb25e7
```
Das StorageGRID-Autorisierungs-Token wird in der Ausgabe bereitgestellt. Sie können das Token jetzt auch für andere Anforderungen verwenden. Dies entspricht der Verwendung der API, wenn SSO nicht verwendet wurde.

- 3. Wenn Sie Curl-Anforderungen verwenden möchten, gehen Sie wie folgt vor.
	- a. Deklarieren der Variablen, die für die Anmeldung erforderlich sind.

```
export SAMLUSER='my-sso-username'
export SAMLPASSWORD='my-password'
export TENANTACCOUNTID='12345'
export STORAGEGRID_ADDRESS='storagegrid.example.com'
```
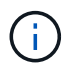

Um auf die Grid Management API zuzugreifen, verwenden Sie 0 als TENANTACCOUNTID.

b. Um eine signierte Authentifizierungs-URL zu erhalten, senden Sie eine POST-Anfrage an /api/v3/authorize-saml, Und entfernen Sie die zusätzliche JSON-Kodierung aus der Antwort.

Dieses Beispiel zeigt eine POST-Anforderung für eine signierte Authentifizierungs-URL für TENANTACCOUNTID. Die Ergebnisse werden an Python -m json.Tool übergeben, um die JSON-Codierung zu entfernen.

```
curl -X POST "https://$STORAGEGRID ADDRESS/api/v3/authorize-saml" \
    -H "accept: application/json" -H "Content-Type: application/json"
\setminus  --data "{\"accountId\": \"$TENANTACCOUNTID\"}" | python -m
json.tool
```
Die Antwort für dieses Beispiel enthält eine signierte URL, die URL-codiert ist, aber nicht die zusätzliche JSON-Kodierungsschicht enthält.

```
{
      "apiVersion": "3.0",
      "data": "https://my-pf-baseurl/idp/SSO.saml2?...",
      "responseTime": "2018-11-06T16:30:23.355Z",
      "status": "success"
}
```
c. Speichern Sie die SAMLRequest Aus der Antwort zur Verwendung in nachfolgenden Befehlen.

export SAMLREQUEST="https://my-pf-baseurl/idp/SSO.saml2?..."

d. Exportieren Sie die Antwort und das Cookie, und wiederholen Sie die Antwort:

```
RESPONSE=$(curl -c - "$SAMLREQUEST")
```

```
echo "$RESPONSE" | grep 'input type="hidden" name="pf.adapterId"
id="pf.adapterId"'
```
e. Exportieren Sie den Wert "pf.adaptterId", und geben Sie die Antwort ein:

```
export ADAPTER='myAdapter'
```

```
echo "$RESPONSE" | grep 'base'
```
f. Exportieren Sie den 'href'-Wert (entfernen Sie den hinteren Schrägstrich /), und wiederholen Sie die Antwort:

```
export BASEURL='https://my-pf-baseurl'
```
echo "\$RESPONSE" | grep 'form method="POST"'

g. Den Wert "Aktion" exportieren:

```
export SSOPING='/idp/.../resumeSAML20/idp/SSO.ping'
```
h. Senden von Cookies zusammen mit den Zugangsdaten:

```
curl -b <(echo "$RESPONSE") -X POST "$BASEURL$SSOPING" \
--data "pf.username=$SAMLUSER&pf.pass=
$SAMLPASSWORD&pf.ok=clicked&pf.cancel=&pf.adapterId=$ADAPTER"
--include
```
i. Speichern Sie die SAMLResponse Aus dem ausgeblendeten Feld:

export SAMLResponse='PHNhbWxwOlJlc3BvbnN...1scDpSZXNwb25zZT4='

j. Verwenden des gespeicherten SAMLResponse, Erstellen Sie eine StorageGRID/api/samlresponse Anforderung zum Generieren eines StorageGRID-Authentifizierungs-Tokens

Für RelayState, Verwenden Sie die Mandanten-Konto-ID oder verwenden Sie 0, wenn Sie sich bei

der Grid Management-API anmelden möchten.

```
curl -X POST "https://$STORAGEGRID_ADDRESS:443/api/saml-response" \
   -H "accept: application/json" \
    --data-urlencode "SAMLResponse=$SAMLResponse" \
    --data-urlencode "RelayState=$TENANTACCOUNTID" \
    | python -m json.tool
```
Die Antwort umfasst das Authentifizierungs-Token.

```
{
      "apiVersion": "3.0",
      "data": "56eb07bf-21f6-40b7-af0b-5c6cacfb25e7",
      "responseTime": "2018-11-07T21:32:53.486Z",
      "status": "success"
}
```
a. Speichern Sie das Authentifizierungs-Token in der Antwort als MYTOKEN.

export MYTOKEN="56eb07bf-21f6-40b7-af0b-5c6cacfb25e7"

Jetzt können Sie verwenden MYTOKEN Für andere Anfragen, ähnlich wie Sie die API verwenden würden, wenn SSO nicht verwendet wurde.

#### **Melden Sie sich von der API ab, wenn Single Sign-On aktiviert ist**

Wenn Single Sign-On (SSO) aktiviert ist, müssen Sie eine Reihe von API-Anforderungen zum Abzeichnen der Grid Management API oder der Mandantenmanagement-API ausstellen. Diese Anweisungen gelten, wenn Sie PingFederate als SSO-Identitäts-Provider verwenden

#### **Über diese Aufgabe**

Falls erforderlich, können Sie sich von der StorageGRID-API abmelden, indem Sie sich von der einzelnen Abmeldeseite Ihres Unternehmens abmelden. Alternativ können Sie einzelne Abmeldungen (SLO) von StorageGRID auslösen, was ein gültiges StorageGRID-Überträger-Token erfordert.

#### **Schritte**

1. Um eine Anforderung für eine signierte Abmeldung zu generieren, übergeben Sie `Cookie "sso=true" an die SLO-API:

```
curl -k -X DELETE "https://$STORAGEGRID_ADDRESS/api/v3/authorize" \
-H "accept: application/json" \
-H "Authorization: Bearer $MYTOKEN" \
--cookie "sso=true" \
| python -m json.tool
```
Es wird eine Abmeldung-URL zurückgegeben:

```
{
      "apiVersion": "3.0",
      "data": "https://my-ping-
url/idp/SLO.saml2?SAMLRequest=fZDNboMwEIRfhZ...HcQ%3D%3D",
      "responseTime": "2021-10-12T22:20:30.839Z",
      "status": "success"
}
```
2. Speichern Sie die Abmeldung-URL.

```
export LOGOUT_REQUEST='https://my-ping-
url/idp/SLO.saml2?SAMLRequest=fZDNboMwEIRfhZ...HcQ%3D%3D'
```
3. Senden Sie eine Anfrage an die Logout-URL, um SLO auszulösen und zu StorageGRID zurückzukehren.

```
curl --include "$LOGOUT_REQUEST"
```
Die Antwort 302 wird zurückgegeben. Der Umleitungsort gilt nicht für die nur-API-Abmeldung.

```
HTTP/1.1 302 Found
Location: https://$STORAGEGRID_ADDRESS:443/api/saml-
logout?SAMLResponse=fVLLasMwEPwVo7ss%...%23rsa-sha256
Set-Cookie: PF=QoKs...SgCC; Path=/; Secure; HttpOnly; SameSite=None
```
4. Löschen Sie das StorageGRID-Überträger-Token.

Das Löschen des StorageGRID-Inhabertoken funktioniert auf die gleiche Weise wie ohne SSO. Wenn `Cookie "sso=true" nicht angegeben wird, wird der Benutzer ohne Beeinträchtigung des SSO-Status bei StorageGRID abgemeldet.

```
curl -X DELETE "https://$STORAGEGRID_ADDRESS/api/v3/authorize" \
-H "accept: application/json" \
-H "Authorization: Bearer $MYTOKEN" \
--include
```
A 204 No Content Die Antwort zeigt an, dass der Benutzer jetzt abgemeldet ist.

HTTP/1.1 204 No Content

#### **Deaktivieren Sie Funktionen mit der API**

Mithilfe der Grid Management API können Sie bestimmte Funktionen im StorageGRID-System komplett deaktivieren. Wenn ein Feature deaktiviert ist, kann niemand Berechtigungen zum Ausführen der Aufgaben zugewiesen werden, die mit diesem Feature verbunden sind.

#### **Über diese Aufgabe**

Mit dem deaktivierten Features-System können Sie den Zugriff auf bestimmte Funktionen im StorageGRID-System verhindern. Die Deaktivierung einer Funktion ist der einzige Weg, um zu verhindern, dass Root-Benutzer oder Benutzer, die zu Admin-Gruppen mit **Root Access**-Berechtigung gehören, diese Funktion verwenden können.

Um zu verstehen, wie diese Funktionalität nützlich sein kann, gehen Sie folgendermaßen vor:

*Unternehmen A ist ein Service Provider, der durch die Erstellung von Mandantenkonten die Storage-Kapazität ihres StorageGRID Systems least. Um die Sicherheit der Objekte ihrer Eigentümer zu schützen, möchte Unternehmen A sicherstellen, dass die eigenen Mitarbeiter nach der Bereitstellung des Kontos niemals auf ein Mandantenkonto zugreifen können.*

*Unternehmen A kann dieses Ziel mithilfe des Systems Funktionen deaktivieren in der Grid Management API erreichen. Durch die vollständige Deaktivierung der Change Tenant Root password-Funktion im Grid Manager (sowohl die UI als auch die API) kann Unternehmen A sicherstellen, dass kein Admin-Benutzer einschließlich des Root-Benutzers und der Benutzer, die zu Gruppen mit der Root Access-Berechtigung gehören - das Passwort für den Root-Benutzer eines Mandantenkontos ändern kann.*

#### **Schritte**

- 1. Rufen Sie die Swagger-Dokumentation für die Grid Management API auf. Siehe ["Verwenden Sie die Grid-](#page-10-0)[Management-API".](#page-10-0)
- 2. Suchen Sie den Endpunkt zum Deaktivieren von Funktionen.
- 3. Um eine Funktion, wie z.B. das Root-Passwort des Mandanten ändern, zu deaktivieren, senden Sie einen Text wie folgt an die API:

{ "grid": {"changeTenantRootPassword": true} }

Nach Abschluss der Anforderung ist die Funktion Root-Passwort ändern deaktiviert. Die Verwaltungsberechtigung **Change Tenant root password** wird nicht mehr in der Benutzeroberfläche angezeigt, und jede API-Anforderung, die versucht, das Root-Passwort für einen Mandanten zu ändern, schlägt mit "403 Verboten" fehl.

#### **Deaktivieren Funktionen erneut aktivieren**

Standardmäßig können Sie mit der Grid Management API eine deaktivierte Funktion reaktivieren. Wenn Sie jedoch verhindern möchten, dass deaktivierte Funktionen jemals wieder aktiviert werden, können Sie die **activateFeatures**-Funktion selbst deaktivieren.

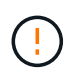

Die Funktion **activateFeatures** kann nicht reaktiviert werden. Wenn Sie sich entscheiden, diese Funktion zu deaktivieren, beachten Sie, dass Sie die Möglichkeit verlieren, alle anderen deaktivierten Funktionen dauerhaft zu reaktivieren. Sie müssen sich an den technischen Support wenden, um verlorene Funktionen wiederherzustellen.

#### **Schritte**

- 1. Rufen Sie die Swagger-Dokumentation für die Grid Management API auf.
- 2. Suchen Sie den Endpunkt zum Deaktivieren von Funktionen.
- 3. Um alle Funktionen erneut zu aktivieren, senden Sie einen Text wie folgt an die API:

{ "grid": null }

Wenn diese Anfrage abgeschlossen ist, werden alle Funktionen, einschließlich der Funktion Root-Passwort ändern, reaktiviert. Die Berechtigung zur Verwaltung von Stammpasswort\* des Mandanten wird jetzt in der Benutzeroberfläche angezeigt, und jede API-Anforderung, die versucht, das Root-Passwort für einen Mandanten zu ändern, wird erfolgreich sein, vorausgesetzt der Benutzer hat die Berechtigung \* Root Access\* oder **Change Tenant Root password** Management.

 $\left(\begin{smallmatrix} 1\\1\end{smallmatrix}\right)$ 

Das vorherige Beispiel führt dazu, dass *all* deaktivierte Funktionen reaktiviert werden. Wenn andere Features deaktiviert wurden, die deaktiviert bleiben sollen, müssen Sie diese explizit in der PUT-Anforderung angeben. Um beispielsweise die Funktion Root-Passwort ändern erneut zu aktivieren und die Funktion zur Alarmbestätigung zu deaktivieren, senden Sie diese PUT-Anforderung:

{ "grid": { "alarmAcknowledgment": true } }

## <span id="page-32-0"></span>**Kontrolle des Zugriffs auf StorageGRID**

## **Control StorageGRID Access: Übersicht**

Sie steuern, wer auf StorageGRID zugreifen kann und welche Aufgaben Benutzer ausführen können, indem Sie Gruppen und Benutzer erstellen oder importieren und jeder Gruppe Berechtigungen zuweisen. Optional können Sie Single Sign On (SSO) aktivieren, Client-Zertifikate erstellen und Grid-Passwörter ändern.

#### **Den Zugriff auf den Grid Manager steuern**

Sie bestimmen, wer auf den Grid Manager und die Grid Management API zugreifen kann, indem Sie Gruppen und Benutzer von einem Identitätsverbundservice aus importieren oder lokale Gruppen und lokale Benutzer einrichten.

Wird Verwendet ["Identitätsföderation"](#page-36-0) Einrichtung ["Gruppen"](#page-41-0) Und ["Benutzer"](#page-48-0) Schneller, und Benutzer können sich mit vertrauten Anmeldeinformationen bei StorageGRID anmelden. Sie können die Identitätsföderation konfigurieren, wenn Sie Active Directory, OpenLDAP oder Oracle Directory Server verwenden.

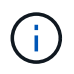

Wenden Sie sich an den technischen Support, wenn Sie einen anderen LDAP v3-Dienst verwenden möchten.

Sie legen fest, welche Aufgaben jeder Benutzer durchführen kann, indem Sie andere zuweisen ["Berechtigungen"](#page-44-0) Für jede Gruppe. Beispielsweise können Benutzer in einer Gruppe in der Lage sein, ILM-Regeln und Benutzer in einer anderen Gruppe zu verwalten, um Wartungsaufgaben durchzuführen. Ein Benutzer muss mindestens einer Gruppe angehören, um auf das System zuzugreifen.

Optional können Sie eine Gruppe als schreibgeschützt konfigurieren. Benutzer in einer schreibgeschützten Gruppe können nur Einstellungen und Funktionen anzeigen. Sie können keine Änderungen an der Grid Manager- oder Grid-Management-API vornehmen oder Vorgänge ausführen.

#### **Aktivieren Sie Single Sign On**

Das StorageGRID-System unterstützt Single Sign-On (SSO) unter Verwendung des Security Assertion Markup Language 2.0 (SAML 2.0)-Standards. Nach Ihnen ["Konfigurieren und aktivieren Sie SSO",](#page-51-0) Alle Benutzer müssen von einem externen Identitätsanbieter authentifiziert werden, bevor sie auf den Grid Manager, den Tenant Manager, die Grid Management API oder die Tenant Management API zugreifen können. Lokale Benutzer können sich nicht bei StorageGRID anmelden.

#### **Provisionierungs-Passphrase ändern**

Die Provisionierungs-Passphrase ist für viele Installations- und Wartungsverfahren und für das Herunterladen des StorageGRID Recovery Package erforderlich. Die Passphrase ist auch erforderlich, um Backups der Grid-Topologieinformationen und Verschlüsselungen für das StorageGRID System herunterzuladen. Das können Sie ["Ändern Sie die Passphrase"](#page-33-0) Nach Bedarf.

#### **Ändern der Passwörter für die Node-Konsole**

Jeder Node in Ihrem Grid verfügt über ein eindeutiges Node-Konsolenpasswort, das Sie als "admin" über SSH beim Node oder beim Root-Benutzer über eine VM-/physische Konsolenverbindung einloggen müssen. Nach Bedarf können Sie ["Ändern Sie das Passwort für die Node-Konsole"](#page-34-0) Für jeden Node.

## <span id="page-33-0"></span>**Ändern Sie die Provisionierungs-Passphrase**

Verwenden Sie dieses Verfahren, um die StorageGRID-Provisionierungs-Passphrase zu ändern. Die Passphrase ist für Recovery-, Erweiterungs- und Wartungsvorgänge erforderlich. Die Passphrase ist außerdem erforderlich, um Backups im Recovery-Paket herunterzuladen, die Grid-Topologiedaten, Passwörter für die Grid-Node-Konsole und Verschlüsselungsschlüssel für das StorageGRID-System enthalten.

#### **Bevor Sie beginnen**

- Sie sind mit einem bei Grid Manager angemeldet ["Unterstützter Webbrowser".](#page-2-3)
- Sie verfügen über Wartungs- oder Root-Zugriffsberechtigungen.
- Sie haben die aktuelle Provisionierungs-Passphrase.

#### **Über diese Aufgabe**

Die Provisionierungs-Passphrase ist für viele Installations- und Wartungsverfahren und für erforderlich ["Herunterladen des Wiederherstellungspakets".](https://docs.netapp.com/de-de/storagegrid-118/maintain/downloading-recovery-package.html) Die Provisionierungs-Passphrase wird im nicht aufgeführt Passwords.txt Datei: Achten Sie darauf, die Provisionierungs-Passphrase zu dokumentieren und an einem sicheren Ort zu halten.

#### **Schritte**

- 1. Wählen Sie **KONFIGURATION** > **Zugangskontrolle**> **Grid-Passwörter**.
- 2. Wählen Sie unter **Change Provisioning Passphrase** die Option **make a change** aus
- 3. Geben Sie Ihre aktuelle Provisionierungs-Passphrase ein.
- 4. Geben Sie die neue Passphrase ein. Die Passphrase muss mindestens 8 und maximal 32 Zeichen enthalten. Passphrases sind Groß-/Kleinschreibung.
- 5. Speichern Sie die neue Provisionierungs-Passphrase an einem sicheren Ort. Sie ist für Installations-, Erweiterungs- und Wartungsverfahren erforderlich.
- 6. Geben Sie die neue Passphrase erneut ein, und wählen Sie **Speichern**.

Das System zeigt ein grünes Erfolgsbanner an, wenn die Änderung der Provisionierungs-Passphrase abgeschlossen ist.

Provisioning passphrase successfully changed. Go to the Recovery Package to download a new Recovery Package.

- 7. Wählen Sie **Wiederherstellungspaket**.
- 8. Geben Sie die neue Provisionierungs-Passphrase ein, um das neue Wiederherstellungspaket herunterzuladen.

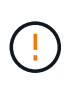

Nachdem Sie die Provisionierungs-Passphrase geändert haben, müssen Sie sofort ein neues Wiederherstellungspaket herunterladen. Die Recovery Package-Datei ermöglicht es Ihnen, das System wiederherzustellen, wenn ein Fehler auftritt.

## <span id="page-34-0"></span>**Ändern der Passwörter für die Node-Konsole**

Jeder Node in Ihrem Raster verfügt über ein eindeutiges Node-Konsolenpasswort, das Sie sich beim Node einloggen müssen. Verwenden Sie diese Schritte, um jedes eindeutige Node-Konsolenpasswort für jeden Node im Raster zu ändern.

#### **Bevor Sie beginnen**

- Sie sind mit einem bei Grid Manager angemeldet ["Unterstützter Webbrowser".](#page-2-3)
- Sie haben die ["Berechtigung für Wartung oder Root-Zugriff".](#page-44-0)
- Sie haben die aktuelle Provisionierungs-Passphrase.

#### **Über diese Aufgabe**

Melden Sie sich mit dem Passwort der Node-Konsole bei einem Node als "admin" über SSH oder beim Root-Benutzer über eine VM/physische Konsolenverbindung an. Mit dem Passwort für die Änderungsknotenkonsole werden für jeden Knoten in der Tabelle neue Passwörter erstellt und die Passwörter in einem aktualisierten System gespeichert Passwords.txt Datei im Wiederherstellungspaket. Die Passwörter sind in der Spalte Passwort in der Datei Passwords.txt aufgelistet.

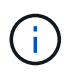

Separate SSH-Zugriffskennwörter für die SSH-Schlüssel, die für die Kommunikation zwischen den Nodes verwendet werden. Die SSH-Zugriffspasswörter werden durch dieses Verfahren nicht geändert.

#### **Greifen Sie auf den Assistenten zu**

#### **Schritte**

- 1. Wählen Sie **KONFIGURATION** > **Zugriffskontrolle** > **Grid-Passwörter**.
- 2. Wählen Sie unter **Change Node Console passwords** die Option **make a change** aus.

#### **Geben Sie die Provisionierungs-Passphrase ein**

#### **Schritte**

- 1. Geben Sie die Provisionierungs-Passphrase für Ihr Grid ein.
- 2. Wählen Sie **Weiter**.

#### **Laden Sie das aktuelle Wiederherstellungspaket herunter**

Laden Sie das aktuelle Wiederherstellungspaket herunter, bevor Sie die Kennwörter der Node-Konsole ändern. Sie können die Passwörter in dieser Datei verwenden, wenn die Passwortänderung für einen beliebigen Knoten fehlschlägt.

#### **Schritte**

- 1. Wählen Sie **Wiederherstellungspaket herunterladen**.
- 2. Kopieren Sie die Wiederherstellungspaket-Datei (.zip) An zwei sichere und getrennte Stellen.

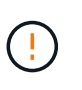

Die Wiederherstellungspaket-Datei muss gesichert werden, da sie Verschlüsselungsschlüssel und Passwörter enthält, die verwendet werden können, um Daten vom StorageGRID-System zu erhalten.

- 3. Wählen Sie **Weiter**.
- 4. Wenn das Bestätigungsdialogfeld angezeigt wird, wählen Sie **Yes** aus, wenn Sie bereit sind, die Kennwörter der Knotenkonsole zu ändern.

Sie können diesen Vorgang nach dem Start nicht abbrechen.

#### **Ändern der Passwörter für die Node-Konsole**

Wenn der Kennwortprozess der Node-Konsole gestartet wird, wird ein neues Wiederherstellungspaket erstellt, das die neuen Kennwörter enthält. Anschließend werden die Passwörter auf jedem Node aktualisiert.

#### **Schritte**

- 1. Warten Sie, bis das neue Wiederherstellungspaket erstellt wurde, was einige Minuten dauern kann.
- 2. Wählen Sie **Neues Wiederherstellungspaket herunterladen**.
- 3. Wenn der Download abgeschlossen ist:
	- a. Öffnen Sie das .zip Datei:
	- b. Bestätigen Sie, dass Sie auf den Inhalt zugreifen können, einschließlich Passwords.txt Datei, die die neuen Passwörter für die Node-Konsole enthält.
	- c. Kopieren Sie die neue Wiederherstellungspaket-Datei (.zip) An zwei sichere und getrennte Stellen.

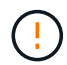

Überschreiben Sie das alte Wiederherstellungspaket nicht.

Die Wiederherstellungspaket-Datei muss gesichert werden, da sie Verschlüsselungsschlüssel und Passwörter enthält, die verwendet werden können, um Daten vom StorageGRID-System zu erhalten.

- 4. Aktivieren Sie das Kontrollkästchen, um anzugeben, dass Sie das neue Wiederherstellungspaket heruntergeladen und den Inhalt überprüft haben.
- 5. Wählen Sie **Knotenkonsolenpasswörter ändern** und warten Sie, bis alle Knoten mit den neuen Kennwörtern aktualisiert werden. Dies kann einige Minuten dauern.

Wenn Passwörter für alle Nodes geändert werden, wird ein grünes Erfolgsbanner angezeigt. Fahren Sie mit dem nächsten Schritt fort.

Wenn während des Aktualisierungsvorgangs ein Fehler auftritt, zeigt eine Bannermeldung die Anzahl der
Knoten an, bei denen die Passwörter nicht geändert wurden. Das System wiederholt den Prozess automatisch auf jedem Knoten, bei dem das Kennwort nicht geändert wurde. Wenn der Prozess endet, wenn einige Knoten noch kein geändertes Kennwort haben, wird die Schaltfläche **Wiederholen** angezeigt.

Wenn die Kennwortaktualisierung für einen oder mehrere Knoten fehlgeschlagen ist:

- a. Überprüfen Sie die in der Tabelle aufgeführten Fehlermeldungen.
- b. Beheben Sie die Probleme.
- c. Wählen Sie **Wiederholen**.

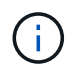

Beim erneuten Versuch werden nur die Kennwörter der Knotenkonsole auf den Knoten geändert, die bei früheren Kennwortänderungsversuchen fehlgeschlagen sind.

- 6. Nachdem die Passwörter für die Node-Konsole für alle Nodes geändert wurden, löschen Sie die [Erstes](#page-35-0) [heruntergeladenes Wiederherstellungspaket](#page-35-0).
- 7. Verwenden Sie optional den Link **Recovery Package**, um eine zusätzliche Kopie des neuen Wiederherstellungspakets herunterzuladen.

# **Verwenden Sie den Identitätsverbund**

Durch die Verwendung von Identity Federation lassen sich Gruppen und Benutzer schneller einrichten, und Benutzer können sich mithilfe vertrauter Anmeldedaten bei StorageGRID anmelden.

# **Konfigurieren Sie die Identitätsföderation für Grid Manager**

Sie können eine Identitätsföderation im Grid Manager konfigurieren, wenn Administratorgruppen und Benutzer in einem anderen System, z. B. Active Directory, Azure Active Directory (Azure AD), OpenLDAP oder Oracle Directory Server, gemanagt werden sollen.

# **Bevor Sie beginnen**

- Sie sind mit einem bei Grid Manager angemeldet ["Unterstützter Webbrowser".](#page-2-0)
- Das ist schon ["Bestimmte Zugriffsberechtigungen"](#page-44-0).
- Sie verwenden Active Directory, Azure AD, OpenLDAP oder Oracle Directory Server als Identitäts-Provider.

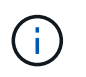

Wenn Sie einen nicht aufgeführten LDAP v3-Dienst verwenden möchten, wenden Sie sich an den technischen Support.

- Wenn Sie OpenLDAP verwenden möchten, müssen Sie den OpenLDAP-Server konfigurieren. Siehe [Richtlinien für die Konfiguration eines OpenLDAP-Servers](#page-41-0).
- Wenn Sie Single Sign On (SSO) aktivieren möchten, haben Sie die geprüft ["Voraussetzungen und](#page-54-0) [Überlegungen für Single Sign-On".](#page-54-0)
- Wenn Sie Transport Layer Security (TLS) für die Kommunikation mit dem LDAP-Server verwenden möchten, verwendet der Identitäts-Provider TLS 1.2 oder 1.3. Siehe ["Unterstützte Chiffren für ausgehende](#page-272-0) [TLS-Verbindungen"](#page-272-0).

# **Über diese Aufgabe**

Sie können eine Identitätsquelle für den Grid Manager konfigurieren, wenn Sie Gruppen von einem anderen

System wie Active Directory, Azure AD, OpenLDAP oder Oracle Directory Server importieren möchten. Sie können die folgenden Gruppen importieren:

- Admin-Gruppen. Die Benutzer in Admin-Gruppen können sich beim Grid Manager anmelden und anhand der Verwaltungsberechtigungen, die der Gruppe zugewiesen sind, Aufgaben ausführen.
- Mandantenbenutzergruppen für Mandanten, die keine eigene Identitätsquelle verwenden Benutzer in Mandantengruppen können sich beim Mandanten-Manager anmelden und Aufgaben ausführen, basierend auf den Berechtigungen, die der Gruppe im Mandanten-Manager zugewiesen sind. Siehe ["Erstellen eines](#page-193-0) [Mandantenkontos"](#page-193-0) Und ["Verwenden Sie ein Mandantenkonto"](https://docs.netapp.com/de-de/storagegrid-118/tenant/index.html) Entsprechende Details.

#### **Geben Sie die Konfiguration ein**

#### **Schritte**

- 1. Wählen Sie **KONFIGURATION** > **Zugriffskontrolle** > **Identitätsverbund** aus.
- 2. Wählen Sie **Identitätsföderation aktivieren**.
- 3. Wählen Sie im Abschnitt LDAP-Servicetyp den Typ des LDAP-Dienstes aus, den Sie konfigurieren möchten.

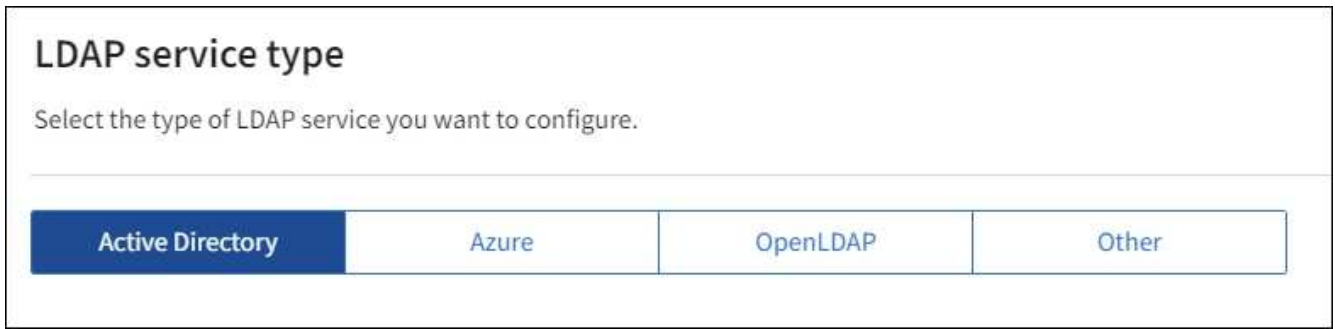

Wählen Sie **Other** aus, um Werte für einen LDAP-Server zu konfigurieren, der Oracle Directory Server verwendet.

- 4. Wenn Sie **Sonstige** ausgewählt haben, füllen Sie die Felder im Abschnitt LDAP-Attribute aus. Andernfalls fahren Sie mit dem nächsten Schritt fort.
	- **Eindeutiger Benutzername**: Der Name des Attributs, das die eindeutige Kennung eines LDAP-Benutzers enthält. Dieses Attribut ist äquivalent zu sAMAccountName Für Active Directory und uid Für OpenLDAP. Wenn Sie Oracle Directory Server konfigurieren, geben Sie ein uid.
	- **Benutzer-UUID**: Der Name des Attributs, das den permanenten eindeutigen Identifier eines LDAP-Benutzers enthält. Dieses Attribut ist äquivalent zu objectGUID Für Active Directory und entryUUID Für OpenLDAP. Wenn Sie Oracle Directory Server konfigurieren, geben Sie ein nsuniqueid. Der Wert jedes Benutzers für das angegebene Attribut muss eine 32-stellige Hexadezimalzahl im 16-Byteoder String-Format sein, wobei Bindestriche ignoriert werden.
	- **Group Unique Name**: Der Name des Attributs, das den eindeutigen Identifier einer LDAP-Gruppe enthält. Dieses Attribut ist äquivalent zu sAMAccountName Für Active Directory und cn Für OpenLDAP. Wenn Sie Oracle Directory Server konfigurieren, geben Sie ein cn.
	- **Group UUID**: Der Name des Attributs, das den permanenten eindeutigen Identifier einer LDAP-Gruppe enthält. Dieses Attribut ist äquivalent zu objectGUID Für Active Directory und entryUUID Für OpenLDAP. Wenn Sie Oracle Directory Server konfigurieren, geben Sie ein nsuniqueid. Der Wert jeder Gruppe für das angegebene Attribut muss eine 32-stellige Hexadezimalzahl im 16-Byte- oder String-Format sein, wobei Bindestriche ignoriert werden.
- 5. Geben Sie für alle LDAP-Servicetypen die Informationen zum erforderlichen LDAP-Server und zur

Netzwerkverbindung im Abschnitt LDAP-Server konfigurieren ein.

- **Hostname**: Der vollständig qualifizierte Domainname (FQDN) oder die IP-Adresse des LDAP-Servers.
- **Port**: Der Port, über den eine Verbindung zum LDAP-Server hergestellt wird.

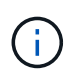

Der Standardport für STARTTLS ist 389 und der Standardport für LDAPS ist 636. Sie können jedoch jeden beliebigen Port verwenden, solange Ihre Firewall korrekt konfiguriert ist.

◦ **Benutzername**: Der vollständige Pfad des Distinguished Name (DN) für den Benutzer, der eine Verbindung zum LDAP-Server herstellt.

Für Active Directory können Sie auch den unten angegebenen Anmeldenamen oder den Benutzerprinzipalnamen festlegen.

Der angegebene Benutzer muss über die Berechtigung zum Auflisten von Gruppen und Benutzern sowie zum Zugriff auf die folgenden Attribute verfügen:

- sAMAccountName Oder uid
- objectGUID, entryUUID, Oder nsuniqueid
- cn
- memberOf Oder isMemberOf
- **Active Directory**: objectSid, primaryGroupID, userAccountControl, und userPrincipalName
- **Azure**: accountEnabled Und userPrincipalName
- **Passwort**: Das mit dem Benutzernamen verknüpfte Passwort.

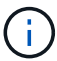

Wenn Sie das Passwort in Zukunft ändern, müssen Sie es auf dieser Seite aktualisieren.

◦ **Group Base DN**: Der vollständige Pfad des Distinguished Name (DN) für einen LDAP-Unterbaum, nach dem Sie nach Gruppen suchen möchten. Im Active Directory-Beispiel (unten) können alle Gruppen, deren Distinguished Name relativ zum Basis-DN (DC=storagegrid,DC=example,DC=com) ist, als föderierte Gruppen verwendet werden.

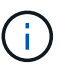

Die **Group Unique Name**-Werte müssen innerhalb des **Group Base DN**, zu dem sie gehören, eindeutig sein.

◦ **User Base DN**: Der vollständige Pfad des Distinguished Name (DN) eines LDAP-Unterbaums, nach dem Sie nach Benutzern suchen möchten.

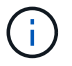

Die **Benutzer-eindeutigen Namen**-Werte müssen innerhalb des **User Base DN**, zu dem sie gehören, eindeutig sein.

◦ **Bind username Format** (optional): Das Standard-Username Muster StorageGRID sollte verwendet werden, wenn das Muster nicht automatisch ermittelt werden kann.

Es wird empfohlen, **Bind username Format** bereitzustellen, da Benutzer sich anmelden können, wenn StorageGRID nicht mit dem Servicekonto verknüpft werden kann.

Geben Sie eines der folgenden Muster ein:

- **UserPrincipalName pattern (Active Directory und Azure)**: [USERNAME]@*example*.com
- **Namensmuster für Anmeldung auf der Ebene nach unten (Active Directory und Azure)**: *example*\[USERNAME]
- \* Distinguished Name pattern\*: CN=[USERNAME],CN=Users,DC=*example*,DC=com

Fügen Sie **[USERNAME]** genau wie geschrieben ein.

6. Wählen Sie im Abschnitt Transport Layer Security (TLS) eine Sicherheitseinstellung aus.

- **Verwenden Sie STARTTLS**: Verwenden Sie STARTTLS, um die Kommunikation mit dem LDAP-Server zu sichern. Dies ist die empfohlene Option für Active Directory, OpenLDAP oder andere, diese Option wird jedoch für Azure nicht unterstützt.
- **LDAPS verwenden**: Die Option LDAPS (LDAP über SSL) verwendet TLS, um eine Verbindung zum LDAP-Server herzustellen. Sie müssen diese Option für Azure auswählen.
- **Verwenden Sie keine TLS**: Der Netzwerkverkehr zwischen dem StorageGRID-System und dem LDAP-Server wird nicht gesichert. Diese Option wird für Azure nicht unterstützt.

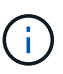

Die Verwendung der Option **keine TLS** verwenden wird nicht unterstützt, wenn Ihr Active Directory-Server die LDAP-Signatur erzwingt. Sie müssen STARTTLS oder LDAPS verwenden.

- 7. Wenn Sie STARTTLS oder LDAPS ausgewählt haben, wählen Sie das Zertifikat aus, mit dem die Verbindung gesichert werden soll.
	- **Verwenden Sie das Betriebssystem CA-Zertifikat**: Verwenden Sie das auf dem Betriebssystem installierte Standard-Grid-CA-Zertifikat, um Verbindungen zu sichern.
	- **Benutzerdefiniertes CA-Zertifikat verwenden**: Verwenden Sie ein benutzerdefiniertes Sicherheitszertifikat.

Wenn Sie diese Einstellung auswählen, kopieren Sie das benutzerdefinierte Sicherheitszertifikat in das Textfeld CA-Zertifikat und fügen Sie es ein.

#### **Testen Sie die Verbindung und speichern Sie die Konfiguration**

Nachdem Sie alle Werte eingegeben haben, müssen Sie die Verbindung testen, bevor Sie die Konfiguration speichern können. StorageGRID überprüft die Verbindungseinstellungen für den LDAP-Server und das BIND-Username-Format, wenn Sie es angegeben haben.

#### **Schritte**

- 1. Wählen Sie **Verbindung testen**.
- 2. Wenn Sie kein bind username Format angegeben haben:
	- Wenn die Verbindungseinstellungen gültig sind, wird die Meldung "Verbindung erfolgreich testen" angezeigt. Wählen Sie **Speichern**, um die Konfiguration zu speichern.
	- Wenn die Verbindungseinstellungen ungültig sind, wird die Meldung "Testverbindung konnte nicht hergestellt werden" angezeigt. Wählen Sie **Schließen**. Beheben Sie anschließend alle Probleme, und testen Sie die Verbindung erneut.
- 3. Wenn Sie ein bind username Format angegeben haben, geben Sie den Benutzernamen und das Kennwort eines gültigen föderierten Benutzers ein.

Geben Sie beispielsweise Ihren eigenen Benutzernamen und Ihr Kennwort ein. Geben Sie keine Sonderzeichen in den Benutzernamen ein, z. B. @ oder /.

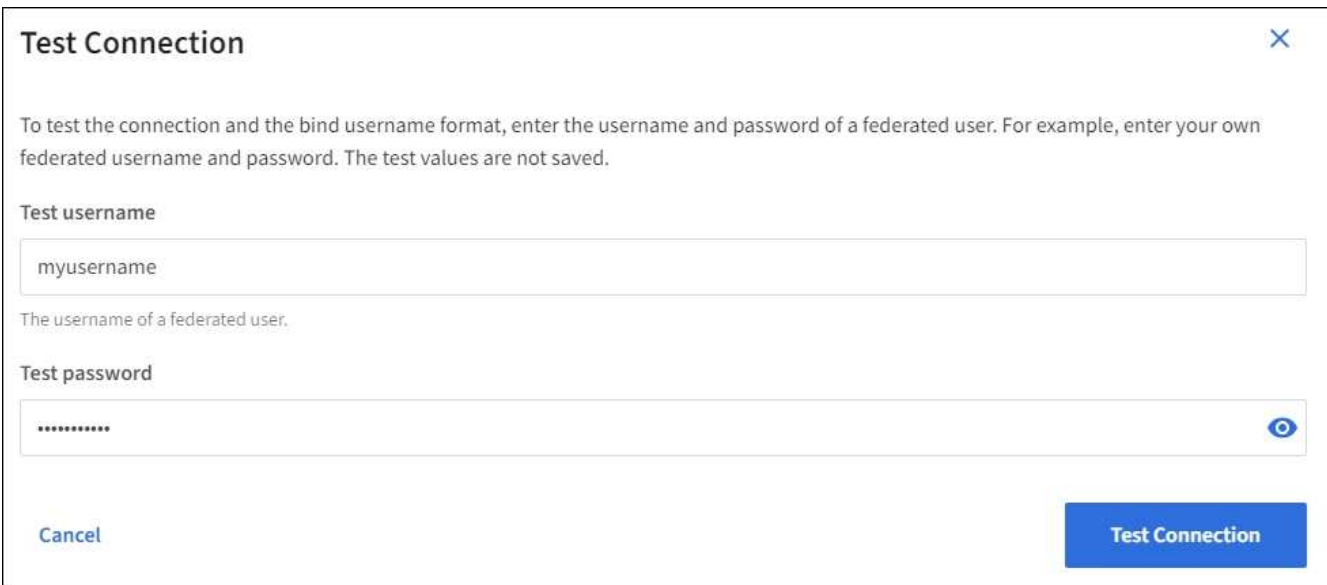

- Wenn die Verbindungseinstellungen gültig sind, wird die Meldung "Verbindung erfolgreich testen" angezeigt. Wählen Sie **Speichern**, um die Konfiguration zu speichern.
- Es wird eine Fehlermeldung angezeigt, wenn die Verbindungseinstellungen, das Bind-Username-Format oder der Test-Benutzername und das Kennwort ungültig sind. Beheben Sie alle Probleme, und testen Sie die Verbindung erneut.

### **Synchronisierung mit der Identitätsquelle erzwingen**

Das StorageGRID-System synchronisiert regelmäßig föderierte Gruppen und Benutzer von der Identitätsquelle aus. Sie können die Synchronisierung erzwingen, wenn Sie Benutzerberechtigungen so schnell wie möglich aktivieren oder einschränken möchten.

#### **Schritte**

- 1. Rufen Sie die Seite Identity Federation auf.
- 2. Wählen Sie oben auf der Seite **Sync Server** aus.

Der Synchronisierungsprozess kann je nach Umgebung einige Zeit in Anspruch nehmen.

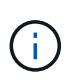

Die Warnmeldung \* Identity Federation Failure\* wird ausgelöst, wenn es ein Problem gibt, das die Synchronisierung von föderierten Gruppen und Benutzern aus der Identitätsquelle verursacht.

# **Deaktivieren Sie den Identitätsverbund**

Sie können den Identitätsverbund für Gruppen und Benutzer vorübergehend oder dauerhaft deaktivieren. Wenn die Identitätsföderation deaktiviert ist, besteht keine Kommunikation zwischen StorageGRID und der Identitätsquelle. Allerdings bleiben alle von Ihnen konfigurierten Einstellungen erhalten, sodass Sie die Identitätsföderation zukünftig einfach wieder aktivieren können.

# **Über diese Aufgabe**

Bevor Sie die Identitätsföderation deaktivieren, sollten Sie Folgendes beachten:

- Verbundene Benutzer können sich nicht anmelden.
- Föderierte Benutzer, die sich derzeit anmelden, erhalten bis zu ihrem Ablauf Zugriff auf das StorageGRID-System, können sich jedoch nach Ablauf der Sitzung nicht anmelden.
- Die Synchronisierung zwischen dem StorageGRID-System und der Identitätsquelle erfolgt nicht, und Warnmeldungen oder Alarme werden nicht für Konten ausgelöst, die nicht synchronisiert wurden.
- Das Kontrollkästchen **Enable Identity Federation** ist deaktiviert, wenn Single Sign-On (SSO) auf **enabled** oder **Sandbox Mode** eingestellt ist. Der SSO-Status auf der Seite Single Sign-On muss **deaktiviert** sein, bevor Sie die Identitätsföderation deaktivieren können. Siehe ["Deaktivieren Sie Single Sign-On"](#page-79-0).

#### **Schritte**

- 1. Rufen Sie die Seite Identity Federation auf.
- 2. Deaktivieren Sie das Kontrollkästchen **Enable Identity Federation**.

# <span id="page-41-0"></span>**Richtlinien für die Konfiguration eines OpenLDAP-Servers**

Wenn Sie einen OpenLDAP-Server für die Identitätsföderation verwenden möchten, müssen Sie bestimmte Einstellungen auf dem OpenLDAP-Server konfigurieren.

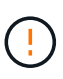

Bei Identitätsquellen, die nicht ActiveDirectory oder Azure sind, blockiert StorageGRID den S3- Zugriff nicht automatisch für Benutzer, die extern deaktiviert sind. Löschen Sie zum Blockieren des S3-Zugriffs alle S3-Schlüssel für den Benutzer oder entfernen Sie den Benutzer aus allen Gruppen.

#### **Überlagerungen in Memberof und Refint**

Die Überlagerungen Memberof und Refint sollten aktiviert sein. Weitere Informationen finden Sie in den Anweisungen zur Wartung der Umkehrgruppenmitgliedschaft im ["OpenLDAP-Dokumentation: Version 2.4](http://www.openldap.org/doc/admin24/index.html) [Administratorhandbuch".](http://www.openldap.org/doc/admin24/index.html)

#### **Indizierung**

Sie müssen die folgenden OpenLDAP-Attribute mit den angegebenen Stichwörtern für den Index konfigurieren:

- olcDbIndex: objectClass eq
- olcDbIndex: uid eq,pres,sub
- olcDbIndex: cn eq,pres,sub
- olcDbIndex: entryUUID eq

Stellen Sie außerdem sicher, dass die in der Hilfe für den Benutzernamen genannten Felder für eine optimale Leistung indiziert sind.

Weitere Informationen zur Wartung von Gruppenmitgliedschaften finden Sie im ["OpenLDAP-Dokumentation:](http://www.openldap.org/doc/admin24/index.html) [Version 2.4 Administratorhandbuch".](http://www.openldap.org/doc/admin24/index.html)

# <span id="page-41-1"></span>**Managen von Admin-Gruppen**

Sie können Administratorgruppen erstellen, um die Sicherheitsberechtigungen für einen oder mehrere Admin-Benutzer zu verwalten. Benutzer müssen zu einer Gruppe gehören,

# die Zugriff auf das StorageGRID-System gewährt.

### **Bevor Sie beginnen**

- Sie sind mit einem bei Grid Manager angemeldet ["Unterstützter Webbrowser".](#page-2-0)
- Das ist schon ["Bestimmte Zugriffsberechtigungen"](#page-44-0).
- Wenn Sie eine föderierte Gruppe importieren möchten, haben Sie einen Identitätsverbund konfiguriert, und die föderierte Gruppe ist bereits in der konfigurierten Identitätsquelle vorhanden.

# **Erstellen einer Admin-Gruppe**

Administratorgruppen ermöglichen es Ihnen, festzulegen, welche Benutzer auf welche Funktionen und Vorgänge im Grid Manager und in der Grid Management API zugreifen können.

#### **Greifen Sie auf den Assistenten zu**

#### **Schritte**

- 1. Wählen Sie **KONFIGURATION** > **Zugriffskontrolle** > **Admin-Gruppen**.
- 2. Wählen Sie **Gruppe erstellen**.

#### **Wählen Sie einen Gruppentyp aus**

Sie können eine lokale Gruppe erstellen oder eine föderierte Gruppe importieren.

- Erstellen Sie eine lokale Gruppe, wenn Sie lokalen Benutzern Berechtigungen zuweisen möchten.
- Erstellen Sie eine föderierte Gruppe, um Benutzer aus der Identitätsquelle zu importieren.

#### **Lokale Gruppe**

#### **Schritte**

- 1. Wählen Sie **Lokale Gruppe**.
- 2. Geben Sie einen Anzeigenamen für die Gruppe ein, den Sie bei Bedarf später aktualisieren können. Beispiel: "Maintenance Users" oder "ILM Administrators".
- 3. Geben Sie einen eindeutigen Namen für die Gruppe ein, den Sie später nicht mehr aktualisieren können.
- 4. Wählen Sie **Weiter**.

#### **Föderierte Gruppe**

#### **Schritte**

- 1. Wählen Sie **Federated Group**.
- 2. Geben Sie den Namen der Gruppe ein, die importiert werden soll, genau so, wie sie in der konfigurierten Identitätsquelle angezeigt wird.
	- Verwenden Sie für Active Directory und Azure den sAMAccountName.
	- Verwenden Sie für OpenLDAP das CN (Common Name).
	- Verwenden Sie für einen anderen LDAP den entsprechenden eindeutigen Namen für den LDAP-Server.
- 3. Wählen Sie **Weiter**.

#### **Gruppenberechtigungen verwalten**

### **Schritte**

- 1. Wählen Sie unter **Zugriffsmodus** aus, ob Benutzer in der Gruppe Einstellungen ändern und Vorgänge im Grid Manager und der Grid Management API ausführen können oder ob sie nur Einstellungen und Funktionen anzeigen können.
	- **Lesen-Schreiben** (Standard): Benutzer können Einstellungen ändern und die Operationen durchführen, die durch ihre Verwaltungsberechtigungen erlaubt sind.
	- **Schreibgeschützt**: Benutzer können nur Einstellungen und Funktionen anzeigen. Sie können keine Änderungen an der Grid Manager- oder Grid-Management-API vornehmen oder Vorgänge ausführen. Lokale schreibgeschützte Benutzer können ihre eigenen Passwörter ändern.

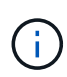

Wenn ein Benutzer zu mehreren Gruppen gehört und eine beliebige Gruppe auf **schreibgeschützt** gesetzt ist, hat der Benutzer schreibgeschützten Zugriff auf alle ausgewählten Einstellungen und Features.

2. Wählen Sie eine oder mehrere Antworten aus ["Berechtigungen für Administratorgruppen".](#page-44-0)

Sie müssen jeder Gruppe mindestens eine Berechtigung zuweisen. Andernfalls können sich Benutzer der Gruppe nicht bei StorageGRID anmelden.

3. Wenn Sie eine lokale Gruppe erstellen, wählen Sie **Weiter**. Wenn Sie eine Verbundgruppe erstellen, wählen Sie **Gruppe erstellen** und **Fertig stellen** aus.

#### **Benutzer hinzufügen (nur lokale Gruppen)**

#### **Schritte**

1. Wählen Sie optional einen oder mehrere lokale Benutzer für diese Gruppe aus.

Wenn Sie noch keine lokalen Benutzer erstellt haben, können Sie die Gruppe speichern, ohne Benutzer hinzuzufügen. Sie können diese Gruppe dem Benutzer auf der Seite Benutzer hinzufügen. Siehe ["Benutzer managen"](#page-48-0) Entsprechende Details.

2. Wählen Sie **Gruppe erstellen** und **Fertig stellen**.

#### **Anzeigen und Bearbeiten von Admin-Gruppen**

Sie können Details für vorhandene Gruppen anzeigen, eine Gruppe ändern oder eine Gruppe duplizieren.

- Um grundlegende Informationen für alle Gruppen anzuzeigen, überprüfen Sie die Tabelle auf der Seite Gruppen.
- Um alle Details für eine bestimmte Gruppe anzuzeigen oder eine Gruppe zu bearbeiten, verwenden Sie das Menü **Aktionen** oder die Detailseite.

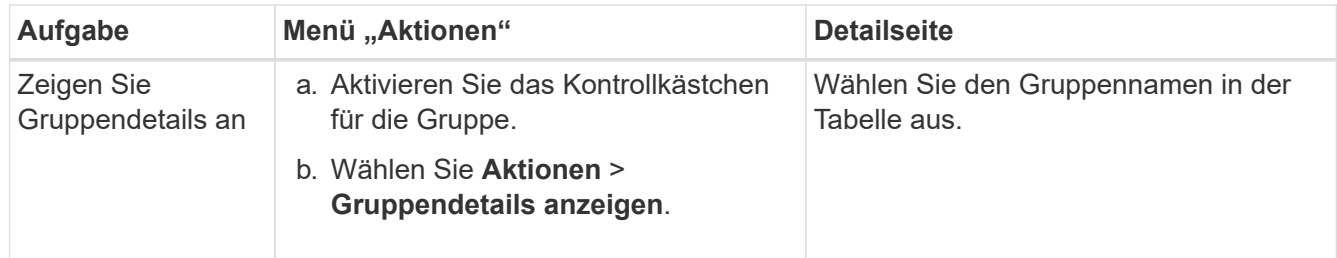

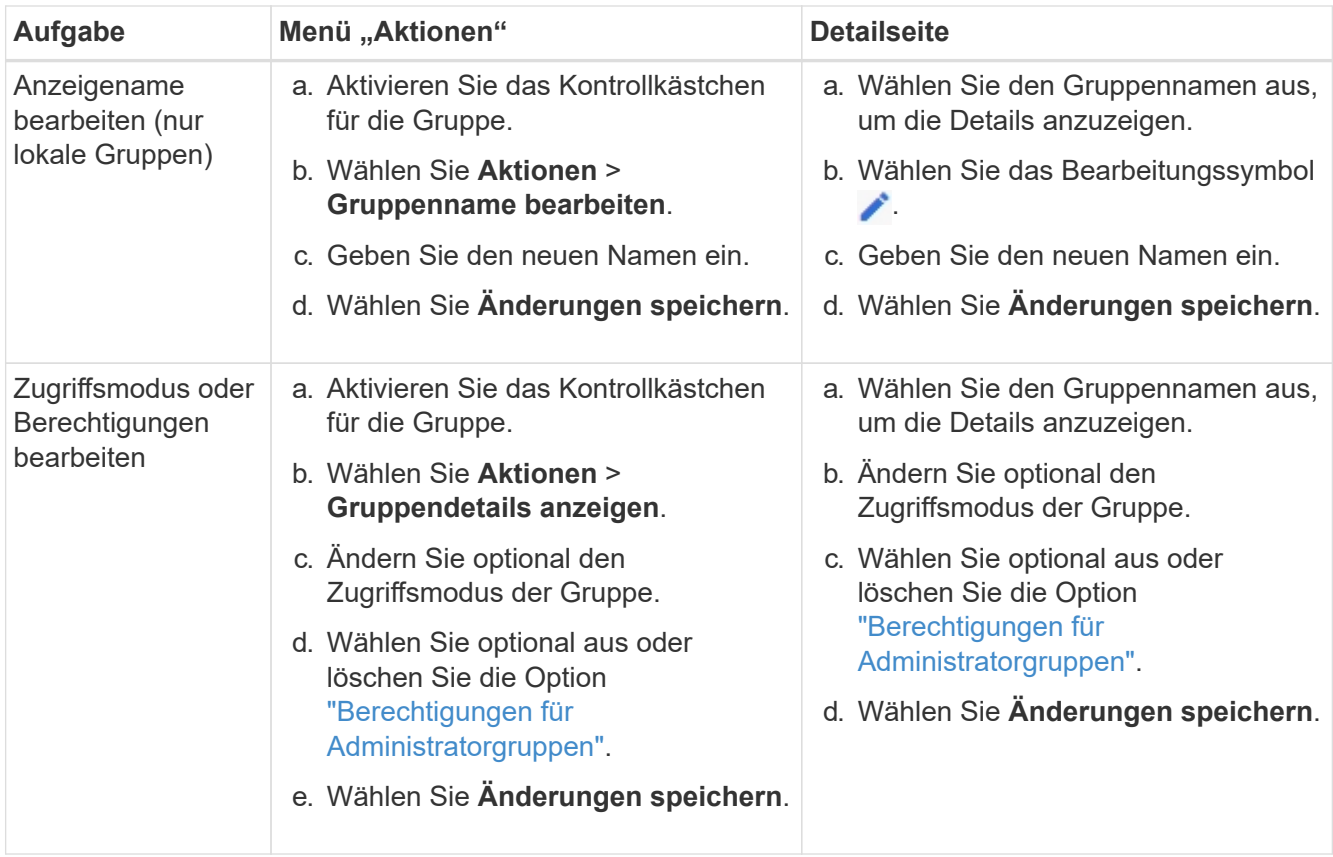

# **Duplizieren einer Gruppe**

# **Schritte**

- 1. Aktivieren Sie das Kontrollkästchen für die Gruppe.
- 2. Wählen Sie **Aktionen** > **Gruppe duplizieren**.
- 3. Schließen Sie den Assistenten für die doppelte Gruppe ab.

# **Gruppe löschen**

Sie können eine Admin-Gruppe löschen, wenn Sie die Gruppe aus dem System entfernen möchten, und alle mit der Gruppe verknüpften Berechtigungen entfernen. Durch das Löschen einer Admin-Gruppe werden alle Benutzer aus der Gruppe entfernt, die Benutzer jedoch nicht gelöscht.

# **Schritte**

- 1. Aktivieren Sie auf der Seite Gruppen das Kontrollkästchen für jede Gruppe, die Sie entfernen möchten.
- 2. Wählen Sie **Aktionen** > **Gruppe löschen**.
- 3. Wählen Sie **Gruppen löschen**.

# <span id="page-44-0"></span>**Berechtigungen für Admin-Gruppen**

Beim Erstellen von Admin-Benutzergruppen wählen Sie eine oder mehrere Berechtigungen, um den Zugriff auf bestimmte Funktionen des Grid Manager zu steuern. Sie können dann jeden Benutzer einer oder mehreren dieser Admin-Gruppen zuweisen, um zu bestimmen, welche Aufgaben der Benutzer ausführen kann.

Sie müssen jeder Gruppe mindestens eine Berechtigung zuweisen. Andernfalls können sich Benutzer, die dieser Gruppe angehören, nicht beim Grid Manager oder der Grid Management API anmelden.

Standardmäßig kann jeder Benutzer, der zu einer Gruppe mit mindestens einer Berechtigung gehört, die folgenden Aufgaben ausführen:

- Melden Sie sich beim Grid Manager an
- Dashboard anzeigen
- Zeigen Sie die Seiten Knoten an
- Monitoring der Grid-Topologie
- Anzeige aktueller und aufgelöster Warnmeldungen
- Aktuelle und historische Alarme anzeigen (Legacy-System)
- Eigenes Kennwort ändern (nur lokale Benutzer)
- Zeigen Sie bestimmte Informationen auf den Seiten Konfiguration und Wartung an

# **Interaktion zwischen Berechtigungen und Zugriffsmodus**

Für alle Berechtigungen bestimmt die Einstellung **Zugriffsmodus** der Gruppe, ob Benutzer Einstellungen ändern und Vorgänge ausführen können oder ob sie nur die zugehörigen Einstellungen und Funktionen anzeigen können. Wenn ein Benutzer zu mehreren Gruppen gehört und eine beliebige Gruppe auf **schreibgeschützt** gesetzt ist, hat der Benutzer schreibgeschützten Zugriff auf alle ausgewählten Einstellungen und Features.

In den folgenden Abschnitten werden die Berechtigungen beschrieben, die Sie beim Erstellen oder Bearbeiten einer Admin-Gruppe zuweisen können. Jede Funktion, die nicht explizit erwähnt wird, erfordert die **Root Access**-Berechtigung.

# **Root-Zugriff**

Mit dieser Berechtigung erhalten Sie Zugriff auf alle Grid-Administrationsfunktionen.

# **Alarme quittieren (alt)**

Diese Berechtigung ermöglicht den Zugriff auf Quittierung und Reaktion auf Alarme (Altsystem). Alle Benutzer, die angemeldet sind, können aktuelle und historische Alarme anzeigen.

Wenn ein Benutzer die Grid-Topologie überwachen und nur Alarme quittieren soll, sollten Sie diese Berechtigung zuweisen.

# **Root-Passwort des Mandanten ändern**

Diese Berechtigung bietet Zugriff auf die Option **Root-Passwort ändern** auf der Seite der Mieter, so dass Sie steuern können, wer das Passwort für den lokalen Root-Benutzer des Mandanten ändern kann. Diese Berechtigung wird auch für die Migration von S3-Schlüsseln verwendet, wenn die S3-Key-Importfunktion aktiviert ist. Benutzer, die diese Berechtigung nicht besitzen, können die Option **root-Passwort ändern** nicht sehen.

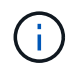

Um Zugriff auf die Seite Mieter zu gewähren, die die Option **Root Passwort ändern** enthält, weisen Sie auch die Berechtigung **Mandantenkonten** zu.

# **Konfiguration der Seite der Grid-Topologie**

Mit dieser Berechtigung können Sie auf der Seite **SUPPORT** > **Tools** > **Grid Topology** auf die Registerkarten Konfiguration zugreifen.

# **ILM**

Diese Berechtigung bietet Zugriff auf die folgenden **ILM** Menüoptionen:

- Regeln
- Richtlinien
- Erasure Coding
- Regionen
- Storage-Pools

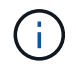

Benutzer müssen über die Berechtigung **andere Grid-Konfiguration** und **Grid-Topologiekonfiguration** verfügen, um Speicherklassen zu verwalten.

# **Wartung**

Benutzer müssen über die Berechtigung zur Wartung verfügen, um folgende Optionen verwenden zu können:

### • **KONFIGURATION** > **Zugangskontrolle**:

- Grid-Passwörter
- **KONFIGURATION** > **Netzwerk**:
	- Domänennamen des S3-Endpunkts
- **WARTUNG** > **Aufgaben**:
	- Ausmustern
	- Erweiterung
	- Überprüfung der Objektexistenz
	- Recovery
- **WARTUNG** > **System**:
	- Recovery-Paket
	- Software-Update
- **SUPPORT** > **Tools**:
	- Protokolle

Benutzer, die nicht über die Berechtigung Wartung verfügen, können diese Seiten anzeigen, aber nicht bearbeiten:

### • **WARTUNG** > **Netzwerk**:

- DNS-Server
- Grid-Netzwerk
- NTP-Server

# • **WARTUNG** > **System**:

◦ Lizenz

# • **KONFIGURATION** > **Netzwerk**:

◦ Domänennamen des S3-Endpunkts

# • **KONFIGURATION** > **Sicherheit**:

- Zertifikate
- **KONFIGURATION** > **Überwachung**:
	- Audit- und Syslog-Server

#### **Verwalten von Meldungen**

Mit dieser Berechtigung erhalten Sie Zugriff auf Optionen zum Verwalten von Warnmeldungen. Benutzer müssen über diese Berechtigung verfügen, um Stille, Warnmeldungen und Alarmregeln zu verwalten.

### **Abfrage von Kennzahlen**

Diese Berechtigung bietet Zugriff auf:

- **SUPPORT** > **Tools** > **Metrics** Seite
- Benutzerdefinierte Prometheus-Metrikabfragen mit dem Abschnitt **Metrics** der Grid Management API
- Dashboard-Karten von Grid Manager, die Metriken enthalten

#### **Suche nach Objektmetadaten**

Mit dieser Berechtigung erhalten Sie Zugriff auf die Seite **ILM** > **Objekt-Metadaten-Lookup**.

#### **Andere Grid-Konfiguration**

Diese Berechtigung ermöglicht den Zugriff auf zusätzliche Grid-Konfigurationsoptionen.

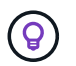

Um diese zusätzlichen Optionen zu sehen, müssen Benutzer auch über die Berechtigung **Grid Topology Page Configuration** verfügen.

- **ILM**:
	- Lagergüten
- **KONFIGURATION** > **System**:
	- Storage-Optionen
- **SUPPORT** > **Alarme (alt)**:
	- Benutzerdefinierte Events
	- Globale Alarme
	- Einrichtung alter E-Mail-Adressen
- **SUPPORT** > **andere**:
	- Verbindungskosten

# **Storage Appliance-Administrator**

Diese Berechtigung bietet:

- Zugriff auf den E-Series SANtricity System Manager auf Storage Appliances über den Grid Manager
- Die Möglichkeit zur Durchführung von Fehlerbehebungs- und Wartungsaufgaben auf der Registerkarte Laufwerke managen für Appliances, die diese Vorgänge unterstützen.

# **Mandantenkonten**

Mit dieser Berechtigung können Sie:

- Öffnen Sie die Seite Tenants, auf der Sie Mandantenkonten erstellen, bearbeiten und entfernen können
- Zeigen Sie vorhandene Richtlinien zur Verkehrsklassifizierung an
- Dashboard-Karten von Grid Manager anzeigen, die Mandantendetails enthalten

# <span id="page-48-0"></span>**Benutzer managen**

Sie können lokale und föderierte Benutzer anzeigen. Sie können auch lokale Benutzer erstellen und lokalen Administratorgruppen zuordnen, um zu bestimmen, auf welche Grid Manager-Funktionen diese Benutzer zugreifen können.

# **Bevor Sie beginnen**

- Sie sind mit einem bei Grid Manager angemeldet ["Unterstützter Webbrowser".](#page-2-0)
- Das ist schon ["Bestimmte Zugriffsberechtigungen"](#page-44-0).

# **Erstellen Sie einen lokalen Benutzer**

Sie können einen oder mehrere lokale Benutzer erstellen und jedem Benutzer einer oder mehreren lokalen Gruppen zuweisen. Die Berechtigungen der Gruppe steuern, auf welche Grid Manager- und Grid Management API-Funktionen der Benutzer zugreifen kann.

Sie können nur lokale Benutzer erstellen. Verwenden Sie die externe Identitätsquelle, um verbundene Benutzer und Gruppen zu verwalten.

Der Grid Manager enthält einen vordefinierten lokalen Benutzer mit dem Namen "root". Sie können den Root-Benutzer nicht entfernen.

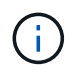

Wenn Single Sign-On (SSO) aktiviert ist, können sich lokale Benutzer nicht bei StorageGRID anmelden.

#### **Greifen Sie auf den Assistenten zu**

#### **Schritte**

- 1. Wählen Sie **KONFIGURATION** > **Zugriffskontrolle** > **Admin-Benutzer**.
- 2. Wählen Sie **Benutzer erstellen**.

**Geben Sie die Anmeldedaten des Benutzers ein**

#### **Schritte**

- 1. Geben Sie den vollständigen Namen des Benutzers, einen eindeutigen Benutzernamen und ein Kennwort ein.
- 2. Wählen Sie optional **Ja** aus, wenn dieser Benutzer keinen Zugriff auf den Grid Manager oder die Grid Management API haben soll.
- 3. Wählen Sie **Weiter**.

# **Zu Gruppen zuweisen**

# **Schritte**

1. Weisen Sie den Benutzer optional einer oder mehreren Gruppen zu, um die Berechtigungen des Benutzers zu ermitteln.

Wenn Sie noch keine Gruppen erstellt haben, können Sie den Benutzer speichern, ohne Gruppen auszuwählen. Sie können diesen Benutzer einer Gruppe auf der Seite Gruppen hinzufügen.

Wenn ein Benutzer zu mehreren Gruppen gehört, werden die Berechtigungen kumulativ. Siehe ["Managen](#page-41-1) [von Admin-Gruppen"](#page-41-1) Entsprechende Details.

2. Wählen Sie **Benutzer erstellen** und wählen Sie **Fertig**.

# **Lokale Benutzer anzeigen und bearbeiten**

Details zu vorhandenen lokalen und föderierten Benutzern können angezeigt werden. Sie können einen lokalen Benutzer ändern, um den vollständigen Namen, das Kennwort oder die Gruppenmitgliedschaft des Benutzers zu ändern. Sie können auch vorübergehend verhindern, dass ein Benutzer auf den Grid Manager und die Grid Management API zugreift.

Sie können nur lokale Benutzer bearbeiten. Verwenden Sie die externe Identitätsquelle, um verbundene Benutzer zu verwalten.

- Um grundlegende Informationen für alle lokalen und föderierten Benutzer anzuzeigen, lesen Sie die Tabelle auf der Benutzer-Seite.
- Um alle Details für einen bestimmten Benutzer anzuzeigen, einen lokalen Benutzer zu bearbeiten oder das Passwort eines lokalen Benutzers zu ändern, verwenden Sie das Menü **Aktionen** oder die Detailseite.

Bei der nächsten Abmeldet sich der Benutzer an und meldet sich dann wieder beim Grid Manager an.

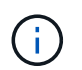

Lokale Benutzer können ihre eigenen Passwörter über die Option **Passwort ändern** im Grid Manager Banner ändern.

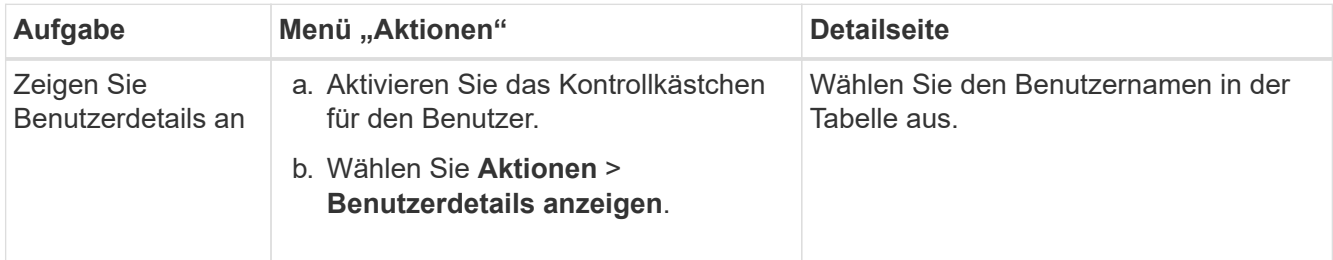

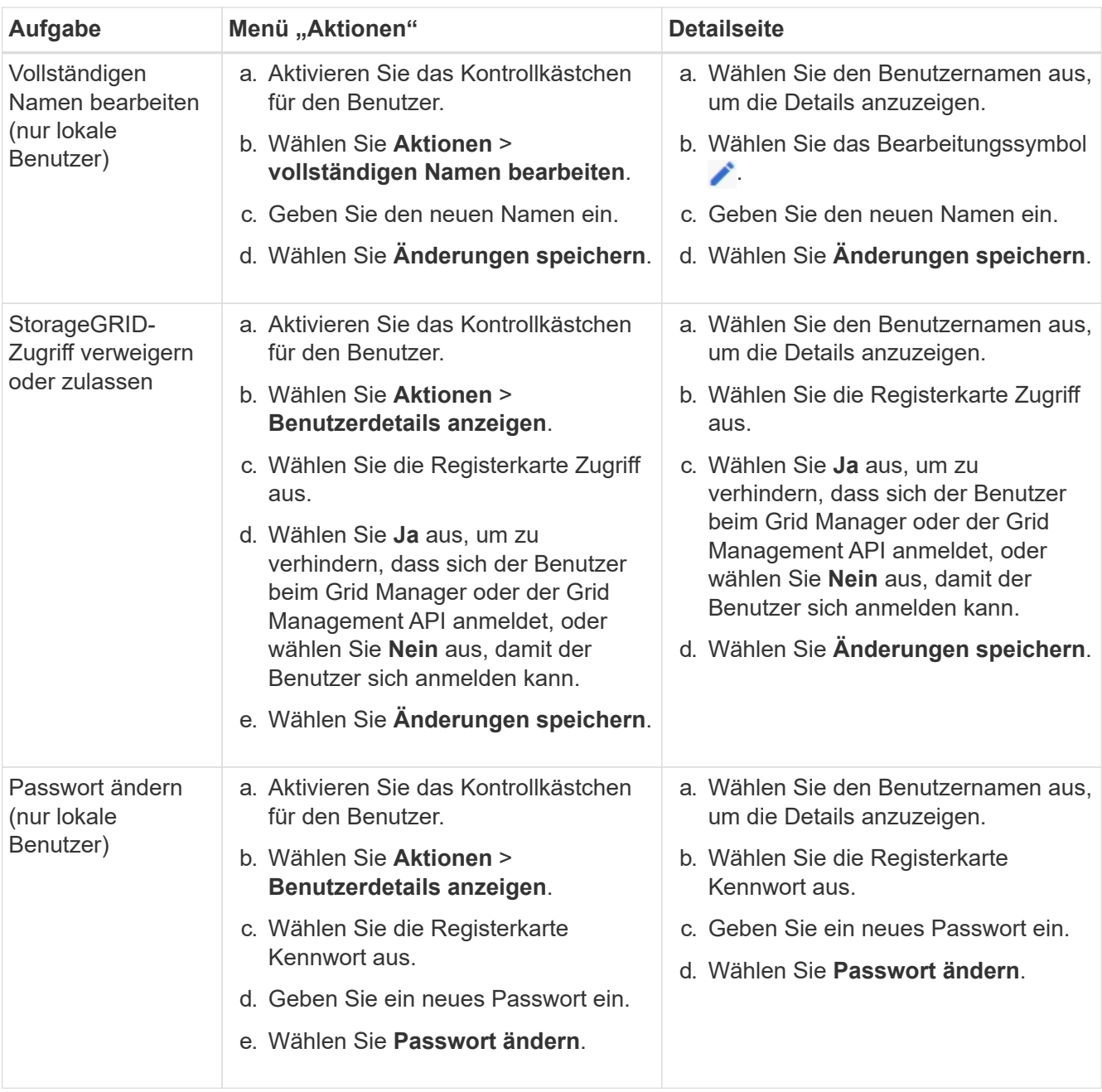

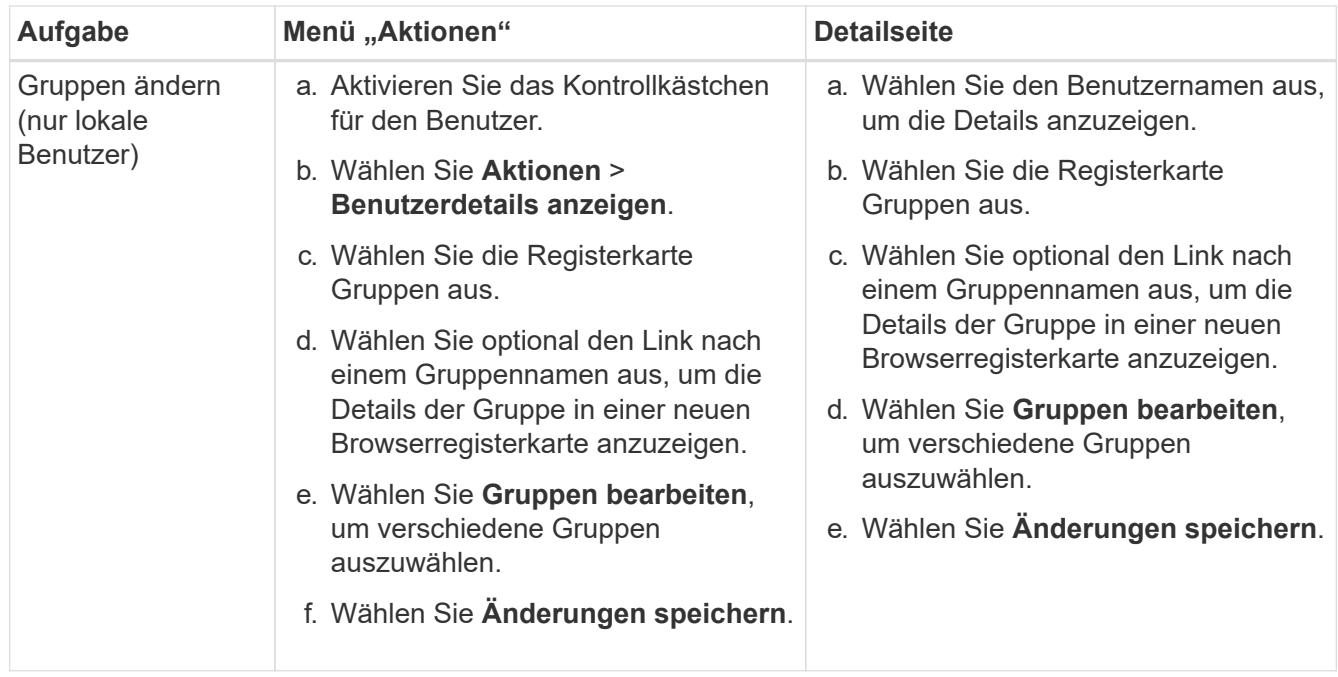

# **Duplizieren eines Benutzers**

Sie können einen vorhandenen Benutzer duplizieren, um einen neuen Benutzer mit denselben Berechtigungen zu erstellen.

#### **Schritte**

- 1. Aktivieren Sie das Kontrollkästchen für den Benutzer.
- 2. Wählen Sie **Aktionen** > **Benutzer duplizieren**.
- 3. Schließen Sie den Assistenten für doppelte Benutzer ab.

#### **Löschen Sie einen Benutzer**

Sie können einen lokalen Benutzer löschen, um diesen Benutzer dauerhaft aus dem System zu entfernen.

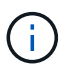

Sie können den Root-Benutzer nicht löschen.

#### **Schritte**

- 1. Aktivieren Sie auf der Seite Benutzer das Kontrollkästchen für jeden Benutzer, den Sie entfernen möchten.
- 2. Wählen Sie **Aktionen** > **Benutzer löschen**.
- 3. Wählen Sie **Benutzer löschen**.

# **Single Sign On (SSO) verwenden**

### **Konfigurieren Sie Single Sign-On**

Wenn Single Sign-On (SSO) aktiviert ist, können Benutzer nur auf den Grid Manager, den Mandanten-Manager, die Grid-Management-API oder die Mandantenmanagement-API zugreifen, wenn ihre Anmeldedaten über den von Ihrem Unternehmen implementierten SSO-Anmeldeprozess autorisiert sind. Lokale Benutzer können sich nicht bei

# StorageGRID anmelden.

#### **Funktionsweise von Single Sign-On**

Das StorageGRID-System unterstützt Single Sign-On (SSO) unter Verwendung des Security Assertion Markup Language 2.0 (SAML 2.0)-Standards.

Prüfen Sie vor der Aktivierung von Single Sign-On (SSO), wie sich die StorageGRID-Anmelde- und -Abmelde -Prozesse bei Aktivierung von SSO auswirken.

### **Melden Sie sich an, wenn SSO aktiviert ist**

Wenn SSO aktiviert ist und Sie sich bei StorageGRID anmelden, werden Sie zur SSO-Seite Ihres Unternehmens weitergeleitet, um Ihre Anmeldedaten zu validieren.

#### **Schritte**

1. Geben Sie in einem Webbrowser den vollständig qualifizierten Domänennamen oder die IP-Adresse eines beliebigen StorageGRID-Admin-Knotens ein.

Die Seite StorageGRID-Anmeldung wird angezeigt.

◦ Wenn Sie in diesem Browser zum ersten Mal auf die URL zugegriffen haben, werden Sie aufgefordert, eine Konto-ID einzugeben:

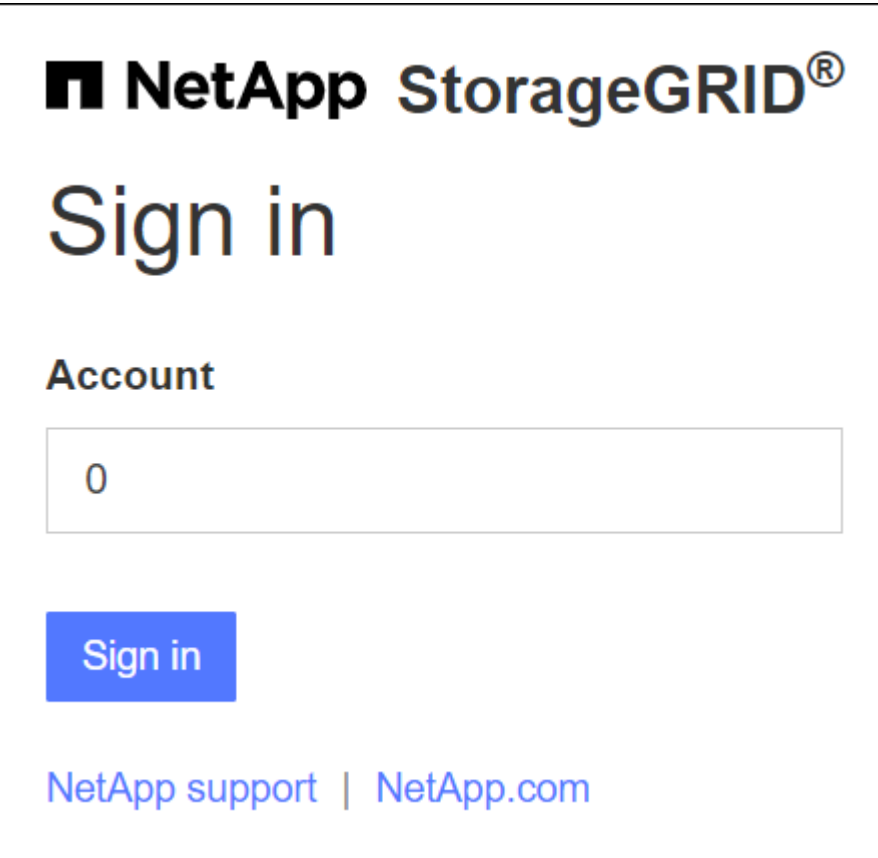

◦ Wenn Sie zuvor entweder auf den Grid Manager oder den Tenant Manager zugegriffen haben, werden Sie aufgefordert, ein aktuelles Konto auszuwählen oder eine Konto-ID einzugeben:

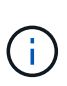

Die Seite "StorageGRID-Anmeldung" wird nicht angezeigt, wenn Sie die vollständige URL für ein Mandantenkonto eingeben (d. h. einen vollständig qualifizierten Domain-Namen oder eine IP-Adresse, gefolgt von /?accountId=*20-digit-account-id*). Stattdessen werden Sie sofort auf die SSO-Anmeldeseite Ihres Unternehmens umgeleitet, auf der Sie sich befinden können melden Sie sich mit Ihren SSO-Anmeldedaten an.

- 2. Geben Sie an, ob Sie auf den Grid Manager oder den Tenant Manager zugreifen möchten:
	- Um auf den Grid Manager zuzugreifen, lassen Sie das Feld **Konto-ID** leer, geben Sie **0** als Konto-ID ein, oder wählen Sie **Grid Manager** aus, wenn es in der Liste der letzten Konten angezeigt wird.
	- Um auf den Mandantenmanager zuzugreifen, geben Sie die 20-stellige Mandantenkonto-ID ein, oder wählen Sie einen Mandanten nach Namen aus, wenn er in der Liste der letzten Konten angezeigt wird.
- 3. Wählen Sie **Anmelden**

StorageGRID leitet Sie zur SSO-Anmeldeseite Ihres Unternehmens weiter. Beispiel:

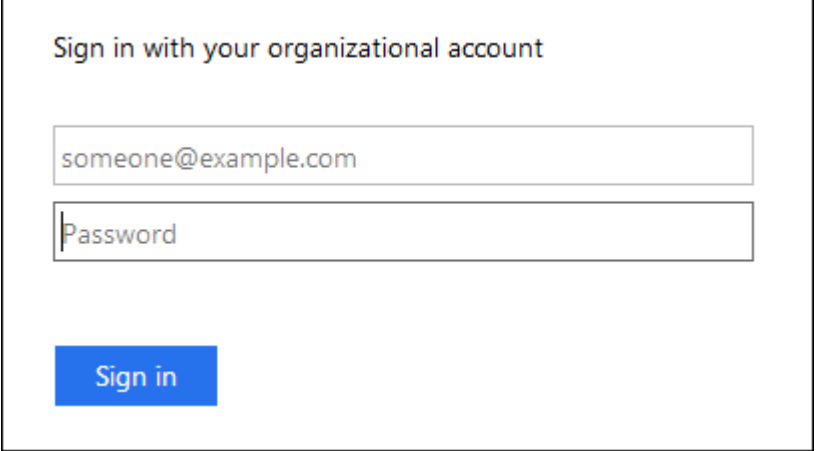

4. Melden Sie sich mit Ihren SSO-Anmeldedaten an.

Falls Ihre SSO-Anmeldedaten korrekt sind:

- a. Der Identitäts-Provider (IdP) stellt eine Authentifizierungsantwort für StorageGRID bereit.
- b. StorageGRID validiert die Authentifizierungsantwort.
- c. Wenn die Antwort gültig ist und Sie zu einer föderierten Gruppe mit StorageGRID-Zugriffsberechtigungen gehören, werden Sie je nach ausgewähltem Konto beim Grid Manager oder dem Mandanten-Manager angemeldet.

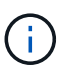

Wenn das Dienstkonto nicht zugänglich ist, können Sie sich trotzdem anmelden, solange Sie ein vorhandener Benutzer sind, der zu einer föderierten Gruppe mit StorageGRID-Zugriffsberechtigungen gehört.

5. Wenn Sie über ausreichende Berechtigungen verfügen, können Sie optional auf andere Admin-Nodes zugreifen oder auf den Grid Manager oder den Tenant Manager zugreifen.

Sie müssen Ihre SSO-Anmeldedaten nicht erneut eingeben.

# **Abmelden, wenn SSO aktiviert ist**

Wenn SSO für StorageGRID aktiviert ist, hängt dies davon ab, ab, bei welchem Anmeldefenster Sie sich angemeldet haben und von wo Sie sich abmelden.

### **Schritte**

- 1. Suchen Sie den Link **Abmelden** in der oberen rechten Ecke der Benutzeroberfläche.
- 2. Wählen Sie **Abmelden**.

Die Seite StorageGRID-Anmeldung wird angezeigt. Das Drop-Down **Recent Accounts** wird aktualisiert und enthält **Grid Manager** oder den Namen des Mandanten, sodass Sie in Zukunft schneller auf diese Benutzeroberflächen zugreifen können.

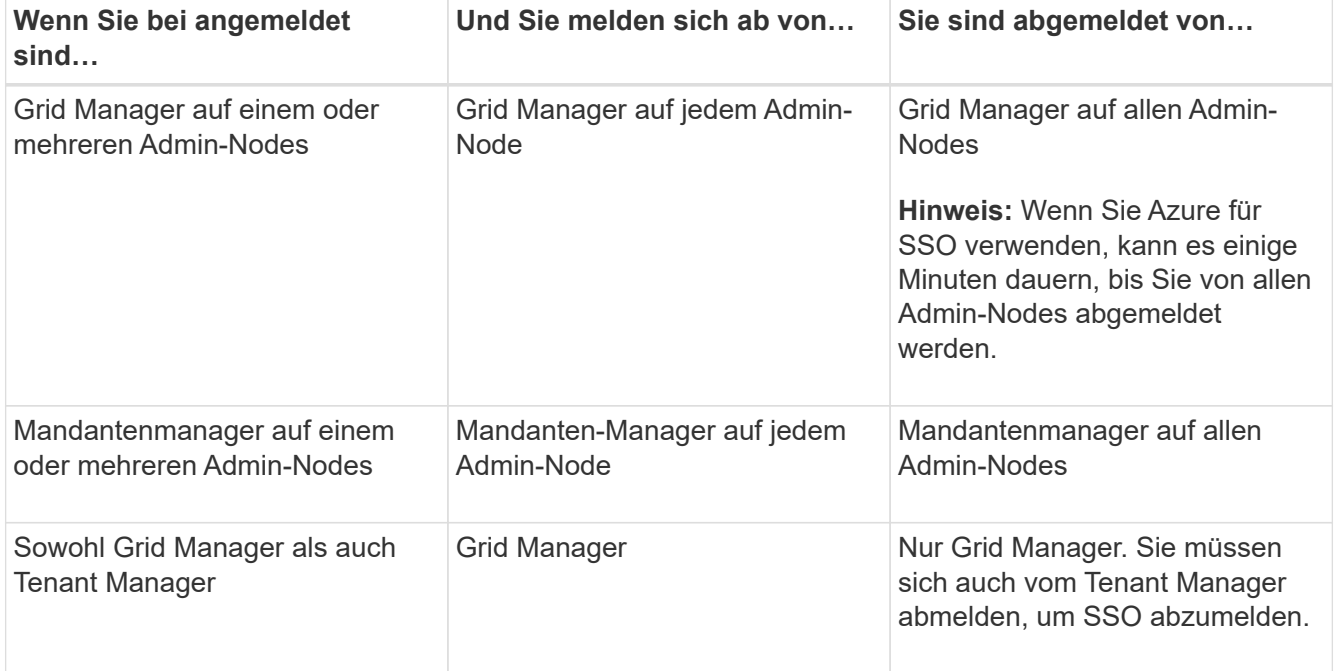

Die Tabelle fasst zusammen, was passiert, wenn Sie sich abmelden, wenn Sie eine einzelne Browser-Sitzung verwenden. Wenn Sie sich bei StorageGRID über mehrere Browser-Sitzungen hinweg angemeldet haben, müssen Sie sich von allen Browser-Sitzungen separat anmelden.

# <span id="page-54-0"></span>**Voraussetzungen und Überlegungen für Single Sign-On**

Bevor Sie Single Sign-On (SSO) für ein StorageGRID-System aktivieren, lesen Sie die Anforderungen und Überlegungen.

#### **Anforderungen an Identitätsanbieter**

StorageGRID unterstützt die folgenden SSO-Identitätsanbieter (IdP):

- Active Directory Federation Service (AD FS)
- Azure Active Directory (Azure AD)
- PingFederate

 $\binom{1}{1}$ 

Sie müssen die Identitätsföderation für Ihr StorageGRID-System konfigurieren, bevor Sie einen SSO-

Identitätsanbieter konfigurieren können. Der Typ des LDAP-Service, den Sie für die Identitätsföderation verwenden, steuert, welcher SSO-Typ Sie implementieren können.

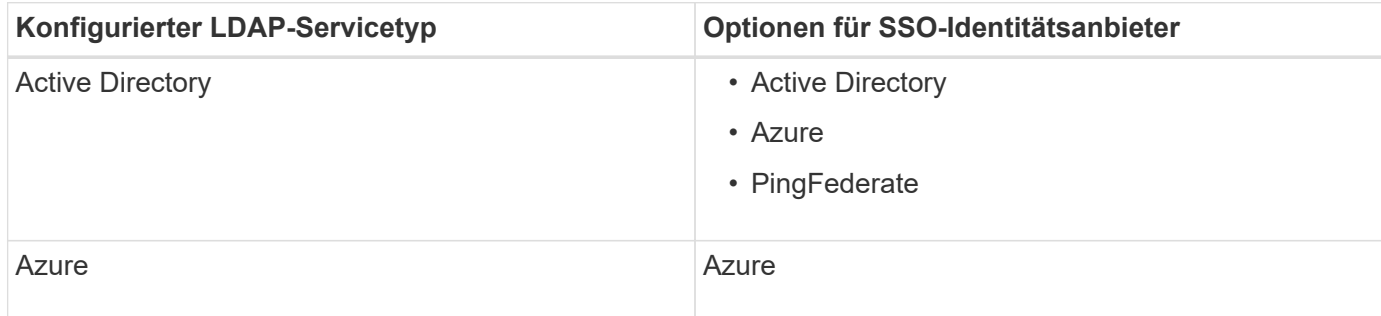

# **AD-FS-Anforderungen**

Sie können eine der folgenden Versionen von AD FS verwenden:

- Windows Server 2022 AD FS
- Windows Server 2019 AD FS
- Windows Server 2016 AD FS

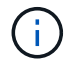

Windows Server 2016 sollte den verwenden ["KB3201845-Update",](https://support.microsoft.com/en-us/help/3201845/cumulative-update-for-windows-10-version-1607-and-windows-server-2016) Oder höher.

### **Zusätzlichen Anforderungen**

- Transport Layer Security (TLS) 1.2 oder 1.3
- Microsoft .NET Framework, Version 3.5.1 oder höher

# **Überlegungen zu Azure**

Wenn Sie Azure als SSO-Typ verwenden und Benutzer über Hauptbenutzernamen verfügen, die den sAMAccountName nicht als Präfix verwenden, können Anmeldeprobleme auftreten, wenn StorageGRID seine Verbindung mit dem LDAP-Server verliert. Damit Benutzer sich anmelden können, müssen Sie die Verbindung zum LDAP-Server wiederherstellen.

#### **Serverzertifikate-Anforderungen**

Standardmäßig verwendet StorageGRID auf jedem Admin-Node ein Zertifikat der Managementoberfläche, um den Zugriff auf den Grid Manager, den Mandanten-Manager, die Grid-Management-API und die Mandanten-Management-API zu sichern. Wenn Sie Trusts (AD FS), Enterprise-Anwendungen (Azure) oder Service Provider Connections (PingFederate) für StorageGRID konfigurieren, verwenden Sie das Serverzertifikat als Signaturzertifikat für StorageGRID-Anfragen.

Falls nicht bereits erfolgt ["Ein benutzerdefiniertes Zertifikat für die Managementoberfläche konfiguriert",](#page-136-0) Sie sollten das jetzt tun. Wenn Sie ein benutzerdefiniertes Serverzertifikat installieren, wird es für alle Administratorknoten verwendet, und Sie können es in allen StorageGRID-Vertrauensstellungen, Unternehmensanwendungen oder SP-Verbindungen verwenden.

Es wird nicht empfohlen, das Standardserverzertifikat eines Admin Node in einer Vertrauensstelle, einer Unternehmensanwendungen oder einer SP-Verbindung zu verwenden. Wenn der Knoten ausfällt und Sie ihn wiederherstellen, wird ein neues Standard-Serverzertifikat generiert. Bevor Sie sich beim wiederhergestellten Knoten anmelden können, müssen Sie das Vertrauensverhältnis der zu bestellenden Partei, die Enterprise-Anwendung oder die SP-Verbindung mit dem neuen Zertifikat aktualisieren.

Sie können auf das Serverzertifikat eines Admin-Knotens zugreifen, indem Sie sich bei der Befehlshülle des Knotens anmelden und auf die zugreifen /var/local/mgmt-api Verzeichnis. Ein benutzerdefiniertes Serverzertifikat ist benannt custom-server.crt. Das Standardserverzertifikat des Node wird mit benannt server.crt.

# **Port-Anforderungen**

 $\left(\begin{array}{c} 1 \end{array}\right)$ 

Single Sign-On (SSO) ist auf den Ports Restricted Grid Manager oder Tenant Manager nicht verfügbar. Sie müssen den Standard-HTTPS-Port (443) verwenden, wenn Benutzer sich mit Single Sign-On authentifizieren möchten. Siehe ["Kontrolle des Zugriffs über externe Firewall"](#page-183-0).

# **Bestätigen Sie, dass verbundene Benutzer sich anmelden können**

Bevor Sie Single Sign-On (SSO) aktivieren, müssen Sie bestätigen, dass sich mindestens ein verbundener Benutzer beim Grid Manager und beim Tenant Manager für alle bestehenden Mandantenkonten anmelden kann.

# **Bevor Sie beginnen**

- Sie sind mit einem bei Grid Manager angemeldet ["Unterstützter Webbrowser".](#page-2-0)
- Das ist schon ["Bestimmte Zugriffsberechtigungen"](#page-44-0).
- Sie haben bereits einen Identitätsverbund konfiguriert.

# **Schritte**

1. Falls bereits vorhandene Mandantenkonten vorhanden sind, bestätigen Sie, dass kein Mandant seine eigene Identitätsquelle verwendet.

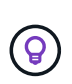

Wenn Sie SSO aktivieren, wird eine im Mandantenmanager konfigurierte Identitätsquelle von der im Grid Manager konfigurierten Identitätsquelle außer Kraft gesetzt. Benutzer, die zur Identitätsquelle des Mandanten gehören, können sich nicht mehr anmelden, es sei denn, sie verfügen über ein Konto bei der Identitätsquelle des Grid Manager.

- a. Melden Sie sich für jedes Mandantenkonto bei Tenant Manager an.
- b. Wählen Sie \* ACCESS MANAGEMENT\* > **Identity Federation**.
- c. Bestätigen Sie, dass das Kontrollkästchen **Enable Identity Federation** nicht aktiviert ist.
- d. Wenn dies der Fall ist, bestätigen Sie, dass keine föderierten Gruppen mehr für dieses Mandantenkonto benötigt werden, deaktivieren Sie das Kontrollkästchen und wählen Sie **Speichern**.
- 2. Bestätigen Sie, dass ein verbundener Benutzer auf den Grid Manager zugreifen kann:
	- a. Wählen Sie im Grid Manager die Option **KONFIGURATION** > **Zugriffskontrolle** > **Admin-Gruppen** aus.
	- b. Stellen Sie sicher, dass mindestens eine föderierte Gruppe aus der Active Directory-Identitätsquelle importiert wurde und dass ihr die Root-Zugriffsberechtigung zugewiesen wurde.
- c. Abmelden.
- d. Bestätigen Sie, dass Sie sich wieder bei Grid Manager als Benutzer in der föderierten Gruppe anmelden können.
- 3. Wenn es bereits bestehende Mandantenkonten gibt, bestätigen Sie, dass sich ein föderaler Benutzer mit Root-Zugriffsberechtigung anmelden kann:
	- a. Wählen Sie im Grid Manager die Option **MITERS** aus.
	- b. Wählen Sie das Mandantenkonto aus und wählen Sie **Aktionen** > **Bearbeiten**.
	- c. Wählen Sie auf der Registerkarte Details eingeben die Option **Weiter**.
	- d. Wenn das Kontrollkästchen **eigene Identitätsquelle verwenden** aktiviert ist, deaktivieren Sie das Kontrollkästchen und wählen Sie **Speichern** aus.

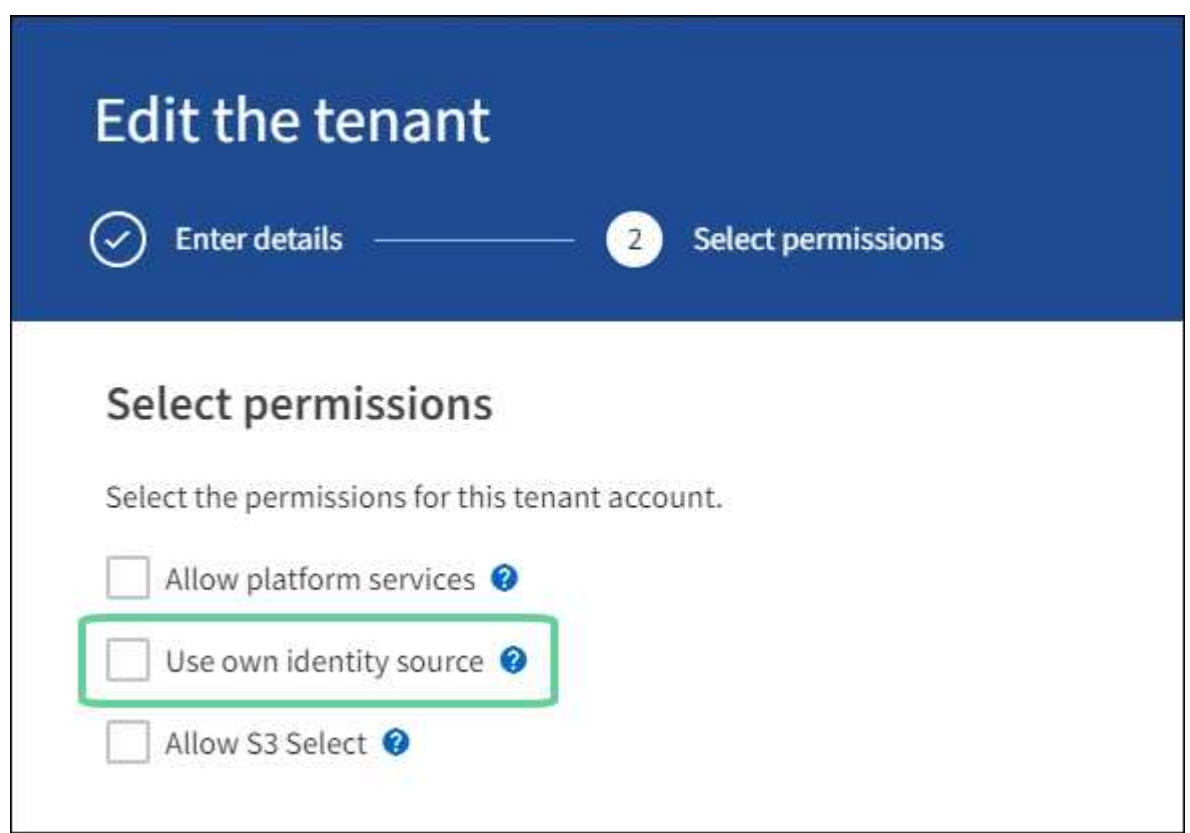

Die Seite Mandant wird angezeigt.

- a. Wählen Sie das Mandantenkonto aus, wählen Sie **Anmelden** und melden Sie sich als lokaler Root-Benutzer beim Mandantenkonto an.
- b. Wählen Sie im Mandantenmanager die Option **ZUGRIFFSVERWALTUNG** > **Gruppen** aus.
- c. Stellen Sie sicher, dass mindestens eine föderierte Gruppe aus dem Grid Manager die Root-Zugriffsberechtigung für diesen Mandanten zugewiesen wurde.
- d. Abmelden.
- e. Bestätigen Sie, dass Sie sich wieder bei dem Mandanten als Benutzer in der föderierten Gruppe anmelden können.

#### **Verwandte Informationen**

• ["Voraussetzungen und Überlegungen für Single Sign-On"](#page-54-0)

- ["Managen von Admin-Gruppen"](#page-41-1)
- ["Verwenden Sie ein Mandantenkonto"](https://docs.netapp.com/de-de/storagegrid-118/tenant/index.html)

# <span id="page-58-0"></span>**Verwenden Sie den Sandbox-Modus**

Sie können den Sandbox-Modus verwenden, um Single Sign-On (SSO) zu konfigurieren und zu testen, bevor Sie es für alle StorageGRID-Benutzer aktivieren. Nachdem SSO aktiviert wurde, können Sie jederzeit wieder in den Sandbox-Modus wechseln, wenn Sie die Konfiguration ändern oder erneut testen müssen.

# **Bevor Sie beginnen**

- Sie sind mit einem bei Grid Manager angemeldet ["Unterstützter Webbrowser".](#page-2-0)
- Sie haben die ["Root-Zugriffsberechtigung".](#page-44-0)
- Sie haben eine Identitätsföderation für Ihr StorageGRID System konfiguriert.
- Für die Identitätsföderation **LDAP-Diensttyp** haben Sie entweder Active Directory oder Azure ausgewählt, basierend auf dem SSO-Identitäts-Provider, den Sie verwenden möchten.

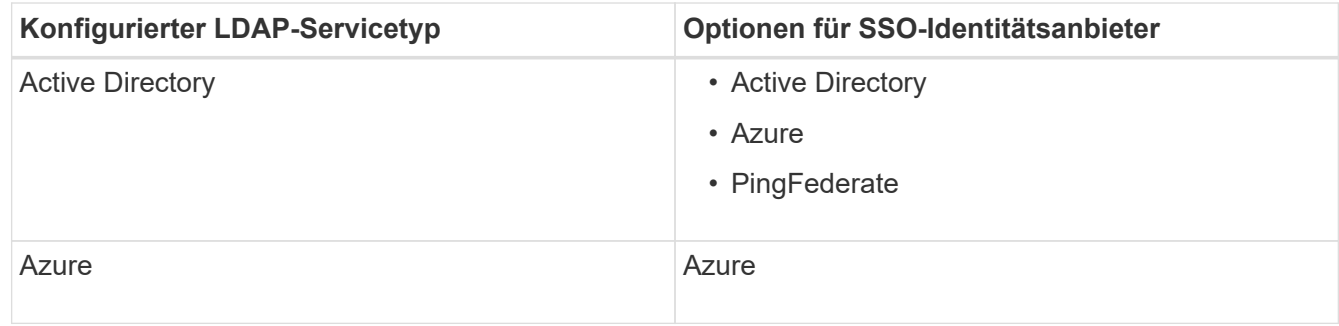

# **Über diese Aufgabe**

Wenn SSO aktiviert ist und ein Benutzer versucht, sich bei einem Admin-Node anzumelden, sendet StorageGRID eine Authentifizierungsanforderung an den SSO-Identitäts-Provider. Der SSO-Identitäts-Provider sendet wiederum eine Authentifizierungsantwort zurück an StorageGRID, die angibt, ob die Authentifizierungsanforderung erfolgreich war. Für erfolgreiche Anfragen:

- Die Antwort von Active Directory oder PingFederate enthält eine Universally Unique Identifier (UUID) für den Benutzer.
- Die Antwort von Azure umfasst einen User Principal Name (UPN).

Damit StorageGRID (der Service-Provider) und der SSO-Identitäts-Provider sicher über Benutzerauthentifizierungsanforderungen kommunizieren können, müssen Sie bestimmte Einstellungen in StorageGRID konfigurieren. Als Nächstes müssen Sie die Software des SSO-Identitätsanbieters verwenden, um für jeden Admin-Node ein Vertrauensverhältnis (AD FS), eine Enterprise-Applikation (Azure) oder einen Serviceprovider (PingFederate) zu erstellen. Abschließend müssen Sie zu StorageGRID zurückkehren, um SSO zu aktivieren.

Im Sandbox-Modus ist es einfach, diese Rückkehrkonfiguration durchzuführen und alle Einstellungen zu testen, bevor Sie SSO aktivieren. Wenn Sie den Sandbox-Modus verwenden, können sich Benutzer nicht mit SSO anmelden.

#### **Zugriff auf den Sandbox-Modus**

#### **Schritte**

1. Wählen Sie **KONFIGURATION** > **Zugriffskontrolle** > **Single Sign-On**.

Die Seite Single Sign-On wird angezeigt, wobei die Option **deaktiviertes** ausgewählt ist.

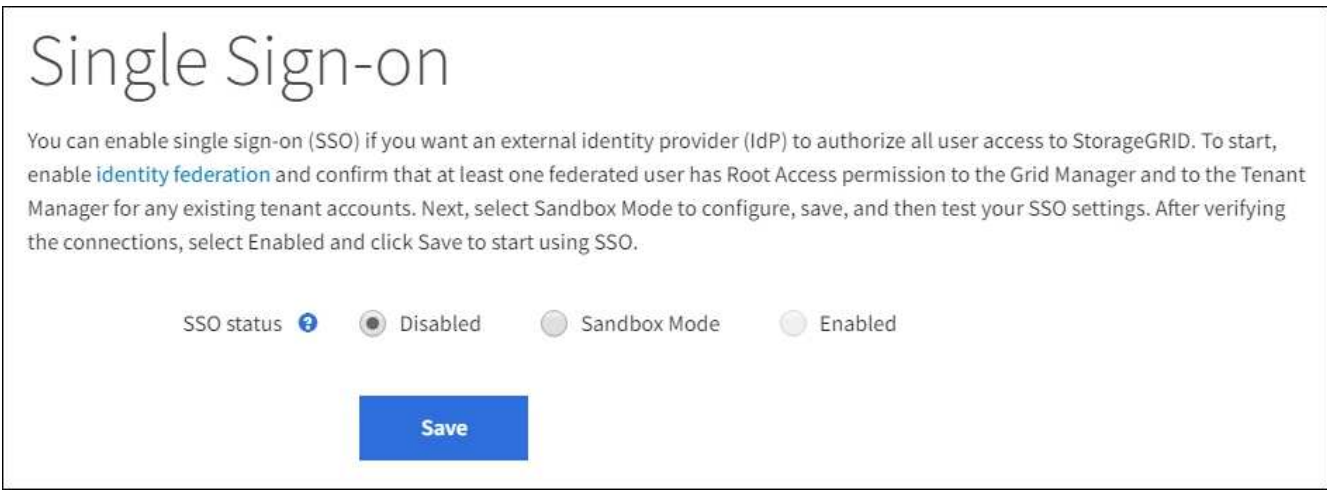

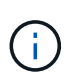

Wenn die SSO-Statusoptionen nicht angezeigt werden, vergewissern Sie sich, dass Sie den Identitätsanbieter als föderierte Identitätsquelle konfiguriert haben. Siehe ["Voraussetzungen](#page-54-0) [und Überlegungen für Single Sign-On".](#page-54-0)

2. Wählen Sie **Sandbox-Modus**.

Der Abschnitt "Identitätsanbieter" wird angezeigt.

### **Geben Sie die Daten des Identitätsanbieters ein**

#### **Schritte**

- 1. Wählen Sie aus der Dropdown-Liste den **SSO-Typ** aus.
- 2. Füllen Sie die Felder im Abschnitt Identitäts-Provider basierend auf dem von Ihnen ausgewählten SSO-Typ aus.

### **Active Directory**

1. Geben Sie den **Federationsdienstnamen** für den Identitätsanbieter ein, genau wie er im Active Directory Federation Service (AD FS) angezeigt wird.

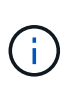

Um den Namen des Föderationsdienstes zu finden, gehen Sie zu Windows Server Manager. Wählen Sie **Tools** > **AD FS Management**. Wählen Sie im Menü Aktion die Option **Eigenschaften des Föderationsdienstes bearbeiten** aus. Der Name des Föderationsdienstes wird im zweiten Feld angezeigt.

- 2. Geben Sie an, welches TLS-Zertifikat zur Sicherung der Verbindung verwendet wird, wenn der Identitäts-Provider SSO-Konfigurationsinformationen als Antwort auf StorageGRID-Anforderungen sendet.
	- **Verwenden Sie das Betriebssystem CA-Zertifikat**: Verwenden Sie das auf dem Betriebssystem installierte Standard-CA-Zertifikat, um die Verbindung zu sichern.
	- **Benutzerdefiniertes CA-Zertifikat verwenden**: Verwenden Sie ein benutzerdefiniertes CA-Zertifikat, um die Verbindung zu sichern.

Wenn Sie diese Einstellung auswählen, kopieren Sie den Text des benutzerdefinierten Zertifikats und fügen Sie ihn in das Textfeld **CA-Zertifikat** ein.

◦ **Verwenden Sie keine TLS**: Verwenden Sie kein TLS-Zertifikat, um die Verbindung zu sichern.

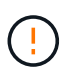

Wenn Sie das Zertifizierungsstellenzertifikat sofort ändern ["Starten Sie den](https://docs.netapp.com/de-de/storagegrid-118/maintain/starting-or-restarting-service.html) [Management-API-Service auf den Admin-Nodes neu"](https://docs.netapp.com/de-de/storagegrid-118/maintain/starting-or-restarting-service.html) Und testen Sie das erfolgreiche SSO im Grid Manager.

- 3. Geben Sie im Abschnitt "Einvertrauende Partei" die **bezeichner der bevertrauenden Partei** für StorageGRID an. Dieser Wert steuert den Namen, den Sie für jedes Vertrauen der betreffenden Partei in AD FS verwenden.
	- Wenn Ihr Grid beispielsweise nur über einen Admin-Node verfügt und Sie in Zukunft nicht mehr Admin-Nodes hinzufügen möchten, geben Sie ein SG Oder StorageGRID.
	- Wenn Ihr Grid mehr als einen Admin-Node enthält, fügen Sie die Zeichenfolge ein [HOSTNAME] In der Kennung. Beispiel: SG-[HOSTNAME]. Dadurch wird eine Tabelle erstellt, die die ID der betreffenden Partei für jeden Admin-Knoten in Ihrem System anhand des Hostnamen des Knotens anzeigt.

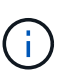

Sie müssen für jeden Admin-Knoten in Ihrem StorageGRID-System ein Vertrauensverhältnis aufbauen. Mit einer Vertrauensbasis für jeden Admin-Knoten wird sichergestellt, dass Benutzer sich sicher bei und aus jedem Admin-Knoten anmelden können.

# 4. Wählen Sie **Speichern**.

Ein grünes Häkchen wird für einige Sekunden auf der Schaltfläche **Speichern** angezeigt.

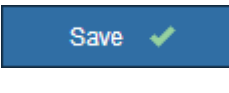

#### **Azure**

- 1. Geben Sie an, welches TLS-Zertifikat zur Sicherung der Verbindung verwendet wird, wenn der Identitäts-Provider SSO-Konfigurationsinformationen als Antwort auf StorageGRID-Anforderungen sendet.
	- **Verwenden Sie das Betriebssystem CA-Zertifikat**: Verwenden Sie das auf dem Betriebssystem installierte Standard-CA-Zertifikat, um die Verbindung zu sichern.
	- **Benutzerdefiniertes CA-Zertifikat verwenden**: Verwenden Sie ein benutzerdefiniertes CA-Zertifikat, um die Verbindung zu sichern.

Wenn Sie diese Einstellung auswählen, kopieren Sie den Text des benutzerdefinierten Zertifikats und fügen Sie ihn in das Textfeld **CA-Zertifikat** ein.

◦ **Verwenden Sie keine TLS**: Verwenden Sie kein TLS-Zertifikat, um die Verbindung zu sichern.

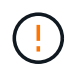

Wenn Sie das Zertifizierungsstellenzertifikat sofort ändern ["Starten Sie den](https://docs.netapp.com/de-de/storagegrid-118/maintain/starting-or-restarting-service.html) [Management-API-Service auf den Admin-Nodes neu"](https://docs.netapp.com/de-de/storagegrid-118/maintain/starting-or-restarting-service.html) Und testen Sie das erfolgreiche SSO im Grid Manager.

- 2. Geben Sie im Abschnitt Enterprise-Anwendung den **Enterprise-Anwendungsnamen** für StorageGRID an. Dieser Wert steuert den Namen, den Sie für die einzelnen Enterprise-Applikationen in Azure AD verwenden.
	- Wenn Ihr Grid beispielsweise nur über einen Admin-Node verfügt und Sie in Zukunft nicht mehr Admin-Nodes hinzufügen möchten, geben Sie ein SG Oder StorageGRID.
	- Wenn Ihr Grid mehr als einen Admin-Node enthält, fügen Sie die Zeichenfolge ein [HOSTNAME] In der Kennung. Beispiel: SG-[HOSTNAME]. Dadurch wird eine Tabelle mit dem Namen einer Enterprise-Anwendung für jeden Admin-Knoten in Ihrem System generiert, basierend auf dem Hostnamen des Knotens.

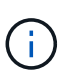

Sie müssen eine Enterprise-Anwendung für jeden Admin-Knoten in Ihrem StorageGRID-System erstellen. Mit einer Enterprise-Anwendung für jeden Admin-Node wird sichergestellt, dass Benutzer sich sicher bei und aus jedem Admin-Node anmelden können.

- 3. Befolgen Sie die Schritte unter ["Erstellen von Enterprise-Applikationen in Azure AD"](#page-72-0) So erstellen Sie für jeden in der Tabelle aufgeführten Admin-Knoten eine Enterprise-Anwendung.
- 4. Kopieren Sie in Azure AD die Federungs-Metadaten-URL für jede Enterprise-Applikation. Fügen Sie dann diese URL in das entsprechende Feld **Federation Metadaten URL** in StorageGRID ein.
- 5. Nachdem Sie eine URL für die Federation Metadaten für alle Administratorknoten kopiert und eingefügt haben, wählen Sie **Speichern**.

Ein grünes Häkchen wird für einige Sekunden auf der Schaltfläche **Speichern** angezeigt.

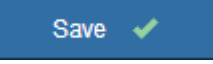

#### **PingFederate**

1. Geben Sie an, welches TLS-Zertifikat zur Sicherung der Verbindung verwendet wird, wenn der Identitäts-Provider SSO-Konfigurationsinformationen als Antwort auf StorageGRID-Anforderungen sendet.

- **Verwenden Sie das Betriebssystem CA-Zertifikat**: Verwenden Sie das auf dem Betriebssystem installierte Standard-CA-Zertifikat, um die Verbindung zu sichern.
- **Benutzerdefiniertes CA-Zertifikat verwenden**: Verwenden Sie ein benutzerdefiniertes CA-Zertifikat, um die Verbindung zu sichern.

Wenn Sie diese Einstellung auswählen, kopieren Sie den Text des benutzerdefinierten Zertifikats und fügen Sie ihn in das Textfeld **CA-Zertifikat** ein.

◦ **Verwenden Sie keine TLS**: Verwenden Sie kein TLS-Zertifikat, um die Verbindung zu sichern.

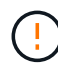

Wenn Sie das Zertifizierungsstellenzertifikat sofort ändern ["Starten Sie den](https://docs.netapp.com/de-de/storagegrid-118/maintain/starting-or-restarting-service.html) [Management-API-Service auf den Admin-Nodes neu"](https://docs.netapp.com/de-de/storagegrid-118/maintain/starting-or-restarting-service.html) Und testen Sie das erfolgreiche SSO im Grid Manager.

- 2. Geben Sie im Abschnitt Dienstanbieter (SP) die **SP-Verbindungs-ID** für StorageGRID an. Dieser Wert steuert den Namen, den Sie für jede SP-Verbindung in PingFederate verwenden.
	- Wenn Ihr Grid beispielsweise nur über einen Admin-Node verfügt und Sie in Zukunft nicht mehr Admin-Nodes hinzufügen möchten, geben Sie ein SG Oder StorageGRID.
	- Wenn Ihr Grid mehr als einen Admin-Node enthält, fügen Sie die Zeichenfolge ein [HOSTNAME] In der Kennung. Beispiel: SG-[HOSTNAME]. Dadurch wird basierend auf dem Hostnamen des Node eine Tabelle mit der SP-Verbindungs-ID für jeden Admin-Node im System generiert.

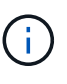

Sie müssen für jeden Admin-Knoten in Ihrem StorageGRID-System eine SP-Verbindung erstellen. Durch eine SP-Verbindung für jeden Admin-Node wird sichergestellt, dass Benutzer sich sicher bei und aus jedem Admin-Node anmelden können.

3. Geben Sie im Feld **Federation Metadaten-URL** die URL der Federation Metadaten für jeden Admin-Node an.

Verwenden Sie das folgende Format:

```
https://<Federation Service
Name>:<port>/pf/federation metadata.ping?PartnerSpId=<SP Connection
ID>
```
4. Wählen Sie **Speichern**.

Ein grünes Häkchen wird für einige Sekunden auf der Schaltfläche **Speichern** angezeigt.

Save  $\blacktriangleright$ 

#### **Konfigurieren Sie Vertrauensstellungen von Drittanbietern, Unternehmensanwendungen oder SP-Verbindungen**

Wenn die Konfiguration gespeichert ist, wird die Bestätigungsmeldung des Sandbox-Modus angezeigt. Dieser Hinweis bestätigt, dass der Sandbox-Modus jetzt aktiviert ist und eine Übersicht enthält.

StorageGRID kann so lange wie erforderlich im Sandbox-Modus verbleiben. Wenn jedoch **Sandbox-Modus** auf der Single Sign-On-Seite ausgewählt ist, ist SSO für alle StorageGRID-Benutzer deaktiviert. Nur lokale Benutzer können sich anmelden.

Führen Sie diese Schritte aus, um Trusts (Active Directory) von Vertrauensstellen (Vertrauensstellen), vollständige Enterprise-Applikationen (Azure) zu konfigurieren oder SP-Verbindungen (PingFederate) zu konfigurieren.

# **Active Directory**

# **Schritte**

- 1. Wechseln Sie zu Active Directory Federation Services (AD FS).
- 2. Erstellen Sie eine oder mehrere Treuhänder für StorageGRID, die sich auf der StorageGRID Single Sign-On-Seite in der Tabelle befinden.

Sie müssen für jeden in der Tabelle aufgeführten Admin-Node ein Vertrauen erstellen.

Weitere Anweisungen finden Sie unter ["Erstellen Sie Vertrauensstellungen von vertrauenswürdigen](#page-67-0) [Parteien in AD FS"](#page-67-0).

# **Azure**

# **Schritte**

- 1. Wählen Sie auf der Seite Single Sign-On für den Admin-Node, bei dem Sie sich aktuell angemeldet haben, die Schaltfläche zum Herunterladen und Speichern der SAML-Metadaten aus.
- 2. Wiederholen Sie dann für alle anderen Admin-Knoten in Ihrem Raster die folgenden Schritte:
	- a. Melden Sie sich beim Knoten an.
	- b. Wählen Sie **KONFIGURATION** > **Zugriffskontrolle** > **Single Sign-On**.
	- c. Laden Sie die SAML-Metadaten für diesen Node herunter, und speichern Sie sie.
- 3. Wechseln Sie zum Azure-Portal.
- 4. Befolgen Sie die Schritte unter ["Erstellen von Enterprise-Applikationen in Azure AD"](#page-72-0) So laden Sie die SAML-Metadatendatei für jeden Admin-Node in die entsprechende Azure-Enterprise-Applikation hoch.

# **PingFederate**

#### **Schritte**

- 1. Wählen Sie auf der Seite Single Sign-On für den Admin-Node, bei dem Sie sich aktuell angemeldet haben, die Schaltfläche zum Herunterladen und Speichern der SAML-Metadaten aus.
- 2. Wiederholen Sie dann für alle anderen Admin-Knoten in Ihrem Raster die folgenden Schritte:
	- a. Melden Sie sich beim Knoten an.
	- b. Wählen Sie **KONFIGURATION** > **Zugriffskontrolle** > **Single Sign-On**.
	- c. Laden Sie die SAML-Metadaten für diesen Node herunter, und speichern Sie sie.
- 3. Fahren Sie zur PingFederate.
- 4. ["Erstellen Sie eine oder mehrere SP-Verbindungen \(Service-Provider\) für StorageGRID".](#page-74-0) Verwenden Sie die SP-Verbindungs-ID für jeden Admin-Node (siehe Tabelle auf der Seite StorageGRID Single Sign-On) und die SAML-Metadaten, die Sie für diesen Admin-Node heruntergeladen haben.

Für jeden in der Tabelle aufgeführten Admin-Node müssen Sie eine SP-Verbindung erstellen.

#### **Testen Sie SSO-Verbindungen**

Bevor Sie die Verwendung von Single Sign-On für Ihr gesamtes StorageGRID-System erzwingen, sollten Sie bestätigen, dass Single Sign-On und Single Logout für jeden Admin-Knoten korrekt konfiguriert sind.

# **Active Directory**

**Schritte**

1. Suchen Sie auf der StorageGRID Single Sign-On-Seite den Link in der Meldung Sandbox-Modus.

Die URL wird aus dem Wert abgeleitet, den Sie im Feld **Federation Service Name** eingegeben haben.

#### **Sandbox mode**

Sandbox mode is currently enabled. Use this mode to configure relying party trusts and to confirm that single sign-on (SSO) and single logout (SLO) are correctly configured for the StorageGRID system.

- 1. Use Active Directory Federation Services (AD FS) to create relying party trusts for StorageGRID. Create one trust for each Admin Node, using the relying party identifier(s) shown below.
- 2. Go to your identity provider's sign-on page: https://ad2016.saml.sqws/adfs/ls/idpinitiatedsignon.htm
- 3. From this page, sign in to each StorageGRID relying party trust. If the SSO operation is successful, StorageGRID displays a page with a success message. Otherwise, an error message is displayed.

When you have confirmed SSO for each of the relying party trusts and you are ready to enforce the use of SSO for StorageGRID, change the SSO Status to Enabled, and click Save.

- 2. Wählen Sie den Link aus, oder kopieren Sie die URL in einen Browser, um auf die Anmeldeseite Ihres Identitätsanbieters zuzugreifen.
- 3. Um zu bestätigen, dass Sie SSO zur Anmeldung bei StorageGRID verwenden können, wählen Sie **Anmelden bei einer der folgenden Sites**, wählen Sie die bevertrauenden Partei-ID für Ihren primären Admin-Knoten und wählen Sie **Anmelden**.

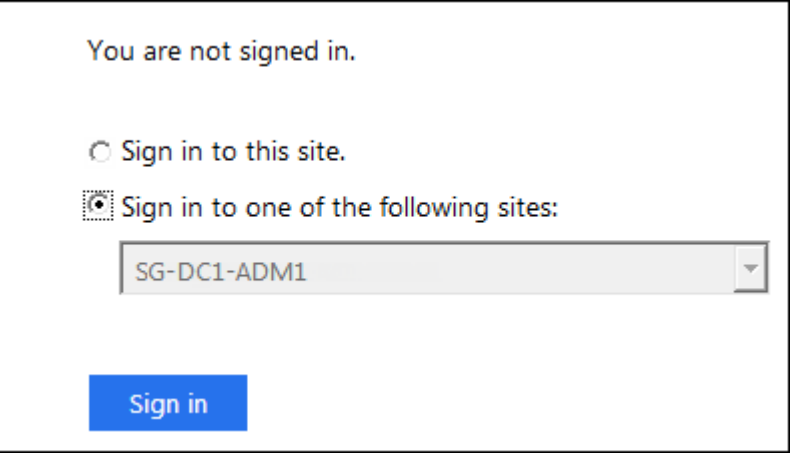

- 4. Geben Sie Ihren föderierten Benutzernamen und Ihr Kennwort ein.
	- Wenn die SSO-Anmelde- und -Abmeldevorgänge erfolgreich sind, wird eine Erfolgsmeldung angezeigt.

Single sign-on authentication and logout test completed successfully.

- Wenn der SSO-Vorgang nicht erfolgreich ist, wird eine Fehlermeldung angezeigt. Beheben Sie das Problem, löschen Sie die Cookies des Browsers, und versuchen Sie es erneut.
- 5. Wiederholen Sie diese Schritte, um die SSO-Verbindung für jeden Admin-Node in Ihrem Raster zu

# **Azure**

#### **Schritte**

- 1. Wechseln Sie im Azure-Portal zur Seite Single Sign On.
- 2. Wählen Sie **Diese Anwendung testen**.
- 3. Geben Sie die Anmeldeinformationen eines föderierten Benutzers ein.
	- Wenn die SSO-Anmelde- und -Abmeldevorgänge erfolgreich sind, wird eine Erfolgsmeldung angezeigt.

Single sign-on authentication and logout test completed successfully.

- Wenn der SSO-Vorgang nicht erfolgreich ist, wird eine Fehlermeldung angezeigt. Beheben Sie das Problem, löschen Sie die Cookies des Browsers, und versuchen Sie es erneut.
- 4. Wiederholen Sie diese Schritte, um die SSO-Verbindung für jeden Admin-Node in Ihrem Raster zu überprüfen.

# **PingFederate**

### **Schritte**

1. Wählen Sie auf der StorageGRID-Seite Single Sign-On den ersten Link in der Meldung Sandbox-Modus aus.

Wählen Sie jeweils einen Link aus, und testen Sie ihn.

**Sandbox mode** Sandbox mode is currently enabled. Use this mode to configure service provider (SP) connections and to confirm that single sign-on (SSO) and single logout (SLO) are correctly configured for the StorageGRID system. 1. Use Ping Federate to create SP connections for StorageGRID. Create one SP connection for each Admin Node, using the relying party identifier(s) shown below. 2. Test SSO and SLO by selecting the link for each Admin Node: /idp/startSSO.ping?PartnerSpId=SG-DC1-ADM1-106-69 o https:// 3. StorageGRID displays a success or error message for each test. When you have confirmed SSO for each SP connection and you are ready to enforce the use of SSO for StorageGRID, change the SSO Status to Enabled, and select Save. 2. Geben Sie die Anmeldeinformationen eines föderierten Benutzers ein.

◦ Wenn die SSO-Anmelde- und -Abmeldevorgänge erfolgreich sind, wird eine Erfolgsmeldung angezeigt.

Single sign-on authentication and logout test completed successfully.

- Wenn der SSO-Vorgang nicht erfolgreich ist, wird eine Fehlermeldung angezeigt. Beheben Sie das Problem, löschen Sie die Cookies des Browsers, und versuchen Sie es erneut.
- 3. Wählen Sie den nächsten Link aus, um die SSO-Verbindung für jeden Admin-Node in Ihrem Raster zu überprüfen.

Wenn eine Nachricht mit abgelaufener Seite angezeigt wird, wählen Sie in Ihrem Browser die Schaltfläche **Zurück** aus, und senden Sie Ihre Anmeldedaten erneut.

#### **Aktivieren Sie Single Sign On**

Wenn Sie bestätigt haben, dass Sie sich mit SSO bei jedem Admin-Node anmelden können, können Sie SSO für Ihr gesamtes StorageGRID System aktivieren.

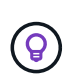

Wenn SSO aktiviert ist, müssen alle Benutzer SSO verwenden, um auf den Grid Manager, den Mandanten-Manager, die Grid-Management-API und die Mandanten-Management-API zuzugreifen. Lokale Benutzer können nicht mehr auf StorageGRID zugreifen.

#### **Schritte**

- 1. Wählen Sie **KONFIGURATION** > **Zugriffskontrolle** > **Single Sign-On**.
- 2. Ändern Sie den SSO-Status in **aktiviert**.
- 3. Wählen Sie **Speichern**.
- 4. Überprüfen Sie die Warnmeldung, und wählen Sie **OK**.

Single Sign-On ist jetzt aktiviert.

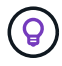

Wenn Sie das Azure-Portal verwenden und über denselben Computer auf StorageGRID zugreifen, mit dem Sie auf Azure zugreifen, stellen Sie sicher, dass der Azure-Portal-Benutzer auch ein autorisierter StorageGRID-Benutzer ist (ein Benutzer in einer föderierten Gruppe, die in StorageGRID importiert wurde). Oder melden Sie sich vom Azure-Portal ab, bevor Sie sich bei StorageGRID anmelden.

# <span id="page-67-0"></span>**Erstellen Sie Vertrauensstellungen von vertrauenswürdigen Parteien in AD FS**

Sie müssen Active Directory Federation Services (AD FS) verwenden, um ein Vertrauensverhältnis für jeden Admin-Knoten in Ihrem System zu erstellen. Sie können vertraut mit PowerShell-Befehlen erstellen, SAML-Metadaten von StorageGRID importieren oder die Daten manuell eingeben.

#### **Bevor Sie beginnen**

- Sie haben Single Sign-On für StorageGRID konfiguriert und als SSO-Typ **AD FS** ausgewählt.
- **Der Sandbox-Modus** ist auf der Single Sign-On-Seite im Grid Manager ausgewählt. Siehe ["Verwenden](#page-58-0) [Sie den Sandbox-Modus".](#page-58-0)
- Sie kennen den vollständig qualifizierten Domänennamen (oder die IP-Adresse) und die bevertrauenden Partei-ID für jeden Admin-Knoten in Ihrem System. Diese Werte finden Sie in der Detailtabelle Admin Nodes auf der StorageGRID Single Sign-On-Seite.

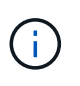

Sie müssen für jeden Admin-Knoten in Ihrem StorageGRID-System ein Vertrauensverhältnis aufbauen. Mit einer Vertrauensbasis für jeden Admin-Knoten wird sichergestellt, dass Benutzer sich sicher bei und aus jedem Admin-Knoten anmelden können.

• Sie haben Erfahrung beim Erstellen von Vertrauensstellungen von Vertrauensstellen in AD FS, oder Sie haben Zugriff auf die Microsoft AD FS-Dokumentation.

- Sie verwenden das Snap-in AD FS Management und gehören der Gruppe Administratoren an.
- Wenn Sie das Vertrauen der Vertrauensstelle manuell erstellen, haben Sie das benutzerdefinierte Zertifikat, das für die StorageGRID-Managementoberfläche hochgeladen wurde, oder Sie wissen, wie Sie sich von der Eingabeaufforderung-Shell bei einem Admin-Knoten anmelden.

# **Über diese Aufgabe**

Diese Anweisungen gelten für Windows Server 2016 AD FS. Wenn Sie eine andere Version von AD FS verwenden, werden Sie kleine Unterschiede im Verfahren bemerken. Wenn Sie Fragen haben, lesen Sie bitte die Microsoft AD FS-Dokumentation.

#### **Erstellen Sie mit Windows PowerShell ein Vertrauensverhältnis, das sich auf die Kunden stützt**

Mit Windows PowerShell können Sie schnell ein oder mehrere Vertrauensstellen von vertrauenswürdigen Parteien erstellen.

### **Schritte**

- 1. Wählen Sie im Windows-Startmenü mit der rechten Maustaste das PowerShell-Symbol aus und wählen Sie **als Administrator ausführen** aus.
- 2. Geben Sie an der PowerShell-Eingabeaufforderung den folgenden Befehl ein:

`Add-AdfsRelyingPartyTrust -Name "<em>Admin\_Node\_Identifer</em>" -MetadataURL "<a href="https://<em>Admin\_Node\_FQDN</em>/api/saml-metadata"" class="bare">https://<em>Admin\_Node\_FQDN</em>/api/saml-metadata"</a>

- Für *Admin\_Node\_Identifier*, Geben Sie die ID für den Admin-Knoten auf, die sich auf der Seite Single Sign-On befindet, genau so ein, wie sie auf der Seite "Single Sign-On" angezeigt wird. Beispiel:  $SG-DC1-ADM1$
- Für *Admin\_Node\_FQDN*, Geben Sie den vollständig qualifizierten Domänennamen für denselben Admin-Knoten ein. (Bei Bedarf können Sie stattdessen die IP-Adresse des Node verwenden. Wenn Sie hier jedoch eine IP-Adresse eingeben, beachten Sie, dass Sie dieses Vertrauen der Vertrauensbasis aktualisieren oder neu erstellen müssen, wenn sich diese IP-Adresse immer ändert.)
- 3. Wählen Sie im Windows Server Manager **Tools** > **AD FS Management** aus.

Das AD FS Management Tool wird angezeigt.

4. Wählen Sie **AD FS** > **vertraut auf Partei**.

Die Liste der Vertrauensstellen wird angezeigt.

- 5. Fügen Sie eine Zugriffskontrollrichtlinie zum neu erstellten Vertrauen der Vertrauensstellenden Partei hinzu:
	- a. Suchen Sie das Vertrauen der Vertrauensgesellschaft, das Sie gerade erstellt haben.
	- b. Klicken Sie mit der rechten Maustaste auf das Vertrauen und wählen Sie **Zugriffskontrollrichtlinie bearbeiten**.
	- c. Wählen Sie eine Zugriffskontrollrichtlinie aus.
	- d. Wählen Sie **Anwenden**, und wählen Sie **OK**
- 6. Fügen Sie dem neu erstellten Treuhandgesellschaft eine Richtlinie zur Ausstellung von Forderungen hinzu:
	- a. Suchen Sie das Vertrauen der Vertrauensgesellschaft, das Sie gerade erstellt haben.
	- b. Klicken Sie mit der rechten Maustaste auf das Vertrauen und wählen Sie **Richtlinie zur Bearbeitung**

**von Forderungen** aus.

- c. Wählen Sie **Regel hinzufügen**.
- d. Wählen Sie auf der Seite Regelvorlage auswählen in der Liste **LDAP-Attribute als Ansprüche senden** aus, und wählen Sie **Weiter**.
- e. Geben Sie auf der Seite Regel konfigurieren einen Anzeigenamen für diese Regel ein.

Beispiel: **ObjectGUID zu Name ID** oder **UPN zu Name ID**.

- f. Wählen Sie im Attributspeicher die Option **Active Directory** aus.
- g. Geben Sie in der Spalte LDAP Attribute der Zuordnungstabelle **objectGUID** ein oder wählen Sie **User-Principal-Name** aus.
- h. Wählen Sie in der Spalte Abgehender Antragstyp der Zuordnungstabelle in der Dropdown-Liste **Name ID** aus.
- i. Wählen Sie **Fertig**, und wählen Sie **OK**.
- 7. Bestätigen Sie, dass die Metadaten erfolgreich importiert wurden.
	- a. Klicken Sie mit der rechten Maustaste auf das Vertrauen der Vertrauenssteller, um seine Eigenschaften zu öffnen.
	- b. Vergewissern Sie sich, dass die Felder auf den Registerkarten **Endpunkte**, **Identifier** und **Signatur** ausgefüllt sind.

Wenn die Metadaten fehlen, überprüfen Sie, ob die Metadatenadresse der Föderation korrekt ist, oder geben Sie die Werte manuell ein.

- 8. Wiederholen Sie diese Schritte, um ein Vertrauensverhältnis für alle Administratorknoten in Ihrem StorageGRID-System zu konfigurieren.
- 9. Wenn Sie fertig sind, kehren Sie zu StorageGRID zurück und testen Sie alle Treuhänder der Vertrauensstellen, um zu bestätigen, dass sie richtig konfiguriert sind. Siehe ["Verwenden Sie den Sandbox-](#page-58-0)[Modus"](#page-58-0) Weitere Anweisungen.

#### **Erstellen Sie durch den Import von Federationmetadaten ein Vertrauen von Kunden**

Sie können die Werte für jedes Vertrauen der betreffenden Anbieter importieren, indem Sie für jeden Admin-Node auf die SAML-Metadaten zugreifen.

#### **Schritte**

- 1. Wählen Sie im Windows Server Manager **Tools** aus, und wählen Sie dann **AD FS Management** aus.
- 2. Wählen Sie unter Aktionen **Vertrauensstellung hinzufügen** aus.
- 3. Wählen Sie auf der Begrüßungsseite \* Claims Aware\* aus, und wählen Sie **Start**.
- 4. Wählen Sie **Daten über die online veröffentlichte oder auf einem lokalen Netzwerk** importieren.
- 5. Geben Sie unter **Federation Metadatenadresse (Hostname oder URL)** den Speicherort der SAML-Metadaten für diesen Admin-Node ein:

https://*Admin\_Node\_FQDN*/api/saml-metadata

Für *Admin\_Node\_FQDN*, Geben Sie den vollständig qualifizierten Domänennamen für denselben Admin-Knoten ein. (Bei Bedarf können Sie stattdessen die IP-Adresse des Node verwenden. Wenn Sie hier jedoch eine IP-Adresse eingeben, beachten Sie, dass Sie dieses Vertrauen der Vertrauensbasis aktualisieren oder neu erstellen müssen, wenn sich diese IP-Adresse immer ändert.)

6. Schließen Sie den Assistenten "Vertrauen in die Vertrauensstellung", speichern Sie das Vertrauen der zu vertrauenden Partei und schließen Sie den Assistenten.

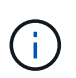

Verwenden Sie bei der Eingabe des Anzeigennamens die bevertrauende Partei-ID für den Admin-Node genau so, wie sie auf der Seite Single Sign-On im Grid Manager angezeigt wird. Beispiel: SG-DC1-ADM1.

- 7. Fügen Sie eine Antragsregel hinzu:
	- a. Klicken Sie mit der rechten Maustaste auf das Vertrauen und wählen Sie **Richtlinie zur Bearbeitung von Forderungen** aus.
	- b. Wählen Sie **Regel hinzufügen**:
	- c. Wählen Sie auf der Seite Regelvorlage auswählen in der Liste **LDAP-Attribute als Ansprüche senden** aus, und wählen Sie **Weiter**.
	- d. Geben Sie auf der Seite Regel konfigurieren einen Anzeigenamen für diese Regel ein.

Beispiel: **ObjectGUID zu Name ID** oder **UPN zu Name ID**.

- e. Wählen Sie im Attributspeicher die Option **Active Directory** aus.
- f. Geben Sie in der Spalte LDAP Attribute der Zuordnungstabelle **objectGUID** ein oder wählen Sie **User-Principal-Name** aus.
- g. Wählen Sie in der Spalte Abgehender Antragstyp der Zuordnungstabelle in der Dropdown-Liste **Name ID** aus.
- h. Wählen Sie **Fertig**, und wählen Sie **OK**.
- 8. Bestätigen Sie, dass die Metadaten erfolgreich importiert wurden.
	- a. Klicken Sie mit der rechten Maustaste auf das Vertrauen der Vertrauenssteller, um seine Eigenschaften zu öffnen.
	- b. Vergewissern Sie sich, dass die Felder auf den Registerkarten **Endpunkte**, **Identifier** und **Signatur** ausgefüllt sind.

Wenn die Metadaten fehlen, überprüfen Sie, ob die Metadatenadresse der Föderation korrekt ist, oder geben Sie die Werte manuell ein.

- 9. Wiederholen Sie diese Schritte, um ein Vertrauensverhältnis für alle Administratorknoten in Ihrem StorageGRID-System zu konfigurieren.
- 10. Wenn Sie fertig sind, kehren Sie zu StorageGRID zurück und testen Sie alle Treuhänder der Vertrauensstellen, um zu bestätigen, dass sie richtig konfiguriert sind. Siehe ["Verwenden Sie den Sandbox-](#page-58-0)[Modus"](#page-58-0) Weitere Anweisungen.

#### **Erstellen Sie manuell ein Vertrauen der Vertrauensbasis**

Wenn Sie sich entscheiden, die Daten für die Treuhanddienste des Treuhandteils nicht zu importieren, können Sie die Werte manuell eingeben.

# **Schritte**

- 1. Wählen Sie im Windows Server Manager **Tools** aus, und wählen Sie dann **AD FS Management** aus.
- 2. Wählen Sie unter Aktionen **Vertrauensstellung hinzufügen** aus.
- 3. Wählen Sie auf der Begrüßungsseite \* Claims Aware\* aus, und wählen Sie **Start**.
- 4. Wählen Sie **Geben Sie Daten über den Besteller manuell** ein, und wählen Sie **Weiter**.
- 5. Schließen Sie den Assistenten für Vertrauen in die vertrauende Partei ab:
	- a. Geben Sie einen Anzeigenamen für diesen Admin-Node ein.

Verwenden Sie für Konsistenz den Admin-Node mit der bewirtenden Partei-Kennung, genau wie er auf der Seite Single Sign-On im Grid Manager angezeigt wird. Beispiel: SG-DC1-ADM1.

- b. Überspringen Sie den Schritt, um ein optionales Token-Verschlüsselungszertifikat zu konfigurieren.
- c. Aktivieren Sie auf der Seite URL konfigurieren das Kontrollkästchen **Unterstützung für das SAML 2.0 WebSSO-Protokoll** aktivieren.
- d. Geben Sie die Endpunkt-URL des SAML-Service für den Admin-Node ein:

https://*Admin\_Node\_FQDN*/api/saml-response

Für `Admin\_Node\_FQDN`Geben Sie den vollständig qualifizierten Domänennamen für den Admin-Knoten ein. (Bei Bedarf können Sie stattdessen die IP-Adresse des Node verwenden. Wenn Sie hier jedoch eine IP-Adresse eingeben, beachten Sie, dass Sie dieses Vertrauen der Vertrauensbasis aktualisieren oder neu erstellen müssen, wenn sich diese IP-Adresse immer ändert.)

e. Geben Sie auf der Seite Configure Identifiers die befolgende Partei-ID für denselben Admin-Node an:

*Admin\_Node\_Identifier*

Für *Admin\_Node\_Identifier*, Geben Sie die ID für den Admin-Knoten auf, die sich auf der Seite Single Sign-On befindet, genau so ein, wie sie auf der Seite "Single Sign-On" angezeigt wird. Beispiel: SG-DC1-ADM1.

f. Überprüfen Sie die Einstellungen, speichern Sie das Vertrauen der Vertrauensstellungsgesellschaft, und schließen Sie den Assistenten.

Das Dialogfeld "Forderungsrichtlinie bearbeiten" wird angezeigt.

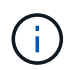

Wenn das Dialogfeld nicht angezeigt wird, klicken Sie mit der rechten Maustaste auf das Vertrauen und wählen Sie **Richtlinie zur Bearbeitung von Forderungen** aus.

- 6. Um den Assistenten für die Antragsregel zu starten, wählen Sie **Regel hinzufügen**:
	- a. Wählen Sie auf der Seite Regelvorlage auswählen in der Liste **LDAP-Attribute als Ansprüche senden** aus, und wählen Sie **Weiter**.
	- b. Geben Sie auf der Seite Regel konfigurieren einen Anzeigenamen für diese Regel ein.

Beispiel: **ObjectGUID zu Name ID** oder **UPN zu Name ID**.

- c. Wählen Sie im Attributspeicher die Option **Active Directory** aus.
- d. Geben Sie in der Spalte LDAP Attribute der Zuordnungstabelle **objectGUID** ein oder wählen Sie **User-Principal-Name** aus.
- e. Wählen Sie in der Spalte Abgehender Antragstyp der Zuordnungstabelle in der Dropdown-Liste **Name ID** aus.
- f. Wählen Sie **Fertig**, und wählen Sie **OK**.
- 7. Klicken Sie mit der rechten Maustaste auf das Vertrauen der Vertrauenssteller, um seine Eigenschaften zu
öffnen.

- 8. Konfigurieren Sie auf der Registerkarte **Endpunkte** den Endpunkt für einzelne Abmeldung (SLO):
	- a. Wählen Sie **SAML hinzufügen**.
	- b. Wählen Sie **Endpunkttyp** > **SAML Logout**.
	- c. Wählen Sie **Bindung** > **Umleiten**.
	- d. Geben Sie im Feld **Trusted URL** die URL ein, die für Single Logout (SLO) von diesem Admin-Node verwendet wird:

https://*Admin\_Node\_FQDN*/api/saml-logout

Für *Admin\_Node\_FQDN*, Geben Sie den vollständig qualifizierten Domänennamen des Admin-Knotens ein. (Bei Bedarf können Sie stattdessen die IP-Adresse des Node verwenden. Wenn Sie hier jedoch eine IP-Adresse eingeben, beachten Sie, dass Sie dieses Vertrauen der Vertrauensbasis aktualisieren oder neu erstellen müssen, wenn sich diese IP-Adresse immer ändert.)

- a. Wählen Sie **OK**.
- 9. Geben Sie auf der Registerkarte **Signatur** das Signaturzertifikat für dieses Vertrauen der bevertrauenden Partei an:
	- a. Fügen Sie das benutzerdefinierte Zertifikat hinzu:
		- Wenn Sie über das benutzerdefinierte Managementzertifikat verfügen, das Sie in StorageGRID hochgeladen haben, wählen Sie dieses Zertifikat aus.
		- Wenn Sie nicht über das benutzerdefinierte Zertifikat verfügen, melden Sie sich beim Admin-Knoten an, wechseln Sie zum /var/local/mgmt-api Verzeichnis des Admin-Knotens, und fügen Sie das hinzu custom-server.crt Zertifikatdatei.

**Hinweis:** das Standardzertifikat des Admin-Knotens verwenden (server.crt) Wird nicht empfohlen. Wenn der Admin-Knoten ausfällt, wird das Standardzertifikat neu generiert, wenn Sie den Knoten wiederherstellen, und Sie müssen das Vertrauen der Vertrauensstelle aktualisieren.

b. Wählen Sie **Anwenden**, und wählen Sie **OK**.

Die Eigenschaften der zu vertrauenden Partei werden gespeichert und geschlossen.

- 10. Wiederholen Sie diese Schritte, um ein Vertrauensverhältnis für alle Administratorknoten in Ihrem StorageGRID-System zu konfigurieren.
- 11. Wenn Sie fertig sind, kehren Sie zu StorageGRID zurück und testen Sie alle Treuhänder der Vertrauensstellen, um zu bestätigen, dass sie richtig konfiguriert sind. Siehe ["Verwenden Sie den Sandbox-](#page-58-0)[Modus"](#page-58-0) Weitere Anweisungen.

# **Erstellen von Enterprise-Applikationen in Azure AD**

Mit Azure AD erstellen Sie für jeden Admin-Node in Ihrem System eine Enterprise-Applikation.

# **Bevor Sie beginnen**

- Sie haben mit der Konfiguration der Single Sign-On-Funktion für StorageGRID begonnen und als SSO-Typ **Azure** ausgewählt.
- **Der Sandbox-Modus** ist auf der Single Sign-On-Seite im Grid Manager ausgewählt. Siehe ["Verwenden](#page-58-0)

[Sie den Sandbox-Modus".](#page-58-0)

• Sie haben den **Enterprise-Anwendungsnamen** für jeden Admin-Knoten in Ihrem System. Sie können diese Werte aus der Detailtabelle "Admin-Knoten" auf der Seite "StorageGRID Single Sign-On" kopieren.

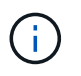

Sie müssen eine Enterprise-Anwendung für jeden Admin-Knoten in Ihrem StorageGRID-System erstellen. Mit einer Enterprise-Anwendung für jeden Admin-Node wird sichergestellt, dass Benutzer sich sicher bei und aus jedem Admin-Node anmelden können.

- Sie haben Erfahrung beim Erstellen von Enterprise-Applikationen in Azure Active Directory.
- Sie verfügen über ein Azure Konto mit einem aktiven Abonnement.
- Im Azure-Konto verfügen Sie über eine der folgenden Rollen: Global Administrator, Cloud Application Administrator, Application Administrator oder Eigentümer des Service-Principal.

#### **Zugriff auf Azure AD**

#### **Schritte**

- 1. Melden Sie sich bei an ["Azure-Portal"](https://portal.azure.com).
- 2. Navigieren Sie zu ["Azure Active Directory"](https://portal.azure.com/#blade/Microsoft_AAD_IAM/ActiveDirectoryMenuBlade).
- 3. Wählen Sie ["Enterprise-Applikationen".](https://portal.azure.com/#blade/Microsoft_AAD_IAM/StartboardApplicationsMenuBlade/Overview/menuId/)

#### **Erstellen von Enterprise-Applikationen und Speichern von StorageGRID SSO-Konfiguration**

Um die SSO-Konfiguration für Azure in StorageGRID zu speichern, müssen Sie Azure verwenden, um für jeden Admin-Node eine Unternehmensanwendung zu erstellen. Sie kopieren die Federation Metadaten-URLs aus Azure und fügen sie in die entsprechenden Felder **Federation Metadaten-URL** auf der StorageGRID Single Sign-on-Seite ein.

- 1. Wiederholen Sie die folgenden Schritte für jeden Admin-Node.
	- a. Wählen Sie im Fensterbereich Azure Enterprise-Anwendungen **Neue Anwendung** aus.
	- b. Wählen Sie **Erstellen Sie Ihre eigene Anwendung**.
	- c. Geben Sie für den Namen den **Enterprise-Anwendungsnamen** ein, den Sie aus der Tabelle Admin-Knoten Details auf der StorageGRID-Seite Single Sign-On kopiert haben.
	- d. Lassen Sie das \* eine andere Anwendung integrieren, die Sie nicht in der Galerie finden (nicht-Galerie)\* Optionsfeld ausgewählt.
	- e. Wählen Sie **Erstellen**.
	- f. Wählen Sie im **2 den Link \*Get Started** aus. Aktivieren Sie das Feld Single Sign On\*, oder wählen Sie den Link **Single Sign-On** im linken Rand.
	- g. Wählen Sie das Feld **SAML** aus.
	- h. Kopieren Sie die **App Federation Metadaten-URL**, die Sie unter **Step 3 SAML-Signierungszertifikat** finden können.
	- i. Gehen Sie auf die Seite StorageGRID Single Sign-On und fügen Sie die URL in das Feld **Federation Metadaten-URL** ein, das dem von Ihnen verwendeten **Enterprise-Anwendungsnamen** entspricht.
- 2. Nachdem Sie für jeden Admin-Knoten eine Metadaten-URL für den Verbund eingefügt haben und alle weiteren erforderlichen Änderungen an der SSO-Konfiguration vorgenommen haben, wählen Sie auf der Seite StorageGRID Single Sign-On die Option **Speichern** aus.

### **Laden Sie für jeden Admin-Node SAML-Metadaten herunter**

Nachdem die SSO-Konfiguration gespeichert ist, können Sie für jeden Admin-Node in Ihrem StorageGRID-System eine SAML-Metadatendatei herunterladen.

# **Schritte**

1. Wiederholen Sie diese Schritte für jeden Admin-Node.

- a. Melden Sie sich über den Admin-Node bei StorageGRID an.
- b. Wählen Sie **KONFIGURATION** > **Zugriffskontrolle** > **Single Sign-On**.
- c. Wählen Sie die Schaltfläche, um die SAML-Metadaten für diesen Admin-Node herunterzuladen.
- d. Speichern Sie die Datei, die Sie in Azure AD hochladen möchten.

### **Hochladen von SAML-Metadaten in jede Enterprise-Applikation**

Nach dem Herunterladen einer SAML-Metadatendatei für jeden StorageGRID-Admin-Node führen Sie die folgenden Schritte in Azure AD aus:

# **Schritte**

- 1. Zurück zum Azure-Portal.
- 2. Wiederholen Sie diese Schritte für jede Enterprise-Applikation:

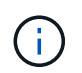

Möglicherweise müssen Sie die Seite Enterprise-Applikationen aktualisieren, um Anwendungen anzuzeigen, die Sie zuvor in der Liste hinzugefügt haben.

- a. Gehen Sie zur Seite Eigenschaften für die Enterprise-Anwendung.
- b. Legen Sie **Zuweisung erforderlich** auf **Nein** fest (es sei denn, Sie möchten Aufgaben separat konfigurieren).
- c. Rufen Sie die Seite Single Sign-On auf.
- d. Schließen Sie die SAML-Konfiguration ab.
- e. Wählen Sie die Schaltfläche **Metadatendatei hochladen** aus, und wählen Sie die SAML-Metadatendatei aus, die Sie für den entsprechenden Admin-Node heruntergeladen haben.
- f. Nachdem die Datei geladen wurde, wählen Sie **Speichern** und dann **X** aus, um das Fenster zu schließen. Sie gelangen zurück zur Seite Single Sign-On mit SAML einrichten.
- 3. Befolgen Sie die Schritte unter ["Verwenden Sie den Sandbox-Modus"](#page-58-0) Um jede Applikation zu testen.

# **Erstellen von SP-Verbindungen (Service Provider) in PingFederate**

Sie verwenden PingFederate, um für jeden Admin-Node in Ihrem System eine SP-Verbindung (Service Provider) zu erstellen. Um den Prozess zu beschleunigen, importieren Sie die SAML-Metadaten aus StorageGRID.

# **Bevor Sie beginnen**

- Sie haben Single Sign-On für StorageGRID konfiguriert und als SSO-Typ \* Ping föderate\* ausgewählt.
- **Der Sandbox-Modus** ist auf der Single Sign-On-Seite im Grid Manager ausgewählt. Siehe ["Verwenden](#page-58-0) [Sie den Sandbox-Modus".](#page-58-0)
- Sie haben die **SP-Verbindungs-ID** für jeden Admin-Knoten in Ihrem System. Diese Werte finden Sie in der Detailtabelle Admin Nodes auf der StorageGRID Single Sign-On-Seite.
- Sie haben die **SAML-Metadaten** für jeden Admin-Knoten in Ihrem System heruntergeladen.
- Sie haben Erfahrung beim Erstellen von SP-Verbindungen in PingFederate Server.
- Sie haben die ["Administrator's Reference Guide"](https://docs.pingidentity.com/bundle/pingfederate-103/page/kfj1564002962494.html) Für PingFederate Server. Die PingFederate-Dokumentation bietet detaillierte Schritt-für-Schritt-Anleitungen und Erklärungen.
- Sie haben die ["Administratorberechtigung"](#page-44-0) Für PingFederate Server.

### **Über diese Aufgabe**

Mit diesen Anweisungen wird zusammengefasst, wie PingFederate Server Version 10.3 als SSO-Anbieter für StorageGRID konfiguriert wird. Wenn Sie eine andere Version von PingFederate verwenden, müssen Sie diese Anweisungen möglicherweise anpassen. Detaillierte Anweisungen für Ihre Version finden Sie in der Dokumentation zu PingFederate Server.

### **Alle Voraussetzungen in PingFederate**

Bevor Sie die SP-Verbindungen erstellen können, die Sie für StorageGRID verwenden, müssen Sie die erforderlichen Aufgaben in PingFederate ausführen. Beim Konfigurieren der SP-Verbindungen verwenden Sie Informationen aus diesen Voraussetzungen.

### **Datenspeicher erstellen**

Falls noch nicht, erstellen Sie einen Datenspeicher, um PingFederate mit dem AD FS LDAP-Server zu verbinden. Verwenden Sie die Werte, die Sie verwendet haben, wenn ["Identitätsföderation wird konfiguriert"](#page-36-0) Im StorageGRID.

- **Typ**: Verzeichnis (LDAP)
- **LDAP-Typ**: Active Directory
- **Binärattribut Name**: Geben Sie **objectGUID** auf der Registerkarte LDAP Binärattribute genau wie dargestellt ein.

### **Passwortvalididator[[Password-Validator] erstellen**

Wenn Sie noch nicht vorhanden sind, erstellen Sie einen Validierer für Kennwortausweise.

- **Typ**: LDAP Benutzername Passwort Zugangsdaten Validierer
- **Datenspeicher**: Wählen Sie den von Ihnen erstellten Datenspeicher aus.
- **Search base**: Geben Sie Informationen aus LDAP ein (z. B. DC=saml,DC=sgws).
- **Suchfilter**: SAMAccountName=€{username}
- **Umfang**: Unterbaum

### **IdP-Adapterinstanz erstellen**

Wenn Sie noch nicht, erstellen Sie eine IdP-Adapterinstanz.

- 1. Gehen Sie zu **Authentifizierung** > **Integration** > **IdP-Adapter**.
- 2. Wählen Sie **Neue Instanz Erstellen**.
- 3. Wählen Sie auf der Registerkarte Typ die Option **HTML-Formular-IdP-Adapter** aus.
- 4. Wählen Sie auf der Registerkarte IdP-Adapter **Neue Zeile zu 'Credential Validators'** hinzufügen.
- 5. Wählen Sie die aus Gültigkeitsprüfung für Kennwortausweise Sie haben erstellt.
- 6. Wählen Sie auf der Registerkarte Adapterattribute das Attribut **Benutzername** für **Pseudonym** aus.
- 7. Wählen Sie **Speichern**.

### **Signaturzertifikat erstellen oder importieren**

Wenn Sie noch nicht, erstellen oder importieren Sie das Signierungszertifikat.

### **Schritte**

- 1. Gehen Sie zu **Sicherheit** > **Signieren & Entschlüsseln Schlüssel & Zertifikate**.
- 2. Erstellen oder importieren Sie das Signieren-Zertifikat.

### **Erstellen Sie eine SP-Verbindung in PingFederate**

Wenn Sie eine SP-Verbindung in PingFederate erstellen, importieren Sie die SAML-Metadaten, die Sie für den Admin-Node von StorageGRID heruntergeladen haben. Die Metadatendatei enthält viele der spezifischen Werte, die Sie benötigen.

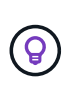

Sie müssen für jeden Admin-Node in Ihrem StorageGRID-System eine SP-Verbindung erstellen, damit sich Benutzer sicher bei und aus einem beliebigen Node anmelden können. Erstellen Sie anhand dieser Anweisungen die erste SP-Verbindung. Fahren Sie dann mit fort [Erstellen Sie](#page-78-0) [zusätzliche SP-Verbindungen](#page-78-0) Um zusätzliche Verbindungen zu erstellen, die Sie benötigen.

# **Wählen Sie den SP-Verbindungstyp**

### **Schritte**

- 1. Gehen Sie zu **Anwendungen** > **Integration** > **SP-Verbindungen**.
- 2. Wählen Sie **Verbindung Erstellen**.
- 3. Wählen Sie **Verwenden Sie keine Vorlage für diese Verbindung**.
- 4. Wählen Sie als Protokoll **Browser SSO Profile** und **SAML 2.0** aus.

### **Importieren der SP-Metadaten**

### **Schritte**

- 1. Wählen Sie auf der Registerkarte Metadaten importieren die Option **Datei**.
- 2. Wählen Sie die SAML-Metadatendatei, die Sie für den Admin-Node von der StorageGRID-Seite für Single Sign-On heruntergeladen haben.
- 3. Überprüfen Sie die Metadatenübersicht und die Informationen auf der Registerkarte Allgemeine Informationen.

Die Entity-ID des Partners und der Verbindungsname werden auf die Verbindungs-ID des StorageGRID-SP festgelegt. (Z. B. 10.96.105.200-DC1-ADM1-105-200). Die Basis-URL ist die IP des StorageGRID-Admin-Knotens.

4. Wählen Sie **Weiter**.

### **Konfigurieren Sie SSO für den IdP-Browser**

- 1. Wählen Sie auf der Registerkarte Browser-SSO \* die Option \* Browser-SSO konfigurieren\* aus.
- 2. Wählen Sie auf der Registerkarte SAML-Profile die Optionen **SP-initiated SSO**, **SP-initial SLO**, **IdPinitiated SSO** und **IdP-initiated SLO** aus.
- 3. Wählen Sie **Weiter**.
- 4. Nehmen Sie auf der Registerkarte Assertion Lifetime keine Änderungen vor.
- 5. Wählen Sie auf der Registerkarte Assertion Creation die Option **Assertion Creation konfigurieren** aus.
	- a. Wählen Sie auf der Registerkarte Identitätszuordnung die Option **Standard**.
	- b. Verwenden Sie auf der Registerkarte "Attributvertrag" die Registerkarte **SAML SUBJECT** als Attributvertrag und das undefinierte Namensformat, das importiert wurde.
- 6. Wenn Sie den Vertrag verlängern möchten, wählen Sie **Löschen** aus, um den zu entfernen urn:oid, Die nicht verwendet wird.

### **Adapterinstanz zuordnen**

### **Schritte**

- 1. Wählen Sie auf der Registerkarte Authentication Source Mapping die Option **Map New Adapter Instance**.
- 2. Wählen Sie auf der Registerkarte Adapterinstanz das aus Adapterinstanz Sie haben erstellt.
- 3. Wählen Sie auf der Registerkarte Zuordnungsmethode die Option **Weitere Attribute aus einem Datenspeicher abrufen** aus.
- 4. Wählen Sie auf der Registerkarte Attributquelle und Benutzersuche die Option **Attributquelle hinzufügen** aus.
- 5. Geben Sie auf der Registerkarte Data Store eine Beschreibung ein, und wählen Sie die aus Datastore Sie haben hinzugefügt.
- 6. Auf der Registerkarte LDAP-Verzeichnissuche:
	- Geben Sie den **Basis-DN** ein, der exakt mit dem Wert übereinstimmt, den Sie in StorageGRID für den LDAP-Server eingegeben haben.
	- Wählen Sie für den Suchumfang die Option **Subtree** aus.
	- Suchen und fügen Sie für die Root-Objektklasse eines der folgenden Attribute hinzu: **ObjectGUID** oder **userPrincipalName**.
- 7. Wählen Sie auf der Registerkarte LDAP Binary Attribute Encoding Types **Base64** für das Attribut **objectGUID** aus.
- 8. Geben Sie auf der Registerkarte LDAP-Filter **sAMAccountName=€{username}** ein.
- 9. Wählen Sie auf der Registerkarte Contract Fulfillment die Option **LDAP (Attribut)** aus der Dropdown-Liste Source aus und wählen Sie entweder **objectGUID** oder **userPrincipalName** aus der Dropdown-Liste Value aus.
- 10. Überprüfen und speichern Sie dann die Attributquelle.
- 11. Wählen Sie auf der Registerkarte Attributquelle failsave die Option **SSO-Transaktion abbrechen** aus.
- 12. Überprüfen Sie die Zusammenfassung und wählen Sie **Fertig**.
- 13. Wählen Sie \* Fertig\*.

# **Konfigurieren von Protokolleinstellungen**

- 1. Wählen Sie auf der Registerkarte **SP-Verbindung** > **Browser SSO** > **Protokolleinstellungen** die Option **Protokolleinstellungen konfigurieren** aus.
- 2. Akzeptieren Sie auf der Registerkarte Assertion Consumer Service URL die Standardwerte, die aus den StorageGRID SAML Metadaten importiert wurden (**POST** für binding und /api/saml-response Für Endpunkt-URL).
- 3. Akzeptieren Sie auf der Registerkarte SLO-Dienst-URLs die Standardwerte, die aus den StorageGRID-SAML-Metadaten importiert wurden (**REDIRECT** für Binding und /api/saml-logout Für Endpunkt-URL.
- 4. Deaktivieren Sie auf der Registerkarte Allowable SAML Bindings **ARTIFACT** und **SOAP**. Es sind nur **POST** und **REDIRECT** erforderlich.
- 5. Lassen Sie auf der Registerkarte Signature Policy die Kontrollkästchen **require AUTHN Requests to be signed** und **always Sign Assertion** ausgewählt.
- 6. Wählen Sie auf der Registerkarte Verschlüsselungsrichtlinie die Option **Keine** aus.
- 7. Überprüfen Sie die Zusammenfassung und wählen Sie **Fertig**, um die Protokolleinstellungen zu speichern.
- 8. Überprüfen Sie die Zusammenfassung und wählen Sie **Fertig**, um die SSO-Einstellungen des Browsers zu speichern.

# **Anmeldedaten konfigurieren**

### **Schritte**

- 1. Wählen Sie auf der Registerkarte SP-Verbindung die Option **Anmeldeinformationen** aus.
- 2. Wählen Sie auf der Registerkarte Anmeldeinformationen die Option **Anmeldeinformationen konfigurieren**.
- 3. Wählen Sie die aus Signieren des Zertifikats Sie haben erstellt oder importiert.
- 4. Wählen Sie **Weiter** aus, um zu **Einstellungen zur Signature-Verifizierung verwalten** zu gelangen.
	- a. Wählen Sie auf der Registerkarte Vertrauensmodell die Option **nicht verankert** aus.
	- b. Überprüfen Sie auf der Registerkarte Signaturverifizierungszertifikat die Signature Certificate-Informationen, die aus den StorageGRID SAML-Metadaten importiert wurden.
- 5. Prüfen Sie die Übersichtsbildschirme und wählen Sie **Speichern**, um die SP-Verbindung zu speichern.

# <span id="page-78-0"></span>**Erstellen Sie zusätzliche SP-Verbindungen**

Sie können die erste SP-Verbindung kopieren, um die für jeden Admin-Node in Ihrem Raster erforderlichen SP-Verbindungen zu erstellen. Sie laden für jede Kopie neue Metadaten hoch.

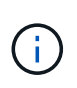

Die SP-Verbindungen für verschiedene Admin-Nodes verwenden identische Einstellungen, mit Ausnahme der Entity-ID des Partners, der Basis-URL, der Verbindungs-ID, des Verbindungsnamens, der Signaturverifizierung, Und SLO Response-URL.

- 1. Wählen Sie **Aktion** > **Kopieren** aus, um für jeden zusätzlichen Admin-Node eine Kopie der anfänglichen SP-Verbindung zu erstellen.
- 2. Geben Sie die Verbindungs-ID und den Verbindungsnamen für die Kopie ein, und wählen Sie **Speichern**.
- 3. Wählen Sie die dem Admin-Node entsprechende Metadatendatei:
	- a. Wählen Sie **Aktion** > **Aktualisieren mit Metadaten**.
	- b. Wählen Sie **Datei auswählen** und laden Sie die Metadaten hoch.
- c. Wählen Sie **Weiter**.
- d. Wählen Sie **Speichern**.
- 4. Beheben Sie den Fehler aufgrund des nicht verwendeten Attributs:
	- a. Wählen Sie die neue Verbindung aus.
	- b. Wählen Sie **Browser-SSO konfigurieren > Assertion-Erstellung konfigurieren > Attributvertrag** aus.
	- c. Löschen Sie den Eintrag für **Urne:oid**.
	- d. Wählen Sie **Speichern**.

# **Deaktivieren Sie Single Sign-On**

Sie können Single Sign-On (SSO) deaktivieren, wenn Sie diese Funktion nicht mehr verwenden möchten. Sie müssen Single Sign-On deaktivieren, bevor Sie die Identitätsföderation deaktivieren können.

# **Bevor Sie beginnen**

- Sie sind mit einem bei Grid Manager angemeldet ["Unterstützter Webbrowser".](#page-2-0)
- Das ist schon ["Bestimmte Zugriffsberechtigungen"](#page-44-0).

# **Schritte**

1. Wählen Sie **KONFIGURATION** > **Zugriffskontrolle** > **Single Sign-On**.

Die Seite Single Sign-On wird angezeigt.

- 2. Wählen Sie die Option **deaktiviert** aus.
- 3. Wählen Sie **Speichern**.

Es wird eine Warnmeldung angezeigt, die darauf hinweist, dass lokale Benutzer sich jetzt anmelden können.

4. Wählen Sie **OK**.

Wenn Sie sich das nächste Mal bei StorageGRID anmelden, wird die Seite StorageGRID-Anmeldung angezeigt. Sie müssen den Benutzernamen und das Kennwort für einen lokalen oder föderierten StorageGRID-Benutzer eingeben.

# **Deaktivieren Sie die einmalige Anmeldung für einen Admin-Knoten vorübergehend und aktivieren Sie sie erneut**

Sie können sich möglicherweise nicht beim Grid-Manager anmelden, wenn das SSO-System (Single Sign-On) ausfällt. In diesem Fall können Sie SSO für einen Admin-Node vorübergehend deaktivieren und erneut aktivieren. Um SSO zu deaktivieren und dann erneut zu aktivieren, müssen Sie auf die Befehlshaber des Node zugreifen.

# **Bevor Sie beginnen**

- Das ist schon ["Bestimmte Zugriffsberechtigungen"](#page-44-0).
- Sie haben die Passwords.txt Datei:

• Sie kennen das Passwort für den lokalen Root-Benutzer.

# **Über diese Aufgabe**

Nachdem Sie SSO für einen Admin-Node deaktiviert haben, können Sie sich beim Grid-Manager als lokaler Root-Benutzer anmelden. Zum Sichern Ihres StorageGRID-Systems müssen Sie die Befehlshaber des Node verwenden, um SSO auf dem Admin-Node erneut zu aktivieren, sobald Sie sich abmelden.

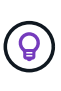

Das Deaktivieren von SSO für einen Admin-Node wirkt sich nicht auf die SSO-Einstellungen für andere Admin-Nodes im Raster aus. Das Kontrollkästchen **SSO aktivieren** auf der Seite Single Sign-On im Grid Manager bleibt aktiviert, und alle vorhandenen SSO-Einstellungen werden beibehalten, sofern Sie sie nicht aktualisieren.

### **Schritte**

- 1. Melden Sie sich bei einem Admin-Knoten an:
	- a. Geben Sie den folgenden Befehl ein: ssh admin@Admin\_Node\_IP
	- b. Geben Sie das im aufgeführte Passwort ein Passwords.txt Datei:
	- c. Geben Sie den folgenden Befehl ein, um zum Root zu wechseln: su -
	- d. Geben Sie das im aufgeführte Passwort ein Passwords.txt Datei:

Wenn Sie als root angemeldet sind, ändert sich die Eingabeaufforderung von \$ Bis #.

2. Führen Sie den folgenden Befehl aus:disable-saml

Eine Meldung gibt an, dass der Befehl nur für diesen Admin-Knoten gilt.

3. Bestätigen Sie, dass Sie SSO deaktivieren möchten.

Eine Meldung gibt an, dass Single Sign-On auf dem Knoten deaktiviert ist.

4. Greifen Sie über einen Webbrowser auf den Grid Manager auf demselben Admin-Node zu.

Die Anmeldeseite für den Grid Manager wird jetzt angezeigt, weil SSO deaktiviert wurde.

- 5. Melden Sie sich mit dem Benutzernamen root und dem Passwort des lokalen Root-Benutzers an.
- 6. Wenn Sie SSO vorübergehend deaktiviert haben, da Sie die SSO-Konfiguration korrigieren mussten:
	- a. Wählen Sie **KONFIGURATION** > **Zugriffskontrolle** > **Single Sign-On**.
	- b. Ändern Sie die falschen oder veralteten SSO-Einstellungen.
	- c. Wählen Sie **Speichern**.

Wenn Sie auf der Seite Single Sign-On **Save** wählen, wird SSO für das gesamte Raster automatisch wieder aktiviert.

- 7. Wenn Sie SSO vorübergehend deaktiviert haben, weil Sie aus einem anderen Grund auf den Grid Manager zugreifen mussten:
	- a. Führen Sie alle Aufgaben oder Aufgaben aus, die Sie ausführen müssen.
	- b. Wählen Sie **Abmelden**, und schließen Sie den Grid Manager.
	- c. SSO auf dem Admin-Node erneut aktivieren. Sie können einen der folgenden Schritte ausführen:

▪ Führen Sie den folgenden Befehl aus: enable-saml

Eine Meldung gibt an, dass der Befehl nur für diesen Admin-Knoten gilt.

Bestätigen Sie, dass Sie SSO aktivieren möchten.

Eine Meldung gibt an, dass Single Sign-On auf dem Knoten aktiviert ist.

- Booten Sie den Grid-Node neu: reboot
- 8. Greifen Sie über einen Webbrowser über denselben Admin-Node auf den Grid-Manager zu.
- 9. Vergewissern Sie sich, dass die Seite StorageGRID-Anmeldung angezeigt wird und Sie Ihre SSO-Anmeldedaten für den Zugriff auf den Grid-Manager eingeben müssen.

# **Grid-Verbund verwenden**

# <span id="page-81-0"></span>**Was ist Grid Federation?**

Mithilfe des Grid-Verbunds können Mandanten geklont und ihre Objekte zwischen zwei StorageGRID Systemen für das Disaster Recovery repliziert werden.

# **Was ist eine Netzverbundverbindung?**

Eine Grid-Verbundverbindung ist eine bidirektionale, zuverlässige und sichere Verbindung zwischen dem Administrator und den Gateway Nodes in zwei StorageGRID Systemen.

# **Workflow für Grid-Verbund**

Das Workflow-Diagramm fasst die Schritte zur Konfiguration einer Grid Federation-Verbindung zwischen zwei Grids zusammen.

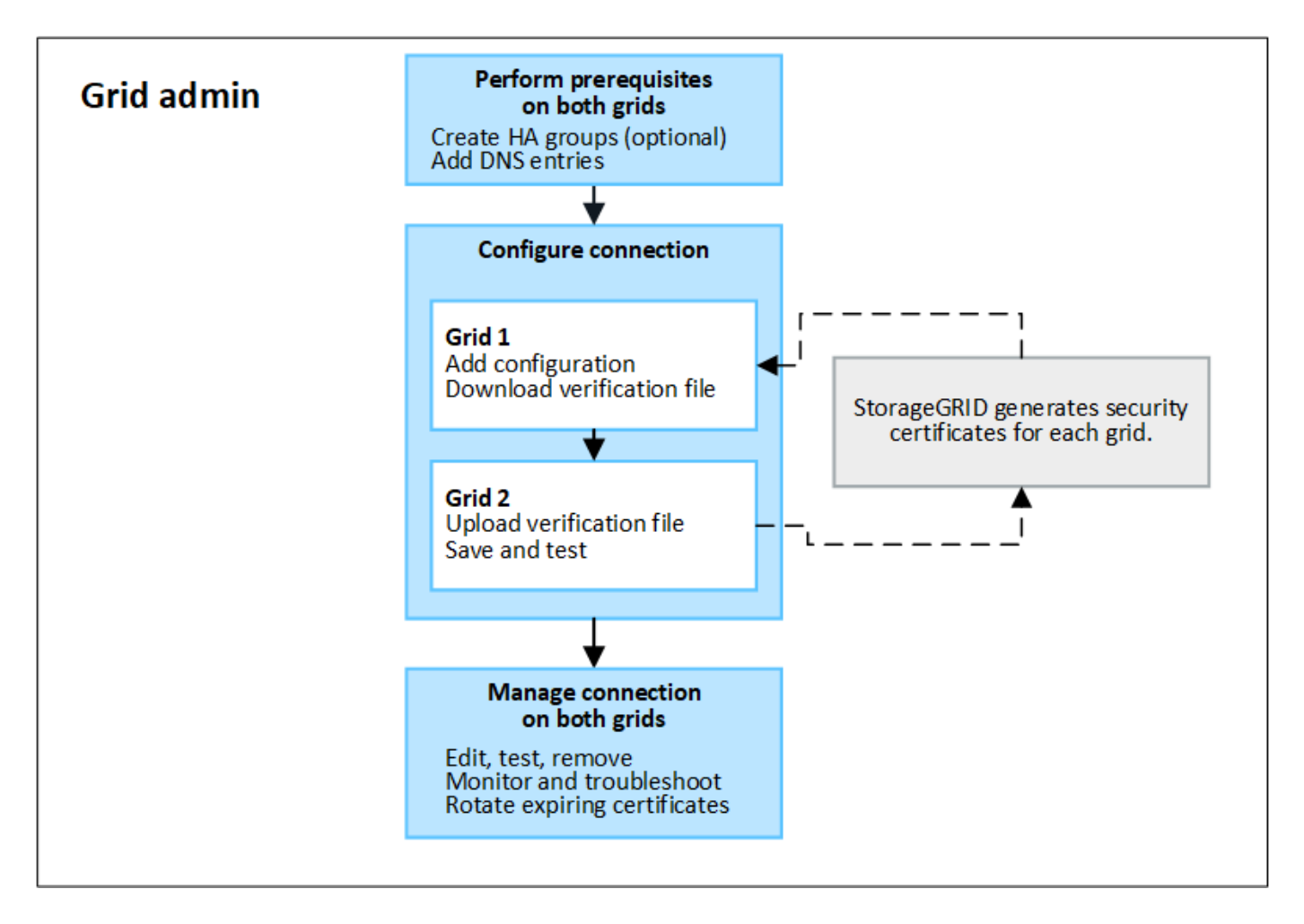

# **Überlegungen und Anforderungen für Netzverbundverbindungen**

- Beide Grids, die für den Grid-Verbund verwendet werden, müssen StorageGRID 11.7 oder höher ausführen.
- Ein Grid kann eine oder mehrere Netzverbundverbindungen zu anderen Grids haben. Jede Netzverbundverbindung ist unabhängig von allen anderen Verbindungen. Wenn beispielsweise Grid 1 eine Verbindung mit Grid 2 und eine zweite Verbindung mit Grid 3 hat, besteht keine implizierte Verbindung zwischen Grid 2 und Grid 3.
- Netzverbundverbindungen sind bidirektional. Nachdem die Verbindung hergestellt wurde, können Sie die Verbindung von beiden Grids aus überwachen und verwalten.
- Es muss mindestens eine Netzverbundverbindung vorhanden sein, bevor Sie verwenden können ["Konto-](#page-84-0)[Klon"](#page-84-0) Oder ["Grid-übergreifende Replizierung".](#page-87-0)

#### **Netzwerkanforderungen und IP-Adresse**

- Grid-Verbindungen können im Grid-Netzwerk, im Admin-Netzwerk oder im Client-Netzwerk auftreten.
- Eine Netzverbundverbindung verbindet ein Grid mit einem anderen Grid. Die Konfiguration für jedes Grid gibt einen Grid-Verbundendpunkt auf dem anderen Grid an, der aus Admin-Nodes, Gateway-Nodes oder beidem besteht.
- Best Practice ist hier: Vernetzung ["Hochverfügbarkeitsgruppen \(High Availability groups, HA-Gruppen"](#page-227-0) Von Gateway- und Admin-Nodes in jedem Grid. Durch die Verwendung von HA-Gruppen wird sichergestellt, dass die Verbindungen mit dem Grid-Verbund online bleiben, wenn die Nodes nicht mehr verfügbar sind. Wenn die aktive Schnittstelle in einer der HA-Gruppen ausfällt, kann die Verbindung eine Backup-Schnittstelle verwenden.
- Das Erstellen einer Grid-Federation-Verbindung, die die IP-Adresse eines einzelnen Admin-Node oder Gateway-Node verwendet, wird nicht empfohlen. Wenn der Node nicht mehr verfügbar ist, ist auch die Verbindung zum Grid-Verbund nicht mehr verfügbar.
- ["Grid-übergreifende Replizierung"](#page-87-0) Der Objekte erfordert, dass die Storage Nodes in jedem Grid auf die konfigurierten Admin- und Gateway-Nodes im anderen Grid zugreifen können. Vergewissern Sie sich für jedes Grid, dass alle Storage-Nodes eine Route mit hoher Bandbreite als Admin-Nodes oder Gateway-Nodes haben, die für die Verbindung verwendet werden.

### **Verwenden Sie FQDNs, um die Verbindung auszugleichen**

Verwenden Sie für eine Produktionsumgebung vollständig qualifizierte Domänennamen (FQDNs), um jedes Raster in der Verbindung zu identifizieren. Erstellen Sie dann die entsprechenden DNS-Einträge wie folgt:

- Der FQDN für Grid 1, der einer oder mehreren virtuellen IP-Adressen (VIP) für HA-Gruppen in Grid 1 oder der IP-Adresse eines oder mehrerer Admin- oder Gateway-Nodes in Grid 1 zugeordnet ist.
- Der FQDN für Grid 2, der einer oder mehreren VIP-Adressen für Grid 2 oder der IP-Adresse eines oder mehrerer Administrator- oder Gateway-Knoten in Grid 2 zugeordnet ist.

Wenn Sie mehrere DNS-Einträge verwenden, werden Anforderungen zur Verwendung der Verbindung wie folgt ausgeglichen:

- DNS-Einträge, die den VIP-Adressen mehrerer HA-Gruppen zugeordnet sind, werden für den Lastausgleich zwischen den aktiven Nodes in den HA-Gruppen eingesetzt.
- DNS-Einträge, die den IP-Adressen mehrerer Admin-Nodes oder Gateway-Nodes zugeordnet sind, werden zwischen den zugeordneten Nodes gleichmäßig verteilt.

#### **Port-Anforderungen**

Beim Erstellen einer Grid-Federation-Verbindung können Sie alle nicht verwendeten Portnummern zwischen 23000 und 23999 angeben. Beide Grids in dieser Verbindung verwenden den gleichen Port.

Sie müssen sicherstellen, dass kein Node in einem Grid diesen Port für andere Verbindungen verwendet.

#### **Zertifikatanforderungen**

Wenn Sie eine Grid-Federation-Verbindung konfigurieren, generiert StorageGRID automatisch vier SSL-Zertifikate:

- Server- und Client-Zertifikate zur Authentifizierung und Verschlüsselung von Informationen, die von Grid 1 an Grid 2 gesendet werden
- Server- und Client-Zertifikate zur Authentifizierung und Verschlüsselung von Informationen, die von Grid 2 an Grid 1 gesendet werden

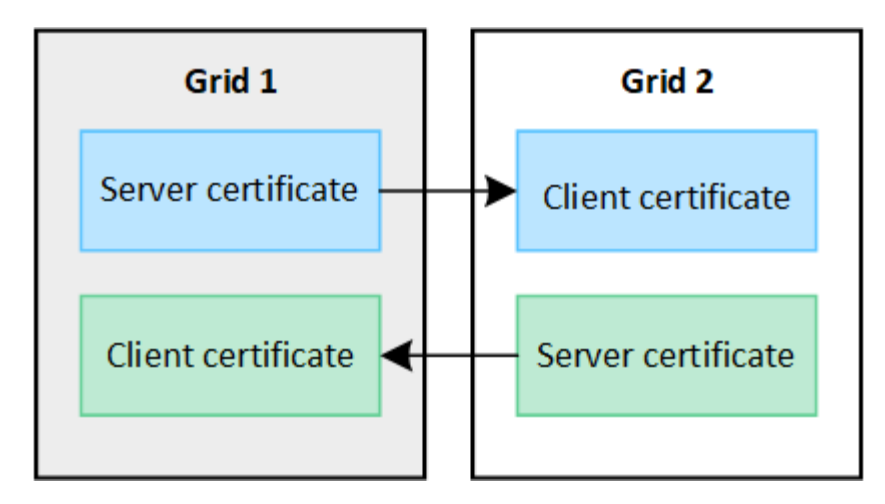

Standardmäßig sind die Zertifikate 730 Tage (2 Jahre) gültig. Wenn diese Zertifikate in der Nähe ihres Ablaufdatums liegen, Der Alarm **Ablauf des Grid Federation Certificate** erinnert Sie daran, die Zertifikate zu drehen, was Sie mit dem Grid Manager tun können.

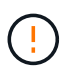

Wenn die Zertifikate an einem Ende der Verbindung ablaufen, funktioniert die Verbindung nicht mehr. Die Datenreplikation steht aus, bis die Zertifikate aktualisiert werden.

# **Weitere Informationen .**

- ["Erstellen von Grid Federation-Verbindungen"](#page-95-0)
- ["Grid-Verbindungen verwalten"](#page-99-0)
- ["Fehler beim Grid-Verbund beheben"](#page-110-0)

# <span id="page-84-0"></span>**Was ist Account-Klon?**

Der Account-Klon ist die automatische Replizierung eines Mandantenkontos, von Mandantengruppen und Mandantenbenutzern sowie optional: S3-Zugriffstasten zwischen den StorageGRID-Systemen in einem ["Netzverbundverbindung"](#page-81-0).

Der Kontoklon ist für erforderlich ["Grid-übergreifende Replizierung"](#page-87-0). Durch das Klonen von Kontoinformationen aus einem Quell-StorageGRID-System auf ein Ziel-StorageGRID-System wird sichergestellt, dass Mandantenbenutzer und -Gruppen auf die entsprechenden Buckets und Objekte in beiden Grids zugreifen können.

# **Workflow für Konto-Klon**

Das Workflow-Diagramm zeigt die Schritte, die Grid-Administratoren und berechtigte Mandanten zum Einrichten des Kontoklons durchführen. Diese Schritte werden nach dem durchgeführt ["Die Grid-Federation-](#page-95-0)[Verbindung ist konfiguriert"](#page-95-0).

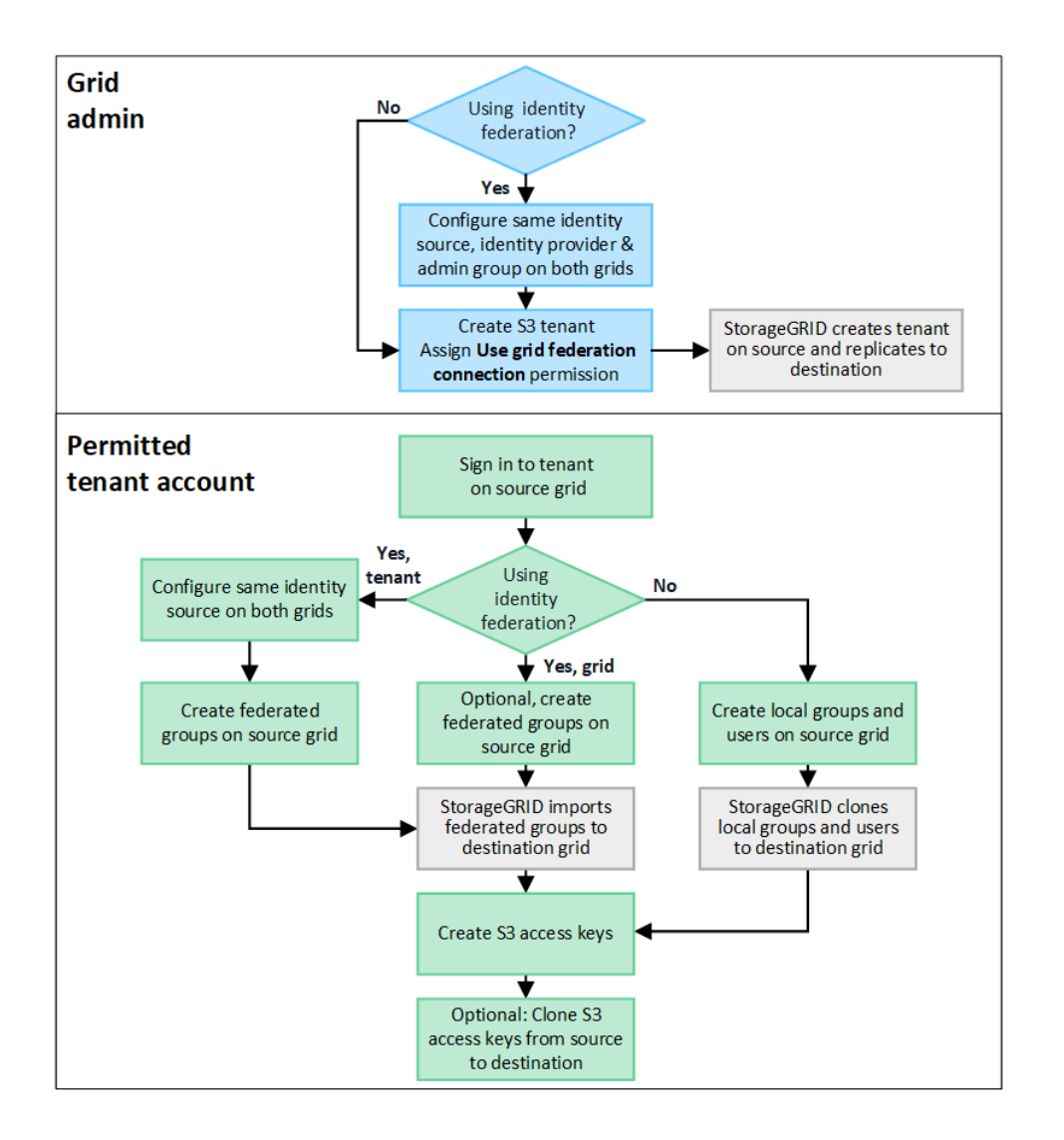

### **Grid-Administrator-Workflow**

Die Schritte, die Grid-Administratoren durchführen, hängen davon ab, ob die StorageGRID Systeme im enthalten sind ["Netzverbundverbindung"](#page-81-0) Verwenden Sie Single Sign-On (SSO) oder Identity Federation.

### **SSO für Kontoklone konfigurieren (optional)**

Wenn eines der StorageGRID-Systeme in der Grid-Federation-Verbindung SSO verwendet, müssen beide Grids SSO verwenden. Vor dem Erstellen der Mandantenkonten für den Grid-Verbund müssen die Grid-Administratoren der Quell- und Zielraster des Mandanten die folgenden Schritte durchführen.

### **Schritte**

- 1. Konfigurieren Sie dieselbe Identitätsquelle für beide Raster. Siehe ["Verwenden Sie den Identitätsverbund".](#page-36-0)
- 2. Konfigurieren Sie denselben SSO-Identitätsanbieter (IdP) für beide Grids. Siehe ["Konfigurieren Sie Single](#page-51-0) [Sign-On"](#page-51-0).
- 3. ["Erstellen Sie dieselbe Administratorgruppe"](#page-41-0) Auf beiden Rastern durch Importieren derselben Verbundgruppe.

Wenn Sie den Mandanten erstellen, wählen Sie diese Gruppe aus, um die anfängliche Root-Zugriffsberechtigung für die Quell- und Zielmandantenkonten zu erhalten.

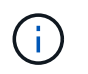

Wenn diese Administratorgruppe vor dem Erstellen des Mandanten nicht auf beiden Grids vorhanden ist, wird der Mandant nicht am Ziel repliziert.

### **Konfigurieren der Identity Federation auf Grid-Ebene für Kontoklone (optional)**

Wenn eines der StorageGRID-Systeme Identitätsföderation ohne SSO verwendet, müssen beide Grids Identitätsföderation verwenden. Vor dem Erstellen der Mandantenkonten für den Grid-Verbund müssen die Grid-Administratoren der Quell- und Zielraster des Mandanten die folgenden Schritte durchführen.

### **Schritte**

- 1. Konfigurieren Sie dieselbe Identitätsquelle für beide Raster. Siehe ["Verwenden Sie den Identitätsverbund".](#page-36-0)
- 2. Optional, wenn eine föderierte Gruppe erste Root-Zugriffsberechtigungen für die Quell- und Zielmandantenkonten hat, ["Erstellen Sie dieselbe Administratorgruppe"](#page-41-0) Auf beiden Rastern durch Importieren derselben Verbundgruppe.

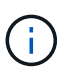

Wenn Sie einer föderierten Gruppe Root-Zugriffsberechtigungen zuweisen, die nicht in beiden Grids vorhanden ist, wird der Mandant nicht in das Zielraster repliziert.

3. Wenn Sie nicht möchten, dass eine föderierte Gruppe erste Root-Zugriffsberechtigungen für beide Konten hat, geben Sie ein Passwort für den lokalen Root-Benutzer an.

#### **Zulässiges S3-Mandantenkonto erstellen**

Nach der optionalen Konfiguration von SSO oder Identity Federation führt ein Grid-Administrator diese Schritte aus, um zu ermitteln, welche Mandanten Bucket-Objekte auf andere StorageGRID-Systeme replizieren können.

### **Schritte**

1. Legen Sie fest, welches Raster das Quell-Grid des Mandanten für Account-Klonvorgänge sein soll.

Das Grid, in dem der Tenant ursprünglich erstellt wurde, wird als *source Grid* des Tenants bezeichnet. Das Grid, in dem der Mandant repliziert wird, wird als *Destination Grid* des Mandanten bezeichnet.

- 2. Erstellen Sie in diesem Raster ein neues S3-Mandantenkonto, oder bearbeiten Sie ein vorhandenes Konto.
- 3. Weisen Sie die Berechtigung **Grid Federation connection** zu.
- 4. Wenn das Mandantenkonto seine eigenen föderierten Benutzer verwalten wird, weisen Sie die Berechtigung **eigene Identitätsquelle verwenden** zu.

Wenn diese Berechtigung zugewiesen ist, müssen sowohl die Quell- als auch die Zielmandanten-Konten dieselbe Identitätsquelle konfigurieren, bevor verbundene Gruppen erstellt werden. Verbundene Gruppen, die dem Quellmandanten hinzugefügt werden, können nicht auf den Zielmandanten geklont werden, wenn nicht beide Grids dieselbe Identitätsquelle verwenden.

- 5. Wählen Sie eine bestimmte Netzverbundverbindung aus.
- 6. Speichern Sie die neue oder geänderte Serviceeinheit.

Wenn ein neuer Mandant mit der Berechtigung **use Grid Federation connection** gespeichert wird, erstellt StorageGRID automatisch ein Replikat dieses Mandanten auf dem anderen Grid, wie folgt:

◦ Beide Mandantenkonten haben die gleiche Konto-ID, den gleichen Namen, das gleiche

Speicherkontingent und die gleichen Berechtigungen.

- Wenn Sie eine föderierte Gruppe ausgewählt haben, die über Root-Zugriffsberechtigungen für den Mandanten verfügt, wird diese Gruppe auf den Zielmandanten geklont.
- Wenn Sie einen lokalen Benutzer mit Root-Zugriffsberechtigungen für den Mandanten ausgewählt haben, wird dieser Benutzer auf den Zielmandanten geklont. Das Passwort für diesen Benutzer ist jedoch nicht geklont.

Weitere Informationen finden Sie unter ["Management zulässiger Mandanten für Grid-Verbund"](#page-104-0).

# **Zulässiger Mandantenkonto-Workflow**

Nachdem ein Mandant mit der Berechtigung **use Grid Federation connection** in das Zielraster repliziert wurde, können zugelassene Mandantenkonten diese Schritte durchführen, um Mandantengruppen, Benutzer und S3-Zugriffsschlüssel zu klonen.

### **Schritte**

- 1. Melden Sie sich beim Mandantenkonto im Quellraster des Mandanten an.
- 2. Falls zulässig, konfigurieren Sie den Verbund auf den Quell- und Ziel-Mandantenkonten.
- 3. Erstellen Sie Gruppen und Benutzer auf dem Quellmandanten.

Wenn neue Gruppen oder Benutzer auf dem Quellmandanten erstellt werden, klont StorageGRID sie automatisch auf dem Zielmandanten, es wird jedoch kein Klonen vom Ziel zurück zur Quelle erstellt.

- 4. Erstellen von S3 Zugriffsschlüsseln
- 5. Optional können Sie S3-Zugriffsschlüssel vom Quell-Mandanten zum Ziel-Mandanten klonen.

Informationen zum Workflow zulässiger Mandantenkonten und zum Klonen von Gruppen, Benutzern und S3- Zugriffsschlüsseln finden Sie unter ["Klonen von Mandantengruppen und Benutzern"](https://docs.netapp.com/de-de/storagegrid-118/tenant/grid-federation-account-clone.html) Und ["Klonen von S3-](https://docs.netapp.com/de-de/storagegrid-118/tenant/grid-federation-clone-keys-with-api.html) [Zugriffsschlüsseln mithilfe der API"](https://docs.netapp.com/de-de/storagegrid-118/tenant/grid-federation-clone-keys-with-api.html).

# <span id="page-87-0"></span>**Was ist Grid-übergreifende Replizierung?**

Grid-übergreifende Replizierung ist die automatische Replizierung von Objekten zwischen ausgewählten S3 Buckets in zwei StorageGRID-Systemen, die in einem verbunden sind ["Netzverbundverbindung".](#page-81-0) ["Konto-Klon"](#page-84-0) Ist für die Grid-übergreifende Replizierung erforderlich.

# **Workflow für Grid-übergreifende Replizierung**

Das Workflow-Diagramm fasst die Schritte zur Konfiguration der Grid-übergreifenden Replikation zwischen Buckets auf zwei Grids zusammen.

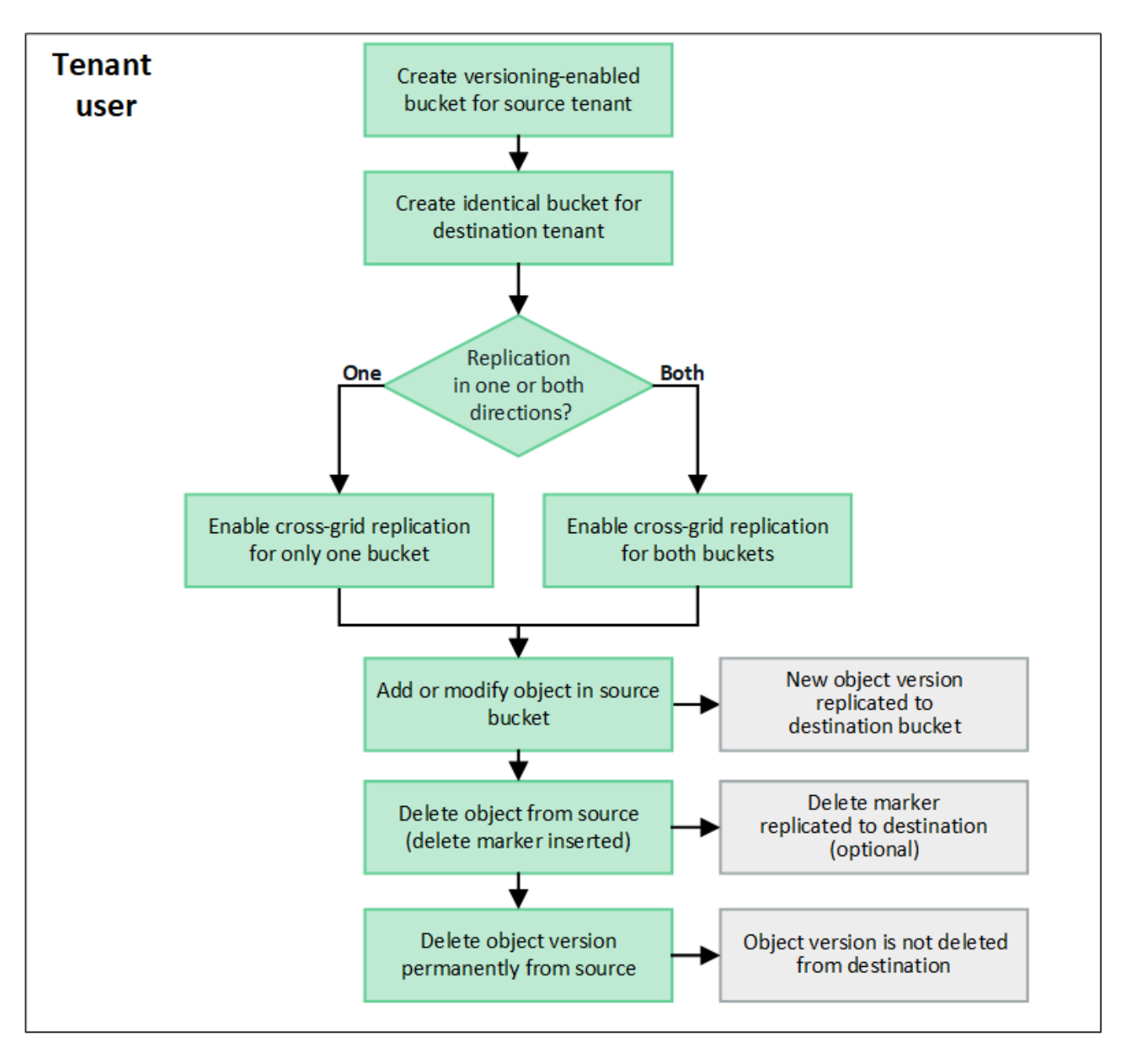

# **Anforderungen für die Grid-übergreifende Replizierung**

Wenn ein Mandantenkonto die Berechtigung **Grid Federation connection** verwenden hat, um eine oder mehrere zu verwenden ["Netzverbundverbindungen"](#page-81-0), Ein Mandantenbenutzer mit Root-Zugriffsberechtigung kann identische Buckets in den entsprechenden Mandantenkonten in jedem Grid erstellen. Diese Buckets:

- Muss denselben Namen haben, kann aber unterschiedliche Regionen haben
- Versionierung muss aktiviert sein
- S3-Objektsperre muss deaktiviert sein
- Muss leer sein

Nachdem beide Buckets erstellt wurden, kann die Grid-übergreifende Replizierung für einen oder beide Buckets konfiguriert werden.

# **Weitere Informationen .**

# **Funktionsweise der Grid-übergreifenden Replizierung**

Die Grid-übergreifende Replizierung kann so konfiguriert werden, dass sie in eine Richtung oder in beide Richtungen erfolgt.

### **Replikation in eine Richtung**

Wenn Sie die Grid-übergreifende Replizierung für einen Bucket nur in einem Grid aktivieren, werden die diesem Bucket (Quell-Bucket) hinzugefügten Objekte in den entsprechenden Bucket auf dem anderen Grid (dem Ziel-Bucket) repliziert. Zum Ziel-Bucket hinzugefügte Objekte werden jedoch nicht zurück in die Quelle repliziert. In der Abbildung ist die Grid-übergreifende Replizierung für aktiviert my-bucket Von Raster 1 bis Raster 2, aber nicht in die andere Richtung aktiviert.

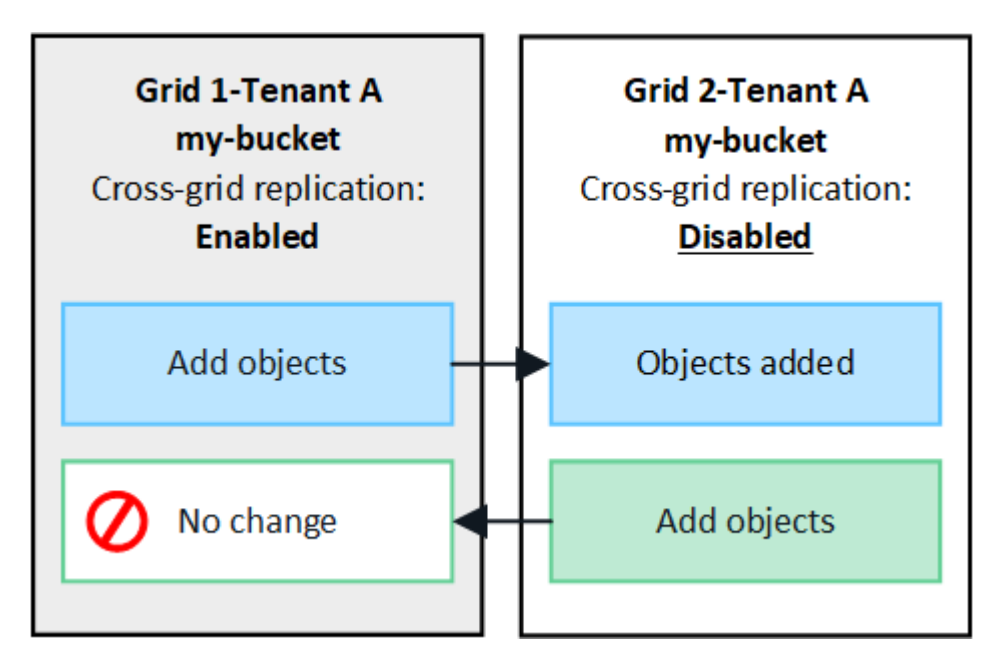

### **Replikation in beide Richtungen**

Wenn Sie auf beiden Grids die Grid-übergreifende Replizierung für denselben Bucket aktivieren, werden die zu einem Bucket hinzugefügten Objekte in das andere Grid repliziert. In der Abbildung ist die Grid-übergreifende Replizierung für aktiviert my-bucket In beide Richtungen.

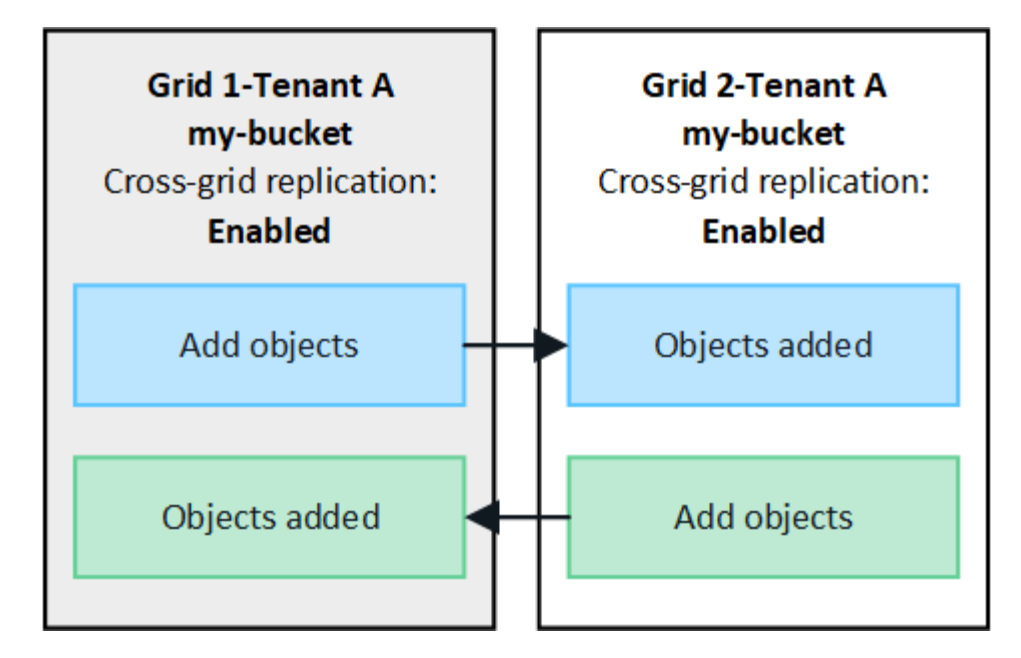

### **Was passiert, wenn Objekte aufgenommen werden?**

Wenn ein S3-Client einem Bucket ein Objekt hinzufügt, für das die Grid-übergreifende Replizierung aktiviert ist, geschieht Folgendes:

1. StorageGRID repliziert das Objekt automatisch aus dem Quell-Bucket in den Ziel-Bucket. Die Dauer dieses Hintergrundreplizierungsvorgangs hängt von verschiedenen Faktoren ab, darunter von der Anzahl der weiteren ausstehenden Replikationsvorgänge.

Der S3-Client kann den Replikationsstatus eines Objekts überprüfen, indem er eine GetObject- oder HeadObject-Anforderung ausgibt. Die Antwort bezieht sich auf ein StorageGRID-spezifisches x-ntapsg-cgr-replication-status Antwortheader, der einen der folgenden Werte enthält: Der S3-Client kann den Replikationsstatus eines Objekts überprüfen, indem er eine GetObject- oder HeadObject-Anforderung ausgibt. Die Antwort bezieht sich auf ein StorageGRID-spezifisches x-ntap-sg-cgrreplication-status Antwortheader, der einen der folgenden Werte enthält:

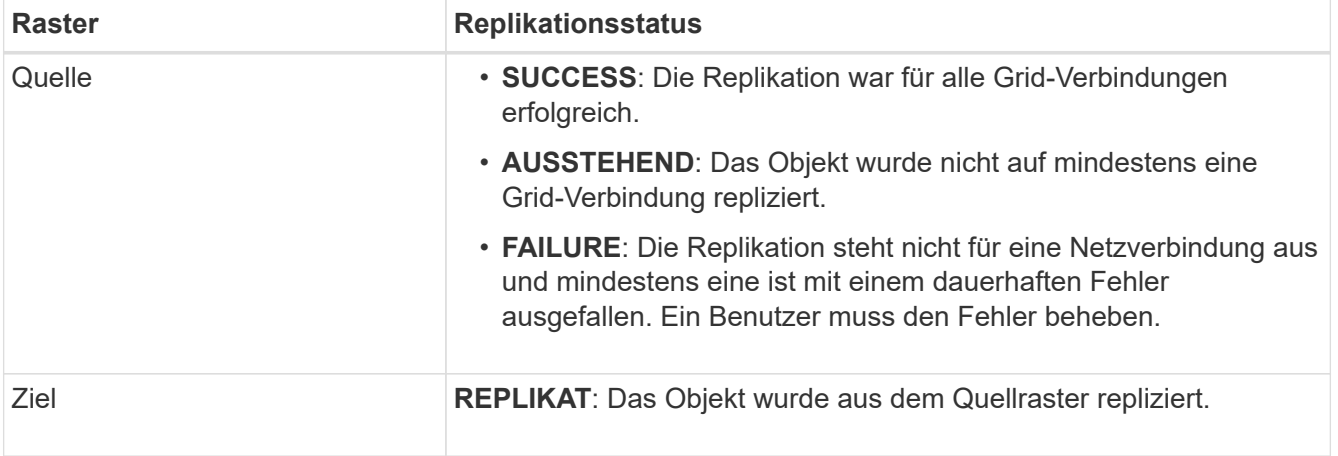

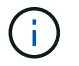

StorageGRID unterstützt das nicht x-amz-replication-status Kopfzeile.

2. StorageGRID verwendet die aktiven ILM-Richtlinien der einzelnen Grids für die Objektverwaltung, wie bei jedem anderen Objekt. Objekt A in Tabelle 1 kann beispielsweise als zwei replizierte Kopien gespeichert und für immer aufbewahrt werden, während die Kopie von Objekt A, das in Tabelle 2 repliziert wurde, unter Verwendung von 2+1 Erasure Coding gespeichert und nach drei Jahren gelöscht werden kann.

### **Was passiert, wenn Objekte gelöscht werden?**

Wie in beschrieben ["Löschen des Datenflusses",](https://docs.netapp.com/de-de/storagegrid-118/primer/delete-data-flow.html) StorageGRID kann ein Objekt aus einem der folgenden Gründe löschen:

- Der S3-Client stellt eine Löschanfrage aus.
- Ein Mandantenmanager-Benutzer wählt den aus ["Löschen von Objekten in Bucket"](https://docs.netapp.com/de-de/storagegrid-118/tenant/deleting-s3-bucket-objects.html) Option zum Entfernen aller Objekte aus einem Bucket.
- Der Bucket verfügt über eine Lebenszykluskonfiguration, die abläuft.
- Der letzte Zeitraum in der ILM-Regel für das Objekt endet, und es sind keine weiteren Platzierungen angegeben.

Wenn StorageGRID ein Objekt aufgrund von Löschobjekten im Bucket-Betrieb, bis zum Ablauf des Bucket-Lebenszyklus oder bis zum Ablauf der ILM-Platzierung löscht, wird das replizierte Objekt niemals aus dem anderen Grid in einer Grid-Federation-Verbindung gelöscht. Löschmarkierungen, die durch S3-Client-Löschungen zum Quell-Bucket hinzugefügt wurden, können jedoch optional in den Ziel-Bucket repliziert werden.

Um nachzuvollziehen, was passiert, wenn ein S3-Client Objekte aus einem Bucket löscht, für den die Gridübergreifende Replizierung aktiviert ist, überprüfen Sie wie S3-Clients Objekte aus Buckets löschen, für die Versionierung aktiviert ist:

- Wenn ein S3-Client eine Löschanfrage mit einer Versions-ID ausstellt, wird diese Version des Objekts dauerhaft entfernt. Dem Bucket wurde keine Löschmarkierung hinzugefügt.
- Wenn ein S3-Client eine Löschanfrage ausstellt, die keine Versions-ID enthält, löscht StorageGRID keine Objektversionen. Stattdessen wird dem Bucket eine Löschmarkierung hinzugefügt. Die Löschmarkierung bewirkt, dass StorageGRID so wirkt, als ob das Objekt gelöscht wurde:
	- Eine GetObject-Anforderung ohne Versions-ID schlägt mit fehl 404 No Object Found
	- Eine GetObject-Anforderung mit einer gültigen Versions-ID wird erfolgreich ausgeführt und gibt die angeforderte Objektversion zurück.

Wenn ein S3-Client ein Objekt aus einem Bucket löscht, für den die Grid-übergreifende Replizierung aktiviert ist, bestimmt StorageGRID, ob die Löschanforderung wie folgt auf das Ziel repliziert werden soll:

- Wenn die Löschanforderung eine Versions-ID enthält, wird diese Objektversion dauerhaft aus dem Quellraster entfernt. StorageGRID repliziert jedoch keine Löschanforderungen, die eine Versions-ID enthalten, sodass dieselbe Objektversion nicht vom Ziel gelöscht wird.
- Wenn die Löschanforderung keine Versions-ID enthält, kann StorageGRID optional die Löschmarkierung replizieren, je nachdem, wie die Grid-übergreifende Replizierung für den Bucket konfiguriert ist:
	- Wenn Sie Löschmarkierungen replizieren (Standard), wird dem Quell-Bucket eine Löschmarkierung hinzugefügt und zum Ziel-Bucket repliziert. In der Tat scheint das Objekt auf beiden Rastern gelöscht zu sein.
	- Wenn Sie Löschmarkierungen nicht replizieren möchten, wird dem Quell-Bucket eine Löschmarkierung hinzugefügt, aber nicht zum Ziel-Bucket repliziert. Objekte, die im Quellraster gelöscht werden, werden im Zielraster nicht gelöscht.

In der Abbildung wurde **replicate delete Markers** auf **Yes** gesetzt, wenn ["Die Grid-übergreifende Replizierung](https://docs.netapp.com/de-de/storagegrid-118/tenant/grid-federation-manage-cross-grid-replication.html) [wurde aktiviert".](https://docs.netapp.com/de-de/storagegrid-118/tenant/grid-federation-manage-cross-grid-replication.html) Löschanforderungen für den Quell-Bucket, der eine Versions-ID enthält, löschen keine Objekte aus dem Ziel-Bucket. Löschanforderungen für den Quell-Bucket, die keine Versions-ID enthalten,

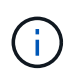

Wenn Sie Objektlöschungen zwischen den Rastern synchron halten möchten, erstellen Sie entsprechende ["S3 Lifecycle-Konfigurationen"](https://docs.netapp.com/de-de/storagegrid-118/s3/create-s3-lifecycle-configuration.html) Für die Eimer auf beiden Rastern.

### **Wie verschlüsselte Objekte repliziert werden**

Wenn Sie Objekte zwischen Grids mithilfe von Grid-übergreifender Replizierung verschlüsseln, können Sie einzelne Objekte verschlüsseln, die standardmäßige Bucket-Verschlüsselung verwenden oder die Grid-weite Verschlüsselung konfigurieren. Sie können Standard-Bucket- oder Grid-Verschlüsselungseinstellungen vor oder nach der Grid-übergreifenden Replizierung für einen Bucket hinzufügen, ändern oder entfernen.

Um einzelne Objekte zu verschlüsseln, können Sie beim Hinzufügen der Objekte zum Quell-Bucket SSE (Server-seitige Verschlüsselung mit von StorageGRID gemanagten Schlüsseln) verwenden. Verwenden Sie die x-amz-server-side-encryption Kopfzeile anfordern und angeben AES256. Siehe ["Serverseitige](https://docs.netapp.com/de-de/storagegrid-118/s3/using-server-side-encryption.html) [Verschlüsselung"](https://docs.netapp.com/de-de/storagegrid-118/s3/using-server-side-encryption.html).

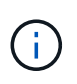

Die Verwendung von SSE-C (serverseitige Verschlüsselung mit vom Kunden bereitgestellten Schlüsseln) wird für die Grid-übergreifende Replikation nicht unterstützt. Der Aufnahmevorgang schlägt fehl.

Um die Standardverschlüsselung für einen Bucket zu verwenden, verwenden Sie eine Anforderung von PutBucketEncryption, und legen Sie die fest SSEAlgorithm Parameter an AES256. Die Verschlüsselung auf Bucket-Ebene gilt für alle Objekte, die ohne den aufgenommen wurden x-amz-server-side-encryption Kopfzeile der Anfrage. Siehe ["Operationen auf Buckets"](https://docs.netapp.com/de-de/storagegrid-118/s3/operations-on-buckets.html).

Um die Verschlüsselung auf Grid-Ebene zu verwenden, setzen Sie die Option **gespeicherte Objektverschlüsselung** auf **AES-256**. Die Verschlüsselung auf Grid-Ebene gilt für alle Objekte, die nicht auf Bucket-Ebene verschlüsselt oder ohne aufgenommen werden x-amz-server-side-encryption Kopfzeile der Anfrage. Siehe ["Konfigurieren Sie Netzwerk- und Objektoptionen"](#page-160-0).

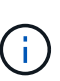

SSE unterstützt AES-128 nicht. Wenn die Option **Stored Object Encryption** für das Quellraster mit der Option **AES-128** aktiviert ist, wird die Verwendung des AES-128-Algorithmus nicht auf das replizierte Objekt übertragen. Stattdessen verwendet das replizierte Objekt die Verschlüsselungseinstellung für den Standard-Bucket oder die Grid-Ebene des Ziels, sofern verfügbar.

Bei der Festlegung, wie Quellobjekte verschlüsselt werden, wendet StorageGRID folgende Regeln an:

- 1. Verwenden Sie die x-amz-server-side-encryption Aufnahme-Header, falls vorhanden.
- 2. Wenn kein Ingest Header vorhanden ist, verwenden Sie gegebenenfalls die Standardeinstellung für die Bucket-Verschlüsselung.
- 3. Wenn keine Bucket-Einstellung konfiguriert ist, verwenden Sie, sofern konfiguriert, die Verschlüsselungseinstellung für das gesamte Grid.
- 4. Wenn keine rasterweite Einstellung vorhanden ist, verschlüsseln Sie das Quellobjekt nicht.

Beim Bestimmen, wie replizierte Objekte verschlüsselt werden, wendet StorageGRID die folgenden Regeln in der folgenden Reihenfolge an:

1. Verwenden Sie dieselbe Verschlüsselung wie das Quellobjekt, es sei denn, dieses Objekt verwendet AES-128-Verschlüsselung.

- 2. Wenn das Quellobjekt nicht verschlüsselt ist oder AES-128 verwendet wird, verwenden Sie, sofern konfiguriert, die Standardeinstellung für die Verschlüsselung des Ziel-Buckets.
- 3. Wenn der Ziel-Bucket keine Verschlüsselungseinstellung hat, verwenden Sie die gitterweite Verschlüsselungseinstellung des Ziels, sofern konfiguriert.
- 4. Wenn keine rasterweite Einstellung vorhanden ist, verschlüsseln Sie das Zielobjekt nicht.

# **PutObjectTagging und DeleteObjectTagging werden nicht unterstützt**

PutObjectTagging- und DeleteObjectTagging-Anforderungen werden nicht für Objekte in Buckets unterstützt, für die die Grid-übergreifende Replikation aktiviert ist.

Wenn ein S3-Client eine Anforderung von PutObjectTagging oder DeleteObjectTagging ausgibt, 501 Not Implemented Wird zurückgegeben. Die Meldung lautet Put(Delete) ObjectTagging is not available for buckets that have cross-grid replication configured.

# **Wie segmentierte Objekte repliziert werden**

Die maximale Segmentgröße des Quellrasters gilt für Objekte, die in das Zielraster repliziert werden. Wenn Objekte in ein anderes Raster repliziert werden, wird die Einstellung **maximale Segmentgröße** (**KONFIGURATION** > **System** > **Speicheroptionen**) des Quellrasters auf beiden Grids verwendet. Angenommen, die maximale Segmentgröße für das Quellraster beträgt 1 GB, während die maximale Segmentgröße des Zielrasters 50 MB beträgt. Wenn Sie ein 2-GB-Objekt in das Quellraster aufnehmen, wird dieses Objekt als zwei 1-GB-Segmente gespeichert. Sie wird auch als zwei 1-GB-Segmente in das Zielraster repliziert, obwohl die maximale Segmentgröße dieses Grids 50 MB beträgt.

# **Vergleichen Sie Grid-Replizierung und CloudMirror Replizierung**

Überprüfen Sie während der Nutzung von Grid Federation die Ähnlichkeiten und Unterschiede zwischen ["Grid-übergreifende Replizierung"](#page-87-0) Und das ["StorageGRID](https://docs.netapp.com/de-de/storagegrid-118/tenant/understanding-cloudmirror-replication-service.html) [CloudMirror Replikationsservice"](https://docs.netapp.com/de-de/storagegrid-118/tenant/understanding-cloudmirror-replication-service.html).

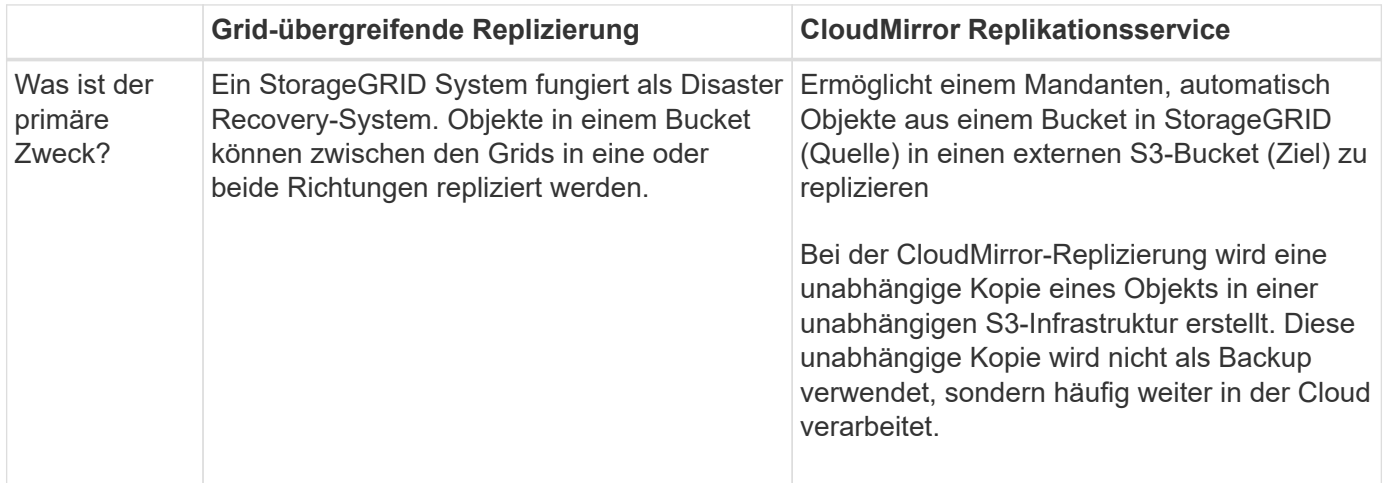

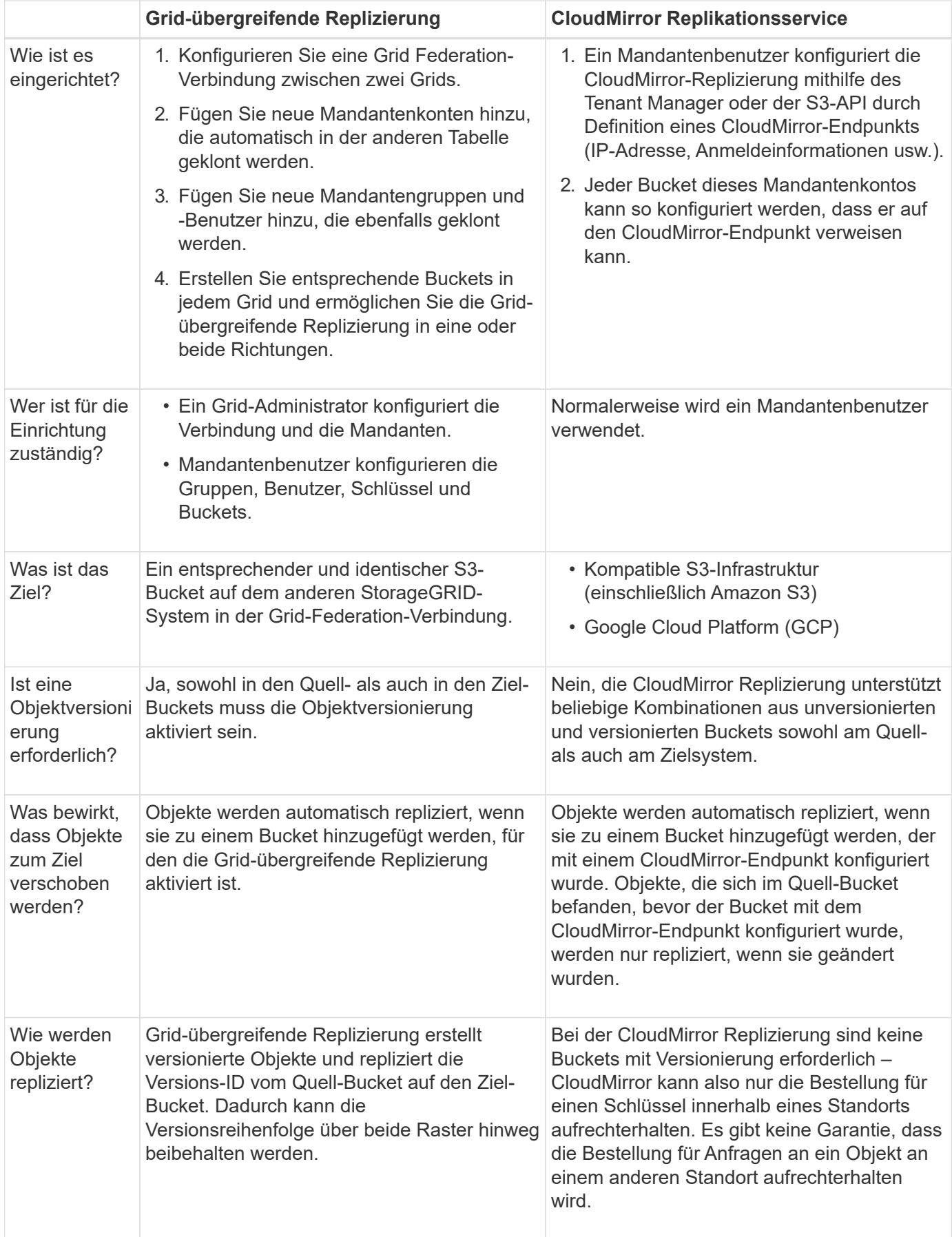

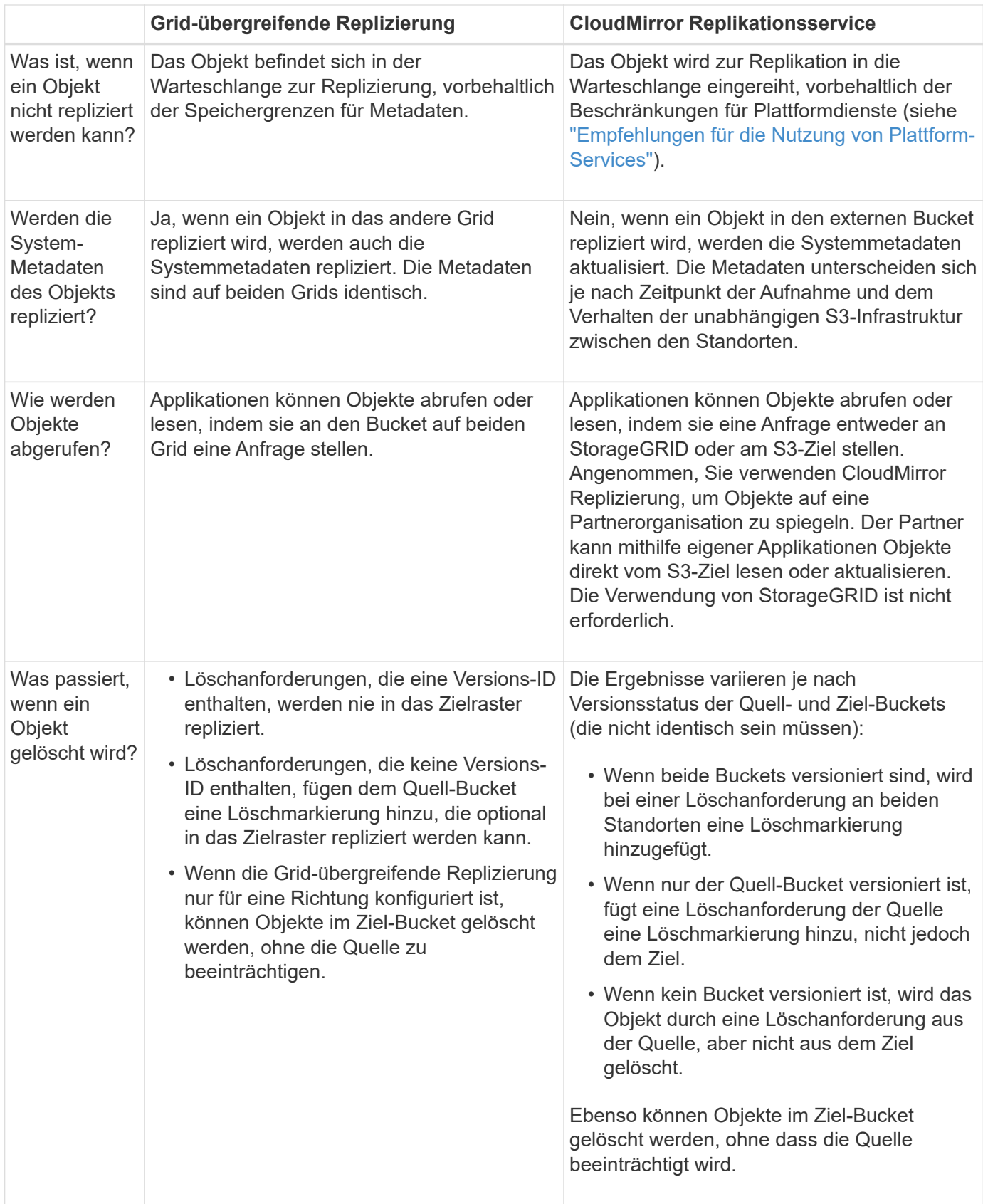

# <span id="page-95-0"></span>**Erstellen von Grid Federation-Verbindungen**

Sie können eine Grid-Verbundverbindung zwischen zwei StorageGRID Systemen erstellen, wenn Sie Mandantendetails klonen und Objektdaten replizieren möchten. Wie in der Abbildung gezeigt, umfasst das Erstellen einer Netzverbundverbindung Schritte auf beiden Grids. Sie fügen die Verbindung auf einem Raster hinzu und schließen sie auf dem anderen Raster ab. Sie können von beiden Rastergitten aus starten.

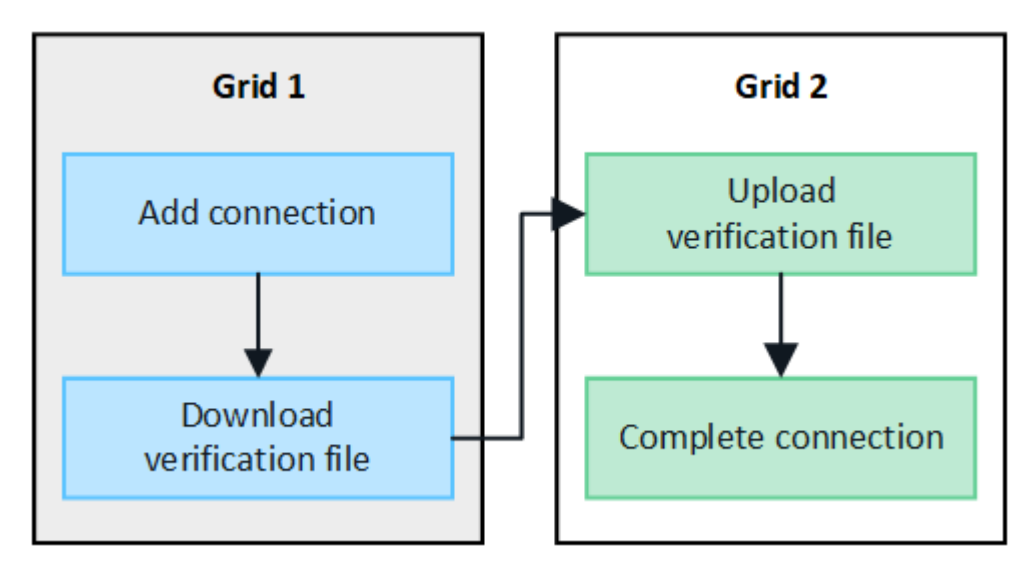

### **Bevor Sie beginnen**

- Sie haben die geprüft ["Überlegungen und Anforderungen"](#page-81-0) Zur Konfiguration von Grid Federation-Verbindungen.
- Wenn Sie für jedes Raster statt für IP- oder VIP-Adressen vollständig qualifizierte Domänennamen (FQDNs) verwenden möchten, wissen Sie, welche Namen verwendet werden sollen, und Sie haben bestätigt, dass der DNS-Server für jedes Raster die entsprechenden Einträge enthält.
- Sie verwenden ein ["Unterstützter Webbrowser".](#page-2-0)
- Sie verfügen über Root-Zugriffsberechtigungen und die Provisionierungs-Passphrase für beide Grids.

# **Verbindung hinzufügen**

Führen Sie diese Schritte auf einem der beiden StorageGRID-Systeme aus.

- 1. Melden Sie sich über den primären Admin-Node auf beiden Grids beim Grid-Manager an.
- 2. Wählen Sie **CONFIGURATION** > **System** > **Grid Federation**.
- 3. Wählen Sie **Verbindung hinzufügen**.
- 4. Geben Sie Details für die Verbindung ein.

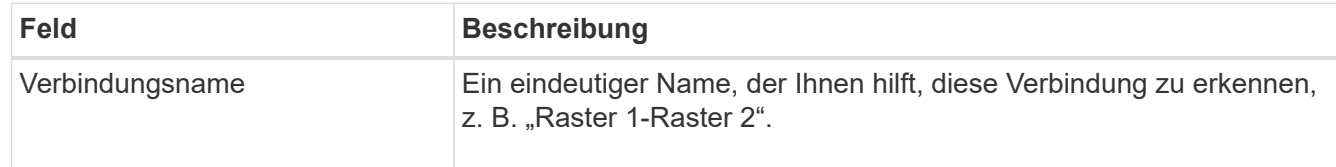

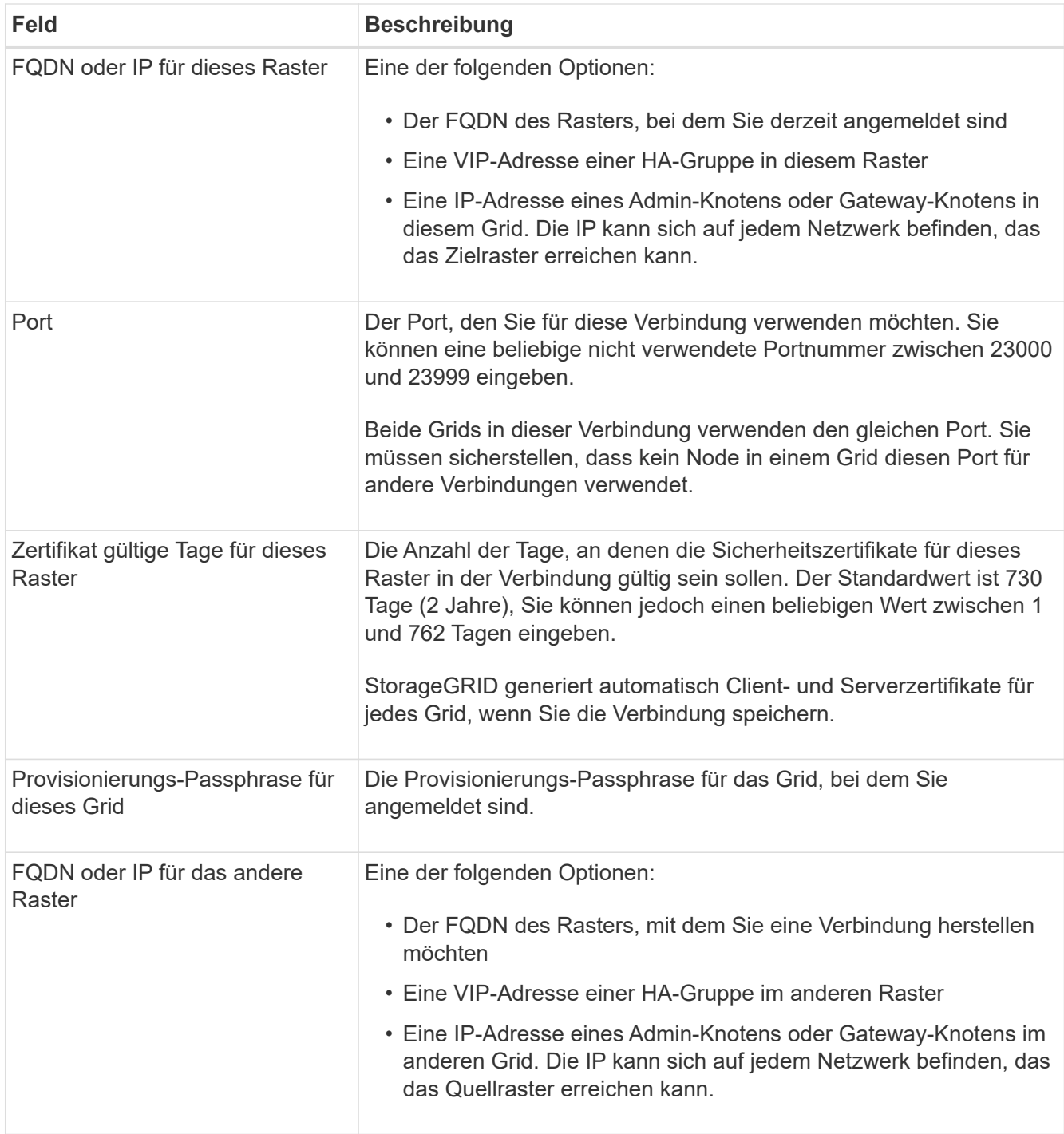

# 5. Wählen Sie **Speichern und fortfahren**.

6. Wählen Sie für den Schritt zum Download der Überprüfungsdatei **Download der Überprüfungsdatei** aus.

Nachdem die Verbindung auf dem anderen Raster abgeschlossen ist, können Sie die Überprüfungsdatei nicht mehr von beiden Rastergitten herunterladen.

7. Suchen Sie die heruntergeladene Datei (*connection-name*.grid-federation), und speichern Sie es an einem sicheren Ort.

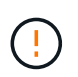

Diese Datei enthält Geheimnisse (maskiert als **\***) Und andere sensible Daten und müssen sicher gespeichert und übermittelt werden.

- 8. Wählen Sie **Schließen**, um zur Seite Grid Federation zurückzukehren.
- 9. Bestätigen Sie, dass die neue Verbindung angezeigt wird und ihr **Verbindungsstatus Waiting to connect** ist.
- 10. Versorgen *connection-name*.grid-federation Datei an den Grid-Administrator für das andere Grid.

# **Vollständige Verbindung**

Führen Sie diese Schritte auf dem StorageGRID-System durch, mit dem Sie eine Verbindung herstellen (das andere Raster).

# **Schritte**

- 1. Melden Sie sich über den primären Admin-Knoten beim Grid-Manager an.
- 2. Wählen Sie **CONFIGURATION** > **System** > **Grid Federation**.
- 3. Wählen Sie **Upload Verification file**, um auf die Seite Upload zuzugreifen.
- 4. Wählen Sie **Überprüfungsdatei hochladen**. Navigieren Sie dann zu der Datei, die aus dem ersten Raster heruntergeladen wurde, und wählen Sie sie aus (*connection-name*.grid-federation).

Die Details für die Verbindung werden angezeigt.

5. Geben Sie optional eine andere Anzahl von gültigen Tagen für die Sicherheitszertifikate für dieses Raster ein. Der Eintrag **Certificate valid days** entspricht standardmäßig dem Wert, den Sie in der ersten Tabelle eingegeben haben, aber jedes Raster kann unterschiedliche Ablaufdaten verwenden.

Verwenden Sie im Allgemeinen die gleiche Anzahl von Tagen für die Zertifikate auf beiden Seiten der Verbindung.

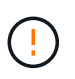

Wenn die Zertifikate an einem der beiden Enden der Verbindung ablaufen, wird die Verbindung unterbrochen und Replikationen stehen aus, bis die Zertifikate aktualisiert werden.

- 6. Geben Sie die Provisionierungs-Passphrase für das Raster ein, bei dem Sie derzeit angemeldet sind.
- 7. Wählen Sie **Speichern und testen**.

Die Zertifikate werden generiert und die Verbindung wird getestet. Wenn die Verbindung gültig ist, wird eine Erfolgsmeldung angezeigt, und die neue Verbindung wird auf der Seite Grid Federation aufgeführt. Der **Verbindungsstatus** wird **verbunden**.

Wenn eine Fehlermeldung angezeigt wird, beheben Sie alle Probleme. Siehe ["Fehler beim Grid-Verbund](#page-110-0) [beheben".](#page-110-0)

- 8. Rufen Sie die Seite Grid Federation im ersten Raster auf, und aktualisieren Sie den Browser. Bestätigen Sie, dass der **Verbindungsstatus** jetzt **verbunden** ist.
- 9. Löschen Sie nach dem Verbindungsaufbau alle Kopien der Überprüfungsdatei sicher.

Wenn Sie diese Verbindung bearbeiten, wird eine neue Überprüfungsdatei erstellt. Die Originaldatei kann nicht wiederverwendet werden.

# **Nachdem Sie fertig sind**

• Besprechen Sie die Überlegungen für ["Management zulässiger Mandanten"](#page-104-0).

- ["Erstellen Sie ein oder mehrere neue Mandantenkonten",](#page-193-0) Weisen Sie die Berechtigung **use Grid Federation connection** zu und wählen Sie die neue Verbindung aus.
- ["Verwalten Sie die Verbindung"](#page-99-0) Nach Bedarf. Sie können Verbindungswerte bearbeiten, eine Verbindung testen, Verbindungszertifikate drehen oder eine Verbindung entfernen.
- ["Überwachen Sie die Verbindung"](https://docs.netapp.com/de-de/storagegrid-118/monitor/grid-federation-monitor-connections.html) Im Rahmen Ihrer normalen StorageGRID-Monitoring-Aktivitäten.
- ["Beheben Sie die Verbindungsherstellung"](#page-110-0), Einschließlich der Behebung von Warnungen und Fehlern im Zusammenhang mit Account-Clone und Grid-Replikation.

# <span id="page-99-0"></span>**Grid-Verbindungen verwalten**

Das Management von Grid-Verbindungen zwischen StorageGRID Systemen umfasst das Bearbeiten von Verbindungsdetails, das Drehen der Zertifikate, das Entfernen von Mandantenberechtigungen und das Entfernen nicht verwendeter Verbindungen.

### **Bevor Sie beginnen**

- Sie sind auf beiden Rastergitten mit einem beim Grid Manager angemeldet ["Unterstützter Webbrowser".](#page-2-0)
- Sie haben die ["Root-Zugriffsberechtigung"](#page-44-0) Für das Raster sind Sie angemeldet.

# **Bearbeiten einer Verbindung zum Grid Federation**

Sie können eine Grid Federation-Verbindung bearbeiten, indem Sie sich beim primären Admin-Node auf einem der beiden Raster der Verbindung anmelden. Nachdem Sie Änderungen am ersten Raster vorgenommen haben, müssen Sie eine neue Überprüfungsdatei herunterladen und in das andere Raster hochladen.

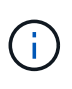

Während die Verbindung bearbeitet wird, werden Kontoklone- oder Grid-übergreifende Replikationsanforderungen weiterhin die vorhandenen Verbindungseinstellungen verwenden. Alle Änderungen, die Sie am ersten Raster vornehmen, werden lokal gespeichert, aber erst dann verwendet, wenn sie in das zweite Raster hochgeladen, gespeichert und getestet wurden.

### **Beginnen Sie mit der Bearbeitung der Verbindung**

### **Schritte**

- 1. Melden Sie sich über den primären Admin-Node auf beiden Grids beim Grid-Manager an.
- 2. Wählen Sie **NODES** aus und bestätigen Sie, dass alle anderen Admin-Knoten in Ihrem System online sind.

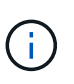

Wenn Sie eine Grid-Federation-Verbindung bearbeiten, versucht StorageGRID, eine Datei mit der Kandidatenkonfiguration auf allen Admin-Knoten im ersten Grid zu speichern. Wenn diese Datei nicht in allen Admin-Knoten gespeichert werden kann, wird eine Warnmeldung angezeigt, wenn Sie **Speichern und Testen** auswählen.

- 3. Wählen Sie **CONFIGURATION** > **System** > **Grid Federation**.
- 4. Bearbeiten Sie die Verbindungsdetails über das Menü **actions** auf der Seite Grid Federation oder über die Detailseite für eine bestimmte Verbindung. Siehe ["Erstellen von Grid Federation-Verbindungen"](#page-95-0) Für das, was zu betreten ist.

### **Menü** "Aktionen"

- a. Wählen Sie das Optionsfeld für die Verbindung aus.
- b. Wählen Sie **Actions** > **Edit**.
- c. Geben Sie die neuen Informationen ein.

### **Detailseite**

- a. Wählen Sie einen Verbindungsnamen aus, um dessen Details anzuzeigen.
- b. Wählen Sie **Bearbeiten**.
- c. Geben Sie die neuen Informationen ein.
- 5. Geben Sie die Provisionierungs-Passphrase für das Raster ein, bei dem Sie angemeldet sind.
- 6. Wählen Sie **Speichern und fortfahren**.

Die neuen Werte werden gespeichert, werden aber erst dann auf die Verbindung angewendet, wenn Sie die neue Überprüfungsdatei auf das andere Raster hochgeladen haben.

7. Wählen Sie **Überprüfungsdatei herunterladen**.

Um diese Datei zu einem späteren Zeitpunkt herunterzuladen, gehen Sie zur Detailseite für die Verbindung.

8. Suchen Sie die heruntergeladene Datei (*connection-name*.grid-federation), und speichern Sie es an einem sicheren Ort.

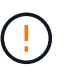

Die Überprüfungsdatei enthält Geheimnisse und muss sicher gespeichert und übertragen werden.

- 9. Wählen Sie **Schließen**, um zur Seite Grid Federation zurückzukehren.
- 10. Bestätigen Sie, dass der **Verbindungsstatus ausstehende Bearbeitung** ist.

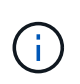

Wenn der Verbindungsstatus etwas anderes als **Verbunden** war, als Sie mit der Bearbeitung der Verbindung begonnen haben, ändert er sich nicht in **Ausstehende Bearbeitung**.

11. Versorgen *connection-name*.grid-federation Datei an den Grid-Administrator für das andere Grid.

### **Schließen Sie die Bearbeitung der Verbindung ab**

Schließen Sie die Bearbeitung der Verbindung ab, indem Sie die Überprüfungsdatei auf das andere Raster hochladen.

- 1. Melden Sie sich über den primären Admin-Knoten beim Grid-Manager an.
- 2. Wählen Sie **CONFIGURATION** > **System** > **Grid Federation**.
- 3. Wählen Sie **Upload Verification file**, um auf die Upload-Seite zuzugreifen.
- 4. Wählen Sie **Überprüfungsdatei hochladen**. Navigieren Sie dann zu der Datei, die aus dem ersten Raster heruntergeladen wurde, und wählen Sie sie aus.
- 5. Geben Sie die Provisionierungs-Passphrase für das Raster ein, bei dem Sie derzeit angemeldet sind.
- 6. Wählen Sie **Speichern und testen**.

Wenn die Verbindung über die bearbeiteten Werte hergestellt werden kann, wird eine Erfolgsmeldung angezeigt. Andernfalls wird eine Fehlermeldung angezeigt. Überprüfen Sie die Nachricht und beheben Sie alle Probleme.

- 7. Schließen Sie den Assistenten, um zur Seite "Grid Federation" zurückzukehren.
- 8. Bestätigen Sie, dass der **Verbindungsstatus verbunden** ist.
- 9. Rufen Sie die Seite Grid Federation im ersten Raster auf, und aktualisieren Sie den Browser. Bestätigen Sie, dass der **Verbindungsstatus** jetzt **verbunden** ist.
- 10. Löschen Sie nach dem Verbindungsaufbau alle Kopien der Überprüfungsdatei sicher.

### **Testen einer Netzverbundverbindung**

### **Schritte**

- 1. Melden Sie sich über den primären Admin-Knoten beim Grid-Manager an.
- 2. Wählen Sie **CONFIGURATION** > **System** > **Grid Federation**.
- 3. Testen Sie die Verbindung mit dem Menü **actions** auf der Seite Grid Federation oder der Detailseite für eine bestimmte Verbindung.

### **Menü** "Aktionen"

- a. Wählen Sie das Optionsfeld für die Verbindung aus.
- b. Wählen Sie **Actions** > **Test**.

#### **Detailseite**

- a. Wählen Sie einen Verbindungsnamen aus, um dessen Details anzuzeigen.
- b. Wählen Sie **Verbindung testen**.
- 4. Überprüfen Sie den Verbindungsstatus:

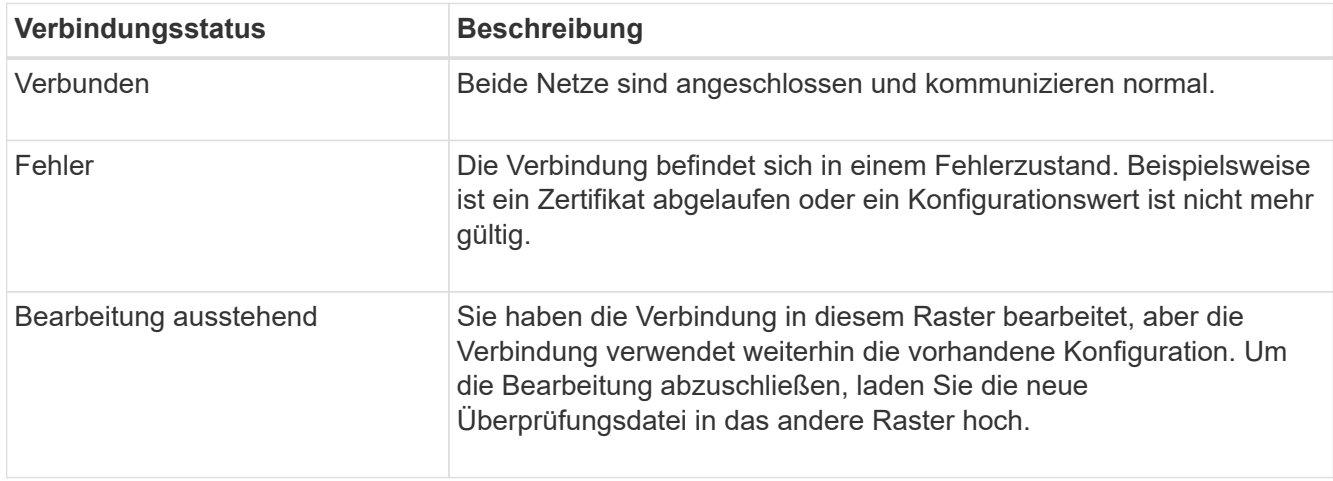

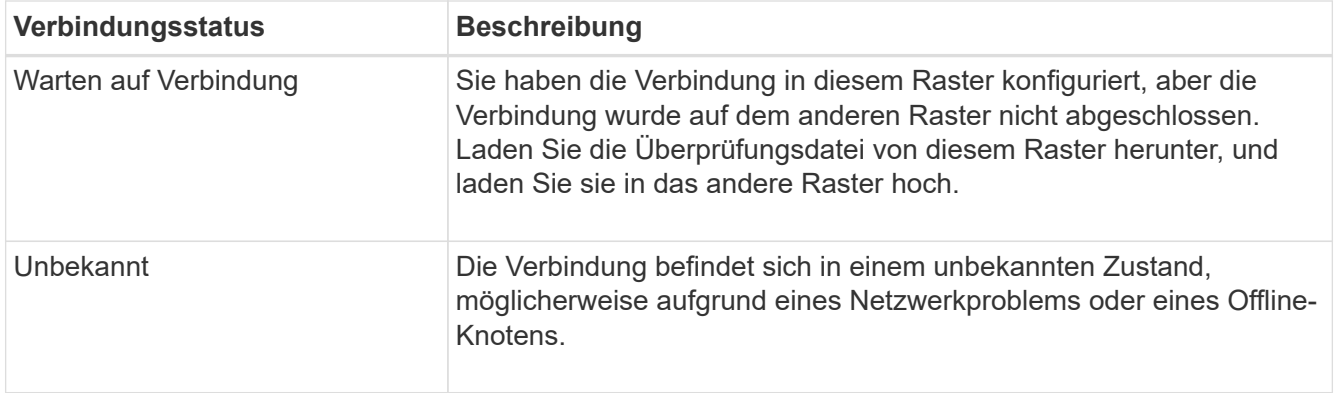

5. Wenn der Verbindungsstatus **Error** lautet, beheben Sie alle Probleme. Wählen Sie dann erneut **Verbindung testen** aus, um zu bestätigen, dass das Problem behoben wurde.

### **Verbindungszertifikate drehen**

Jede Grid Federation-Verbindung verwendet vier automatisch generierte SSL-Zertifikate, um die Verbindung zu sichern. Wenn die beiden Zertifikate für jedes Raster in der Nähe ihres Ablaufdatums liegen, erinnert die Warnung **Ablauf des Grid Federation Certificate** Sie daran, die Zertifikate zu drehen.

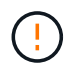

Wenn die Zertifikate an einem der beiden Enden der Verbindung ablaufen, wird die Verbindung unterbrochen und Replikationen stehen aus, bis die Zertifikate aktualisiert werden.

### **Schritte**

- 1. Melden Sie sich über den primären Admin-Node auf beiden Grids beim Grid-Manager an.
- 2. Wählen Sie **CONFIGURATION** > **System** > **Grid Federation**.
- 3. Wählen Sie auf einer der Registerkarten auf der Seite Grid Federation den Verbindungsnamen aus, um die zugehörigen Details anzuzeigen.
- 4. Wählen Sie die Registerkarte **Zertifikate** aus.
- 5. Wählen Sie **Zertifikate drehen**.
- 6. Geben Sie an, wie viele Tage die neuen Zertifikate gültig sein sollen.
- 7. Geben Sie die Provisionierungs-Passphrase für das Raster ein, bei dem Sie angemeldet sind.
- 8. Wählen Sie **Zertifikate drehen**.
- 9. Wiederholen Sie diese Schritte bei Bedarf auf dem anderen Raster der Verbindung.

Verwenden Sie im Allgemeinen die gleiche Anzahl von Tagen für die Zertifikate auf beiden Seiten der Verbindung.

### **Entfernen Sie eine Netzverbundverbindung**

Sie können eine Netzverbundverbindung aus jedem Raster der Verbindung entfernen. Wie in der Abbildung gezeigt, müssen Sie auf beiden Rastern erforderliche Schritte ausführen, um zu bestätigen, dass die Verbindung nicht von einem Mandanten in einem der beiden Raster verwendet wird.

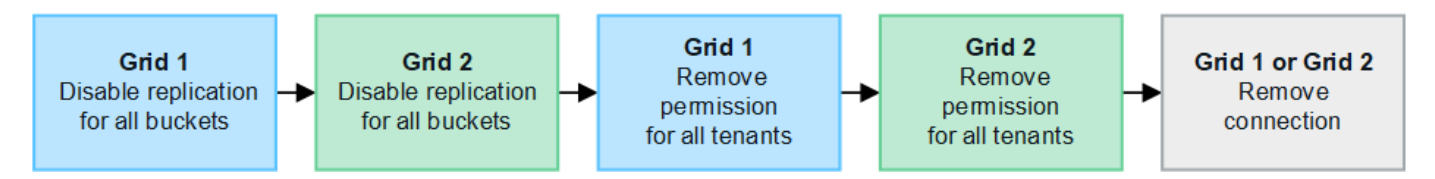

Beachten Sie vor dem Entfernen einer Verbindung Folgendes:

- Durch das Entfernen einer Verbindung werden keine Elemente gelöscht, die bereits zwischen den Rastern kopiert wurden. So werden beispielsweise Mandantenbenutzer, -Gruppen und -Objekte, die auf beiden Grids vorhanden sind, nicht aus beiden Grids gelöscht, wenn die Berechtigung des Mandanten entfernt wird. Wenn Sie diese Elemente löschen möchten, müssen Sie sie manuell aus beiden Rastern löschen.
- Wenn Sie eine Verbindung entfernen, wird die Replikation aller Objekte, die noch nicht repliziert werden (aufgenommen, aber noch nicht in das andere Grid repliziert), dauerhaft fehlgeschlagen.

### **Deaktivieren Sie die Replizierung für alle Mandanten-Buckets**

### **Schritte**

- 1. Melden Sie sich vom primären Admin-Node aus an einem der beiden Raster beim Grid Manager an.
- 2. Wählen Sie **CONFIGURATION** > **System** > **Grid Federation**.
- 3. Wählen Sie den Verbindungsnamen aus, um die zugehörigen Details anzuzeigen.
- 4. Bestimmen Sie auf der Registerkarte **zulässige Mieter**, ob die Verbindung von einem Mieter verwendet wird.
- 5. Wenn Mieter aufgeführt sind, weisen Sie alle Mieter an ["Deaktivieren Sie die Grid-übergreifende](https://docs.netapp.com/de-de/storagegrid-118/tenant/grid-federation-manage-cross-grid-replication.html) [Replizierung"](https://docs.netapp.com/de-de/storagegrid-118/tenant/grid-federation-manage-cross-grid-replication.html) Für alle Eimer auf beiden Rastern in der Verbindung.

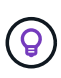

Sie können die Berechtigung **use Grid Federation connection** nicht entfernen, wenn in einem Mandanten-Buckets die Grid-übergreifende Replikation aktiviert ist. Jedes Mandantenkonto muss die Grid-übergreifende Replizierung für seine Buckets auf beiden Grids deaktivieren.

### **Berechtigung für jeden Mandanten entfernen**

Nachdem die Grid-übergreifende Replikation für alle Mandanten-Buckets deaktiviert wurde, entfernen Sie die **use Grid Federation permission** von allen Mandanten auf beiden Grids.

### **Schritte**

- 1. Wählen Sie **CONFIGURATION** > **System** > **Grid Federation**.
- 2. Wählen Sie den Verbindungsnamen aus, um die zugehörigen Details anzuzeigen.
- 3. Entfernen Sie für jeden Mandanten auf der Registerkarte **zulässige Mieter** die Berechtigung **Grid Federation connection** von jedem Mandanten. Siehe ["Management zulässiger Mandanten"](#page-104-0).
- 4. Wiederholen Sie diese Schritte für die zulässigen Mandanten im anderen Raster.

### **Verbindung entfernen**

- 1. Wenn keine Mieter in einem der beiden Raster die Verbindung verwenden, wählen Sie **Entfernen**.
- 2. Überprüfen Sie die Bestätigungsmeldung, und wählen Sie **Entfernen**.
	- Wenn die Verbindung entfernt werden kann, wird eine Erfolgsmeldung angezeigt. Die Netzverbundverbindung wird nun aus beiden Grids entfernt.
	- Wenn die Verbindung nicht entfernt werden kann (z. B. wird sie noch verwendet oder es liegt ein Verbindungsfehler vor), wird eine Fehlermeldung angezeigt. Sie können eine der folgenden Aktionen ausführen:
- Beheben Sie den Fehler (empfohlen). Siehe ["Fehler beim Grid-Verbund beheben".](#page-110-0)
- Entfernen Sie die Verbindung mit Gewalt. Siehe nächster Abschnitt.

# **Entfernen Sie eine Verbindung zum Grid-Verbund mit Gewalt**

Bei Bedarf können Sie das Entfernen einer Verbindung erzwingen, die nicht den Status **Verbunden** hat.

Das Entfernen erzwingen löscht nur die Verbindung aus dem lokalen Grid. Um die Verbindung vollständig zu entfernen, führen Sie die gleichen Schritte auf beiden Rastern aus.

### **Schritte**

1. Wählen Sie im Bestätigungsdialogfeld **Entfernen erzwingen** aus.

Eine Erfolgsmeldung wird angezeigt. Diese Netzverbundverbindung kann nicht mehr verwendet werden. Allerdings ist für Mandanten-Buckets möglicherweise weiterhin die Grid-übergreifende Replizierung aktiviert, und einige Objektkopien wurden möglicherweise bereits zwischen den Grids in der Verbindung repliziert.

- 2. Melden Sie sich vom anderen Raster der Verbindung aus über den primären Admin-Node beim Grid Manager an.
- 3. Wählen Sie **CONFIGURATION** > **System** > **Grid Federation**.
- 4. Wählen Sie den Verbindungsnamen aus, um die zugehörigen Details anzuzeigen.
- 5. Wählen Sie **Entfernen** und **Ja**.
- 6. Wählen Sie **Entfernen erzwingen**, um die Verbindung aus diesem Raster zu entfernen.

# <span id="page-104-0"></span>**Verwalten Sie die zulässigen Mandanten für den Grid-Verbund**

Sie können S3-Mandantenkonten die Verwendung einer Grid-Federation-Verbindung zwischen zwei StorageGRID-Systemen erlauben. Wenn Mandanten eine Verbindung verwenden dürfen, sind spezielle Schritte erforderlich, um die Mandantendetails zu bearbeiten oder die Berechtigung eines Mandanten zur Verwendung der Verbindung dauerhaft zu entfernen.

# **Bevor Sie beginnen**

- Sie sind auf beiden Rastergitten mit einem beim Grid Manager angemeldet ["Unterstützter Webbrowser".](#page-2-0)
- Sie haben die ["Root-Zugriffsberechtigung"](#page-44-0) Für das Raster sind Sie angemeldet.
- Das ist schon ["Grid Federation-Verbindung erstellt"](#page-95-0) Zwischen zwei Rastern.
- Sie haben die Workflows für überprüft ["Konto-Klon"](#page-84-0) Und ["Grid-übergreifende Replizierung".](#page-87-0)
- Bei Bedarf haben Sie bereits Single Sign-On (SSO) oder Identify Federation für beide Grids in der Verbindung konfiguriert. Siehe ["Was ist Account-Klon".](#page-84-0)

# **Erstellen Sie eine zulässige Serviceeinheit**

Wenn Sie einem neuen oder vorhandenen Mandantenkonto die Verwendung einer Grid-Federation-Verbindung für den Account-Klon und die Grid-übergreifende Replizierung erlauben möchten, befolgen Sie die allgemeinen Anweisungen auf ["Erstellen Sie einen neuen S3-Mandanten"](#page-193-0) Oder ["Bearbeiten Sie ein](#page-198-0) [Mandantenkonto"](#page-198-0) Und beachten Sie Folgendes:

- Sie können die Serviceeinheit aus jedem Raster der Verbindung erstellen. Das Raster, in dem ein Mandant erstellt wird, ist das Quellraster des *Mandanten*.
- Der Status der Verbindung muss **connected** sein.
- Wenn der Mandant erstellt oder bearbeitet wird, um die Berechtigung **use Grid Federation connection** zu aktivieren und dann im ersten Grid zu speichern, wird automatisch ein identischer Mandant in das andere Grid repliziert. Das Grid, in dem der Mandant repliziert wird, ist das Zielraster des *Mandanten*.
- Die Mandanten in beiden Grids haben die gleiche 20-stellige Konto-ID, den gleichen Namen, die gleiche Beschreibung, das gleiche Kontingent und die gleichen Berechtigungen. Optional können Sie das Feld **Beschreibung** verwenden, um zu ermitteln, welcher Quellmandant und welcher Zielmandant ist. Beispielsweise wird diese Beschreibung für einen Mandanten, der in Grid 1 erstellt wurde, auch für den Mandanten angezeigt, der in Grid 2 repliziert wurde: "Dieser Mandant wurde in Grid 1 erstellt."
- Aus Sicherheitsgründen wird das Kennwort für einen lokalen Root-Benutzer nicht in das Zielraster kopiert.

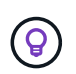

Bevor ein lokaler Root-Benutzer sich beim replizierten Mandanten im Zielraster anmelden kann, muss ein Grid-Administrator für dieses Grid angemeldet sein ["Ändern Sie das](#page-200-0) [Passwort für den lokalen Root-Benutzer"](#page-200-0).

- Nachdem der neue oder bearbeitete Mandant auf beiden Grids verfügbar ist, können Mandantenbenutzer die folgenden Vorgänge ausführen:
	- Erstellen Sie im Quellraster des Mandanten Gruppen und lokale Benutzer, die automatisch im Zielraster des Mandanten geklont werden. Siehe ["Klonen von Mandantengruppen und Benutzern".](https://docs.netapp.com/de-de/storagegrid-118/tenant/grid-federation-account-clone.html)
	- Erstellen neuer S3-Zugriffsschlüssel, die optional im Zielraster des Mandanten geklont werden können Siehe ["Klonen von S3-Zugriffsschlüsseln mithilfe der API"](https://docs.netapp.com/de-de/storagegrid-118/tenant/grid-federation-clone-keys-with-api.html).
	- Erstellen Sie auf beiden Grids in der Verbindung identische Buckets und ermöglichen Sie die Gridübergreifende Replizierung in eine oder beide Richtungen. Siehe ["Grid-übergreifende Replizierung](https://docs.netapp.com/de-de/storagegrid-118/tenant/grid-federation-manage-cross-grid-replication.html) [managen".](https://docs.netapp.com/de-de/storagegrid-118/tenant/grid-federation-manage-cross-grid-replication.html)

### **Zeigen Sie eine zulässige Serviceeinheit an**

Sie können Details zu einem Mandanten anzeigen, der eine Verbindung mit dem Grid Federation verwenden darf.

### **Schritte**

- 1. Wählen Sie **MIETER**.
- 2. Wählen Sie auf der Seite Tenants den Namen der Serviceeinheit aus, um die Seite mit den Details der Serviceeinheit anzuzeigen.

Wenn es sich hierbei um das Quellraster für den Mandanten handelt (d. h. wenn der Mandant in diesem Raster erstellt wurde), wird ein Banner angezeigt, das Sie daran erinnert, dass der Mandant in einem anderen Raster geklont wurde. Wenn Sie diesen Mandanten bearbeiten oder löschen, werden Ihre Änderungen nicht mit dem anderen Raster synchronisiert.

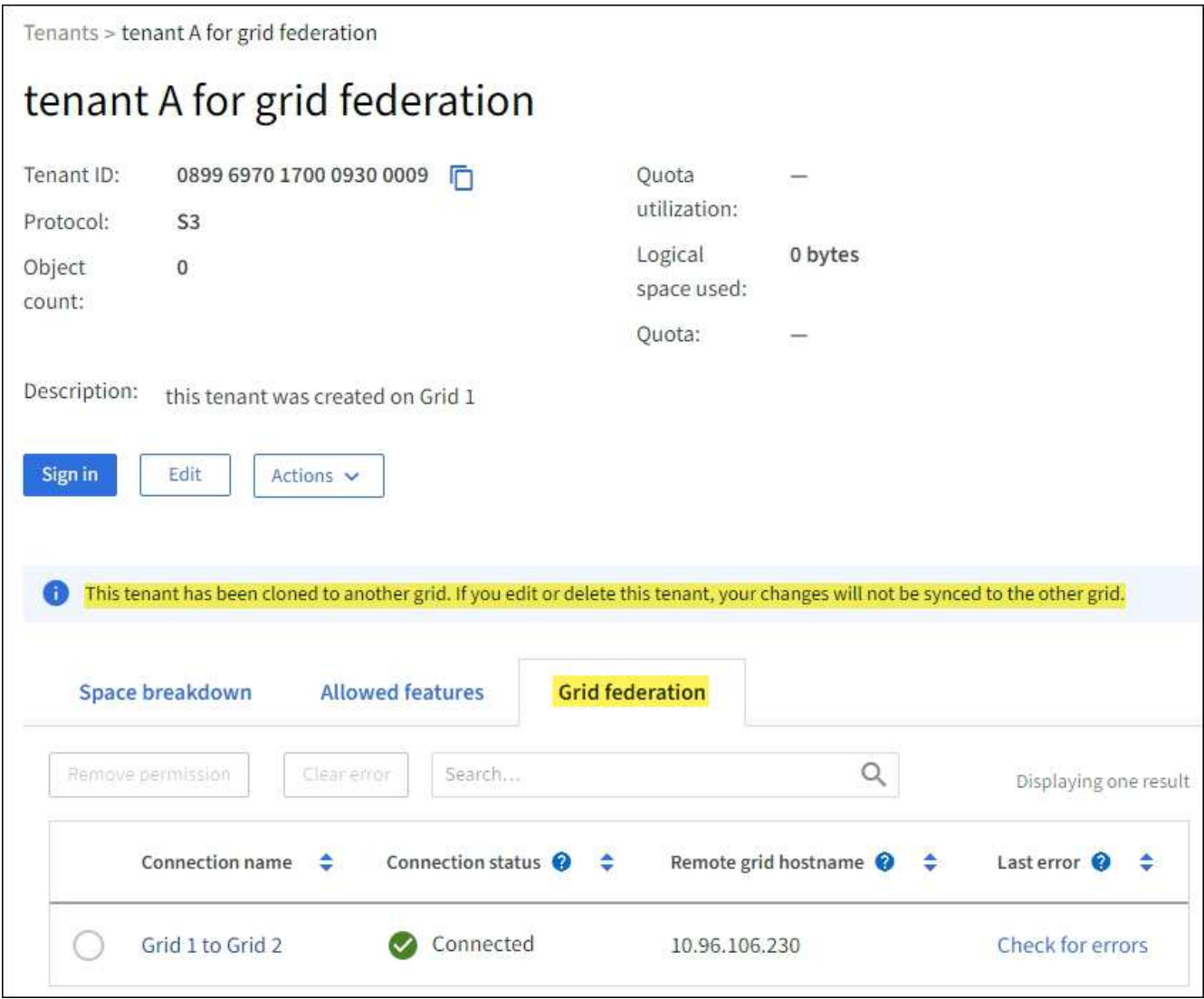

3. Wählen Sie optional die Registerkarte **Grid Federation** aus ["Überwachen der Netzverbundverbindung"](https://docs.netapp.com/de-de/storagegrid-118/monitor/grid-federation-monitor-connections.html).

# **Bearbeiten Sie eine zulässige Serviceeinheit**

Wenn Sie einen Mandanten bearbeiten müssen, der über die Berechtigung **Grid Federation connection** verfügt, befolgen Sie die allgemeinen Anweisungen für ["Bearbeiten eines Mandantenkontos"](#page-198-0) Und beachten Sie Folgendes:

- Wenn ein Mandant über die Berechtigung **Grid Federation connection** verwenden verfügt, können Sie die Mandantendetails von beiden Rastergittern in der Verbindung bearbeiten. Alle Änderungen, die Sie vornehmen, werden jedoch nicht in das andere Raster kopiert. Wenn Sie die Details der Serviceeinheit zwischen den Rastern synchronisieren möchten, müssen Sie die gleichen Änderungen an beiden Rastern vornehmen.
- Sie können die Berechtigung **Grid Federation connection** verwenden\* nicht löschen, wenn Sie einen Mandanten bearbeiten.
- Sie können keine andere Grid Federation-Verbindung auswählen, wenn Sie eine Serviceeinheit bearbeiten.

### **Löschen Sie eine zulässige Serviceeinheit**

Wenn Sie einen Mieter entfernen müssen, der über die Berechtigung **Grid Federation connection** verfügt, befolgen Sie die allgemeinen Anweisungen für ["Löschen eines Mandantenkontos"](#page-201-0) Und beachten Sie Folgendes:

- Bevor Sie den ursprünglichen Mandanten im Quellraster entfernen können, müssen Sie alle Buckets für das Konto im Quellraster entfernen.
- Bevor Sie den geklonten Mandanten im Zielraster entfernen können, müssen Sie alle Buckets für das Konto im Zielraster entfernen.
- Wenn Sie den ursprünglichen oder den geklonten Mandanten entfernen, kann das Konto nicht mehr für die Grid-übergreifende Replizierung verwendet werden.
- Wenn Sie den ursprünglichen Mandanten im Quellraster entfernen, werden alle Mandantengruppen, Benutzer oder Schlüssel, die im Zielraster geklont wurden, nicht beeinträchtigt. Sie können den geklonten Mandanten entweder löschen oder seiner eigenen Gruppe, Benutzern, Zugriffsschlüsseln und Buckets verwalten.
- Wenn Sie den geklonten Mandanten im Zielraster entfernen, treten Klonfehler auf, wenn dem ursprünglichen Mandanten neue Gruppen oder Benutzer hinzugefügt werden.

Um diese Fehler zu vermeiden, entfernen Sie die Berechtigung des Mandanten zur Verwendung der Grid Federation-Verbindung, bevor Sie den Mandanten aus diesem Raster löschen.

# **Remove Use Grid Federation connection permission**

Um zu verhindern, dass ein Mandant eine Netzverbundverbindung verwendet, müssen Sie die Berechtigung **Grid Federation Connection** verwenden entfernen.

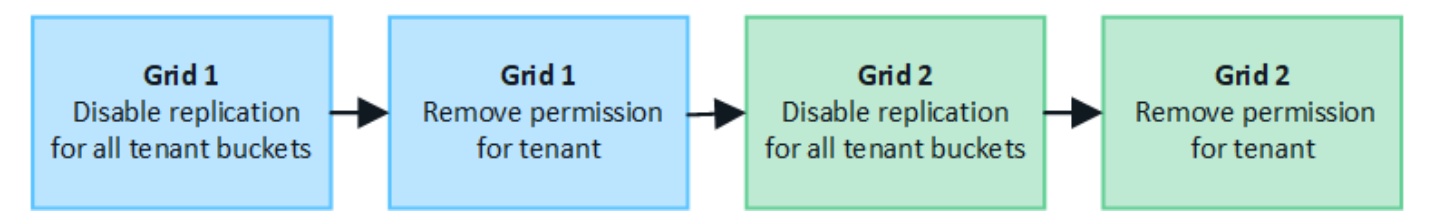

Beachten Sie Folgendes, bevor Sie die Berechtigung eines Mandanten zur Verwendung einer Grid-Federation-Verbindung entfernen:

- Sie können die Berechtigung **use Grid Federation connection** nicht entfernen, wenn eine der Buckets des Mandanten Grid-übergreifende Replikation aktiviert hat. Das Mandantenkonto muss zunächst die Gridübergreifende Replizierung für alle Buckets deaktivieren.
- Wenn Sie die Berechtigung **Grid Federation connection** verwenden entfernen, werden keine Elemente gelöscht, die bereits zwischen den Rastern repliziert wurden. So werden beispielsweise alle Mandantenbenutzer, -Gruppen und -Objekte, die auf beiden Grids vorhanden sind, nicht aus beiden Grids gelöscht, wenn die Berechtigung des Mandanten entfernt wird. Wenn Sie diese Elemente löschen möchten, müssen Sie sie manuell aus beiden Rastern löschen.
- Wenn Sie diese Berechtigung mit derselben Grid Federation-Verbindung erneut aktivieren möchten, löschen Sie diesen Mandanten zuerst im Zielraster. Andernfalls führt die erneute Aktivierung dieser Berechtigung zu einem Fehler.
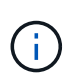

Durch die erneute Aktivierung der Berechtigung **use Grid Federation connection** wird das lokale Grid zum Quellraster und löst das Klonen auf das Remote Grid aus, das von der ausgewählten Grid Federation-Verbindung angegeben wird. Wenn das Mandantenkonto bereits im Remote-Grid vorhanden ist, führt das Klonen zu einem Konfliktfehler.

### **Bevor Sie beginnen**

- Sie verwenden ein ["Unterstützter Webbrowser".](#page-2-0)
- Sie haben die ["Root-Zugriffsberechtigung"](#page-44-0) Für beide Raster.

#### **Deaktivieren Sie die Replizierung für Mandanten-Buckets**

Deaktivieren Sie als ersten Schritt die Grid-übergreifende Replizierung für alle Mandanten-Buckets.

### **Schritte**

- 1. Melden Sie sich vom primären Admin-Node aus an einem der beiden Raster beim Grid Manager an.
- 2. Wählen Sie **CONFIGURATION** > **System** > **Grid Federation**.
- 3. Wählen Sie den Verbindungsnamen aus, um die zugehörigen Details anzuzeigen.
- 4. Bestimmen Sie auf der Registerkarte **zulässige Mieter**, ob der Mieter die Verbindung nutzt.
- 5. Wenn der Mieter aufgeführt ist, weisen Sie ihn an ["Deaktivieren Sie die Grid-übergreifende Replizierung"](https://docs.netapp.com/de-de/storagegrid-118/tenant/grid-federation-manage-cross-grid-replication.html) Für alle Eimer auf beiden Rastern in der Verbindung.

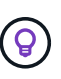

Sie können die Berechtigung **use Grid Federation connection** nicht entfernen, wenn in einem Mandanten-Buckets die Grid-übergreifende Replikation aktiviert ist. Der Mandant muss die Grid-übergreifende Replizierung für seine Buckets auf beiden Grids deaktivieren.

#### **Berechtigung für Serviceeinheit entfernen**

Nachdem die Grid-übergreifende Replizierung für Mandanten-Buckets deaktiviert ist, können Sie die Berechtigung des Mandanten zur Verwendung der Grid-Verbundverbindung entfernen.

### **Schritte**

- 1. Melden Sie sich über den primären Admin-Knoten beim Grid-Manager an.
- 2. Entfernen Sie die Berechtigung von der Seite "Grid Federation" oder der Seite "Tenants".

### **Seite "Grid Federation"**

- a. Wählen Sie **CONFIGURATION** > **System** > **Grid Federation**.
- b. Wählen Sie den Verbindungsnamen aus, um die Detailseite anzuzeigen.
- c. Wählen Sie auf der Registerkarte **zulässige Mieter** die Optionsschaltfläche für den Mieter aus.
- d. Wählen Sie **Berechtigung entfernen**.

### **Mandanten werden gestartet**

- a. Wählen Sie **MIETER**.
- b. Wählen Sie den Namen des Mandanten aus, um die Detailseite anzuzeigen.
- c. Wählen Sie auf der Registerkarte **Grid Federation** das Optionsfeld für die Verbindung aus.
- d. Wählen Sie **Berechtigung entfernen**.
- 3. Überprüfen Sie die Warnungen im Bestätigungsdialogfeld, und wählen Sie **Entfernen**.
	- Wenn die Berechtigung entfernt werden kann, kehren Sie zur Detailseite zurück, und eine Erfolgsmeldung wird angezeigt. Dieser Mandant kann die Grid Federation-Verbindung nicht mehr verwenden.
	- Wenn für einen oder mehrere Mandanten-Buckets die Grid-übergreifende Replizierung weiterhin aktiviert ist, wird ein Fehler angezeigt.

Sie können eine der folgenden Aktionen ausführen:

- (Empfohlen.) Melden Sie sich beim Tenant Manager an und deaktivieren Sie die Replikation für jeden Buckets des Mandanten. Siehe ["Grid-übergreifende Replizierung managen"](https://docs.netapp.com/de-de/storagegrid-118/tenant/grid-federation-manage-cross-grid-replication.html). Wiederholen Sie dann die Schritte, um die Berechtigung **Grid-Verbindung verwenden** zu entfernen.
- Entfernen Sie die Berechtigung mit Gewalt. Siehe nächster Abschnitt.
- 4. Gehen Sie zum anderen Raster, und wiederholen Sie diese Schritte, um die Berechtigung für denselben Mandanten auf dem anderen Raster zu entfernen.

## **Entfernen Sie die Berechtigung mit Gewalt**

Bei Bedarf können Sie das Entfernen der Berechtigung eines Mandanten zur Verwendung einer Grid-Verbundverbindung erzwingen, selbst wenn für Mandanten-Buckets die Grid-übergreifende Replizierung aktiviert ist.

Bevor Sie die Erlaubnis eines Mandanten gewaltsam entfernen, beachten Sie die allgemeinen Überlegungen für Entfernen der Berechtigung Sowie folgende weitere Überlegungen anzustellen:

- Wenn Sie die Berechtigung **use Grid Federation connection** per Force entfernen, werden alle Objekte, die eine Replikation auf das andere Grid ausstehen (aufgenommen, aber noch nicht repliziert), weiterhin repliziert. Um zu verhindern, dass diese in-Process-Objekte den Ziel-Bucket erreichen, müssen Sie auch die Berechtigung des Mandanten für das andere Raster entfernen.
- Alle Objekte, die in den Quell-Bucket aufgenommen wurden, nachdem Sie die Berechtigung **Grid Federation Connection** verwenden entfernt haben, werden niemals in den Ziel-Bucket repliziert.

### **Schritte**

- 1. Melden Sie sich über den primären Admin-Knoten beim Grid-Manager an.
- 2. Wählen Sie **CONFIGURATION** > **System** > **Grid Federation**.
- 3. Wählen Sie den Verbindungsnamen aus, um die Detailseite anzuzeigen.
- 4. Wählen Sie auf der Registerkarte **zulässige Mieter** die Optionsschaltfläche für den Mieter aus.
- 5. Wählen Sie **Berechtigung entfernen**.
- 6. Überprüfen Sie die Warnungen im Bestätigungsdialogfeld, und wählen Sie **Entfernen erzwingen**.

Eine Erfolgsmeldung wird angezeigt. Dieser Mandant kann die Grid Federation-Verbindung nicht mehr verwenden.

7. Gehen Sie bei Bedarf zum anderen Raster, und wiederholen Sie diese Schritte, um die Berechtigung für das gleiche Mandantenkonto im anderen Raster zu erzwingen. Sie sollten diese Schritte beispielsweise auf dem anderen Raster wiederholen, um zu verhindern, dass in-Process-Objekte den Ziel-Bucket erreichen.

## <span id="page-110-0"></span>**Fehler beim Grid-Verbund beheben**

Unter Umständen müssen Sie Warnmeldungen und Fehler in Bezug auf Grid-Verbindungen, Account-Klone und Grid-Replizierung beheben.

## **Warnungen und Fehler der Grid Federation-Verbindung**

Möglicherweise erhalten Sie Warnmeldungen oder Fehler bei den Verbindungen des Grid-Verbunds.

Nachdem Sie Änderungen vorgenommen haben, um ein Verbindungsproblem zu beheben, testen Sie die Verbindung, um sicherzustellen, dass der Verbindungsstatus wieder auf **Connected** zurückkehrt. Anweisungen hierzu finden Sie unter ["Grid-Verbindungen verwalten"](#page-99-0).

### **Warnmeldung bei Ausfall der Grid-Verbindung**

### **Problem**

Die Warnung **Grid Federation Connection failure** wurde ausgelöst.

## **Details**

Diese Warnung zeigt an, dass die Verbindung zwischen den Rastern nicht funktioniert.

## **Empfohlene Maßnahmen**

- 1. Überprüfen Sie die Einstellungen auf der Seite "Grid Federation" für beide Raster. Vergewissern Sie sich, dass alle Werte korrekt sind. Siehe ["Grid-Verbindungen verwalten"](#page-99-0).
- 2. Überprüfen Sie die für die Verbindung verwendeten Zertifikate. Stellen Sie sicher, dass keine Warnungen für abgelaufene Grid Federation-Zertifikate vorhanden sind und dass die Details für jedes Zertifikat gültig sind. Weitere Informationen finden Sie in den Anweisungen für rotierende Verbindungszertifikate unter ["Grid-Verbindungen verwalten".](#page-99-0)
- 3. Vergewissern Sie sich, dass alle Admin- und Gateway-Nodes in beiden Grids online und verfügbar sind. Beheben Sie alle Warnmeldungen, die sich auf diese Knoten auswirken könnten, und versuchen Sie es erneut.
- 4. Wenn Sie einen vollständig qualifizierten Domänennamen (FQDN) für das lokale oder Remote-Grid angegeben haben, vergewissern Sie sich, dass der DNS-Server online und verfügbar ist. Siehe ["Was ist](#page-81-0) [Grid Federation?"](#page-81-0) Für Netzwerk-, IP-Adresse- und DNS-Anforderungen.

### **Ablauf der Warnmeldung für das Grid-Verbundzertifikat**

## **Problem**

Die Warnung **Ablauf des Grid Federation Certificate** wurde ausgelöst.

## **Details**

Diese Warnmeldung gibt an, dass ein oder mehrere Grid-Verbundzertifikate bald ablaufen.

## **Empfohlene Maßnahmen**

Weitere Informationen finden Sie in den Anweisungen für rotierende Verbindungszertifikate unter ["Grid-](#page-99-0)[Verbindungen verwalten".](#page-99-0)

### **Fehler beim Bearbeiten einer Verbindung zum Grid Federation**

## **Problem**

Beim Bearbeiten einer Grid Federation-Verbindung wird die folgende Warnmeldung angezeigt, wenn Sie

**Speichern und Testen** auswählen: "Es konnte keine Kandidatenkonfigurationsdatei auf einem oder mehreren Knoten erstellt werden."

## **Details**

Wenn Sie eine Grid-Federation-Verbindung bearbeiten, versucht StorageGRID, eine Datei mit der Kandidatenkonfiguration auf allen Admin-Knoten im ersten Grid zu speichern. Eine Warnmeldung wird angezeigt, wenn diese Datei nicht in allen Admin-Knoten gespeichert werden kann, z. B. weil ein Admin-Knoten offline ist.

## **Empfohlene Maßnahmen**

- 1. Wählen Sie aus dem Raster, mit dem Sie die Verbindung bearbeiten, **KNOTEN** aus.
- 2. Vergewissern Sie sich, dass alle Admin-Nodes für dieses Grid online sind.
- 3. Wenn Knoten offline sind, schalten Sie sie wieder online und versuchen Sie erneut, die Verbindung zu bearbeiten.

## **Fehler beim Klonen des Kontos**

### **Keine Anmeldung bei einem geklonten Mandantenkonto möglich**

### **Problem**

Sie können sich nicht bei einem geklonten Mandantenkonto anmelden. Die Fehlermeldung auf der Anmeldeseite des Tenant Manager lautet "Ihre Anmeldedaten für dieses Konto waren ungültig. Bitte versuchen Sie es erneut."

### **Details**

Wenn ein Mandantenkonto aus dem Quellraster des Mandanten im Zielraster des Mandanten geklont wird, wird aus Sicherheitsgründen das Passwort, das Sie für den lokalen Stammbenutzer des Mandanten festgelegt haben, nicht geklont. Wenn ein Mandant lokale Benutzer in seinem Quellraster erstellt, werden die lokalen Benutzerpasswörter nicht im Zielraster geklont.

## **Empfohlene Maßnahmen**

Bevor sich der Root-Benutzer im Zielraster des Mandanten anmelden kann, muss zunächst ein Grid-Administrator angemeldet werden ["Ändern Sie das Passwort für den lokalen Root-Benutzer"](#page-200-0) Im Zielraster.

Bevor ein geklonter lokaler Benutzer sich im Zielraster des Mandanten anmelden kann, muss der Root-Benutzer für den geklonten Mandanten ein Passwort für den Benutzer im Zielraster hinzufügen. Anweisungen hierzu finden Sie unter ["Managen Sie lokale Benutzer"](https://docs.netapp.com/de-de/storagegrid-118/tenant/managing-local-users.html) In der Anleitung zur Verwendung des Tenant Managers.

### **Mandant wird ohne Klon erstellt**

### **Problem**

Sie sehen die Meldung "Tenant created without a Clone", nachdem Sie einen neuen Tenant mit der Berechtigung **use Grid Federation connection** erstellt haben.

## **Details**

Dieses Problem kann auftreten, wenn Aktualisierungen des Verbindungsstatus verzögert werden, was dazu führen kann, dass eine fehlerhafte Verbindung als **verbunden** aufgeführt wird.

## **Empfohlene Maßnahmen**

1. Überprüfen Sie den in der Fehlermeldung aufgeführten Grund, und beheben Sie alle Netzwerk- oder anderen Probleme, die möglicherweise die Funktion der Verbindung verhindern. Siehe Warnmeldungen und Fehler bei der Grid-Verbundverbindung.

- 2. Befolgen Sie die Anweisungen, um eine Netzverbundverbindung in zu testen ["Grid-Verbindungen](#page-99-0) [verwalten"](#page-99-0) Um zu bestätigen, dass das Problem behoben wurde.
- 3. Wählen Sie im Quellraster des Mandanten **TENANTS** aus.
- 4. Suchen Sie das Mandantenkonto, das nicht geklont werden konnte.
- 5. Wählen Sie den Namen der Serviceeinheit aus, um die Detailseite anzuzeigen.
- 6. Wählen Sie **Kontoklone wiederholen**.

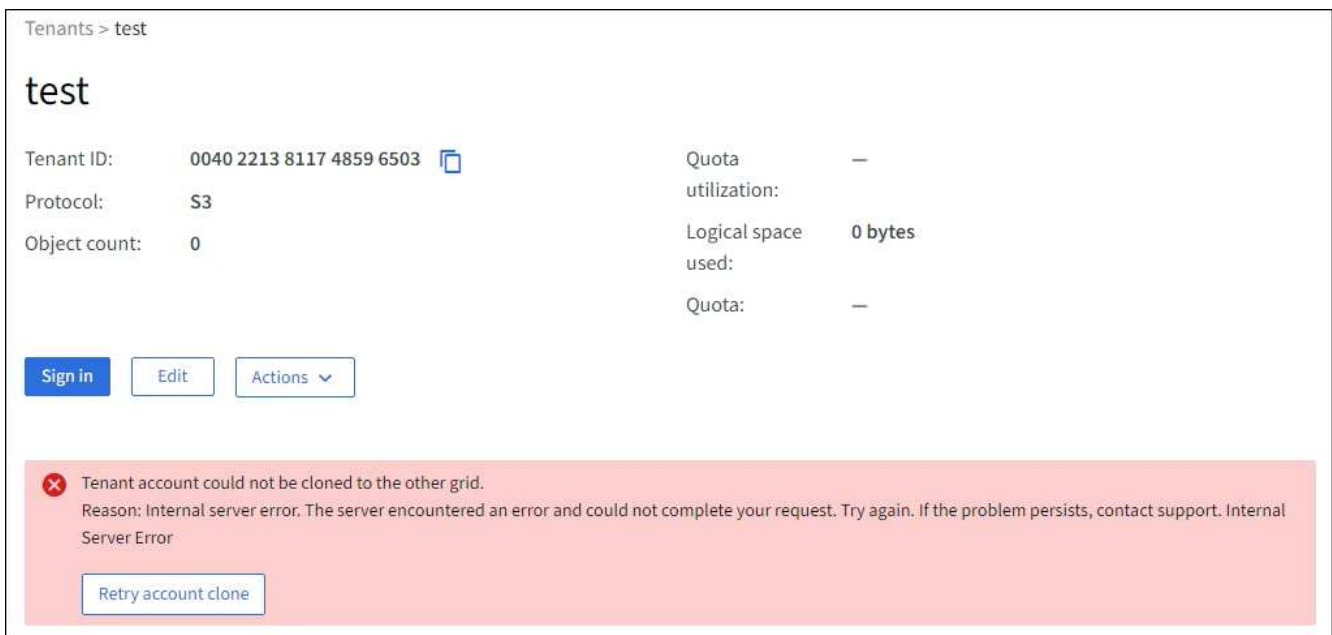

Wenn der Fehler behoben wurde, wird das Mandantenkonto jetzt in das andere Raster geklont.

#### **Grid-übergreifende Replizierungswarnungen und Fehler**

#### **Letzter Fehler für Verbindung oder Mandant**

## **Problem**

Wenn ["Anzeigen einer Netzverbundverbindung"](https://docs.netapp.com/de-de/storagegrid-118/monitor/grid-federation-monitor-connections.html) (Oder wann ["Verwalten der zulässigen Mandanten"](#page-104-0) Für eine Verbindung), bemerken Sie einen Fehler in der Spalte **Last error** auf der Seite mit den Verbindungsdetails. Beispiel:

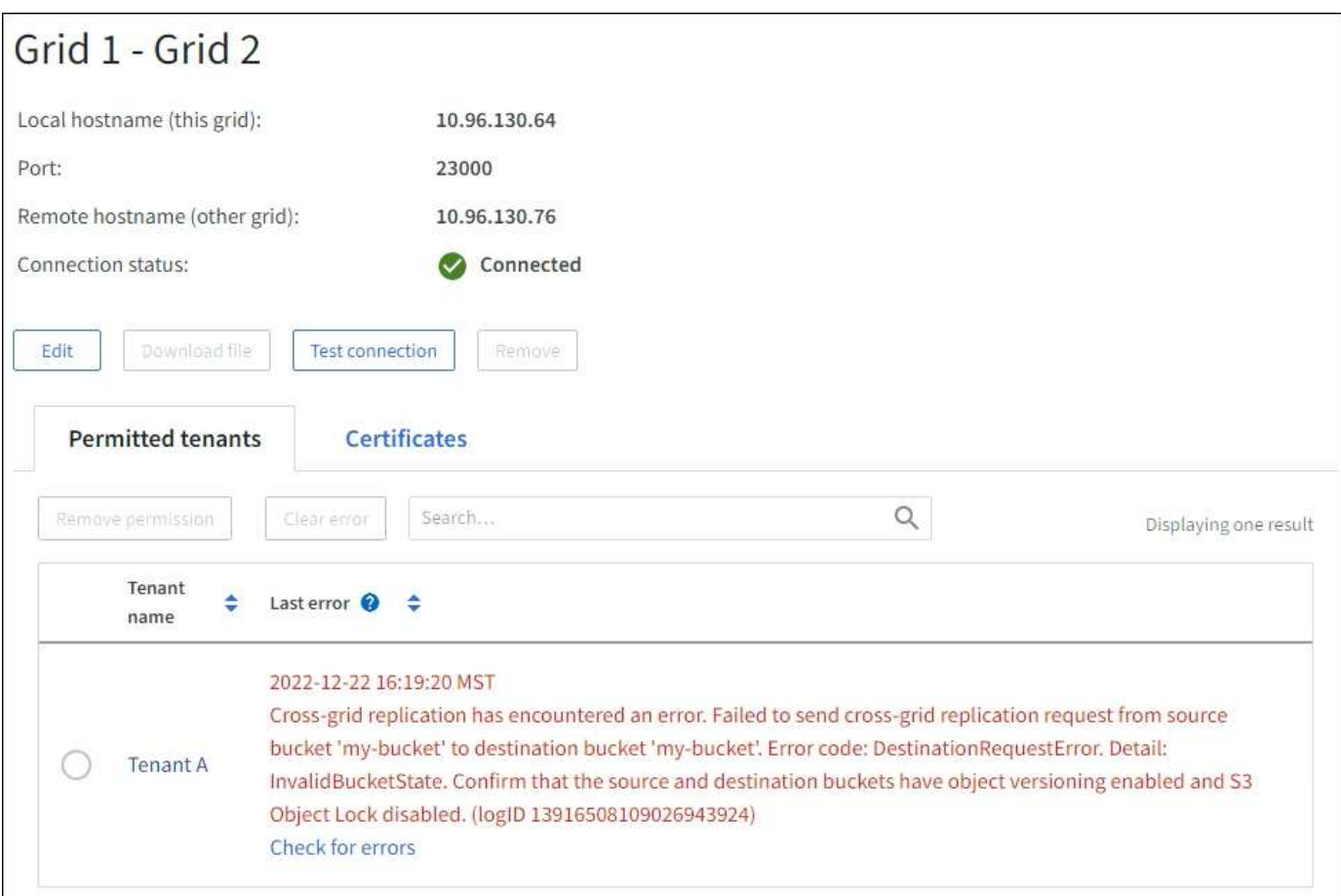

### **Details**

Für jede Grid Federation-Verbindung zeigt die Spalte **Last error** den zuletzt auftretenden Fehler an, falls vorhanden, wenn die Daten eines Mandanten in das andere Grid repliziert wurden. In dieser Spalte wird nur der letzte gitterübergreifende Replikationsfehler angezeigt. Frühere Fehler, die möglicherweise aufgetreten sind, werden nicht angezeigt. Ein Fehler in dieser Spalte kann aus einem der folgenden Gründe auftreten:

- Die Version des Quellobjekts wurde nicht gefunden.
- Der Quell-Bucket wurde nicht gefunden.
- Der Ziel-Bucket wurde gelöscht.
- Der Ziel-Bucket wurde von einem anderen Konto neu erstellt.
- Im Ziel-Bucket ist die Versionierung angehalten.
- Der Ziel-Bucket wurde vom selben Konto neu erstellt, ist aber jetzt nicht mehr versioniert.

### **Empfohlene Maßnahmen**

Wenn in der Spalte **Last error** eine Fehlermeldung angezeigt wird, gehen Sie wie folgt vor:

- 1. Überprüfen Sie den Nachrichtentext.
- 2. Führen Sie alle empfohlenen Aktionen aus. Wenn beispielsweise die Versionierung auf dem Ziel-Bucket für die Grid-übergreifende Replizierung angehalten wurde, aktivieren Sie die Versionierung für diesen Bucket neu.
- 3. Wählen Sie das Verbindungs- oder Mandantenkonto aus der Tabelle aus.
- 4. Wählen Sie **Fehler löschen**.
- 5. Wählen Sie **Ja**, um die Meldung zu löschen und den Systemstatus zu aktualisieren.
- 6. Warten Sie 5-6 Minuten, und nehmen Sie dann ein neues Objekt in den Bucket auf. Bestätigen Sie, dass die Fehlermeldung nicht erneut angezeigt wird.

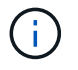

Um sicherzustellen, dass die Fehlermeldung gelöscht wird, warten Sie mindestens 5 Minuten nach dem Zeitstempel in der Nachricht, bevor Sie ein neues Objekt aufnehmen.

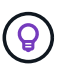

Nachdem Sie den Fehler gelöscht haben, kann ein neuer **Last error** auftreten, wenn Objekte in einem anderen Bucket aufgenommen werden, der ebenfalls einen Fehler hat.

7. Informationen zum Bestimmen, ob Objekte aufgrund des Bucket-Fehlers nicht repliziert werden konnten, finden Sie unter ["Identifizieren Sie fehlgeschlagene Replikationsvorgänge und versuchen Sie es erneut"](#page-115-0).

### **Grid-übergreifende Replizierung mit permanenter Fehlerwarnung**

### **Problem**

Die Warnung **Cross-Grid Replikation Permanent Failure** wurde ausgelöst.

### **Details**

Diese Warnmeldung weist darauf hin, dass Tenant-Objekte aus einem Grund, der vom Benutzer behoben werden muss, nicht zwischen den Buckets auf zwei Grids repliziert werden können. Diese Warnmeldung wird in der Regel durch eine Änderung an der Quelle oder dem Ziel-Bucket verursacht.

### **Empfohlene Maßnahmen**

- 1. Melden Sie sich am Raster an, in dem die Warnmeldung ausgelöst wurde.
- 2. Gehen Sie zu **CONFIGURATION** > **System** > **Grid Federation**, und suchen Sie den in der Warnung aufgeführten Verbindungsnamen.
- 3. Sehen Sie auf der Registerkarte zulässige Mieter in der Spalte **Letzter Fehler** nach, um zu bestimmen, welche Mandantenkonten Fehler aufweisen.
- 4. Weitere Informationen zum Fehler finden Sie in den Anweisungen unter ["Überwachen von](https://docs.netapp.com/de-de/storagegrid-118/monitor/grid-federation-monitor-connections.html) [Netzverbundverbindungen"](https://docs.netapp.com/de-de/storagegrid-118/monitor/grid-federation-monitor-connections.html) Um die Grid-übergreifenden Replizierungsmetriken zu überprüfen.
- 5. Für jedes betroffene Mandantenkonto:
	- a. Siehe die Anweisungen unter ["Überwachen Sie die Mandantenaktivität"](https://docs.netapp.com/de-de/storagegrid-118/monitor/monitoring-tenant-activity.html) Um zu bestätigen, dass der Mandant sein Kontingent im Zielraster für die Grid-übergreifende Replikation nicht überschritten hat.
	- b. Erhöhen Sie bei Bedarf das Kontingent des Mandanten im Zielraster, damit neue Objekte gespeichert werden können.
- 6. Melden Sie sich für jeden betroffenen Mandanten in beiden Grids bei Tenant Manager an, damit Sie die Liste der Buckets vergleichen können.
- 7. Bestätigen Sie für jeden Bucket, für den die Grid-übergreifende Replizierung aktiviert ist:
	- Es gibt einen entsprechenden Bucket für denselben Mandanten auf dem anderen Grid (muss den genauen Namen verwenden).
	- Beide Buckets haben die Objektversionierung aktiviert (die Versionierung kann in keinem Grid ausgesetzt werden).
	- Bei beiden Buckets ist die S3-Objektsperre deaktiviert.
	- Keiner der Buckets befindet sich im Status **delete objects: Read-only**.
- 8. Um zu bestätigen, dass das Problem behoben wurde, lesen Sie die Anweisungen unter ["Überwachen von](https://docs.netapp.com/de-de/storagegrid-118/monitor/grid-federation-monitor-connections.html)

[Netzverbundverbindungen"](https://docs.netapp.com/de-de/storagegrid-118/monitor/grid-federation-monitor-connections.html) So überprüfen Sie die Grid-übergreifenden Replikationsmetriken oder führen folgende Schritte aus:

- a. Kehren Sie zur Seite "Grid Federation" zurück.
- b. Wählen Sie den betroffenen Mandanten aus, und wählen Sie in der Spalte **Letzter Fehler** die Option **Fehler löschen** aus.
- c. Wählen Sie **Ja**, um die Meldung zu löschen und den Systemstatus zu aktualisieren.
- d. Warten Sie 5-6 Minuten, und nehmen Sie dann ein neues Objekt in den Bucket auf. Bestätigen Sie, dass die Fehlermeldung nicht erneut angezeigt wird.

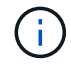

Um sicherzustellen, dass die Fehlermeldung gelöscht wird, warten Sie mindestens 5 Minuten nach dem Zeitstempel in der Nachricht, bevor Sie ein neues Objekt aufnehmen.

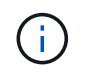

Es kann bis zu einem Tag dauern, bis die Warnmeldung gelöscht wird, nachdem sie behoben wurde.

a. Gehen Sie zu ["Identifizieren Sie fehlgeschlagene Replikationsvorgänge und versuchen Sie es erneut"](#page-115-0) Um Objekte zu identifizieren oder Marker zu löschen, die nicht in das andere Grid repliziert wurden, und die Replikation bei Bedarf erneut zu versuchen.

### **Warnung: Grid-übergreifende Replikationsressource nicht verfügbar**

### **Problem**

Die Warnung **Grid-übergreifende Replikationsressource nicht verfügbar** wurde ausgelöst.

### **Details**

Diese Warnmeldung weist darauf hin, dass Grid-übergreifende Replikationsanforderungen ausstehen, da eine Ressource nicht verfügbar ist. Es kann beispielsweise ein Netzwerkfehler auftreten.

### **Empfohlene Maßnahmen**

- 1. Überwachen Sie die Warnmeldung, um zu prüfen, ob das Problem eigenständig gelöst wird.
- 2. Wenn das Problem weiterhin besteht, prüfen Sie, ob eines der Grid-Netze eine Warnmeldung für die Verbindung **Grid Federation Connection failure** für die gleiche Verbindung oder eine Warnung für einen Knoten **Unable to communicate with Node** hat. Diese Warnmeldung wird möglicherweise behoben, wenn Sie diese Warnungen beheben.
- 3. Weitere Informationen zum Fehler finden Sie in den Anweisungen unter ["Überwachen von](https://docs.netapp.com/de-de/storagegrid-118/monitor/grid-federation-monitor-connections.html) [Netzverbundverbindungen"](https://docs.netapp.com/de-de/storagegrid-118/monitor/grid-federation-monitor-connections.html) Um die Grid-übergreifenden Replizierungsmetriken zu überprüfen.
- 4. Wenn Sie die Warnmeldung nicht beheben können, wenden Sie sich an den technischen Support.

Die Grid-übergreifende Replizierung wird wie gewohnt ausgeführt, nachdem das Problem behoben wurde.

## <span id="page-115-0"></span>**Identifizieren Sie fehlgeschlagene Replikationsvorgänge und versuchen Sie es erneut**

Nach dem Beheben der Warnung \* Cross-Grid Replikation Permanent Failure\* sollten Sie feststellen, ob Objekte oder Löschmarkierungen nicht in das andere Raster repliziert werden konnten. Sie können diese Objekte dann wieder aufnehmen oder die Grid Management API verwenden, um die Replikation erneut zu versuchen.

Die Warnung **Grid-übergreifende Replikation Permanent Failure** weist darauf hin, dass Tenant Objects nicht zwischen den Buckets auf zwei Grids repliziert werden können, aus einem Grund, der vom Benutzer behoben werden muss. Diese Warnmeldung wird in der Regel durch eine Änderung an der Quelle oder dem Ziel-Bucket verursacht. Weitere Informationen finden Sie unter ["Fehler beim Grid-Verbund beheben"](#page-110-0).

## **Ermitteln Sie, ob Objekte nicht repliziert werden konnten**

Um festzustellen, ob Objekte oder Löschmarkierungen nicht in das andere Raster repliziert wurden, können Sie das Überwachungsprotokoll nach durchsuchen ["CGRR \(Grid-übergreifende Replikationsanforderung\)"](https://docs.netapp.com/de-de/storagegrid-118/audit/cgrr-cross-grid-replication-request.html) Nachrichten. Diese Meldung wird dem Protokoll hinzugefügt, wenn StorageGRID ein Objekt, ein mehrteiliges Objekt oder eine Löschmarkierung nicht in den Ziel-Bucket repliziert.

Sie können das verwenden ["Audit-Explain-Tool"](https://docs.netapp.com/de-de/storagegrid-118/audit/using-audit-explain-tool.html) Die Ergebnisse in ein leserliches Format zu übersetzen.

### **Bevor Sie beginnen**

- Sie haben Root-Zugriffsberechtigung.
- Sie haben die Passwords.txt Datei:
- Sie kennen die IP-Adresse des primären Admin-Knotens.

### **Schritte**

- 1. Melden Sie sich beim primären Admin-Node an:
	- a. Geben Sie den folgenden Befehl ein: ssh admin@*primary\_Admin\_Node\_IP*
	- b. Geben Sie das im aufgeführte Passwort ein Passwords.txt Datei:
	- c. Geben Sie den folgenden Befehl ein, um zum Root zu wechseln: su -
	- d. Geben Sie das im aufgeführte Passwort ein Passwords.txt Datei:

Wenn Sie als root angemeldet sind, ändert sich die Eingabeaufforderung von \$ Bis #.

2. Durchsuchen Sie audit.log nach CGRR-Meldungen, und formatieren Sie die Ergebnisse mit dem Audit-Explain-Tool.

Dieser Befehl gibt beispielsweise für alle CGRR-Meldungen in den letzten 30 Minuten eine abgrüßungsfunktion ein und verwendet das Audit-Explain-Tool.

# awk -vdate=\$(date -d "30 minutes ago" '+%Y-%m-%dT%H:%M:%S') '\$1\$2 >= date { print }' audit.log | grep CGRR | audit-explain

Die Ergebnisse des Befehls sehen wie in diesem Beispiel aus, das Einträge für sechs CGRR-Meldungen enthält. In diesem Beispiel gaben alle Grid-übergreifenden Replikationsanforderungen einen allgemeinen Fehler zurück, da das Objekt nicht repliziert werden konnte. Die ersten drei Fehler gelten für die Vorgänge "Objekt replizieren", und die letzten drei Fehler gelten für die Vorgänge "Markierung zum Löschen von Replikationen".

```
CGRR Cross-Grid Replication Request tenant:50736445269627437748
connection:447896B6-6F9C-4FB2-95EA-AEBF93A774E9 operation:"replicate
object" bucket:bucket123 object:"audit-0"
version:QjRBNDIzODAtNjQ3My0xMUVELTg2QjEtODJBMjAwQkI3NEM4 error:general
error
CGRR Cross-Grid Replication Request tenant:50736445269627437748
connection:447896B6-6F9C-4FB2-95EA-AEBF93A774E9 operation:"replicate
object" bucket:bucket123 object:"audit-3"
version:QjRDOTRCOUMtNjQ3My0xMUVELTkzM0YtOTg1MTAwQkI3NEM4 error:general
error
CGRR Cross-Grid Replication Request tenant:50736445269627437748
connection:447896B6-6F9C-4FB2-95EA-AEBF93A774E9 operation:"replicate
delete marker" bucket:bucket123 object:"audit-1"
version:NUQ0OEYxMDAtNjQ3NC0xMUVELTg2NjMtOTY5NzAwQkI3NEM4 error:general
error
CGRR Cross-Grid Replication Request tenant:50736445269627437748
connection:447896B6-6F9C-4FB2-95EA-AEBF93A774E9 operation:"replicate
delete marker" bucket:bucket123 object:"audit-5"
version:NUQ1ODUwQkUtNjQ3NC0xMUVELTg1NTItRDkwNzAwQkI3NEM4 error:general
error
```
Jeder Eintrag enthält folgende Informationen:

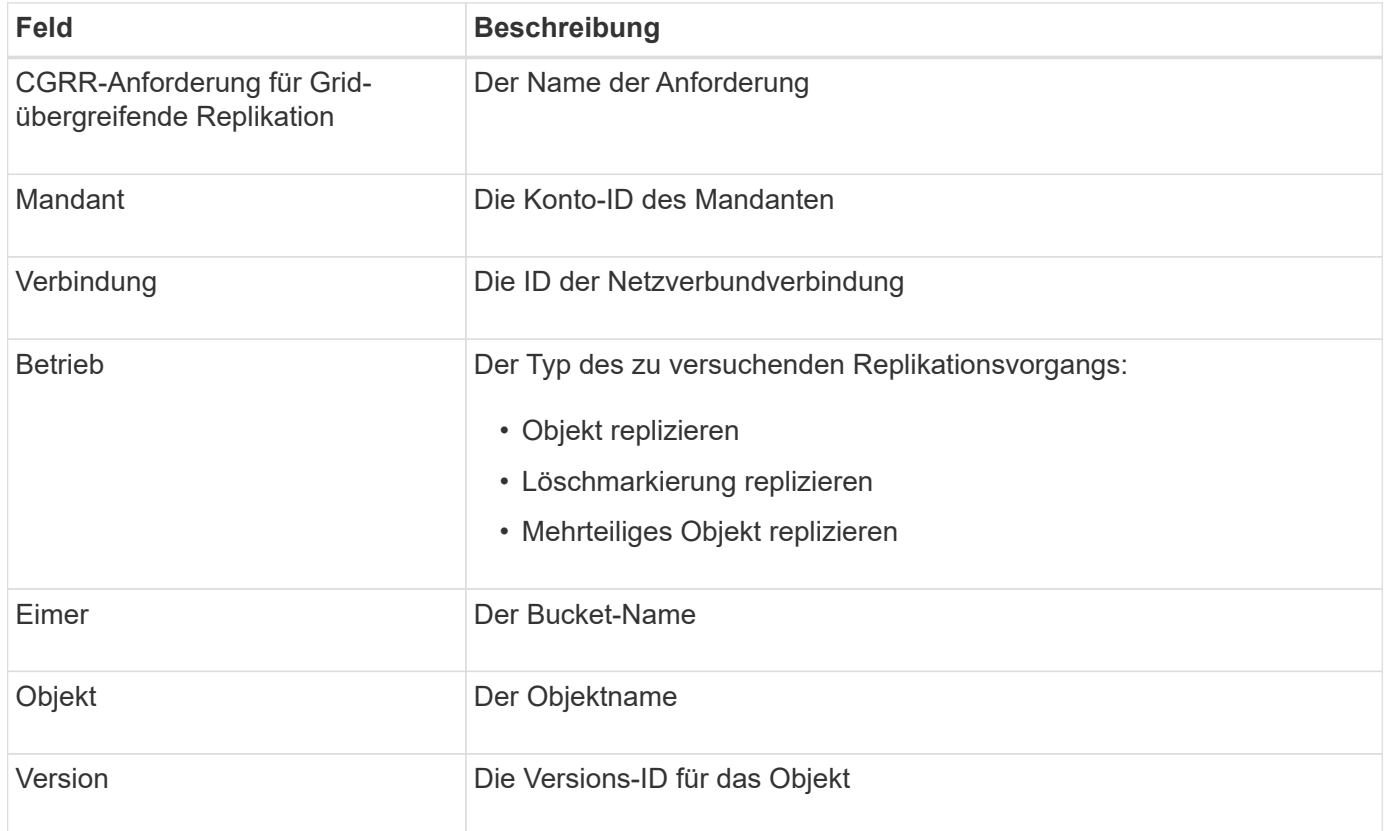

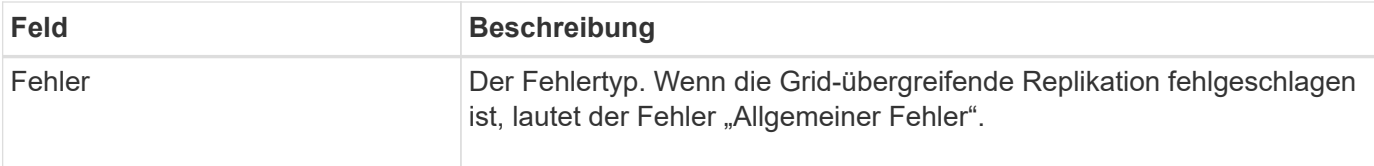

## **Wiederholen Sie fehlgeschlagene Replikationen**

Nach dem Generieren einer Liste von Objekten und Löschen von Markierungen, die nicht in den Ziel-Bucket repliziert wurden, und dem Beheben der zugrunde liegenden Probleme können Sie die Replikation auf zwei Arten wiederholen:

- Nehmen Sie jedes Objekt erneut in den Quell-Bucket auf.
- Verwenden Sie die private Grid Management-API, wie beschrieben.

### **Schritte**

- 1. Wählen Sie oben im Grid Manager das Hilfesymbol aus und wählen Sie **API-Dokumentation**.
- 2. Wählen Sie **Gehe zu privater API-Dokumentation**.

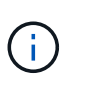

Die mit "Privat" gekennzeichneten StorageGRID-API-Endpunkte können sich ohne Ankündigung ändern. Private StorageGRID-Endpunkte ignorieren auch die API-Version der Anforderung.

3. Wählen Sie im Abschnitt **Cross-Grid-Replication-Advanced** den folgenden Endpunkt aus:

POST /private/cross-grid-replication-retry-failed

- 4. Wählen Sie **Probieren Sie es aus**.
- 5. Ersetzen Sie im Textfeld **body** den Beispieleintrag für **versionID** durch eine Versions-ID aus der audit.log, die einer fehlgeschlagenen Cross-Grid-Replikations-Anforderung entspricht.

Achten Sie darauf, dass die doppelten Anführungszeichen um die Zeichenfolge herum beibehalten werden.

- 6. Wählen Sie **Ausführen**.
- 7. Bestätigen Sie, dass der Server-Antwortcode **204** lautet. Dies bedeutet, dass das Objekt oder die Löschmarkierung als ausstehend für die Grid-übergreifende Replikation auf das andere Raster markiert wurde.

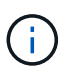

Ausstehend bedeutet, dass die Grid-übergreifende Replikationsanforderung zur Verarbeitung der internen Warteschlange hinzugefügt wurde.

## **Überwachen Sie Wiederholungen der Replikation**

Sie sollten die Wiederholungen der Replikation überwachen, um sicherzustellen, dass sie abgeschlossen sind.

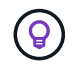

Es kann mehrere Stunden oder länger dauern, bis ein Objekt oder eine Löschmarkierung in das andere Raster repliziert wird.

Sie haben zwei Möglichkeiten, Wiederholungsoperationen zu überwachen:

• Verwenden Sie ein S3 ["HeadObject"](https://docs.netapp.com/de-de/storagegrid-118/s3/head-object.html) Oder ["GetObject"](https://docs.netapp.com/de-de/storagegrid-118/s3/get-object.html) Anfrage. Die Antwort bezieht sich auf das StorageGRID-spezifische x-ntap-sg-cgr-replication-status Antwortheader, der einen der folgenden Werte enthält:

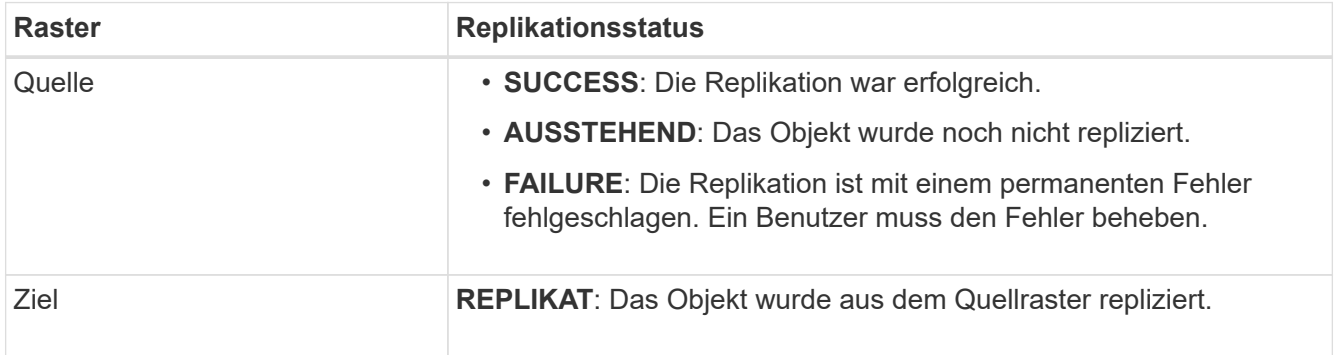

• Verwenden Sie die private Grid Management-API, wie beschrieben.

### **Schritte**

1. Wählen Sie im Abschnitt **Cross-Grid-Replication-Advanced** der privaten API-Dokumentation den folgenden Endpunkt aus:

GET /private/cross-grid-replication-object-status/{id}

- 2. Wählen Sie **Probieren Sie es aus**.
- 3. Geben Sie im Abschnitt Parameter die Versions-ID ein, die Sie in verwendet haben cross-gridreplication-retry-failed Anfrage.
- 4. Wählen Sie **Ausführen**.
- 5. Bestätigen Sie, dass der Server-Antwortcode **200** lautet.
- 6. Überprüfen Sie den Replikationsstatus. Dieser wird folgendermaßen lauten:
	- **AUSSTEHEND**: Das Objekt wurde noch nicht repliziert.
	- **ABGESCHLOSSEN**: Die Replikation war erfolgreich.
	- **FAILED**: Die Replikation ist mit einem permanenten Fehler fehlgeschlagen. Ein Benutzer muss den Fehler beheben.

# **Sicherheitsmanagement**

## **Sicherheit managen: Übersicht**

Sie können verschiedene Sicherheitseinstellungen über den Grid-Manager konfigurieren, um das StorageGRID-System zu sichern.

## **Verschlüsselung managen**

StorageGRID bietet verschiedene Optionen zur Datenverschlüsselung. Sollten Sie ["Überprüfen Sie die](#page-120-0) [verfügbaren Verschlüsselungsmethoden"](#page-120-0) Ermitteln, welche die Anforderungen für die Datensicherung erfüllen

## **Verwalten von Zertifikaten**

Das können Sie ["Konfigurieren und verwalten Sie die Serverzertifikate"](#page-123-0) Wird für HTTP-Verbindungen oder die

Clientzertifikate verwendet, mit denen eine Client- oder Benutzeridentität beim Server authentifiziert wird.

## **Konfigurieren von Verschlüsselungsmanagement-Servern**

Mit einem ["Verschlüsselungsmanagement-Server"](#page-162-0) Damit können Sie StorageGRID Daten selbst dann sichern, wenn eine Appliance aus dem Datacenter entfernt wird. Nachdem die Appliance-Volumes verschlüsselt wurden, können Sie nur auf Daten auf der Appliance zugreifen, wenn der Node mit dem KMS kommunizieren kann.

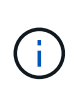

Um die Verschlüsselungsschlüsselverwaltung zu verwenden, müssen Sie während der Installation die Einstellung **Node Encryption** für jedes Gerät aktivieren, bevor das Gerät zum Grid hinzugefügt wird.

## **Proxy-Einstellungen verwalten**

Wenn Sie S3-Plattformservices oder Cloud Storage Pools verwenden, können Sie ein konfigurieren ["Storage-](#page-181-0)[Proxyserver"](#page-181-0) Zwischen Storage-Nodes und den externen S3 -Endpunkten. Wenn Sie AutoSupport-Pakete mit HTTPS oder HTTP senden, können Sie ein konfigurieren ["Admin-Proxyserver"](#page-182-0) Zwischen Admin-Knoten und technischem Support.

## **Kontrollieren Sie Firewalls**

Um die Sicherheit Ihres Systems zu erhöhen, können Sie den Zugriff auf StorageGRID-Administratorknoten steuern, indem Sie bestimmte Ports am öffnen oder schließen ["Externe Firewall"](#page-183-0). Sie können auch den Netzwerkzugriff auf jeden Node steuern, indem Sie dessen konfigurieren ["Interne Firewall"](#page-184-0). Sie können den Zugriff auf alle Ports außer den für Ihre Bereitstellung benötigten verhindern.

## <span id="page-120-0"></span>**Prüfen Sie die StorageGRID Verschlüsselungsmethoden**

StorageGRID bietet verschiedene Optionen zur Datenverschlüsselung. Anhand der verfügbaren Methoden können Sie ermitteln, welche Methoden Ihre Datensicherungsanforderungen erfüllen.

Die Tabelle bietet eine allgemeine Zusammenfassung der in StorageGRID verfügbaren Verschlüsselungsmethoden.

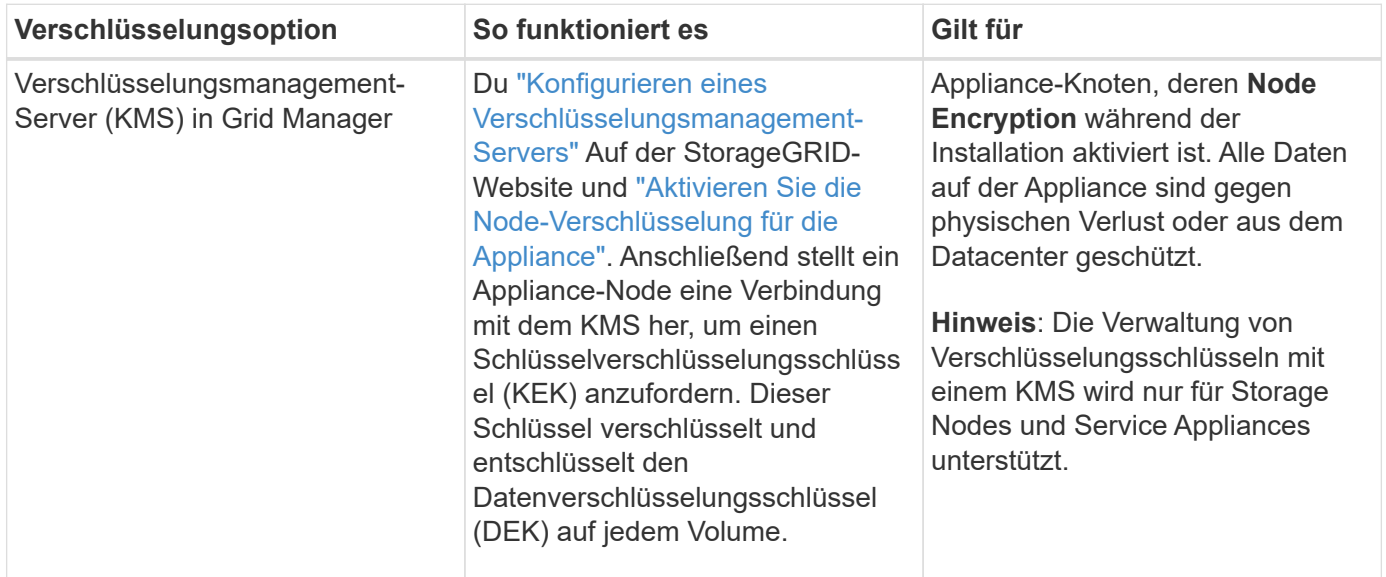

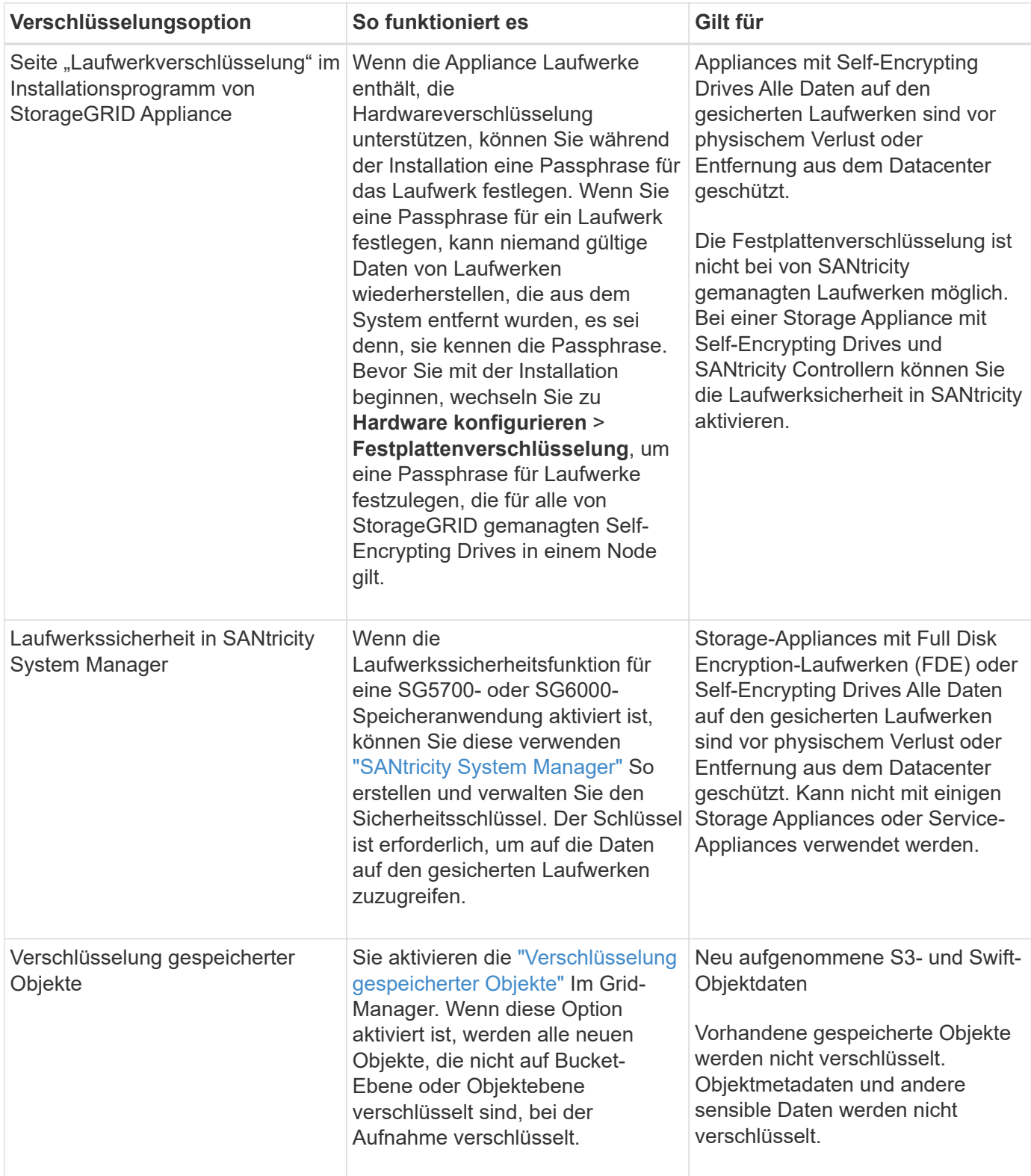

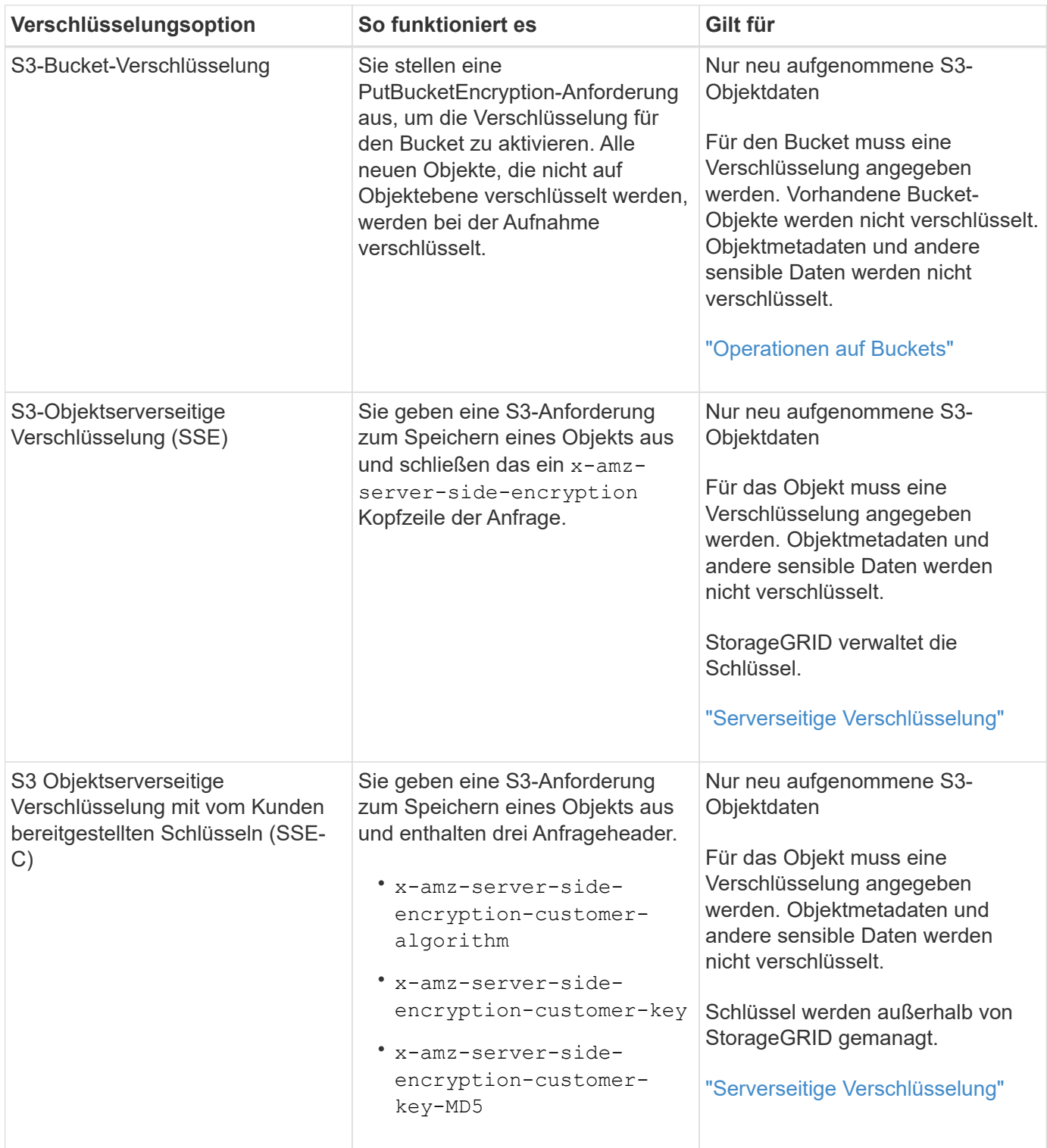

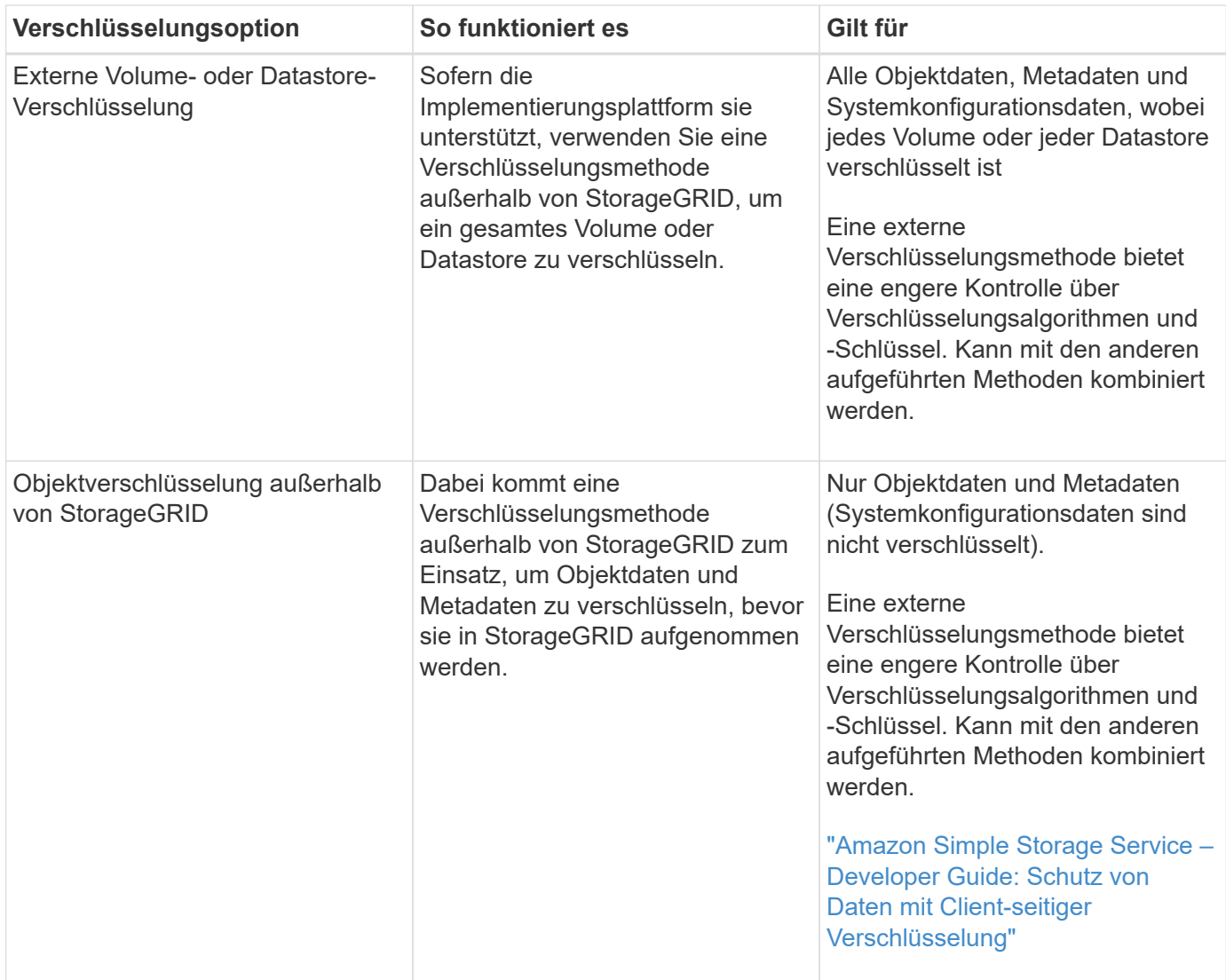

## **Verwendung mehrerer Verschlüsselungsmethoden**

Je nach Ihren Anforderungen können Sie mehrere Verschlüsselungsmethoden gleichzeitig verwenden. Beispiel:

- Sie können einen KMS zum Schutz von Appliance-Nodes verwenden und die Laufwerkssicherheitsfunktion in SANtricity System Manager zum "Doppelverschlüsseln" von Daten auf den Self-Encrypting Drives in denselben Appliances verwenden.
- Sie können ein KMS verwenden, um Daten auf Appliance-Nodes zu sichern, und die Option gespeicherte Objektverschlüsselung verwenden, um alle Objekte bei der Aufnahme zu verschlüsseln.

Wenn nur ein kleiner Teil Ihrer Objekte eine Verschlüsselung erfordern, sollten Sie stattdessen die Verschlüsselung auf Bucket- oder Objektebene kontrollieren. Durch die Aktivierung diverser Verschlüsselungsstufen entstehen zusätzliche Performance-Kosten.

## **Verwalten von Zertifikaten**

## <span id="page-123-0"></span>**Sicherheitszertifikate verwalten: Übersicht**

Sicherheitszertifikate sind kleine Datendateien, die zur Erstellung sicherer,

vertrauenswürdiger Verbindungen zwischen StorageGRID-Komponenten und zwischen StorageGRID-Komponenten und externen Systemen verwendet werden.

StorageGRID verwendet zwei Arten von Sicherheitszertifikaten:

- **Serverzertifikate** sind erforderlich, wenn Sie HTTPS-Verbindungen verwenden. Serverzertifikate werden verwendet, um sichere Verbindungen zwischen Clients und Servern herzustellen, die Identität eines Servers bei seinen Clients zu authentifizieren und einen sicheren Kommunikationspfad für Daten bereitzustellen. Der Server und der Client verfügen jeweils über eine Kopie des Zertifikats.
- **Clientzertifikate** authentifizieren eine Client- oder Benutzeridentität auf dem Server und bieten eine sicherere Authentifizierung als Passwörter allein. Clientzertifikate verschlüsseln keine Daten.

Wenn ein Client über HTTPS eine Verbindung zum Server herstellt, antwortet der Server mit dem Serverzertifikat, das einen öffentlichen Schlüssel enthält. Der Client überprüft dieses Zertifikat, indem er die Serversignatur mit der Signatur seiner Kopie des Zertifikats vergleicht. Wenn die Signaturen übereinstimmen, startet der Client eine Sitzung mit dem Server, der denselben öffentlichen Schlüssel verwendet.

StorageGRID-Funktionen wie der Server für einige Verbindungen (z. B. den Endpunkt des Load Balancer) oder als Client für andere Verbindungen (z. B. den CloudMirror-Replikationsdienst).

## **Standard Grid CA-Zertifikat**

StorageGRID enthält eine integrierte Zertifizierungsstelle (CA), die während der Systeminstallation ein internes Grid CA-Zertifikat generiert. Das Grid-CA-Zertifikat wird standardmäßig zum Schutz des internen StorageGRID-Datenverkehrs verwendet. Eine externe Zertifizierungsstelle (CA) kann benutzerdefinierte Zertifikate ausstellen, die vollständig den Informationssicherheitsrichtlinien Ihres Unternehmens entsprechen. Sie können das Grid-CA-Zertifikat zwar für eine nicht-Produktionsumgebungen verwenden, jedoch empfiehlt es sich, benutzerdefinierte Zertifikate zu verwenden, die von einer externen Zertifizierungsstelle signiert sind. Ungesicherte Verbindungen ohne Zertifikat werden ebenfalls unterstützt, aber nicht empfohlen.

- Benutzerdefinierte CA-Zertifikate entfernen die internen Zertifikate nicht, jedoch sollten die benutzerdefinierten Zertifikate für die Überprüfung der Serververbindungen angegeben sein.
- Alle benutzerdefinierten Zertifikate müssen den erfüllen ["Richtlinien für die Systemhärtung von](https://docs.netapp.com/de-de/storagegrid-118/harden/hardening-guideline-for-server-certificates.html) [Serverzertifikaten".](https://docs.netapp.com/de-de/storagegrid-118/harden/hardening-guideline-for-server-certificates.html)
- StorageGRID unterstützt das Bündeln von Zertifikaten aus einer Zertifizierungsstelle in einer einzelnen Datei (Bundle als CA-Zertifikat).

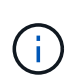

StorageGRID enthält auch CA-Zertifikate für das Betriebssystem, die in allen Grids identisch sind. Stellen Sie in Produktionsumgebungen sicher, dass Sie ein benutzerdefiniertes Zertifikat angeben, das von einer externen Zertifizierungsstelle anstelle des CA-Zertifikats des Betriebssystems signiert wurde.

Varianten der Server- und Client-Zertifikatstypen werden auf verschiedene Weise implementiert. Vor der Konfiguration des Systems sollten Sie alle erforderlichen Zertifikate für Ihre spezifische StorageGRID-Konfiguration bereithaben.

### **Greifen Sie auf Sicherheitszertifikate zu**

Sie haben Zugriff auf Informationen zu allen StorageGRID-Zertifikaten an einer zentralen Stelle, zusammen mit Links zum Konfigurations-Workflow für jedes Zertifikat.

## **Schritte**

1. Wählen Sie im Grid Manager **CONFIGURATION** > **Security** > **Certificates**.

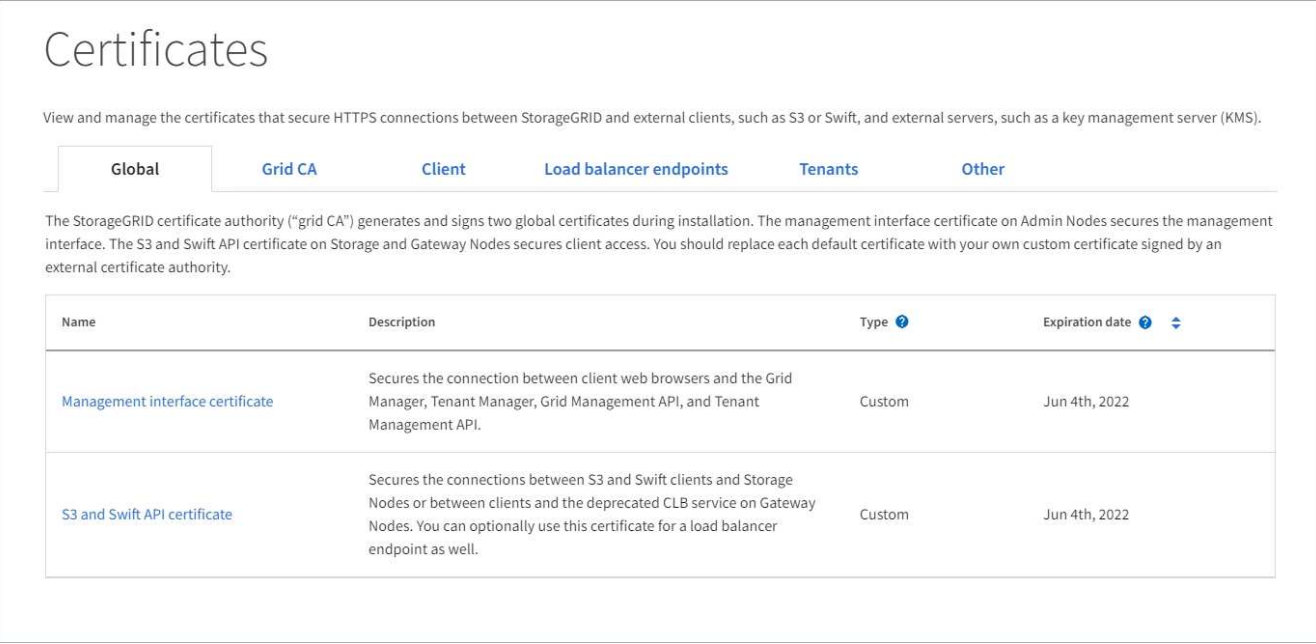

- 2. Wählen Sie auf der Seite Zertifikate eine Registerkarte aus, um Informationen zu den einzelnen Zertifikatkategorien zu erhalten und auf die Zertifikatseinstellungen zuzugreifen. Sie können auf eine Registerkarte zugreifen, wenn Sie über die verfügen ["Entsprechende Berechtigung"](#page-44-0).
	- **Global**: Sichert den StorageGRID-Zugriff von Webbrowsern und externen API-Clients.
	- **Raster CA**: Sichert internen StorageGRID-Datenverkehr.
	- **Kunde**: Sichert Verbindungen zwischen externen Clients und der StorageGRID Prometheus Datenbank.
	- **Load Balancer-Endpunkte**: Sichert Verbindungen zwischen S3- und Swift-Clients und dem StorageGRID Load Balancer.
	- **Mandanten**: Sichert Verbindungen zu Identitäts-Federation-Servern oder von Plattform-Service-Endpunkten zu S3-Storage-Ressourcen.
	- **Sonstiges**: Sichert StorageGRID-Verbindungen, die bestimmte Zertifikate erfordern.

Jede Registerkarte wird unten mit Links zu weiteren Zertifikatdetails beschrieben.

### **Weltweit**

Die globalen Zertifikate sichern den StorageGRID-Zugriff über Webbrowser und externe S3 und Swift API-Clients. Zwei globale Zertifikate werden zunächst von der StorageGRID-Zertifizierungsstelle während der Installation generiert. Die beste Vorgehensweise für eine Produktionsumgebung besteht darin, benutzerdefinierte Zertifikate zu verwenden, die von einer externen Zertifizierungsstelle signiert wurden.

- [Zertifikat für die Managementoberfläche:](#page-128-0) Sichert Client-Web-Browser-Verbindungen zu StorageGRID-Management-Schnittstellen.
- [S3- und Swift-API-Zertifikat:](#page-129-0) Sichert Client-API-Verbindungen zu Storage-Nodes, Admin-Nodes und Gateway-Nodes, über die S3- und Swift-Client-Applikationen Objektdaten hochladen und herunterladen.

Informationen zu den installierten globalen Zertifikaten umfassen:

- **Name**: Zertifikatsname mit Link zur Verwaltung des Zertifikats.
- **Beschreibung**
- **Typ**: Benutzerdefiniert oder Standard. Sie sollten immer ein benutzerdefiniertes Zertifikat verwenden, um die Netzsicherheit zu verbessern.
- **Ablaufdatum**: Bei Verwendung des Standardzertifikats wird kein Ablaufdatum angezeigt.

Ihre Vorteile:

- Ersetzen Sie die Standardzertifikate durch benutzerdefinierte Zertifikate, die von einer externen Zertifizierungsstelle signiert wurden, um eine verbesserte Grid-Sicherheit zu gewährleisten:
	- ["Ersetzen Sie das von StorageGRID generierte Standardzertifikat für die Managementoberfläche"](#page-136-0) Wird für Grid Manager- und Tenant Manager-Verbindungen verwendet.
	- ["Das S3- und Swift-API-Zertifikat ersetzen"](#page-142-0) Wird für Storage-Node- und Load Balancer-Endpunktverbindungen (optional) verwendet.
- ["Stellen Sie das Standardzertifikat für die Managementoberfläche wieder her."](#page-136-0)
- ["Stellen Sie das S3- und Swift-API-Standardzertifikat wieder her."](#page-142-0)
- ["Erstellen Sie mit einem Skript ein neues Zertifikat für die selbstsignierte Managementoberfläche."](#page-136-0)
- Kopieren Sie die, oder laden Sie sie herunter ["Zertifikat für die Managementoberfläche"](#page-136-0) Oder ["S3](#page-142-0) [und Swift-API-Zertifikat"](#page-142-0).

## **Grid CA**

Der Grid-CA-Zertifikat, Von der StorageGRID-Zertifizierungsstelle während der StorageGRID-Installation erzeugt, sichert den gesamten internen StorageGRID-Verkehr.

Zertifikatsinformationen umfassen das Ablaufdatum des Zertifikats und den Zertifikatinhalt.

Das können Sie ["Kopieren oder laden Sie das Zertifikat der Grid-Zertifizierungsstelle herunter",](#page-147-0) Aber man kann es nicht ändern.

## **Client**

Client-Zertifikate, Generiert von einer externen Zertifizierungsstelle, sichern Sie die Verbindungen zwischen externen Monitoring-Tools und der StorageGRID Prometheus Datenbank.

Die Zertifikatstabelle verfügt über eine Zeile für jedes konfigurierte Clientzertifikat und gibt an, ob das Zertifikat zusammen mit dem Ablaufdatum des Zertifikats für den Zugriff auf die Prometheus-Datenbank verwendet werden kann.

### Ihre Vorteile:

- ["Hochladen oder Generieren eines neuen Clientzertifikats"](#page-149-0)
- Wählen Sie einen Zertifikatnamen aus, um die Zertifikatdetails anzuzeigen, in denen Sie:
	- ["Ändern Sie den Namen des Client-Zertifikats."](#page-149-0)
	- ["Legen Sie die Zugriffsberechtigung für Prometheus fest."](#page-149-0)
	- ["Laden Sie das Clientzertifikat hoch, und ersetzen Sie es."](#page-149-0)
	- ["Kopieren Sie das Client-Zertifikat, oder laden Sie es herunter."](#page-149-0)
	- ["Entfernen Sie das Clientzertifikat."](#page-149-0)
- Wählen Sie **Actions**, um schnell zu reagieren ["Bearbeiten", "Anhängen",](#page-149-0) Oder ["Entfernen"](#page-149-0) Ein Client-Zertifikat. Sie können bis zu 10 Clientzertifikate auswählen und gleichzeitig mit **Actions** > **Remove** entfernen.

### **Load Balancer-Endpunkte**

[Load Balancer-Endpunktzertifikate](#page-130-0) Sichern der Verbindungen zwischen S3 und Swift Clients und dem StorageGRID Load Balancer-Service auf Gateway-Nodes und Admin-Nodes

Die Endpunkttabelle für Load Balancer verfügt über eine Reihe für jeden konfigurierten Load Balancer-Endpunkt und gibt an, ob das globale S3- und Swift-API-Zertifikat oder ein benutzerdefiniertes Load Balancer-Endpoint-Zertifikat für den Endpunkt verwendet wird. Es wird auch das Ablaufdatum für jedes Zertifikat angezeigt.

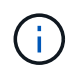

Änderungen an einem Endpunktzertifikat können bis zu 15 Minuten dauern, bis sie auf alle Knoten angewendet werden können.

Ihre Vorteile:

- ["Anzeigen eines Endpunkts für die Lastverteilung"](#page-242-0), Einschließlich der Zertifikatdetails.
- ["Geben Sie ein Endpoint-Zertifikat für den Load Balancer für FabricPool an."](https://docs.netapp.com/de-de/storagegrid-118/fabricpool/creating-load-balancer-endpoint-for-fabricpool.html)
- ["Verwenden Sie das globale S3- und Swift-API-Zertifikat"](#page-242-0) Statt ein neues Load Balancer-Endpoint-Zertifikat zu erstellen.

#### **Mandanten**

Die Mandanten nutzen können [Identity Federation Server-Zertifikate](#page-133-0) Oder [Endpoint-Zertifikate für](#page-134-0) [Plattformservice](#page-134-0) Um ihre Verbindungen mit StorageGRID zu sichern.

Die Mandantentabelle verfügt über eine Zeile für jeden Mandanten und gibt an, ob jeder Mandant die Berechtigung hat, seine eigenen Identitätsquellen- oder Plattform-Services zu nutzen.

Ihre Vorteile:

- ["Wählen Sie einen Mandantennamen aus, um sich beim Mandanten-Manager anzumelden"](https://docs.netapp.com/de-de/storagegrid-118/tenant/signing-in-to-tenant-manager.html)
- ["Wählen Sie einen Mandantennamen aus, um Details zur Identitätsföderation des Mandanten](https://docs.netapp.com/de-de/storagegrid-118/tenant/using-identity-federation.html) [anzuzeigen"](https://docs.netapp.com/de-de/storagegrid-118/tenant/using-identity-federation.html)
- ["Wählen Sie einen Mandantennamen aus, um Details zu den Services der Mandantenplattform](https://docs.netapp.com/de-de/storagegrid-118/tenant/editing-platform-services-endpoint.html) [anzuzeigen"](https://docs.netapp.com/de-de/storagegrid-118/tenant/editing-platform-services-endpoint.html)

• ["Festlegen eines Endpunktzertifikats für den Plattformservice während der Endpunkterstellung"](https://docs.netapp.com/de-de/storagegrid-118/tenant/creating-platform-services-endpoint.html)

### **Andere**

StorageGRID verwendet andere Sicherheitszertifikate zu bestimmten Zwecken. Diese Zertifikate werden nach ihrem Funktionsnamen aufgelistet. Weitere Sicherheitszertifikate:

- [Cloud Storage Pool-Zertifikate](#page-132-0)
- [Benachrichtigungszertifikate per E-Mail senden](#page-132-1)
- [Externe Syslog-Server-Zertifikate](#page-132-2)
- Verbindungszertifikate für Grid Federation
- [Zertifikate für Identitätsföderation](#page-133-0)
- [KMS-Zertifikate \(Key Management Server\)](#page-134-1)
- [Einzelanmelde-Zertifikate](#page-134-2)

Informationen geben den Zertifikattyp an, den eine Funktion verwendet, sowie die Gültigkeitsdaten des Server- und Clientzertifikats. Wenn Sie einen Funktionsnamen auswählen, wird eine Browserregisterkarte geöffnet, auf der Sie die Zertifikatdetails anzeigen und bearbeiten können.

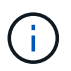

Sie können Informationen zu anderen Zertifikaten nur anzeigen und darauf zugreifen, wenn Sie über den verfügen ["Entsprechende Berechtigung"](#page-44-0).

Ihre Vorteile:

- ["Festlegen eines Cloud-Storage-Pool-Zertifikats für S3, C2S S3 oder Azure"](https://docs.netapp.com/de-de/storagegrid-118/ilm/creating-cloud-storage-pool.html)
- ["Legen Sie ein Zertifikat für Benachrichtigungen per E-Mail fest"](https://docs.netapp.com/de-de/storagegrid-118/monitor/email-alert-notifications.html)
- ["Verwenden Sie ein Zertifikat für einen externen Syslog-Server"](https://docs.netapp.com/de-de/storagegrid-118/monitor/configure-audit-messages.html#use-external-syslog-server)
- ["Verbindungszertifikate für Netzverbund drehen"](#page-99-0)
- ["Anzeigen und Bearbeiten eines Zertifikats für die Identitätsföderation"](#page-36-0)
- ["Laden Sie den KMS-Server \(Key Management Server\) und die Clientzertifikate hoch"](#page-171-0)
- ["Geben Sie manuell ein SSO-Zertifikat für eine vertrauenswürdige Partei an"](#page-67-0)

### **Details zum Sicherheitszertifikat**

Jede Art von Sicherheitszertifikat wird unten beschrieben, mit Links zu den Implementierungsanleitungen.

## <span id="page-128-0"></span>**Zertifikat für die Managementoberfläche**

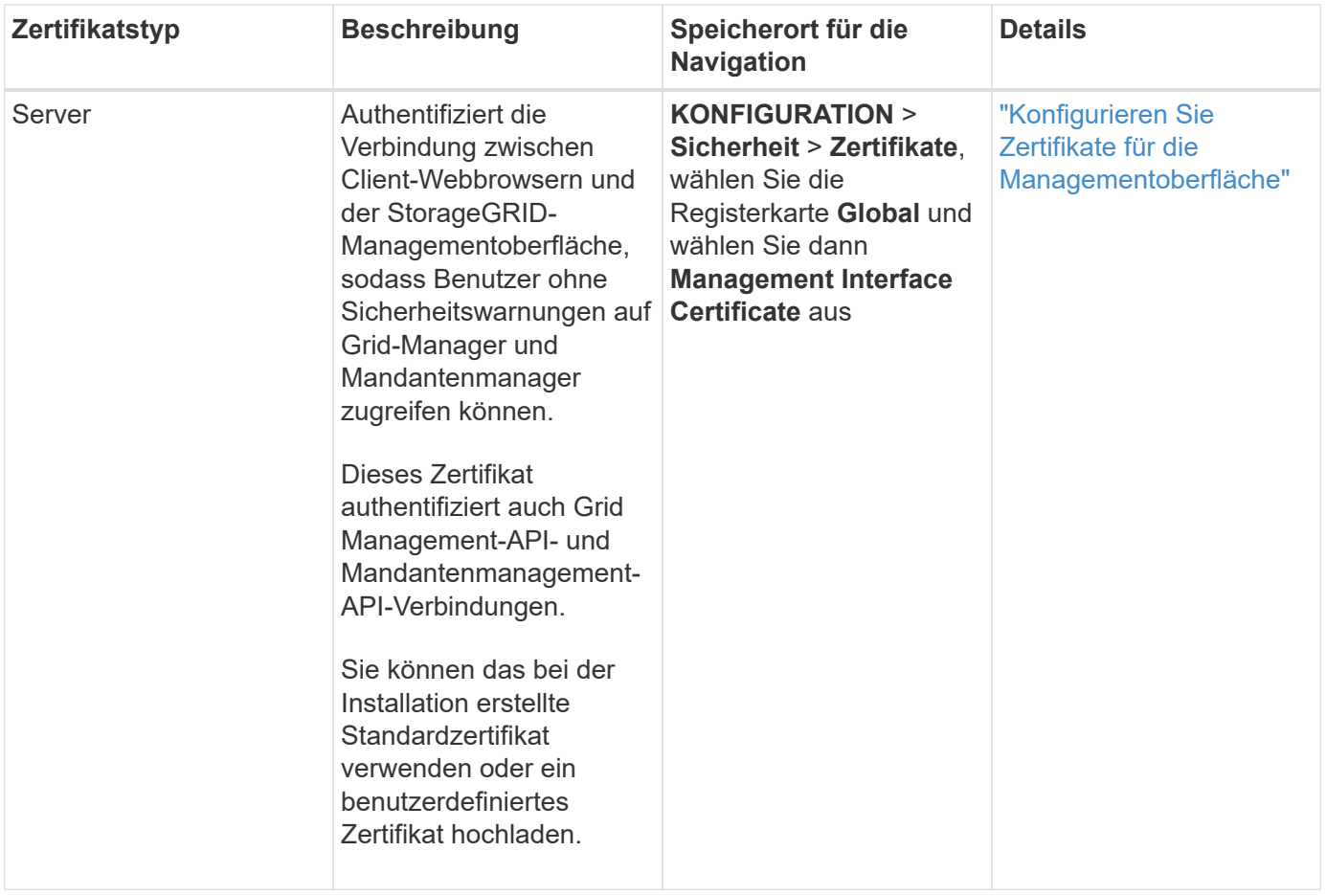

## <span id="page-129-0"></span>**S3- und Swift-API-Zertifikat**

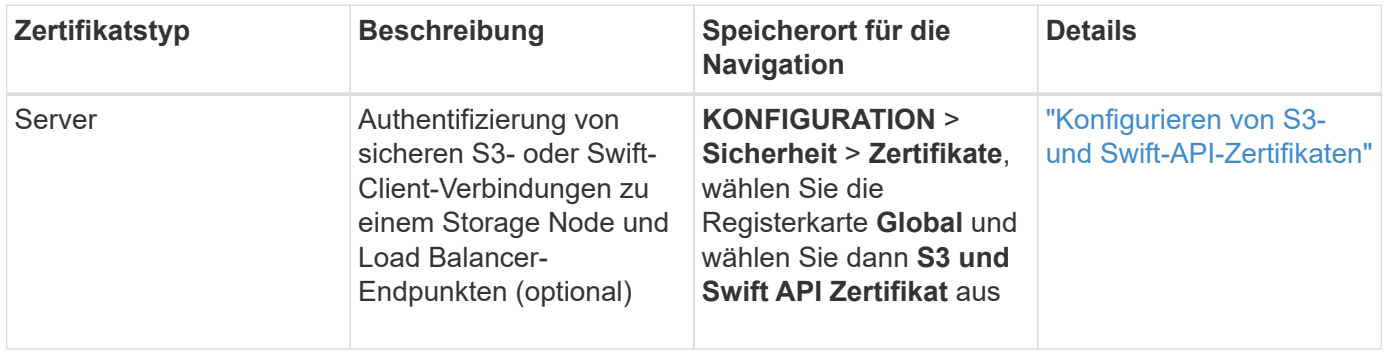

## **Grid-CA-Zertifikat**

Siehe Beschreibung des Standard Grid CA-Zertifikats.

## **Administrator-Client-Zertifikat**

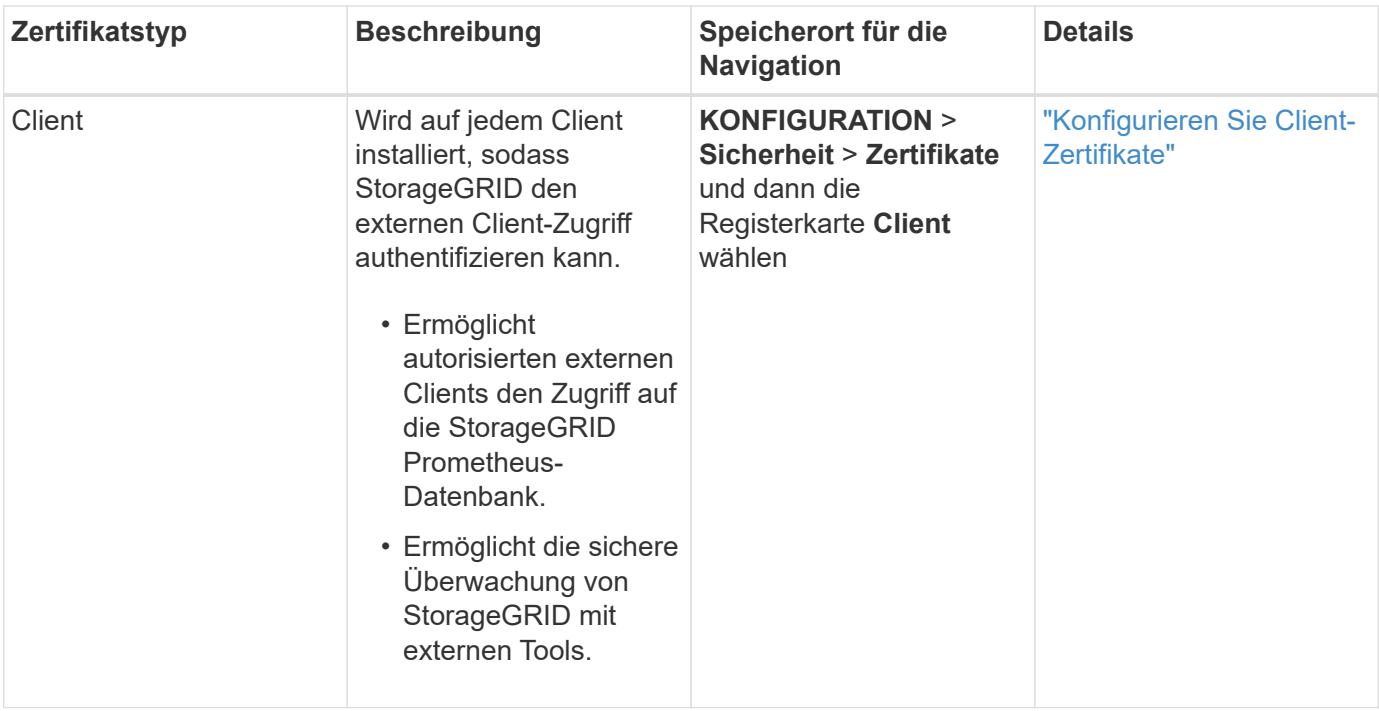

<span id="page-130-0"></span>**Endpunkt-Zertifikat für Load Balancer**

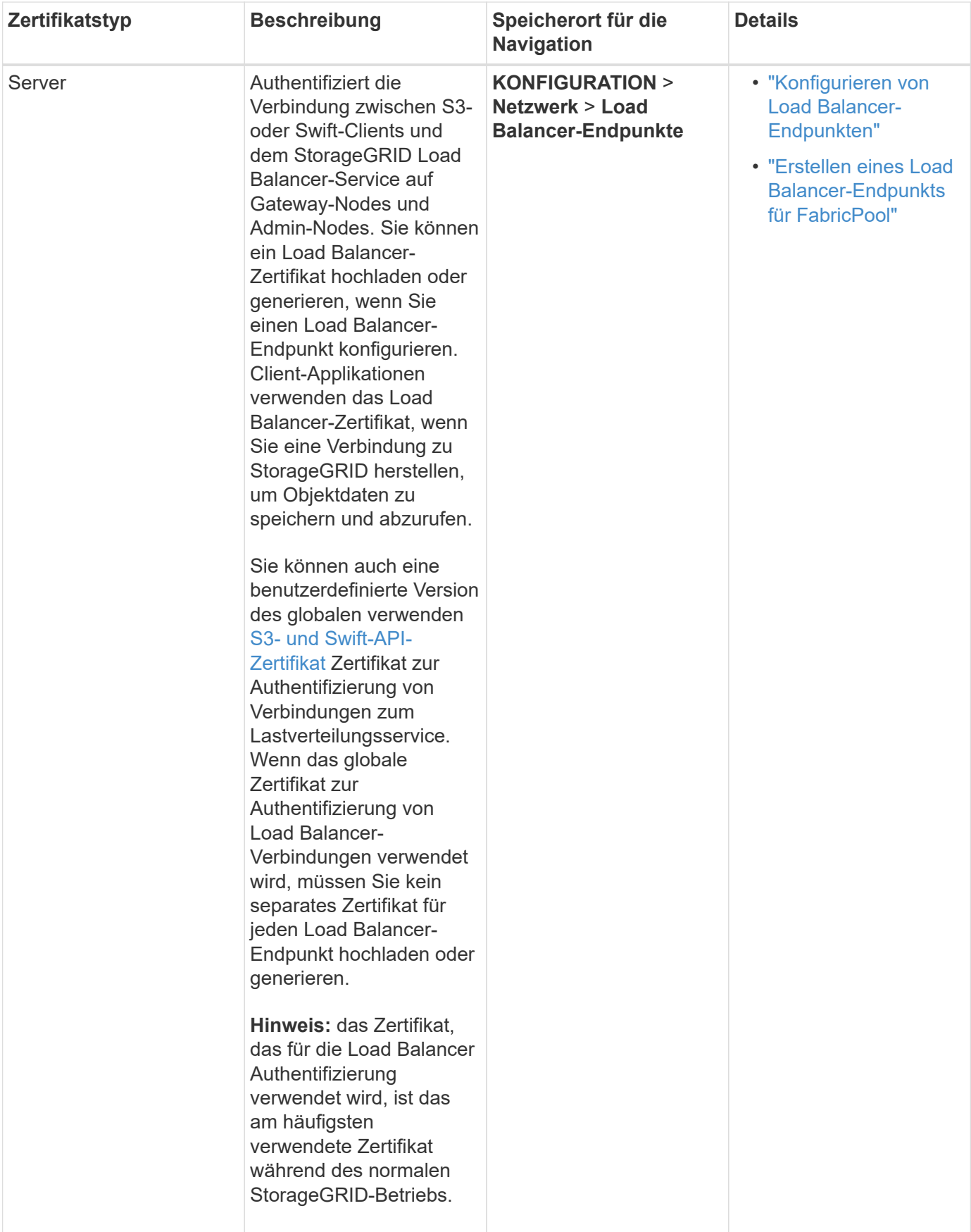

## <span id="page-132-0"></span>**Endpunkt-Zertifikat für Cloud Storage Pool**

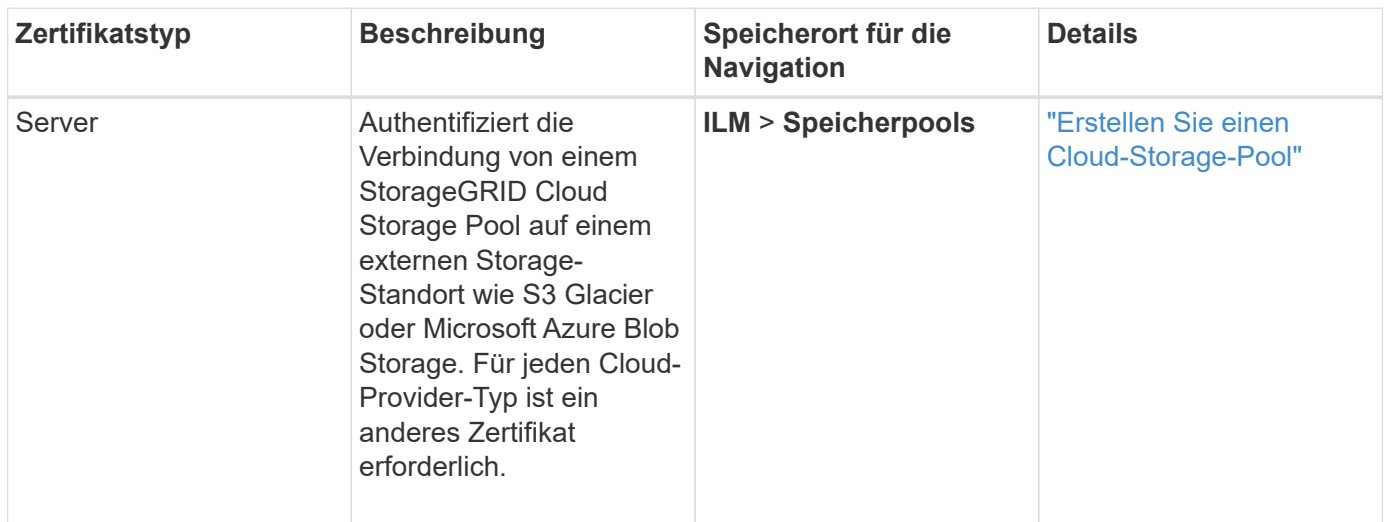

## <span id="page-132-1"></span>**Zertifikat für eine E-Mail-Benachrichtigung**

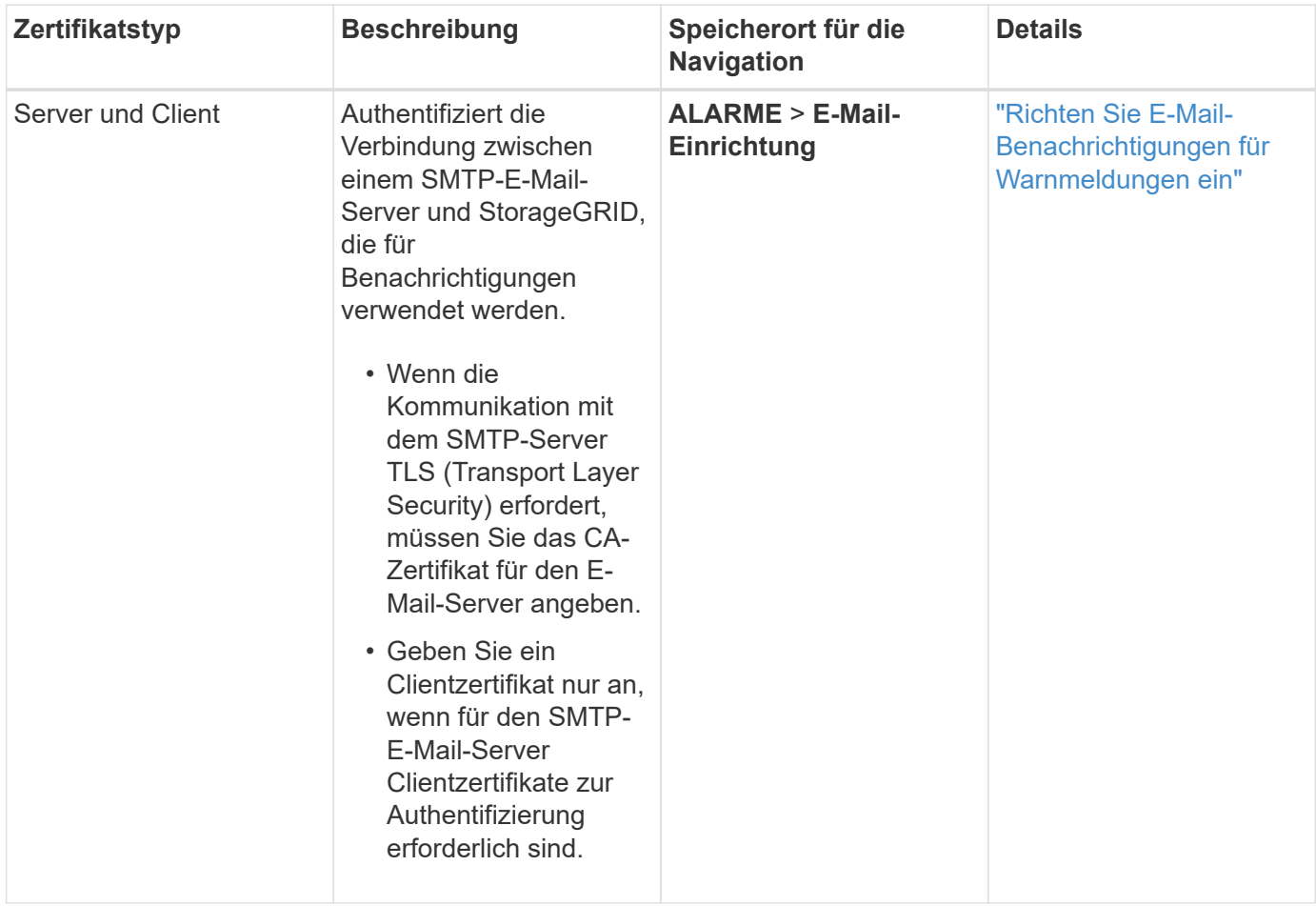

<span id="page-132-2"></span>**Externes Syslog-Serverzertifikat**

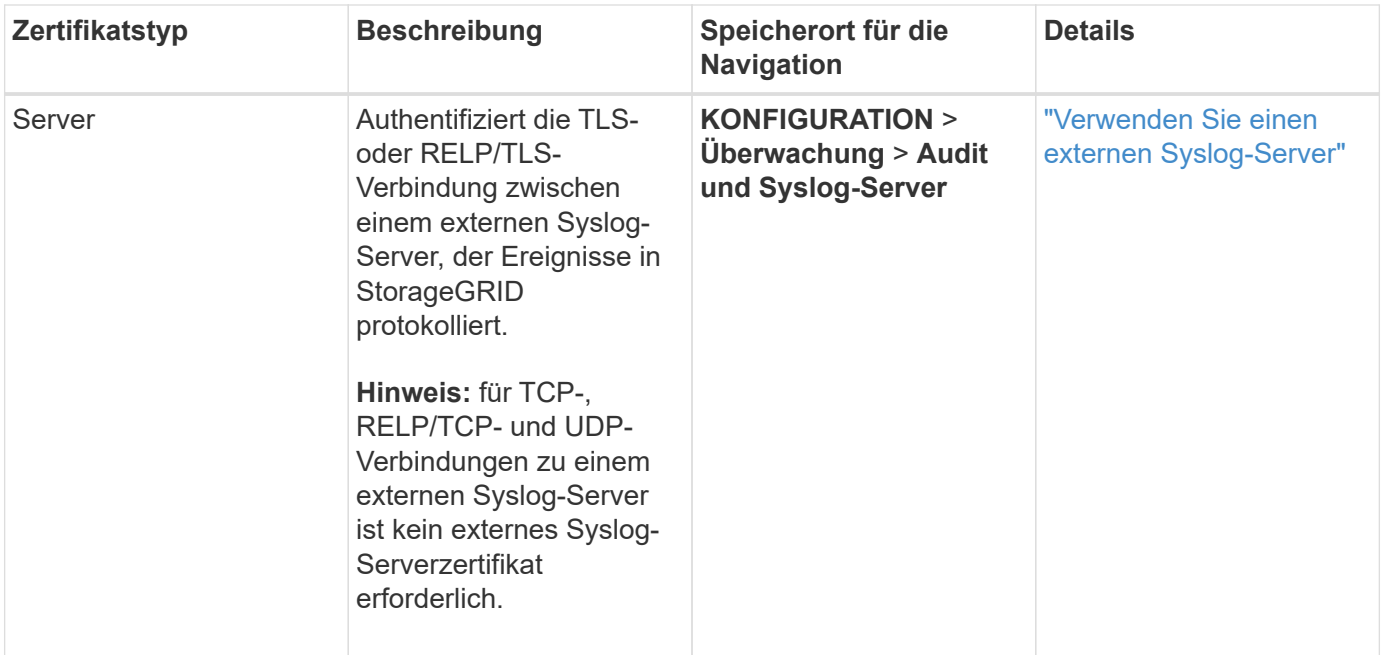

## **Verbindungszertifikat für Grid Federation**

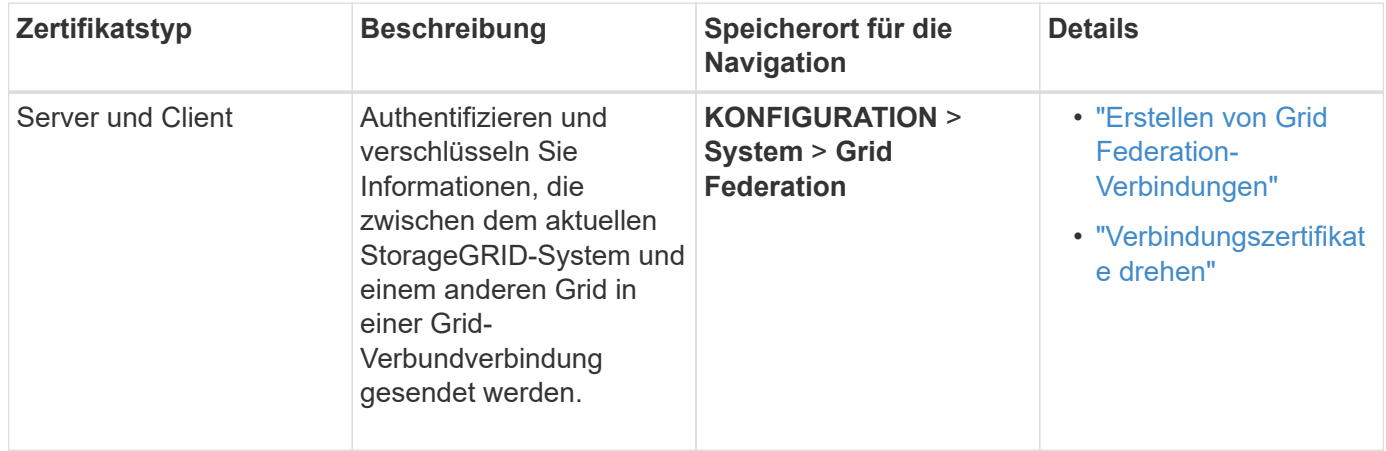

## <span id="page-133-0"></span>**Zertifikat für Identitätsföderation**

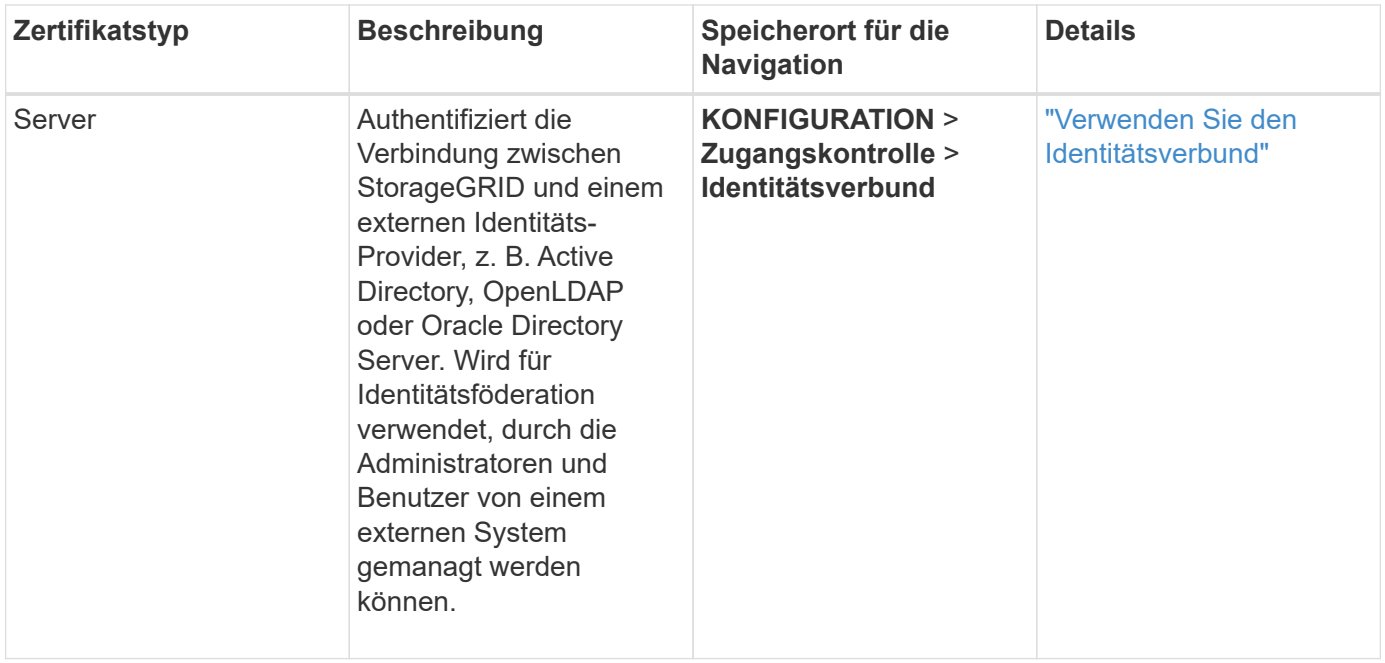

## <span id="page-134-1"></span>**KMS-Zertifikat (Key Management Server)**

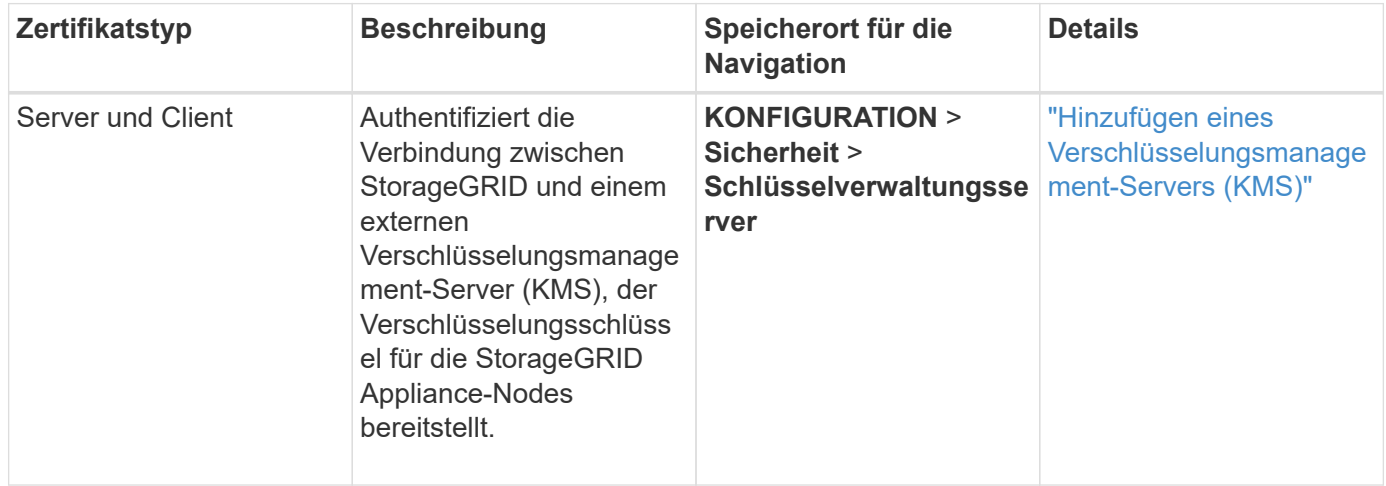

## <span id="page-134-0"></span>**Endpoint-Zertifikat für Plattform-Services**

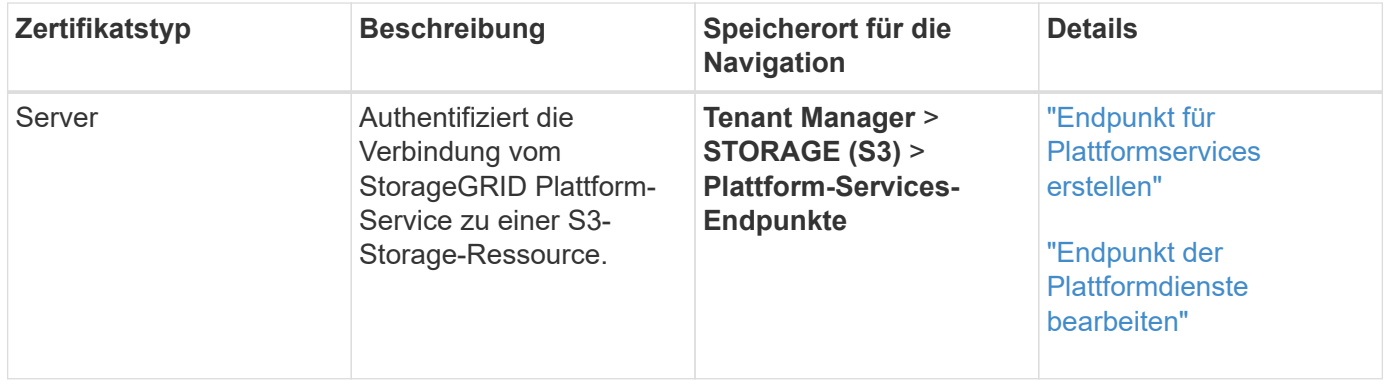

## <span id="page-134-2"></span>**SSO-Zertifikat (Single Sign On)**

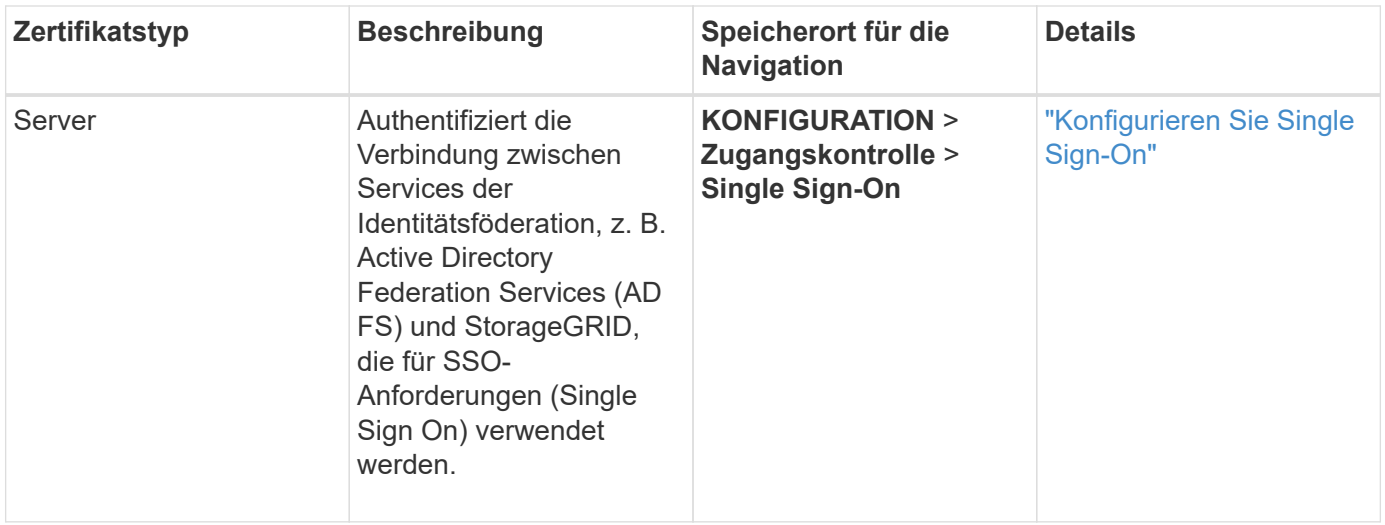

### **Beispiele für Zertifikate**

### **Beispiel 1: Load Balancer Service**

In diesem Beispiel fungiert StorageGRID als Server.

- 1. Sie konfigurieren einen Load Balancer-Endpunkt und laden ein Serverzertifikat in StorageGRID hoch oder erstellen.
- 2. Sie konfigurieren eine S3- oder Swift-Client-Verbindung zum Endpunkt des Load Balancer und laden dasselbe Zertifikat auf den Client hoch.
- 3. Wenn der Client Daten speichern oder abrufen möchte, stellt er über HTTPS eine Verbindung zum Load Balancer-Endpunkt her.
- 4. StorageGRID antwortet mit dem Serverzertifikat, das einen öffentlichen Schlüssel enthält, und mit einer Signatur auf Grundlage des privaten Schlüssels.
- 5. Der Client überprüft dieses Zertifikat, indem er die Serversignatur mit der Signatur seiner Kopie des Zertifikats vergleicht. Wenn die Signaturen übereinstimmen, startet der Client eine Sitzung mit demselben öffentlichen Schlüssel.
- 6. Der Client sendet Objektdaten an StorageGRID.

### **Beispiel 2: Externer KMS (Key Management Server)**

In diesem Beispiel fungiert StorageGRID als Client.

- 1. Mithilfe der Software für den externen Verschlüsselungsmanagement-Server konfigurieren Sie StorageGRID als KMS-Client und erhalten ein von einer Zertifizierungsstelle signiertes Serverzertifikat, ein öffentliches Clientzertifikat und den privaten Schlüssel für das Clientzertifikat.
- 2. Mit dem Grid Manager konfigurieren Sie einen KMS-Server und laden die Server- und Client-Zertifikate sowie den privaten Client-Schlüssel hoch.
- 3. Wenn ein StorageGRID-Node einen Verschlüsselungsschlüssel benötigt, fordert er den KMS-Server an, der Daten des Zertifikats enthält und eine auf dem privaten Schlüssel basierende Signatur.
- 4. Der KMS-Server validiert die Zertifikatsignatur und entscheidet, dass er StorageGRID vertrauen kann.
- 5. Der KMS-Server antwortet über die validierte Verbindung.

## **Konfigurieren Sie Serverzertifikate**

### **Unterstützte Serverzertifikatstypen**

Das StorageGRID-System unterstützt benutzerdefinierte Zertifikate, die mit RSA oder ECDSA (Algorithmus für digitale Signaturen der Elliptischen Kurve) verschlüsselt sind.

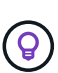

Der Verschlüsselungstyp für die Sicherheitsrichtlinie muss mit dem Serverzertifikattyp übereinstimmen. RSA-Chiffren erfordern beispielsweise RSA-Zertifikate, und ECDSA-Chiffren erfordern ECDSA-Zertifikate. Siehe ["Verwalten von Sicherheitszertifikaten".](#page-123-0) Wenn Sie eine benutzerdefinierte Sicherheitsrichtlinie konfigurieren, die nicht mit dem Serverzertifikat kompatibel ist, können Sie dies tun ["Vorübergehendes Zurücksetzen auf die Standard-](#page-157-0)[Sicherheitsrichtlinie"](#page-157-0).

Weitere Informationen darüber, wie StorageGRID Clientverbindungen sichert, finden Sie unter ["Sicherheit für](#page-214-0) [S3- und Swift-Clients".](#page-214-0)

## <span id="page-136-0"></span>**Konfigurieren Sie Zertifikate für die Managementoberfläche**

Sie können das Standardzertifikat für die Verwaltungsschnittstelle durch ein einzelnes benutzerdefiniertes Zertifikat ersetzen, das Benutzern den Zugriff auf den Grid Manager und den Tenant Manager ermöglicht, ohne dass Sicherheitswarnungen auftreten. Sie können auch das Standard-Zertifikat für die Managementoberfläche zurücksetzen oder ein neues erstellen.

## **Über diese Aufgabe**

Standardmäßig wird jeder Admin-Node ein von der Grid-CA signiertes Zertifikat ausgestellt. Diese CAsignierten Zertifikate können durch ein einziges allgemeines Zertifikat für benutzerdefinierte Verwaltungsschnittstellen und einen entsprechenden privaten Schlüssel ersetzt werden.

Da für alle Admin-Nodes ein einzelnes Zertifikat für eine benutzerdefinierte Managementoberfläche verwendet wird, müssen Sie das Zertifikat als Platzhalter- oder Multi-Domain-Zertifikat angeben, wenn Clients den Hostnamen bei der Verbindung mit Grid Manager und Tenant Manager überprüfen müssen. Definieren Sie das benutzerdefinierte Zertifikat so, dass es mit allen Admin-Nodes im Raster übereinstimmt.

Sie müssen die Konfiguration auf dem Server abschließen. Je nach der von Ihnen verwendeten Root Certificate Authority (CA) müssen Benutzer möglicherweise auch das Grid CA-Zertifikat in den Webbrowser installieren, mit dem sie auf den Grid Manager und den Tenant Manager zugreifen können.

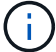

Um sicherzustellen, dass der Betrieb nicht durch ein fehlerhaftes Serverzertifikat unterbrochen wird, wird die Warnmeldung **Ablauf des Serverzertifikats für die Managementoberfläche** ausgelöst, wenn dieses Serverzertifikat abläuft. Wenn erforderlich, können Sie anzeigen, wann das aktuelle Zertifikat abläuft, indem Sie **KONFIGURATION** > **Sicherheit** > **Zertifikate** auswählen und das Ablaufdatum für das Zertifikat der Verwaltungsschnittstelle auf der Registerkarte Global anzeigen.

Wenn Sie mit einem Domänennamen anstelle einer IP-Adresse auf den Grid Manager oder den Tenant Manager zugreifen, zeigt der Browser einen Zertifikatfehler ohne eine Option zum Umgehen an, wenn eine der folgenden Fälle auftritt:

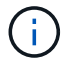

- Ihr Zertifikat für die benutzerdefinierte Managementoberfläche läuft ab.
- Du [Zurücksetzen von einem Zertifikat der benutzerdefinierten Managementoberfläche auf](#page-140-0) [das Standard-Serverzertifikat](#page-140-0).

### **Fügen Sie ein Zertifikat für eine benutzerdefinierte Managementoberfläche hinzu**

Zum Hinzufügen eines Zertifikats einer benutzerdefinierten Managementoberfläche können Sie Ihr eigenes Zertifikat bereitstellen oder mit dem Grid Manager ein Zertifikat erstellen.

### **Schritte**

- 1. Wählen Sie **KONFIGURATION** > **Sicherheit** > **Zertifikate**.
- 2. Wählen Sie auf der Registerkarte **Global** die Option **Management Interface Certificate** aus.
- 3. Wählen Sie **Benutzerdefiniertes Zertifikat verwenden**.
- 4. Hochladen oder Generieren des Zertifikats

### **Zertifikat hochladen**

Laden Sie die erforderlichen Serverzertifikatdateien hoch.

- a. Wählen Sie **Zertifikat hochladen**.
- b. Laden Sie die erforderlichen Serverzertifikatdateien hoch:
	- **Server-Zertifikat**: Die benutzerdefinierte Server-Zertifikatdatei (PEM-codiert).
	- **Zertifikat privater Schlüssel**: Die benutzerdefinierte Server Zertifikat private Schlüssel Datei (.key).

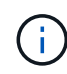

Private EC-Schlüssel müssen 224 Bit oder größer sein. RSA Private Keys müssen mindestens 2048 Bit groß sein.

- **CA-Paket**: Eine einzelne optionale Datei, die die Zertifikate jeder Intermediate-Zertifizierungsstelle (CA) enthält. Die Datei sollte alle PEM-kodierten CA-Zertifikatdateien enthalten, die in der Reihenfolge der Zertifikatskette verkettet sind.
- c. Erweitern Sie **Zertifikatdetails**, um die Metadaten für jedes hochgeladene Zertifikat anzuzeigen. Wenn Sie ein optionales CA-Paket hochgeladen haben, wird jedes Zertifikat auf seiner eigenen Registerkarte angezeigt.
	- Wählen Sie **Zertifikat herunterladen**, um die Zertifikatdatei zu speichern, oder wählen Sie **CA-Paket herunterladen**, um das Zertifikatspaket zu speichern.

Geben Sie den Namen der Zertifikatdatei und den Speicherort für den Download an. Speichern Sie die Datei mit der Erweiterung .pem.

Beispiel: storagegrid\_certificate.pem

▪ Wählen Sie **Zertifikat kopieren PEM** oder **CA-Paket kopieren PEM** aus, um den Zertifikatinhalt zum Einfügen an eine andere Stelle zu kopieren.

#### d. Wählen Sie **Speichern**.

Das benutzerdefinierte Zertifikat für die Managementoberfläche wird für alle nachfolgenden neuen Verbindungen zu Grid Manager, Tenant Manager, Grid Manager API oder Tenant Manager API verwendet.

### **Zertifikat wird generiert**

Erstellen Sie die Serverzertifikatdateien.

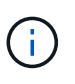

Die beste Vorgehensweise für eine Produktionsumgebung ist die Verwendung eines Zertifikats der benutzerdefinierten Management-Schnittstelle, das von einer externen Zertifizierungsstelle signiert wurde.

- a. Wählen Sie **Zertifikat erstellen**.
- b. Geben Sie die Zertifikatsinformationen an:

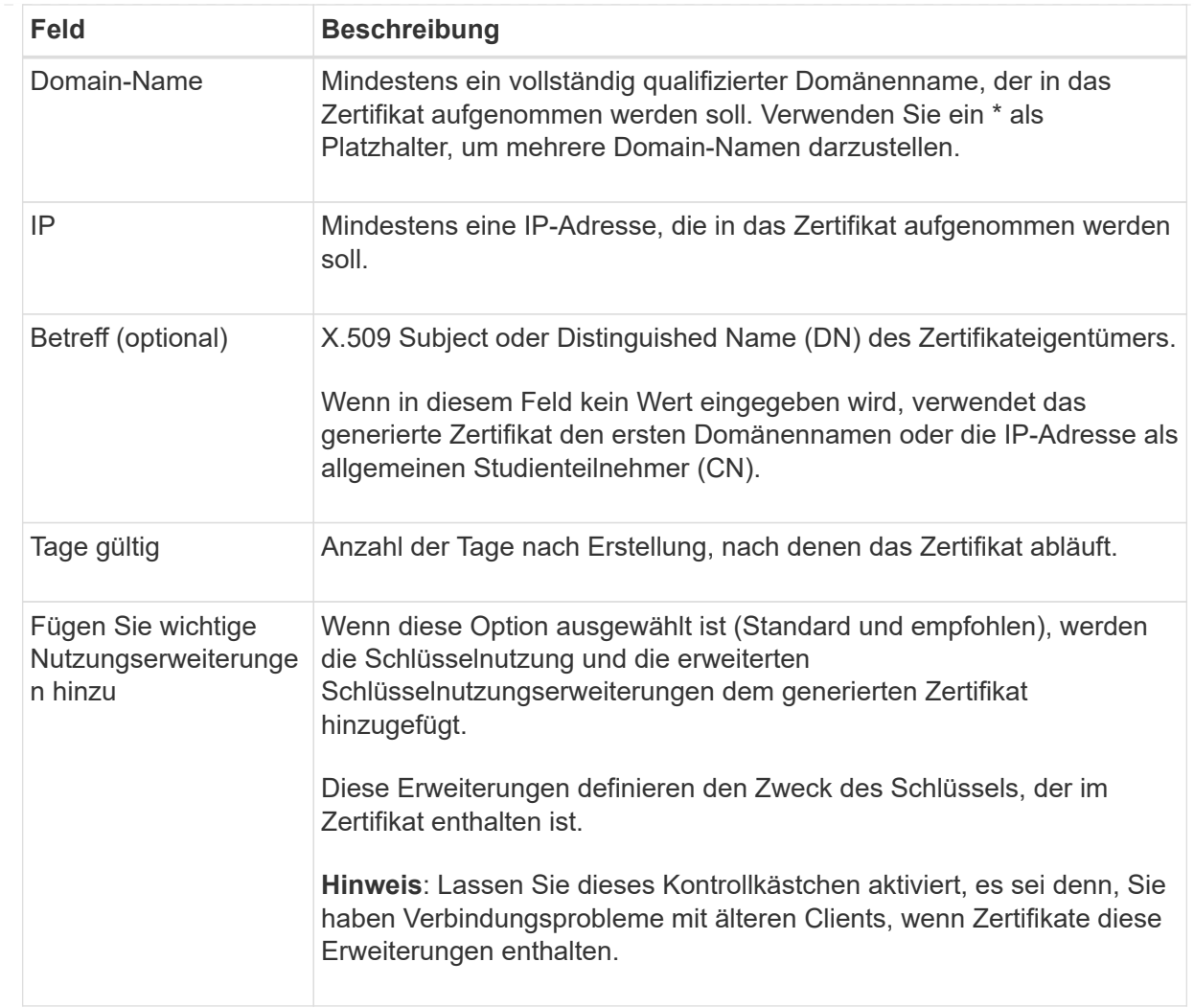

- c. Wählen Sie **Erzeugen**.
- d. Wählen Sie **Zertifikatdetails**, um die Metadaten für das generierte Zertifikat anzuzeigen.
	- Wählen Sie **Zertifikat herunterladen**, um die Zertifikatdatei zu speichern.

Geben Sie den Namen der Zertifikatdatei und den Speicherort für den Download an. Speichern Sie die Datei mit der Erweiterung .pem.

Beispiel: storagegrid\_certificate.pem

- Wählen Sie **Zertifikat kopieren PEM** aus, um den Zertifikatinhalt zum Einfügen an eine andere Stelle zu kopieren.
- e. Wählen Sie **Speichern**.

Das benutzerdefinierte Zertifikat für die Managementoberfläche wird für alle nachfolgenden neuen Verbindungen zu Grid Manager, Tenant Manager, Grid Manager API oder Tenant Manager API verwendet.

5. Aktualisieren Sie die Seite, um sicherzustellen, dass der Webbrowser aktualisiert wird.

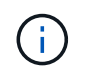

Nachdem Sie ein Zertifikat hochgeladen oder generiert haben, lassen Sie sich bis zu einen Tag lang alle damit verbundenen Warnmeldungen zum Ablauf des Zertifikats löschen.

6. Nachdem Sie ein Zertifikat für eine benutzerdefinierte Managementoberfläche hinzugefügt haben, werden auf der Seite Zertifikat der Verwaltungsschnittstelle detaillierte Zertifikatsinformationen für die verwendeten Zertifikate angezeigt.

Sie können das Zertifikat PEM nach Bedarf herunterladen oder kopieren.

### <span id="page-140-0"></span>**Stellen Sie das Standardzertifikat für die Managementoberfläche wieder her**

Sie können das Standardzertifikat zur Managementoberfläche für Grid Manager- und Tenant-Manager-Verbindungen wiederherstellen.

### **Schritte**

- 1. Wählen Sie **KONFIGURATION** > **Sicherheit** > **Zertifikate**.
- 2. Wählen Sie auf der Registerkarte **Global** die Option **Management Interface Certificate** aus.
- 3. Wählen Sie **Standard-Zertifikat verwenden**.

Wenn Sie das Standardzertifikat der Verwaltungsschnittstelle wiederherstellen, werden die von Ihnen konfigurierten benutzerdefinierten Serverzertifikatdateien gelöscht und können nicht vom System wiederhergestellt werden. Das Standardzertifikat für die Verwaltungsschnittstelle wird für alle nachfolgenden neuen Clientverbindungen verwendet.

4. Aktualisieren Sie die Seite, um sicherzustellen, dass der Webbrowser aktualisiert wird.

### **Erstellen Sie mit einem Skript ein neues Zertifikat für die selbstsignierte Managementoberfläche**

Wenn eine strikte Host-Validierung erforderlich ist, können Sie das Zertifikat der Managementoberfläche mithilfe eines Skripts generieren.

### **Bevor Sie beginnen**

- Das ist schon ["Bestimmte Zugriffsberechtigungen"](#page-44-0).
- Sie haben die Passwords.txt Datei:

## **Über diese Aufgabe**

Die beste Vorgehensweise für eine Produktionsumgebung ist die Verwendung eines Zertifikats, das von einer externen Zertifizierungsstelle signiert wurde.

### **Schritte**

- 1. Ermitteln Sie den vollständig qualifizierten Domänennamen (FQDN) jedes Admin-Knotens.
- 2. Melden Sie sich beim primären Admin-Node an:
	- a. Geben Sie den folgenden Befehl ein: ssh admin@primary Admin Node IP
	- b. Geben Sie das im aufgeführte Passwort ein Passwords.txt Datei:
	- c. Geben Sie den folgenden Befehl ein, um zum Root zu wechseln: su -
	- d. Geben Sie das im aufgeführte Passwort ein Passwords.txt Datei:

Wenn Sie als root angemeldet sind, ändert sich die Eingabeaufforderung von \$ Bis #.

- 3. Konfigurieren Sie StorageGRID mit einem neuen selbstsignierten Zertifikat.
	- \$ sudo make-certificate --domains *wildcard-admin-node-fqdn* --type management
- Für --domains, Verwenden Sie Platzhalter, um die vollständig qualifizierten Domänennamen aller Admin-Knoten darzustellen. Beispiel: \*.ui.storagegrid.example.com Verwendet den Platzhalter \* für die Darstellung admin1.ui.storagegrid.example.com Und admin2.ui.storagegrid.example.com.
- Einstellen --type Bis management Zum Konfigurieren des Zertifikats der Managementoberfläche, das von Grid Manager und Tenant Manager verwendet wird.
- Die erstellten Zertifikate sind standardmäßig für ein Jahr (365 Tage) gültig und müssen vor Ablauf neu erstellt werden. Sie können das verwenden --days Argument zum Überschreiben des standardmäßigen Gültigkeitszeitraums.

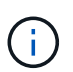

Die Gültigkeitsdauer eines Zertifikats beginnt, wenn make-certificate Wird ausgeführt. Sie müssen sicherstellen, dass der Management-Client mit der gleichen Datenquelle wie StorageGRID synchronisiert wird. Andernfalls kann der Client das Zertifikat ablehnen.

```
$ sudo make-certificate --domains *.ui.storagegrid.example.com --type
management --days 720
```
Die resultierende Ausgabe enthält das öffentliche Zertifikat, das vom Management-API-Client benötigt wird.

4. Wählen Sie das Zertifikat aus, und kopieren Sie es.

Geben Sie DIE START- und DAS ENDE-Tags in Ihre Auswahl ein.

- 5. Melden Sie sich von der Eingabeaufforderung-Shell ab. \$ exit
- 6. Bestätigen Sie, dass das Zertifikat konfiguriert wurde:
	- a. Greifen Sie auf den Grid Manager zu.
	- b. Wählen Sie **KONFIGURATION** > **Sicherheit** > **Zertifikate**
	- c. Wählen Sie auf der Registerkarte **Global** die Option **Management Interface Certificate** aus.
- 7. Konfigurieren Sie den Management-Client so, dass er das öffentliche Zertifikat verwendet, das Sie kopiert haben. Geben Sie DIE START- und END-Tags an.

### **Laden Sie das Zertifikat für die Managementoberfläche herunter oder kopieren Sie es**

Sie können den Inhalt des Zertifikats der Managementoberfläche speichern oder kopieren, um ihn an einer anderen Stelle zu verwenden.

### **Schritte**

- 1. Wählen Sie **KONFIGURATION** > **Sicherheit** > **Zertifikate**.
- 2. Wählen Sie auf der Registerkarte **Global** die Option **Management Interface Certificate** aus.
- 3. Wählen Sie die Registerkarte **Server** oder **CA Bundle** aus und laden Sie das Zertifikat herunter oder kopieren Sie es.

### **Laden Sie die Zertifikatdatei oder das CA-Paket herunter**

Laden Sie das Zertifikat oder das CA-Paket herunter .pem Datei: Wenn Sie ein optionales CA-Bundle verwenden, wird jedes Zertifikat im Paket auf seiner eigenen Unterregisterkarte angezeigt.

## a. Wählen Sie **Zertifikat herunterladen** oder **CA-Paket herunterladen**.

Wenn Sie ein CA-Bundle herunterladen, werden alle Zertifikate in den sekundären Registerkarten des CA-Pakets als einzelne Datei heruntergeladen.

b. Geben Sie den Namen der Zertifikatdatei und den Speicherort für den Download an. Speichern Sie die Datei mit der Erweiterung .pem.

Beispiel: storagegrid certificate.pem

## **Zertifikat oder CA-Bundle-PEM kopieren**

Kopieren Sie den Zertifikatstext, um ihn an eine andere Stelle einzufügen. Wenn Sie ein optionales CA-Bundle verwenden, wird jedes Zertifikat im Paket auf seiner eigenen Unterregisterkarte angezeigt.

a. Wählen Sie **Zertifikat kopieren PEM** oder **CA-Paket kopieren PEM**.

Wenn Sie ein CA-Bundle kopieren, kopieren alle Zertifikate in den sekundären Registerkarten des CA-Bundles zusammen.

- b. Fügen Sie das kopierte Zertifikat in einen Texteditor ein.
- c. Speichern Sie die Textdatei mit der Erweiterung .pem.

Beispiel: storagegrid certificate.pem

### <span id="page-142-0"></span>**Konfigurieren von S3- und Swift-API-Zertifikaten**

Sie können das Serverzertifikat ersetzen oder wiederherstellen, das für S3- oder Swift-Clientverbindungen zu Storage Nodes oder zu Load Balancer-Endpunkten verwendet wird. Das benutzerdefinierte Ersatzserverzertifikat ist speziell für Ihr Unternehmen bestimmt.

## **Über diese Aufgabe**

Standardmäßig wird jeder Speicherknoten ein X.509-Serverzertifikat ausgestellt, das von der Grid-CA signiert wurde. Diese CA-signierten Zertifikate können durch ein einziges allgemeines benutzerdefiniertes Serverzertifikat und den entsprechenden privaten Schlüssel ersetzt werden.

Für alle Speicherknoten wird ein einzelnes benutzerdefiniertes Serverzertifikat verwendet. Sie müssen daher das Zertifikat als Platzhalter- oder Multidomain-Zertifikat angeben, wenn Clients den Hostnamen bei der Verbindung mit dem Speicherendpunkt überprüfen müssen. Definieren Sie das benutzerdefinierte Zertifikat, sodass es mit allen Speicherknoten im Raster übereinstimmt.

Nach Abschluss der Konfiguration auf dem Server müssen Sie möglicherweise auch das Grid CA-Zertifikat im S3- oder Swift-API-Client installieren, über den Sie je nach der von Ihnen verwendeten Root-Zertifizierungsstelle (CA) auf das System zugreifen können.

 $\left(\begin{smallmatrix} 1 \ 1 \end{smallmatrix}\right)$ 

Um sicherzustellen, dass der Betrieb nicht durch ein fehlerhaftes Serverzertifikat unterbrochen wird, wird die Warnung **Ablauf des globalen Serverzertifikats für S3 und Swift API** ausgelöst, wenn das Stammserverzertifikat abläuft. Wenn erforderlich, können Sie anzeigen, wann das aktuelle Zertifikat abläuft, indem Sie **KONFIGURATION** > **Sicherheit** > **Zertifikate** und das Ablaufdatum für das S3- und Swift-API-Zertifikat auf der Registerkarte Global auswählen.

Sie können ein benutzerdefiniertes S3- und Swift-API-Zertifikat hochladen oder erstellen.

## **Fügen Sie ein benutzerdefiniertes S3- und Swift-API-Zertifikat hinzu**

### **Schritte**

- 1. Wählen Sie **KONFIGURATION** > **Sicherheit** > **Zertifikate**.
- 2. Wählen Sie auf der Registerkarte **Global S3 und Swift API Zertifikat**.
- 3. Wählen Sie **Benutzerdefiniertes Zertifikat verwenden**.
- 4. Hochladen oder Generieren des Zertifikats
## **Zertifikat hochladen**

Laden Sie die erforderlichen Serverzertifikatdateien hoch.

- a. Wählen Sie **Zertifikat hochladen**.
- b. Laden Sie die erforderlichen Serverzertifikatdateien hoch:
	- **Server-Zertifikat**: Die benutzerdefinierte Server-Zertifikatdatei (PEM-codiert).
	- **Zertifikat privater Schlüssel**: Die benutzerdefinierte Server Zertifikat private Schlüssel Datei (.key).

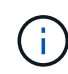

Private EC-Schlüssel müssen 224 Bit oder größer sein. RSA Private Keys müssen mindestens 2048 Bit groß sein.

- **CA-Paket**: Eine einzelne optionale Datei, die die Zertifikate jeder Intermediate-Zertifizierungsstelle enthält. Die Datei sollte alle PEM-kodierten CA-Zertifikatdateien enthalten, die in der Reihenfolge der Zertifikatskette verkettet sind.
- c. Wählen Sie die Zertifikatsdetails aus, um die Metadaten und PEM für jedes benutzerdefinierte S3 und Swift-API-Zertifikat anzuzeigen, das hochgeladen wurde. Wenn Sie ein optionales CA-Paket hochgeladen haben, wird jedes Zertifikat auf seiner eigenen Registerkarte angezeigt.
	- Wählen Sie **Zertifikat herunterladen**, um die Zertifikatdatei zu speichern, oder wählen Sie **CA-Paket herunterladen**, um das Zertifikatspaket zu speichern.

Geben Sie den Namen der Zertifikatdatei und den Speicherort für den Download an. Speichern Sie die Datei mit der Erweiterung .pem.

Beispiel: storagegrid\_certificate.pem

- Wählen Sie **Zertifikat kopieren PEM** oder **CA-Paket kopieren PEM** aus, um den Zertifikatinhalt zum Einfügen an eine andere Stelle zu kopieren.
- d. Wählen Sie **Speichern**.

Das benutzerdefinierte Serverzertifikat wird für nachfolgende neue S3- und Swift-Client-Verbindungen verwendet.

#### **Zertifikat wird generiert**

Erstellen Sie die Serverzertifikatdateien.

- a. Wählen Sie **Zertifikat erstellen**.
- b. Geben Sie die Zertifikatsinformationen an:

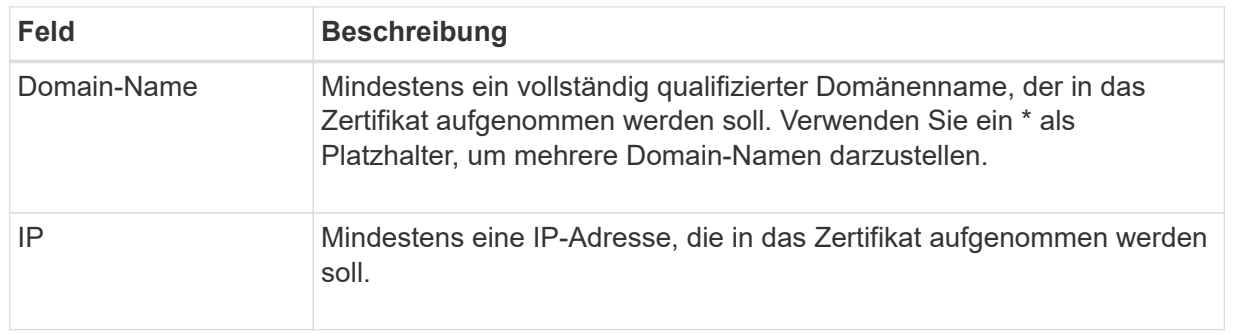

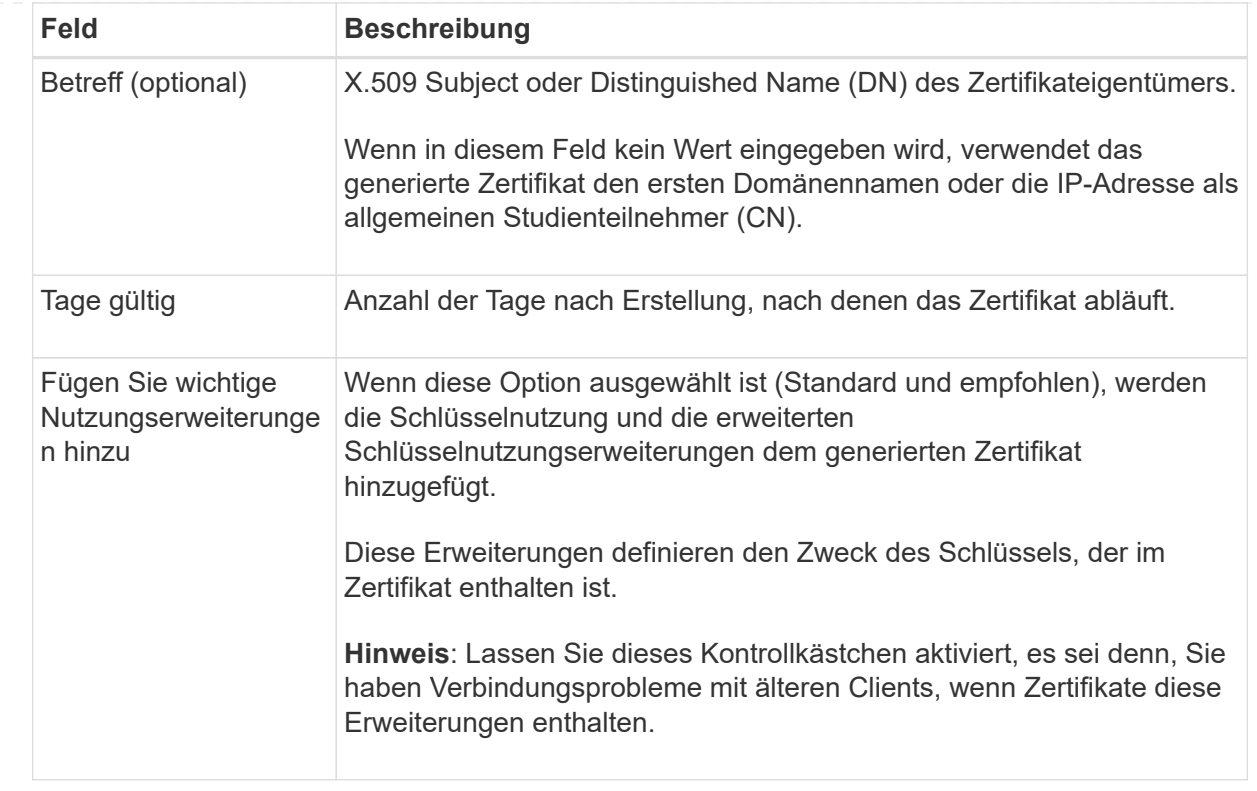

- c. Wählen Sie **Erzeugen**.
- d. Wählen Sie **Zertifikatdetails** aus, um die Metadaten und das PEM für das benutzerdefinierte S3 und Swift-API-Zertifikat anzuzeigen, das erstellt wurde.
	- Wählen Sie **Zertifikat herunterladen**, um die Zertifikatdatei zu speichern.

Geben Sie den Namen der Zertifikatdatei und den Speicherort für den Download an. Speichern Sie die Datei mit der Erweiterung .pem.

Beispiel: storagegrid\_certificate.pem

- Wählen Sie **Zertifikat kopieren PEM** aus, um den Zertifikatinhalt zum Einfügen an eine andere Stelle zu kopieren.
- e. Wählen Sie **Speichern**.

Das benutzerdefinierte Serverzertifikat wird für nachfolgende neue S3- und Swift-Client-Verbindungen verwendet.

5. Wählen Sie eine Registerkarte aus, um Metadaten für das Standard-StorageGRID-Serverzertifikat, ein Zertifikat mit einer Zertifizierungsstelle, das hochgeladen wurde, oder ein benutzerdefiniertes Zertifikat anzuzeigen, das erstellt wurde.

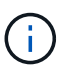

Nachdem Sie ein Zertifikat hochgeladen oder generiert haben, lassen Sie sich bis zu einen Tag lang alle damit verbundenen Warnmeldungen zum Ablauf des Zertifikats löschen.

- 6. Aktualisieren Sie die Seite, um sicherzustellen, dass der Webbrowser aktualisiert wird.
- 7. Nachdem Sie ein benutzerdefiniertes S3- und Swift-API-Zertifikat hinzugefügt haben, zeigt die S3- und Swift-API-Zertifikatsseite detaillierte Zertifikatsinformationen für das verwendete S3- und Swift-API-

Zertifikat an. Sie können das Zertifikat PEM nach Bedarf herunterladen oder kopieren.

## **Stellen Sie das S3- und Swift-API-Standardzertifikat wieder her**

Sie können die Wiederherstellung auf die Verwendung des standardmäßigen S3- und Swift-API-Zertifikats für S3- und Swift-Client-Verbindungen zu Storage Nodes durchführen. Sie können jedoch nicht das standardmäßige S3- und Swift-API-Zertifikat für einen Load Balancer-Endpunkt verwenden.

## **Schritte**

- 1. Wählen Sie **KONFIGURATION** > **Sicherheit** > **Zertifikate**.
- 2. Wählen Sie auf der Registerkarte **Global S3 und Swift API Zertifikat**.
- 3. Wählen Sie **Standard-Zertifikat verwenden**.

Wenn Sie die Standardversion des globalen S3- und Swift-API-Zertifikats wiederherstellen, werden die von Ihnen konfigurierten benutzerdefinierten Serverzertifikatdateien gelöscht und können nicht vom System wiederhergestellt werden. Das standardmäßige S3- und Swift-API-Zertifikat wird für nachfolgende neue S3- und Swift-Client-Verbindungen zu Storage-Nodes verwendet.

4. Wählen Sie **OK**, um die Warnung zu bestätigen und das Standard-S3- und Swift-API-Zertifikat wiederherzustellen.

Wenn Sie über Root-Zugriffsberechtigungen verfügen und das benutzerdefinierte S3- und Swift-API-Zertifikat für Endpoint-Verbindungen für den Load Balancer verwendet wurde, wird eine Liste mit Endpunkten für Load Balancer angezeigt, auf die über das Standard-S3- und Swift-API-Zertifikat nicht mehr zugegriffen werden kann. Gehen Sie zu ["Konfigurieren von Load Balancer-Endpunkten"](#page-242-0) Zum Bearbeiten oder Entfernen der betroffenen Endpunkte.

5. Aktualisieren Sie die Seite, um sicherzustellen, dass der Webbrowser aktualisiert wird.

## **Laden Sie das S3- und Swift-API-Zertifikat herunter oder kopieren Sie es**

Sie können Inhalte des S3- und Swift-API-Zertifikats zur anderen Verwendung speichern oder kopieren.

## **Schritte**

- 1. Wählen Sie **KONFIGURATION** > **Sicherheit** > **Zertifikate**.
- 2. Wählen Sie auf der Registerkarte **Global S3 und Swift API Zertifikat**.
- 3. Wählen Sie die Registerkarte **Server** oder **CA Bundle** aus und laden Sie das Zertifikat herunter oder kopieren Sie es.

#### **Laden Sie die Zertifikatdatei oder das CA-Paket herunter**

Laden Sie das Zertifikat oder das CA-Paket herunter .pem Datei: Wenn Sie ein optionales CA-Bundle verwenden, wird jedes Zertifikat im Paket auf seiner eigenen Unterregisterkarte angezeigt.

## a. Wählen Sie **Zertifikat herunterladen** oder **CA-Paket herunterladen**.

Wenn Sie ein CA-Bundle herunterladen, werden alle Zertifikate in den sekundären Registerkarten des CA-Pakets als einzelne Datei heruntergeladen.

b. Geben Sie den Namen der Zertifikatdatei und den Speicherort für den Download an. Speichern Sie die Datei mit der Erweiterung .pem.

Beispiel: storagegrid certificate.pem

#### **Zertifikat oder CA-Bundle-PEM kopieren**

Kopieren Sie den Zertifikatstext, um ihn an eine andere Stelle einzufügen. Wenn Sie ein optionales CA-Bundle verwenden, wird jedes Zertifikat im Paket auf seiner eigenen Unterregisterkarte angezeigt.

a. Wählen Sie **Zertifikat kopieren PEM** oder **CA-Paket kopieren PEM**.

Wenn Sie ein CA-Bundle kopieren, kopieren alle Zertifikate in den sekundären Registerkarten des CA-Bundles zusammen.

- b. Fügen Sie das kopierte Zertifikat in einen Texteditor ein.
- c. Speichern Sie die Textdatei mit der Erweiterung .pem.

Beispiel: storagegrid certificate.pem

#### **Verwandte Informationen**

- ["S3-REST-API VERWENDEN"](https://docs.netapp.com/de-de/storagegrid-118/s3/index.html)
- ["Nutzen Sie die Swift REST API"](https://docs.netapp.com/de-de/storagegrid-118/swift/index.html)
- ["Konfigurieren Sie die Domänennamen des S3-Endpunkts"](#page-253-0)

#### **Kopieren Sie das Grid-CA-Zertifikat**

StorageGRID verwendet eine interne Zertifizierungsstelle (Certificate Authority, CA) zum Schutz des internen Datenverkehrs. Dieses Zertifikat ändert sich nicht, wenn Sie Ihre eigenen Zertifikate hochladen.

#### **Bevor Sie beginnen**

- Sie sind mit einem bei Grid Manager angemeldet ["Unterstützter Webbrowser".](#page-2-0)
- Das ist schon ["Bestimmte Zugriffsberechtigungen"](#page-44-0).

### **Über diese Aufgabe**

Wenn ein benutzerdefiniertes Serverzertifikat konfiguriert wurde, sollten Client-Anwendungen den Server anhand des benutzerdefinierten Serverzertifikats überprüfen. Sie sollten das CA-Zertifikat nicht aus dem StorageGRID-System kopieren.

## **Schritte**

- 1. Wählen Sie **KONFIGURATION** > **Sicherheit** > **Zertifikate** und dann die Registerkarte **Raster CA** aus.
- 2. Laden Sie das Zertifikat im Abschnitt **Zertifikat PEM** herunter oder kopieren Sie es.

# **Laden Sie die Zertifikatdatei herunter** Laden Sie das Zertifikat herunter .pem Datei: a. Wählen Sie **Zertifikat herunterladen**. b. Geben Sie den Namen der Zertifikatdatei und den Speicherort für den Download an. Speichern Sie die Datei mit der Erweiterung .pem. Beispiel: storagegrid\_certificate.pem **Zertifikat PEM kopieren** Kopieren Sie den Zertifikatstext, um ihn an eine andere Stelle einzufügen. a. Wählen Sie **Zertifikat kopieren PEM**.

- b. Fügen Sie das kopierte Zertifikat in einen Texteditor ein.
- c. Speichern Sie die Textdatei mit der Erweiterung .pem.

Beispiel: storagegrid certificate.pem

#### **Konfigurieren Sie StorageGRID-Zertifikate für FabricPool**

Für S3-Clients, die strenge Hostnamen-Validierungen durchführen und die eine strikte Hostname-Validierung nicht unterstützen, z. B. ONTAP-Clients mit FabricPool, können Sie beim Konfigurieren des Load Balancer-Endpunkts ein Serverzertifikat generieren oder hochladen.

## **Bevor Sie beginnen**

- Das ist schon ["Bestimmte Zugriffsberechtigungen"](#page-44-0).
- Sie sind mit einem bei Grid Manager angemeldet ["Unterstützter Webbrowser".](#page-2-0)

## **Über diese Aufgabe**

Wenn Sie einen Load Balancer-Endpunkt erstellen, können Sie ein selbstsigniertes Serverzertifikat generieren oder ein Zertifikat hochladen, das von einer bekannten Zertifizierungsstelle signiert ist. In Produktionsumgebungen sollten Sie ein Zertifikat verwenden, das von einer bekannten Zertifizierungsstelle signiert ist. Von einer Zertifizierungsstelle signierte Zertifikate können unterbrechungsfrei gedreht werden. Sie sind außerdem sicherer, weil sie einen besseren Schutz vor man-in-the-Middle-Angriffen bieten.

In den folgenden Schritten finden Sie allgemeine Richtlinien für S3-Clients, die FabricPool verwenden. Weitere Informationen und Verfahren finden Sie unter ["Konfigurieren Sie StorageGRID für FabricPool".](https://docs.netapp.com/de-de/storagegrid-118/fabricpool/index.html)

## **Schritte**

1. Konfigurieren Sie optional eine HA-Gruppe (High Availability, Hochverfügbarkeit) für die Verwendung von FabricPool.

2. Einen S3-Load-Balancer-Endpunkt für FabricPool erstellen.

Wenn Sie einen HTTPS-Load-Balancer-Endpunkt erstellen, werden Sie aufgefordert, Ihr Serverzertifikat, den privaten Zertifikatschlüssel und das optionale CA-Bundle hochzuladen.

3. Fügen Sie StorageGRID als Cloud-Tier in ONTAP bei.

Geben Sie den Endpunkt-Port des Load Balancer und den vollständig qualifizierten Domänennamen an, der im hochgeladenen CA-Zertifikat verwendet wird. Geben Sie dann das CA-Zertifikat ein.

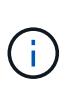

Wenn eine Zwischenzertifizierungsstelle das StorageGRID-Zertifikat ausgestellt hat, müssen Sie das Zertifikat der Zwischenzertifizierungsstelle vorlegen. Wenn das StorageGRID-Zertifikat direkt von der Root-CA ausgestellt wurde, müssen Sie das Root-CA-Zertifikat bereitstellen.

## **Konfigurieren Sie Client-Zertifikate**

Mit Clientzertifikaten können autorisierte externe Clients auf die StorageGRID Prometheus-Datenbank zugreifen und externe Tools zur Überwachung von StorageGRID sicher einsetzen.

Wenn Sie mit einem externen Monitoring-Tool auf StorageGRID zugreifen müssen, müssen Sie mithilfe des Grid Managers ein Clientzertifikat hochladen oder generieren und die Zertifikatsinformationen in das externe Tool kopieren.

Siehe ["Verwalten von Sicherheitszertifikaten"](#page-123-0) Und ["Konfigurieren Sie benutzerdefinierte Serverzertifikate".](#page-136-0)

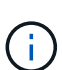

Um sicherzustellen, dass der Betrieb nicht durch ein fehlerhaftes Serverzertifikat unterbrochen wird, wird die Warnung **Ablauf von Client-Zertifikaten, die auf der Seite Zertifikate konfiguriert ist** ausgelöst, wenn dieses Serverzertifikat abläuft. Wenn erforderlich, können Sie anzeigen, wann das aktuelle Zertifikat abläuft, indem Sie **KONFIGURATION** > **Sicherheit** > **Zertifikate** und das Ablaufdatum des Clientzertifikats auf der Registerkarte Client auswählen.

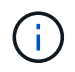

Wenn Sie zum Schutz der Daten auf speziell konfigurierten Appliance-Nodes einen Verschlüsselungsmanagement-Server (KMS) verwenden, lesen Sie die spezifischen Informationen zu ["Hochladen eines KMS-Clientzertifikats"](#page-171-0).

#### **Bevor Sie beginnen**

- Sie haben Root-Zugriffsberechtigung.
- Sie sind mit einem bei Grid Manager angemeldet ["Unterstützter Webbrowser".](#page-2-0)
- So konfigurieren Sie ein Clientzertifikat:
	- Sie haben die IP-Adresse oder den Domänennamen des Admin-Knotens.
	- Wenn Sie das Zertifikat für die StorageGRID-Managementoberfläche konfiguriert haben, verfügen Sie über die CA, das Client-Zertifikat und den privaten Schlüssel, mit dem Sie das Zertifikat für die Managementoberfläche konfigurieren können.
	- Um Ihr eigenes Zertifikat hochzuladen, steht der private Schlüssel für das Zertifikat auf Ihrem lokalen Computer zur Verfügung.
	- Der private Schlüssel muss zum Zeitpunkt der Erstellung gespeichert oder aufgezeichnet worden sein. Wenn Sie nicht über den ursprünglichen privaten Schlüssel verfügen, müssen Sie einen neuen

erstellen.

- So bearbeiten Sie ein Clientzertifikat:
	- Sie haben die IP-Adresse oder den Domänennamen des Admin-Knotens.
	- Um Ihr eigenes Zertifikat oder ein neues Zertifikat hochzuladen, sind der private Schlüssel, das Clientzertifikat und die CA (sofern verwendet) auf Ihrem lokalen Computer verfügbar.

## **Fügen Sie Client-Zertifikate hinzu**

Gehen Sie wie folgt vor, um das Clientzertifikat hinzuzufügen:

- [Das Zertifikat der Managementoberfläche ist bereits konfiguriert](#page-150-0)
- [KANN Client-Zertifikat AUSGESTELLT haben](#page-150-1)
- [Zertifikat vom Grid Manager generiert](#page-151-0)

## <span id="page-150-0"></span>**Das Zertifikat der Managementoberfläche ist bereits konfiguriert**

Verwenden Sie diese Vorgehensweise, um ein Clientzertifikat hinzuzufügen, wenn bereits ein Zertifikat für eine Managementoberfläche mit einer vom Kunden bereitgestellten CA, einem Clientzertifikat und einem privaten Schlüssel konfiguriert wurde.

## **Schritte**

- 1. Wählen Sie im Grid Manager die Option **KONFIGURATION** > **Sicherheit** > **Zertifikate** und dann die Registerkarte **Client** aus.
- 2. Wählen Sie **Hinzufügen**.
- 3. Geben Sie einen Zertifikatnamen ein.
- 4. Um über Ihr externes Monitoring-Tool auf Prometheus-Kennzahlen zuzugreifen, wählen Sie **prometheus zulassen**.
- 5. Wählen Sie **Weiter**.
- 6. Laden Sie für den Schritt **Attach certificates** das Management Interface Zertifikat hoch.
	- a. Wählen Sie **Zertifikat hochladen**.
	- b. Wählen Sie **Browse** und wählen Sie die Zertifikatdatei der Verwaltungsschnittstelle aus (.pem).
		- Wählen Sie **Client Certificate Details** aus, um die Zertifikatmetadaten und das Zertifikat PEM anzuzeigen.
		- Wählen Sie **Zertifikat kopieren PEM** aus, um den Zertifikatinhalt zum Einfügen an eine andere Stelle zu kopieren.
	- c. Wählen Sie **Erstellen**, um das Zertifikat im Grid Manager zu speichern.

Das neue Zertifikat wird auf der Registerkarte Client angezeigt.

7. Konfiguration eines externen Überwachungstools, Wie Grafana.

## <span id="page-150-1"></span>**KANN Client-Zertifikat AUSGESTELLT haben**

Verwenden Sie dieses Verfahren, um ein Administrator-Client-Zertifikat hinzuzufügen, wenn ein Zertifikat der Verwaltungsschnittstelle nicht konfiguriert wurde und Sie planen, ein Client-Zertifikat für Prometheus hinzuzufügen, das ein vom Zertifizierungsstellen ausgestelltes Clientzertifikat und einen privaten Schlüssel verwendet.

## **Schritte**

- 1. Führen Sie die Schritte zu aus ["Konfigurieren Sie ein Zertifikat für die Managementoberfläche".](#page-136-0)
- 2. Wählen Sie im Grid Manager die Option **KONFIGURATION** > **Sicherheit** > **Zertifikate** und dann die Registerkarte **Client** aus.
- 3. Wählen Sie **Hinzufügen**.
- 4. Geben Sie einen Zertifikatnamen ein.
- 5. Um über Ihr externes Monitoring-Tool auf Prometheus-Kennzahlen zuzugreifen, wählen Sie **prometheus zulassen**.
- 6. Wählen Sie **Weiter**.
- 7. Laden Sie für den Schritt **Attach certificates** das Clientzertifikat, den privaten Schlüssel und die CA-Bundle-Dateien hoch:
	- a. Wählen Sie **Zertifikat hochladen**.
	- b. Wählen Sie **Browse** aus, und wählen Sie das Clientzertifikat, den privaten Schlüssel und die CA-Paketdateien aus (.pem).
		- Wählen Sie **Client Certificate Details** aus, um die Zertifikatmetadaten und das Zertifikat PEM anzuzeigen.
		- Wählen Sie **Zertifikat kopieren PEM** aus, um den Zertifikatinhalt zum Einfügen an eine andere Stelle zu kopieren.
	- c. Wählen Sie **Erstellen**, um das Zertifikat im Grid Manager zu speichern.

Die neuen Zertifikate werden auf der Registerkarte Client angezeigt.

8. Konfiguration eines externen Überwachungstools, Wie Grafana.

## <span id="page-151-0"></span>**Zertifikat vom Grid Manager generiert**

Verwenden Sie dieses Verfahren, um ein Administrator-Client-Zertifikat hinzuzufügen, wenn ein Zertifikat der Verwaltungsschnittstelle nicht konfiguriert wurde und Sie planen, ein Clientzertifikat für Prometheus hinzuzufügen, das die Funktion Zertifikat generieren in Grid Manager verwendet.

#### **Schritte**

- 1. Wählen Sie im Grid Manager die Option **KONFIGURATION** > **Sicherheit** > **Zertifikate** und dann die Registerkarte **Client** aus.
- 2. Wählen Sie **Hinzufügen**.
- 3. Geben Sie einen Zertifikatnamen ein.
- 4. Um über Ihr externes Monitoring-Tool auf Prometheus-Kennzahlen zuzugreifen, wählen Sie **prometheus zulassen**.
- 5. Wählen Sie **Weiter**.
- 6. Wählen Sie für den Schritt **Zertifikate anhängen Zertifikat generieren** aus.
- 7. Geben Sie die Zertifikatsinformationen an:
	- **Subject** (optional): X.509 Subject oder Distinguished Name (DN) des Zertifikateigentümers.
	- **Tage gültig**: Die Anzahl der Tage, an denen das generierte Zertifikat gültig ist, beginnend mit dem Zeitpunkt, an dem es generiert wird.
	- **Key-Usage-Erweiterungen hinzufügen**: Wenn ausgewählt (Standard und empfohlen), werden Key-

Usage und erweiterte Key-Usage-Erweiterungen zum generierten Zertifikat hinzugefügt.

Diese Erweiterungen definieren den Zweck des Schlüssels, der im Zertifikat enthalten ist.

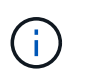

Lassen Sie dieses Kontrollkästchen aktiviert, es sei denn, es treten Verbindungsprobleme mit älteren Clients auf, wenn diese Erweiterungen in Zertifikaten enthalten sind.

- 8. Wählen Sie **Erzeugen**.
- 9. Wählen Sie **Client-Zertifikatsdetails** aus, um die Zertifikatmetadaten und das PEM-Zertifikat anzuzeigen.

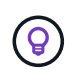

Nach dem Schließen des Dialogfelds können Sie den privaten Zertifikatschlüssel nicht anzeigen. Kopieren Sie den Schlüssel an einem sicheren Ort.

- Wählen Sie **Zertifikat kopieren PEM** aus, um den Zertifikatinhalt zum Einfügen an eine andere Stelle zu kopieren.
- Wählen Sie **Zertifikat herunterladen**, um die Zertifikatdatei zu speichern.

Geben Sie den Namen der Zertifikatdatei und den Speicherort für den Download an. Speichern Sie die Datei mit der Erweiterung.pem.

Beispiel: storagegrid\_certificate.pem

- Wählen Sie **Privatschlüssel kopieren**, um den privaten Zertifikatschlüssel zum Einfügen an andere Orte zu kopieren.
- Wählen Sie **privaten Schlüssel herunterladen**, um den privaten Schlüssel als Datei zu speichern.

Geben Sie den Dateinamen des privaten Schlüssels und den Speicherort für den Download an.

10. Wählen Sie **Erstellen**, um das Zertifikat im Grid Manager zu speichern.

Das neue Zertifikat wird auf der Registerkarte Client angezeigt.

- 11. Wählen Sie im Grid Manager die Option **KONFIGURATION** > **Sicherheit** > **Zertifikate** und wählen Sie dann die Registerkarte **Global** aus.
- 12. Wählen Sie **Management Interface Certificate** aus.
- 13. Wählen Sie **Benutzerdefiniertes Zertifikat verwenden**.
- 14. Laden Sie die Dateien Certificate.pem und private key.pem aus dem hoch Details zum Clientzertifikat Schritt: Es ist nicht erforderlich, das CA-Paket hochzuladen.
	- a. Wählen Sie **Zertifikat hochladen** und dann **Weiter**.
	- b. Laden Sie jede Zertifikatdatei hoch (.pem).
	- c. Wählen Sie **Speichern**, um das Zertifikat im Grid Manager zu speichern.

Das neue Zertifikat wird auf der Zertifikatsseite der Verwaltungsschnittstelle angezeigt.

15. Konfiguration eines externen Überwachungstools, Wie Grafana.

## **Konfigurieren Sie ein externes Monitoring-Tool**

#### **Schritte**

- 1. Konfigurieren Sie die folgenden Einstellungen für Ihr externes Monitoring-Tool, z. B. Grafana.
	- a. **Name**: Geben Sie einen Namen für die Verbindung ein.

StorageGRID benötigt diese Informationen nicht, Sie müssen jedoch einen Namen angeben, um die Verbindung zu testen.

b. **URL**: Geben Sie den Domain-Namen oder die IP-Adresse für den Admin-Node ein. Geben Sie HTTPS und Port 9091 an.

Beispiel: https://admin-node.example.com:9091

- c. Aktivieren Sie **TLS Client Auth** und **mit CA Cert**.
- d. Kopieren Sie unter TLS/SSL Auth Details und fügen Sie: + ein
	- Das Management-Interface-CA-Zertifikat nach **CA-Zertifikat**
	- Das Client-Zertifikat an **Client-Zertifikat**
	- Der private Schlüssel zu **Client Key**
- e. **ServerName**: Geben Sie den Domainnamen des Admin-Knotens ein.

Servername muss mit dem Domänennamen übereinstimmen, wie er im Zertifikat der Verwaltungsschnittstelle angezeigt wird.

2. Speichern und testen Sie das Zertifikat und den privaten Schlüssel, das Sie aus StorageGRID oder einer lokalen Datei kopiert haben.

Sie können jetzt mit Ihrem externen Monitoring Tool auf die Prometheus Kennzahlen von StorageGRID zugreifen.

Weitere Informationen zu den Metriken finden Sie im ["Anweisungen zur Überwachung von StorageGRID".](https://docs.netapp.com/de-de/storagegrid-118/monitor/index.html)

#### **Client-Zertifikate bearbeiten**

Sie können ein Administrator-Clientzertifikat bearbeiten, um seinen Namen zu ändern, Prometheus-Zugriff zu aktivieren oder zu deaktivieren oder ein neues Zertifikat hochzuladen, wenn das aktuelle Zertifikat abgelaufen ist.

#### **Schritte**

1. Wählen Sie **KONFIGURATION** > **Sicherheit** > **Zertifikate** und dann die Registerkarte **Client** aus.

In der Tabelle sind die Daten zum Ablauf des Zertifikats und die Zugriffsrechte für Prometheus aufgeführt. Wenn ein Zertifikat bald abläuft oder bereits abgelaufen ist, wird in der Tabelle eine Meldung angezeigt, und eine Warnmeldung wird ausgelöst.

- 2. Wählen Sie das Zertifikat aus, das Sie bearbeiten möchten.
- 3. Wählen Sie **Bearbeiten** und dann **Name und Berechtigung bearbeiten** aus
- 4. Geben Sie einen Zertifikatnamen ein.
- 5. Um über Ihr externes Monitoring-Tool auf Prometheus-Kennzahlen zuzugreifen, wählen Sie **prometheus zulassen**.

6. Wählen Sie **Weiter**, um das Zertifikat im Grid Manager zu speichern.

Das aktualisierte Zertifikat wird auf der Registerkarte Client angezeigt.

#### **Verbinden Sie das neue Clientzertifikat**

Sie können ein neues Zertifikat hochladen, wenn das aktuelle Zertifikat abgelaufen ist.

#### **Schritte**

1. Wählen Sie **KONFIGURATION** > **Sicherheit** > **Zertifikate** und dann die Registerkarte **Client** aus.

In der Tabelle sind die Daten zum Ablauf des Zertifikats und die Zugriffsrechte für Prometheus aufgeführt. Wenn ein Zertifikat bald abläuft oder bereits abgelaufen ist, wird in der Tabelle eine Meldung angezeigt, und eine Warnmeldung wird ausgelöst.

- 2. Wählen Sie das Zertifikat aus, das Sie bearbeiten möchten.
- 3. Wählen Sie **Bearbeiten** und dann eine Bearbeitungsoption aus.

## **Zertifikat hochladen**

Kopieren Sie den Zertifikatstext, um ihn an eine andere Stelle einzufügen.

- a. Wählen Sie **Zertifikat hochladen** und dann **Weiter**.
- b. Laden Sie den Namen des Clientzertifikats hoch (.pem).

Wählen Sie **Client Certificate Details** aus, um die Zertifikatmetadaten und das Zertifikat PEM anzuzeigen.

▪ Wählen Sie **Zertifikat herunterladen**, um die Zertifikatdatei zu speichern.

Geben Sie den Namen der Zertifikatdatei und den Speicherort für den Download an. Speichern Sie die Datei mit der Erweiterung .pem.

Beispiel: storagegrid certificate.pem

- Wählen Sie **Zertifikat kopieren PEM** aus, um den Zertifikatinhalt zum Einfügen an eine andere Stelle zu kopieren.
- c. Wählen Sie **Erstellen**, um das Zertifikat im Grid Manager zu speichern.

Das aktualisierte Zertifikat wird auf der Registerkarte Client angezeigt.

## **Zertifikat wird generiert**

Generieren Sie den Zertifikattext, um ihn an anderer Stelle einzufügen.

- a. Wählen Sie **Zertifikat erstellen**.
- b. Geben Sie die Zertifikatsinformationen an:
	- **Subject** (optional): X.509 Subject oder Distinguished Name (DN) des Zertifikateigentümers.
	- **Tage gültig**: Die Anzahl der Tage, an denen das generierte Zertifikat gültig ist, beginnend mit dem Zeitpunkt, an dem es generiert wird.
	- **Key-Usage-Erweiterungen hinzufügen**: Wenn ausgewählt (Standard und empfohlen), werden Key-Usage und erweiterte Key-Usage-Erweiterungen zum generierten Zertifikat hinzugefügt.

Diese Erweiterungen definieren den Zweck des Schlüssels, der im Zertifikat enthalten ist.

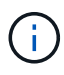

Lassen Sie dieses Kontrollkästchen aktiviert, es sei denn, es treten Verbindungsprobleme mit älteren Clients auf, wenn diese Erweiterungen in Zertifikaten enthalten sind.

- c. Wählen Sie **Erzeugen**.
- d. Wählen Sie **Client Certificate Details** aus, um die Zertifikatmetadaten und das Zertifikat PEM anzuzeigen.

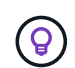

Nach dem Schließen des Dialogfelds können Sie den privaten Zertifikatschlüssel nicht anzeigen. Kopieren Sie den Schlüssel an einem sicheren Ort.

▪ Wählen Sie **Zertifikat kopieren PEM** aus, um den Zertifikatinhalt zum Einfügen an eine

andere Stelle zu kopieren.

▪ Wählen Sie **Zertifikat herunterladen**, um die Zertifikatdatei zu speichern.

Geben Sie den Namen der Zertifikatdatei und den Speicherort für den Download an. Speichern Sie die Datei mit der Erweiterung .pem.

Beispiel: storagegrid certificate.pem

- Wählen Sie **Privatschlüssel kopieren**, um den privaten Zertifikatschlüssel zum Einfügen an andere Orte zu kopieren.
- Wählen Sie **privaten Schlüssel herunterladen**, um den privaten Schlüssel als Datei zu speichern.

Geben Sie den Dateinamen des privaten Schlüssels und den Speicherort für den Download an.

e. Wählen Sie **Erstellen**, um das Zertifikat im Grid Manager zu speichern.

Das neue Zertifikat wird auf der Registerkarte Client angezeigt.

#### **Herunterladen oder Kopieren von Clientzertifikaten**

Sie können ein Clientzertifikat zur Verwendung an anderer Stelle herunterladen oder kopieren.

#### **Schritte**

- 1. Wählen Sie **KONFIGURATION** > **Sicherheit** > **Zertifikate** und dann die Registerkarte **Client** aus.
- 2. Wählen Sie das Zertifikat aus, das Sie kopieren oder herunterladen möchten.
- 3. Laden Sie das Zertifikat herunter oder kopieren Sie es.

#### **Laden Sie die Zertifikatdatei herunter**

Laden Sie das Zertifikat herunter . pem Datei:

- a. Wählen Sie **Zertifikat herunterladen**.
- b. Geben Sie den Namen der Zertifikatdatei und den Speicherort für den Download an. Speichern Sie die Datei mit der Erweiterung .pem.

Beispiel: storagegrid certificate.pem

#### **Zertifikat kopieren**

Kopieren Sie den Zertifikatstext, um ihn an eine andere Stelle einzufügen.

- a. Wählen Sie **Zertifikat kopieren PEM**.
- b. Fügen Sie das kopierte Zertifikat in einen Texteditor ein.
- c. Speichern Sie die Textdatei mit der Erweiterung .pem.

Beispiel: storagegrid\_certificate.pem

#### **Entfernen Sie Client-Zertifikate**

Wenn Sie kein Administrator-Clientzertifikat mehr benötigen, können Sie es entfernen.

#### **Schritte**

- 1. Wählen Sie **KONFIGURATION** > **Sicherheit** > **Zertifikate** und dann die Registerkarte **Client** aus.
- 2. Wählen Sie das Zertifikat aus, das Sie entfernen möchten.
- 3. Wählen Sie **Löschen** und bestätigen Sie dann.

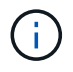

Um bis zu 10 Zertifikate zu entfernen, wählen Sie auf der Registerkarte Client jedes zu entfernende Zertifikat aus und wählen dann **Aktionen** > **Löschen** aus.

Nachdem ein Zertifikat entfernt wurde, müssen Clients, die das Zertifikat verwendet haben, ein neues Clientzertifikat angeben, um auf die StorageGRID Prometheus-Datenbank zuzugreifen.

# **Konfigurieren Sie die Sicherheitseinstellungen**

## <span id="page-157-0"></span>**Verwalten Sie die TLS- und SSH-Richtlinie**

Die TLS- und SSH-Richtlinie legt fest, welche Protokolle und Chiffren verwendet werden, um sichere TLS-Verbindungen mit Clientanwendungen und sichere SSH-Verbindungen zu internen StorageGRID-Diensten herzustellen.

Die Sicherheitsrichtlinie steuert, wie TLS und SSH Daten in Bewegung verschlüsseln. Verwenden Sie im Allgemeinen die moderne Kompatibilitätsrichtlinie (Standard), es sei denn, Ihr System muss Common Criteriakonform sein oder Sie müssen andere Chiffren verwenden.

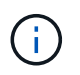

Einige StorageGRID-Dienste wurden nicht aktualisiert, um die Chiffren in diesen Richtlinien zu verwenden.

#### **Bevor Sie beginnen**

- Sie sind mit einem bei Grid Manager angemeldet ["Unterstützter Webbrowser".](#page-2-0)
- Sie haben die ["Root-Zugriffsberechtigung".](#page-44-0)

#### **Wählen Sie eine Sicherheitsrichtlinie aus**

#### **Schritte**

1. Wählen Sie **CONFIGURATION** > **Security** > **Security settings**.

Auf der Registerkarte **TLS und SSH Policies** werden die verfügbaren Richtlinien angezeigt. Die derzeit aktive Richtlinie wird durch ein grünes Häkchen auf der Kachel "Richtlinie" gekennzeichnet.

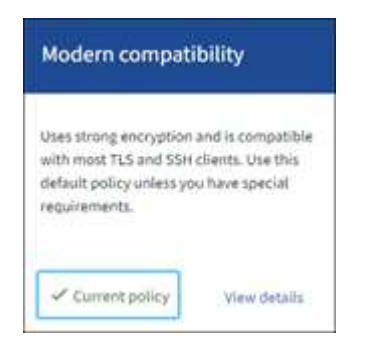

2. Lesen Sie die Kacheln, um mehr über die verfügbaren Richtlinien zu erfahren.

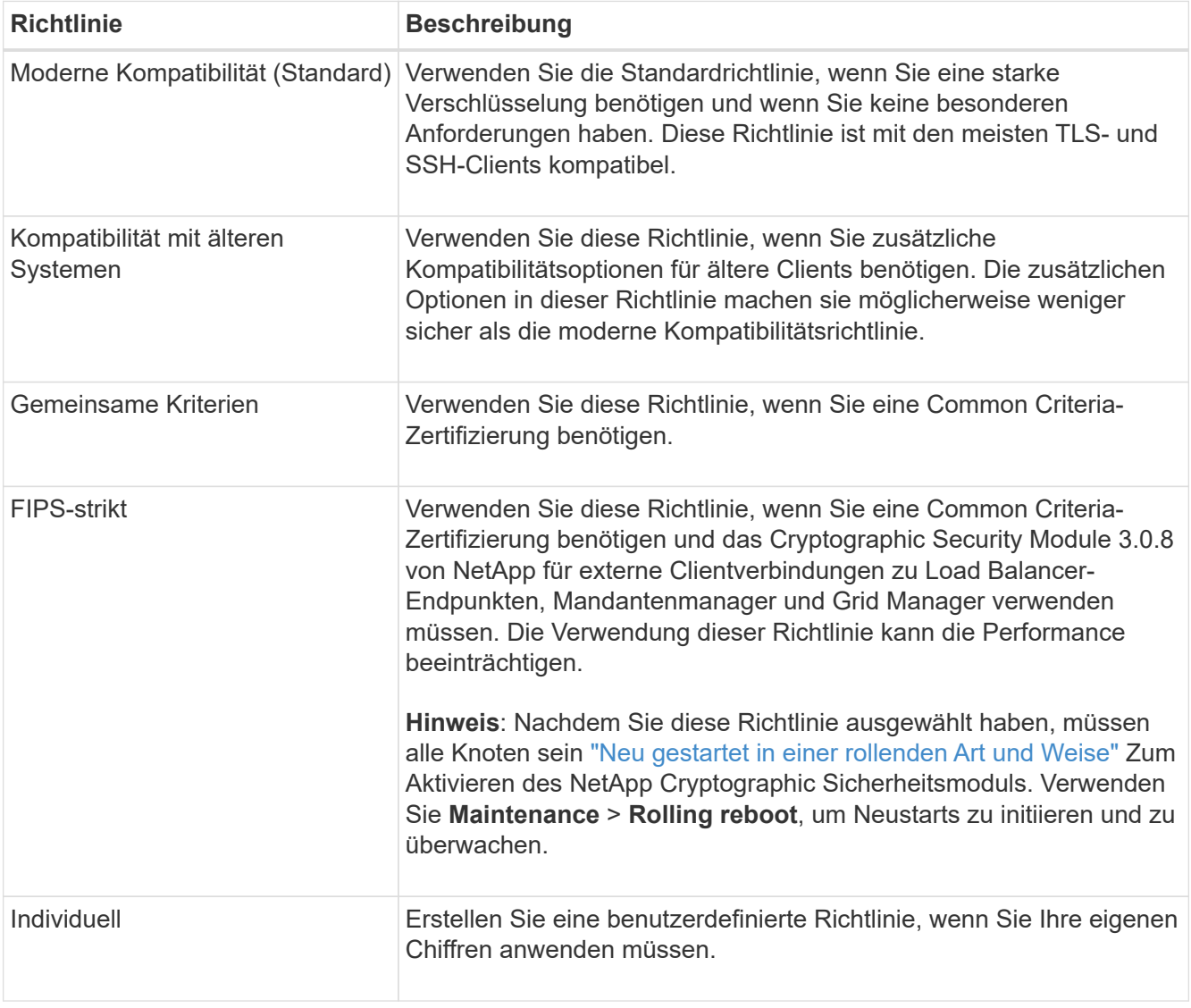

- 3. Um Details zu den Chiffren, Protokollen und Algorithmen der einzelnen Richtlinien anzuzeigen, wählen Sie **Details anzeigen**.
- 4. Um die aktuelle Richtlinie zu ändern, wählen Sie **Richtlinie verwenden**.

Ein grünes Häkchen erscheint neben **Aktuelle Richtlinie** auf der Policy-Kachel.

## **Erstellen Sie eine benutzerdefinierte Sicherheitsrichtlinie**

Sie können eine benutzerdefinierte Richtlinie erstellen, wenn Sie Ihre eigenen Chiffren anwenden müssen.

## **Schritte**

- 1. Wählen Sie auf der Kachel der Richtlinie, die der benutzerdefinierten Richtlinie, die Sie erstellen möchten, am ähnlichsten ist, **Details anzeigen** aus.
- 2. Wählen Sie **in Zwischenablage kopieren**, und wählen Sie dann **Abbrechen**.

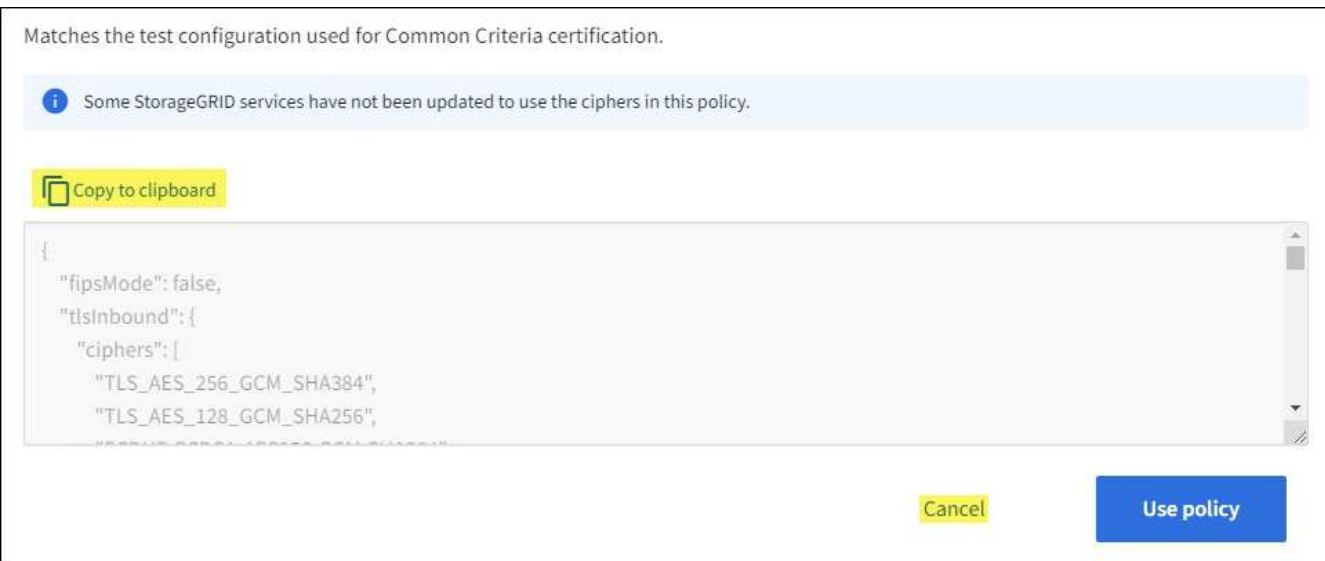

- 3. Wählen Sie in der Kachel **Benutzerdefinierte Richtlinie** die Option **Konfigurieren und Verwenden** aus.
- 4. Fügen Sie die JSON ein, die Sie kopiert haben, und nehmen Sie alle erforderlichen Änderungen vor.
- 5. Wählen Sie **Richtlinie verwenden**.

Auf der Kachel "Benutzerdefinierte Richtlinie" wird ein grünes Häkchen neben **Aktuelle Richtlinie** angezeigt.

6. Wählen Sie optional **Konfiguration bearbeiten**, um weitere Änderungen an der neuen benutzerdefinierten Richtlinie vorzunehmen.

#### **Vorübergehendes Zurücksetzen auf die Standard-Sicherheitsrichtlinie**

Wenn Sie eine benutzerdefinierte Sicherheitsrichtlinie konfiguriert haben, können Sie sich möglicherweise nicht beim Grid Manager anmelden, wenn die konfigurierte TLS-Richtlinie nicht mit dem kompatibel ist ["Serverzertifikat konfiguriert"](#page-136-1).

Sie können vorübergehend auf die Standard-Sicherheitsrichtlinie zurücksetzen.

#### **Schritte**

- 1. Melden Sie sich bei einem Admin-Knoten an:
	- a. Geben Sie den folgenden Befehl ein: ssh admin@*Admin\_Node\_IP*
	- b. Geben Sie das im aufgeführte Passwort ein Passwords.txt Datei:
	- c. Geben Sie den folgenden Befehl ein, um zum Root zu wechseln: su -
	- d. Geben Sie das im aufgeführte Passwort ein Passwords.txt Datei:

Wenn Sie als root angemeldet sind, ändert sich die Eingabeaufforderung von \$ Bis #.

2. Führen Sie den folgenden Befehl aus:

restore-default-cipher-configurations

- 3. Greifen Sie über einen Webbrowser auf den Grid Manager auf demselben Admin-Node zu.
- 4. Befolgen Sie die Schritte unter Wählen Sie eine Sicherheitsrichtlinie aus Um die Richtlinie erneut zu konfigurieren.

## **Konfigurieren Sie die Netzwerk- und Objektsicherheit**

Sie können die Netzwerk- und Objektsicherheit so konfigurieren, dass gespeicherte Objekte verschlüsselt, bestimmte S3- und Swift-Anforderungen verhindert oder Client-Verbindungen zu Storage-Nodes HTTP anstelle von HTTPS verwenden.

## **Verschlüsselung gespeicherter Objekte**

Die gespeicherte Objektverschlüsselung ermöglicht die Verschlüsselung aller Objektdaten bei der Aufnahme über S3. Gespeicherte Objekte werden standardmäßig nicht verschlüsselt, aber Sie können Objekte mit dem AES‐128- oder AES‐256-Verschlüsselungsalgorithmus verschlüsseln. Wenn Sie die Einstellung aktivieren, werden alle neu aufgenommenen Objekte verschlüsselt, aber es werden keine Änderungen an vorhandenen gespeicherten Objekten vorgenommen. Wenn Sie die Verschlüsselung deaktivieren, bleiben derzeit verschlüsselte Objekte verschlüsselt, neu aufgenommene Objekte werden jedoch nicht verschlüsselt.

Die Einstellung für die Verschlüsselung gespeicherter Objekte ist nur für S3-Objekte anwendbar, die nicht durch Verschlüsselung auf Bucket-Ebene oder Objekt-Ebene verschlüsselt wurden.

Weitere Informationen zu Verschlüsselungsmethoden von StorageGRID finden Sie unter ["Prüfen Sie die](#page-120-0) [StorageGRID Verschlüsselungsmethoden"](#page-120-0).

## **Client-Änderung verhindern**

Die Einstellung "Client-Änderung verhindern" ist eine systemweite Einstellung. Wenn die Option Client-**Änderung verhindern** ausgewählt ist, werden die folgenden Anfragen abgelehnt.

## **S3-REST-API**

- DeleteBucket-Anforderungen
- Alle Anforderungen, die das Ändern von Daten eines vorhandenen Objekts, benutzerdefinierter Metadaten oder S3-Objekt-Tagging zum Einsatz kommen

## **Swift REST API**

- Container-Anforderungen löschen
- Anträge zum Ändern vorhandener Objekte. Beispielsweise werden folgende Vorgänge verweigert: Put Overwrite, Delete, Metadata Update usw.

#### **Aktivieren Sie HTTP für Storage Node-Verbindungen**

Standardmäßig verwenden Clientanwendungen das HTTPS-Netzwerkprotokoll für alle direkten Verbindungen zu Storage-Nodes. Optional können Sie HTTP für diese Verbindungen aktivieren, z. B. beim Testen eines nicht produktiven Grids.

Verwenden Sie HTTP für Storage-Node-Verbindungen nur, wenn S3- und Swift-Clients HTTP-Verbindungen direkt zu Storage-Nodes herstellen müssen. Sie müssen diese Option nicht für Clients verwenden, die nur HTTPS-Verbindungen verwenden, oder für Clients, die eine Verbindung zum Load Balancer-Dienst herstellen (weil Sie dies können ["Konfigurieren Sie jeden Endpunkt der Lastverteilung"](#page-242-0) Zur Verwendung von HTTP oder HTTPS).

Siehe ["Zusammenfassung: IP-Adressen und Ports für Client-Verbindungen"](#page-255-0) Um zu erfahren, welche Ports S3 und Swift-Clients bei der Verbindung zu Storage-Nodes über HTTP oder HTTPS verwenden.

#### **Wählen Sie Optionen aus**

#### **Bevor Sie beginnen**

- Sie sind mit einem bei Grid Manager angemeldet ["Unterstützter Webbrowser".](#page-2-0)
- Sie haben Root-Zugriffsberechtigung.

#### **Schritte**

- 1. Wählen Sie **CONFIGURATION** > **Security** > **Security settings**.
- 2. Wählen Sie die Registerkarte **Netzwerk und Objekte**.
- 3. Verwenden Sie für die Verschlüsselung gespeicherter Objekte die Einstellung **None** (Standard), wenn Sie keine Verschlüsselung gespeicherter Objekte wünschen, oder wählen Sie **AES-128** oder **AES-256**, um gespeicherte Objekte zu verschlüsseln.
- 4. Wählen Sie optional **Client-Änderung verhindern**, wenn Sie S3- und Swift-Clients daran hindern möchten, spezifische Anforderungen zu stellen.

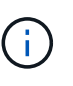

Wenn Sie diese Einstellung ändern, dauert es etwa eine Minute, bis die neue Einstellung angewendet wird. Der konfigurierte Wert wird für Performance und Skalierung zwischengespeichert.

5. Wählen Sie optional **HTTP für Storage Node-Verbindungen aktivieren**, wenn Clients direkt mit Storage Nodes verbunden sind und Sie HTTP-Verbindungen verwenden möchten.

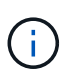

Gehen Sie vorsichtig vor, wenn Sie HTTP für ein Produktions-Grid aktivieren, da die Anforderungen unverschlüsselt gesendet werden.

6. Wählen Sie **Speichern**.

## **Ändern Sie die Sicherheitseinstellungen der Schnittstelle**

Mit den Sicherheitseinstellungen der Schnittstelle können Sie festlegen, ob Benutzer abgemeldet werden, wenn sie länger als die angegebene Zeit inaktiv sind und ob ein Stack Trace in API-Fehlermeldungen enthalten ist.

#### **Bevor Sie beginnen**

- Sie sind mit einem bei Grid Manager angemeldet ["Unterstützter Webbrowser".](#page-2-0)
- Das ist schon ["Root-Zugriffsberechtigung".](#page-44-0)

#### **Über diese Aufgabe**

Die Seite **Sicherheitseinstellungen** enthält die Einstellungen **Browser Inaktivität Timeout** und **Management API Stack Trace**.

#### **Zeitlimit für Inaktivität des Browsers**

Gibt an, wie lange der Browser eines Benutzers inaktiv sein kann, bevor der Benutzer abgemeldet wird. Der Standardwert ist 15 Minuten.

Das Zeitlimit für die Inaktivität des Browsers wird auch durch Folgendes gesteuert:

• Ein separater, nicht konfigurierbarer StorageGRID-Timer, der für die Systemsicherheit enthalten ist. Das Authentifizierungstoken jedes Benutzers läuft 16 Stunden nach der Anmeldung des Benutzers ab. Wenn die Authentifizierung eines Benutzers abläuft, wird dieser Benutzer automatisch abgemeldet,

auch wenn das Zeitlimit für die Inaktivität des Browsers deaktiviert ist oder der Wert für das Browsertimeout nicht erreicht wurde. Um das Token zu erneuern, muss sich der Benutzer erneut anmelden.

• Timeout-Einstellungen für den Identitäts-Provider, vorausgesetzt, Single Sign-On (SSO) ist für StorageGRID aktiviert.

Wenn SSO aktiviert ist und der Browser eines Benutzers eine Zeitdauer ausläuft, muss der Benutzer seine SSO-Anmeldeinformationen erneut eingeben, um erneut auf StorageGRID zuzugreifen. Siehe ["Konfigurieren Sie Single Sign-On".](#page-51-0)

## **Management-API-Stack-Trace**

Steuert, ob ein Stack-Trace in den Fehlerantworten von Grid Manager und Tenant Manager API zurückgegeben wird.

Diese Option ist standardmäßig deaktiviert, aber Sie möchten diese Funktion möglicherweise für eine Testumgebung aktivieren. Im Allgemeinen sollten Sie Stack Trace in Produktionsumgebungen deaktiviert lassen, um zu vermeiden, dass interne Softwaredetails bei Auftreten von API-Fehlern offengelegt werden.

## **Schritte**

- 1. Wählen Sie **CONFIGURATION** > **Security** > **Security settings**.
- 2. Wählen Sie die Registerkarte **Interface**.
- 3. So ändern Sie die Einstellung für das Zeitlimit für die Inaktivität des Browsers:
	- a. Erweitern Sie die Ziehharmonika.
	- b. Um die Sperrzeit zu ändern, geben Sie einen Wert zwischen 60 Sekunden und 7 Tagen an. Die standardmäßige Zeitüberschreitung beträgt 15 Minuten.
	- c. Um diese Funktion zu deaktivieren, deaktivieren Sie das Kontrollkästchen.
	- d. Wählen Sie **Speichern**.

Die neue Einstellung wirkt sich nicht auf Benutzer aus, die derzeit angemeldet sind. Benutzer müssen sich erneut anmelden oder ihre Browser aktualisieren, damit die neue Timeout-Einstellung wirksam wird.

- 4. So ändern Sie die Einstellung für Management-API-Stapelverfolgung:
	- a. Erweitern Sie die Ziehharmonika.
	- b. Aktivieren Sie das Kontrollkästchen, um eine Stapelverfolgung in den Fehlerantworten von Grid Manager und Tenant Manager API zurückzugeben.

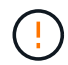

Lassen Sie Stack Trace in Produktionsumgebungen deaktiviert, um zu vermeiden, dass interne Softwaredetails bei API-Fehlern offengelegt werden.

c. Wählen Sie **Speichern**.

# **Konfigurieren von Verschlüsselungsmanagement-Servern**

## **Key Management-Server konfigurieren: Übersicht**

Sie können einen oder mehrere externe Verschlüsselungsmanagement-Server (KMS) konfigurieren, um die Daten auf speziell konfigurierten Appliance-Nodes zu schützen.

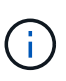

StorageGRID unterstützt nur bestimmte Verschlüsselungsmanagement-Server. Eine Liste der unterstützten Produkte und Versionen finden Sie unter ["NetApp Interoperabilitäts-Matrix-Tool](https://imt.netapp.com/matrix/#welcome) [\(IMT\)"](https://imt.netapp.com/matrix/#welcome).

#### **Was ist ein KMS (Key Management Server)?**

Ein Verschlüsselungsmanagement-Server (KMS) ist ein externes Drittanbietersystem, das mithilfe des Key Management Interoperability Protocol (KMIP) Verschlüsselungen für die StorageGRID Appliance-Nodes am zugehörigen StorageGRID Standort bereitstellt.

Sie können einen oder mehrere Schlüsselverwaltungsserver verwenden, um die Knotenverschlüsselungsschlüssel für alle StorageGRID Appliance-Knoten zu verwalten, deren **Node-Verschlüsselung**-Einstellung während der Installation aktiviert ist. Durch den Einsatz von Verschlüsselungsmanagement-Servern mit diesen Appliance-Nodes können Sie Ihre Daten selbst dann schützen, wenn eine Appliance aus dem Datacenter entfernt wird. Nachdem die Appliance-Volumes verschlüsselt wurden, können Sie nur auf Daten auf der Appliance zugreifen, wenn der Node mit dem KMS kommunizieren kann.

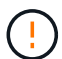

StorageGRID erstellt oder verwaltet keine externen Schlüssel, die zur Verschlüsselung und Entschlüsselung von Appliance-Nodes verwendet werden. Wenn Sie Vorhaben, einen externen Verschlüsselungsmanagementserver zum Schutz von StorageGRID-Daten zu verwenden, müssen Sie wissen, wie Sie diesen Server einrichten, und wissen, wie Sie die Verschlüsselungsschlüssel managen. Die Ausführung wichtiger Managementaufgaben geht über diesen Anweisungen hinaus. Wenn Sie Hilfe benötigen, lesen Sie die Dokumentation für Ihren zentralen Managementserver, oder wenden Sie sich an den technischen Support.

## **Überblick über die KMS- und Appliance-Konfiguration**

Bevor der Verschlüsselungsmanagement-Server (KMS) die StorageGRID-Daten auf Appliance-Nodes sichern kann, müssen zwei Konfigurationsaufgaben durchgeführt werden: Ein oder mehrere KMS-Server einrichten und die Node-Verschlüsselung für die Appliance-Nodes aktivieren. Wenn diese beiden Konfigurationsaufgaben abgeschlossen sind, erfolgt automatisch der Verschlüsselungsmanagementprozess.

Das Flussdiagramm zeigt die grundlegenden Schritte bei der Verwendung eines KMS zur Sicherung von StorageGRID-Daten auf Appliance-Nodes.

Das Flussdiagramm zeigt die parallele Einrichtung von KMS und die Einrichtung der Appliance. Sie können jedoch die Verschlüsselungsmanagement-Server je nach Ihren Anforderungen vor oder nach Aktivierung der Node-Verschlüsselung für neue Appliance-Nodes einrichten.

#### **Einrichten des Verschlüsselungsmanagement-Servers (KMS)**

Die Einrichtung eines Schlüsselverwaltungsservers umfasst die folgenden grundlegenden Schritte.

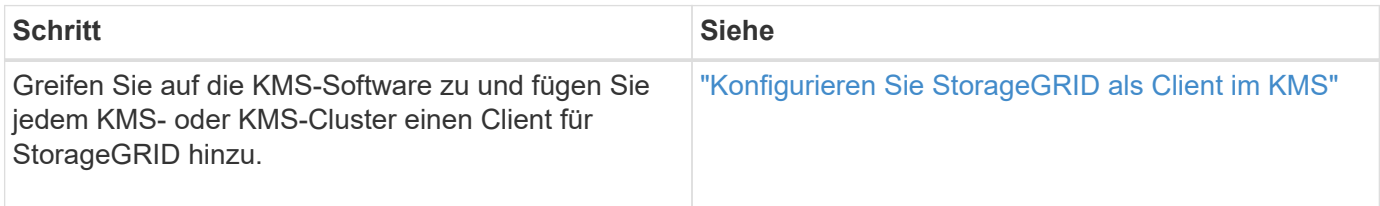

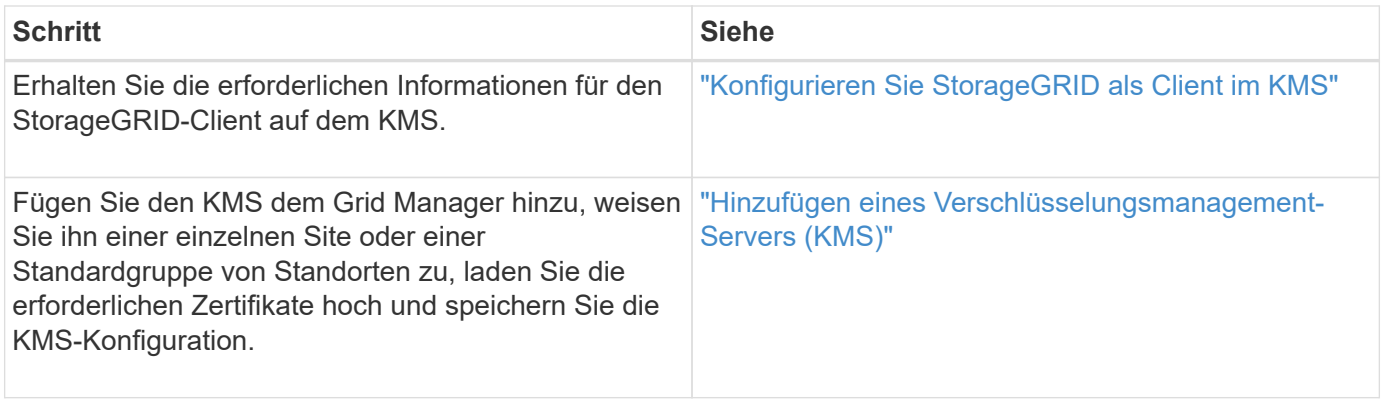

## **Richten Sie das Gerät ein**

Die Einrichtung eines Appliance-Nodes für die KMS-Nutzung umfasst die folgenden grundlegenden Schritte.

1. Verwenden Sie während der Hardware-Konfigurationsphase der Appliance-Installation das Installationsprogramm von StorageGRID Appliance, um die Einstellung **Node-Verschlüsselung** für die Appliance zu aktivieren.

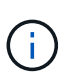

Sie können die Einstellung **Node Encryption** nicht aktivieren, nachdem eine Appliance zum Grid hinzugefügt wurde, und Sie können keine externe Schlüsselverwaltung für Geräte verwenden, für die keine Knotenverschlüsselung aktiviert ist.

- 2. Führen Sie das Installationsprogramm für die StorageGRID-Appliance aus. Während der Installation wird jedem Appliance-Volume ein zufälliger Datenverschlüsselungsschlüssel (random Data Encryption Key, DEK) zugewiesen:
	- Die DEKs werden verwendet, um die Daten auf jedem Volume zu verschlüsseln. Diese Schlüssel werden mit der Linux Unified Key Setup (LUKS)-Festplattenverschlüsselung im Betriebssystem der Appliance generiert und können nicht geändert werden.
	- Jede einzelne DEK wird durch einen Master Key Encryption Key (KEK) verschlüsselt. Bei der ersten KEK handelt es sich um einen temporären Schlüssel, der die DEKs verschlüsselt, bis das Gerät eine Verbindung mit dem KMS herstellen kann.
- 3. Fügen Sie den Appliance-Node StorageGRID hinzu.

Siehe ["Aktivieren Sie die Node-Verschlüsselung"](https://docs.netapp.com/us-en/storagegrid-appliances/installconfig/optional-enabling-node-encryption.html) Entsprechende Details.

#### **Verschlüsselungsmanagementprozess (wird automatisch durchgeführt)**

Die Verschlüsselung des Verschlüsselungsmanagement umfasst die folgenden grundlegenden Schritte, die automatisch durchgeführt werden.

- 1. Wenn Sie eine Appliance installieren, bei der die Node-Verschlüsselung im Grid aktiviert ist, bestimmt StorageGRID, ob für den Standort, der den neuen Node enthält, eine KMS-Konfiguration vorhanden ist.
	- Wenn bereits ein KMS für den Standort konfiguriert wurde, erhält die Appliance die KMS-Konfiguration.
	- Wenn ein KMS für den Standort noch nicht konfiguriert wurde, werden die Daten auf der Appliance weiterhin durch die temporäre KEK verschlüsselt, bis Sie einen KMS für den Standort konfigurieren und die Appliance die KMS-Konfiguration erhält.
- 2. Die Appliance verwendet die KMS-Konfiguration, um eine Verbindung zum KMS herzustellen und einen Verschlüsselungsschlüssel anzufordern.

3. Der KMS sendet einen Verschlüsselungsschlüssel an die Appliance. Der neue Schlüssel des KMS ersetzt die temporäre KEK und wird nun zur Verschlüsselung und Entschlüsselung der DEKs für die Appliance-Volumes verwendet.

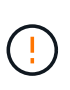

Alle Daten, die vor der Verbindung des verschlüsselten Appliance-Nodes mit dem konfigurierten KMS vorhanden sind, werden mit einem temporären Schlüssel verschlüsselt. Die Appliance-Volumes sollten jedoch erst dann als vor Entfernung aus dem Datacenter geschützt betrachtet werden, wenn der temporäre Schlüssel durch den KMS-Schlüssel ersetzt wird.

4. Wenn die Appliance eingeschaltet oder neu gestartet wird, stellt sie eine Verbindung zum KMS her, um den Schlüssel anzufordern. Der Schlüssel, der im flüchtigen Speicher gespeichert ist, kann einen Stromausfall oder einen Neustart nicht überleben.

## <span id="page-165-0"></span>**Überlegungen und Anforderungen für die Verwendung eines Verschlüsselungsmanagement-Servers**

Bevor Sie einen externen KMS (Key Management Server) konfigurieren, müssen Sie die Überlegungen und Anforderungen verstehen.

#### **Welche Version von KMIP wird unterstützt?**

StorageGRID unterstützt KMIP Version 1.4.

["Spezifikation Des Key Management Interoperability Protocol Version 1.4"](http://docs.oasis-open.org/kmip/spec/v1.4/os/kmip-spec-v1.4-os.html)

#### **Was sind die Netzwerküberlegungen?**

Die Netzwerk-Firewall-Einstellungen müssen es jedem Appliance-Node ermöglichen, über den Port zu kommunizieren, der für KMIP-Kommunikation (Key Management Interoperability Protocol) verwendet wird. Der KMIP-Standardport ist 5696.

Sie müssen sicherstellen, dass jeder Appliance-Node, der Node-Verschlüsselung verwendet, Netzwerkzugriff auf den für den Standort konfigurierten KMS- oder KMS-Cluster hat.

#### **Welche Versionen von TLS werden unterstützt?**

Für die Kommunikation zwischen den Appliance-Nodes und dem konfigurierten KMS werden sichere TLS-Verbindungen verwendet. StorageGRID kann entweder das TLS 1.2- oder TLS 1.3-Protokoll unterstützen, wenn KMIP-Verbindungen zu einem KMS- oder KMS-Cluster hergestellt werden, basierend auf dem, was der KMS unterstützt und welches ["TLS- und SSH-Richtlinie"](#page-157-0) Sie verwenden.

StorageGRID verhandelt das Protokoll und die Chiffre (TLS 1.2) oder die Chiffre-Suite (TLS 1.3) mit dem KMS, wenn die Verbindung hergestellt wird. Um zu sehen, welche Protokollversionen und Chiffren/Chiffren-Suites verfügbar sind, lesen Sie die tlsOutbound Abschnitt der aktiven TLS- und SSH-Richtlinie des Grids (**CONFIGURATION** > **Security Security settings**).

#### **Welche Appliances werden unterstützt?**

Sie können einen Schlüsselverwaltungsserver (KMS) verwenden, um Verschlüsselungsschlüssel für jede StorageGRID-Appliance in Ihrem Grid zu verwalten, auf der die Einstellung **Node-Verschlüsselung** aktiviert ist. Diese Einstellung kann nur während der Hardware-Konfigurationsphase der Appliance-Installation mithilfe des StorageGRID Appliance Installer aktiviert werden.

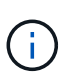

Nach dem Hinzufügen einer Appliance zum Grid kann die Node-Verschlüsselung nicht aktiviert werden. Zudem kann kein externes Verschlüsselungsmanagement für Appliances verwendet werden, bei denen die Node-Verschlüsselung nicht aktiviert ist.

Sie können das konfigurierte KMS für StorageGRID-Appliances und Appliance-Nodes verwenden.

Sie können das konfigurierte KMS nicht für softwarebasierte (nicht-Appliance-)Knoten verwenden, einschließlich der folgenden:

- Als Virtual Machines (VMs) implementierte Nodes
- Nodes, die in Container-Engines auf Linux Hosts implementiert sind

Auf diesen anderen Plattformen implementierte Nodes können Verschlüsselung außerhalb von StorageGRID auf Datenspeicher- oder Festplattenebene verwenden.

#### **Wann sollte ich wichtige Management-Server konfigurieren?**

Bei einer neuen Installation sollten Sie in der Regel einen oder mehrere Schlüsselverwaltungsserver im Grid Manager einrichten, bevor Sie Mandanten erstellen. Diese Reihenfolge stellt sicher, dass die Nodes geschützt sind, bevor Objektdaten auf ihnen gespeichert werden.

Sie können die Schlüsselverwaltungsserver im Grid Manager vor oder nach der Installation der Appliance-Knoten konfigurieren.

#### **Wie viele wichtige Management Server brauche ich?**

Sie können einen oder mehrere externe Verschlüsselungsmanagementserver konfigurieren, um die Appliance-Nodes in Ihrem StorageGRID-System Verschlüsselungen bereitzustellen. Jeder KMS stellt den StorageGRID Appliance-Nodes an einem einzelnen Standort oder einer Gruppe von Standorten einen einzelnen Verschlüsselungsschlüssel zur Verfügung.

StorageGRID unterstützt die Verwendung von KMS-Clustern. Jeder KMS-Cluster enthält mehrere replizierte Verschlüsselungsmanagement-Server, die Konfigurationseinstellungen und Verschlüsselungen teilen. Die Verwendung von KMS-Clustern für das Verschlüsselungsmanagement wird empfohlen, da dadurch die Failover-Funktionen einer Hochverfügbarkeitskonfiguration verbessert werden.

Nehmen Sie beispielsweise an, Ihr StorageGRID System verfügt über drei Datacenter-Standorte. Sie können ein KMS-Cluster konfigurieren, um allen Appliance-Nodes in Datacenter 1 und einem zweiten KMS-Cluster einen Schlüssel für alle Appliance-Nodes an allen anderen Standorten bereitzustellen. Wenn Sie den zweiten KMS-Cluster hinzufügen, können Sie einen Standard-KMS für Datacenter 2 und Datacenter 3 konfigurieren.

Beachten Sie, dass Sie kein KMS für nicht-Appliance-Knoten oder für alle Appliance-Knoten verwenden können, für die die Einstellung **Node Encryption** während der Installation nicht aktiviert war.

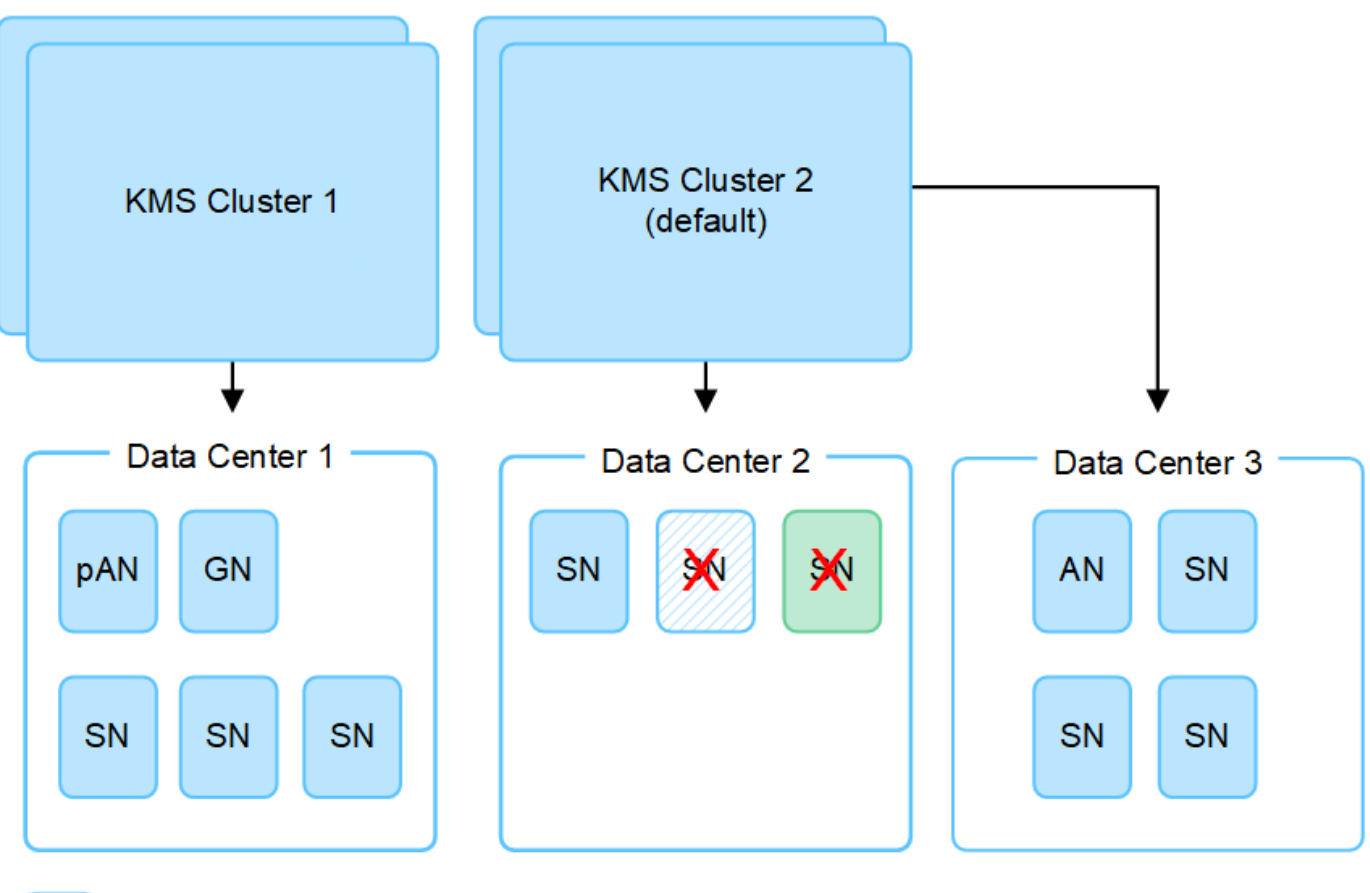

X.

Appliance node with node encryption enabled

Appliance node without node encryption enabled

Non-appliance node (not encrypted)

#### **Was passiert, wenn eine Taste gedreht wird?**

Als bewährte Sicherheitsverfahren sollten Sie regelmäßig Verfahren ["Drehen Sie den](#page-175-0) [Verschlüsselungsschlüssel"](#page-175-0) Wird von jedem konfigurierten KMS verwendet.

Wenn die neue Schlüsselversion verfügbar ist:

- Die Appliance wird automatisch auf die verschlüsselten Appliance-Nodes am Standort oder an den dem KMS zugeordneten Standorten verteilt. Die Verteilung sollte innerhalb einer Stunde erfolgen, wenn der Schlüssel gedreht wird.
- Wenn der Node der verschlüsselten Appliance offline ist, wenn die neue Schlüsselversion verteilt ist, erhält der Node den neuen Schlüssel, sobald er neu gebootet wird.
- Wenn die neue Schlüsselversion aus irgendeinem Grund nicht zur Verschlüsselung von Appliance-Volumes verwendet werden kann, wird der Alarm **KMS-Schlüsselrotation fehlgeschlagen** für den Appliance-Knoten ausgelöst. Möglicherweise müssen Sie sich an den technischen Support wenden, um Hilfe bei der Lösung dieses Alarms zu erhalten.

#### **Kann ich einen Appliance-Knoten nach der Verschlüsselung wiederverwenden?**

Wenn Sie eine verschlüsselte Appliance in einem anderen StorageGRID System installieren müssen, müssen Sie zuerst den Grid-Node außer Betrieb nehmen, um Objektdaten auf einen anderen Node zu verschieben.

Anschließend können Sie das Installationsprogramm der StorageGRID-Appliance für verwenden ["Löschen Sie](https://docs.netapp.com/us-en/storagegrid-appliances/commonhardware/monitoring-node-encryption-in-maintenance-mode.html) [die KMS-Konfiguration".](https://docs.netapp.com/us-en/storagegrid-appliances/commonhardware/monitoring-node-encryption-in-maintenance-mode.html) Durch das Löschen der KMS-Konfiguration wird die **Node Encryption**-Einstellung deaktiviert und die Zuordnung zwischen dem Appliance-Knoten und der KMS-Konfiguration für den StorageGRID-Standort wird aufgehoben.

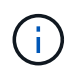

Der Zugriff auf den KMS-Verschlüsselungsschlüssel ist ausgeschlossen, dass alle Daten, die auf der Appliance verbleiben, nicht mehr zugänglich sind und dauerhaft gesperrt werden.

## <span id="page-168-0"></span>**Überlegungen für das Ändern des KMS für einen Standort**

Jeder Verschlüsselungsmanagement-Server (KMS) oder KMS-Cluster gewährt allen Appliance-Nodes an einem einzelnen Standort oder einer Gruppe von Standorten einen Verschlüsselungsschlüssel. Wenn Sie ändern müssen, welcher KMS für einen Standort verwendet wird, müssen Sie den Verschlüsselungsschlüssel möglicherweise von einem KMS auf einen anderen kopieren.

Wenn Sie den KMS ändern, der für einen Standort verwendet wird, müssen Sie sicherstellen, dass die zuvor verschlüsselten Appliance-Nodes an diesem Standort mit dem auf dem neuen KMS gespeicherten Schlüssel entschlüsselt werden können. In einigen Fällen müssen Sie möglicherweise die aktuelle Version des Verschlüsselungsschlüssels vom ursprünglichen KMS auf den neuen KMS kopieren. Sie müssen sicherstellen, dass der KMS über den richtigen Schlüssel verfügt, um die verschlüsselten Appliance-Nodes am Standort zu entschlüsseln.

Beispiel:

- 1. Sie konfigurieren zunächst ein Standard-KMS, das für alle Standorte gilt, die kein dediziertes KMS haben.
- 2. Wenn der KMS gespeichert wird, stellen alle Appliance-Nodes, deren **Node Encryption**-Einstellung aktiviert ist, eine Verbindung zum KMS her und fordern den Verschlüsselungsschlüssel an. Dieser Schlüssel wird verwendet, um die Appliance-Nodes an allen Standorten zu verschlüsseln. Dieser Schlüssel muss auch verwendet werden, um diese Geräte zu entschlüsseln.

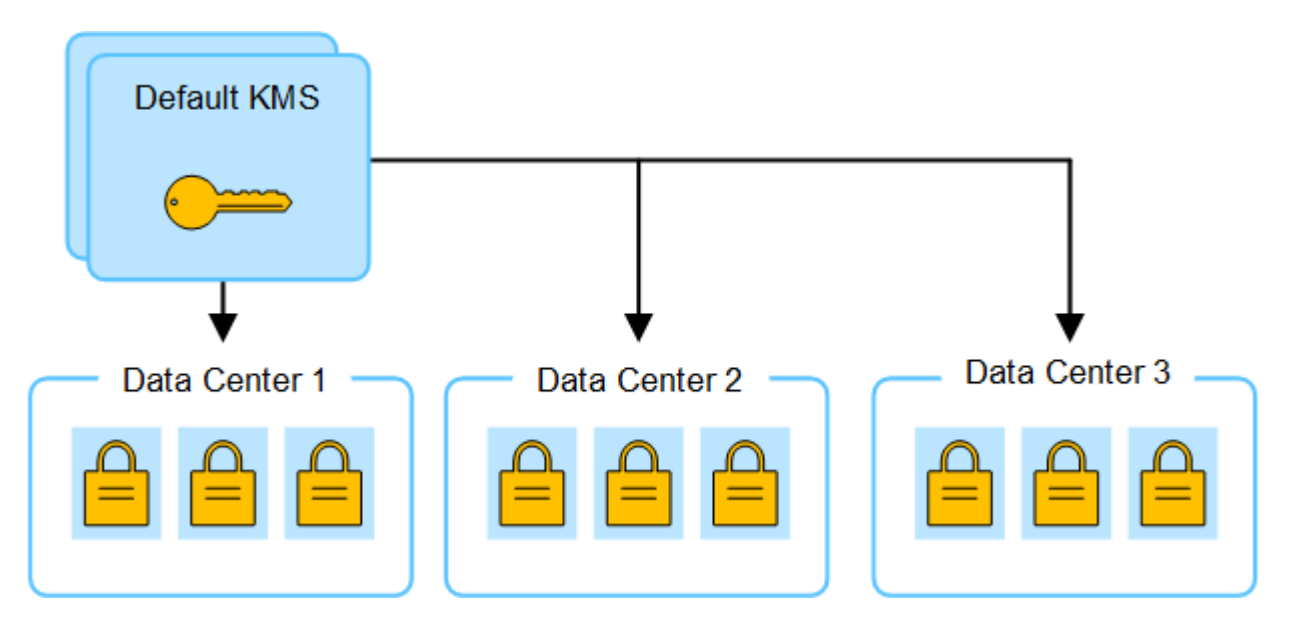

3. Sie entscheiden, einen standortspezifischen KMS für einen Standort hinzuzufügen (Datacenter 3 in der Abbildung). Da die Appliance-Nodes jedoch bereits verschlüsselt sind, tritt ein Validierungsfehler auf, wenn Sie versuchen, die Konfiguration für den standortspezifischen KMS zu speichern. Der Fehler tritt auf, weil der standortspezifische KMS nicht über den korrekten Schlüssel verfügt, um die Knoten an diesem

Standort zu entschlüsseln.

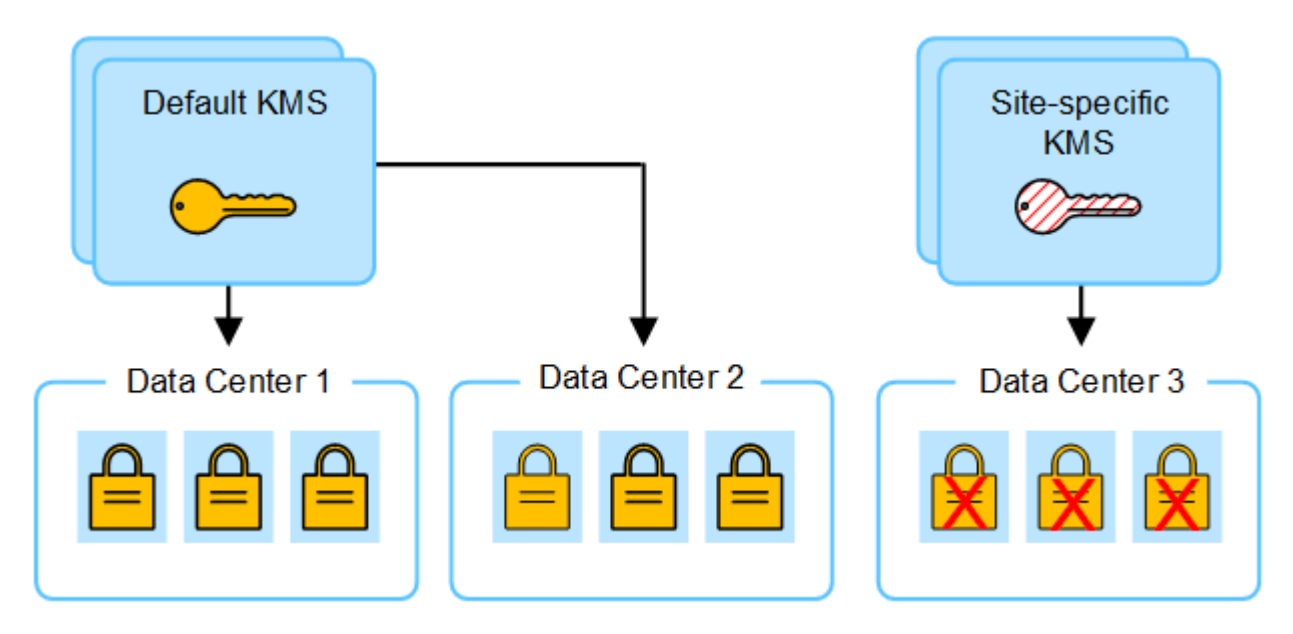

4. Um das Problem zu beheben, kopieren Sie die aktuelle Version des Verschlüsselungsschlüssels vom Standard-KMS auf den neuen KMS. (Technisch kopieren Sie den Originalschlüssel in einen neuen Schlüssel mit dem gleichen Alias. Der ursprüngliche Schlüssel wird zu einer früheren Version des neuen Schlüssels.) Der standortspezifische KMS hat jetzt den richtigen Schlüssel zur Entschlüsselung der Appliance-Nodes in Datacenter 3, sodass er in StorageGRID gespeichert werden kann.

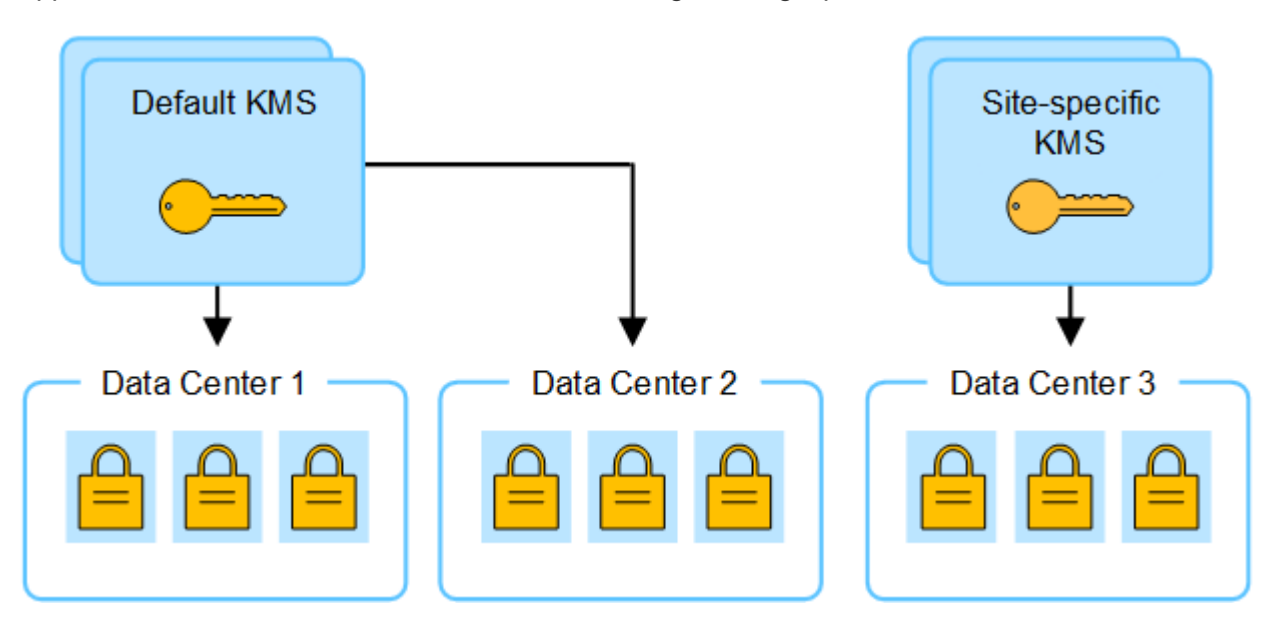

**Anwendungsfälle für die Änderung, welcher KMS für eine Site verwendet wird**

Die Tabelle fasst die erforderlichen Schritte für die häufigsten Fälle zur Änderung des KMS für einen Standort zusammen.

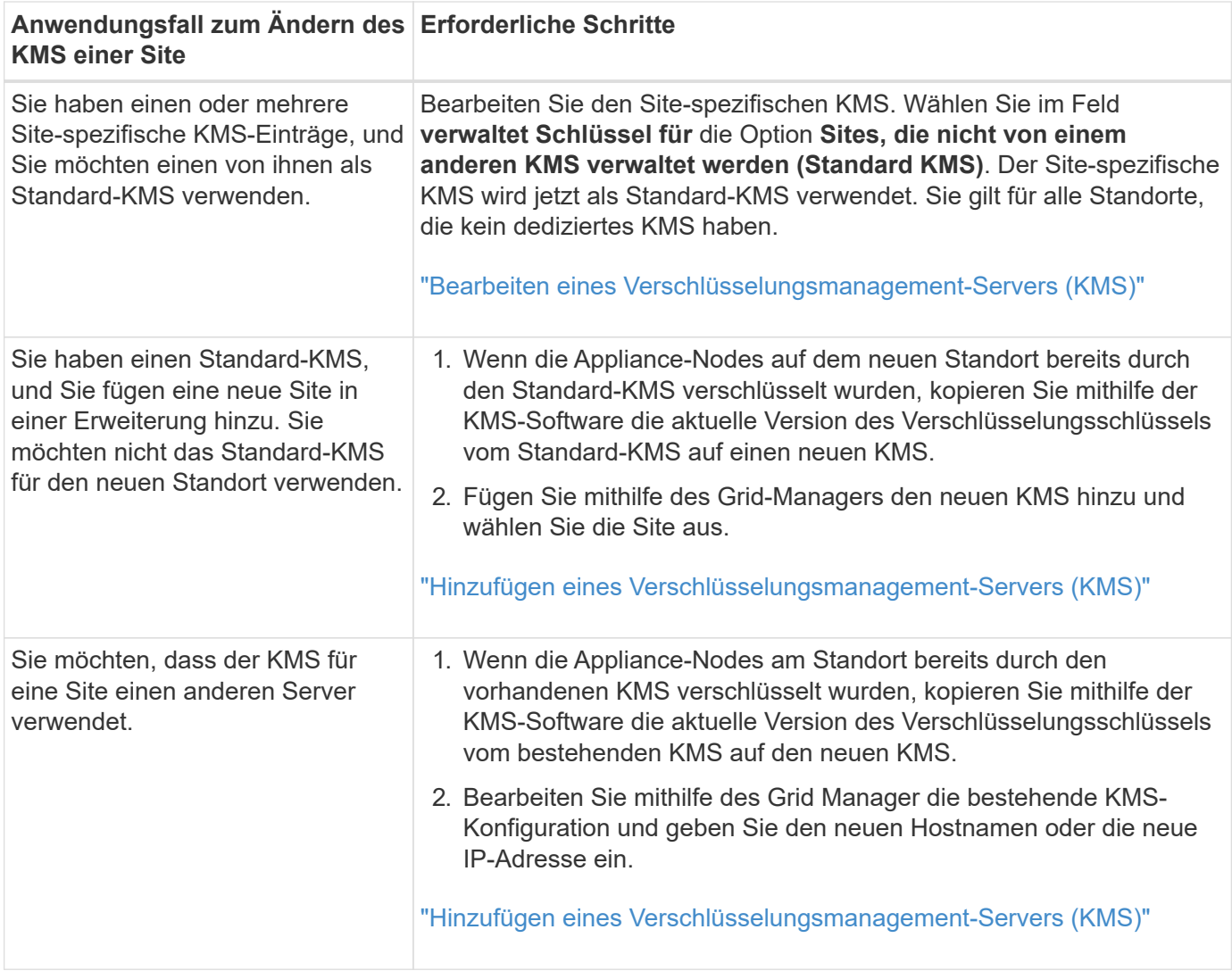

## <span id="page-170-0"></span>**Konfigurieren Sie StorageGRID als Client im KMS**

Sie müssen StorageGRID als Client für jeden externen Verschlüsselungsmanagement-Server oder KMS-Cluster konfigurieren, bevor Sie den KMS StorageGRID hinzufügen können.

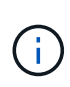

Diese Anweisungen gelten für Thales CipherTrust Manager und Hashicorp Vault. Eine Liste der unterstützten Produkte und Versionen finden Sie unter ["NetApp Interoperabilitäts-Matrix-Tool](https://imt.netapp.com/matrix/#welcome)  $(IMT)$ ".

## **Schritte**

1. Erstellen Sie von der KMS-Software einen StorageGRID-Client für jeden KMS- oder KMS-Cluster, den Sie verwenden möchten.

Jeder KMS managt einen einzelnen Verschlüsselungsschlüssel für die Nodes der StorageGRID Appliances an einem einzelnen Standort oder einer Gruppe von Standorten.

- 2. Erstellen Sie einen Schlüssel mit einer der folgenden beiden Methoden:
	- Verwenden Sie die Schlüsselverwaltungsseite Ihres KMS-Produkts. Erstellen Sie für jeden KMS- oder KMS-Cluster einen AES-Verschlüsselungsschlüssel.

Der Verschlüsselungsschlüssel muss mindestens 2,048 Bit haben und exportierbar sein.

- Lassen Sie StorageGRID den Schlüssel erstellen. Sie werden beim Testen und Speichern nach aufgefordert ["Client-Zertifikate werden hochgeladen".](#page-171-0)
- 3. Notieren Sie die folgenden Informationen für jeden KMS- oder KMS-Cluster.

Diese Informationen benötigen Sie, wenn Sie den KMS zu StorageGRID hinzufügen:

- Host-Name oder IP-Adresse für jeden Server.
- Der vom KMS verwendete KMIP-Port.
- Schlüsselalias für den Verschlüsselungsschlüssel im KMS.
- 4. Beziehen Sie für jeden KMS- oder KMS-Cluster ein Serverzertifikat, das von einer Zertifizierungsstelle (CA) signiert wurde, oder ein Zertifikatbündel, das jede der PEM-kodierten CA-Zertifikatdateien enthält, die in der Reihenfolge der Zertifikatskette verkettet sind.

Das Serverzertifikat ermöglicht es dem externen KMS, sich bei StorageGRID zu authentifizieren.

- Das Zertifikat muss das mit Privacy Enhanced Mail (PEM) Base-64 codierte X.509-Format verwenden.
- Das Feld für alternativen Servernamen (SAN) in jedem Serverzertifikat muss den vollständig qualifizierten Domänennamen (FQDN) oder die IP-Adresse enthalten, mit der StorageGRID eine Verbindung herstellt.

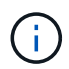

Wenn Sie den KMS in StorageGRID konfigurieren, müssen Sie dieselben FQDNs oder IP-Adressen im Feld **Hostname** eingeben.

- Das Serverzertifikat muss mit dem Zertifikat übereinstimmen, das von der KMIP-Schnittstelle des KMS verwendet wird. In der Regel wird Port 5696 verwendet.
- 5. Holen Sie sich das öffentliche Clientzertifikat, das vom externen KMS an StorageGRID ausgestellt wurde, und den privaten Schlüssel für das Clientzertifikat.

Das Client-Zertifikat ermöglicht StorageGRID, sich am KMS zu authentifizieren.

## <span id="page-171-0"></span>**Hinzufügen eines Verschlüsselungsmanagement-Servers (KMS)**

Mithilfe des Assistenten für den StorageGRID-Verschlüsselungsmanagement-Server können Sie jeden KMS- oder KMS-Cluster hinzufügen.

#### **Bevor Sie beginnen**

- Sie haben die geprüft ["Überlegungen und Anforderungen für die Verwendung eines](#page-165-0) [Verschlüsselungsmanagement-Servers".](#page-165-0)
- Das ist schon ["StorageGRID wurde als Client im KMS konfiguriert",](#page-170-0) Und Sie haben die erforderlichen Informationen für jeden KMS- oder KMS-Cluster.
- Sie sind mit einem bei Grid Manager angemeldet ["Unterstützter Webbrowser".](#page-2-0)
- Sie haben die ["Root-Zugriffsberechtigung".](#page-44-0)

#### **Über diese Aufgabe**

Konfigurieren Sie, falls möglich, Site-spezifische Verschlüsselungsmanagement-Server, bevor Sie einen Standard-KMS konfigurieren, der für alle Standorte gilt, die nicht von einem anderen KMS gemanagt werden. Wenn Sie zuerst den Standard-KMS erstellen, werden alle Node-verschlüsselten Appliances im Grid durch den Standard-KMS verschlüsselt. Wenn Sie später einen Site-spezifischen KMS erstellen möchten, müssen Sie zuerst die aktuelle Version des Verschlüsselungsschlüssels vom Standard-KMS auf den neuen KMS kopieren. Siehe ["Überlegungen für das Ändern des KMS für einen Standort"](#page-168-0) Entsprechende Details.

## **Schritt 1: KM Details**

In Schritt 1 (KMS-Details) des Assistenten zum Hinzufügen eines Schlüsselverwaltungsservers geben Sie Details zum KMS- oder KMS-Cluster an.

## **Schritte**

1. Wählen Sie **KONFIGURATION** > **Sicherheit** > **Schlüsselverwaltungsserver** aus.

Die Seite Key Management Server wird angezeigt, und die Registerkarte Configuration Details ist ausgewählt.

2. Wählen Sie **Erstellen**.

Schritt 1 (KMS-Details) des Assistenten zum Hinzufügen eines Schlüsselverwaltungsservers wird angezeigt.

3. Geben Sie die folgenden Informationen für den KMS und den StorageGRID-Client ein, den Sie in diesem KMS konfiguriert haben.

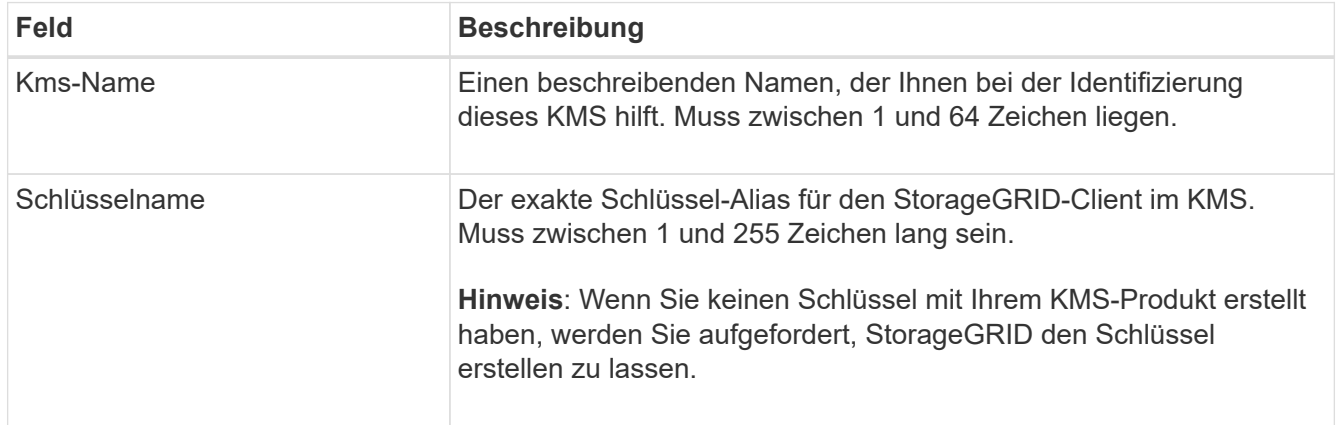

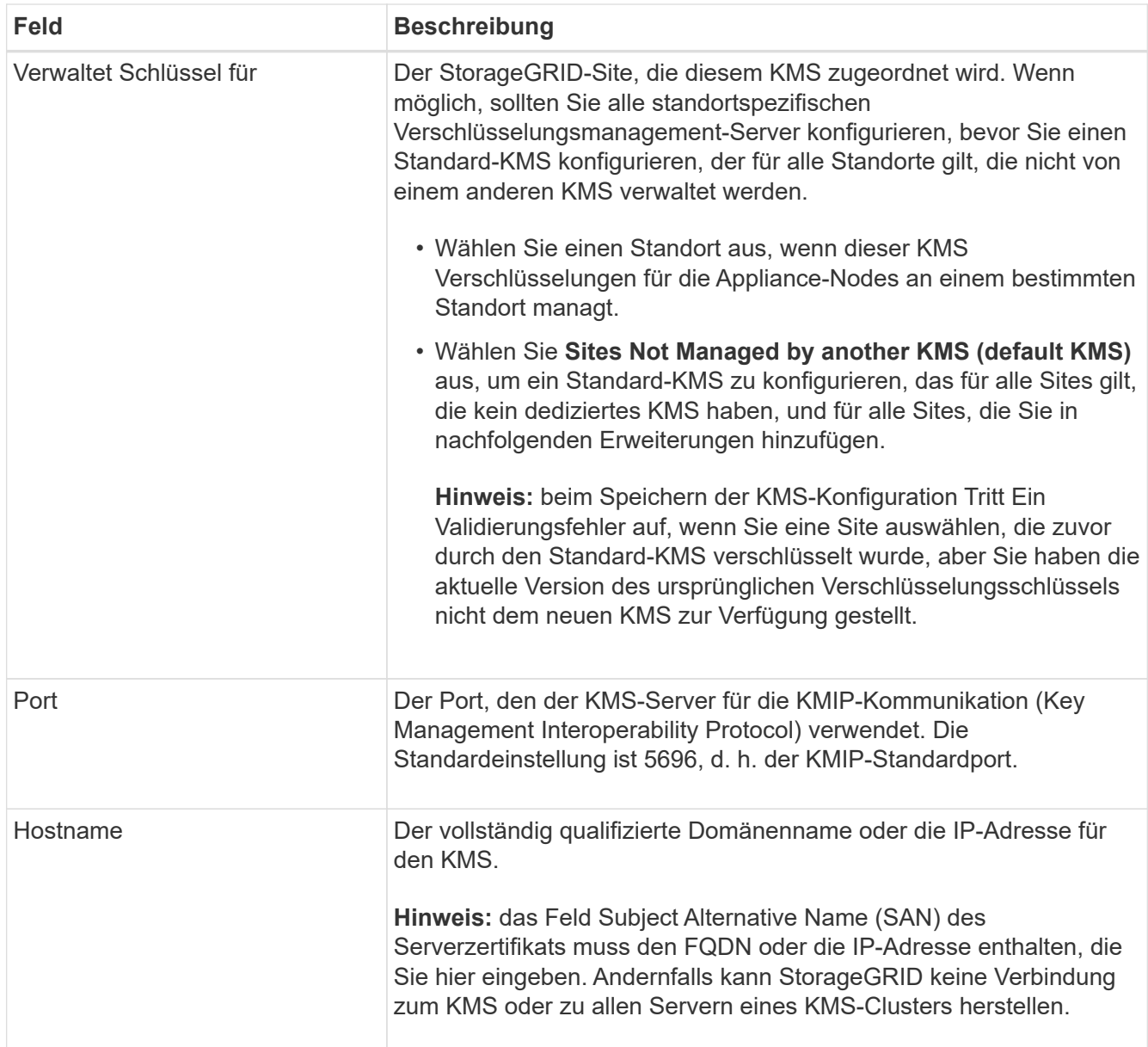

- 4. Wenn Sie einen KMS-Cluster konfigurieren, wählen Sie **Add another hostname**, um einen Hostnamen für jeden Server im Cluster hinzuzufügen.
- 5. Wählen Sie **Weiter**.

## **Schritt 2: Serverzertifikat hochladen**

In Schritt 2 (Serverzertifikat hochladen) des Assistenten zum Hinzufügen eines Schlüsselverwaltungsservers laden Sie das Serverzertifikat (oder Zertifikatpaket) für das KMS hoch. Das Serverzertifikat ermöglicht es dem externen KMS, sich bei StorageGRID zu authentifizieren.

## **Schritte**

- 1. Navigieren Sie aus **Schritt 2 (Serverzertifikat hochladen)** zum Speicherort des gespeicherten Serverzertifikats oder Zertifikatbündels.
- 2. Laden Sie die Zertifikatdatei hoch.

Die Metadaten des Serverzertifikats werden angezeigt.

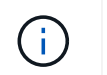

Wenn Sie ein Zertifikatbündel hochgeladen haben, werden die Metadaten für jedes Zertifikat auf der eigenen Registerkarte angezeigt.

3. Wählen Sie **Weiter**.

#### **Schritt 3: Laden Sie Clientzertifikate hoch**

In Schritt 3 (Clientzertifikate hochladen) des Assistenten zum Hinzufügen eines Schlüsselverwaltungsservers laden Sie das Clientzertifikat und den privaten Schlüssel des Clientzertifikats hoch. Das Client-Zertifikat ermöglicht StorageGRID, sich am KMS zu authentifizieren.

#### **Schritte**

- 1. Navigieren Sie unter **Schritt 3 (Client-Zertifikate hochladen)** zum Speicherort des Client-Zertifikats.
- 2. Laden Sie die Clientzertifikatdatei hoch.

Die Metadaten des Client-Zertifikats werden angezeigt.

- 3. Navigieren Sie zum Speicherort des privaten Schlüssels für das Clientzertifikat.
- 4. Laden Sie die Datei mit dem privaten Schlüssel hoch.
- 5. Wählen Sie **Test und Speichern**.

Wenn kein Schlüssel vorhanden ist, werden Sie aufgefordert, einen Schlüssel von StorageGRID zu erstellen.

Die Verbindungen zwischen dem Verschlüsselungsmanagement-Server und den Appliance-Nodes werden getestet. Wenn alle Verbindungen gültig sind und der korrekte Schlüssel auf dem KMS gefunden wird, wird der neue Schlüsselverwaltungsserver der Tabelle auf der Seite des Key Management Servers hinzugefügt.

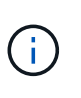

Unmittelbar nach dem Hinzufügen eines KMS wird der Zertifikatsstatus auf der Seite Key Management Server als Unbekannt angezeigt. Es kann StorageGRID bis zu 30 Minuten dauern, bis der aktuelle Status eines jeden Zertifikats angezeigt wird. Sie müssen Ihren Webbrowser aktualisieren, um den aktuellen Status anzuzeigen.

6. Wenn bei der Auswahl von **Test und Speichern** eine Fehlermeldung angezeigt wird, überprüfen Sie die Nachrichtendetails und wählen Sie dann **OK** aus.

Beispiel: Wenn ein Verbindungstest fehlgeschlagen ist, können Sie einen Fehler bei unbearbeitbarer Einheit mit 422: Nicht verarbeitbarer Einheit erhalten.

7. Wenn Sie die aktuelle Konfiguration speichern müssen, ohne die externe Verbindung zu testen, wählen Sie **Speichern erzwingen**.

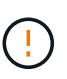

Wenn Sie **Force save** auswählen, wird die KMS-Konfiguration gespeichert, aber die externe Verbindung von jedem Gerät zu diesem KMS wird nicht getestet. Wenn Probleme mit der Konfiguration bestehen, können Sie Appliance-Nodes, für die die Node-Verschlüsselung am betroffenen Standort aktiviert ist, möglicherweise nicht neu starten. Wenn der Zugriff auf Ihre Daten nicht mehr vollständig ist, können Sie diese Probleme beheben.

8. Überprüfen Sie die Bestätigungswarnung, und wählen Sie **OK**, wenn Sie sicher sind, dass Sie das Speichern der Konfiguration erzwingen möchten.

Die KMS-Konfiguration wird gespeichert, die Verbindung zum KMS wird jedoch nicht getestet.

## <span id="page-175-0"></span>**KMS verwalten**

Zum Verwalten eines Schlüsselverwaltungsservers (KMS) gehören das Anzeigen oder Bearbeiten von Details, das Verwalten von Zertifikaten, das Anzeigen verschlüsselter Knoten und das Entfernen eines KMS, wenn er nicht mehr benötigt wird.

## **Bevor Sie beginnen**

- Sie sind mit einem bei Grid Manager angemeldet ["Unterstützter Webbrowser".](#page-2-0)
- Sie haben die ["Erforderliche Zugriffsberechtigung".](#page-44-0)

#### **KMS-Details anzeigen**

Sie können Informationen zu jedem Schlüsselverwaltungsserver (KMS) in Ihrem StorageGRID-System anzeigen, einschließlich der Schlüsseldetails und des aktuellen Status der Server- und Clientzertifikate.

#### **Schritte**

1. Wählen Sie **KONFIGURATION** > **Sicherheit** > **Schlüsselverwaltungsserver** aus.

Die Seite Key Management Server wird angezeigt und zeigt die folgenden Informationen an:

- Auf der Registerkarte Konfigurationsdetails werden alle konfigurierten Schlüsselverwaltungsserver aufgeführt.
- Auf der Registerkarte Verschlüsselte Knoten werden alle Knoten aufgelistet, für die die Knotenverschlüsselung aktiviert ist.
- 2. Um die Details für ein bestimmtes KMS anzuzeigen und Vorgänge für dieses KMS auszuführen, wählen Sie den Namen des KMS aus. Auf der Detailseite des KMS sind folgende Informationen aufgeführt:

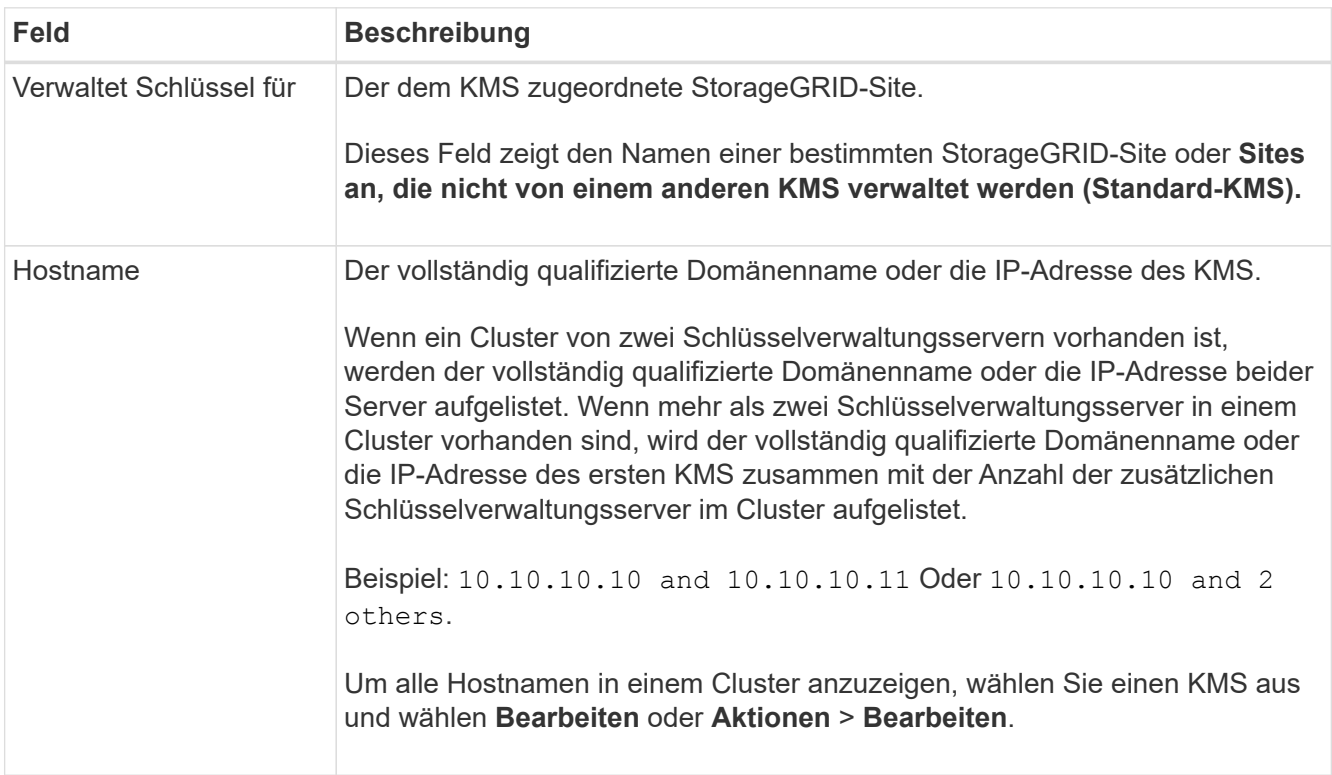

3. Wählen Sie auf der KMS-Detailseite eine Registerkarte aus, um die folgenden Informationen anzuzeigen:

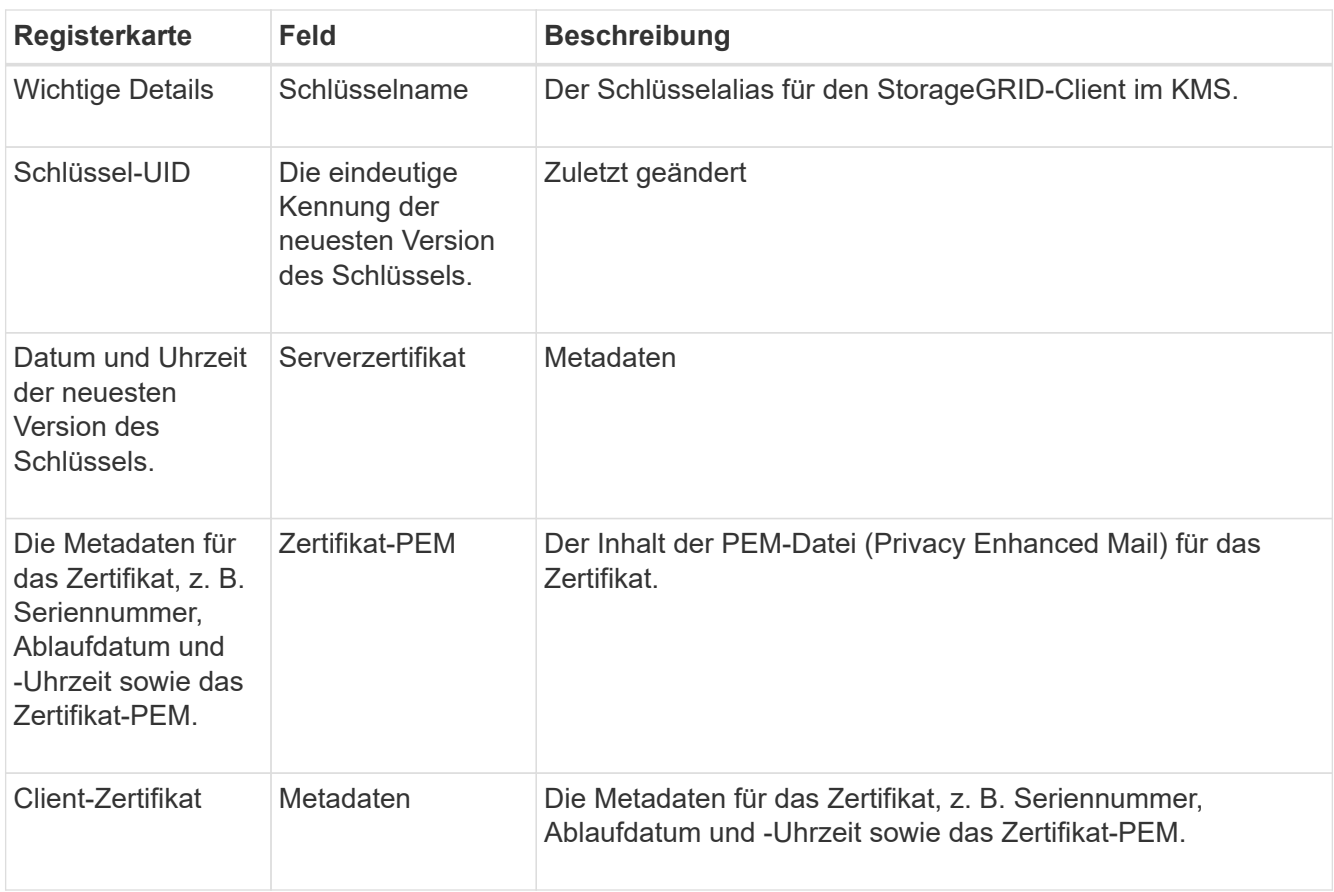

4. Wählen Sie **Schlüssel drehen** aus, oder verwenden Sie die KMS-Software, um eine neue Version des Schlüssels zu erstellen.

Wenn die Schlüsselrotation erfolgreich ist, werden die Felder Schlüssel-UID und Letzte Änderung aktualisiert.

> Wenn Sie den Verschlüsselungsschlüssel mit der KMS-Software drehen, drehen Sie ihn von der zuletzt verwendeten Version des Schlüssels in eine neue Version desselben Schlüssels. Drehen Sie nicht zu einer ganz anderen Taste.

Versuchen Sie niemals, einen Schlüssel zu drehen, indem Sie den Schlüsselnamen (Alias) für den KMS ändern. Für StorageGRID müssen alle zuvor verwendeten Schlüsselversionen (sowie zukünftige Versionen) vom KMS mit demselben Schlüsselalias zugänglich sein. Wenn Sie den Schlüssel-Alias für einen konfigurierten KMS ändern, kann StorageGRID Ihre Daten möglicherweise nicht entschlüsseln.

#### **Verwalten von Zertifikaten**

Beheben Sie umgehend alle Probleme mit dem Server- oder Client-Zertifikat. Ersetzen Sie nach Möglichkeit Zertifikate, bevor sie ablaufen.

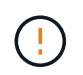

Sie müssen Probleme mit dem Zertifikat so schnell wie möglich beheben, um den Datenzugriff aufrechtzuerhalten.

#### **Schritte**

1. Wählen Sie **KONFIGURATION** > **Sicherheit** > **Schlüsselverwaltungsserver** aus.

- 2. Sehen Sie sich in der Tabelle den Wert für den Ablauf des Zertifikats für jeden KMS an.
- 3. Wenn der Zertifikatablauf für ein KMS unbekannt ist, warten Sie bis zu 30 Minuten, und aktualisieren Sie dann Ihren Webbrowser.
- 4. Wenn in der Spalte Zertifikatablauf angezeigt wird, dass ein Zertifikat abgelaufen ist oder kurz vor dem Ablaufdatum steht, wählen Sie das KMS aus, um zur Seite KMS-Details zu gelangen.
	- a. Wählen Sie **Server Certificate** aus, und überprüfen Sie den Wert für das Feld "expires on".
	- b. Um das Zertifikat zu ersetzen, wählen Sie **Zertifikat bearbeiten**, um ein neues Zertifikat hochzuladen.
	- c. Wiederholen Sie diese Unterschritte und wählen Sie **Clientzertifikat** anstelle des Serverzertifikats aus.
- 5. Wenn die Warnungen **KMS CA Certificate Expiration**, **KMS Client Certificate Expiration** und **KMS Server Certificate Expiration** ausgelöst werden, notieren Sie sich die Beschreibung der einzelnen Warnungen und führen Sie die empfohlenen Aktionen durch.

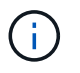

Es kann bis zu 30 Minuten dauern, bis StorageGRID Updates für den Ablauf des Zertifikats erhält. Aktualisieren Sie Ihren Webbrowser, um die aktuellen Werte anzuzeigen.

#### **Verschlüsselte Nodes anzeigen**

Sie können Informationen zu den Appliance-Knoten in Ihrem StorageGRID-System anzeigen, bei denen die Einstellung **Node-Verschlüsselung** aktiviert ist.

#### **Schritte**

1. Wählen Sie **KONFIGURATION** > **Sicherheit** > **Schlüsselverwaltungsserver** aus.

Die Seite Key Management Server wird angezeigt. Auf der Registerkarte Konfigurationsdetails werden alle konfigurierten Schlüsselverwaltungsserver angezeigt.

2. Wählen Sie oben auf der Seite die Registerkarte **verschlüsselte Knoten** aus.

Auf der Registerkarte Verschlüsselte Knoten werden die Geräteknoten in Ihrem StorageGRID-System aufgelistet, für die die Einstellung **Knotenverschlüsselung** aktiviert ist.

3. Überprüfen Sie die Informationen in der Tabelle für jeden Appliance-Node.

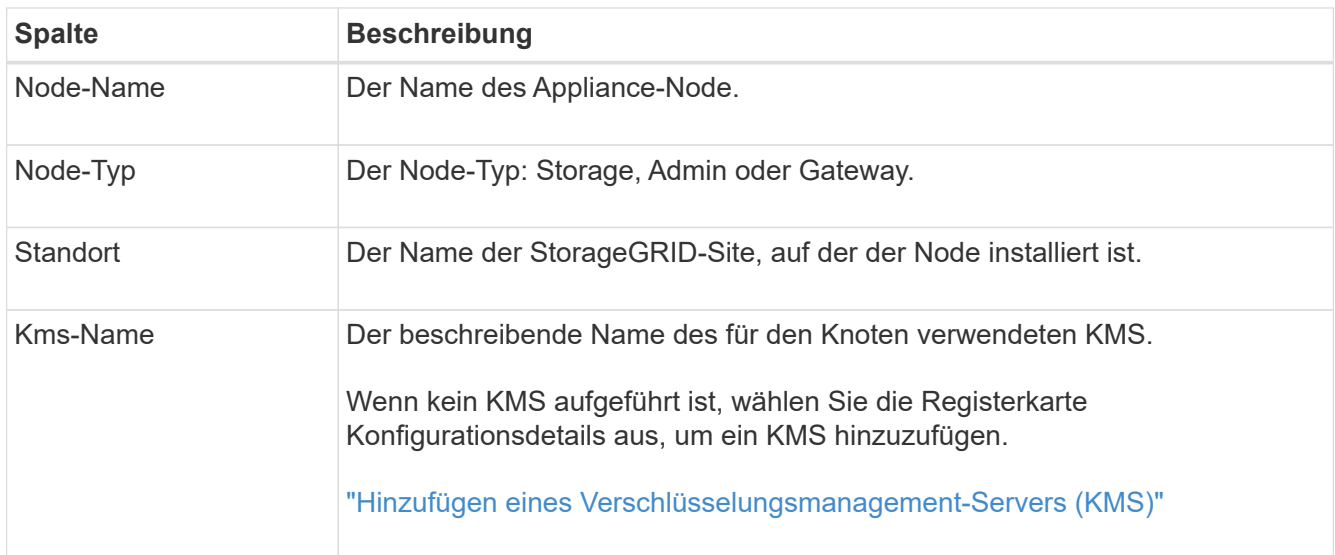

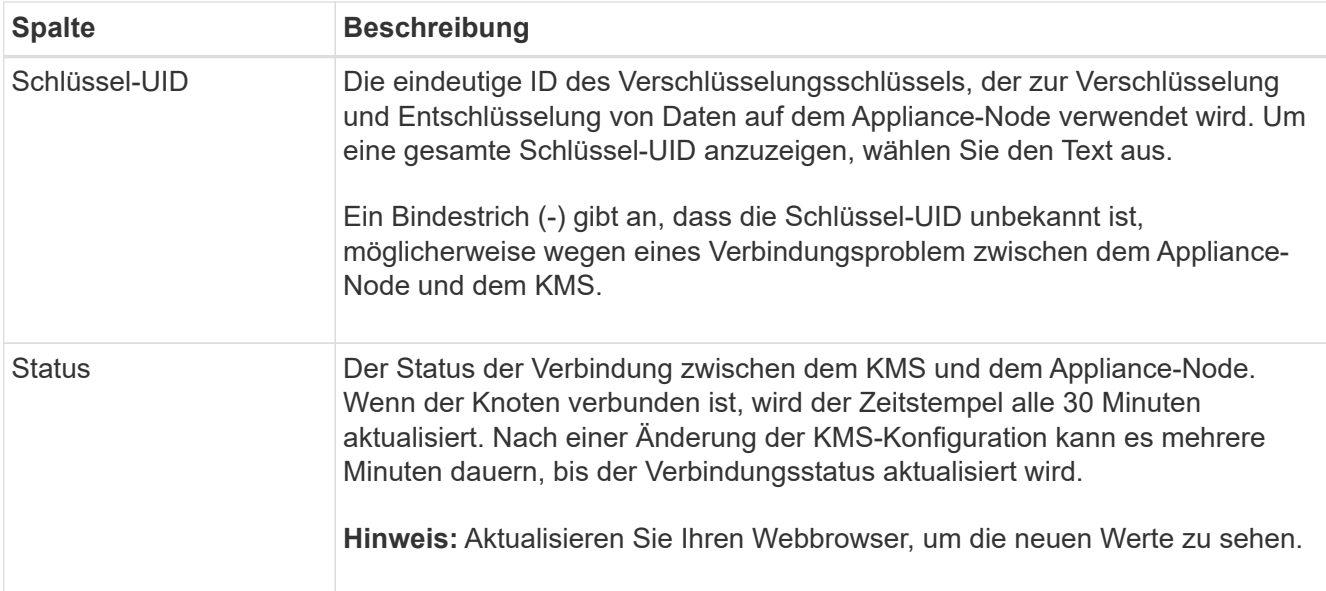

4. Wenn in der Spalte Status ein KMS-Problem angezeigt wird, beheben Sie das Problem sofort.

Während normaler KMS-Vorgänge wird der Status **mit KMS** verbunden. Wenn ein Knoten von der Tabelle getrennt wird, wird der Verbindungsstatus des Knotens angezeigt (administrativ ausgefallen oder unbekannt).

Andere Statusmeldungen entsprechen StorageGRID Meldungen mit denselben Namen:

- KMS-Konfiguration konnte nicht geladen werden
- KMS-Verbindungsfehler
- DER VERSCHLÜSSELUNGSSCHLÜSSELNAME VON KMS wurde nicht gefunden
- DIE Drehung des VERSCHLÜSSELUNGSSCHLÜSSELS ist fehlgeschlagen
- KMS-Schlüssel konnte ein Appliance-Volume nicht entschlüsseln
- KM ist nicht konfiguriert

Führen Sie die empfohlenen Aktionen für diese Warnmeldungen aus.

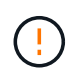

Sämtliche Probleme müssen sofort behoben werden, um einen vollständigen Schutz Ihrer Daten zu gewährleisten.

#### **KMS bearbeiten**

Möglicherweise müssen Sie die Konfiguration eines Schlüsselverwaltungsservers bearbeiten, z. B. wenn ein Zertifikat kurz vor dem Ablauf steht.

#### **Bevor Sie beginnen**

- Wenn Sie die für einen KMS ausgewählte Site aktualisieren möchten, haben Sie die geprüft ["Überlegungen für das Ändern des KMS für einen Standort"](#page-168-0).
- Sie sind mit einem bei Grid Manager angemeldet ["Unterstützter Webbrowser".](#page-2-0)
- Sie haben die ["Root-Zugriffsberechtigung".](#page-44-0)

## **Schritte**

## 1. Wählen Sie **KONFIGURATION** > **Sicherheit** > **Schlüsselverwaltungsserver** aus.

Die Seite Key Management Server wird angezeigt und zeigt alle konfigurierten Key Management Server an.

2. Wählen Sie den KMS aus, den Sie bearbeiten möchten, und wählen Sie **actions** > **Edit**.

Sie können einen KMS auch bearbeiten, indem Sie den KMS-Namen in der Tabelle auswählen und auf der KMS-Detailseite **Bearbeiten** auswählen.

3. Aktualisieren Sie optional die Details in **Schritt 1 (KMS-Details)** des Assistenten zum Bearbeiten eines Schlüsselverwaltungsservers.

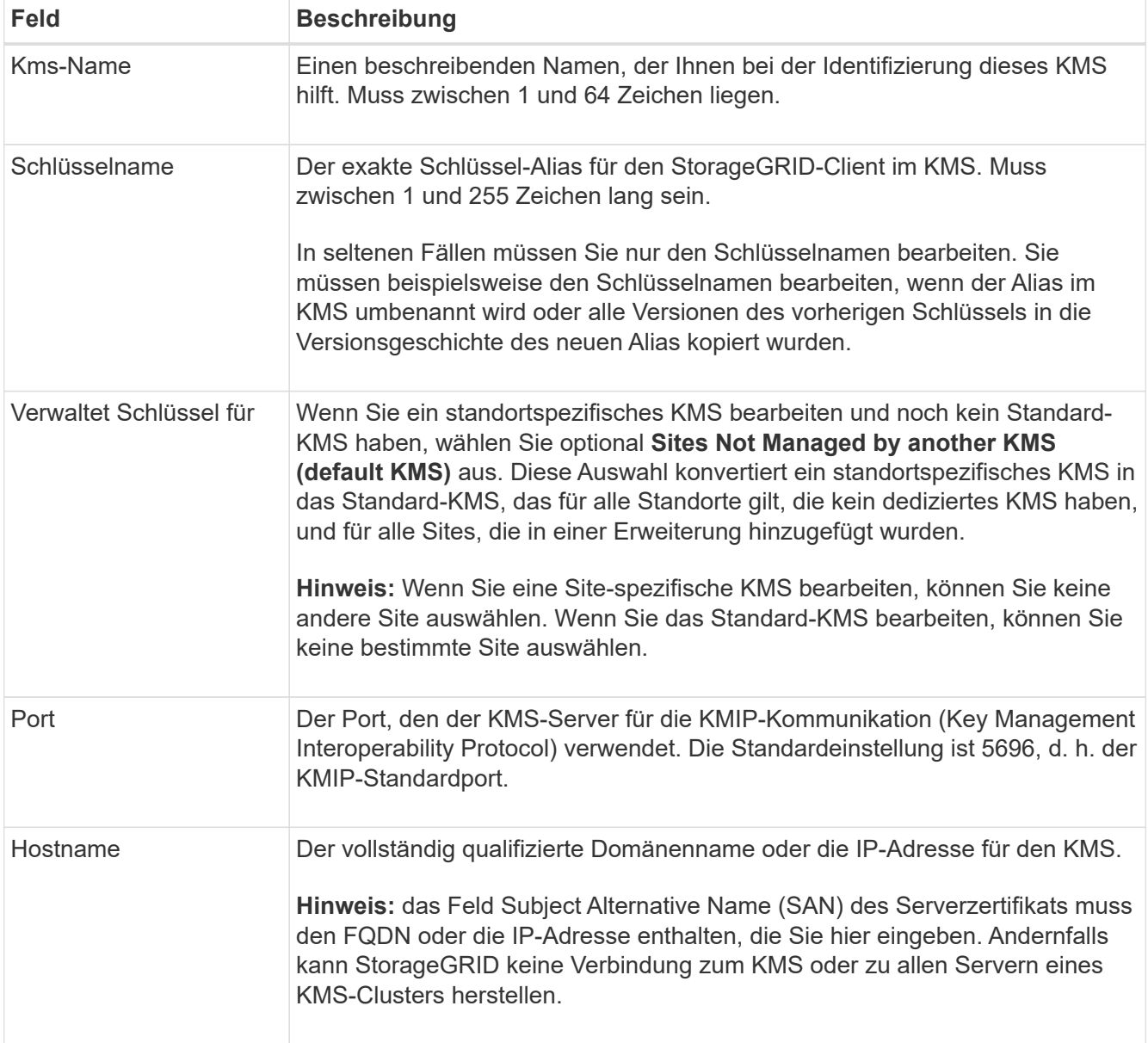

- 4. Wenn Sie einen KMS-Cluster konfigurieren, wählen Sie **Add another hostname**, um einen Hostnamen für jeden Server im Cluster hinzuzufügen.
- 5. Wählen Sie **Weiter**.

Schritt 2 (Serverzertifikat hochladen) des Assistenten zum Bearbeiten eines Schlüsselverwaltungsservers
wird angezeigt.

- 6. Wenn Sie das Serverzertifikat ersetzen müssen, wählen Sie **Durchsuchen** und laden Sie die neue Datei hoch.
- 7. Wählen Sie **Weiter**.

Schritt 3 (Client-Zertifikate hochladen) des Assistenten zum Bearbeiten eines Schlüsselverwaltungsservers wird angezeigt.

- 8. Wenn Sie das Clientzertifikat und den privaten Schlüssel des Clientzertifikats ersetzen müssen, wählen Sie **Durchsuchen** und laden Sie die neuen Dateien hoch.
- 9. Wählen Sie **Test und Speichern**.

Die Verbindungen zwischen dem Verschlüsselungsmanagement-Server und allen Node-verschlüsselten Appliance-Nodes an den betroffenen Standorten werden getestet. Wenn alle Knotenverbindungen gültig sind und der korrekte Schlüssel auf dem KMS gefunden wird, wird der Schlüsselverwaltungsserver der Tabelle auf der Seite des Key Management Servers hinzugefügt.

10. Wenn eine Fehlermeldung angezeigt wird, überprüfen Sie die Nachrichtendetails, und wählen Sie **OK**.

Sie können beispielsweise einen Fehler bei der nicht verarbeitbaren Einheit von 422 erhalten, wenn die für diesen KMS ausgewählte Site bereits von einem anderen KMS verwaltet wird oder wenn ein Verbindungstest fehlgeschlagen ist.

11. Wenn Sie die aktuelle Konfiguration speichern müssen, bevor Sie die Verbindungsfehler beheben, wählen Sie **Speichern erzwingen**.

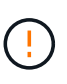

Wenn Sie **Force save** auswählen, wird die KMS-Konfiguration gespeichert, aber die externe Verbindung von jedem Gerät zu diesem KMS wird nicht getestet. Wenn Probleme mit der Konfiguration bestehen, können Sie Appliance-Nodes, für die die Node-Verschlüsselung am betroffenen Standort aktiviert ist, möglicherweise nicht neu starten. Wenn der Zugriff auf Ihre Daten nicht mehr vollständig ist, können Sie diese Probleme beheben.

Die KMS-Konfiguration wird gespeichert.

12. Überprüfen Sie die Bestätigungswarnung, und wählen Sie **OK**, wenn Sie sicher sind, dass Sie das Speichern der Konfiguration erzwingen möchten.

Die KMS-Konfiguration wird gespeichert, aber die Verbindung zum KMS wird nicht getestet.

# **Entfernen eines Verschlüsselungsmanagement-Servers (KMS)**

In einigen Fällen möchten Sie einen Schlüsselverwaltungsserver entfernen. Sie können beispielsweise einen standortspezifischen KMS entfernen, wenn Sie den Standort deaktiviert haben.

# **Bevor Sie beginnen**

- Sie haben die geprüft ["Überlegungen und Anforderungen für die Verwendung eines](#page-165-0) [Verschlüsselungsmanagement-Servers".](#page-165-0)
- Sie sind mit einem bei Grid Manager angemeldet ["Unterstützter Webbrowser".](#page-2-0)
- Sie haben die ["Root-Zugriffsberechtigung".](#page-44-0)

# **Über diese Aufgabe**

In diesen Fällen können Sie einen KMS entfernen:

- Wenn der Standort außer Betrieb genommen wurde oder wenn der Standort keine Appliance-Nodes mit aktivierter Node-Verschlüsselung enthält, können Sie einen standortspezifischen KMS entfernen.
- Der Standard-KMS kann entfernt werden, wenn für jeden Standort bereits ein standortspezifischer KMS vorhanden ist, bei dem Appliance-Nodes mit aktivierter Node-Verschlüsselung vorhanden sind.

# **Schritte**

1. Wählen Sie **KONFIGURATION** > **Sicherheit** > **Schlüsselverwaltungsserver** aus.

Die Seite Key Management Server wird angezeigt und zeigt alle konfigurierten Key Management Server an.

2. Wählen Sie den KMS aus, den Sie entfernen möchten, und wählen Sie **Aktionen** > **Entfernen**.

Sie können KMS auch entfernen, indem Sie den KMS-Namen in der Tabelle auswählen und auf der KMS-Detailseite **Entfernen** auswählen.

- 3. Bestätigen Sie, dass Folgendes zutrifft:
	- Sie entfernen ein standortspezifisches KMS für einen Standort, der keinen Appliance-Knoten mit aktivierter Knotenverschlüsselung hat.
	- Sie entfernen den Standard-KMS, aber für jeden Standort mit Knotenverschlüsselung ist bereits ein standortspezifisches KMS vorhanden.
- 4. Wählen Sie **Ja**.

Die KMS-Konfiguration wurde entfernt.

# **Proxy-Einstellungen verwalten**

# <span id="page-181-0"></span>**Konfigurieren Sie den Speicher-Proxy**

Wenn Sie Plattform-Services oder Cloud Storage-Pools verwenden, können Sie einen nicht transparenten Proxy zwischen Storage Nodes und den externen S3-Endpunkten konfigurieren. Beispielsweise benötigen Sie einen nicht transparenten Proxy, um Meldungen von Plattformdiensten an externe Endpunkte, z. B. einen Endpunkt im Internet, zu senden.

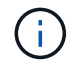

Konfigurierte Speicher-Proxy-Einstellungen gelten nicht für Kafka-Plattformdienste-Endpunkte.

# **Bevor Sie beginnen**

- Das ist schon ["Bestimmte Zugriffsberechtigungen"](#page-44-0).
- Sie sind mit einem bei Grid Manager angemeldet ["Unterstützter Webbrowser".](#page-2-0)

# **Über diese Aufgabe**

Sie können die Einstellungen für einen einzelnen Speicher-Proxy konfigurieren.

# **Schritte**

- 1. Wählen Sie **KONFIGURATION** > **Sicherheit** > **Proxy-Einstellungen**.
- 2. Aktivieren Sie auf der Registerkarte **Storage** das Kontrollkästchen **Speicher-Proxy aktivieren**.
- 3. Wählen Sie das Protokoll für den Speicher-Proxy aus.
- 4. Geben Sie den Hostnamen oder die IP-Adresse des Proxy-Servers ein.
- 5. Geben Sie optional den Port ein, der für die Verbindung mit dem Proxyserver verwendet wird.

Lassen Sie dieses Feld leer, um den Standardport für das Protokoll zu verwenden: 80 für HTTP oder 1080 für SOCKS5.

6. Wählen Sie **Speichern**.

Nachdem der Storage-Proxy gespeichert wurde, können neue Endpunkte für Plattformservices oder Cloud-Storage-Pools konfiguriert und getestet werden.

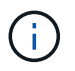

Änderungen an Proxy können bis zu 10 Minuten in Anspruch nehmen.

- 7. Überprüfen Sie die Einstellungen Ihres Proxy-Servers, um sicherzustellen, dass für den Plattformdienst bezogene Nachrichten von StorageGRID nicht blockiert werden.
- 8. Wenn Sie einen Speicher-Proxy deaktivieren müssen, deaktivieren Sie das Kontrollkästchen und wählen Sie **Speichern**.

### **Konfigurieren Sie die Administrator-Proxy-Einstellungen**

Wenn Sie AutoSupport-Pakete über HTTP oder HTTPS senden, können Sie einen nicht transparenten Proxyserver zwischen Admin-Knoten und technischem Support (AutoSupport) konfigurieren.

Weitere Informationen zu AutoSupport finden Sie unter ["Konfigurieren Sie AutoSupport".](#page-283-0)

#### **Bevor Sie beginnen**

- Das ist schon ["Bestimmte Zugriffsberechtigungen"](#page-44-0).
- Sie sind mit einem bei Grid Manager angemeldet ["Unterstützter Webbrowser".](#page-2-0)

#### **Über diese Aufgabe**

Sie können die Einstellungen für einen einzelnen Administrator-Proxy konfigurieren.

#### **Schritte**

1. Wählen Sie **KONFIGURATION** > **Sicherheit** > **Proxy-Einstellungen**.

Die Seite Proxy-Einstellungen wird angezeigt. Standardmäßig ist Speicher im Registerkartenmenü ausgewählt.

- 2. Wählen Sie die Registerkarte **Admin**.
- 3. Aktivieren Sie das Kontrollkästchen **Admin-Proxy aktivieren**.
- 4. Geben Sie den Hostnamen oder die IP-Adresse des Proxy-Servers ein.
- 5. Geben Sie den Port ein, der für die Verbindung mit dem Proxy-Server verwendet wird.
- 6. Geben Sie optional einen Benutzernamen und ein Kennwort für den Proxyserver ein.

Lassen Sie diese Felder leer, wenn Ihr Proxyserver keinen Benutzernamen oder kein Passwort benötigt.

7. Wählen Sie eine der folgenden Optionen:

◦ Wenn Sie die Verbindung zum Admin-Proxy sichern möchten, wählen Sie **Zertifikat überprüfen**. Laden Sie ein CA-Bundle hoch, um die Authentizität der SSL-Zertifikate zu überprüfen, die vom Administrator-Proxy-Server präsentiert werden.

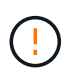

AutoSupport On-Demand, E-Series AutoSupport über StorageGRID und die Ermittlung des Aktualisierungspfads auf der StorageGRID Upgrade-Seite funktionieren nicht, wenn ein Proxy-Zertifikat verifiziert wurde.

Nach dem Hochladen des CA-Bündels werden die zugehörigen Metadaten angezeigt.

- Wenn Sie Zertifikate bei der Kommunikation mit dem Admin-Proxyserver nicht überprüfen möchten, wählen Sie **Zertifikat nicht verifizieren**.
- 8. Wählen Sie **Speichern**.

Nachdem der Admin-Proxy gespeichert wurde, wird der Proxy-Server zwischen Admin-Knoten und technischem Support konfiguriert.

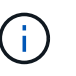

Änderungen an Proxy können bis zu 10 Minuten in Anspruch nehmen.

9. Wenn Sie den Admin-Proxy deaktivieren möchten, deaktivieren Sie das Kontrollkästchen **Admin-Proxy aktivieren** und wählen Sie dann **Speichern**.

# **Kontrollieren Sie Firewalls**

### <span id="page-183-0"></span>**Kontrolle des Zugriffs über externe Firewall**

Sie können bestimmte Ports an der externen Firewall öffnen oder schließen.

Sie können den Zugriff auf die Benutzeroberflächen und APIs auf StorageGRID-Administratorknoten steuern, indem Sie bestimmte Ports an der externen Firewall öffnen oder schließen. Beispielsweise möchten Sie verhindern, dass Mandanten sich an der Firewall mit dem Grid Manager verbinden können, und zwar zusätzlich über andere Methoden zur Steuerung des Systemzugriffs.

Informationen zum Konfigurieren der internen StorageGRID-Firewall finden Sie unter ["Konfigurieren Sie die](#page-188-0) [interne Firewall"](#page-188-0).

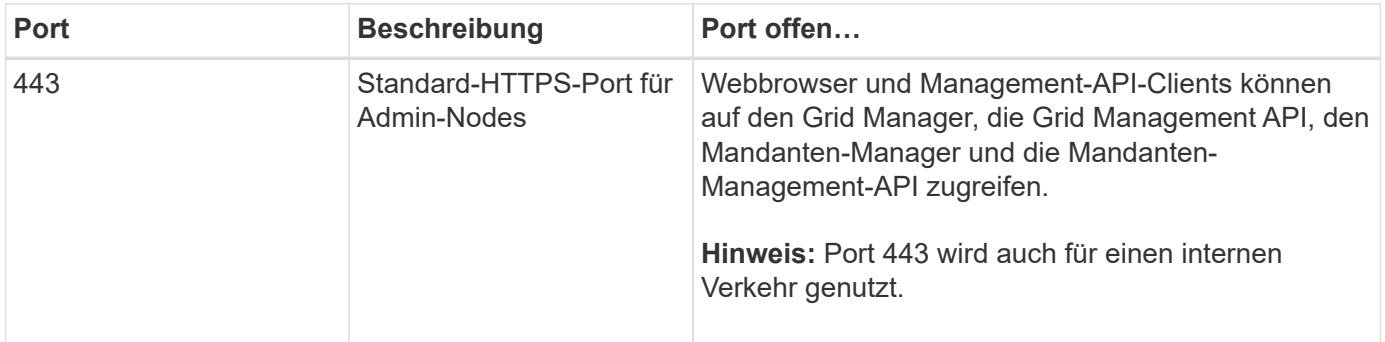

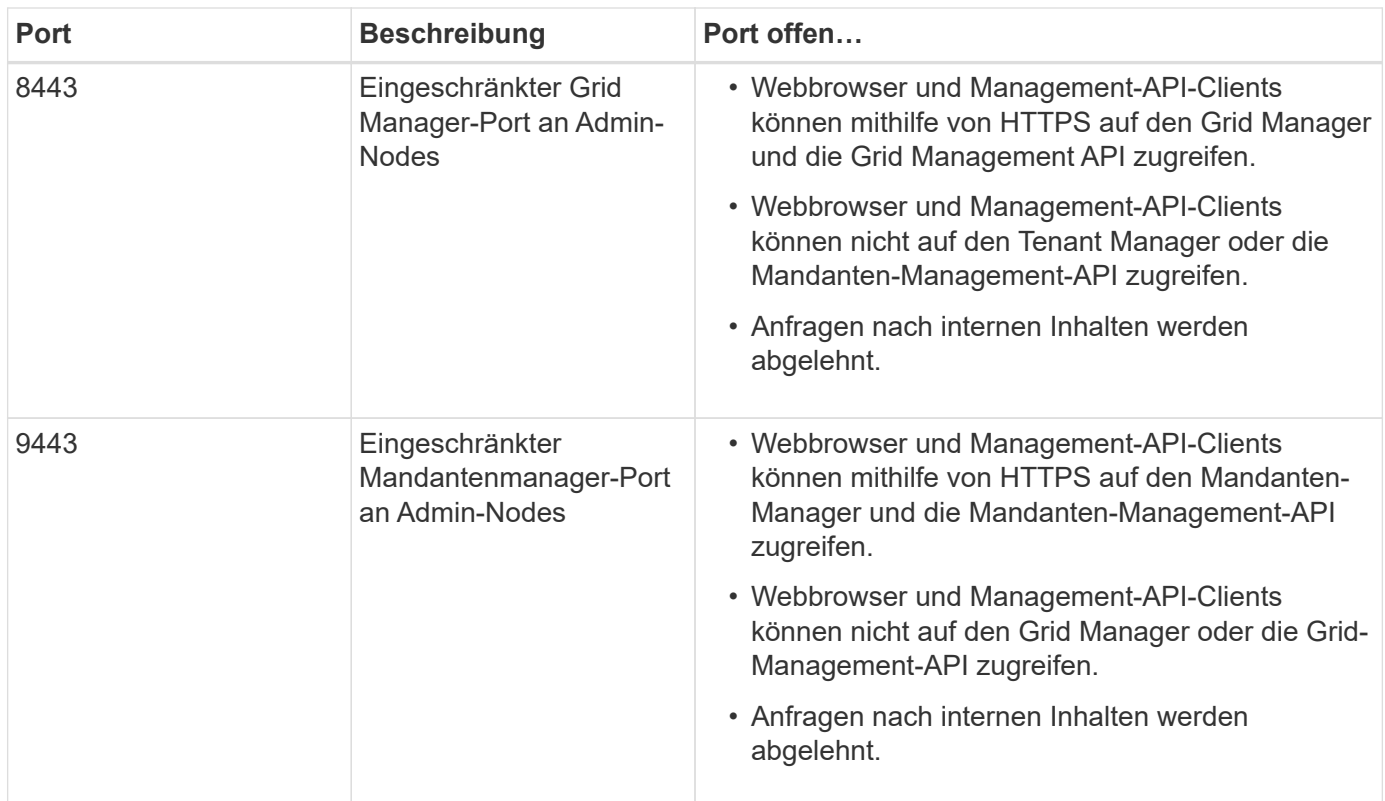

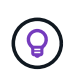

Single Sign-On (SSO) ist auf den Ports Restricted Grid Manager oder Tenant Manager nicht verfügbar. Sie müssen den Standard-HTTPS-Port (443) verwenden, wenn Benutzer sich mit Single Sign-On authentifizieren möchten.

# **Verwandte Informationen**

- ["Melden Sie sich beim Grid Manager an"](#page-3-0)
- ["Erstellen eines Mandantenkontos"](#page-193-0)
- ["Externe Kommunikation"](https://docs.netapp.com/de-de/storagegrid-118/network/external-communications.html)

# <span id="page-184-0"></span>**Interne Firewall-Kontrollen verwalten**

StorageGRID verfügt über eine interne Firewall auf jedem Node, die die Sicherheit Ihres Grids erhöht, indem Sie den Netzwerkzugriff auf den Node kontrollieren können. Verwenden Sie die Firewall, um den Netzwerkzugriff auf allen Ports zu verhindern, außer den für Ihre spezifische Grid-Bereitstellung erforderlichen Ports. Die Konfigurationsänderungen, die Sie auf der Seite Firewall-Steuerung vornehmen, werden für jeden Knoten bereitgestellt.

Verwenden Sie die drei Registerkarten auf der Seite "Firewall-Steuerung", um den für Ihr Raster erforderlichen Zugriff anzupassen.

- **Privilegierte Adressliste**: Verwenden Sie diese Registerkarte, um ausgewählten Zugriff auf geschlossene Ports zu ermöglichen. Sie können IP-Adressen oder Subnetze in CIDR-Notation hinzufügen, die über die Registerkarte externen Zugriff managen auf geschlossene Ports zugreifen können.
- **Externen Zugriff verwalten**: Verwenden Sie diese Registerkarte, um Ports zu schließen, die standardmäßig geöffnet sind, oder um zuvor geschlossene Ports wieder zu öffnen.

• **Nicht vertrauenswürdiges Client-Netzwerk**: Verwenden Sie diese Registerkarte, um anzugeben, ob ein Knoten eingehenden Datenverkehr vom Client-Netzwerk anvertraut.

Die Einstellungen auf dieser Registerkarte überschreiben die Einstellungen auf der Registerkarte externen Zugriff verwalten.

- Ein Knoten mit einem nicht vertrauenswürdigen Client-Netzwerk akzeptiert nur Verbindungen auf den an diesem Knoten konfigurierten Load-Balancer-Endpunktports (global, Knotenschnittstelle und Knotentyp gebundene Endpunkte).
- Load Balancer-Endpunkt-Ports *sind die einzigen offenen Ports* in nicht vertrauenswürdigen Client-Netzwerken, unabhängig von den Einstellungen auf der Registerkarte Externe Netzwerke verwalten.
- Wenn vertrauenswürdig, sind alle Ports, die auf der Registerkarte externen Zugriff managen geöffnet sind, sowie alle im Client-Netzwerk geöffneten Load Balancer-Endpunkte zugänglich.

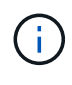

Die Einstellungen, die Sie auf einer Registerkarte vornehmen, können sich auf die Zugriffsänderungen auswirken, die Sie auf einer anderen Registerkarte vornehmen. Überprüfen Sie die Einstellungen auf allen Registerkarten, um sicherzustellen, dass sich Ihr Netzwerk wie erwartet verhält.

Informationen zum Konfigurieren der internen Firewall-Steuerelemente finden Sie unter ["Konfigurieren Sie die](#page-188-0) [Firewall-Steuerelemente".](#page-188-0)

Weitere Informationen zu externen Firewalls und Netzwerksicherheit finden Sie unter ["Kontrolle des Zugriffs](#page-183-0) [über externe Firewall".](#page-183-0)

#### **Liste privilegierter Adressen und Verwaltung externer Zugriffsregisterkarten**

Auf der Registerkarte Liste der privilegierten Adressen können Sie eine oder mehrere IP-Adressen registrieren, denen Zugriff auf geschlossene Grid-Ports gewährt wird. Auf der Registerkarte externen Zugriff verwalten können Sie den externen Zugriff auf ausgewählte externe Ports oder alle offenen externen Ports schließen (externe Ports sind Ports, auf die standardmäßig nicht-Grid-Nodes zugreifen können). Diese beiden Registerkarten können häufig zusammen verwendet werden, um den genauen Netzwerkzugriff anzupassen, den Sie für Ihr Raster benötigen.

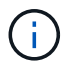

Privilegierte IP-Adressen haben standardmäßig keinen internen Grid-Port-Zugriff.

#### **Beispiel 1: Verwenden Sie einen Jump-Host für Wartungsaufgaben**

Angenommen, Sie möchten einen Jump-Host (einen sicherheitsgesicherten Host) für die Netzwerkadministration verwenden. Sie können die folgenden allgemeinen Schritte verwenden:

- 1. Verwenden Sie die Registerkarte Liste der privilegierten Adressen, um die IP-Adresse des Jump-Hosts hinzuzufügen.
- 2. Verwenden Sie die Registerkarte externen Zugriff verwalten, um alle Ports zu blockieren.

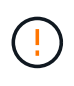

Fügen Sie die privilegierte IP-Adresse hinzu, bevor Sie die Ports 443 und 8443 blockieren. Alle Benutzer, die derzeit mit einem blockierten Port verbunden sind, einschließlich Ihnen, verlieren den Zugriff auf Grid Manager, es sei denn, ihre IP-Adresse wurde der Liste der privilegierten Adressen hinzugefügt.

Nachdem Sie Ihre Konfiguration gespeichert haben, werden alle externen Ports auf dem Admin-Knoten in Ihrem Grid für alle Hosts außer dem Jump-Host gesperrt. Sie können dann den Jump-Host verwenden, um Wartungsarbeiten am Grid sicherer durchzuführen.

# **Beispiel 2: Beschränken Sie den Zugriff auf den Grid-Manager und den Tenant Manager**

Angenommen, Sie möchten aus Sicherheitsgründen den Zugriff auf Grid Manager und Tenant Manager (voreingestellte Ports) einschränken. Sie können die folgenden allgemeinen Schritte verwenden:

- 1. Verwenden Sie den Umschalter auf der Registerkarte externen Zugriff verwalten, um Port 443 zu blockieren.
- 2. Verwenden Sie die Umschalttaste auf der Registerkarte externen Zugriff verwalten, um den Zugriff auf Port 8443 zu ermöglichen.
- 3. Verwenden Sie die Umschalttaste auf der Registerkarte externen Zugriff verwalten, um den Zugriff auf Port 9443 zu ermöglichen.

Nachdem Sie Ihre Konfiguration gespeichert haben, können Hosts nicht auf Port 443 zugreifen, aber sie können dennoch über Port 8443 und den Tenant Manager über Port 9443 auf den Grid Manager zugreifen.

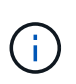

Die Ports 443, 8443 und 9443 sind die voreingestellten Ports für Grid Manager und Tenant Manager. Sie können jeden beliebigen Port umschalten, um den Zugriff auf einen bestimmten Grid Manager oder Tenant Manager zu beschränken.

# **Beispiel 3: Sperren sensibler Ports**

Angenommen, Sie möchten sensible Ports und den Dienst auf diesem Port sperren (z. B. SSH an Port 22). Sie können die folgenden allgemeinen Schritte verwenden:

- 1. Verwenden Sie die Registerkarte Liste der privilegierten Adressen, um nur den Hosts Zugriff zu gewähren, die Zugriff auf den Dienst benötigen.
- 2. Verwenden Sie die Registerkarte externen Zugriff verwalten, um alle Ports zu blockieren.

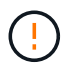

Fügen Sie die privilegierte IP-Adresse hinzu, bevor Sie den Zugriff auf alle Ports blockieren, die dem Zugriff auf Grid Manager und Tenant Manager zugewiesen sind (voreingestellte Ports sind 443 und 8443). Alle Benutzer, die derzeit mit einem blockierten Port verbunden sind, einschließlich Ihnen, verlieren den Zugriff auf Grid Manager, es sei denn, ihre IP-Adresse wurde der Liste der privilegierten Adressen hinzugefügt.

Nachdem Sie die Konfiguration gespeichert haben, stehen den Hosts auf der Liste der privilegierten Adressen Port 22 und SSH-Dienst zur Verfügung. Allen anderen Hosts wird der Zugriff auf den Dienst verweigert, unabhängig davon, von welcher Schnittstelle die Anforderung stammt.

# **Beispiel 4: Deaktivieren Sie den Zugriff auf nicht verwendete Dienste**

Auf Netzwerkebene können Sie einige Dienste deaktivieren, die Sie nicht verwenden möchten. Wenn Sie beispielsweise keinen Swift-Zugriff bereitstellen, führen Sie die folgenden allgemeinen Schritte aus:

- 1. Verwenden Sie den Umschalter auf der Registerkarte externen Zugriff verwalten, um Port 18083 zu blockieren.
- 2. Verwenden Sie den Umschalter auf der Registerkarte externen Zugriff verwalten, um Port 18085 zu blockieren.

Nachdem Sie die Konfiguration gespeichert haben, lässt der Storage Node die Swift-Konnektivität nicht mehr zu, erlaubt aber weiterhin den Zugriff auf andere Dienste auf nicht blockierten Ports.

#### **Registerkarte nicht vertrauenswürdige Client-Netzwerke**

Wenn Sie ein Client-Netzwerk verwenden, können Sie StorageGRID vor feindlichen Angriffen schützen, indem Sie eingehenden Client-Datenverkehr nur auf explizit konfigurierten Endpunkten akzeptieren.

Standardmäßig ist das Client-Netzwerk auf jedem Grid-Knoten *Trusted*. Das heißt, standardmäßig vertraut StorageGRID eingehende Verbindungen zu jedem Grid-Knoten auf allen ["Verfügbare externe Ports"](https://docs.netapp.com/de-de/storagegrid-118/network/external-communications.html).

Sie können die Bedrohung durch feindliche Angriffe auf Ihrem StorageGRID-System verringern, indem Sie angeben, dass das Client-Netzwerk auf jedem Knoten *unvertrauenswürdig* ist. Wenn das Client-Netzwerk eines Node nicht vertrauenswürdig ist, akzeptiert der Knoten nur eingehende Verbindungen an Ports, die explizit als Load Balancer-Endpunkte konfiguriert sind. Siehe ["Konfigurieren von Load Balancer-Endpunkten"](#page-242-0) Und ["Konfigurieren Sie die Firewall-Steuerelemente".](#page-188-0)

# **Beispiel 1: Der Gateway-Node akzeptiert nur HTTPS-S3-Anforderungen**

Angenommen, ein Gateway-Node soll den gesamten eingehenden Datenverkehr im Client-Netzwerk mit Ausnahme von HTTPS S3-Anforderungen ablehnen. Sie würden folgende allgemeine Schritte durchführen:

- 1. Von ["Load Balancer-Endpunkte"](#page-242-0) Konfigurieren Sie einen Load Balancer-Endpunkt für S3 über HTTPS an Port 443.
- 2. Wählen Sie auf der Seite Firewall-Steuerung die Option nicht vertrauenswürdig aus, um anzugeben, dass das Client-Netzwerk auf dem Gateway-Knoten nicht vertrauenswürdig ist.

Nachdem Sie Ihre Konfiguration gespeichert haben, wird der gesamte eingehende Datenverkehr im Client-Netzwerk des Gateway-Knotens außer HTTPS-S3-Anfragen auf Port 443- und ICMP-Echo-(Ping-)Anfragen verworfen.

# **Beispiel 2: Storage-Node sendet Anforderungen von S3-Plattform-Services**

Angenommen, Sie möchten den ausgehenden Datenverkehr der S3-Plattformdienste von einem Storage-Node aktivieren, möchten jedoch eingehende Verbindungen zu diesem Storage-Node im Client-Netzwerk verhindern. Sie würden diesen allgemeinen Schritt durchführen:

• Geben Sie auf der Registerkarte nicht vertrauenswürdige Client-Netzwerke der Seite Firewall-Steuerung an, dass das Client-Netzwerk auf dem Storage Node nicht vertrauenswürdig ist.

Nachdem Sie die Konfiguration gespeichert haben, akzeptiert der Storage Node keinen eingehenden Datenverkehr mehr im Client-Netzwerk, erlaubt jedoch weiterhin ausgehende Anfragen an konfigurierte Plattformdienstziele.

#### **Beispiel 3: Zugriff auf Grid Manager auf ein Subnetz beschränken**

Angenommen, Sie möchten den Zugriff des Grid-Managers nur auf ein bestimmtes Subnetz zulassen. Führen Sie die folgenden Schritte aus:

- 1. Verbinden Sie das Client-Netzwerk Ihrer Admin-Knoten mit dem Subnetz.
- 2. Verwenden Sie die Registerkarte nicht vertrauenswürdiges Clientnetzwerk, um das Clientnetzwerk als nicht vertrauenswürdig zu konfigurieren.
- 3. Wenn Sie einen Load Balancer-Endpunkt der Managementoberfläche erstellen, geben Sie den Port ein und wählen Sie die Managementoberfläche aus, auf die der Port zugreifen soll.
- 4. Wählen Sie **Ja** für nicht vertrauenswürdiges Client-Netzwerk aus.
- 5. Verwenden Sie die Registerkarte externen Zugriff verwalten, um alle externen Ports zu blockieren (mit oder

ohne privilegierte IP-Adressen für Hosts außerhalb dieses Subnetzes).

Nachdem Sie die Konfiguration gespeichert haben, können nur Hosts in dem von Ihnen angegebenen Subnetz auf den Grid Manager zugreifen. Alle anderen Hosts sind blockiert.

# <span id="page-188-0"></span>**Konfigurieren Sie die interne Firewall**

Sie können die StorageGRID Firewall konfigurieren, um den Netzwerkzugriff auf bestimmte Ports auf Ihren StorageGRID Nodes zu steuern.

# **Bevor Sie beginnen**

- Sie sind mit einem bei Grid Manager angemeldet ["Unterstützter Webbrowser".](#page-2-0)
- Das ist schon ["Bestimmte Zugriffsberechtigungen"](#page-44-0).
- Sie haben die Informationen in geprüft ["Management der Firewall-Kontrollen"](#page-184-0) Und ["Netzwerkrichtlinien"](https://docs.netapp.com/de-de/storagegrid-118/network/index.html).
- Wenn ein Admin-Node oder Gateway-Node nur eingehenden Datenverkehr auf explizit konfigurierten Endpunkten annehmen soll, haben Sie die Load Balancer-Endpunkte definiert.

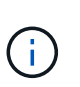

Wenn Sie die Konfiguration des Client-Netzwerks ändern, können bestehende Clientverbindungen fehlschlagen, wenn die Load Balancer-Endpunkte nicht konfiguriert wurden.

# **Über diese Aufgabe**

StorageGRID verfügt über eine interne Firewall auf jedem Node, über die Sie einige Ports an den Nodes des Grids öffnen oder schließen können. Sie können die Registerkarten für die Firewall-Steuerung verwenden, um Ports zu öffnen oder zu schließen, die standardmäßig im Grid-Netzwerk, im Admin-Netzwerk und im Client-Netzwerk geöffnet sind. Sie können auch eine Liste mit privilegierten IP-Adressen erstellen, die auf gesperrte Grid-Ports zugreifen können. Wenn Sie ein Client-Netzwerk verwenden, können Sie angeben, ob ein Knoten eingehenden Datenverkehr vom Client-Netzwerk anvertraut, und Sie können den Zugriff bestimmter Ports auf dem Client-Netzwerk konfigurieren.

Die Beschränkung der Anzahl der offenen Ports auf IP-Adressen außerhalb Ihres Grids auf nur die absolut notwendigen Ports erhöht die Sicherheit Ihres Grids. Mithilfe der Einstellungen auf den drei Registerkarten für die Firewall-Steuerung stellen Sie sicher, dass nur die erforderlichen Ports geöffnet sind.

Weitere Informationen zur Verwendung von Firewall-Kontrollen, einschließlich Beispiele, finden Sie unter ["Management der Firewall-Kontrollen".](#page-184-0)

Weitere Informationen zu externen Firewalls und Netzwerksicherheit finden Sie unter ["Kontrolle des Zugriffs](#page-183-0) [über externe Firewall".](#page-183-0)

#### **Firewall-Kontrollen für den Zugriff**

#### **Schritte**

1. Wählen Sie **CONFIGURATION** > **Security** > **Firewall Control**.

Die drei Registerkarten auf dieser Seite werden unter beschrieben ["Management der Firewall-Kontrollen"](#page-184-0).

2. Wählen Sie eine beliebige Registerkarte aus, um die Firewall-Steuerelemente zu konfigurieren.

Sie können diese Registerkarten in beliebiger Reihenfolge verwenden. Die Konfigurationen, die Sie auf einer Registerkarte festlegen, beschränken nicht, was Sie auf den anderen Registerkarten tun können. Konfigurationsänderungen, die Sie auf einer Registerkarte vornehmen, können jedoch das Verhalten der auf anderen Registerkarten konfigurierten Ports ändern.

#### **Liste privilegierter Adressen**

Sie verwenden die Registerkarte Liste der privilegierten Adressen, um Hosts Zugriff auf Ports zu gewähren, die standardmäßig geschlossen oder durch Einstellungen auf der Registerkarte externen Zugriff verwalten geschlossen sind.

Privilegierte IP-Adressen und Subnetze haben standardmäßig keinen internen Grid-Zugriff. Zudem sind die Load Balancer-Endpunkte und zusätzliche Ports, die auf der Registerkarte "privilegierte Adressen" geöffnet wurden, auch dann verfügbar, wenn sie auf der Registerkarte "externen Zugriff verwalten" gesperrt sind.

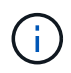

Einstellungen auf der Registerkarte "Liste privilegierter Adressen" können die Einstellungen auf der Registerkarte "nicht vertrauenswürdiges Clientnetzwerk" nicht außer Kraft setzen.

#### **Schritte**

- 1. Geben Sie auf der Registerkarte Liste der privilegierten Adressen die Adresse oder das IP-Subnetz ein, die Sie Zugriff auf geschlossene Ports gewähren möchten.
- 2. Wählen Sie optional **Add another IP address or subnet in CIDR Notation** aus, um weitere privilegierte Clients hinzuzufügen.

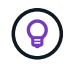

Fügen Sie so wenig Adressen wie möglich zur Liste der privilegierten Adressen hinzu.

3. Wählen Sie optional **privilegierten IP-Adressen erlauben, auf interne StorageGRID-Ports zuzugreifen**. Siehe ["Interne StorageGRID-Ports".](https://docs.netapp.com/de-de/storagegrid-118/network/internal-grid-node-communications.html)

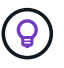

Diese Option entfernt einige Schutzmaßnahmen für interne Dienste. Lassen Sie sie nach Möglichkeit deaktiviert.

4. Wählen Sie **Speichern**.

#### **Management des externen Zugriffs**

Wenn ein Port auf der Registerkarte externen Zugriff verwalten geschlossen wird, kann keine IP-Adresse ohne Grid auf den Port zugegriffen werden, es sei denn, Sie fügen die IP-Adresse der Liste privilegierter Adressen hinzu. Sie können nur Ports schließen, die standardmäßig geöffnet sind, und Sie können nur Ports öffnen, die Sie geschlossen haben.

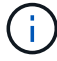

Einstellungen auf der Registerkarte "externen Zugriff verwalten" können die Einstellungen auf der Registerkarte "nicht vertrauenswürdiges Clientnetzwerk" nicht außer Kraft setzen. Wenn ein Knoten beispielsweise nicht vertrauenswürdig ist, wird Port SSH/22 im Client-Netzwerk gesperrt, selbst wenn er auf der Registerkarte externen Zugriff verwalten geöffnet ist. Die Einstellungen auf der Registerkarte nicht vertrauenswürdiger Client-Netzwerk überschreiben geschlossene Ports (z. B. 443, 8443, 9443) im Client-Netzwerk.

#### **Schritte**

- 1. Wählen Sie **externen Zugriff verwalten**. Auf der Registerkarte wird eine Tabelle mit allen externen Ports (Ports, auf die standardmäßig nicht-Grid-Nodes zugreifen können) für die Nodes in Ihrem Grid angezeigt.
- 2. Konfigurieren Sie die Ports, die geöffnet und geschlossen werden sollen, mithilfe der folgenden Optionen:
	- Verwenden Sie den Umschalter neben jedem Port, um den ausgewählten Port zu öffnen oder zu

schließen.

- Wählen Sie **Alle angezeigten Ports öffnen**, um alle in der Tabelle aufgeführten Ports zu öffnen.
- Wählen Sie **Alle angezeigten Ports schließen**, um alle in der Tabelle aufgeführten Ports zu schließen.

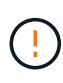

đ.

Wenn Sie die Grid-Manager-Ports 443 oder 8443 schließen, verlieren alle Benutzer, die derzeit an einem blockierten Port verbunden sind, einschließlich Ihnen, den Zugriff auf Grid Manager, es sei denn, ihre IP-Adresse wurde der Liste der privilegierten Adressen hinzugefügt.

Verwenden Sie die Bildlaufleiste auf der rechten Seite der Tabelle, um sicherzustellen, dass Sie alle verfügbaren Ports angezeigt haben. Verwenden Sie das Suchfeld, um die Einstellungen für einen externen Port zu finden, indem Sie eine Portnummer eingeben. Sie können einen Teil der Portnummer eingeben. Wenn Sie beispielsweise einen **2** eingeben, werden alle Ports angezeigt, die den String "2" als Teil ihres Namens haben.

#### 3. Wählen Sie **Speichern**

#### **Nicht Vertrauenswürdiges Client-Netzwerk**

Wenn das Client-Netzwerk für einen Knoten nicht vertrauenswürdig ist, akzeptiert der Knoten nur eingehenden Datenverkehr an Ports, die als Load Balancer-Endpunkte konfiguriert sind, und optional zusätzliche Ports, die Sie auf dieser Registerkarte auswählen. Auf dieser Registerkarte können Sie auch die Standardeinstellung für neue Knoten festlegen, die in einer Erweiterung hinzugefügt wurden.

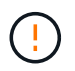

Vorhandene Client-Verbindungen können fehlschlagen, wenn die Load Balancer-Endpunkte nicht konfiguriert wurden.

Die Konfigurationsänderungen, die Sie auf der Registerkarte **nicht vertrauenswürdiges Client-Netzwerk** vornehmen, überschreiben die Einstellungen auf der Registerkarte **externen Zugriff verwalten**.

#### **Schritte**

- 1. Wählen Sie **Nicht Vertrauenswürdiges Client-Netzwerk**.
- 2. Geben Sie im Abschnitt "Standard für neuen Knoten festlegen" an, welche Standardeinstellung verwendet werden soll, wenn in einem Erweiterungsverfahren neue Knoten zum Raster hinzugefügt werden.
	- **Trusted** (Standard): Wenn ein Knoten in einer Erweiterung hinzugefügt wird, wird sein Client-Netzwerk vertrauenswürdig.
	- **UnTrusted**: Wenn ein Knoten in einer Erweiterung hinzugefügt wird, ist sein Client-Netzwerk nicht vertrauenswürdig.

Bei Bedarf können Sie zu dieser Registerkarte zurückkehren, um die Einstellung für einen bestimmten neuen Knoten zu ändern.

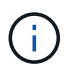

Diese Einstellung hat keine Auswirkung auf die vorhandenen Nodes im StorageGRID System.

- 3. Verwenden Sie die folgenden Optionen, um die Knoten auszuwählen, die Clientverbindungen nur an explizit konfigurierten Endpunkten des Lastausgleichs oder zusätzlichen ausgewählten Ports zulassen sollen:
	- Wählen Sie **Untrust on displayed Nodes** aus, um alle in der Tabelle angezeigten Knoten zur Liste

UnTrusted Client Network hinzuzufügen.

- Wählen Sie **Trust on displayed Nodes** aus, um alle in der Tabelle angezeigten Knoten aus der Liste UnTrusted Client Network zu entfernen.
- Verwenden Sie den Umschalter neben den einzelnen Knoten, um das Client-Netzwerk für den ausgewählten Knoten als vertrauenswürdig oder nicht vertrauenswürdig festzulegen.

Sie können beispielsweise **Untrust on displayed Nodes** auswählen, um alle Knoten zur Liste UnTrusted Client Network hinzuzufügen, und dann den Umschalter neben einem einzelnen Knoten verwenden, um diesen einzelnen Knoten zur Liste Trusted Client Network hinzuzufügen.

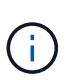

Verwenden Sie die Bildlaufleiste auf der rechten Seite der Tabelle, um sicherzustellen, dass Sie alle verfügbaren Knoten angezeigt haben. Verwenden Sie das Suchfeld, um die Einstellungen für jeden Knoten durch Eingabe des Knotennamens zu suchen. Sie können einen Teilnamen eingeben. Wenn Sie beispielsweise einen **GW** eingeben, werden alle Knoten angezeigt, die den String "GW" als Teil ihres Namens haben.

4. Wählen Sie **Speichern**.

Die neuen Firewall-Einstellungen werden sofort angewendet und durchgesetzt. Vorhandene Client-Verbindungen können fehlschlagen, wenn die Load Balancer-Endpunkte nicht konfiguriert wurden.

# **Verwalten von Mandanten**

# **Mandanten managen: Übersicht**

Als Grid-Administrator erstellen und managen Sie die Mandantenkonten, die S3 und Swift-Clients zum Speichern und Abrufen von Objekten verwenden.

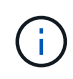

Die Unterstützung für Swift-Client-Anwendungen wurde veraltet und wird in einer zukünftigen Version entfernt.

# **Was sind Mandantenkonten?**

Ein Mandantenkonto ermöglicht Ihnen, entweder die Simple Storage Service (S3) REST-API oder die Swift REST-API zu verwenden, um Objekte in einem StorageGRID System zu speichern und abzurufen.

Jedes Mandantenkonto verfügt über föderierte oder lokale Gruppen, Benutzer, S3 Buckets oder Swift Container und Objekte.

Mandantenkonten können verwendet werden, um gespeicherte Objekte durch verschiedene Einheiten zu trennen. Beispielsweise können für einen der folgenden Anwendungsfälle mehrere Mandantenkonten verwendet werden:

• **Anwendungsbeispiel für Unternehmen:** Wenn Sie ein StorageGRID-System in einer Enterprise-Anwendung verwalten, sollten Sie den Objekt-Storage des Grid möglicherweise von den verschiedenen Abteilungen Ihres Unternehmens trennen. In diesem Fall können Sie Mandantenkonten für die Marketingabteilung, die Kundenbetreuung, die Personalabteilung usw. erstellen.

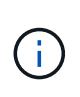

Wenn Sie das S3-Client-Protokoll verwenden, können Sie S3-Buckets und Bucket-Richtlinien verwenden, um Objekte zwischen den Abteilungen eines Unternehmens zu trennen. Sie müssen keine Mandantenkonten verwenden. Siehe Anweisungen zur Implementierung ["S3-Buckets und Bucket-Richtlinien"](https://docs.netapp.com/de-de/storagegrid-118/s3/bucket-and-group-access-policies.html) Finden Sie weitere Informationen.

• **Anwendungsbeispiel Service Provider:** Wenn Sie ein StorageGRID-System als Service-Provider verwalten, können Sie den Objekt-Storage des Grid durch die verschiedenen Entitäten verteilen, die den Storage auf Ihrem Grid leasen. In diesem Fall würden Sie Mandantenkonten für Unternehmen A, Unternehmen B, Unternehmen C usw. erstellen.

Weitere Informationen finden Sie unter ["Verwenden Sie ein Mandantenkonto".](https://docs.netapp.com/de-de/storagegrid-118/tenant/index.html)

### **Wie erstelle ich ein Mandantenkonto?**

Wenn Sie ein Mandantenkonto erstellen, geben Sie die folgenden Informationen an:

- Grundlegende Informationen, einschließlich Mandantenname, Client-Typ (S3 oder Swift) und optionalem Storage-Kontingent.
- Berechtigungen für das Mandantenkonto, z. B. ob das Mandantenkonto S3-Plattformservices verwenden, seine eigene Identitätsquelle konfigurieren, S3 Select verwenden oder eine Grid-Verbundverbindung verwenden kann.
- Der erste Root-Zugriff für den Mandanten basiert darauf, ob das StorageGRID System lokale Gruppen und Benutzer, Identitätsföderation oder Single Sign On (SSO) verwendet.

Darüber hinaus können Sie die S3-Objektsperrung für das StorageGRID-System aktivieren, wenn S3- Mandantenkonten gesetzliche Vorgaben erfüllen müssen. Wenn S3 Object Lock aktiviert ist, können alle S3- Mandantenkonten konforme Buckets erstellen und managen.

#### **Wofür wird Tenant Manager verwendet?**

Nachdem Sie das Mandantenkonto erstellt haben, können sich Mandantenbenutzer beim Tenant Manager anmelden, um Aufgaben wie die folgenden auszuführen:

- Identitätsföderation einrichten (es sei denn, die Identitätsquelle wird mit dem Grid gemeinsam genutzt)
- Verwalten von Gruppen und Benutzern
- Grid-Verbund für Account-Klone und Grid-übergreifende Replizierung verwenden
- Managen von S3-Zugriffsschlüsseln
- S3 Buckets erstellen und managen
- Verwenden Sie S3-Plattformservices
- Verwenden Sie S3 Select
- Monitoring der Storage-Auslastung

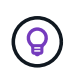

Benutzer von S3-Mandanten können mit dem Tenant Manager S3-Zugriffsschlüssel und -Buckets erstellen und managen, müssen jedoch Objekte mit einer S3-Client-Applikation aufnehmen und managen. Siehe ["S3-REST-API VERWENDEN"](https://docs.netapp.com/de-de/storagegrid-118/s3/index.html) Entsprechende Details.

 $\left( \mathsf{G}\right)$ 

Swift-Benutzer müssen über die Root-Zugriffsberechtigung für den Zugriff auf den Mandanten-Manager verfügen. Die Berechtigung Root-Zugriff erlaubt Benutzern jedoch nicht, sich in der Swift REST-API zu authentifizieren, um Container zu erstellen und Objekte aufzunehmen. Benutzer müssen über die Swift-Administratorberechtigung verfügen, um sich bei der Swift-REST-API zu authentifizieren.

# <span id="page-193-0"></span>**Erstellen Sie ein Mandantenkonto**

Sie müssen mindestens ein Mandantenkonto erstellen, um den Zugriff auf den Storage in Ihrem StorageGRID-System zu kontrollieren.

Die Schritte zum Erstellen eines Mandantenkontos variieren je nachdem, ob ["Identitätsföderation"](#page-36-0) Und ["Single](#page-51-0) [Sign On"](#page-51-0) Sind konfiguriert und ob das Grid Manager-Konto, das Sie zum Erstellen des Mandantenkontos verwenden, einer Admin-Gruppe mit Root-Zugriffsberechtigung angehört.

# **Bevor Sie beginnen**

- Sie sind mit einem bei Grid Manager angemeldet ["Unterstützter Webbrowser".](#page-2-0)
- Sie haben die ["Berechtigung für Root-Zugriff oder Mandantenkonten".](#page-44-0)
- Wenn das Mandantenkonto die für den Grid Manager konfigurierte Identitätsquelle verwendet und Sie einer föderierten Gruppe Root-Zugriffsberechtigungen für das Mandantenkonto gewähren möchten, haben Sie diese föderierte Gruppe in den Grid Manager importiert. Sie müssen dieser Administratorgruppe keine Grid Manager-Berechtigungen zuweisen. Siehe ["Managen von Admin-Gruppen"](#page-41-0).
- Wenn Sie einem S3-Mandanten das Klonen von Kontodaten und das Replizieren von Bucket-Objekten in einem anderen Grid über eine Grid-Federation-Verbindung ermöglichen möchten:
	- Das ist schon ["Grid Federation-Verbindung konfiguriert".](#page-95-0)
	- Der Status der Verbindung lautet **connected**.
	- Sie haben Root-Zugriffsberechtigung.
	- Sie haben die Überlegungen für überprüft ["Verwalten der zulässigen Mandanten für den Grid-Verbund".](#page-104-0)
	- Wenn das Mandantenkonto die Identitätsquelle verwendet, die für Grid Manager konfiguriert wurde, haben Sie dieselbe Verbundgruppe in Grid Manager auf beiden Grids importiert.

Wenn Sie den Mandanten erstellen, wählen Sie diese Gruppe aus, um die anfängliche Root-Zugriffsberechtigung für die Quell- und Zielmandantenkonten zu erhalten.

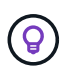

Wenn diese Administratorgruppe vor dem Erstellen des Mandanten nicht auf beiden Grids vorhanden ist, wird der Mandant nicht am Ziel repliziert.

# **Greifen Sie auf den Assistenten zu**

#### **Schritte**

- 1. Wählen Sie **MIETER**.
- 2. Wählen Sie **Erstellen**.

#### **Geben Sie Details ein**

#### **Schritte**

1. Geben Sie Details für die Serviceeinheit ein.

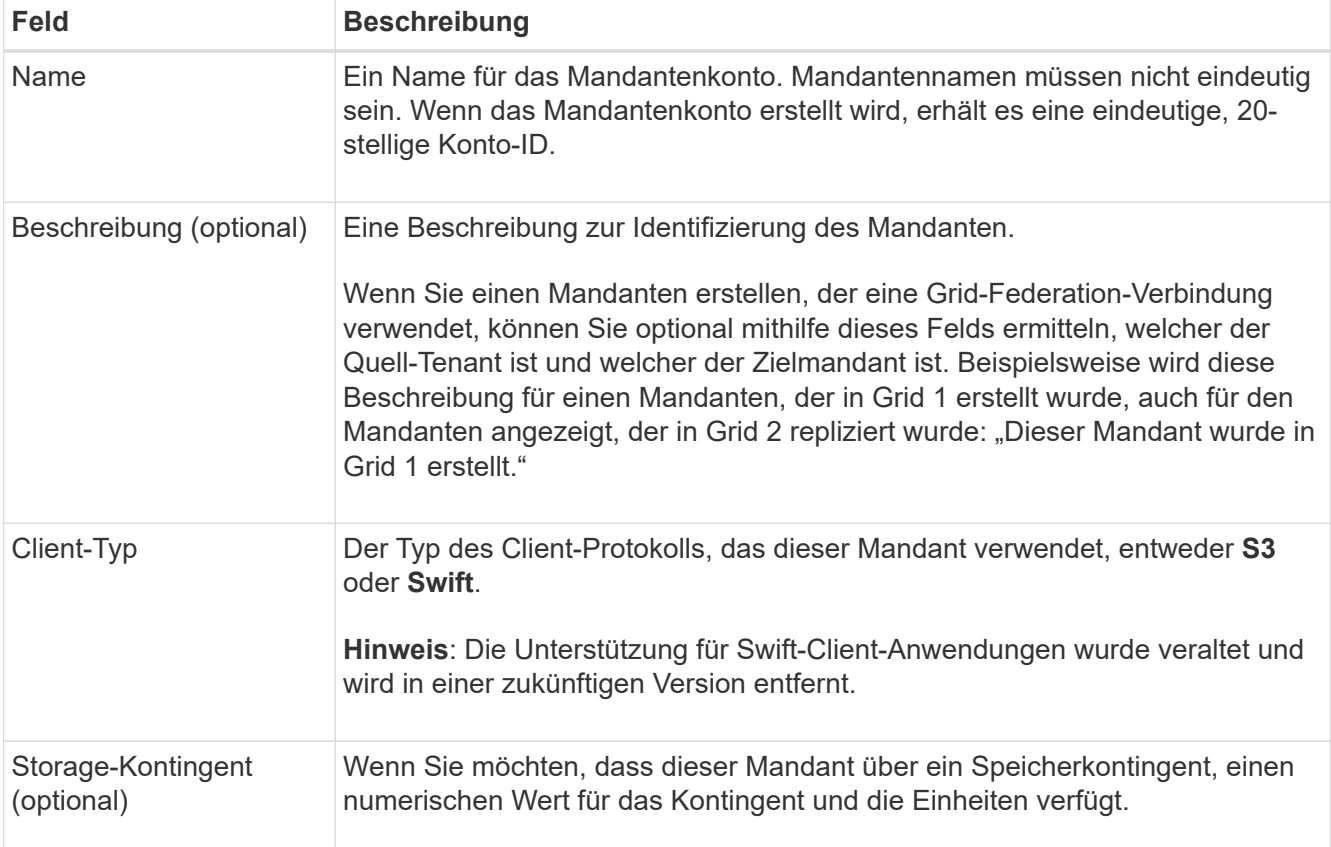

2. Wählen Sie **Weiter**.

# **Wählen Sie Berechtigungen aus**

# **Schritte**

1. Wählen Sie optional alle Berechtigungen aus, die dieser Tenant haben soll.

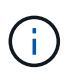

Einige dieser Berechtigungen haben zusätzliche Anforderungen. Für Details wählen Sie das Hilfesymbol für jede Berechtigung aus.

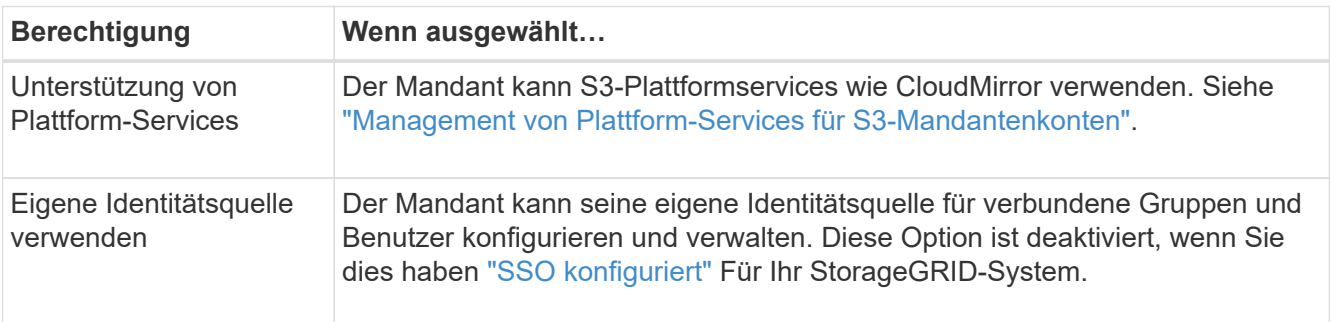

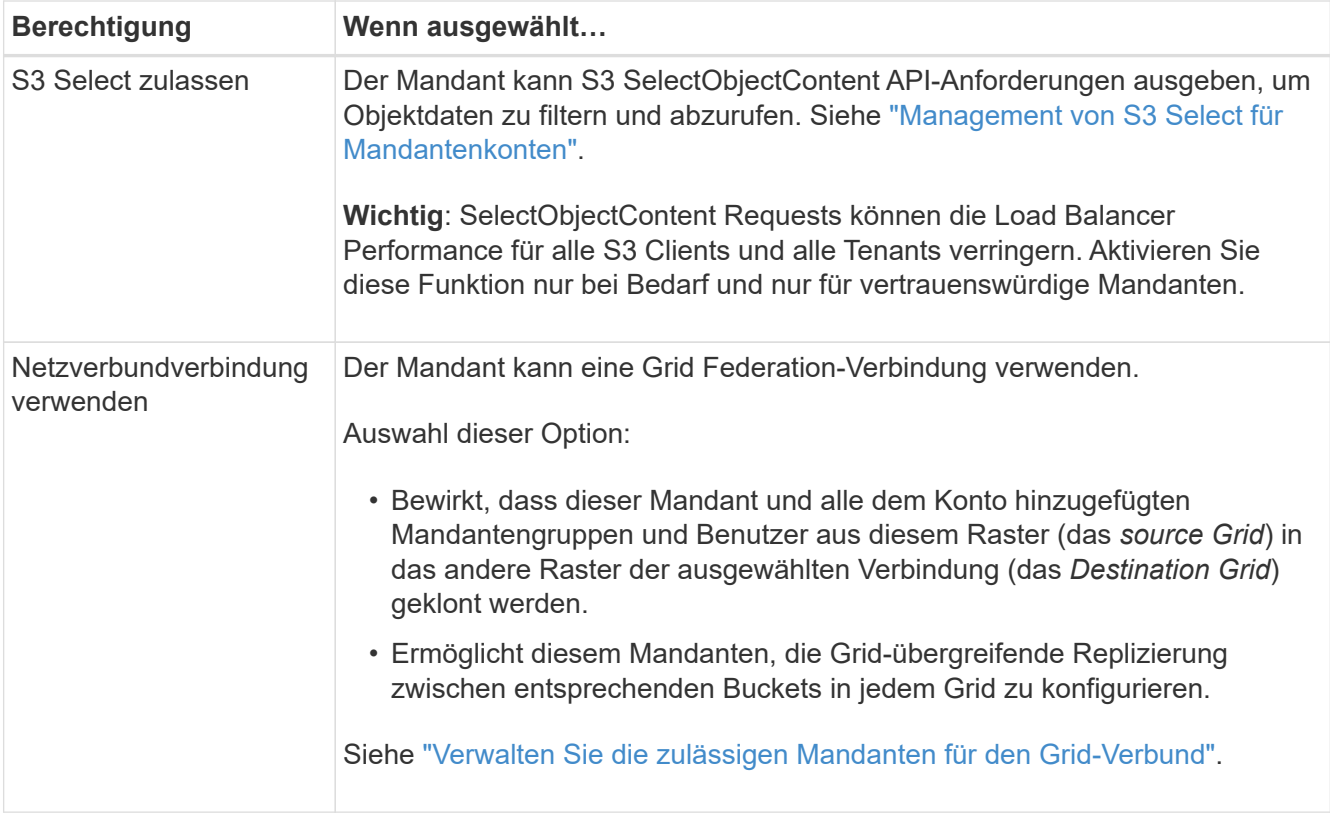

2. Wenn Sie **Grid Federation connection** verwenden ausgewählt haben, wählen Sie eine der verfügbaren Grid Federation-Verbindungen aus.

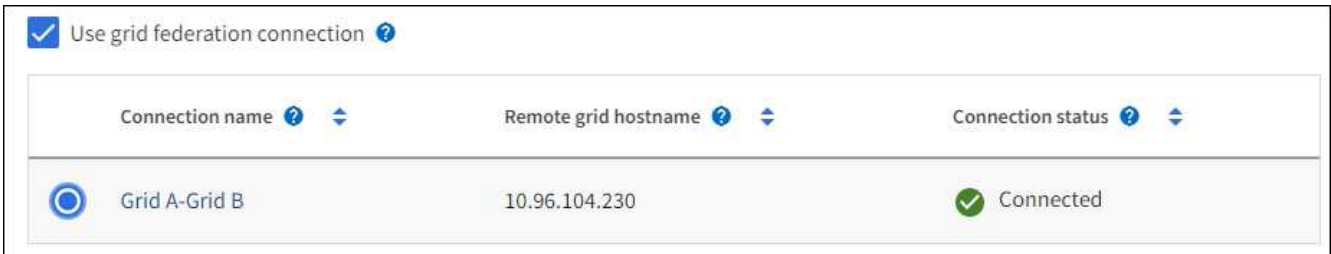

#### 3. Wählen Sie **Weiter**.

#### **Root-Zugriff definieren und Mandanten erstellen**

# **Schritte**

1. Definieren Sie den Root-Zugriff für das Mandantenkonto, je nachdem, ob Ihr StorageGRID-System Identitätsföderation, Single Sign-On (SSO) oder beides verwendet.

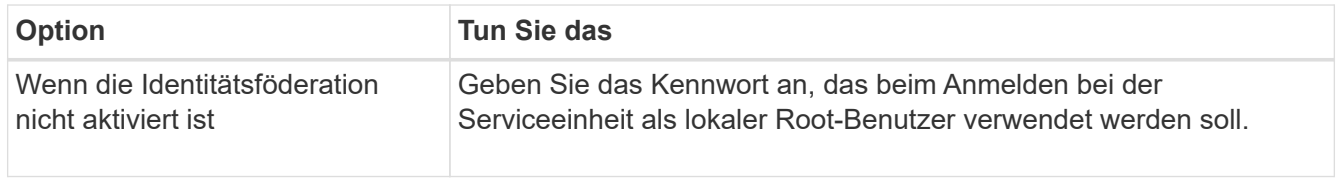

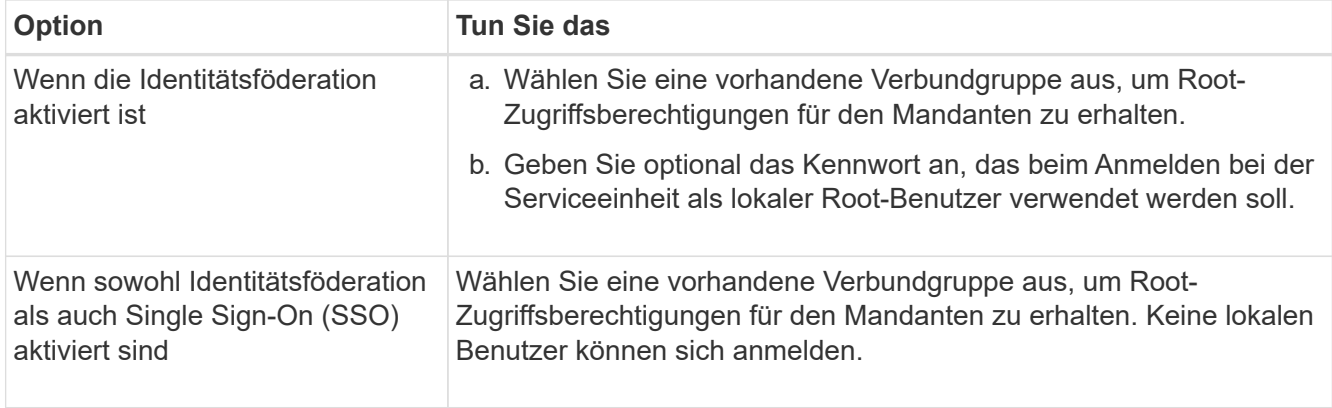

### 2. Wählen Sie **Create Tenant**.

Eine Erfolgsmeldung wird angezeigt, und die neue Serviceeinheit wird auf der Seite "Serviceeinheiten" aufgeführt. Informationen zum Anzeigen von Mandantendetails und zum Überwachen der Mandantenaktivität finden Sie unter ["Überwachen Sie die Mandantenaktivität".](https://docs.netapp.com/de-de/storagegrid-118/monitor/monitoring-tenant-activity.html)

- 3. Wenn Sie die Berechtigung **Grid Federation connection** für den Mieter verwenden ausgewählt haben:
	- a. Vergewissern Sie sich, dass ein identischer Mandant auf das andere Grid in der Verbindung repliziert wurde. Die Mandanten in beiden Grids haben die gleiche 20-stellige Konto-ID, den gleichen Namen, die gleiche Beschreibung, das gleiche Kontingent und die gleichen Berechtigungen.

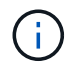

Wenn die Fehlermeldung "Tenant Created without a Clone" angezeigt wird, lesen Sie die Anweisungen in ["Fehler beim Grid-Verbund beheben"](#page-110-0).

b. Wenn Sie beim Definieren des Root-Zugriffs ein lokales Root-Benutzerpasswort angegeben haben, ["Ändern Sie das Passwort für den lokalen Root-Benutzer"](#page-200-0) Für den replizierten Mandanten.

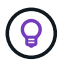

Ein lokaler Root-Benutzer kann sich erst bei Tenant Manager im Zielraster anmelden, wenn das Passwort geändert wurde.

#### **Beim Mandanten anmelden (optional)**

Sie können sich nach Bedarf jetzt beim neuen Mandanten anmelden, um die Konfiguration abzuschließen, oder sich später beim Mandanten anmelden. Die Schritte zur Anmeldung hängen davon ab, ob Sie über den Standardport (443) oder einen eingeschränkten Port beim Grid Manager angemeldet sind. Siehe ["Kontrolle](#page-183-0) [des Zugriffs über externe Firewall"](#page-183-0).

#### **Jetzt anmelden**

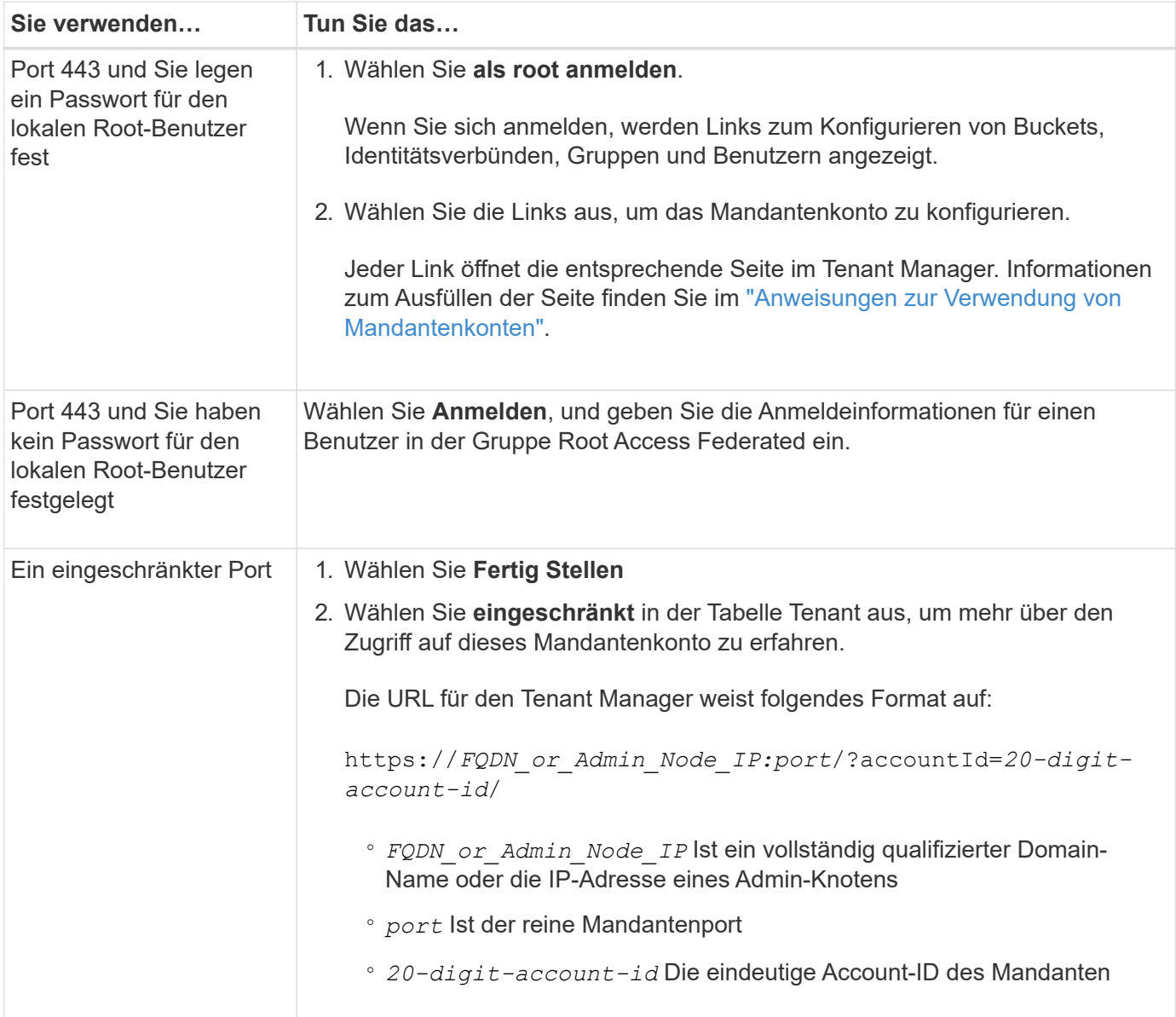

# **Melden Sie sich später an**

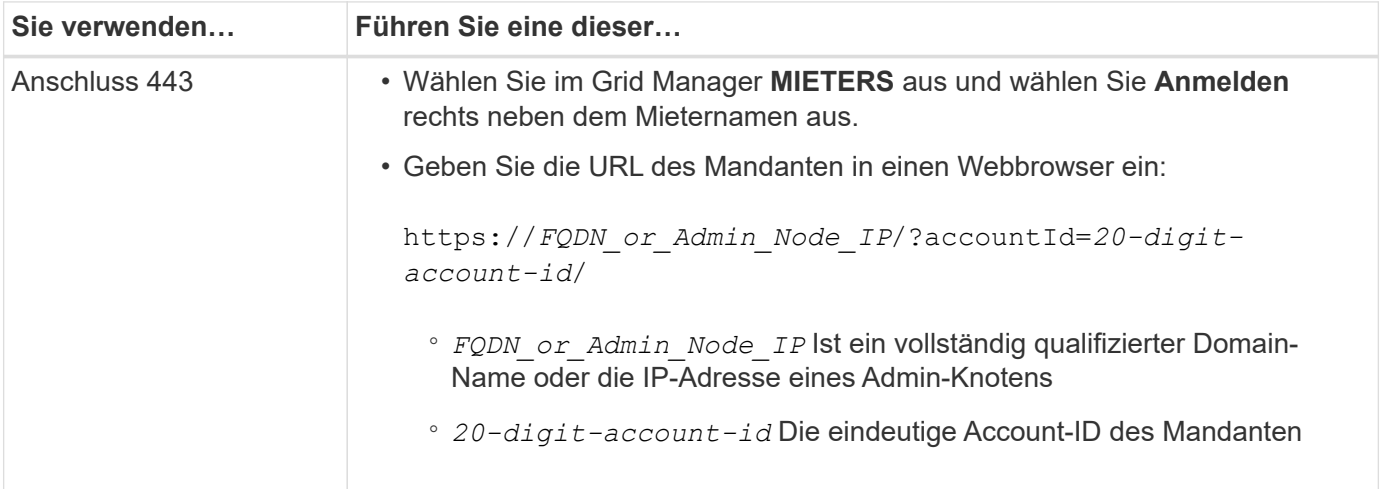

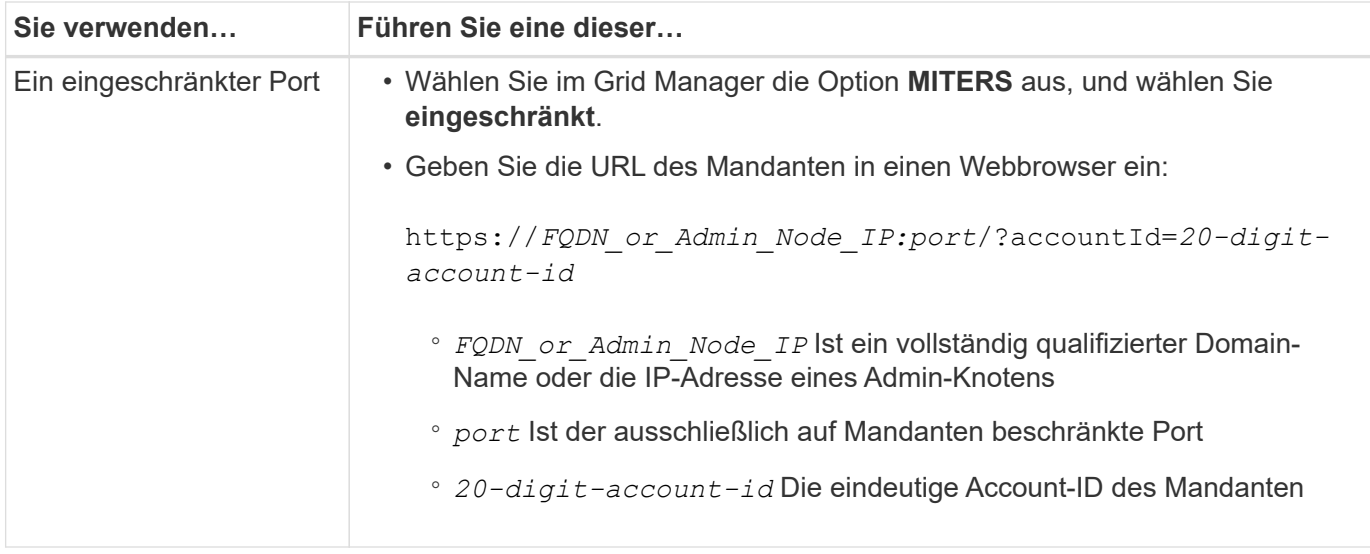

# **Konfigurieren Sie den Mandanten**

Befolgen Sie die Anweisungen unter ["Verwenden Sie ein Mandantenkonto"](https://docs.netapp.com/de-de/storagegrid-118/tenant/index.html) Zum Management von Mandantengruppen und -Benutzern managen Sie S3-Zugriffsschlüssel, Buckets, Plattform-Services sowie Konto-Klone und Grid-Replizierung.

# <span id="page-198-0"></span>**Mandantenkonto bearbeiten**

Sie können ein Mandantenkonto bearbeiten, um den Anzeigenamen, das Speicherkontingent oder die Berechtigungen für Mandanten zu ändern.

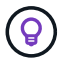

Wenn ein Mandant über die Berechtigung **Grid Federation connection** verwenden verfügt, können Sie die Mandantendetails von beiden Rastergittern in der Verbindung bearbeiten. Änderungen, die Sie an einem Raster in der Verbindung vornehmen, werden jedoch nicht in das andere Raster kopiert. Wenn Sie die Details der Serviceeinheit zwischen den Rastern exakt synchronisieren möchten, nehmen Sie die gleichen Änderungen an beiden Rastern vor. Siehe ["Verwalten Sie die zulässigen Mandanten für die Grid Federation-Verbindung"](#page-104-0).

# **Bevor Sie beginnen**

- Sie sind mit einem bei Grid Manager angemeldet ["Unterstützter Webbrowser".](#page-2-0)
- Sie haben die ["Berechtigung für Root-Zugriff oder Mandantenkonten".](#page-44-0)

#### **Schritte**

1. Wählen Sie **MIETER**.

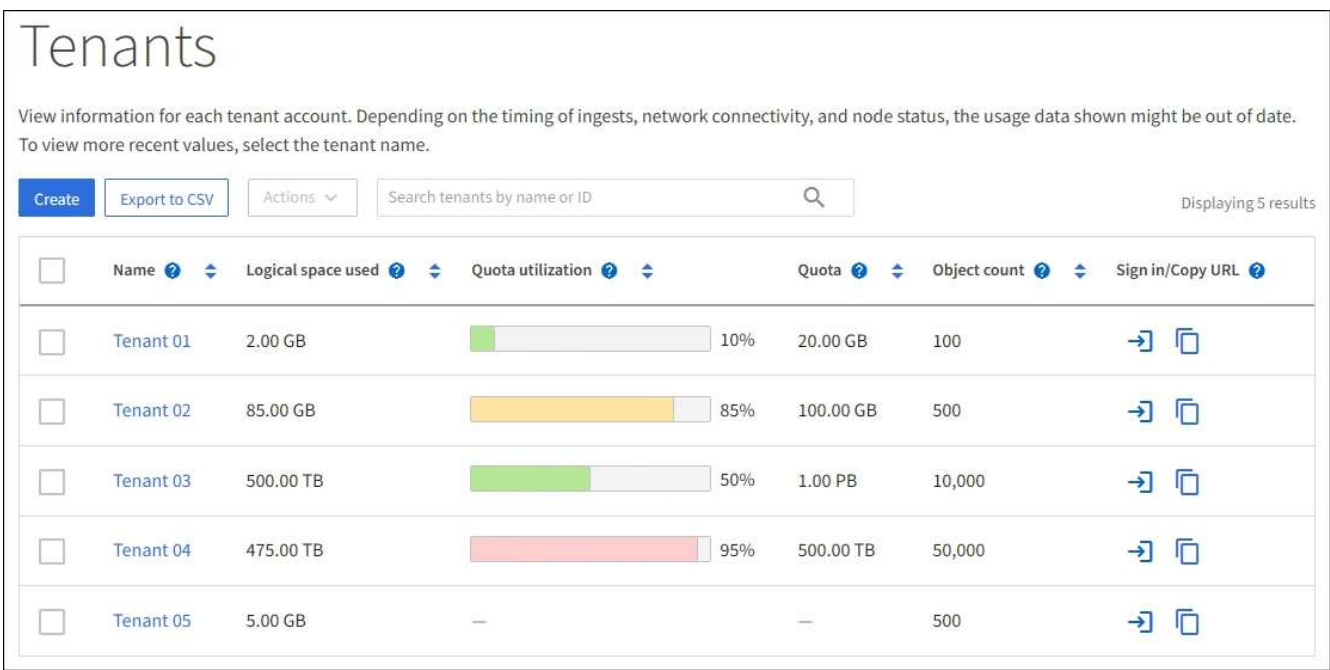

2. Suchen Sie das Mandantenkonto, das Sie bearbeiten möchten.

Verwenden Sie das Suchfeld, um nach einem Mandanten anhand des Namens oder der Mandanten-ID zu suchen.

- 3. Wählen Sie den Mandanten aus. Sie können eine der folgenden Aktionen ausführen:
	- Aktivieren Sie das Kontrollkästchen für den Mandanten und wählen Sie **actions** > **Edit**.
	- Wählen Sie den Namen des Mandanten aus, um die Detailseite anzuzeigen, und wählen Sie **Bearbeiten**.
- 4. Ändern Sie optional die Werte für diese Felder:
	- **Name**
	- **Beschreibung**
	- **Speicherquote**
- 5. Wählen Sie **Weiter**.
- 6. Wählen oder deaktivieren Sie die Berechtigungen für das Mandantenkonto.
	- Wenn Sie **Platform Services** für einen Mandanten deaktivieren, der diese bereits nutzt, werden die Dienste, die er für seine S3-Buckets konfiguriert hat, nicht mehr funktionieren. Es wird keine Fehlermeldung an den Mandanten gesendet. Wenn der Mandant beispielsweise die Replizierung von CloudMirror für einen S3-Bucket konfiguriert hat, können sie Objekte weiterhin im Bucket speichern, doch werden Kopien dieser Objekte nicht mehr im externen S3-Bucket erstellt, den sie als Endpunkt konfiguriert haben. Siehe ["Management von Plattform-Services für S3-Mandantenkonten"](#page-202-0).
	- Ändern Sie die Einstellung **verwendet eigene Identitätsquelle**, um zu bestimmen, ob das Mandantenkonto seine eigene Identitätsquelle oder die für den Grid Manager konfigurierte Identitätsquelle verwendet.

#### Wenn **eigene Identitätsquelle verwendet** ist:

▪ Deaktiviert und ausgewählt, hat der Mandant bereits seine eigene Identitätsquelle aktiviert. Ein Mandant muss seine Identitätsquelle deaktivieren, bevor er die für den Grid Manager konfigurierte Identitätsquelle verwenden kann.

- Deaktiviert und nicht ausgewählt, SSO ist für das StorageGRID-System aktiviert. Der Mandant muss die Identitätsquelle verwenden, die für den Grid Manager konfiguriert wurde.
- Wählen oder deaktivieren Sie die Berechtigung **allow S3 Select** nach Bedarf. Siehe ["Management von](#page-210-0) [S3 Select für Mandantenkonten".](#page-210-0)
- So entfernen Sie die Berechtigung **Grid Federation connection**:
	- i. Rufen Sie die Detailseite des Mandanten auf.
	- ii. Wählen Sie die Registerkarte **Grid Federation** aus.
	- iii. Wählen Sie **Berechtigung entfernen**.
- So fügen Sie die Berechtigung **Grid Federation connection** ein:
	- i. Aktivieren Sie das Kontrollkästchen **Grid Federation connection** verwenden.
	- ii. Wählen Sie optional **vorhandene lokale Benutzer und Gruppen klonen** aus, um sie in das Remote Grid zu klonen. Wenn Sie möchten, können Sie den Klonvorgang anhalten oder das Klonen erneut versuchen, wenn einige lokale Benutzer oder Gruppen nach Abschluss des letzten Klonvorgangs nicht geklont wurden.

# <span id="page-200-0"></span>**Ändern Sie das Passwort für den lokalen Root-Benutzer des Mandanten**

Möglicherweise müssen Sie das Passwort für den lokalen Root-Benutzer eines Mandanten ändern, wenn der Root-Benutzer aus dem Konto gesperrt ist.

### **Bevor Sie beginnen**

- Sie sind mit einem bei Grid Manager angemeldet ["Unterstützter Webbrowser".](#page-2-0)
- Das ist schon ["Bestimmte Zugriffsberechtigungen"](#page-44-0).

# **Über diese Aufgabe**

Wenn Single Sign-On (SSO) für Ihr StorageGRID-System aktiviert ist, kann sich der lokale Root-Benutzer nicht beim Mandanten-Konto anmelden. Um Root-Benutzeraufgaben auszuführen, müssen Benutzer einer föderierten Gruppe angehören, die über die Root-Zugriffsberechtigung für den Mandanten verfügt.

# **Schritte**

1. Wählen Sie **MIETER**.

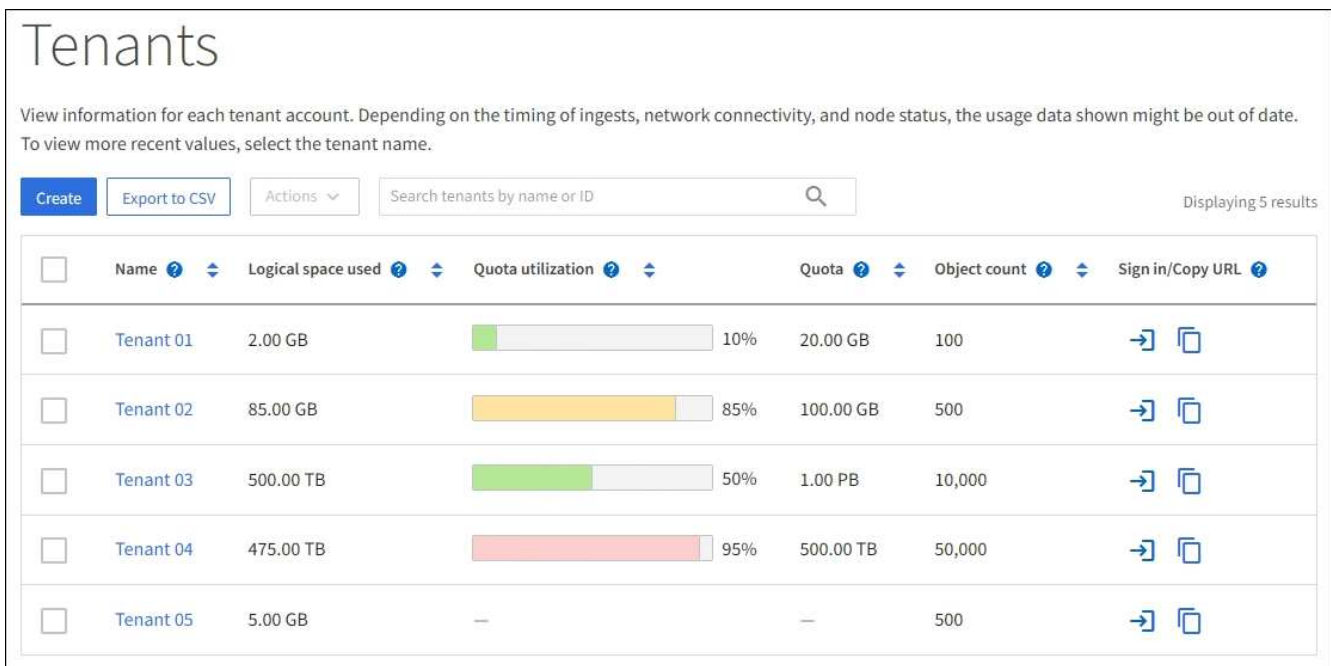

- 2. Wählen Sie das Mandantenkonto aus. Sie können eine der folgenden Aktionen ausführen:
	- Aktivieren Sie das Kontrollkästchen für den Mandanten, und wählen Sie **actions** > **root-Passwort ändern**.
	- Wählen Sie den Namen des Mandanten aus, um die Detailseite anzuzeigen, und wählen Sie **actions** > **root password ändern**.
- 3. Geben Sie das neue Kennwort für das Mandantenkonto ein.
- 4. Wählen Sie **Speichern**.

# **Mandantenkonto löschen**

Sie können ein Mandantenkonto löschen, wenn Sie den Zugriff des Mandanten auf das System dauerhaft entfernen möchten.

# **Bevor Sie beginnen**

- Sie sind mit einem bei Grid Manager angemeldet ["Unterstützter Webbrowser".](#page-2-0)
- Das ist schon ["Bestimmte Zugriffsberechtigungen"](#page-44-0).
- Sie haben alle Buckets (S3), Container (Swift) und Objekte entfernt, die dem Mandantenkonto zugeordnet sind.
- Wenn der Mandant eine Grid Federation-Verbindung verwenden darf, haben Sie die Überlegungen für geprüft ["Löschen eines Mandanten mit der Berechtigung Grid Federation verwenden"](#page-104-0).

#### **Schritte**

- 1. Wählen Sie **MIETER**.
- 2. Suchen Sie das oder die Konten, die Sie löschen möchten.

Verwenden Sie das Suchfeld, um nach einem Mandanten anhand des Namens oder der Mandanten-ID zu suchen.

3. Um mehrere Mandanten zu löschen, aktivieren Sie die Kontrollkästchen und wählen **Aktionen** > **Löschen**.

- 4. Führen Sie einen der folgenden Schritte aus, um eine einzelne Serviceeinheit zu löschen:
	- Aktivieren Sie das Kontrollkästchen, und wählen Sie **Aktionen** > **Löschen**.
	- Wählen Sie den Namen des Mandanten aus, um die Detailseite anzuzeigen, und wählen Sie dann **actions** > **Delete** aus.
- 5. Wählen Sie **Ja**.

# **Management von Plattform-Services**

# <span id="page-202-0"></span>**Verwaltung von Plattformservices für Mandanten: Übersicht**

Wenn Sie Plattformservices für S3-Mandantenkonten aktivieren, müssen Sie Ihr Grid so konfigurieren, dass Mandanten auf die externen Ressourcen zugreifen können, die für die Nutzung dieser Services erforderlich sind.

# **Was sind Plattform-Services?**

Zu den Plattform-Services zählen die CloudMirror-Replizierung, Ereignisbenachrichtigungen und der Such-Integrationsservice.

# **Replizierung von CloudMirror**

Der StorageGRID CloudMirror Replizierungsservice wird verwendet, um bestimmte Objekte aus einem StorageGRID Bucket auf ein angegebenes externes Ziel zu spiegeln.

So können Sie beispielsweise CloudMirror Replizierung verwenden, um spezifische Kundendaten in Amazon S3 zu spiegeln und anschließend AWS Services für Analysen Ihrer Daten nutzen.

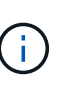

Die CloudMirror-Replizierung weist einige wichtige Ähnlichkeiten und Unterschiede zur Gridübergreifenden Replizierungsfunktion auf. Weitere Informationen finden Sie unter ["Vergleichen Sie Grid-Replizierung und CloudMirror Replizierung".](#page-93-0)

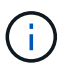

Die CloudMirror-Replizierung wird nicht unterstützt, wenn im Quell-Bucket S3-Objektsperre aktiviert ist.

# **Benachrichtigungen**

Bucket-spezifische Ereignisbenachrichtigungen werden verwendet, um Benachrichtigungen über bestimmte Aktionen zu senden, die an Objekte ausgeführt werden, und an ein bestimmtes externes Kafka-Cluster oder Amazon Simple Notification Service zu senden.

Beispielsweise können Sie Warnmeldungen so konfigurieren, dass sie an Administratoren über jedes Objekt, das einem Bucket hinzugefügt wurde, gesendet werden, wo die Objekte Protokolldateien darstellen, die mit einem kritischen Systemereignis verbunden sind.

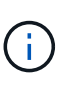

Obwohl die Ereignisbenachrichtigung für einen Bucket konfiguriert werden kann, bei dem S3 Object Lock aktiviert ist, werden die S3 Object Lock Metadaten (einschließlich "Aufbewahrung bis Datum" und "Legal Hold"-Status) der Objekte in den Benachrichtigungsmeldungen nicht enthalten.

# **Suchintegrations-Service**

Über den Suchintegrationsservice werden S3-Objektmetadaten an einen bestimmten Elasticsearch-Index gesendet, wo die Metadaten über den externen Service durchsucht oder analysiert werden können.

Sie könnten beispielsweise die Buckets konfigurieren, um S3 Objekt-Metadaten an einen Remote-Elasticsearch-Service zu senden. Anschließend kann Elasticsearch verwendet werden, um nach Buckets zu suchen und um anspruchsvolle Analysen der Muster in den Objektmetadaten durchzuführen.

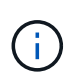

Die Elasticsearch-Integration kann auf einem Bucket konfiguriert werden, bei dem die S3- Objektsperre aktiviert ist, aber die S3-Objektsperrmetadaten (einschließlich Aufbewahrung bis Datum und Status der Aufbewahrung) der Objekte werden nicht in die Benachrichtigungen einbezogen.

Dank Plattform-Services können Mandanten externe Storage-Ressourcen, Benachrichtigungsservices und Such- oder Analyseservices für ihre Daten nutzen. Da sich der Zielstandort für Plattformservices in der Regel außerhalb Ihrer StorageGRID-Implementierung befindet, müssen Sie entscheiden, ob die Nutzung dieser Services durch Mandanten gestattet werden soll. Wenn Sie dies tun, müssen Sie die Verwendung von Plattform-Services aktivieren, wenn Sie Mandantenkonten erstellen oder bearbeiten. Sie müssen auch Ihr Netzwerk so konfigurieren, dass die von Mandanten generierten Plattformservices Meldungen ihre Ziele erreichen können.

#### **Empfehlungen für die Nutzung von Plattform-Services**

Vor der Verwendung von Plattform-Services sollten Sie sich der folgenden Empfehlungen bewusst sein:

- Wenn in einem S3-Bucket im StorageGRID System sowohl die Versionierung als auch die CloudMirror-Replizierung aktiviert sind, sollten Sie für den Zielendpunkt auch die S3-Bucket-Versionierung aktivieren. So kann die CloudMirror-Replizierung ähnliche Objektversionen auf dem Endpunkt generieren.
- Sie sollten nicht mehr als 100 aktive Mandanten mit S3-Anfragen verwenden, die CloudMirror-Replizierung, Benachrichtigungen und Suchintegration erfordern. Mehr als 100 aktive Mandanten können zu einer langsameren S3-Client-Performance führen.
- Anforderungen an einen Endpunkt, die nicht abgeschlossen werden können, werden in die Warteschlange für maximal 500,000 Anfragen gestellt. Dieses Limit wird gleich von aktiven Mandanten gemeinsam genutzt. Neue Mandanten dürfen dieses Limit von 500,000 vorübergehend überschreiten, sodass neu erstellte Mandanten nicht unfair bestraft werden.

# **Verwandte Informationen**

- ["Management von Plattform-Services"](https://docs.netapp.com/de-de/storagegrid-118/tenant/what-platform-services-are.html)
- ["Konfigurieren Sie Speicher-Proxy-Einstellungen"](#page-181-0)
- ["Monitoring von StorageGRID"](https://docs.netapp.com/de-de/storagegrid-118/monitor/index.html)

# **Netzwerk und Ports für Plattformservices**

Wenn ein S3-Mandant Plattformservices verwendet, müssen Sie das Netzwerk für das Grid konfigurieren, um sicherzustellen, dass Plattformservices-Meldungen an seine Ziele gesendet werden können.

Sie können Plattformservices für ein S3-Mandantenkonto aktivieren, wenn Sie das Mandantenkonto erstellen oder aktualisieren. Wenn Plattformservices aktiviert sind, kann der Mandant Endpunkte erstellen, die als Ziel für die CloudMirror-Replizierung, Ereignisbenachrichtigungen oder Integrationsmeldungen aus seinen S3- Buckets dienen. Diese Plattform-Services-Meldungen werden von Storage-Nodes gesendet, die den ADC-Service an die Ziel-Endpunkte ausführen.

Beispielsweise können Mandanten die folgenden Typen von Ziel-Endpunkten konfigurieren:

- Ein lokal gehostetes Elasticsearch-Cluster ausführen
- Eine lokale Anwendung, die den Empfang von Amazon Simple Notification Service-Nachrichten unterstützt
- Ein lokal gehosteter Kafka-Cluster
- Ein lokal gehosteter S3-Bucket auf derselben oder einer anderen Instanz von StorageGRID
- Einem externen Endpunkt wie einem Endpunkt auf Amazon Web Services

Um sicherzustellen, dass Meldungen von Plattformservices bereitgestellt werden können, müssen Sie das Netzwerk oder die Netzwerke mit den ADC-Speicherknoten konfigurieren. Sie müssen sicherstellen, dass die folgenden Ports zum Senden von Plattformservices-Meldungen an die Ziel-Endpunkte verwendet werden können.

Standardmäßig werden Plattform-Services-Meldungen an die folgenden Ports gesendet:

- **80**: Für Endpunkt-URIs, die mit http beginnen (die meisten Endpunkte)
- **443**: Für Endpunkt-URIs, die mit https beginnen (die meisten Endpunkte)
- **9092**: Für Endpunkt-URIs, die mit http oder https beginnen (nur Kafka-Endpunkte)

Mandanten können bei der Erstellung oder Bearbeitung eines Endpunkts einen anderen Port angeben.

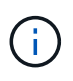

Wenn eine StorageGRID-Bereitstellung als Ziel für die CloudMirror-Replikation verwendet wird, können Replikationsmeldungen auf einem anderen Port als 80 oder 443 empfangen werden. Vergewissern Sie sich, dass der von der Ziel-StorageGRID-Implementierung für S3 verwendete Port im Endpunkt angegeben ist.

Wenn Sie einen nicht-transparenten Proxy-Server verwenden, müssen Sie auch ["Konfigurieren Sie Speicher-](#page-181-0)[Proxy-Einstellungen"](#page-181-0) Damit Nachrichten an externe Endpunkte gesendet werden können, z. B. an einem Endpunkt im Internet.

# **Verwandte Informationen**

• ["Verwenden Sie ein Mandantenkonto"](https://docs.netapp.com/de-de/storagegrid-118/tenant/index.html)

# **Bereitstellung von Plattform-Services am Standort**

Alle Vorgänge von Plattform-Services werden am Standort durchgeführt.

Wenn ein Mandant einen Client verwendet, um einen S3 API Create-Vorgang für ein Objekt durch eine Verbindung zu einem Gateway-Node an Datacenter Standort 1 durchzuführen, wird die Benachrichtigung über diese Aktion von Datacenter Standort 1 ausgelöst und gesendet.

Wenn der Client anschließend einen S3-API-Löschvorgang auf demselben Objekt von Data Center Site 2 aus durchführt, wird die Benachrichtigung über die Löschaktion ausgelöst und von Data Center Site 2 gesendet.

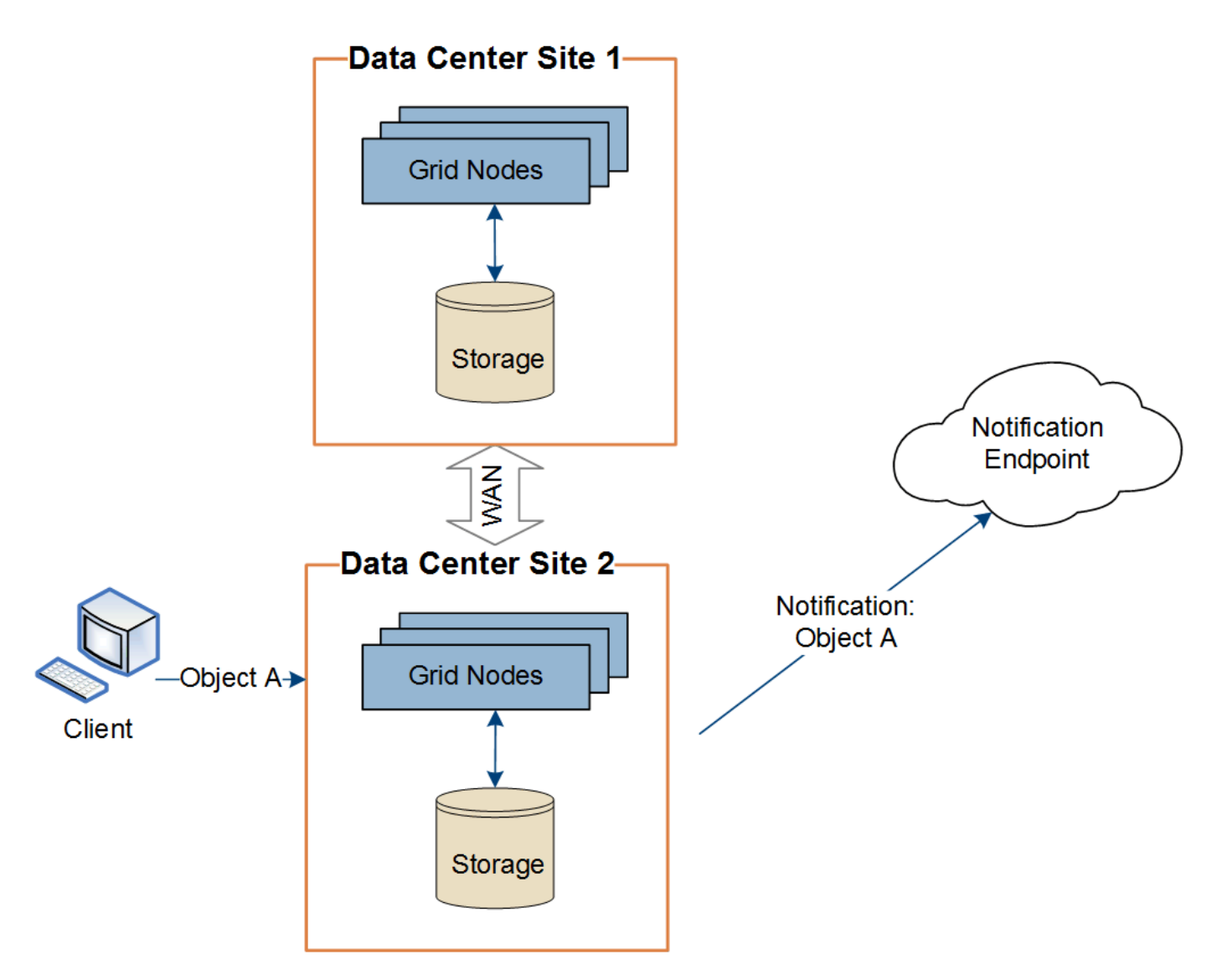

Stellen Sie sicher, dass das Netzwerk an jedem Standort so konfiguriert ist, dass Plattformdienste-Meldungen an ihre Ziele gesendet werden können.

# **Fehlerbehebung bei Plattform-Services**

Die in Plattform-Services verwendeten Endpunkte werden von Mandantenbenutzern im Mandanten-Manager erstellt und gewartet. Falls jedoch Probleme bei der Konfiguration oder Verwendung von Plattformservices bei einem Mandanten auftreten, können Sie das Problem mithilfe des Grid Manager beheben.

# **Probleme mit neuen Endpunkten**

Bevor ein Mandant Plattform-Services nutzen kann, muss er mithilfe des Mandanten-Manager einen oder mehrere Endpunkte erstellen. Jeder Endpunkt ist ein externes Ziel für einen Plattformservice, z. B. einen StorageGRID S3-Bucket, einen Amazon Web Services-Bucket, ein Thema "Amazon Simple Notification Service", ein Kafka-Thema oder ein Elasticsearch-Cluster, das lokal oder in AWS gehostet wird. Jeder Endpunkt umfasst sowohl den Standort der externen Ressource als auch die für den Zugriff auf diese Ressource erforderlichen Zugangsdaten.

Wenn ein Mandant einen Endpunkt erstellt, überprüft das StorageGRID System, ob der Endpunkt vorhanden ist und ob er mit den angegebenen Zugangsdaten erreicht werden kann. Die Verbindung zum Endpunkt wird

von einem Node an jedem Standort validiert.

Wenn die Endpoint-Validierung fehlschlägt, erklärt eine Fehlermeldung, warum die Endpoint-Validierung fehlgeschlagen ist. Der Mandantenbenutzer sollte das Problem lösen, und versuchen Sie dann erneut, den Endpunkt zu erstellen.

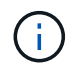

Die Erstellung von Endpunkten schlägt fehl, wenn Plattformdienste für das Mandantenkonto nicht aktiviert sind.

#### **Probleme mit vorhandenen Endpunkten**

Wenn ein Fehler auftritt, wenn StorageGRID versucht, einen vorhandenen Endpunkt zu erreichen, wird im Mandantenmanager eine Meldung auf dem Dashboard angezeigt.

One or more endpoints have experienced an error and might not be functioning properly. Go to the Endpoints page to view the error details. The last error occurred 2 hours ago.

Mandantenbenutzer können auf der Seite Endpunkte die aktuellste Fehlermeldung für jeden Endpunkt lesen und herausfinden, wie lange der Fehler bereits aufgetreten ist. Die Spalte **Letzter Fehler** zeigt die aktuellste Fehlermeldung für jeden Endpunkt an und gibt an, wie lange der Fehler aufgetreten ist. Fehler, die das

enthalten **X** Das Symbol trat innerhalb der letzten 7 Tage auf.

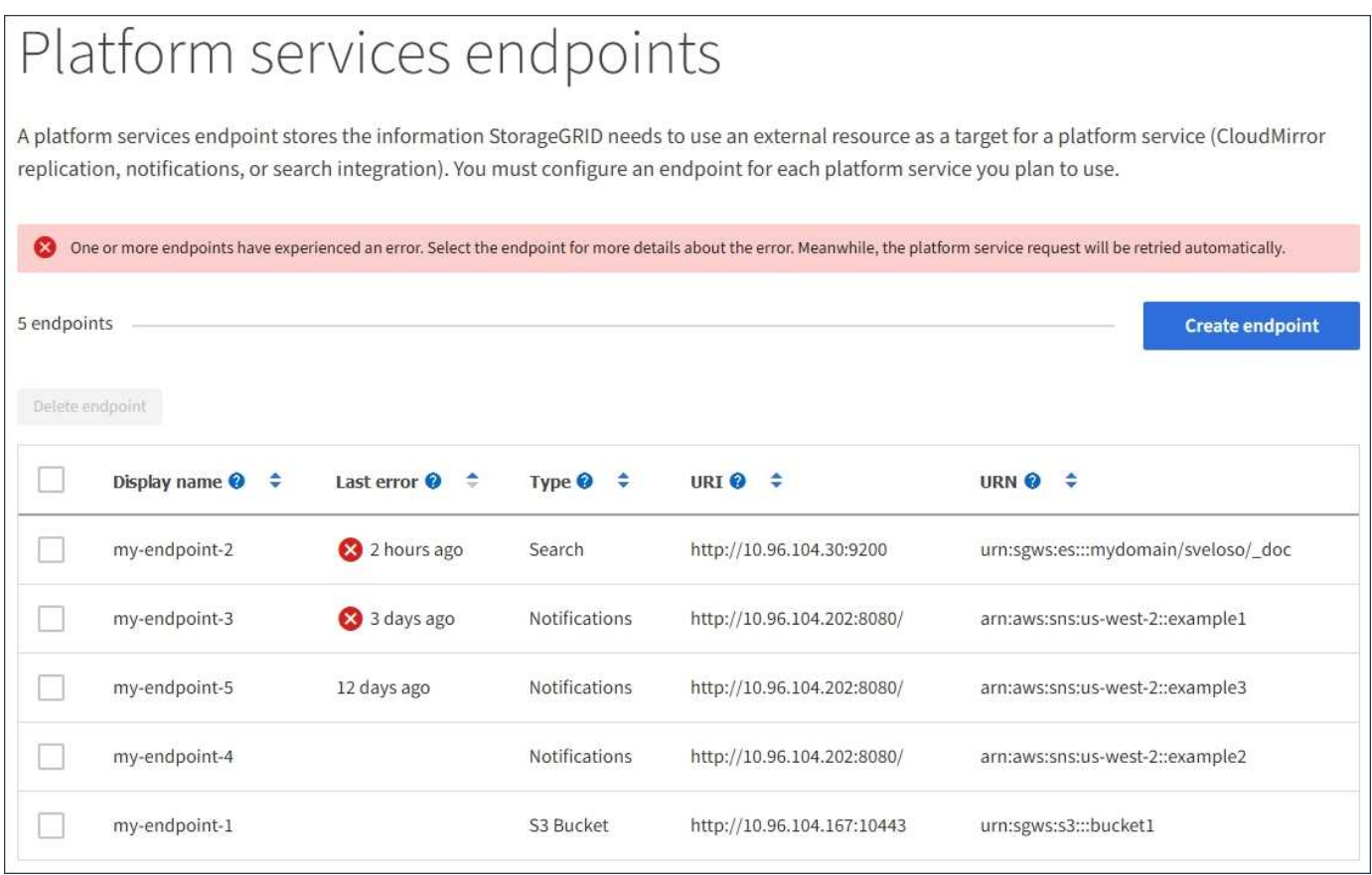

Einige Fehlermeldungen in der Spalte **Letzter Fehler** können eine LOGID in Klammern enthalten. Ein Grid-Administrator oder technischer Support kann diese ID verwenden, um ausführlichere Informationen über den Fehler im bycast.log zu finden.

#### **Probleme im Zusammenhang mit Proxy-Servern**

Wenn Sie einen konfiguriert haben ["Storage-Proxy"](#page-181-0) Zwischen Storage-Nodes und Plattform-Service-Endpunkten können Fehler auftreten, wenn Ihr Proxy-Service keine Meldungen von StorageGRID zulässt. Um diese Probleme zu beheben, überprüfen Sie die Einstellungen Ihres Proxy-Servers, um sicherzustellen, dass keine Nachrichten im Zusammenhang mit dem Plattformdienst blockiert werden.

#### **Ermitteln Sie, ob ein Fehler aufgetreten ist**

Wenn in den letzten 7 Tagen Endpunktfehler aufgetreten sind, zeigt das Dashboard im Tenant Manager eine Warnmeldung an. Sie können die Seite Endpoints aufrufen, um weitere Details über den Fehler zu sehen.

#### **Client-Betrieb schlägt fehl**

Einige Probleme bei Plattform-Services können zum Ausfall von Client-Operationen auf dem S3-Bucket führen. Beispielsweise schlägt der S3-Client-Betrieb fehl, wenn der interne RSM-Service (Replicated State Machine) ausfällt oder es zu viele Plattformservices-Nachrichten in Warteschlange für die Lieferung gibt.

So überprüfen Sie den Status der Dienste:

- 1. Wählen Sie **SUPPORT** > **Tools** > **Grid-Topologie** aus.
- 2. Wählen Sie *site* > *Storage Node* > **SSM** > **Services** aus.

### **Behebbare und nicht wiederherstellbare Endpunktfehler**

Nach der Erstellung von Endpunkten können Fehler bei Plattformservice-Anfragen aus verschiedenen Gründen auftreten. Einige Fehler lassen sich durch Benutzereingriffe wiederherstellen. Beispielsweise können behebbare Fehler aus den folgenden Gründen auftreten:

- Die Anmeldedaten des Benutzers wurden gelöscht oder abgelaufen.
- Der Ziel-Bucket ist nicht vorhanden.
- Die Benachrichtigung kann nicht zugestellt werden.

Wenn bei StorageGRID ein wiederherstellbarer Fehler auftritt, wird die Serviceanfrage für die Plattform erneut versucht, bis sie erfolgreich ist.

Andere Fehler können nicht behoben werden. Beispielsweise tritt ein nicht behebbarer Fehler auf, wenn der Endpunkt gelöscht wird.

Wenn bei StorageGRID ein nicht behebbarer Endpunktfehler auftritt, wird im Grid Manager der alte Alarm "Total Events" (SMTT) ausgelöst. So zeigen Sie den alten Alarm "Ereignisse insgesamt" an:

- 1. Wählen Sie **SUPPORT** > **Tools** > **Grid-Topologie** aus.
- 2. Wählen Sie *site* > *Node* > **SSM** > **Events** aus.
- 3. Letztes Ereignis oben in der Tabelle anzeigen.

Ereignismeldungen sind auch in aufgeführt /var/local/log/bycast-err.log.

- 4. Befolgen Sie die Anweisungen im SMTT-Alarminhalt, um das Problem zu beheben.
- 5. Wählen Sie die Registerkarte **Konfiguration**, um die Ereignisanzahl zurückzusetzen.
- 6. Benachrichtigen Sie den Mieter über die Objekte, deren Plattform-Services-Nachrichten nicht geliefert wurden.

7. Weisen Sie den Mandanten an, die fehlgeschlagene Replikation oder Benachrichtigung durch Aktualisieren der Metadaten oder Tags des Objekts erneut auszulösen.

Der Mieter kann die vorhandenen Werte erneut einreichen, um unerwünschte Änderungen zu vermeiden.

#### **Nachrichten zu Plattform-Services können nicht bereitgestellt werden**

Wenn im Ziel ein Problem auftritt, das verhindert, dass Plattformdienste-Meldungen akzeptiert werden, wird der Client-Vorgang auf dem Bucket erfolgreich ausgeführt, die Plattform-Services-Meldung wird jedoch nicht geliefert. Dieser Fehler kann z. B. auftreten, wenn die Anmeldeinformationen auf dem Ziel aktualisiert werden, sodass sich StorageGRID nicht mehr beim Ziel-Service authentifizieren kann.

Wenn Meldungen zu Plattformdiensten aufgrund eines nicht behebbaren Fehlers nicht zugestellt werden können, wird der Legacy-Alarm "Total Events (SMTT)" im Grid Manager ausgelöst.

#### **Langsamere Performance für Plattform-Service-Anfragen**

StorageGRID kann eingehende S3-Anfragen für einen Bucket drosseln, wenn die Rate, mit der die Anforderungen gesendet werden, die Rate übersteigt, mit der der Zielendpunkt die Anforderungen empfangen kann. Eine Drosselung tritt nur auf, wenn ein Rückstand von Anfragen besteht, die auf den Zielendpunkt warten.

Der einzige sichtbare Effekt besteht darin, dass die eingehenden S3-Anforderungen länger in Anspruch nehmen. Wenn Sie die Performance deutlich schlechter erkennen, sollten Sie die Aufnahmerate reduzieren oder einen Endpunkt mit höherer Kapazität verwenden. Falls der Rückstand von Anforderungen weiterhin wächst, scheitern Client-S3-Vorgänge (wie Z. B. PUT-Anforderungen) letztendlich.

CloudMirror-Anforderungen sind wahrscheinlicher von der Performance des Zielendpunkts betroffen, da diese Anfragen in der Regel mehr Datentransfer beinhalten als Anfragen zur Suchintegration oder Ereignisbenachrichtigung.

#### **Plattformdienstanfragen schlagen fehl**

So zeigen Sie die Ausfallrate der Anfrage für Plattformdienste an:

- 1. Wählen Sie **KNOTEN**.
- 2. Wählen Sie *site* > **Platform Services**.
- 3. Zeigen Sie das Diagramm Fehlerrate anfordern an.

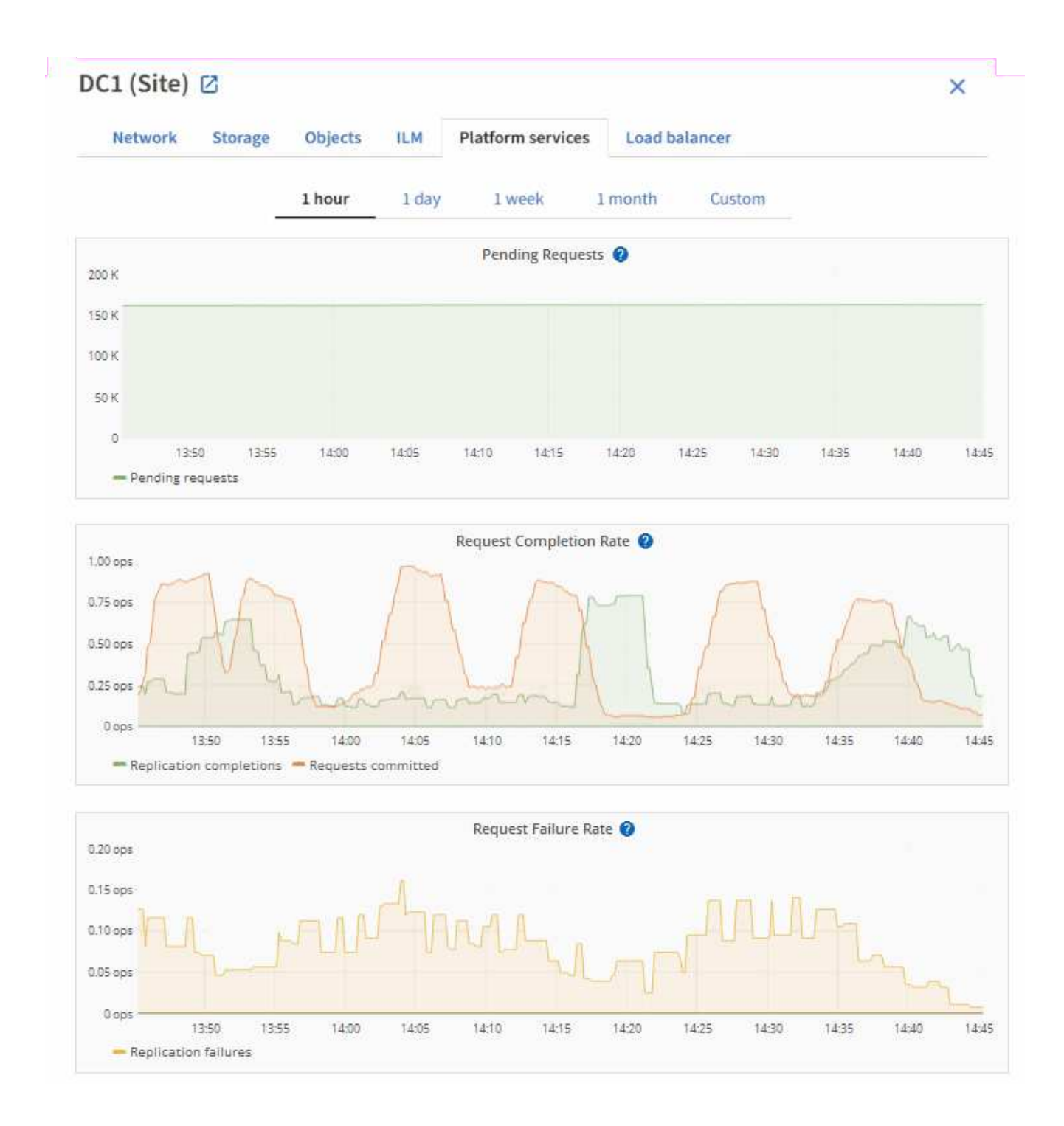

#### **Plattformdienste – Warnung nicht verfügbar**

Die Warnmeldung **Platform Services nicht verfügbar** zeigt an, dass an einem Standort keine Plattformservicevorgänge ausgeführt werden können, da zu wenige Speicherknoten mit dem RSM-Dienst ausgeführt oder verfügbar sind.

Der RSM-Dienst stellt sicher, dass Plattformserviceanforderungen an die jeweiligen Endpunkte gesendet werden.

Um diese Warnmeldung zu beheben, legen Sie fest, welche Speicherknoten am Standort den RSM-Service enthalten. (Der RSM-Service ist auf Speicherknoten vorhanden, die auch den ADC-Service enthalten.) Stellen Sie anschließend sicher, dass ein einfacher Großteil dieser Speicherknoten ausgeführt und verfügbar ist.

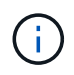

Wenn mehr als ein Speicherknoten, der den RSM-Dienst enthält, an einem Standort ausfällt, verlieren Sie alle ausstehenden Plattformserviceanforderungen für diesen Standort.

#### **Zusätzliche Anleitung zur Fehlerbehebung für Endpunkte von Plattformservices**

Weitere Informationen finden Sie unter **[Verwenden Sie ein Mandantenkonto](https://docs.netapp.com/de-de/storagegrid-118/tenant/troubleshooting-platform-services-endpoint-errors.html) [›](https://docs.netapp.com/de-de/storagegrid-118/tenant/troubleshooting-platform-services-endpoint-errors.html) [Troubleshooting der](https://docs.netapp.com/de-de/storagegrid-118/tenant/troubleshooting-platform-services-endpoint-errors.html) [Endpunkte für Plattformservices](https://docs.netapp.com/de-de/storagegrid-118/tenant/troubleshooting-platform-services-endpoint-errors.html)**.

#### **Verwandte Informationen**

• ["Fehlerbehebung für das StorageGRID-System"](https://docs.netapp.com/de-de/storagegrid-118/troubleshoot/index.html)

# <span id="page-210-0"></span>**Management von S3 Select für Mandantenkonten**

Bestimmte S3-Mandanten können S3 Select verwenden, um SelectObjectContent-Anfragen für einzelne Objekte auszulösen.

S3 Select bietet eine effiziente Möglichkeit, große Datenmengen zu durchsuchen, ohne eine Datenbank und zugehörige Ressourcen bereitstellen zu müssen, um die Suche zu ermöglichen. Es senkt auch die Kosten und die Latenz beim Abrufen der Daten.

#### **Was ist S3 Select?**

Mit S3 Select können S3-Clients SelectObjectContent-Anfragen verwenden, um nur die von einem Objekt benötigten Daten zu filtern und abzurufen. Die StorageGRID Implementierung von S3 Select enthält eine Untergruppe von S3 Select-Befehlen und -Funktionen.

#### **Überlegungen und Anforderungen bei der Verwendung von S3 Select**

#### **Grid-Administrationsanforderungen**

Der Grid-Administrator muss Mandanten die Möglichkeit S3 Select erteilen. Wählen Sie **S3-Auswahl zulassen** aus, wann ["Erstellen eines Mandanten"](#page-193-0) Oder ["Bearbeiten eines Mandanten"](#page-198-0).

#### **Anforderungen an das Objektformat**

Das Objekt, das Sie abfragen möchten, muss eines der folgenden Formate aufweisen:

- **CSV**. Kann wie ist verwendet oder in GZIP- oder BZIP2-Archiven komprimiert werden.
- **Parkett**. Zusätzliche Anforderungen an Parkett-Objekte:
	- S3 Select unterstützt nur Spaltenkomprimierung mit GZIP oder Snappy. S3 Select unterstützt keine Komprimierung ganzer Objekte für Parkett-Objekte.
	- S3 Select unterstützt keine Parkett-Ausgabe. Sie müssen das Ausgabeformat als CSV oder JSON angeben.
	- Die maximale Größe der nicht komprimierten Zeilengruppe beträgt 512 MB.
	- Sie müssen die im Objektschema angegebenen Datentypen verwenden.
	- Sie können KEINE logischen TYPEN VON INTERVALL, JSON, LISTE, ZEIT oder UUID verwenden.

#### **Anforderungen an Endpunkte**

Die SelectObjectContent-Anforderung muss an ein gesendet werden ["Endpunkt des StorageGRID-Load-](#page-242-0)

### [Balancer"](#page-242-0).

Die vom Endpunkt verwendeten Admin- und Gateway-Nodes müssen einen der folgenden sein:

- Ein Knoten der Service-Appliance
- Ein auf VMware basierender Software-Node
- Ein Bare-Metal-Knoten, auf dem ein Kernel mit aktivierter cgroup v2 ausgeführt wird

#### **Allgemeine Überlegungen**

Abfragen können nicht direkt an Storage-Nodes gesendet werden.

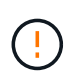

SelectObjectContent-Anforderungen können die Load Balancer-Performance für alle S3-Clients und alle Mandanten reduzieren. Aktivieren Sie diese Funktion nur bei Bedarf und nur für vertrauenswürdige Mandanten.

Siehe ["Anweisungen zur Verwendung von S3 Select".](https://docs.netapp.com/de-de/storagegrid-118/s3/use-s3-select.html)

Um sie anzuzeigen ["Grafana-Diagramme"](https://docs.netapp.com/de-de/storagegrid-118/monitor/reviewing-support-metrics.html) Für S3 Wählen Sie im Grid Manager Operationen über die Zeit aus, wählen Sie im Grid Manager \* SUPPORT\* > **Tools** > **Metriken**.

# **Client-Verbindungen konfigurieren**

# **Konfigurieren Sie S3- und Swift-Client-Verbindungen: Übersicht**

Als Grid-Administrator managen Sie die Konfigurationsoptionen, die steuern, wie sich S3 und Swift Client-Applikationen mit dem StorageGRID System verbinden, um Daten zu speichern und abzurufen.

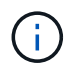

Die Unterstützung für Swift-Client-Anwendungen wurde veraltet und wird in einer zukünftigen Version entfernt.

# **Konfigurationsworkflow**

Wie im Workflow-Diagramm dargestellt, gibt es vier primäre Schritte für die Verbindung von StorageGRID mit einer beliebigen S3- oder Swift-Applikation:

- 1. Führen Sie erforderliche Aufgaben in StorageGRID aus, je nachdem, wie die Clientanwendung eine Verbindung zu StorageGRID herstellt.
- 2. Verwenden Sie StorageGRID, um die Werte abzurufen, die die Anwendung für die Verbindung mit dem Grid benötigt. Sie können entweder den S3-Einrichtungsassistenten verwenden oder jede StorageGRID-Einheit manuell konfigurieren.
- 3. Verwenden Sie die S3- oder Swift-Applikation, um die Verbindung zu StorageGRID abzuschließen. Erstellen Sie DNS-Einträge, um IP-Adressen mit beliebigen Domänennamen zu verknüpfen, die Sie verwenden möchten.
- 4. Laufende Aufgaben in der Applikation und in StorageGRID werden durchgeführt, um Objekt-Storage über einen längeren Zeitraum zu managen und zu überwachen.

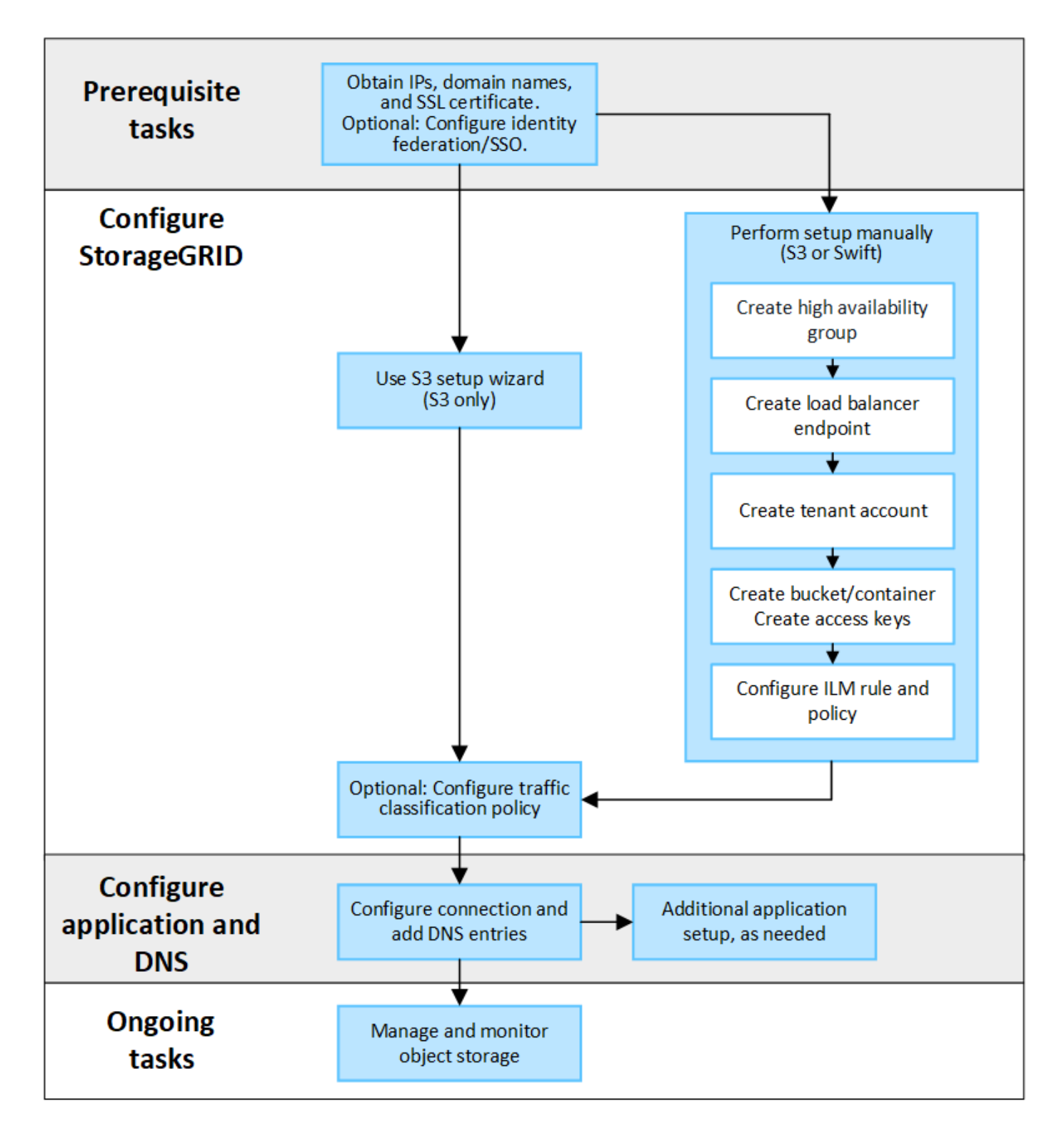

#### **Informationen, die zum Anhängen von StorageGRID an eine Client-Applikation erforderlich sind**

Bevor Sie StorageGRID an eine S3- oder Swift-Client-Applikation anhängen können, müssen Sie die Konfigurationsschritte in StorageGRID ausführen und einen bestimmten Wert erhalten.

#### **Welche Werte brauche ich?**

Die folgende Tabelle zeigt die Werte, die Sie in StorageGRID konfigurieren müssen und wo diese Werte von der S3- oder Swift-Anwendung und dem DNS-Server verwendet werden.

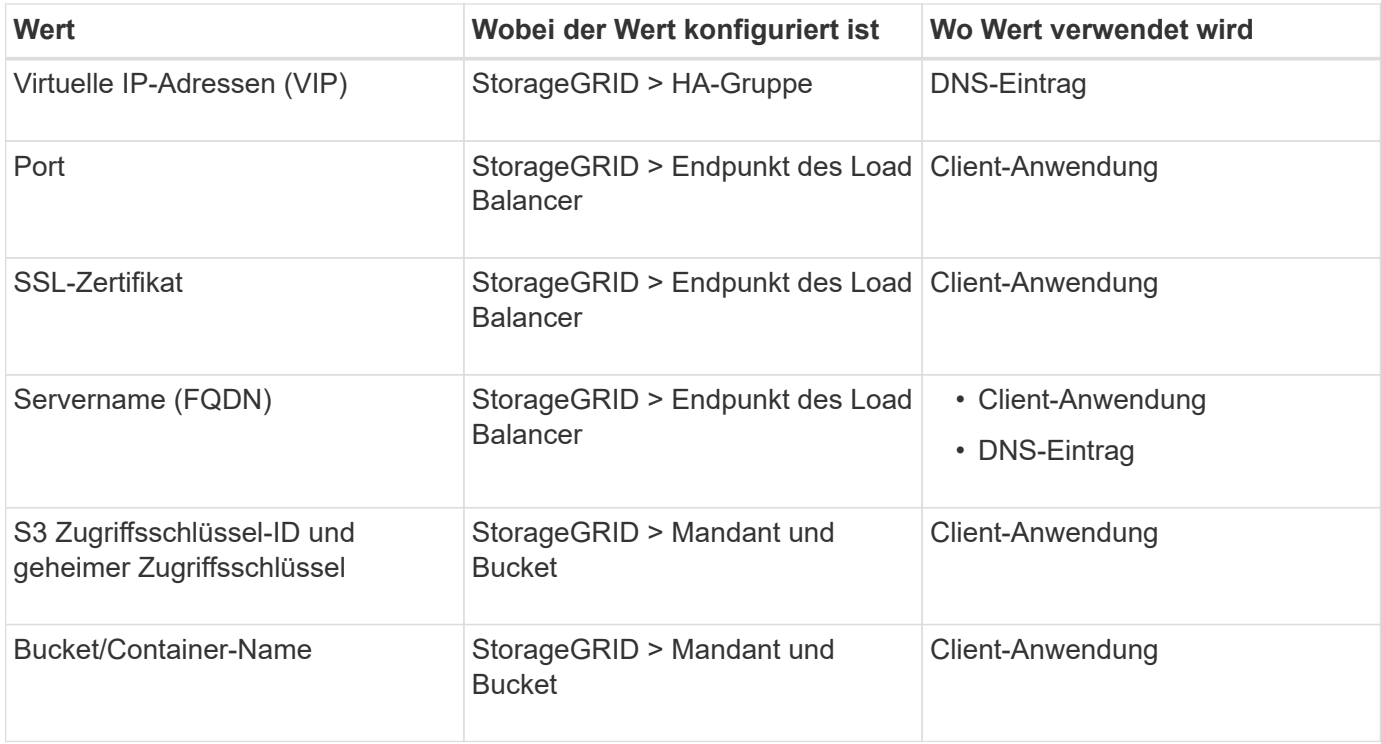

#### **Wie erhalte ich diese Werte?**

Je nach Ihren Anforderungen können Sie eine der folgenden Möglichkeiten nutzen, um die benötigten Informationen zu erhalten:

• **Verwenden Sie die ["S3-Einrichtungsassistent"](#page-216-0)**. Der S3-Einrichtungsassistent unterstützt Sie beim schnellen Konfigurieren der erforderlichen Werte in StorageGRID und gibt eine oder zwei Dateien aus, die Sie bei der Konfiguration der S3-Anwendung verwenden können. Der Assistent führt Sie durch die erforderlichen Schritte und stellt sicher, dass Ihre Einstellungen den StorageGRID Best Practices entsprechen.

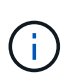

Wenn Sie eine S3-Applikation konfigurieren, wird die Verwendung des S3-Setup-Assistenten von empfohlen, es sei denn, Sie verfügen über besondere Anforderungen oder Ihre Implementierung erfordert eine umfangreiche Anpassung.

• **Verwenden Sie die ["FabricPool Setup-Assistent"](https://docs.netapp.com/de-de/storagegrid-118/fabricpool/use-fabricpool-setup-wizard.html)**. Ähnlich wie der S3-Einrichtungsassistent unterstützt Sie der FabricPool-Einrichtungsassistent bei der schnellen Konfiguration der erforderlichen Werte und gibt eine Datei aus, die Sie bei der Konfiguration eines FabricPool-Cloud-Tiers in ONTAP verwenden können.

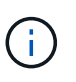

Wenn Sie StorageGRID als Objekt-Storage-System für eine FabricPool Cloud-Tier nutzen möchten, empfiehlt sich die Verwendung des FabricPool Setup-Assistenten, es sei denn, Sie haben besondere Anforderungen oder Ihre Implementierung erfordert erhebliche Anpassungen.

- **Elemente manuell konfigurieren**. Wenn Sie eine Verbindung zu einer Swift-Anwendung herstellen (oder eine Verbindung zu einer S3-Anwendung herstellen und den S3-Einrichtungsassistenten nicht verwenden möchten), können Sie die erforderlichen Werte abrufen, indem Sie die Konfiguration manuell durchführen. Führen Sie hierzu folgende Schritte aus:
	- a. Konfigurieren Sie die HA-Gruppe (High Availability, Hochverfügbarkeit), die Sie für die S3- oder Swift-Applikation verwenden möchten. Siehe ["Konfigurieren Sie Hochverfügbarkeitsgruppen"](#page-232-0).
- b. Erstellen Sie den Load Balancer-Endpunkt, den die S3- oder Swift-Applikation verwenden wird. Siehe ["Konfigurieren von Load Balancer-Endpunkten"](#page-242-0).
- c. Erstellen Sie das Mandantenkonto, das die S3- oder Swift-Applikation verwenden wird. Siehe ["Erstellen Sie ein Mandantenkonto".](#page-193-0)
- d. Melden Sie sich für einen S3-Mandanten beim Mandantenkonto an und generieren Sie für jeden Benutzer, der auf die Applikation zugreift, eine Zugriffsschlüssel-ID und einen geheimen Zugriffsschlüssel. Siehe ["Erstellen Sie Ihre eigenen Zugriffsschlüssel"](https://docs.netapp.com/de-de/storagegrid-118/tenant/creating-your-own-s3-access-keys.html).
- e. Erstellen Sie einen oder mehrere S3-Buckets oder Swift-Container im Mandantenkonto. Informationen zu S3 finden Sie unter ["S3-Bucket erstellen".](https://docs.netapp.com/de-de/storagegrid-118/tenant/creating-s3-bucket.html) Verwenden Sie für Swift die ["Container-Anforderung](https://docs.netapp.com/de-de/storagegrid-118/swift/container-operations.html) [SETZEN"](https://docs.netapp.com/de-de/storagegrid-118/swift/container-operations.html).
- f. Um Anweisungen zur Platzierung von Objekten, die zu dem neuen Mandanten oder Bucket/Container gehören, hinzuzufügen, erstellen Sie eine neue ILM-Regel und aktivieren Sie zur Verwendung dieser Regel eine neue ILM-Richtlinie. Siehe ["ILM-Regel erstellen"](https://docs.netapp.com/de-de/storagegrid-118/ilm/access-create-ilm-rule-wizard.html) Und ["ILM-Richtlinie erstellen".](https://docs.netapp.com/de-de/storagegrid-118/ilm/creating-ilm-policy.html)

# **Sicherheit für S3- oder Swift-Clients**

StorageGRID-Mandantenkonten verwenden S3- oder Swift-Client-Applikationen, um Objektdaten in StorageGRID zu speichern. Überprüfen Sie die Sicherheitsmaßnahmen, die für Client-Anwendungen implementiert wurden.

# **Zusammenfassung**

In der folgenden Tabelle sind die Sicherheitsmaßnahmen für die REST-APIs S3 und Swift zusammengefasst:

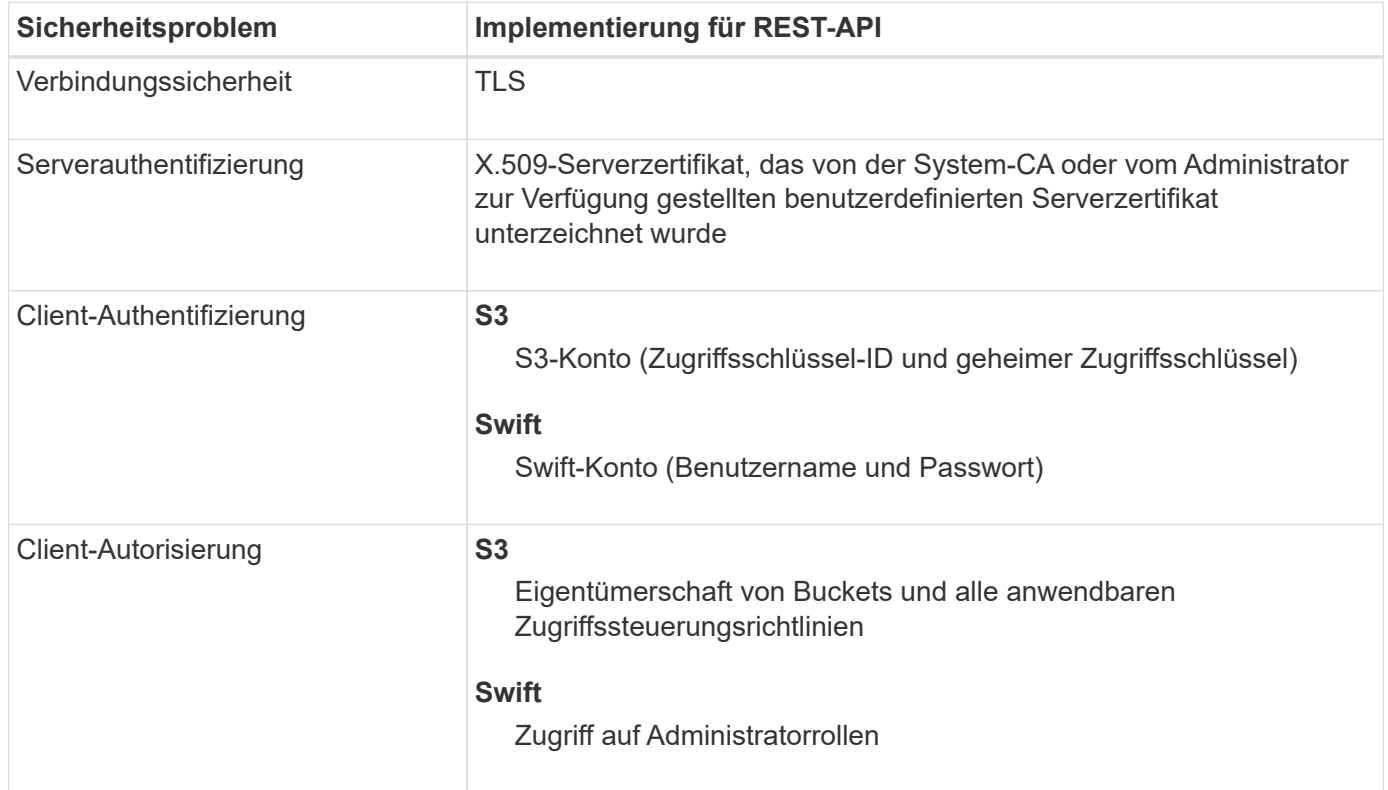

# **Wie StorageGRID Sicherheit für Client-Anwendungen bietet**

S3- und Swift-Client-Applikationen können sich mit dem Load Balancer-Service auf Gateway-Nodes oder Admin-Nodes oder direkt mit Storage-Nodes verbinden.

• Clients, die eine Verbindung zum Load Balancer-Service herstellen, können je nach Ihrer Vorgehensweise HTTPS oder HTTP verwenden ["Konfigurieren Sie den Endpunkt des Load Balancer".](#page-242-0)

HTTPS bietet eine sichere, TLS-verschlüsselte Kommunikation und wird empfohlen. Sie müssen dem Endpunkt ein Sicherheitszertifikat hinzufügen.

HTTP bietet eine weniger sichere, unverschlüsselte Kommunikation und sollte nur für nicht-Produktionsoder Testraster verwendet werden.

• Clients, die eine Verbindung zu Storage Nodes herstellen, können auch HTTPS oder HTTP verwenden.

HTTPS ist der Standardwert und wird empfohlen.

HTTP bietet weniger sichere, unverschlüsselte Kommunikation, kann aber optional sein ["Aktiviert"](#page-160-0) Für nicht-Produktions- oder Testraster.

- Die Kommunikation zwischen StorageGRID und dem Client wird über TLS verschlüsselt.
- Die Kommunikation zwischen dem Load Balancer-Service und den Speicherknoten innerhalb des Grid wird verschlüsselt, ob der Load Balancer-Endpunkt für die Annahme von HTTP- oder HTTPS-Verbindungen konfiguriert ist.
- Clients müssen HTTP-Authentifizierungskopfzeilen an StorageGRID bereitstellen, um REST-API-Vorgänge durchzuführen. Siehe ["Authentifizieren von Anfragen"](https://docs.netapp.com/de-de/storagegrid-118/s3/authenticating-requests.html) Und ["Unterstützte Swift-API-Endpunkte"](https://docs.netapp.com/de-de/storagegrid-118/swift/supported-swift-api-endpoints.html#auth-url).

#### **Sicherheitszertifikate und Clientanwendungen**

Clientanwendungen können in jedem Fall TLS-Verbindungen herstellen, indem sie entweder ein vom Grid-Administrator hochgeladenes benutzerdefiniertes Serverzertifikat oder ein vom StorageGRID-System generiertes Zertifikat verwenden:

• Wenn Clientanwendungen eine Verbindung zum Load Balancer-Dienst herstellen, verwenden sie das Zertifikat, das für den Load Balancer-Endpunkt konfiguriert wurde. Jeder Load Balancer-Endpunkt hat sein eigenes Zertifikat—entweder ein vom Grid-Administrator hochgeladenes benutzerdefiniertes Serverzertifikat oder ein Zertifikat, das der Grid-Administrator beim Konfigurieren des Endpunkts in StorageGRID generiert hat.

Siehe ["Überlegungen zum Lastausgleich"](#page-238-0).

• Wenn Client-Anwendungen eine direkte Verbindung zu einem Speicher-Node herstellen, verwenden sie entweder die vom System generierten Serverzertifikate, die bei der Installation des StorageGRID-Systems für Speicher-Nodes generiert wurden (die von der Systemzertifikatbehörde signiert werden). Oder ein einzelnes benutzerdefiniertes Serverzertifikat, das von einem Grid-Administrator für das Grid bereitgestellt wird. Siehe ["Fügen Sie ein individuelles S3- oder Swift-API-Zertifikat hinzu"](#page-142-0).

Die Clients sollten so konfiguriert werden, dass sie der Zertifizierungsstelle vertrauen, die unabhängig davon, welches Zertifikat sie zum Erstellen von TLS-Verbindungen verwenden, unterzeichnet hat.

# **Unterstützte Hashing- und Verschlüsselungsalgorithmen für TLS-Bibliotheken**

Das StorageGRID-System unterstützt eine Reihe von Cipher-Suites, die Client-Anwendungen beim Einrichten einer TLS-Sitzung verwenden können. Um Chiffren zu konfigurieren, gehen Sie zu **CONFIGURATION** > **Security** > **Security settings** und wählen **TLS und SSH Policies** aus.
#### **Unterstützte Versionen von TLS**

## StorageGRID unterstützt TLS 1.2 und TLS 1.3.

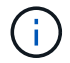

SSLv3 und TLS 1.1 (oder frühere Versionen) werden nicht mehr unterstützt.

## **Verwenden Sie den S3-Einrichtungsassistenten**

## <span id="page-216-0"></span>**Überlegungen und Anforderungen im S3-Setup-Assistenten**

Sie können mit dem S3-Einrichtungsassistenten StorageGRID als Objekt-Storage-System für eine S3-Applikation konfigurieren.

#### **Wann der S3-Einrichtungsassistent verwendet werden soll**

Der S3-Einrichtungsassistent führt Sie durch jeden Schritt bei der Konfiguration von StorageGRID für die Verwendung mit einer S3-Applikation. Im Rahmen der Ausführung des Assistenten laden Sie Dateien herunter, mit denen Sie Werte in die S3-Anwendung eingeben können. Mit dem Assistenten konfigurieren Sie Ihr System schneller und stellen sicher, dass Ihre Einstellungen den StorageGRID Best Practices entsprechen.

Wenn Sie die haben ["Root-Zugriffsberechtigung"](#page-44-0), Sie können den S3-Setup-Assistenten abschließen, wenn Sie den StorageGRID-Grid-Manager verwenden, oder Sie können den Assistenten jederzeit aufrufen und abschließen. Je nach Ihren Anforderungen können Sie auch einige oder alle erforderlichen Elemente manuell konfigurieren und dann mithilfe des Assistenten die Werte zusammenstellen, die eine S3-Anwendung benötigt.

#### **Bevor Sie den Assistenten verwenden**

Vergewissern Sie sich vor der Verwendung des Assistenten, dass Sie diese Voraussetzungen erfüllt haben.

## **Beziehen Sie IP-Adressen, und richten Sie VLAN-Schnittstellen ein**

Wenn Sie eine HA-Gruppe (High Availability, Hochverfügbarkeit) konfigurieren, wissen Sie, mit welchen Nodes die S3-Applikation eine Verbindung herstellen und welches StorageGRID-Netzwerk verwendet wird. Sie wissen auch, welche Werte für das Subnetz CIDR, die Gateway-IP-Adresse und die virtuelle IP (VIP)- Adresse eingegeben werden sollen.

Wenn Sie planen, einen virtuellen LAN zur Trennung des Datenverkehrs von der S3-Anwendung zu verwenden, haben Sie die VLAN-Schnittstelle bereits konfiguriert. Siehe ["Konfigurieren Sie die VLAN-](#page-260-0)[Schnittstellen"](#page-260-0).

## **Konfigurieren Sie Identity Federation und SSO**

Wenn Sie planen, Identity Federation oder Single Sign-On (SSO) für Ihr StorageGRID-System zu verwenden, haben Sie diese Funktionen aktiviert. Sie wissen auch, welche föderierte Gruppe Root-Zugriff für das Mandantenkonto haben soll, das die S3-Anwendung verwenden wird. Siehe ["Verwenden Sie den](#page-36-0) [Identitätsverbund"](#page-36-0) Und ["Konfigurieren Sie Single Sign-On".](#page-51-0)

## **Abrufen und Konfigurieren von Domänennamen**

Sie wissen, welcher vollständig qualifizierte Domänenname (FQDN) für StorageGRID verwendet werden soll. DNS-Einträge (Domain Name Server) weisen diesen FQDN den virtuellen IP-Adressen (VIP) der HA-Gruppe zu, die Sie mit dem Assistenten erstellen.

Wenn Sie Anforderungen im virtuellen Hosted-Stil von S3 verwenden möchten, sollten Sie dies beachten ["Domänennamen des S3-Endpunkts wurden konfiguriert"](#page-253-0). Die Verwendung von Anforderungen im virtuellen Hosted-Stil wird empfohlen.

## **Anforderungen für Load Balancer und Sicherheitszertifikate prüfen**

Wenn Sie den StorageGRID Load Balancer einsetzen möchten, haben Sie die allgemeinen Überlegungen zum Lastausgleich besprochen. Sie verfügen über die hochgeladenen Zertifikate oder die Werte, die Sie zum Generieren eines Zertifikats benötigen.

Wenn Sie einen externen (Drittanbieter-)Load Balancer-Endpunkt verwenden möchten, verfügen Sie über den vollständig qualifizierten Domänennamen (FQDN), den Port und das Zertifikat für diesen Load Balancer.

## **Konfigurieren Sie alle Verbindungen des Grid-Verbunds**

Wenn Sie es dem S3-Mandanten erlauben möchten, Kontodaten zu klonen und Bucket-Objekte mithilfe einer Grid-Federation-Verbindung in ein anderes Grid zu replizieren, bestätigen Sie Folgendes, bevor Sie den Assistenten starten:

- Das ist schon ["Grid Federation-Verbindung konfiguriert".](#page-99-0)
- Der Status der Verbindung lautet **connected**.
- Sie haben Root-Zugriffsberechtigung.

## <span id="page-217-0"></span>**Rufen Sie den S3-Setup-Assistenten auf und vervollständigen Sie sie**

Sie können den S3-Einrichtungsassistenten verwenden, um StorageGRID für die Verwendung mit einer S3-Applikation zu konfigurieren. Der Einrichtungsassistent bietet die Werte, die die Anwendung benötigt, um auf einen StorageGRID-Bucket zuzugreifen und Objekte zu speichern.

## **Bevor Sie beginnen**

- Sie haben die ["Root-Zugriffsberechtigung".](#page-44-0)
- Sie haben die geprüft ["Überlegungen und Anforderungen"](#page-216-0) Zur Verwendung des Assistenten.

## **Greifen Sie auf den Assistenten zu**

## **Schritte**

- 1. Melden Sie sich mit einem bei Grid Manager an ["Unterstützter Webbrowser"](#page-2-0).
- 2. Wenn das Banner **FabricPool and S3 Setup Wizard** auf dem Dashboard angezeigt wird, wählen Sie den Link im Banner aus. Wenn das Banner nicht mehr angezeigt wird, wählen Sie in der Kopfzeile des Grid-Managers das Hilfesymbol aus und wählen Sie **FabricPool und S3-Setup-Assistent** aus.

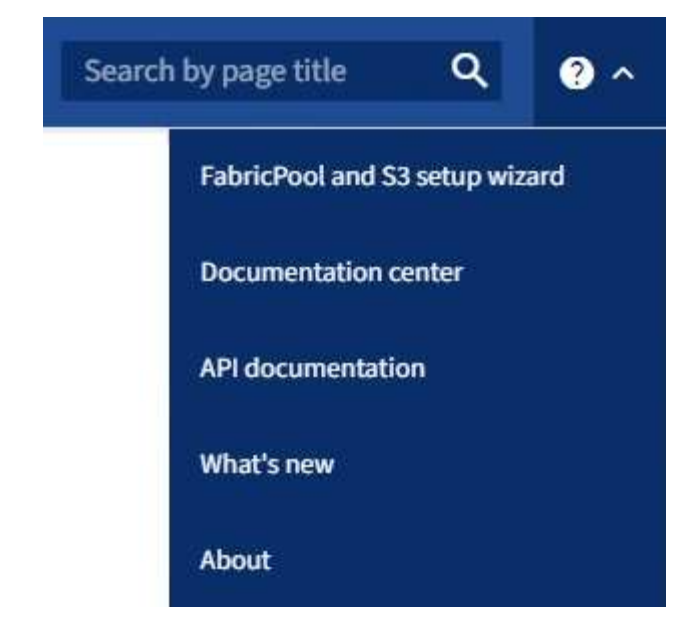

3. Wählen Sie im Abschnitt S3-Anwendung der Seite FabricPool und S3-Setup-Assistent **Jetzt konfigurieren** aus.

#### **Schritt 1 von 6: Konfigurieren Sie die HA-Gruppe**

Eine HA-Gruppe ist eine Sammlung von Nodes, die jeweils den StorageGRID Lastausgleich enthalten. Eine HA-Gruppe kann Gateway-Nodes, Admin-Nodes oder beides enthalten.

Sie können eine HA-Gruppe verwenden, um die S3 Datenverbindungen verfügbar zu halten. Wenn die aktive Schnittstelle in der HA-Gruppe ausfällt, kann eine Backup-Schnittstelle den Workload mit geringen Auswirkungen auf den S3-Betrieb managen.

Weitere Informationen zu dieser Aufgabe finden Sie unter ["Management von Hochverfügbarkeitsgruppen".](#page-227-0)

## **Schritte**

- 1. Wenn Sie einen externen Load Balancer verwenden möchten, müssen Sie keine HA-Gruppe erstellen. Wählen Sie **diesen Schritt überspringen** und gehen Sie zu [Schritt 2 von 6: Konfigurieren Sie den Load](#page-220-0) [Balancer-Endpunkt.](#page-220-0)
- 2. Um den StorageGRID Load Balancer zu verwenden, können Sie eine neue HA-Gruppe erstellen oder eine vorhandene HA-Gruppe verwenden.

## **Erstellen Sie eine HA-Gruppe**

- a. Um eine neue HA-Gruppe zu erstellen, wählen Sie **HA-Gruppe erstellen**.
- b. Füllen Sie für den Schritt **Enter Details** die folgenden Felder aus.

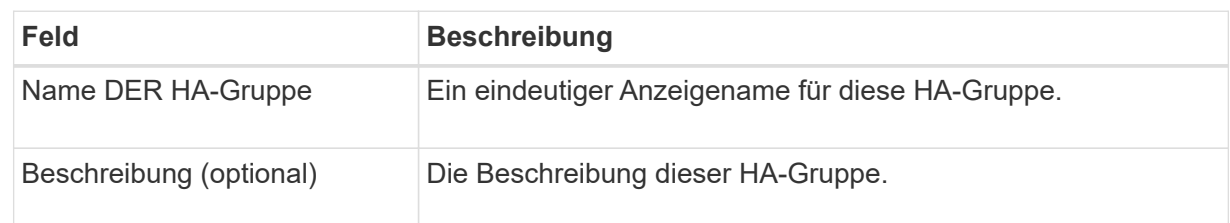

c. Wählen Sie im Schritt **Schnittstellen hinzufügen** die Knotenschnittstellen aus, die Sie in dieser HA-Gruppe verwenden möchten.

Verwenden Sie die Spaltenüberschriften, um die Zeilen zu sortieren, oder geben Sie einen Suchbegriff ein, um Schnittstellen schneller zu finden.

Sie können einen oder mehrere Nodes auswählen, aber Sie können nur eine Schnittstelle für jeden Node auswählen.

d. Bestimmen Sie für den Schritt **priorisiere Schnittstellen** die primäre Schnittstelle und alle Backup-Schnittstellen für diese HA-Gruppe.

Ziehen Sie Zeilen, um die Werte in der Spalte **Priority order** zu ändern.

Die erste Schnittstelle in der Liste ist die primäre Schnittstelle. Die primäre Schnittstelle ist die aktive Schnittstelle, sofern kein Fehler auftritt.

Wenn die HA-Gruppe mehr als eine Schnittstelle enthält und die aktive Schnittstelle ausfällt, werden die virtuellen IP-Adressen (VIP-Adressen) zur ersten Backup-Schnittstelle in der Prioritätsreihenfolge verschoben. Wenn diese Schnittstelle ausfällt, wechseln die VIP-Adressen zur nächsten Backup-Schnittstelle usw. Wenn Fehler behoben sind, werden die VIP-Adressen auf die Schnittstelle mit der höchsten Priorität zurückverschoben.

e. Füllen Sie für den Schritt **IP-Adressen eingeben** die folgenden Felder aus.

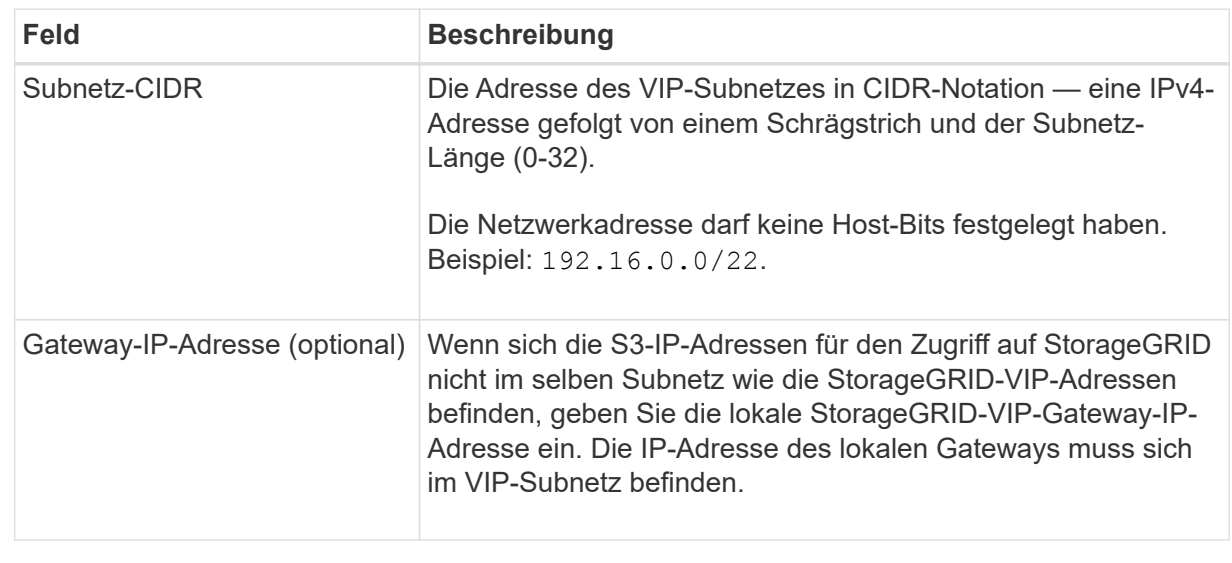

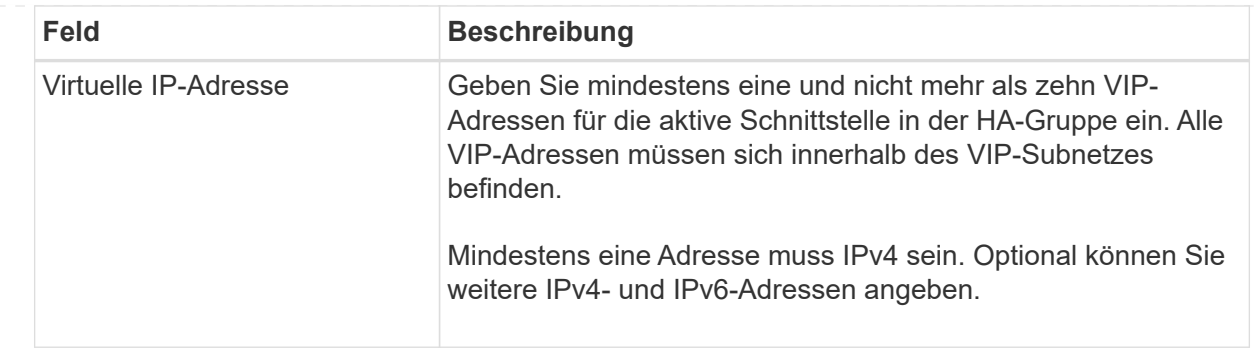

- f. Wählen Sie **HA-Gruppe erstellen** und dann **Fertig stellen**, um zum S3-Setup-Assistenten zurückzukehren.
- g. Wählen Sie **Weiter**, um zum Schritt Load Balancer zu gelangen.

## **Verwenden Sie die vorhandene HA-Gruppe**

- a. Um eine vorhandene HA-Gruppe zu verwenden, wählen Sie den Namen der HA-Gruppe aus **Select an HA Group** aus.
- b. Wählen Sie **Weiter**, um zum Schritt Load Balancer zu gelangen.

## <span id="page-220-0"></span>**Schritt 2 von 6: Konfigurieren Sie den Load Balancer-Endpunkt**

StorageGRID verwendet einen Load Balancer für das Management des Workloads aus Client-Applikationen. Load Balancing maximiert Geschwindigkeit und Verbindungskapazität über mehrere Storage Nodes hinweg.

Sie können den StorageGRID Load Balancer-Dienst verwenden, der auf allen Gateway- und Admin-Nodes vorhanden ist, oder eine Verbindung zu einem externen Load Balancer (Drittanbieter) herstellen. Die Verwendung des StorageGRID Load Balancer wird empfohlen.

Weitere Informationen zu dieser Aufgabe finden Sie unter ["Überlegungen zum Lastausgleich".](#page-238-0)

Um den StorageGRID Load Balancer Service zu verwenden, wählen Sie die Registerkarte **StorageGRID Load Balancer** aus und erstellen oder wählen Sie dann den gewünschten Load Balancer-Endpunkt aus. Um einen externen Load Balancer zu verwenden, wählen Sie die Registerkarte **External Load Balancer** und geben Sie Details zum System an, das Sie bereits konfiguriert haben.

# **Endpunkt erstellen**

**Schritte**

- 1. Um einen Load Balancer-Endpunkt zu erstellen, wählen Sie **Endpunkt erstellen**.
- 2. Füllen Sie für den Schritt **Enter Endpoint Details** die folgenden Felder aus.

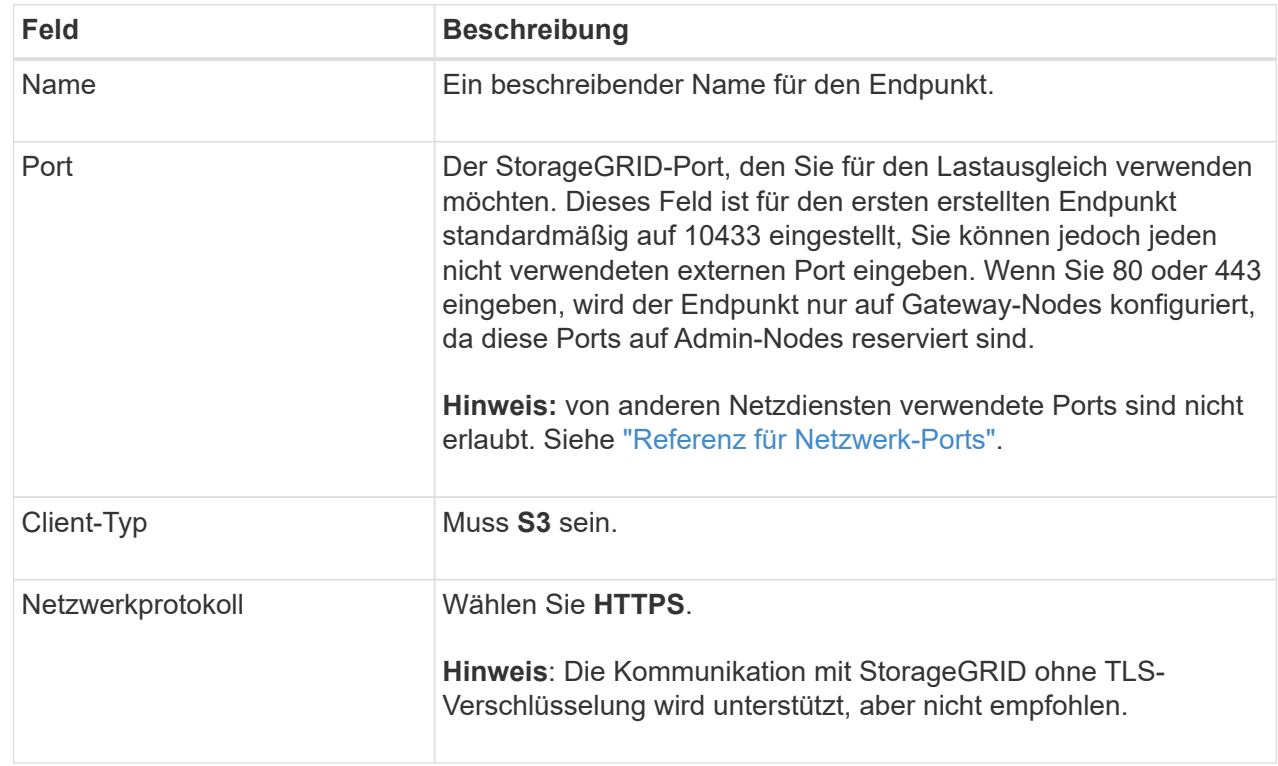

3. Geben Sie für den Schritt **Bindungsmodus auswählen** den Bindungsmodus an. Der Bindungsmodus steuert, wie der Zugriff auf den Endpunkt über eine beliebige IP-Adresse oder über spezifische IP-Adressen und Netzwerkschnittstellen erfolgt.

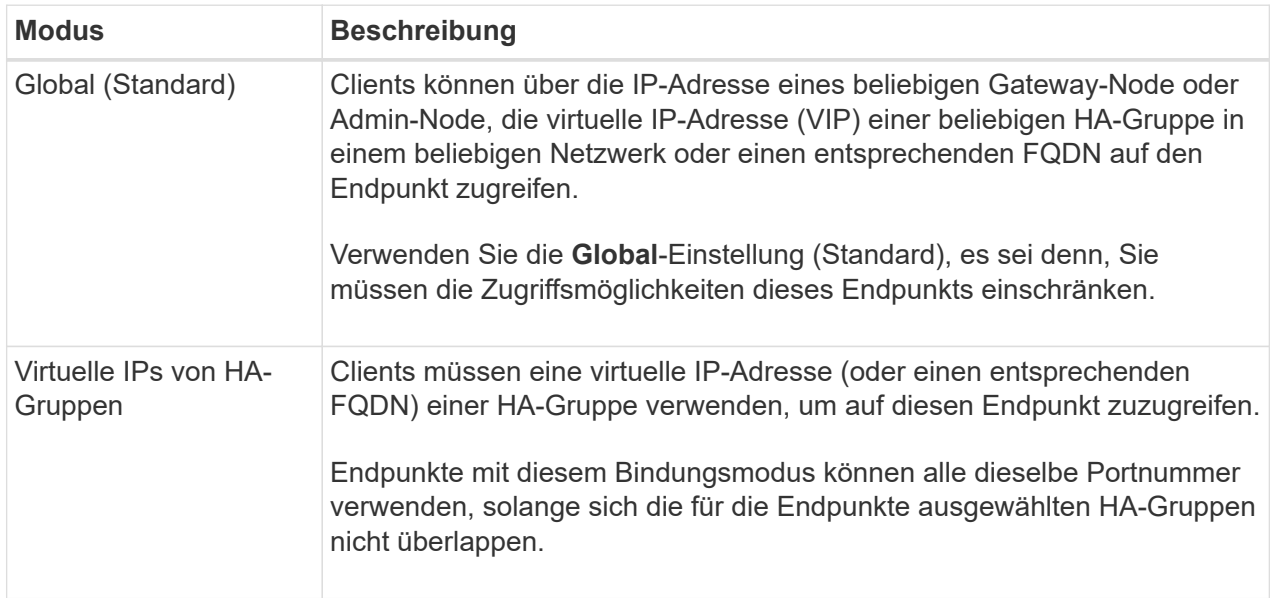

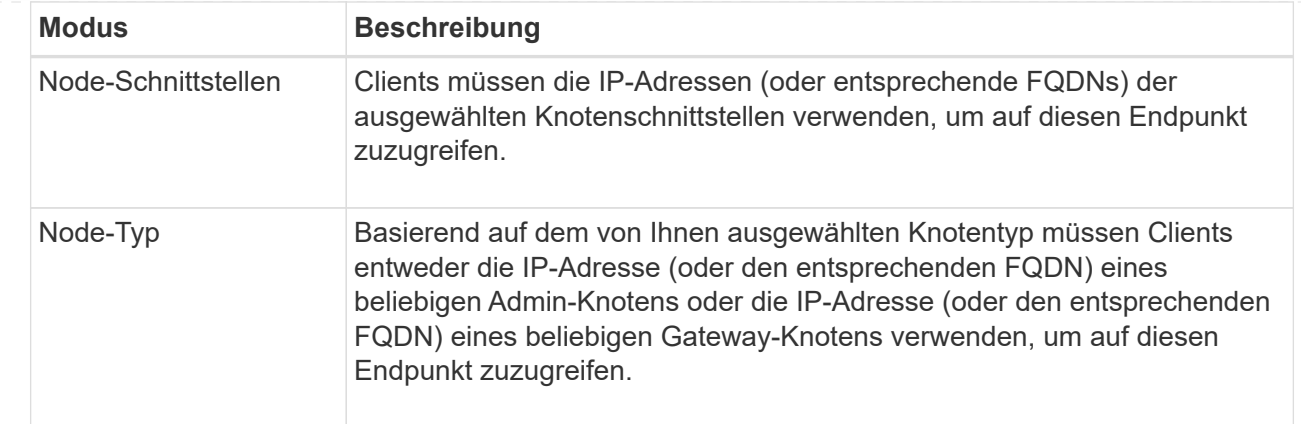

4. Wählen Sie für den Schritt Tenant Access eine der folgenden Optionen aus:

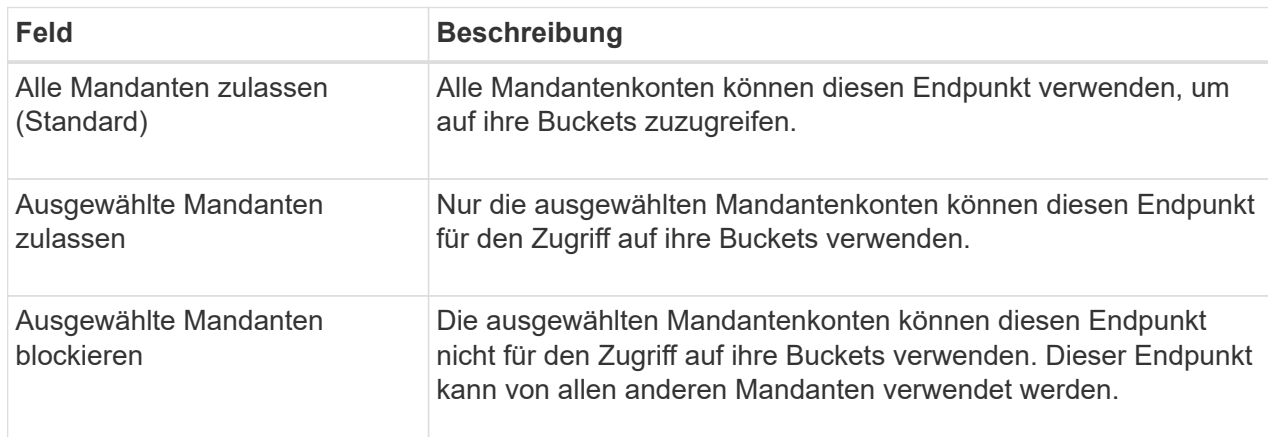

5. Wählen Sie für den Schritt **Zertifikat anhängen** eine der folgenden Optionen aus:

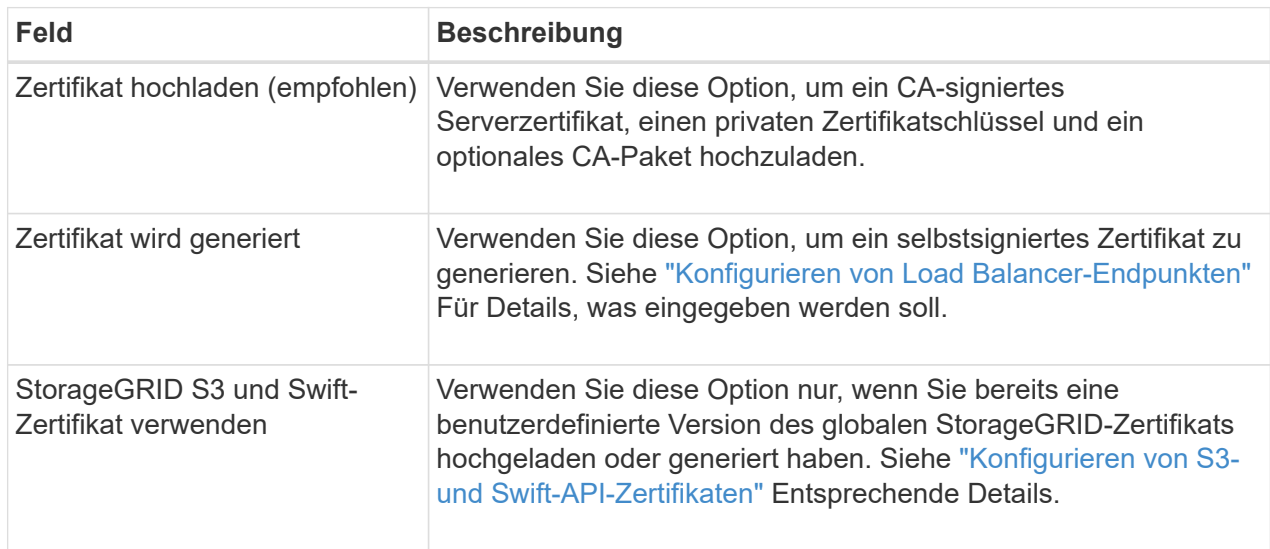

- 6. Wählen Sie **Finish**, um zum S3-Setup-Assistenten zurückzukehren.
- 7. Wählen Sie **Weiter**, um zum Mandanten- und Bucket-Schritt zu gelangen.

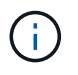

Änderungen an einem Endpunktzertifikat können bis zu 15 Minuten dauern, bis sie auf alle Knoten angewendet werden können.

## **Verwenden Sie den vorhandenen Endpunkt des Load Balancer**

## **Schritte**

- 1. Um einen vorhandenen Endpunkt zu verwenden, wählen Sie seinen Namen aus dem **Select a Load Balancer Endpunkt** aus.
- 2. Wählen Sie **Weiter**, um zum Mandanten- und Bucket-Schritt zu gelangen.

## **Externen Load Balancer verwenden**

## **Schritte**

1. Um einen externen Load Balancer zu verwenden, füllen Sie die folgenden Felder aus.

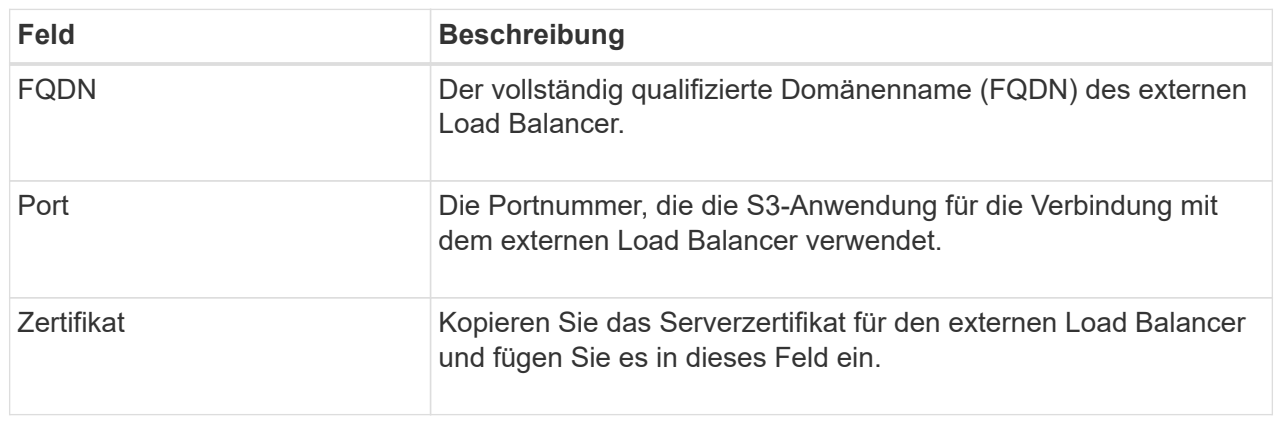

2. Wählen Sie **Weiter**, um zum Mandanten- und Bucket-Schritt zu gelangen.

## **Schritt 3 von 6: Erstellen Sie einen Mandanten und Bucket**

Ein Mandant ist eine Einheit, die S3-Applikationen zum Speichern und Abrufen von Objekten in StorageGRID verwenden kann. Jeder Mandant verfügt über eigene Benutzer, Zugriffsschlüssel, Buckets, Objekte und bestimmte Funktionen. Sie müssen den Mandanten erstellen, bevor Sie den Bucket erstellen können, den die S3-Applikation zum Speichern ihrer Objekte verwendet.

Ein Bucket ist ein Container, mit dem die Objekte und Objektmetadaten eines Mandanten gespeichert werden können. Obwohl einige Mandanten möglicherweise über viele Buckets verfügen, hilft Ihnen der Assistent dabei, auf schnelle und einfache Weise einen Mandanten und einen Bucket zu erstellen. Sie können den Tenant Manager später verwenden, um zusätzliche Buckets hinzuzufügen, die Sie benötigen.

Sie können einen neuen Mandanten für diese S3-Anwendung erstellen. Optional können Sie auch einen Bucket für den neuen Mandanten erstellen. Schließlich können Sie zulassen, dass der Assistent die S3- Zugriffsschlüssel für den Root-Benutzer des Mandanten erstellt.

Weitere Informationen zu dieser Aufgabe finden Sie unter ["Erstellen eines Mandantenkontos"](#page-193-0) Und ["S3-Bucket](https://docs.netapp.com/de-de/storagegrid-118/tenant/creating-s3-bucket.html) [erstellen".](https://docs.netapp.com/de-de/storagegrid-118/tenant/creating-s3-bucket.html)

## **Schritte**

- 1. Wählen Sie **Create Tenant**.
- 2. Geben Sie für die Schritte zum Eingeben von Details die folgenden Informationen ein.

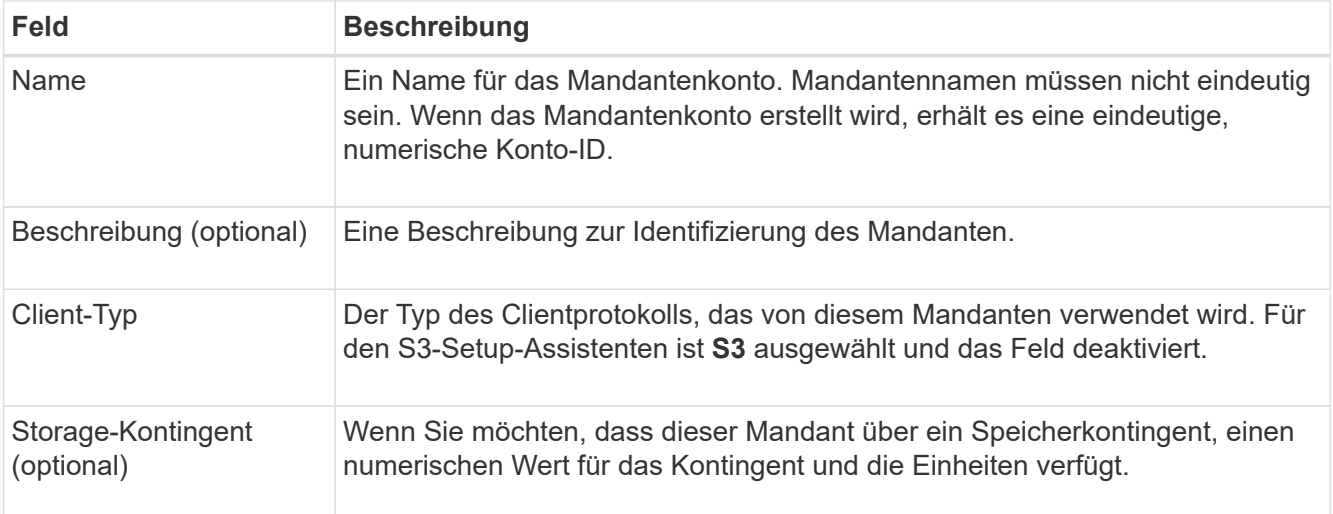

## 3. Wählen Sie **Weiter**.

4. Wählen Sie optional alle Berechtigungen aus, die dieser Tenant haben soll.

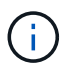

Einige dieser Berechtigungen haben zusätzliche Anforderungen. Für Details wählen Sie das Hilfesymbol für jede Berechtigung aus.

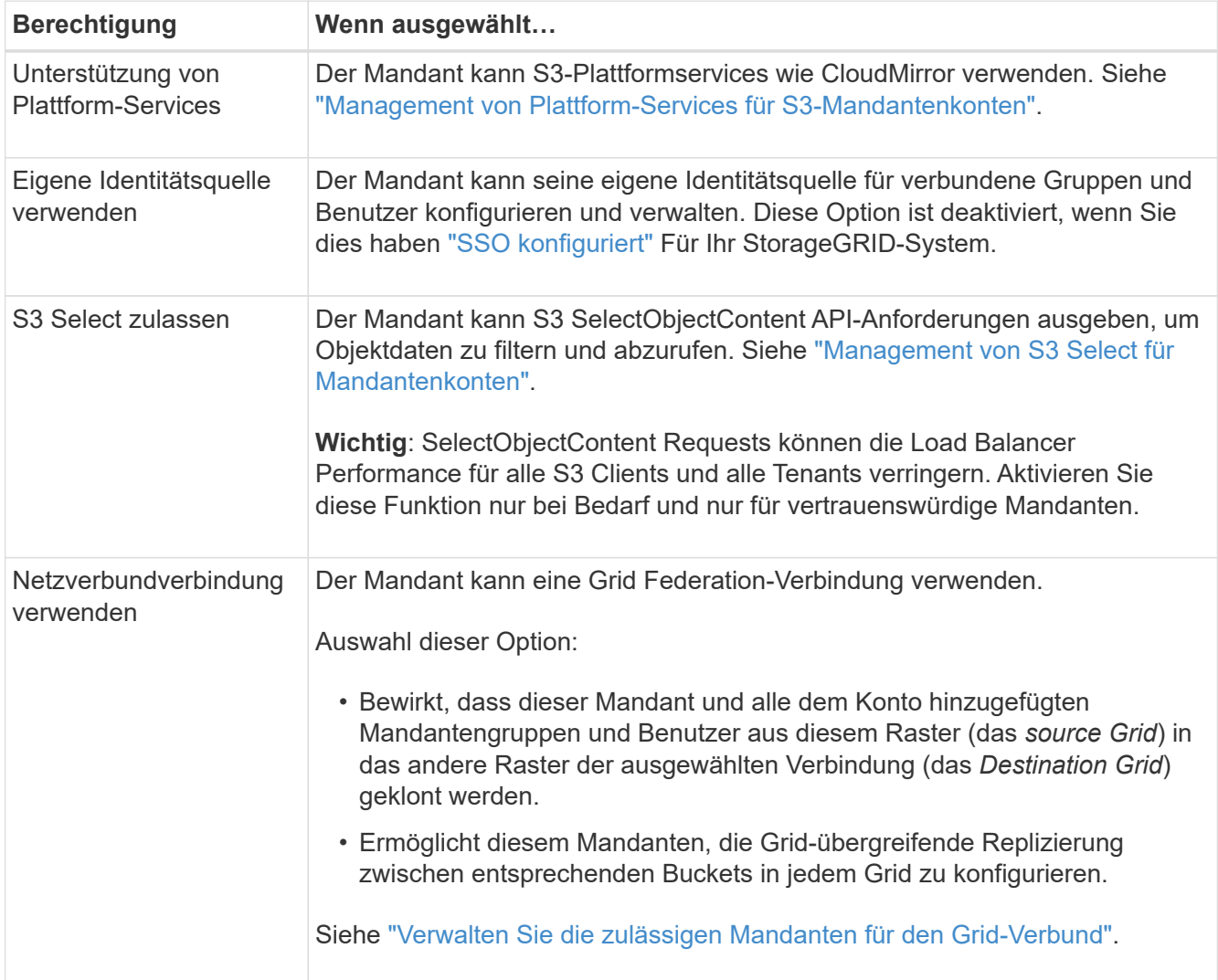

- 5. Wenn Sie **Grid Federation connection** verwenden ausgewählt haben, wählen Sie eine der verfügbaren Grid Federation-Verbindungen aus.
- 6. Definieren Sie den Root-Zugriff für das Mandantenkonto, je nachdem, ob Ihr StorageGRID-System verwendet ["Identitätsföderation"](#page-36-0), ["Single Sign On \(SSO\)"O](#page-51-0)der beides.

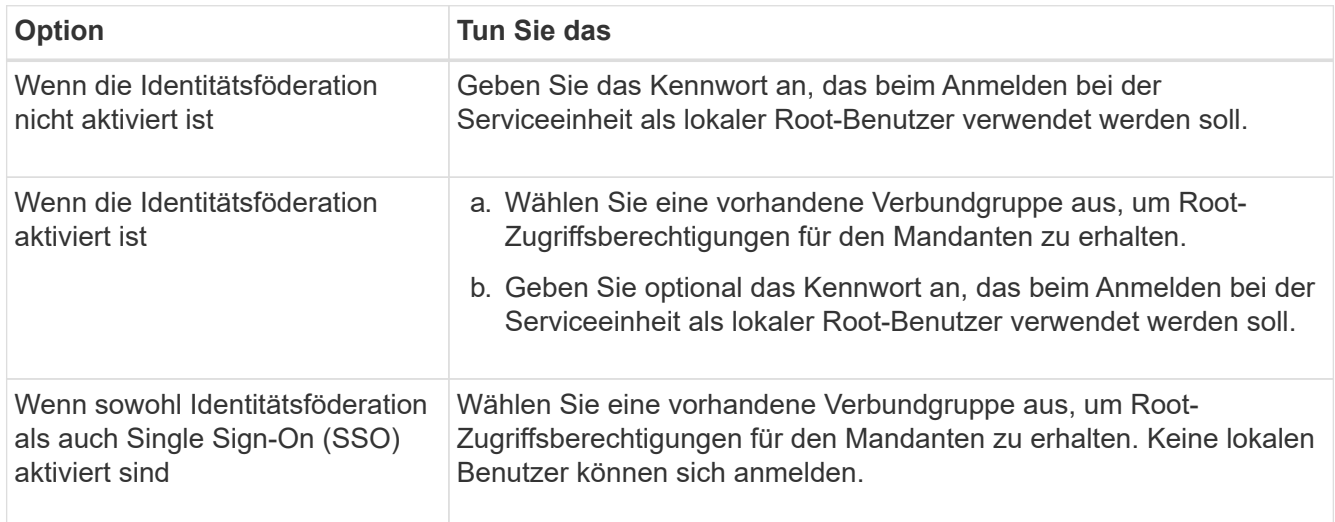

7. Wenn Sie möchten, dass der Assistent die Zugriffsschlüssel-ID und den geheimen Zugriffsschlüssel für den Root-Benutzer erstellt, wählen Sie **Root-Benutzer S3-Zugriffsschlüssel automatisch erstellen**.

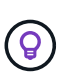

Wählen Sie diese Option aus, wenn der einzige Benutzer für den Mandanten der Root-Benutzer ist. Wenn andere Benutzer diesen Mandanten verwenden, konfigurieren Sie mit Tenant Manager Schlüssel und Berechtigungen.

- 8. Wählen Sie **Weiter**.
- 9. Erstellen Sie für den Schritt "Bucket erstellen" optional einen Bucket für die Objekte des Mandanten. Andernfalls wählen Sie **Create Tenant without bucket**, um zum zu gelangen Datenschritt herunterladen.

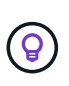

Wenn S3 Object Lock für das Raster aktiviert ist, ist für den in diesem Schritt erstellten Bucket die S3 Object Lock nicht aktiviert. Wenn Sie einen S3 Object Lock Bucket für diese S3-Anwendung verwenden müssen, wählen Sie **Create Tenant without Bucket** aus. Verwenden Sie anschließend Tenant Manager für ["Erstellen Sie den Bucket"](https://docs.netapp.com/de-de/storagegrid-118/tenant/creating-s3-bucket.html) Stattdessen.

a. Geben Sie den Namen des Buckets ein, den die S3-Applikation verwendet. Beispiel: S3-bucket.

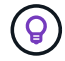

Sie können den Bucket-Namen nach dem Erstellen des Buckets nicht ändern.

b. Wählen Sie die **Region** für diesen Bucket aus.

Standardregion verwenden (us-east-1) Sofern Sie nicht erwarten, zukünftig ILM zu verwenden, um Objekte basierend auf der Region des Buckets zu filtern.

- c. Wählen Sie **enable object Versioning** aus, wenn Sie jede Version jedes Objekts in diesem Bucket speichern möchten.
- d. Wählen Sie **Create Tenant and bucket** und gehen Sie zum Download Data Step.

#### **Schritt 4 von 6: Daten herunterladen**

Im Schritt zum Herunterladen von Daten können Sie eine oder zwei Dateien herunterladen, um die Details zu dem zu speichern, was Sie gerade konfiguriert haben.

## **Schritte**

- 1. Wenn Sie **Root-Benutzer S3-Zugriffsschlüssel automatisch erstellen** ausgewählt haben, führen Sie einen oder beide der folgenden Schritte aus:
	- Wählen Sie **Download Access keys**, um einen herunterzuladen .csv Datei mit dem Kontonamen des Mandanten, der Zugriffsschlüssel-ID und dem geheimen Zugriffsschlüssel.
	- Wählen Sie das Symbol Kopieren ( $\Box$ ) Um die Zugriffsschlüssel-ID und den geheimen Zugriffsschlüssel in die Zwischenablage zu kopieren.
- 2. Wählen Sie **Konfigurationswerte herunterladen**, um einen herunterzuladen .txt Datei mit den Einstellungen für den Load Balancer-Endpunkt, den Mandanten, den Bucket und den Root-Benutzer.
- 3. Speichern Sie diese Informationen an einem sicheren Ort.

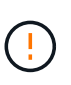

Schließen Sie diese Seite erst, wenn Sie beide Zugriffsschlüssel kopiert haben. Die Tasten sind nach dem Schließen dieser Seite nicht mehr verfügbar. Speichern Sie diese Informationen an einem sicheren Ort, da sie zum Abrufen von Daten von Ihrem StorageGRID-System verwendet werden können.

- 4. Wenn Sie dazu aufgefordert werden, aktivieren Sie das Kontrollkästchen, um zu bestätigen, dass Sie die Schlüssel heruntergeladen oder kopiert haben.
- 5. Wählen Sie **Weiter**, um zur ILM-Regel und zum Richtlinienschritt zu gelangen.

## **Schritt 5 von 6: Prüfen Sie die ILM-Regel und die ILM-Richtlinie für S3**

Informationen Lifecycle Management-Regeln (ILM) steuern die Platzierung, Dauer und das Aufnahmeverhalten aller Objekte in Ihrem StorageGRID System. Mit der bei StorageGRID enthaltenen ILM-Richtlinie werden zwei replizierte Kopien aller Objekte erstellt. Diese Richtlinie ist gültig, bis Sie mindestens eine neue Richtlinie aktivieren.

## **Schritte**

- 1. Überprüfen Sie die Informationen auf der Seite.
- 2. Wenn Sie bestimmte Anweisungen für die Objekte hinzufügen möchten, die zum neuen Mandanten oder Bucket gehören, erstellen Sie eine neue Regel und eine neue Richtlinie. Siehe ["ILM-Regel erstellen"](https://docs.netapp.com/de-de/storagegrid-118/ilm/access-create-ilm-rule-wizard.html) Und ["ILM-Richtlinien: Überblick".](https://docs.netapp.com/de-de/storagegrid-118/ilm/ilm-policy-overview.html)
- 3. Wählen Sie \* Ich habe diese Schritte überprüft und verstehe, was ich tun muss\*.
- 4. Aktivieren Sie das Kontrollkästchen, um anzugeben, dass Sie die nächsten Schritte verstehen.
- 5. Wählen Sie **Weiter**, um zu **Zusammenfassung** zu gelangen.

## **Schritt 6 von 6: Zusammenfassung überprüfen**

## **Schritte**

- 1. Überprüfen Sie die Zusammenfassung.
- 2. Notieren Sie sich in den nächsten Schritten die Details, die die zusätzliche Konfiguration beschreiben, die möglicherweise erforderlich ist, bevor Sie eine Verbindung zum S3-Client herstellen. Wenn Sie beispielsweise **als root anmelden** auswählen, gelangen Sie zum Tenant Manager, wo Sie Mandantenbenutzer hinzufügen, zusätzliche Buckets erstellen und Bucket-Einstellungen aktualisieren

können.

- 3. Wählen Sie **Fertig**.
- 4. Konfigurieren Sie die Anwendung mit der Datei, die Sie von StorageGRID heruntergeladen haben, oder mit den manuell erhaltenen Werten.

# **Managen von HA-Gruppen**

## <span id="page-227-0"></span>**Verwaltung von Hochverfügbarkeitsgruppen (High Availability groups, HA-Gruppen): Übersicht**

Die Netzwerkschnittstellen mehrerer Admin- und Gateway-Nodes können in einer HA-Gruppe (High Availability, Hochverfügbarkeit) gruppieren. Wenn die aktive Schnittstelle in der HA-Gruppe ausfällt, kann eine Backup-Schnittstelle den Workload verwalten.

## **Was ist eine HA-Gruppe?**

Darüber hinaus können HA-Gruppen (High Availability, Hochverfügbarkeit) für hochverfügbare Datenverbindungen für S3 und Swift Clients verwendet oder hochverfügbare Verbindungen mit dem Grid Manager und dem Mandanten Manager hergestellt werden.

Jede HA-Gruppe bietet Zugriff auf die Shared Services auf den ausgewählten Nodes.

- HA-Gruppen, die Gateway-Nodes, Admin-Nodes oder beide umfassen, bieten hochverfügbare Datenverbindungen für S3- und Swift-Clients.
- HA-Gruppen, die nur Admin-Nodes enthalten, bieten hochverfügbare Verbindungen zum Grid Manager und dem Mandanten-Manager.
- Eine HA-Gruppe, die nur Service Appliances und VMware-basierte Software Nodes umfasst, kann hochverfügbare Verbindungen für bereitstellen ["S3-Mandanten, die S3 Select nutzen".](#page-210-0) HA-Gruppen werden empfohlen, wenn S3 Select verwendet wird, jedoch nicht erforderlich.

## **Wie erstellen Sie eine HA-Gruppe?**

1. Sie wählen eine Netzwerkschnittstelle für einen oder mehrere Admin-Nodes oder Gateway-Knoten aus. Sie können eine Grid Network (eth0)-Schnittstelle, eine eth2-Schnittstelle (Client Network), eine VLAN-Schnittstelle oder eine Access-Interface verwenden, die Sie dem Node hinzugefügt haben.

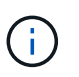

Sie können einer HA-Gruppe keine Schnittstelle hinzufügen, wenn ihr eine DHCPzugewiesene IP-Adresse zugewiesen ist.

- 2. Sie geben an, dass die primäre Schnittstelle sein soll. Die primäre Schnittstelle ist die aktive Schnittstelle, sofern kein Fehler auftritt.
- 3. Sie bestimmen die Prioritätsreihenfolge für alle Backup-Schnittstellen.
- 4. Sie weisen der Gruppe eine bis 10 virtuelle IP-Adressen (VIP) zu. Client-Anwendungen können eine dieser VIP-Adressen verwenden, um eine Verbindung zu StorageGRID herzustellen.

Anweisungen hierzu finden Sie unter ["Konfigurieren Sie Hochverfügbarkeitsgruppen".](#page-232-0)

## **Was ist die aktive Schnittstelle?**

Im normalen Betrieb werden alle VIP-Adressen für die HA-Gruppe der primären Schnittstelle hinzugefügt, die die erste Schnittstelle in der Prioritätsreihenfolge ist. Solange die primäre Schnittstelle verfügbar bleibt, wird sie verwendet, wenn sich Clients mit einer beliebigen VIP-Adresse für die Gruppe verbinden. Das heißt, während

des normalen Betriebs ist die primäre Schnittstelle die "aktive" Schnittstelle für die Gruppe.

Ebenso fungieren alle Schnittstellen mit niedriger Priorität für die HA-Gruppe im normalen Betrieb als "Backup"-Schnittstellen. Diese Backup-Schnittstellen werden nur dann verwendet, wenn die primäre (derzeit aktive) Schnittstelle nicht mehr verfügbar ist.

## **Anzeigen des aktuellen HA-Gruppen-Status eines Node**

Um zu ermitteln, ob ein Node einer HA-Gruppe zugewiesen ist und seinen aktuellen Status ermittelt, wählen Sie **NODES** > *Node* aus.

Wenn die Registerkarte **Übersicht** einen Eintrag für **HA-Gruppen** enthält, wird der Knoten den aufgeführten HA-Gruppen zugewiesen. Der Wert nach dem Gruppennamen ist der aktuelle Status des Node in der HA-Gruppe:

- **Aktiv**: Die HA-Gruppe wird derzeit auf diesem Knoten gehostet.
- **Backup**: Die HA-Gruppe benutzt derzeit nicht diesen Knoten; dies ist ein Backup Interface.
- **Angehalten**: Die HA-Gruppe kann nicht auf diesem Knoten gehostet werden, da der Dienst hohe Verfügbarkeit (keepalibed) manuell angehalten wurde.
- **Fault**: Die HA-Gruppe kann nicht auf diesem Knoten gehostet werden, weil einer oder mehrere der folgenden:
	- Der Lastverteilungsservice (nginx-gw) wird auf dem Knoten nicht ausgeführt.
	- Die eth0- oder VIP-Schnittstelle des Node ist nicht aktiv.
	- Der Node ist ausgefallen.

In diesem Beispiel wurde der primäre Admin-Node zwei HA-Gruppen hinzugefügt. Dieser Knoten ist derzeit die aktive Schnittstelle für die Gruppe Admin-Clients und eine Sicherungsschnittstelle für die Gruppe FabricPool-Clients.

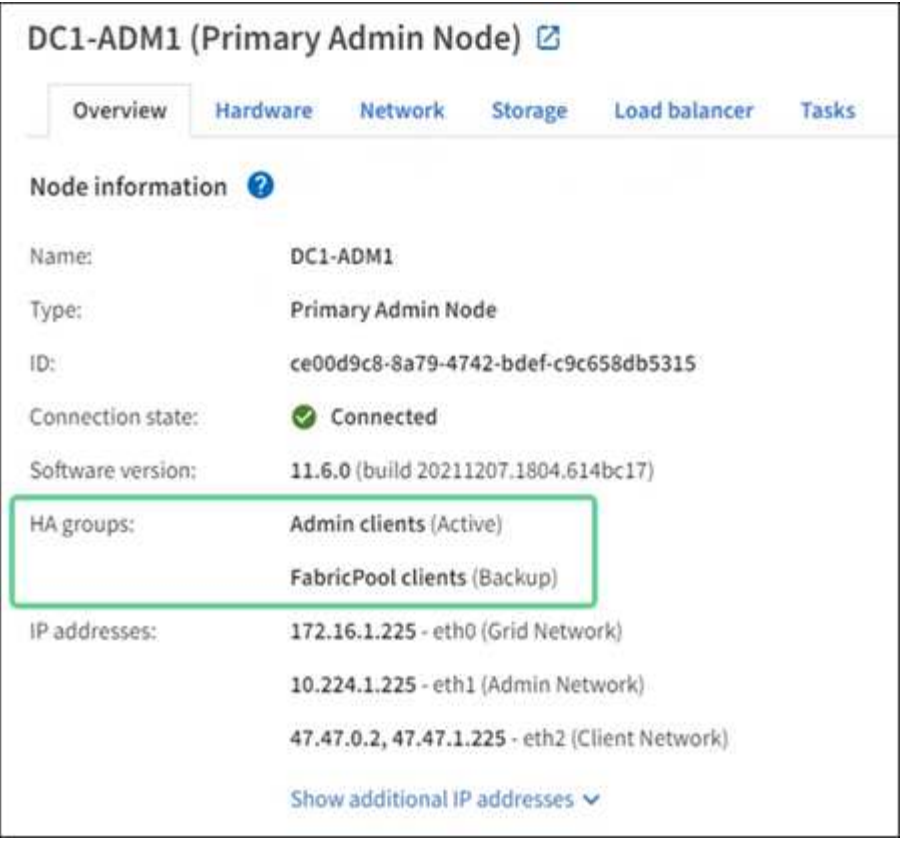

#### **Was geschieht, wenn die aktive Schnittstelle ausfällt?**

Die Schnittstelle, die derzeit die VIP-Adressen hostet, ist die aktive Schnittstelle. Wenn die HA-Gruppe mehrere Schnittstellen umfasst und die aktive Schnittstelle ausfällt, verschieben sich die VIP-Adressen auf die erste verfügbare Backup-Schnittstelle in der Prioritätsreihenfolge. Wenn diese Schnittstelle ausfällt, wechseln die VIP-Adressen zur nächsten verfügbaren Backup-Schnittstelle usw.

Ein Failover kann aus einem der folgenden Gründe ausgelöst werden:

- Der Node, auf dem die Schnittstelle konfiguriert ist, schaltet sich aus.
- Der Node, auf dem die Schnittstelle konfiguriert ist, verliert mindestens 2 Minuten lang die Verbindung zu allen anderen Nodes.
- Die aktive Schnittstelle ausfällt.
- Der Lastverteiler-Dienst wird angehalten.
- Der High Availability Service stoppt.

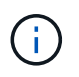

Der Failover wird möglicherweise nicht durch Netzwerkausfälle außerhalb des Node ausgelöst, der die aktive Schnittstelle hostet. Ebenso wird Failover nicht von den Diensten für den Grid Manager oder den Tenant Manager ausgelöst.

Der Failover-Prozess dauert in der Regel nur wenige Sekunden und ist schnell genug, dass Client-Applikationen nur geringe Auswirkungen haben und sich auf normale Wiederholungsmuster verlassen können, um den Betrieb fortzusetzen.

Wenn ein Fehler behoben ist und eine Schnittstelle mit höherer Priorität wieder verfügbar wird, werden die VIP-Adressen automatisch auf die verfügbare Schnittstelle mit der höchsten Priorität verschoben.

## **Wie werden HA-Gruppen verwendet?**

Es können HA-Gruppen (High Availability, Hochverfügbarkeit) verwendet werden, um hochverfügbare Verbindungen zu StorageGRID für Objektdaten und zur Verwendung durch den Administrator zur Verfügung zu stellen.

- Eine HA-Gruppe kann hochverfügbare administrative Verbindungen mit dem Grid Manager oder dem Mandanten Manager bereitstellen.
- Eine HA-Gruppe kann hochverfügbare Datenverbindungen für S3 und Swift Clients bieten.
- Eine HA-Gruppe, die nur eine Schnittstelle enthält, ermöglicht es Ihnen, viele VIP-Adressen bereitzustellen und explizit IPv6-Adressen festzulegen.

Eine HA-Gruppe kann nur Hochverfügbarkeit bieten, wenn alle Nodes in der Gruppe dieselben Services bereitstellen. Wenn Sie eine HA-Gruppe erstellen, fügen Sie Schnittstellen von den Typen von Nodes hinzu, die die erforderlichen Services bereitstellen.

• **Admin Nodes**: Schließen Sie den Load Balancer Service ein und ermöglichen Sie den Zugriff auf den Grid Manager oder den Tenant Manager.

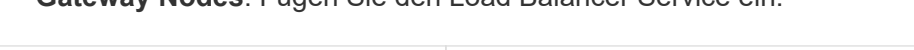

• **Gateway Nodes**: Fügen Sie den Load Balancer Service ein.

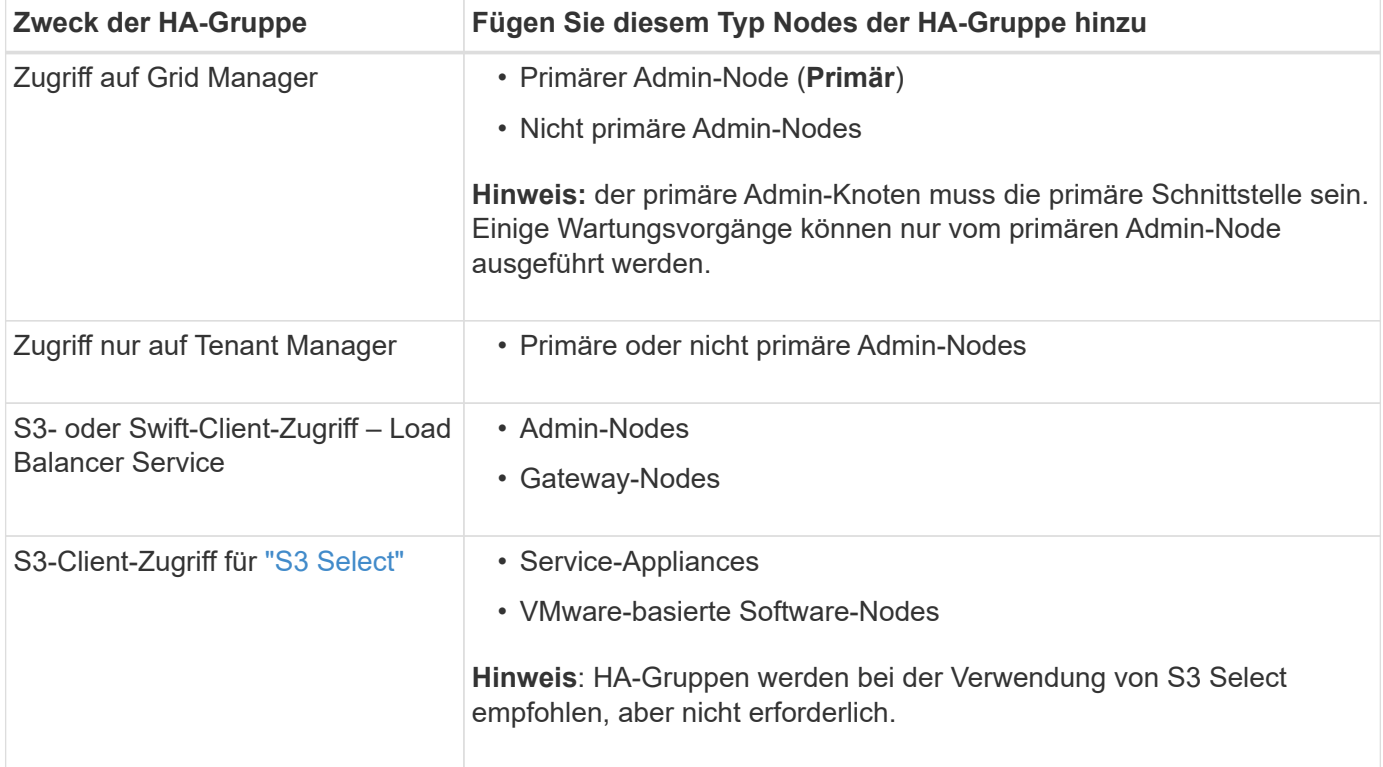

## **Einschränkungen bei der Verwendung von HA-Gruppen mit Grid Manager oder Tenant Manager**

Wenn ein Grid Manager oder der Tenant Manager-Dienst ausfällt, wird das Failover von HA-Gruppen nicht ausgelöst.

Wenn Sie sich bei einem Failover beim Grid Manager oder beim Tenant Manager angemeldet haben, werden Sie abgemeldet und müssen sich erneut anmelden, um Ihre Aufgabe fortzusetzen.

Einige Wartungsverfahren können nicht durchgeführt werden, wenn der primäre Admin-Node nicht verfügbar ist. Während des Failovers können Sie Ihr StorageGRID-System mit dem Grid-Manager überwachen.

## **Konfigurationsoptionen für HA-Gruppen**

Die folgenden Diagramme bieten Beispiele für verschiedene Möglichkeiten zum Konfigurieren von HA-Gruppen. Jede Option hat vor- und Nachteile.

In den Diagrammen zeigt blau die primäre Schnittstelle in der HA-Gruppe an und gelb gibt die Backup-Schnittstelle in der HA-Gruppe an.

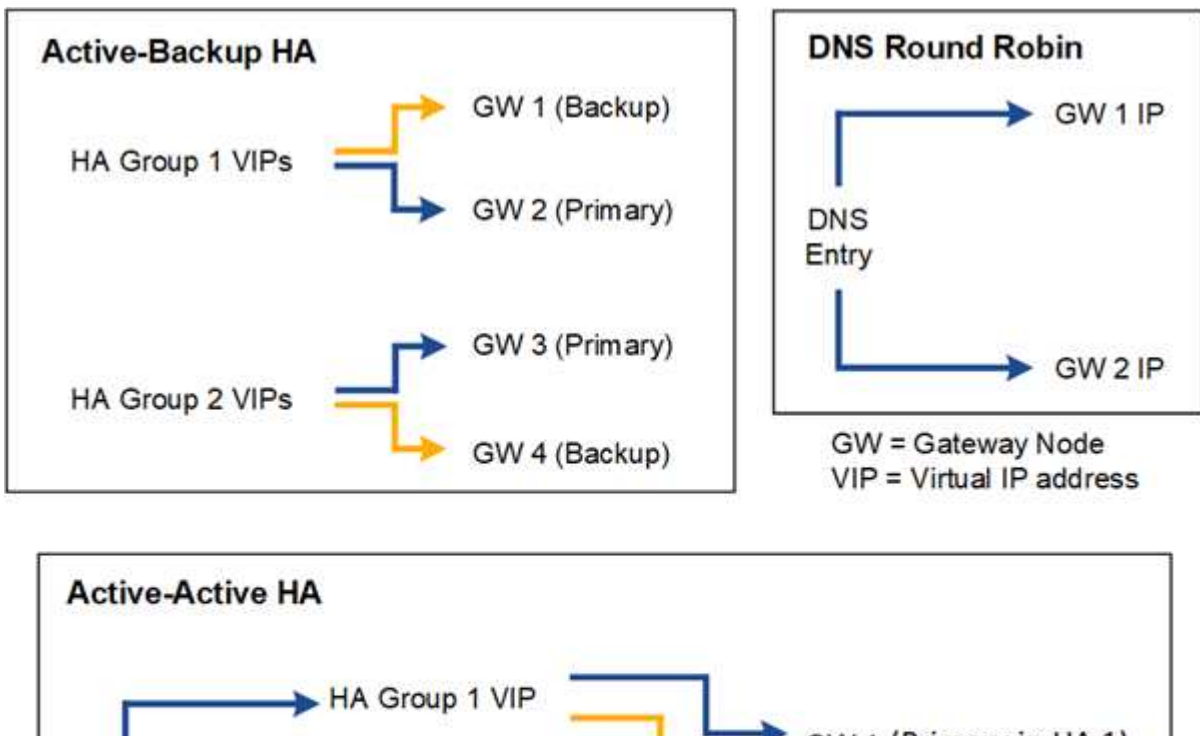

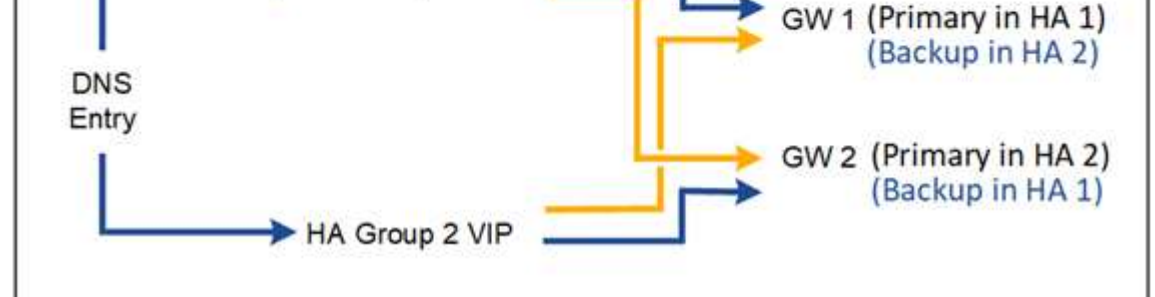

Die Tabelle enthält eine Zusammenfassung der Vorteile der einzelnen HA-Konfigurationen, die in der Abbildung dargestellt sind.

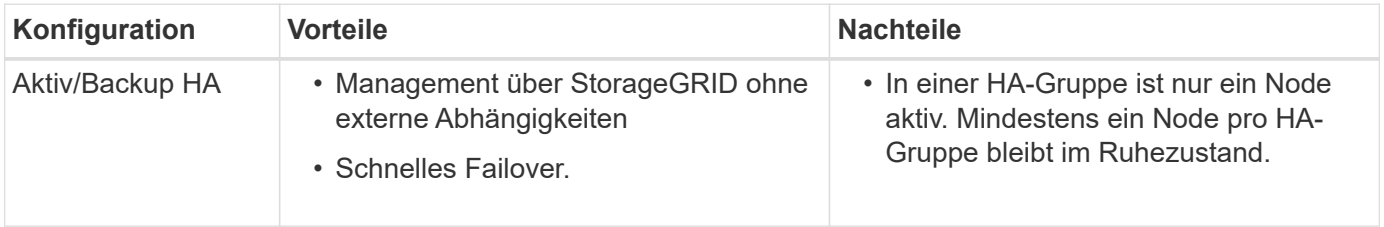

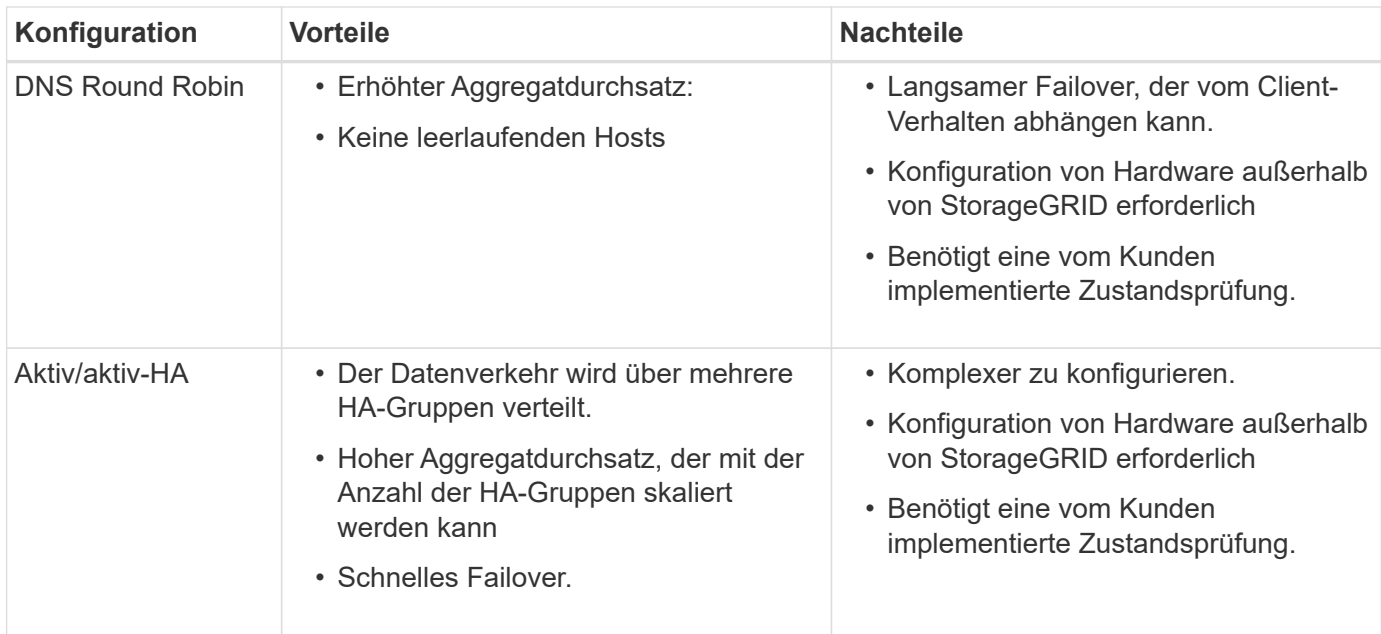

## <span id="page-232-0"></span>**Konfigurieren Sie Hochverfügbarkeitsgruppen**

Sie können Hochverfügbarkeitsgruppen (High Availability groups, HA-Gruppen) konfigurieren, um hochverfügbaren Zugriff auf die Services in Admin-Nodes oder Gateway-Nodes bereitzustellen.

## **Bevor Sie beginnen**

- Sie sind mit einem bei Grid Manager angemeldet ["Unterstützter Webbrowser".](#page-2-0)
- Sie haben die ["Root-Zugriffsberechtigung".](#page-44-0)
- Wenn Sie eine VLAN-Schnittstelle in einer HA-Gruppe verwenden möchten, haben Sie die VLAN-Schnittstelle erstellt. Siehe ["Konfigurieren Sie die VLAN-Schnittstellen"](#page-260-0).
- Wenn Sie eine Zugriffsoberfläche für einen Node in einer HA-Gruppe verwenden möchten, haben Sie die Schnittstelle erstellt:
	- **Red hat Enterprise Linux (vor der Installation des Knotens)**: ["Erstellen von Node-](https://docs.netapp.com/de-de/storagegrid-118/rhel/creating-node-configuration-files.html)[Konfigurationsdateien"](https://docs.netapp.com/de-de/storagegrid-118/rhel/creating-node-configuration-files.html)
	- **Ubuntu oder Debian (vor der Installation des Knotens)**: ["Erstellen von Node-Konfigurationsdateien"](https://docs.netapp.com/de-de/storagegrid-118/ubuntu/creating-node-configuration-files.html)
	- **Linux (nach der Installation des Knotens)**: ["Linux: Hinzufügen von Trunk- oder Zugriffsschnittstellen](https://docs.netapp.com/de-de/storagegrid-118/maintain/linux-adding-trunk-or-access-interfaces-to-node.html) [zu einem Node"](https://docs.netapp.com/de-de/storagegrid-118/maintain/linux-adding-trunk-or-access-interfaces-to-node.html)
	- **VMware (nach der Installation des Knotens)**: ["VMware: Hinzufügen von Trunk- oder](https://docs.netapp.com/de-de/storagegrid-118/maintain/vmware-adding-trunk-or-access-interfaces-to-node.html) [Zugriffsschnittstellen zu einem Node"](https://docs.netapp.com/de-de/storagegrid-118/maintain/vmware-adding-trunk-or-access-interfaces-to-node.html)

## **Erstellen Sie eine Hochverfügbarkeitsgruppe**

Wenn Sie eine Hochverfügbarkeitsgruppe erstellen, wählen Sie eine oder mehrere Schnittstellen aus und organisieren sie in Prioritätsreihenfolge. Anschließend weisen Sie der Gruppe eine oder mehrere VIP-Adressen zu.

Eine Schnittstelle muss lauten, damit ein Gateway-Node oder ein Admin-Node in einer HA-Gruppe enthalten sein kann. Eine HA-Gruppe kann nur eine Schnittstelle für jeden angegebenen Node verwenden. Jedoch können andere Schnittstellen für denselben Node in anderen HA-Gruppen verwendet werden.

## **Greifen Sie auf den Assistenten zu**

## **Schritte**

- 1. Wählen Sie **CONFIGURATION** > **Network** > **High Availability groups**.
- 2. Wählen Sie **Erstellen**.

## **Geben Sie Details für die HA-Gruppe ein**

#### **Schritte**

- 1. Geben Sie einen eindeutigen Namen für die HA-Gruppe ein.
- 2. Geben Sie optional eine Beschreibung für die HA-Gruppe ein.
- 3. Wählen Sie **Weiter**.

#### **Fügen Sie der HA-Gruppe Schnittstellen hinzu**

#### **Schritte**

1. Wählen Sie eine oder mehrere Schnittstellen aus, die dieser HA-Gruppe hinzugefügt werden sollen.

Verwenden Sie die Spaltenüberschriften, um die Zeilen zu sortieren, oder geben Sie einen Suchbegriff ein, um Schnittstellen schneller zu finden.

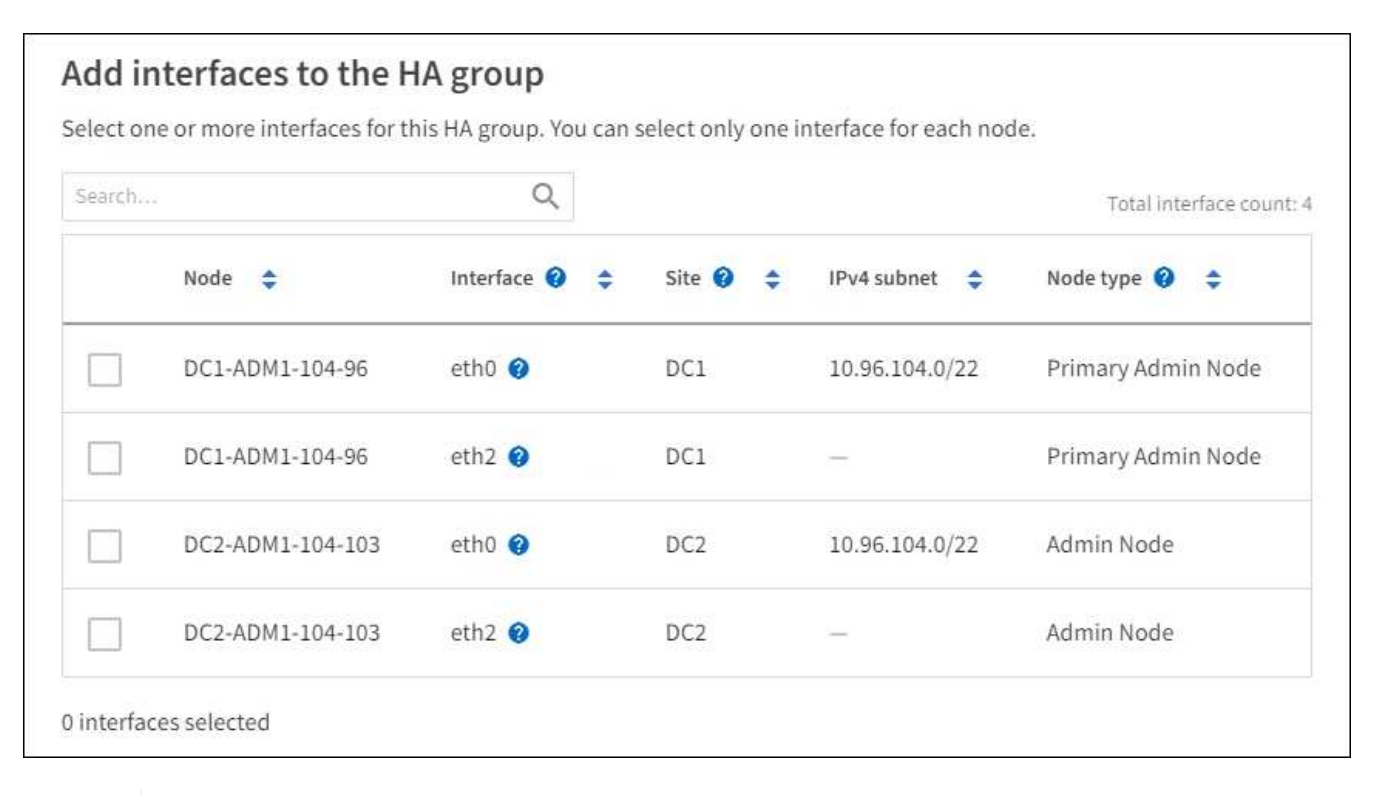

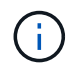

Warten Sie nach dem Erstellen einer VLAN-Schnittstelle bis zu 5 Minuten, bis die neue Schnittstelle in der Tabelle angezeigt wird.

## **Richtlinien für die Auswahl von Schnittstellen**

- Sie müssen mindestens eine Schnittstelle auswählen.
- Sie können nur eine Schnittstelle für einen Node auswählen.
- Wenn die HA-Gruppe den HA-Schutz von Admin Node-Services bietet, zu denen der Grid Manager und der MandantenManager gehören, wählen Sie nur Schnittstellen zu Admin-Nodes aus.
- Wenn die HA-Gruppe einen HA-Schutz für den Client-Datenverkehr von S3 oder Swift bietet, wählen Sie Schnittstellen an Admin-Nodes, Gateway Nodes oder beiden.
- Wenn Sie Schnittstellen für verschiedene Node-Typen auswählen, wird ein Informationshinweis angezeigt. Sie werden daran erinnert, dass bei einem Failover Dienste, die vom zuvor aktiven Knoten bereitgestellt werden, möglicherweise auf dem neu aktiven Knoten nicht verfügbar sind. Ein Backup-Gateway-Node kann beispielsweise keinen HA-Schutz für Admin-Node-Services bereitstellen. Ebenso kann ein Backup-Admin-Node nicht alle Wartungsverfahren durchführen, die der primäre Admin-Node bereitstellen kann.
- Wenn Sie keine Schnittstelle auswählen können, ist das Kontrollkästchen deaktiviert. Der QuickInfo enthält weitere Informationen.

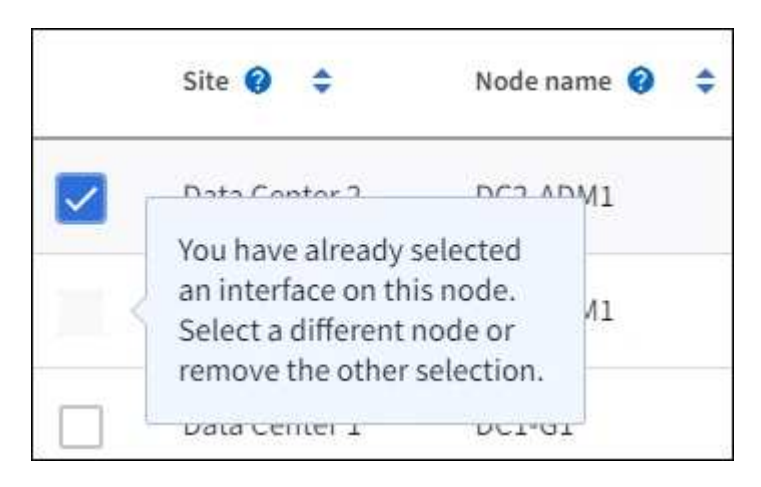

- Eine Schnittstelle kann nicht ausgewählt werden, wenn ihr Subnetzwert oder Gateway mit einer anderen ausgewählten Schnittstelle in Konflikt steht.
- Sie können keine konfigurierte Schnittstelle auswählen, wenn diese keine statische IP-Adresse hat.

## 2. Wählen Sie **Weiter**.

## **Legen Sie die Prioritätsreihenfolge fest**

Wenn die HA-Gruppe mehr als eine Schnittstelle umfasst, können Sie feststellen, welche primäre Schnittstelle und welche Backup-Schnittstellen (Failover) sind. Wenn die primäre Schnittstelle fehlschlägt, werden die VIP-Adressen zur Schnittstelle mit der höchsten Priorität verschoben, die verfügbar ist. Wenn diese Schnittstelle ausfällt, werden die VIP-Adressen zur nächsten verfügbaren Schnittstelle mit der höchsten Priorität usw. verschoben.

## **Schritte**

1. Ziehen Sie Zeilen in die Spalte **Priority order**, um die primäre Schnittstelle und alle Backup-Schnittstellen zu bestimmen.

Die erste Schnittstelle in der Liste ist die primäre Schnittstelle. Die primäre Schnittstelle ist die aktive Schnittstelle, sofern kein Fehler auftritt.

# Determine the priority order

Determine the primary interface and the backup (failover) interfaces for this HA group. Drag and drop rows or select the arrows.

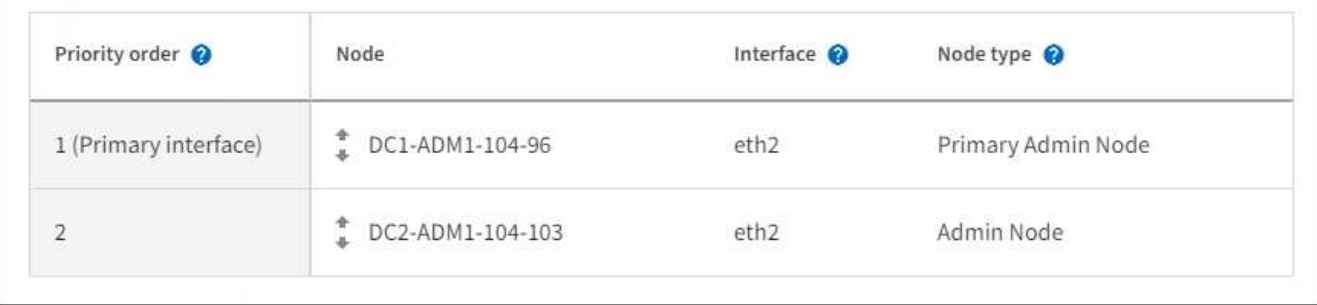

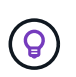

Wenn die HA-Gruppe Zugriff auf den Grid Manager bietet, müssen Sie eine Schnittstelle am primären Admin-Node als primäre Schnittstelle auswählen. Einige Wartungsvorgänge können nur vom primären Admin-Node ausgeführt werden.

2. Wählen Sie **Weiter**.

## **Geben Sie die IP-Adressen ein**

## **Schritte**

1. Geben Sie im Feld **Subnetz CIDR** das VIP-Subnetz in CIDR-Notation an - eine IPv4-Adresse gefolgt von einem Schrägstrich und der Subnetz-Länge (0-32).

Die Netzwerkadresse darf keine Host-Bits festgelegt haben. Beispiel: 192.16.0.0/22.

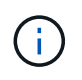

Wenn Sie ein 32-Bit-Präfix verwenden, dient die VIP-Netzwerkadresse auch als Gateway-Adresse und VIP-Adresse.

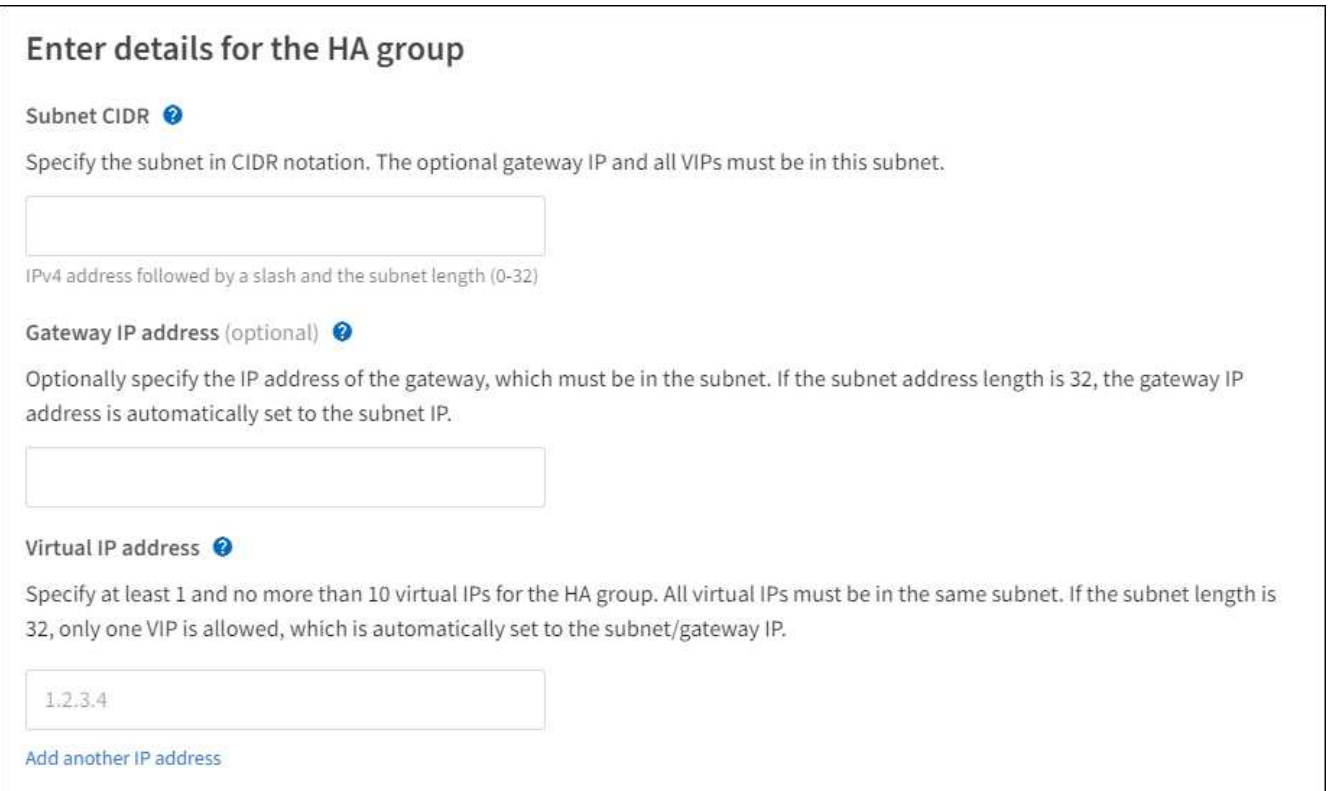

2. Wenn auf diese VIP-Adressen von S3-, Swift-, Administrations- oder Mandantenclients aus einem anderen Subnetz zugegriffen wird, geben Sie die **Gateway IP-Adresse** ein. Die Gateway-Adresse muss sich im VIP-Subnetz befinden.

Client- und Admin-Benutzer verwenden dieses Gateway, um auf die virtuellen IP-Adressen zuzugreifen.

3. Geben Sie mindestens eine und nicht mehr als zehn VIP-Adressen für die aktive Schnittstelle in der HA-Gruppe ein. Alle VIP-Adressen müssen sich innerhalb des VIP-Subnetzes befinden, und alle müssen gleichzeitig auf der aktiven Schnittstelle aktiv sein.

Sie müssen mindestens eine IPv4-Adresse angeben. Optional können Sie weitere IPv4- und IPv6- Adressen angeben.

4. Wählen Sie **HA-Gruppe erstellen** und wählen Sie **Fertig**.

Die HA-Gruppe wird erstellt. Sie können jetzt die konfigurierten virtuellen IP-Adressen verwenden.

## **Nächste Schritte**

Wenn Sie diese HA-Gruppe zum Lastausgleich verwenden möchten, erstellen Sie einen Endpunkt zum Load Balancer, um den Port und das Netzwerkprotokoll zu ermitteln und die erforderlichen Zertifikate anzuschließen. Siehe ["Konfigurieren von Load Balancer-Endpunkten".](#page-242-0)

## **Bearbeiten Sie eine Hochverfügbarkeitsgruppe**

Sie können eine HA-Gruppe (High Availability, Hochverfügbarkeit) bearbeiten, um ihren Namen und ihre Beschreibung zu ändern, Schnittstellen hinzuzufügen oder zu entfernen, die Prioritätsreihenfolge zu ändern oder virtuelle IP-Adressen hinzuzufügen oder zu aktualisieren.

Beispielsweise müssen Sie möglicherweise eine HA-Gruppe bearbeiten, wenn Sie den Node, der einer

ausgewählten Schnittstelle zugeordnet ist, entfernen möchten, wenn Sie ihn an einem Standort ausmustern oder einem Node entfernen möchten.

## **Schritte**

1. Wählen Sie **CONFIGURATION** > **Network** > **High Availability groups**.

Auf der Seite "Hochverfügbarkeitsgruppen" werden alle vorhandenen HA-Gruppen angezeigt.

- 2. Aktivieren Sie das Kontrollkästchen für die HA-Gruppe, die Sie bearbeiten möchten.
- 3. Führen Sie einen der folgenden Schritte aus, je nachdem, was Sie aktualisieren möchten:
	- Wählen Sie **Aktionen** > **virtuelle IP-Adresse bearbeiten**, um VIP-Adressen hinzuzufügen oder zu entfernen.
	- Wählen Sie **Aktionen** > **HA-Gruppe bearbeiten** aus, um den Namen oder die Beschreibung der Gruppe zu aktualisieren, Schnittstellen hinzuzufügen oder zu entfernen, die Prioritätsreihenfolge zu ändern oder VIP-Adressen hinzuzufügen oder zu entfernen.
- 4. Wenn Sie **virtuelle IP-Adresse bearbeiten** ausgewählt haben:
	- a. Aktualisieren Sie die virtuellen IP-Adressen für die HA-Gruppe.
	- b. Wählen Sie **Speichern**.
	- c. Wählen Sie **Fertig**.
- 5. Wenn Sie **HA-Gruppe bearbeiten** ausgewählt haben:
	- a. Optional können Sie den Namen oder die Beschreibung der Gruppe aktualisieren.
	- b. Aktivieren oder deaktivieren Sie optional die Kontrollkästchen, um Schnittstellen hinzuzufügen oder zu entfernen.

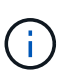

Wenn die HA-Gruppe Zugriff auf den Grid Manager bietet, müssen Sie eine Schnittstelle am primären Admin-Node als primäre Schnittstelle auswählen. Einige Wartungsvorgänge können nur vom primären Admin-Node ausgeführt werden

- c. Optional können Sie Zeilen ziehen, um die Prioritätsreihenfolge der primären Schnittstelle und aller Backup-Schnittstellen für diese HA-Gruppe zu ändern.
- d. Optional können Sie die virtuellen IP-Adressen aktualisieren.
- e. Wählen Sie **Speichern** und dann **Fertig stellen**.

## **Entfernen Sie eine Hochverfügbarkeitsgruppe**

Sie können eine oder mehrere HA-Gruppen (High Availability, Hochverfügbarkeit) gleichzeitig entfernen.

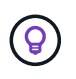

Sie können eine HA-Gruppe nicht entfernen, wenn sie an einen Load Balancer-Endpunkt gebunden ist. Zum Löschen einer HA-Gruppe müssen Sie sie von allen Endpunkten der Load Balancer entfernen, die sie verwenden.

Um Client-Unterbrechungen zu vermeiden, aktualisieren Sie die betroffenen S3- oder Swift-Client-Applikationen, bevor Sie eine HA-Gruppe entfernen. Aktualisieren Sie jeden Client, um eine Verbindung über eine andere IP-Adresse herzustellen, z. B. die virtuelle IP-Adresse einer anderen HA-Gruppe oder die IP-Adresse, die während der Installation für eine Schnittstelle konfiguriert wurde.

## **Schritte**

1. Wählen Sie **CONFIGURATION** > **Network** > **High Availability groups**.

- 2. Überprüfen Sie die Spalte **Load Balancer Endpunkte** für jede HA-Gruppe, die Sie entfernen möchten. Wenn Load Balancer-Endpunkte aufgeführt sind:
	- a. Gehen Sie zu **CONFIGURATION** > **Network** > **Load Balancer Endpunkte**.
	- b. Aktivieren Sie das Kontrollkästchen für den Endpunkt.
	- c. Wählen Sie **Aktionen** > **Endpunktbindungsmodus bearbeiten**.
	- d. Aktualisieren Sie den Bindungsmodus, um die HA-Gruppe zu entfernen.
	- e. Wählen Sie **Änderungen speichern**.
- 3. Wenn keine Load Balancer-Endpunkte aufgeführt sind, aktivieren Sie das Kontrollkästchen für jede HA-Gruppe, die Sie entfernen möchten.
- 4. Wählen Sie **actions** > **Remove HA Group**.
- 5. Überprüfen Sie die Nachricht und wählen Sie **HA-Gruppe löschen**, um Ihre Auswahl zu bestätigen.

Alle von Ihnen ausgewählten HA-Gruppen werden entfernt. Ein grünes Banner wird auf der Seite "Hochverfügbarkeitsgruppen" angezeigt.

# **Managen Sie den Lastausgleich**

## <span id="page-238-0"></span>**Überlegungen zum Lastausgleich**

Mit Lastausgleich können Workloads bei der Aufnahme und dem Abruf von S3 und Swift Clients genutzt werden.

## **Was ist Load Balancing?**

Wenn eine Client-Applikation Daten eines StorageGRID Systems speichert oder abruft, verwendet StorageGRID einen Load Balancer, um den Aufnahme- und Abruf-Workload zu managen. Load Balancing maximiert die Geschwindigkeit und die Verbindungskapazität, indem der Workload auf mehrere Storage Nodes verteilt wird.

Der StorageGRID Load Balancer-Service wird auf allen Admin-Nodes und allen Gateway-Knoten installiert und bietet Layer 7-Lastausgleich. Sie beendet die TLS-Beendigung von Client-Anforderungen, prüft die Anforderungen und stellt neue sichere Verbindungen zu den Storage-Nodes her.

Der Load Balancer-Service auf jedem Node wird unabhängig ausgeführt, wenn der Client-Datenverkehr an die Storage Nodes weitergeleitet wird. Durch eine Gewichtung leitet der Load Balancer-Service mehr Anfragen an Storage-Nodes mit höherer CPU-Verfügbarkeit weiter.

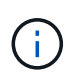

Obwohl der StorageGRID Load Balancer-Service der empfohlene Load-Balancing-Mechanismus ist, können Sie stattdessen einen Load Balancer eines Drittanbieters integrieren. Weitere Informationen erhalten Sie von Ihrem NetApp Ansprechpartner oder unter ["TR-4626:](https://www.netapp.com/pdf.html?item=/media/17068-tr4626pdf.pdf) [StorageGRID Anbieter- und Global Load Balancer"](https://www.netapp.com/pdf.html?item=/media/17068-tr4626pdf.pdf).

## **Wie viele Nodes für Lastausgleich benötige ich?**

Als allgemeine Best Practice sollte jeder Standort in Ihrem StorageGRID-System zwei oder mehr Nodes mit dem Load Balancer Service umfassen. Ein Standort kann beispielsweise zwei Gateway-Nodes oder einen Admin-Node und einen Gateway-Node umfassen. Stellen Sie sicher, dass für jeden Load Balancing-Node eine geeignete Netzwerk-, Hardware- oder Virtualisierungsinfrastruktur bereitgestellt wird, unabhängig davon, ob Sie Services-Appliances, Bare-Metal-Nodes oder VM-basierte Nodes nutzen.

#### **Was ist ein Endpunkt eines Load Balancers?**

Ein Load Balancer-Endpunkt definiert den Port und das Netzwerkprotokoll (HTTPS oder HTTP), über das eingehende und ausgehende Client-Anwendungsanforderungen auf die Knoten zugreifen, die den Load Balancer-Dienst enthalten. Der Endpunkt definiert außerdem den Client-Typ (S3 oder Swift), den Bindungsmodus und optional eine Liste zulässiger oder blockierter Mandanten.

Um einen Load Balancer-Endpunkt zu erstellen, wählen Sie entweder **CONFIGURATION** > **Network** > **Load Balancer-Endpunkte** oder schließen Sie den FabricPool- und S3-Setup-Assistenten ab. Weitere Informationen:

- ["Konfigurieren von Load Balancer-Endpunkten"](#page-242-0)
- ["Verwenden Sie den S3-Einrichtungsassistenten"](#page-217-0)
- ["Verwenden Sie den FabricPool-Einrichtungsassistenten"](https://docs.netapp.com/de-de/storagegrid-118/fabricpool/use-fabricpool-setup-wizard-steps.html)

## **Überlegungen zum Port**

Der Port für einen Load Balancer-Endpunkt ist für den ersten erstellten Endpunkt standardmäßig auf 10433 gesetzt. Sie können jedoch einen beliebigen nicht verwendeten externen Port zwischen 1 und 65535 angeben. Wenn Sie Port 80 oder 443 verwenden, verwendet der Endpunkt nur den Load Balancer-Dienst auf Gateway-Nodes. Diese Ports sind für Admin-Nodes reserviert. Wenn Sie denselben Port für mehr als einen Endpunkt verwenden, müssen Sie für jeden Endpunkt einen anderen Bindungsmodus angeben.

Von anderen Netzdiensten verwendete Ports sind nicht zulässig. Siehe ["Referenz für Netzwerk-Ports".](https://docs.netapp.com/de-de/storagegrid-118/network/network-port-reference.html)

## **Überlegungen zum Netzwerkprotokoll**

In den meisten Fällen sollte für die Verbindungen zwischen Client-Anwendungen und StorageGRID die TLS-Verschlüsselung (Transport Layer Security) verwendet werden. Eine Verbindung mit StorageGRID ohne TLS-Verschlüsselung wird unterstützt, aber nicht empfohlen, insbesondere in Produktionsumgebungen. Wenn Sie das Netzwerkprotokoll für den StorageGRID Load Balancer-Endpunkt auswählen, sollten Sie **HTTPS** auswählen.

## **Überlegungen für Load Balancer-Endpunktzertifikate**

Wenn Sie **HTTPS** als Netzwerkprotokoll für den Load Balancer-Endpunkt auswählen, müssen Sie ein Sicherheitszertifikat angeben. Beim Erstellen des Load Balancer-Endpunkts können Sie eine der folgenden drei Optionen verwenden:

• **Laden Sie ein signiertes Zertifikat hoch (empfohlen)**. Dieses Zertifikat kann entweder von einer öffentlich vertrauenswürdigen oder einer privaten Zertifizierungsstelle (CA) signiert werden. Die Verwendung eines öffentlich vertrauenswürdigen CA-Serverzertifikats zum Sichern der Verbindung ist die beste Methode. Im Gegensatz zu generierten Zertifikaten können von einer CA signierte Zertifikate unterbrechungsfrei gedreht werden, was dazu beitragen kann, Ablaufprobleme zu vermeiden.

Sie müssen die folgenden Dateien abrufen, bevor Sie den Load Balancer-Endpunkt erstellen:

- Die Zertifikatdatei des benutzerdefinierten Servers.
- Die Datei mit dem privaten Schlüssel des benutzerdefinierten Serverzertifikats.
- Optional ein CA-Bündel der Zertifikate jeder zwischengeschalteten Zertifizierungsstelle.
- **Generieren Sie ein selbst signiertes Zertifikat**.
- **Verwenden Sie das globale StorageGRID S3 und Swift Zertifikat**. Sie müssen eine benutzerdefinierte

Version dieses Zertifikats hochladen oder generieren, bevor Sie es für den Load Balancer-Endpunkt auswählen können. Siehe ["Konfigurieren von S3- und Swift-API-Zertifikaten"](#page-142-0).

## **Welche Werte brauche ich?**

Zum Erstellen des Zertifikats müssen Sie alle Domänennamen und IP-Adressen kennen, die von S3- oder Swift-Client-Anwendungen für den Zugriff auf den Endpunkt verwendet werden.

Der Eintrag **Subject DN** (Distinguished Name) für das Zertifikat muss den vollständig qualifizierten Domänennamen enthalten, den die Client-Anwendung für StorageGRID verwendet. Beispiel:

```
Subject DN:
/C=Country/ST=State/O=Company,Inc./CN=s3.storagegrid.example.com
```
Bei Bedarf kann das Zertifikat Platzhalter verwenden, um die vollständig qualifizierten Domänennamen aller Admin-Nodes und Gateway-Nodes darzustellen, auf denen der Load Balancer-Dienst ausgeführt wird. Beispiel: \*.storagegrid.*example*.com Verwendet den Platzhalter \* für die Darstellung adm1.storagegrid.*example*.com Und gn1.storagegrid.*example*.com.

Wenn Sie S3 Virtual Hosted-Style-Anfragen verwenden möchten, muss das Zertifikat für jeden Eintrag auch einen **Alternative Name**-Eintrag enthalten ["Der Domänenname des S3-Endpunkts"](#page-253-0) Sie haben konfiguriert, einschließlich aller Platzhalternamen. Beispiel:

Alternative Name: DNS:\*.s3.storagegrid.example.com

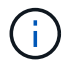

Wenn Sie Platzhalter für Domänennamen verwenden, lesen Sie die ["Härtungsrichtlinien für](https://docs.netapp.com/de-de/storagegrid-118/harden/hardening-guideline-for-server-certificates.html) [Serverzertifikate".](https://docs.netapp.com/de-de/storagegrid-118/harden/hardening-guideline-for-server-certificates.html)

Außerdem müssen Sie für jeden Namen im Sicherheitszertifikat einen DNS-Eintrag definieren.

## **Wie verwalte ich auslaufende Zertifikate?**

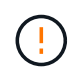

Wenn das Zertifikat, mit dem die Verbindung zwischen der S3-Anwendung und StorageGRID gesichert wird, abläuft, kann die Applikation möglicherweise vorübergehend den Zugriff auf StorageGRID verlieren.

Befolgen Sie die folgenden Best Practices, um Probleme mit dem Ablauf von Zertifikaten zu vermeiden:

- Überwachen Sie sorgfältig alle Warnungen, die darauf hinweisen, dass sich das Ablaufdatum des Zertifikats nähert, z. B. das Endpunktzertifikat **Ablauf des Load Balancer** und **Ablauf des globalen Serverzertifikats für S3- und Swift-API**-Warnungen.
- Halten Sie die Versionen des Zertifikats für die StorageGRID- und S3-Anwendung immer synchron. Wenn Sie das für einen Load Balancer-Endpunkt verwendete Zertifikat ersetzen oder erneuern, müssen Sie das von der S3-Anwendung verwendete entsprechende Zertifikat ersetzen oder erneuern.
- Ein öffentlich signiertes CA-Zertifikat verwenden. Wenn Sie ein von einer Zertifizierungsstelle signiertes Zertifikat verwenden, können Sie bald abgelaufene Zertifikate unterbrechungsfrei ersetzen.
- Wenn Sie ein selbstsigniertes StorageGRID-Zertifikat generiert haben und dieses Zertifikat kurz vor dem Ablauf steht, müssen Sie das Zertifikat sowohl in StorageGRID als auch in der S3-Anwendung manuell

ersetzen, bevor das vorhandene Zertifikat abläuft.

## **Überlegungen zum Bindungsmodus**

Im Bindungsmodus können Sie festlegen, welche IP-Adressen für den Zugriff auf einen Load Balancer-Endpunkt verwendet werden können. Wenn ein Endpunkt einen Bindungsmodus verwendet, können Clientanwendungen nur auf den Endpunkt zugreifen, wenn sie eine zulässige IP-Adresse oder den entsprechenden vollständig qualifizierten Domänennamen (FQDN) verwenden. Client-Anwendungen, die eine andere IP-Adresse oder FQDN verwenden, können nicht auf den Endpunkt zugreifen.

Sie können einen der folgenden Bindungsmodi festlegen:

- **Global** (Standard): Client-Anwendungen können über die IP-Adresse eines beliebigen Gateway-Knotens oder Admin-Knotens, die virtuelle IP-Adresse (VIP) einer HA-Gruppe in einem beliebigen Netzwerk oder einen entsprechenden FQDN auf den Endpunkt zugreifen. Verwenden Sie diese Einstellung, es sei denn, Sie müssen den Zugriff auf einen Endpunkt einschränken.
- **Virtuelle IPs von HA-Gruppen**. Client-Anwendungen müssen eine virtuelle IP-Adresse (oder einen entsprechenden FQDN) einer HA-Gruppe verwenden.
- **Knotenschnittstellen**. Clients müssen die IP-Adressen (oder entsprechende FQDNs) der ausgewählten Knotenschnittstellen verwenden.
- **Knotentyp**. Basierend auf dem von Ihnen ausgewählten Knotentyp müssen Clients entweder die IP-Adresse (oder den entsprechenden FQDN) eines beliebigen Admin-Knotens oder die IP-Adresse (oder den entsprechenden FQDN) eines beliebigen Gateway-Knotens verwenden.

## **Überlegungen für den Mandantenzugriff**

Der Mandantenzugriff ist eine optionale Sicherheitsfunktion, mit der Sie steuern können, welche StorageGRID-Mandantenkonten einen Load-Balancer-Endpunkt für den Zugriff auf ihre Buckets verwenden können. Sie können allen Mandanten den Zugriff auf einen Endpunkt erlauben (Standard), oder Sie können eine Liste der zulässigen oder blockierten Mandanten für jeden Endpunkt festlegen.

Sie können diese Funktion nutzen, um eine bessere Sicherheitsisolierung zwischen Mandanten und ihren Endpunkten zu ermöglichen. Mit dieser Funktion können Sie beispielsweise sicherstellen, dass die streng geheimen oder streng klassifizierten Materialien eines Mandanten für andere Mieter nicht zugänglich sind.

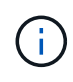

Für die Zugriffssteuerung wird der Mandant aus den Zugriffsschlüsseln ermittelt, die in der Client-Anfrage verwendet werden. Wenn im Rahmen der Anfrage keine Zugriffsschlüssel angegeben werden (z. B. mit anonymem Zugriff), wird der Bucket-Eigentümer zur Ermittlung des Mandanten verwendet.

## **Beispiel für Mandantenzugriff**

Um zu verstehen, wie diese Sicherheitsfunktion funktioniert, betrachten Sie das folgende Beispiel:

- 1. Sie haben zwei Lastausgleichsendpunkte wie folgt erstellt:
	- **Öffentlicher** Endpunkt: Nutzt Port 10443 und erlaubt den Zugriff auf alle Mandanten.
	- **Top secret** Endpunkt: Verwendet Port 10444 und erlaubt nur den Zugriff auf den **Top secret** Mieter. Alle anderen Mandanten werden für den Zugriff auf diesen Endpunkt gesperrt.
- 2. Der top-secret.pdf Befindet sich in einem Eimer im Besitz des **Top Secret** Mieters.

Um auf den zuzugreifen top-secret.pdf`Ein Benutzer im **Top Secret**-Mieter kann eine GET-

Anfrage an ausstellen `\https://w.x.y.z:10444/top-secret.pdf. Da dieser Mandant den Endpunkt 10444 verwenden darf, kann der Benutzer auf das Objekt zugreifen. Wenn ein Benutzer eines anderen Mandanten jedoch dieselbe Anforderung an dieselbe URL ausgibt, erhält er eine Meldung über "Zugriff verweigert". Der Zugriff wird verweigert, selbst wenn die Anmeldeinformationen und die Signatur gültig sind.

## **CPU-Verfügbarkeit**

Der Load Balancer Service läuft auf jedem Admin-Node und Gateway-Node unabhängig, wenn der S3- oder Swift-Datenverkehr zu den Storage-Nodes weitergeleitet wird. Durch eine Gewichtung leitet der Load Balancer-Service mehr Anfragen an Storage-Nodes mit höherer CPU-Verfügbarkeit weiter. Die Informationen zur CPU-Auslastung des Knotens werden alle paar Minuten aktualisiert. Die Gewichtung kann jedoch häufiger aktualisiert werden. Allen Storage-Nodes wird ein Mindestwert für das Basisgewicht zugewiesen, selbst wenn ein Node eine Auslastung von 100 % meldet oder seine Auslastung nicht meldet.

In manchen Fällen sind die Informationen zur CPU-Verfügbarkeit auf den Standort beschränkt, an dem sich der Load Balancer Service befindet.

## <span id="page-242-0"></span>**Konfigurieren von Load Balancer-Endpunkten**

Load Balancer-Endpunkte bestimmen die Ports und Netzwerkprotokolle S3 und Swift-Clients können beim Herstellen einer Verbindung zum StorageGRID Load Balancer auf Gateway und Admin-Nodes verwendet werden. Sie können Endpunkte auch für den Zugriff auf Grid Manager, Tenant Manager oder beide verwenden.

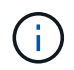

Die Unterstützung für Swift-Client-Anwendungen wurde veraltet und wird in einer zukünftigen Version entfernt.

## **Bevor Sie beginnen**

- Sie sind mit einem bei Grid Manager angemeldet ["Unterstützter Webbrowser".](#page-2-0)
- Sie haben die ["Root-Zugriffsberechtigung".](#page-44-0)
- Sie haben die geprüft ["Überlegungen zum Lastausgleich"](#page-238-0).
- Wenn Sie zuvor einen Port neu zugeordnet haben, den Sie für den Load Balancer-Endpunkt verwenden möchten, haben Sie diesen ["Port-Remap wurde entfernt"](https://docs.netapp.com/de-de/storagegrid-118/maintain/removing-port-remaps.html).
- Sie haben alle Hochverfügbarkeitsgruppen (High Availability groups, die Sie verwenden möchten, erstellt. HA-Gruppen werden empfohlen, jedoch nicht erforderlich. Siehe ["Management von](#page-227-0) [Hochverfügbarkeitsgruppen".](#page-227-0)
- Wenn der Endpunkt des Load Balancer von verwendet wird ["S3 Mandanten für S3 Select"](#page-210-0), Es darf die IP-Adressen oder FQDNs von Bare-Metal-Knoten nicht verwenden. Für die für S3 Select verwendeten Load Balancer-Endpunkte sind nur Service-Appliances und VMware-basierte Software-Nodes zulässig.
- Sie haben alle VLAN-Schnittstellen konfiguriert, die Sie verwenden möchten. Siehe ["Konfigurieren Sie die](#page-260-0) [VLAN-Schnittstellen"](#page-260-0).
- Wenn Sie einen HTTPS-Endpunkt erstellen (empfohlen), haben Sie die Informationen für das Serverzertifikat.

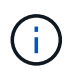

Änderungen an einem Endpunktzertifikat können bis zu 15 Minuten dauern, bis sie auf alle Knoten angewendet werden können.

◦ Zum Hochladen eines Zertifikats benötigen Sie das Serverzertifikat, den privaten Zertifikatschlüssel

und optional ein CA-Bundle.

- Zum Generieren eines Zertifikats benötigen Sie alle Domain-Namen und IP-Adressen, die S3- oder Swift-Clients für den Zugriff auf den Endpunkt verwenden. Sie müssen auch das Thema (Distinguished Name) kennen.
- Wenn Sie das StorageGRID S3- und Swift-API-Zertifikat verwenden möchten (das auch für direkte Verbindungen zu Speicherknoten verwendet werden kann), haben Sie das Standardzertifikat bereits durch ein benutzerdefiniertes Zertifikat ersetzt, das von einer externen Zertifizierungsstelle signiert ist. Siehe ["Konfigurieren von S3- und Swift-API-Zertifikaten".](#page-142-0)

## **Erstellen Sie einen Endpunkt für den Load Balancer**

Jeder S3- oder Swift-Client-Load-Balancer-Endpunkt gibt einen Port, einen Client-Typ (S3 oder Swift) und ein Netzwerkprotokoll (HTTP oder HTTPS) an. Endpunkte für den Lastenausgleich der Verwaltungsschnittstelle geben einen Port, einen Schnittstellentyp und ein nicht vertrauenswürdiges Client-Netzwerk an.

## **Greifen Sie auf den Assistenten zu**

## **Schritte**

- 1. Wählen Sie **CONFIGURATION** > **Network** > **Load Balancer Endpunkte**.
- 2. Um einen Endpunkt für einen S3- oder Swift-Client zu erstellen, wählen Sie die Registerkarte **S3 oder Swift-Client** aus.
- 3. Um einen Endpunkt für den Zugriff auf Grid Manager, Tenant Manager oder beides zu erstellen, wählen Sie die Registerkarte **Verwaltungsschnittstelle** aus.
- 4. Wählen Sie **Erstellen**.

## **Geben Sie Details zu Endpunkten ein**

## **Schritte**

1. Wählen Sie die entsprechenden Anweisungen aus, um Details für den Typ des Endpunkts einzugeben, den Sie erstellen möchten.

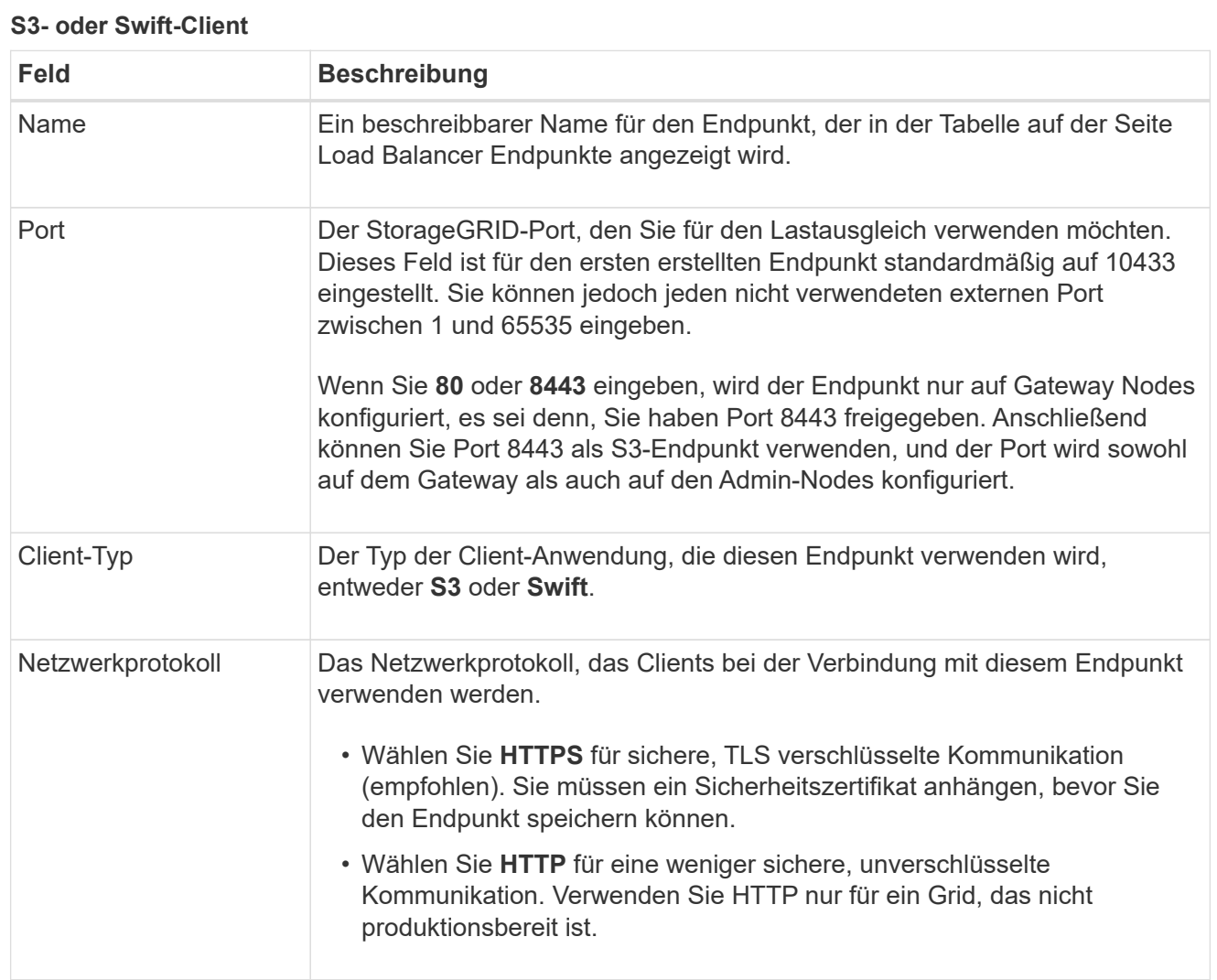

## **Managementoberfläche**

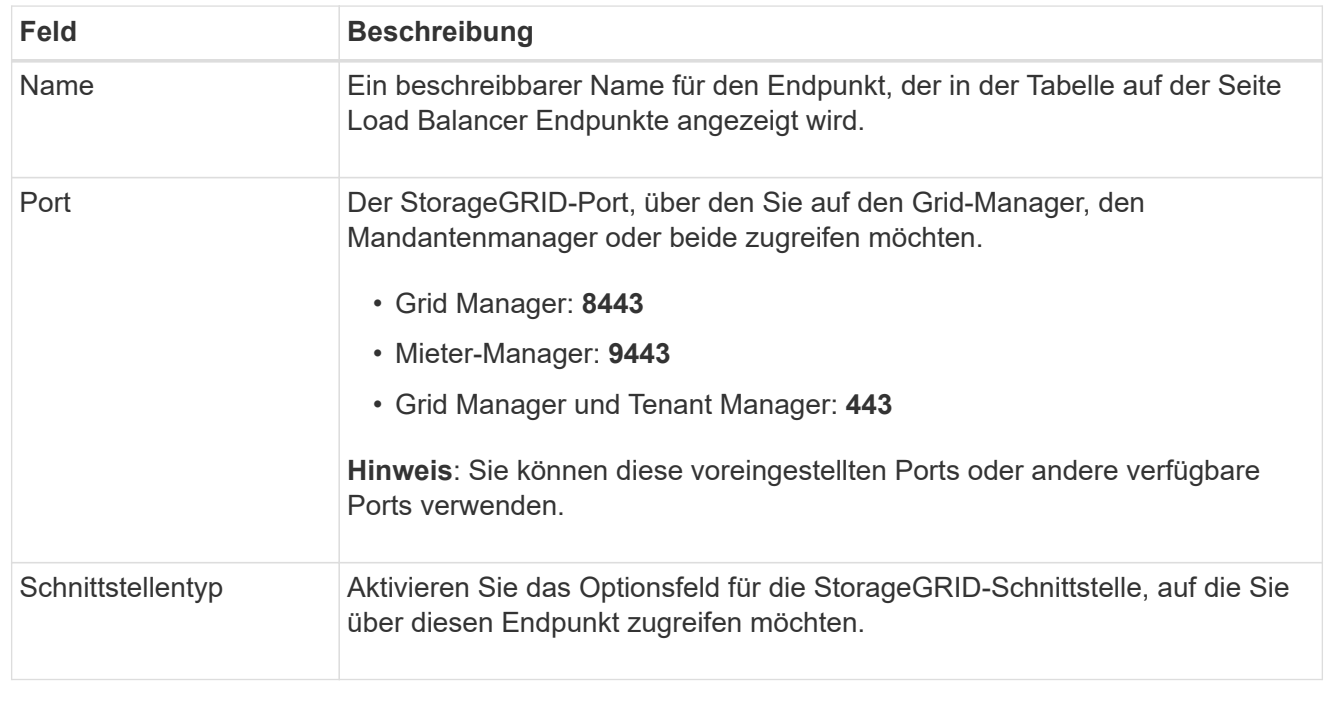

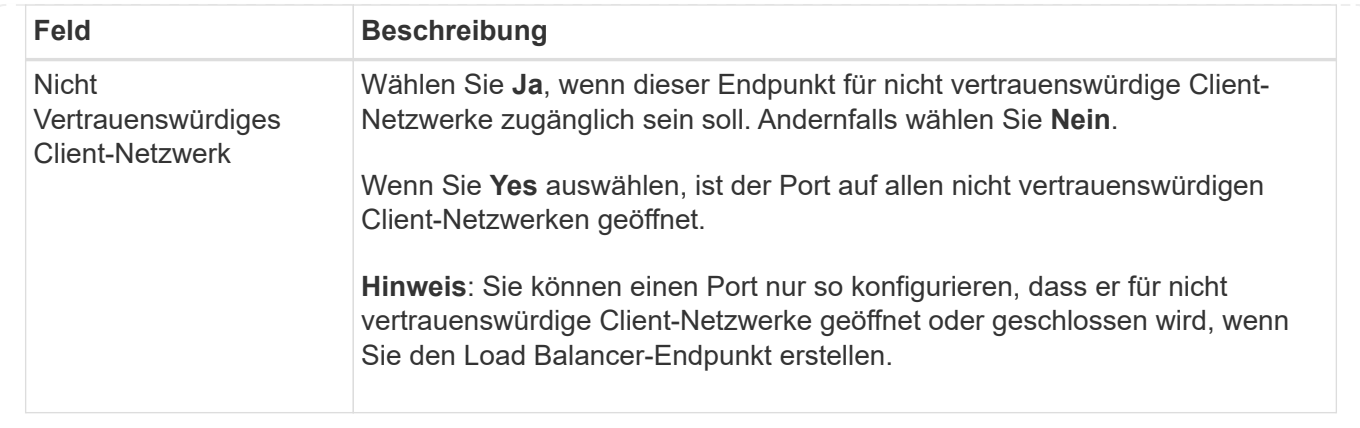

## 1. Wählen Sie **Weiter**.

## **Wählen Sie einen Bindungsmodus aus**

## **Schritte**

1. Wählen Sie einen Bindungsmodus für den Endpunkt aus, um den Zugriff auf den Endpunkt über eine beliebige IP-Adresse oder über spezifische IP-Adressen und Netzwerkschnittstellen zu steuern.

Einige Bindungsmodi stehen entweder für Client-Endpunkte oder für Managementschnittstellen zur Verfügung. Hier sind alle Modi für beide Endpunkttypen aufgeführt.

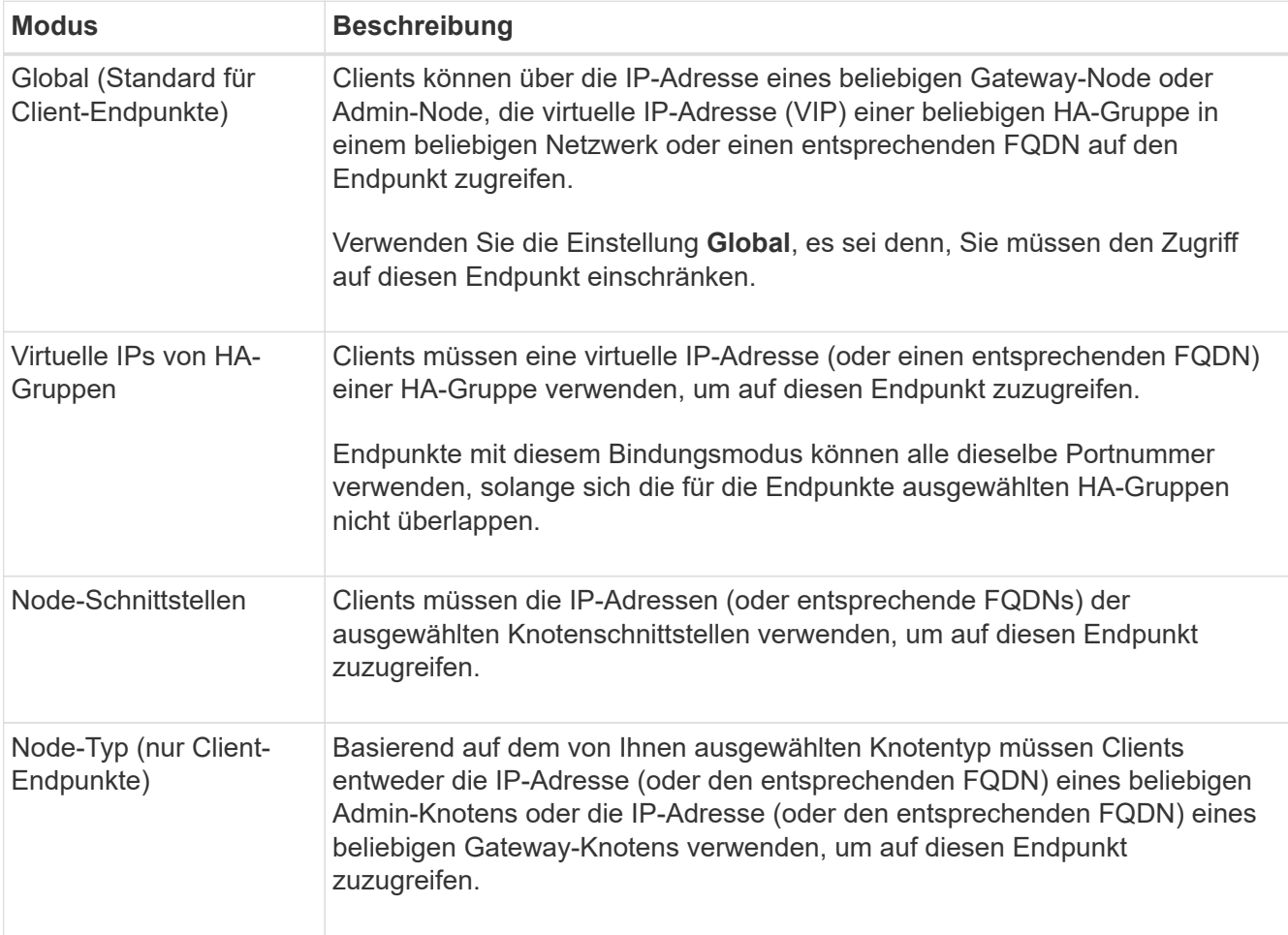

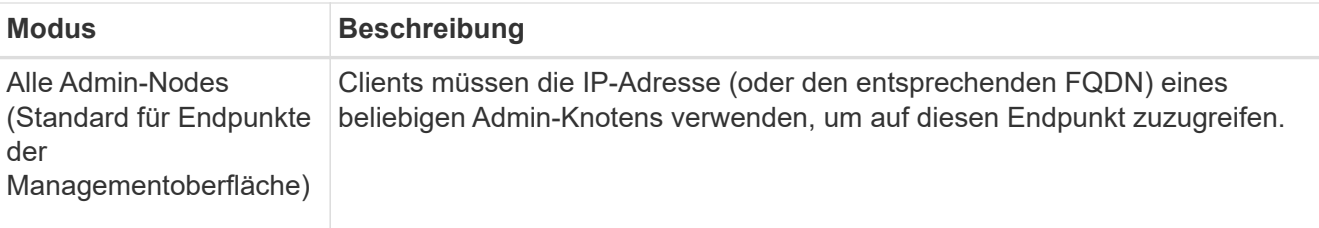

Wenn mehr als ein Endpunkt denselben Port verwendet, verwendet StorageGRID diese Prioritätsreihenfolge, um zu entscheiden, welcher Endpunkt verwendet werden soll: **Virtuelle IPs von HA-Gruppen** > **Knotenschnittstellen** > **Knotentyp** > **global**.

Wenn Sie Endpunkte der Managementoberfläche erstellen, sind nur Admin-Nodes zulässig.

2. Wenn Sie **virtuelle IPs von HA-Gruppen** ausgewählt haben, wählen Sie eine oder mehrere HA-Gruppen aus.

Wenn Sie Endpunkte für die Managementoberfläche erstellen, wählen Sie VIPs aus, die nur Admin-Nodes zugeordnet sind.

- 3. Wenn Sie **Node-Schnittstellen** ausgewählt haben, wählen Sie für jeden Admin-Node oder Gateway-Node eine oder mehrere Node-Schnittstellen aus, die mit diesem Endpunkt verknüpft werden sollen.
- 4. Wenn Sie **Node type** ausgewählt haben, wählen Sie entweder Admin-Nodes aus, die sowohl den primären Admin-Node als auch alle nicht-primären Admin-Nodes enthalten, oder Gateway-Nodes.

## **Kontrolle des Mandantenzugriffs**

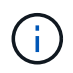

Ein Endpunkt der Managementoberfläche kann den Mandantenzugriff nur steuern, wenn der Endpunkt über den verfügt Schnittstellentyp des Tenant Manager.

## **Schritte**

1. Wählen Sie für den Schritt **Tenant Access** eine der folgenden Optionen aus:

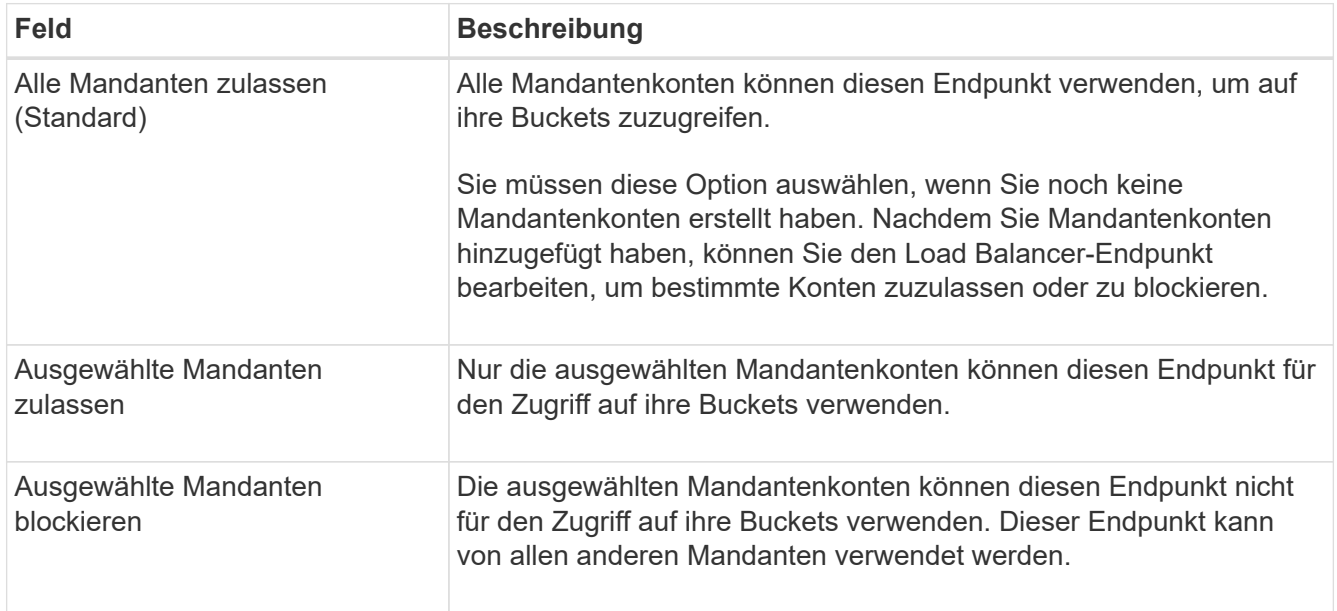

2. Wenn Sie einen **HTTP**-Endpunkt erstellen, müssen Sie kein Zertifikat anhängen. Wählen Sie **Erstellen**, um den neuen Load Balancer-Endpunkt hinzuzufügen. Fahren Sie dann mit fort Nachdem Sie fertig sind.

Andernfalls wählen Sie **Weiter**, um das Zertifikat anzuhängen.

## **Zertifikat anhängen**

## **Schritte**

1. Wenn Sie einen **HTTPS**-Endpunkt erstellen, wählen Sie den Typ des Sicherheitszertifikats aus, das Sie an den Endpunkt anhängen möchten.

Das Zertifikat sichert die Verbindungen zwischen S3- und Swift-Clients und dem Load Balancer-Service auf Admin-Node oder Gateway-Nodes.

- **Zertifikat hochladen**. Wählen Sie diese Option aus, wenn Sie über benutzerdefinierte Zertifikate zum Hochladen verfügen.
- **Zertifikat generieren**. Wählen Sie diese Option aus, wenn Sie über die Werte verfügen, die zum Generieren eines benutzerdefinierten Zertifikats erforderlich sind.
- **Verwenden Sie StorageGRID S3 und Swift Zertifikat**. Wählen Sie diese Option aus, wenn Sie das globale S3- und Swift-API-Zertifikat verwenden möchten, das auch für direkte Verbindungen zu Storage-Nodes verwendet werden kann.

Sie können diese Option nur auswählen, wenn Sie das von der Grid-CA signierte Standard-API-Zertifikat S3 und Swift durch ein benutzerdefiniertes Zertifikat ersetzt haben, das von einer externen Zertifizierungsstelle signiert wurde. Siehe ["Konfigurieren von S3- und Swift-API-Zertifikaten"](#page-142-0).

- **Management Interface Zertifikat** verwenden. Wählen Sie diese Option aus, wenn Sie das Zertifikat für die globale Verwaltungsschnittstelle verwenden möchten, das auch für direkte Verbindungen zu Admin-Knoten verwendet werden kann.
- 2. Wenn Sie das StorageGRID S3- und Swift-Zertifikat nicht verwenden, laden Sie das Zertifikat hoch oder generieren Sie es.

## **Zertifikat hochladen**

- a. Wählen Sie **Zertifikat hochladen**.
- b. Laden Sie die erforderlichen Serverzertifikatdateien hoch:
	- **Server-Zertifikat**: Die benutzerdefinierte Server-Zertifikatdatei in PEM-Kodierung.
	- **Zertifikat privater Schlüssel**: Die benutzerdefinierte Server Zertifikat private Schlüssel Datei (.key).

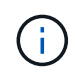

Private EC-Schlüssel müssen 224 Bit oder größer sein. RSA Private Keys müssen mindestens 2048 Bit groß sein.

- **CA-Paket**: Eine einzelne optionale Datei, die die Zertifikate jeder Intermediate-Zertifizierungsstelle (CA) enthält. Die Datei sollte alle PEM-kodierten CA-Zertifikatdateien enthalten, die in der Reihenfolge der Zertifikatskette verkettet sind.
- c. Erweitern Sie **Zertifikatdetails**, um die Metadaten für jedes hochgeladene Zertifikat anzuzeigen. Wenn Sie ein optionales CA-Paket hochgeladen haben, wird jedes Zertifikat auf seiner eigenen Registerkarte angezeigt.
	- Wählen Sie **Zertifikat herunterladen**, um die Zertifikatdatei zu speichern, oder wählen Sie **CA-Paket herunterladen**, um das Zertifikatspaket zu speichern.

Geben Sie den Namen der Zertifikatdatei und den Speicherort für den Download an. Speichern Sie die Datei mit der Erweiterung .pem.

Beispiel: storagegrid\_certificate.pem

- Wählen Sie **Zertifikat kopieren PEM** oder **CA-Paket kopieren PEM** aus, um den Zertifikatinhalt zum Einfügen an eine andere Stelle zu kopieren.
- d. Wählen Sie **Erstellen**.

Der Endpunkt des Load Balancer wird erstellt. Das benutzerdefinierte Zertifikat wird für alle nachfolgenden neuen Verbindungen zwischen S3- und Swift-Clients oder der Managementoberfläche und dem Endpunkt verwendet.

## **Zertifikat wird generiert**

- a. Wählen Sie **Zertifikat erstellen**.
- b. Geben Sie die Zertifikatsinformationen an:

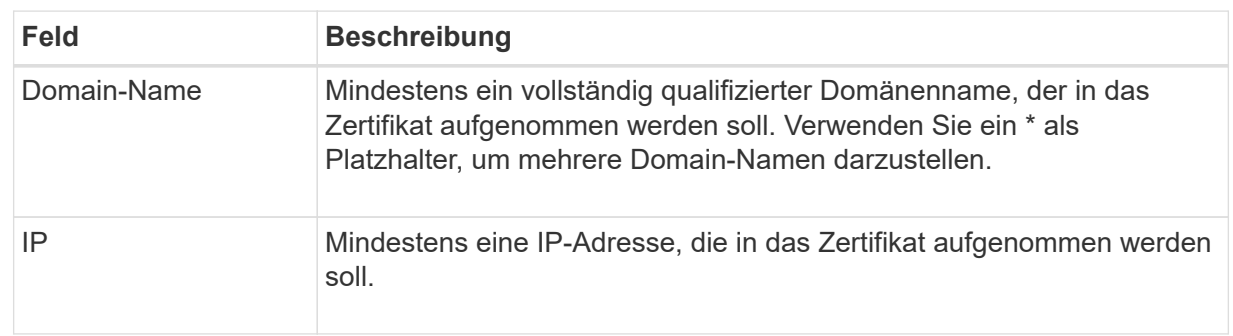

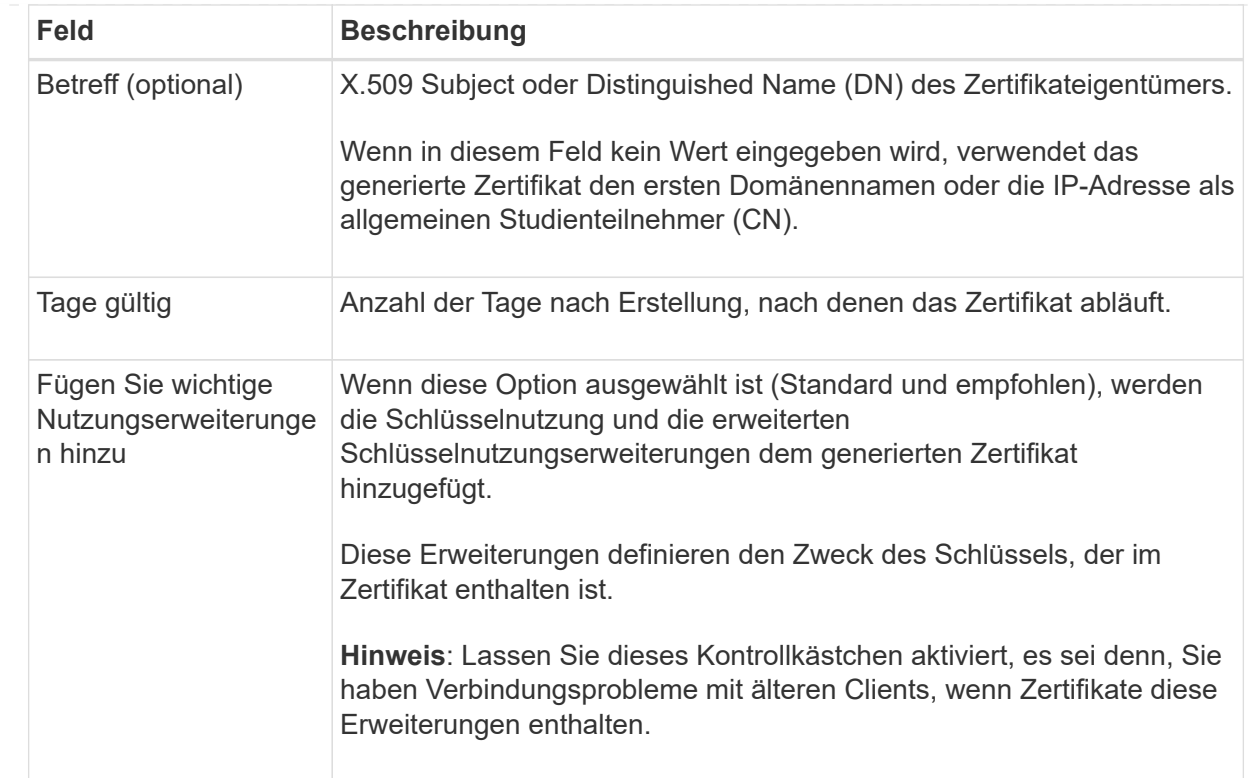

- c. Wählen Sie **Erzeugen**.
- d. Wählen Sie **Zertifikatdetails**, um die Metadaten für das generierte Zertifikat anzuzeigen.
	- Wählen Sie **Zertifikat herunterladen**, um die Zertifikatdatei zu speichern.

Geben Sie den Namen der Zertifikatdatei und den Speicherort für den Download an. Speichern Sie die Datei mit der Erweiterung .pem.

Beispiel: storagegrid\_certificate.pem

- Wählen Sie **Zertifikat kopieren PEM** aus, um den Zertifikatinhalt zum Einfügen an eine andere Stelle zu kopieren.
- e. Wählen Sie **Erstellen**.

Der Endpunkt des Load Balancer wird erstellt. Das benutzerdefinierte Zertifikat wird für alle nachfolgenden neuen Verbindungen zwischen S3- und Swift-Clients oder der Managementoberfläche und diesem Endpunkt verwendet.

## **Nachdem Sie fertig sind**

## **Schritte**

1. Wenn Sie einen DNS verwenden, stellen Sie sicher, dass der DNS einen Datensatz enthält, mit dem der vollständig qualifizierte StorageGRID-Domänenname (FQDN) jeder IP-Adresse zugeordnet wird, die Clients zum Verbindungsaufbau verwenden.

Die IP-Adresse, die Sie im DNS-Datensatz eingeben, hängt davon ab, ob Sie eine HA-Gruppe von Load-Balancing-Nodes verwenden:

- Wenn Sie eine HA-Gruppe konfiguriert haben, stellen Clients eine Verbindung zu den virtuellen IP-Adressen dieser HA-Gruppe her.
- Wenn Sie keine HA-Gruppe verwenden, stellen Clients mithilfe der IP-Adresse eines Gateway-Node oder Admin-Node eine Verbindung zum StorageGRID Load Balancer-Service her.

Außerdem müssen Sie sicherstellen, dass der DNS-Datensatz alle erforderlichen Endpunkt-Domain-Namen referenziert, einschließlich Platzhalternamen.

- 2. S3- und Swift-Clients erhalten die für die Verbindung mit dem Endpunkt erforderlichen Informationen:
	- Port-Nummer
	- Vollständig qualifizierter Domain-Name oder IP-Adresse
	- Alle erforderlichen Zertifikatsdetails

#### **Load Balancer-Endpunkte anzeigen und bearbeiten**

Sie können Details zu vorhandenen Load Balancer-Endpunkten anzeigen, einschließlich der Zertifikatmetadaten für einen gesicherten Endpunkt. Sie können bestimmte Einstellungen für einen Endpunkt ändern.

- Um grundlegende Informationen für alle Lastausgleichsendpunkte anzuzeigen, lesen Sie die Tabellen auf der Seite Lastausgleichsendpunkte.
- Um alle Details zu einem bestimmten Endpunkt einschließlich Zertifikatmetadaten anzuzeigen, wählen Sie in der Tabelle den Namen des Endpunkts aus. Die angezeigten Informationen variieren je nach Endpunkttyp und Konfiguration.

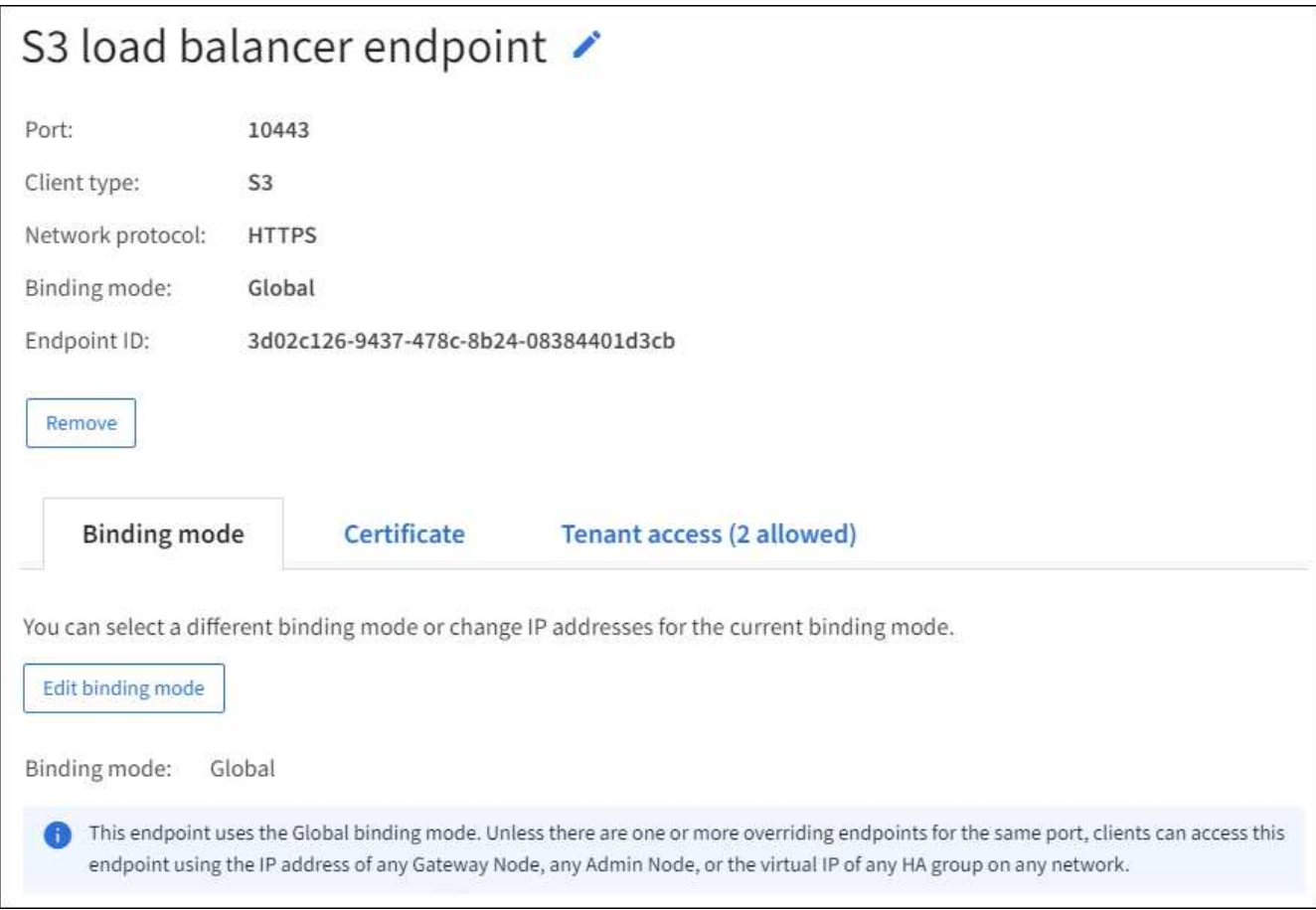

• Um einen Endpunkt zu bearbeiten, verwenden Sie das Menü **actions** auf der Seite Load Balancer Endpoints.

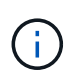

Wenn Sie den Zugriff auf Grid Manager während der Bearbeitung des Ports eines Endpunkts der Managementoberfläche verlieren, aktualisieren Sie die URL und den Port, um den Zugriff wiederherzustellen.

 $\left( \Theta \right)$ 

Nach dem Bearbeiten eines Endpunkts müssen Sie möglicherweise bis zu 15 Minuten warten, bis Ihre Änderungen auf alle Nodes angewendet werden.

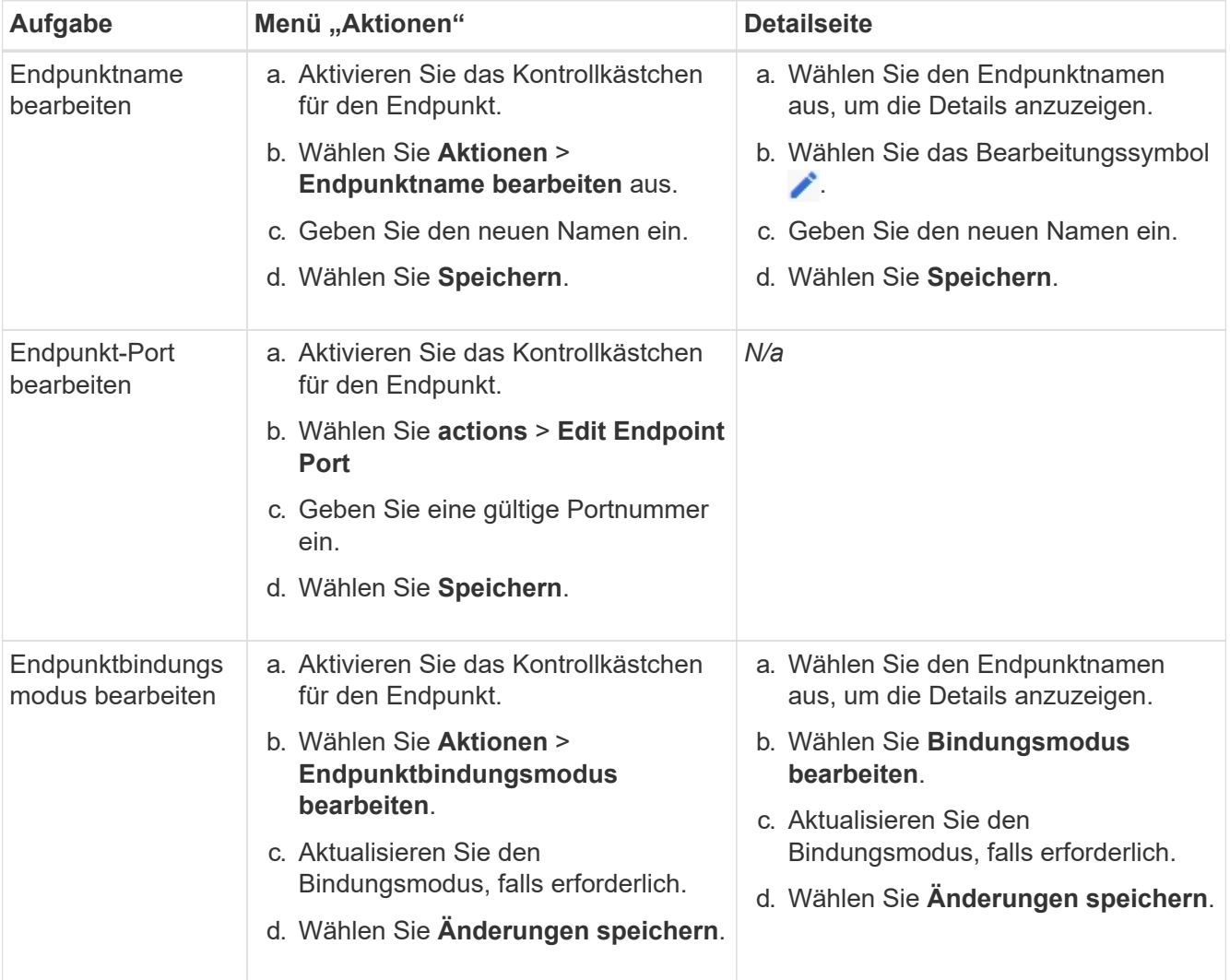
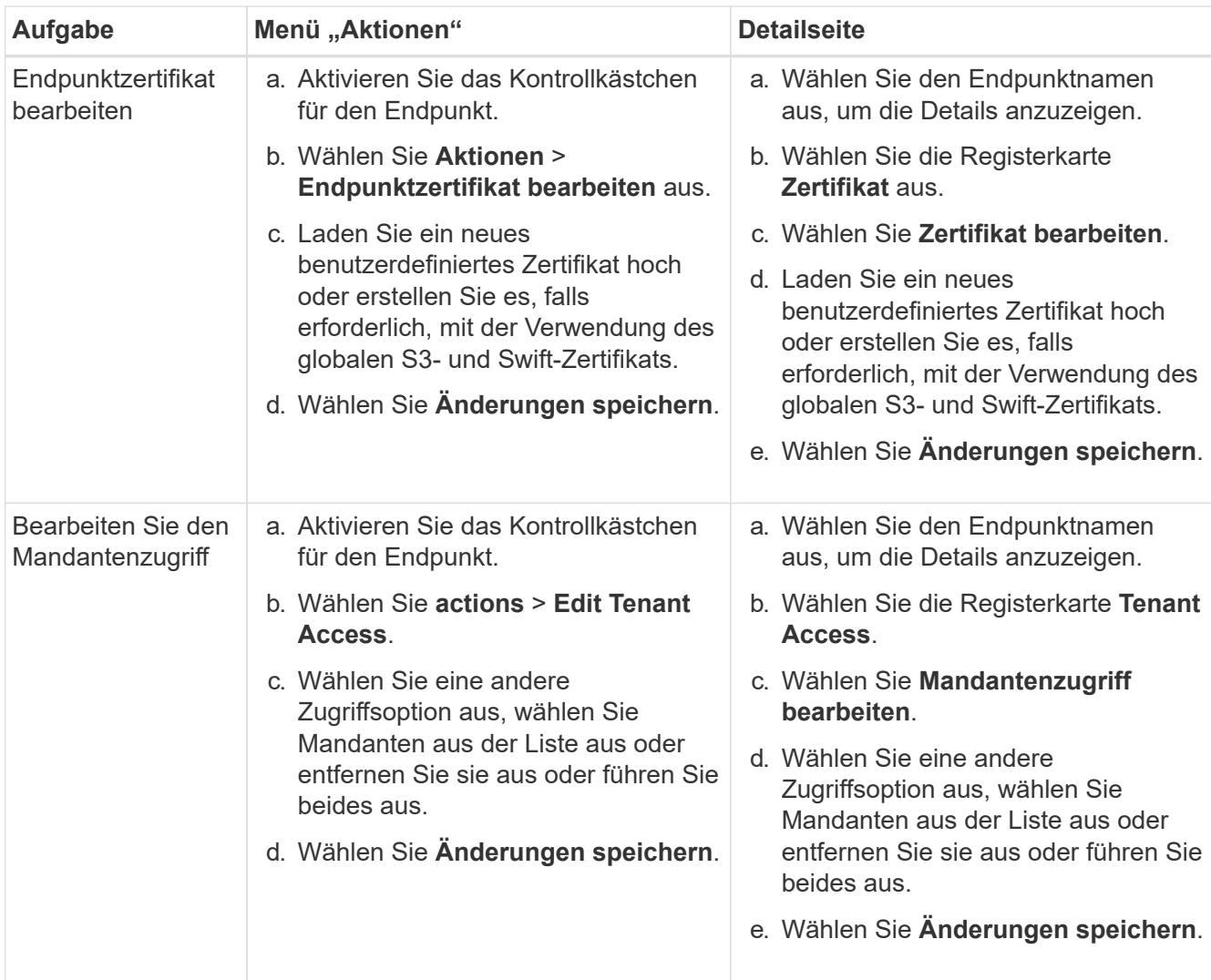

#### **Entfernen Sie Load Balancer-Endpunkte**

Sie können einen oder mehrere Endpunkte über das Menü **Aktionen** entfernen oder einen einzelnen Endpunkt von der Detailseite entfernen.

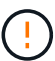

Um Client-Unterbrechungen zu vermeiden, aktualisieren Sie die betroffenen S3- oder Swift-Client-Applikationen, bevor Sie einen Load Balancer-Endpunkt entfernen. Aktualisieren Sie jeden Client, um eine Verbindung über einen Port herzustellen, der einem anderen Load Balancer-Endpunkt zugewiesen ist. Aktualisieren Sie auch die erforderlichen Zertifikatsinformationen.

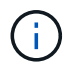

Wenn Sie den Zugriff auf Grid Manager verlieren, während Sie einen Endpunkt der Managementoberfläche entfernen, aktualisieren Sie die URL.

- So entfernen Sie einen oder mehrere Endpunkte:
	- a. Aktivieren Sie auf der Seite Load Balancer das Kontrollkästchen für jeden Endpunkt, den Sie entfernen möchten.
	- b. Wählen Sie **Aktionen** > **Entfernen**.
	- c. Wählen Sie **OK**.
- So entfernen Sie einen Endpunkt auf der Detailseite:
	- a. Auf der Seite Load Balancer. Wählen Sie den Endpunktnamen aus.
	- b. Wählen Sie auf der Detailseite \* Entfernen.
	- c. Wählen Sie **OK**.

# **Konfigurieren Sie die Domänennamen des S3-Endpunkts**

Um Anforderungen im virtuellen Hosted-Stil von S3 zu unterstützen, müssen Sie die Liste der S3-Endpunkt-Domänennamen, mit denen S3-Clients eine Verbindung herstellen, mit dem Grid Manager konfigurieren.

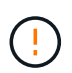

Die Verwendung einer IP-Adresse für einen Domänennamen des Endpunkts wird nicht unterstützt. Zukünftige Versionen verhindern diese Konfiguration.

#### **Bevor Sie beginnen**

- Sie sind mit einem bei Grid Manager angemeldet ["Unterstützter Webbrowser".](#page-2-0)
- Das ist schon ["Bestimmte Zugriffsberechtigungen"](#page-44-0).
- Sie haben bestätigt, dass ein Grid-Upgrade nicht ausgeführt wird.

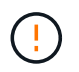

Nehmen Sie keine Änderungen an der Domänennamenkonfiguration vor, wenn ein Grid-Upgrade durchgeführt wird.

### **Über diese Aufgabe**

Um Clients die Verwendung von S3-Endpunkt-Domain-Namen zu ermöglichen, müssen Sie folgende Aktionen durchführen:

- Verwenden Sie den Grid-Manager, um dem StorageGRID System die S3-Endpunkt-Domain-Namen hinzuzufügen.
- Stellen Sie das sicher ["Zertifikat, das der Client für HTTPS-Verbindungen zu StorageGRID verwendet"](#page-149-0) Ist für alle Domänennamen signiert, die der Client benötigt.

Beispiel: Wenn der Endpunkt lautet s3.company.com, Sie müssen sicherstellen, dass das Zertifikat verwendet für HTTPS-Verbindungen enthält die s3.company.com endpunkt und Wildcard-alternativer Name (SAN) des Endpunkts: \*.s3.company.com.

• Konfigurieren Sie den vom Client verwendeten DNS-Server. Fügen Sie DNS-Datensätze für die IP-Adressen ein, die Clients zum Verbindungsaufbau verwenden, und stellen Sie sicher, dass die Datensätze auf alle erforderlichen S3-Endpunkt-Domänennamen verweisen, einschließlich aller Platzhalternamen.

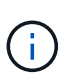

Clients können sich mit StorageGRID über die IP-Adresse eines Gateway-Node, eines Admin-Nodes oder eines Storage-Nodes oder durch Verbindung mit der virtuellen IP-Adresse einer Hochverfügbarkeitsgruppe verbinden. Sie sollten verstehen, wie Client-Anwendungen eine Verbindung zum Raster herstellen, sodass Sie die richtigen IP-Adressen in die DNS-Einträge aufnehmen können.

Clients, die HTTPS-Verbindungen (empfohlen) zum Raster verwenden, können eines der folgenden Zertifikate verwenden:

- Clients, die eine Verbindung zu einem Load Balancer-Endpunkt herstellen, können für diesen Endpunkt ein benutzerdefiniertes Zertifikat verwenden. Jeder Load Balancer-Endpunkt kann so konfiguriert werden, dass er unterschiedliche S3-Endpunkt-Domänennamen erkennt.
- Clients, die sich mit einem Load-Balancer-Endpunkt oder direkt mit einem Storage-Node verbinden, können das globale S3- und Swift-API-Zertifikat so anpassen, dass alle erforderlichen S3-Endpunkt-Domänennamen enthalten sind.

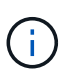

Wenn Sie keine S3-Endpunkt-Domänennamen hinzufügen und die Liste leer ist, wird die Unterstützung für Anforderungen im virtuellen Hosted-Stil von S3 deaktiviert.

# **Fügen Sie einen S3-Endpunkt-Domänennamen hinzu**

# **Schritte**

- 1. Wählen Sie **CONFIGURATION** > **Network** > **S3-Endpunkt-Domänennamen**.
- 2. Geben Sie den Domainnamen in das Feld **Domain Name 1** ein. Wählen Sie **Add another Domain Name**, um weitere Domainnamen hinzuzufügen.
- 3. Wählen Sie **Speichern**.
- 4. Stellen Sie sicher, dass die von Clients verwendeten Serverzertifikate mit den erforderlichen S3-Endpunkt-Domänennamen übereinstimmen.
	- Wenn Clients eine Verbindung zu einem Load Balancer-Endpunkt herstellen, der ein eigenes Zertifikat verwendet, ["Aktualisieren Sie das dem Endpunkt zugeordnete Zertifikat".](#page-242-0)
	- Wenn Clients eine Verbindung zu einem Load Balancer-Endpunkt herstellen, der das globale S3- und Swift-API-Zertifikat verwendet oder direkt mit Storage-Nodes verbunden ist, ["Aktualisieren Sie das](#page-217-0) [globale S3- und Swift-API-Zertifikat"](#page-217-0).
- 5. Fügen Sie die erforderlichen DNS-Einträge hinzu, um sicherzustellen, dass die Anforderungen für den Domänennamen des Endpunkts aufgelöst werden können.

# **Ergebnis**

Wenn Clients nun den Endpunkt verwenden *bucket.s3.company.com*, Der DNS-Server löst sich auf den richtigen Endpunkt und das Zertifikat authentifiziert den Endpunkt wie erwartet.

# **Benennen Sie einen S3-Endpunkt-Domänennamen um**

Wenn Sie einen Namen ändern, der von S3-Anwendungen verwendet wird, schlagen Anforderungen im virtuellen Hosted-Stil fehl.

# **Schritte**

- 1. Wählen Sie **CONFIGURATION** > **Network** > **S3-Endpunkt-Domänennamen**.
- 2. Wählen Sie das Feld für den Domänennamen aus, das Sie bearbeiten möchten, und nehmen Sie die erforderlichen Änderungen vor.
- 3. Wählen Sie **Speichern**.
- 4. Wählen Sie **Ja**, um Ihre Änderung zu bestätigen.

# **Löschen Sie einen S3-Endpunkt-Domänennamen**

Wenn Sie einen Namen entfernen, der von S3-Anwendungen verwendet wird, schlagen Anforderungen im virtuellen Hosted-Stil fehl.

#### **Schritte**

- 1. Wählen Sie **CONFIGURATION** > **Network** > **S3-Endpunkt-Domänennamen**.
- 2. Klicken Sie auf das Löschsymbol  $\times$  Neben dem Domänennamen.
- 3. Wählen Sie **Ja**, um den Löschvorgang zu bestätigen.

# **Verwandte Informationen**

- ["S3-REST-API VERWENDEN"](https://docs.netapp.com/de-de/storagegrid-118/s3/index.html)
- ["Zeigen Sie IP-Adressen an"](#page-259-0)
- ["Konfigurieren Sie Hochverfügbarkeitsgruppen"](#page-232-0)

# **Zusammenfassung: IP-Adressen und Ports für Client-Verbindungen**

Zum Speichern oder Abrufen von Objekten verbinden sich S3- und Swift-Client-Anwendungen mit dem Load Balancer-Dienst, der auf allen Admin-Knoten und Gateway-Knoten enthalten ist, oder mit dem Local Distribution Router (LDR)-Dienst, der auf allen Storage-Knoten enthalten ist.

Client-Applikationen können mithilfe der IP-Adresse eines Grid-Node und der Portnummer des Service auf diesem Node eine Verbindung zu StorageGRID herstellen. Optional können Sie Gruppen für Hochverfügbarkeit (High Availability, HA) von Load-Balancing-Nodes erstellen, um hochverfügbare Verbindungen bereitzustellen, die virtuelle IP-Adressen (VIP) verwenden. Wenn Sie eine Verbindung zu StorageGRID über einen vollständig qualifizierten Domänennamen (FQDN) anstelle einer IP- oder VIP-Adresse herstellen möchten, können Sie DNS-Einträge konfigurieren.

In dieser Tabelle sind die verschiedenen Verbindungsmethoden aufgeführt, mit denen Clients eine Verbindung zu StorageGRID herstellen können, sowie die für den jeweiligen Verbindungstyp verwendeten IP-Adressen und Ports. Wenn Sie bereits Load Balancer-Endpunkte und Hochverfügbarkeitsgruppen (HA-Gruppen) erstellt haben, finden Sie weitere Informationen unter [Wo finden Sie IP-Adressen](#page-256-0) Um diese Werte im Grid-Manager zu finden.

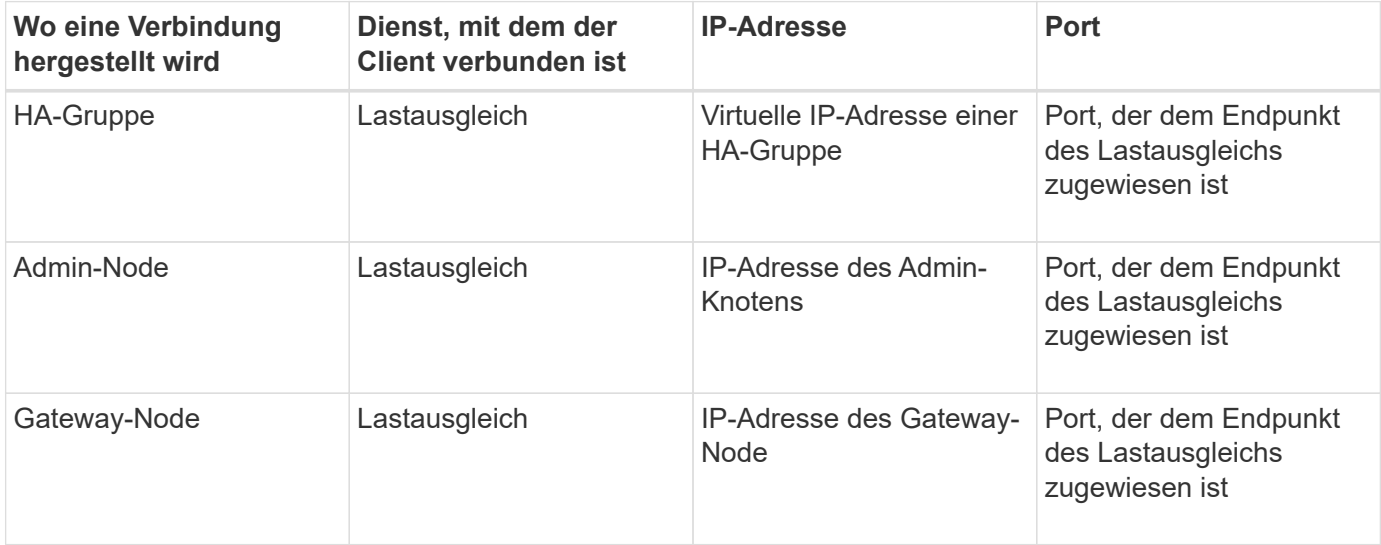

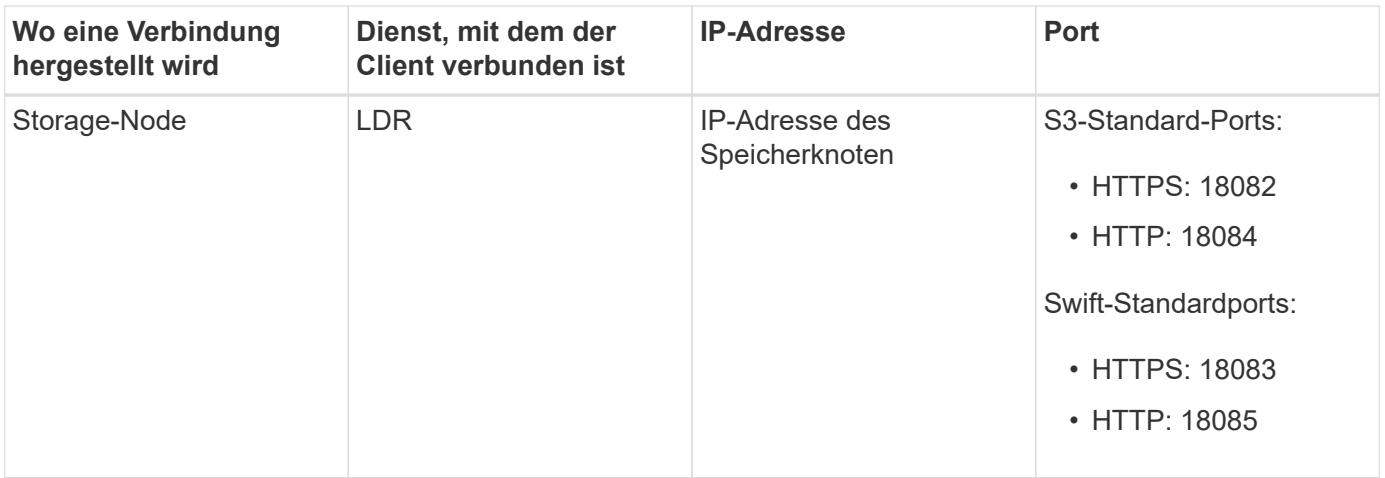

#### **Beispiel-URLs**

Um eine Client-Applikation mit dem Endpunkt Load Balancer einer HA-Gruppe von Gateway Nodes zu verbinden, verwenden Sie eine wie unten gezeigt strukturierte URL:

https://*VIP-of-HA-group:LB-endpoint-port*

Wenn beispielsweise die virtuelle IP-Adresse der HA-Gruppe 192.0.2.5 lautet und die Portnummer des Endpunkts des Load Balancer 10443 lautet, könnte eine Applikation die folgende URL verwenden, um eine Verbindung zum StorageGRID herzustellen:

https://192.0.2.5:10443

#### <span id="page-256-0"></span>**Wo finden Sie IP-Adressen**

- 1. Melden Sie sich mit einem bei Grid Manager an ["Unterstützter Webbrowser"](#page-2-0).
- 2. So suchen Sie die IP-Adresse eines Grid-Knotens:
	- a. Wählen Sie **KNOTEN**.
	- b. Wählen Sie den Admin-Node, Gateway-Node oder Storage-Node aus, mit dem Sie eine Verbindung herstellen möchten.
	- c. Wählen Sie die Registerkarte **Übersicht**.
	- d. Notieren Sie im Abschnitt Node-Informationen die IP-Adressen für den Node.
	- e. Wählen Sie **Mehr anzeigen**, um IPv6-Adressen und Schnittstellen-Zuordnungen anzuzeigen.

Sie können Verbindungen von Client-Anwendungen zu einer beliebigen IP-Adresse in der Liste herstellen:

- **Eth0:** Grid Network
- **Eth1:** Admin-Netzwerk (optional)
- **Eth2: Client-Netzwerk (optional)**

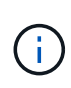

Wenn ein Admin-Node oder ein Gateway-Node angezeigt wird und dieser in einer Hochverfügbarkeitsgruppe der aktive Node ist, wird auf eth2 die virtuelle IP-Adresse der HA-Gruppe angezeigt.

- 3. So finden Sie die virtuelle IP-Adresse einer Hochverfügbarkeitsgruppe:
	- a. Wählen Sie **CONFIGURATION** > **Network** > **High Availability groups**.
	- b. Notieren Sie in der Tabelle die virtuelle IP-Adresse der HA-Gruppe.
- 4. So finden Sie die Portnummer eines Load Balancer-Endpunkts:
	- a. Wählen Sie **CONFIGURATION** > **Network** > **Load Balancer Endpunkte**.
	- b. Notieren Sie sich die Portnummer für den zu verwendenden Endpunkt.

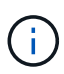

Wenn die Portnummer 80 oder 443 ist, wird der Endpunkt nur auf Gateway-Nodes konfiguriert, da diese Ports auf Admin-Nodes reserviert sind. Alle anderen Ports werden sowohl an Gateway-Knoten als auch an Admin-Nodes konfiguriert.

- c. Wählen Sie den Namen des Endpunkts aus der Tabelle aus.
- d. Bestätigen Sie, dass der **Client-Typ** (S3 oder Swift) mit der Client-Anwendung übereinstimmt, die den Endpunkt verwendet.

# **Netzwerke und Verbindungen verwalten**

# **Netzwerkeinstellungen konfigurieren: Übersicht**

Sie können verschiedene Netzwerkeinstellungen vom Grid Manager konfigurieren, um den Betrieb Ihres StorageGRID Systems zu optimieren.

# **Konfigurieren Sie die VLAN-Schnittstellen**

Das können Sie ["Erstellung von Virtual LAN-Schnittstellen \(VLAN"](#page-260-0) Isolieren und partitionieren Sie den Datenverkehr für Sicherheit, Flexibilität und Performance. Jede VLAN-Schnittstelle ist einer oder mehreren übergeordneten Schnittstellen auf Admin-Nodes und Gateway-Nodes zugeordnet. Die VLAN-Schnittstellen können in HA-Gruppen und in Load Balancer Endpunkten eingesetzt werden, um den Client- oder Admin-Datenverkehr nach Applikation oder Mandanten zu trennen.

# **Richtlinien für die Verkehrsklassifizierung**

Verwenden Sie können ["Richtlinien zur Verkehrsklassifizierung"](#page-264-0) Zur Identifizierung und Verarbeitung verschiedener Arten von Netzwerkverkehr, einschließlich des Datenverkehrs in Bezug auf bestimmte Buckets, Mandanten, Client-Subnetze oder Lastausgleichsendpunkte. Diese Richtlinien unterstützen die Begrenzung und das Monitoring des Datenverkehrs.

# **Richtlinien für StorageGRID-Netzwerke**

Mit dem Grid Manager können Sie StorageGRID-Netzwerke und -Verbindungen konfigurieren und verwalten.

Siehe ["Konfiguration von S3- und Swift-Client-Verbindungen"](#page-211-0) Informationen zum Verbinden von S3 oder Swift Clients

# **Standard-StorageGRID-Netzwerke**

Standardmäßig unterstützt StorageGRID drei Netzwerkschnittstellen pro Grid Node. So können Sie das Netzwerk für jeden einzelnen Grid Node so konfigurieren, dass er Ihren Sicherheits- und Zugriffsanforderungen

#### entspricht.

Weitere Informationen zur Netzwerktopologie finden Sie unter ["Netzwerkrichtlinien".](https://docs.netapp.com/de-de/storagegrid-118/network/index.html)

#### **Grid-Netzwerk**

Erforderlich. Das Grid-Netzwerk wird für den gesamten internen StorageGRID-Datenverkehr verwendet. Das System bietet Konnektivität zwischen allen Nodes im Grid und allen Standorten und Subnetzen.

#### **Admin-Netzwerk**

Optional Das Admin-Netzwerk wird in der Regel für die Systemadministration und -Wartung verwendet. Sie kann auch für den Zugriff auf das Client-Protokoll verwendet werden. Das Admin-Netzwerk ist in der Regel ein privates Netzwerk und muss nicht zwischen Standorten routingfähig sein.

#### **Client-Netzwerk**

Optional Das Client-Netzwerk ist ein offenes Netzwerk, das normalerweise für den Zugriff auf S3- und Swift-Client-Applikationen verwendet wird, sodass das Grid-Netzwerk isoliert und gesichert werden kann. Das Client-Netzwerk kann mit jedem Subnetz kommunizieren, das über das lokale Gateway erreichbar ist.

# **Richtlinien**

- Jeder StorageGRID-Knoten benötigt für jedes Netzwerk, dem er zugewiesen ist, eine dedizierte Netzwerkschnittstelle, eine IP-Adresse, eine Subnetzmaske und ein Gateway.
- Ein Grid-Knoten kann nicht mehr als eine Schnittstelle in einem Netzwerk haben.
- Es wird ein einzelnes Gateway pro Netzwerk und pro Grid-Node unterstützt, das sich im gleichen Subnetz wie der Node befindet. Sie können bei Bedarf komplexere Routing-Lösungen im Gateway implementieren.
- Auf jedem Node ist jedes Netzwerk einer bestimmten Netzwerkschnittstelle zugeordnet.

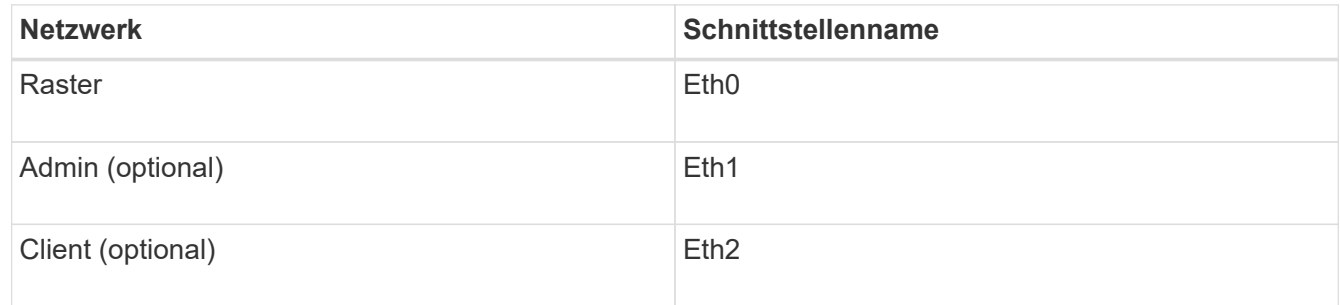

- Wenn der Node mit einer StorageGRID Appliance verbunden ist, werden für jedes Netzwerk bestimmte Ports verwendet. Weitere Informationen finden Sie in den Installationsanweisungen für Ihr Gerät.
- Die Standardroute wird automatisch pro Knoten generiert. Wenn eth2 aktiviert ist, verwendet 0.0.0.0/0 das Client-Netzwerk auf eth2. Wenn eth2 nicht aktiviert ist, verwendet 0.0.0.0/0 das Grid-Netzwerk auf eth0.
- Das Client-Netzwerk ist erst betriebsbereit, wenn der Grid-Node dem Grid beigetreten ist
- Das Admin-Netzwerk kann während der Bereitstellung des Grid-Knotens konfiguriert werden, um den Zugriff auf die Installations-Benutzeroberfläche zu ermöglichen, bevor das Grid vollständig installiert ist.

# **Optionale Schnittstellen**

Optional können Sie einem Node zusätzliche Schnittstellen hinzufügen. Beispielsweise möchten Sie einem Admin- oder Gateway-Node eine Trunk-Schnittstelle hinzufügen, sodass Sie verwenden können ["VLAN-](#page-260-0)

[Schnittstellen"](#page-260-0) Zur Trennung des Datenverkehrs von unterschiedlichen Applikationen oder Mandanten. Oder Sie möchten möglicherweise eine Zugriffsschnittstelle hinzufügen, die in A verwendet werden soll ["Hochverfügbarkeitsgruppe \(High Availability Group, HA-Gruppe"](#page-232-0).

Informationen zum Hinzufügen von Trunk- oder Access-Schnittstellen finden Sie unter:

- **VMware (nach der Installation des Knotens)**: ["VMware: Hinzufügen von Trunk- oder](https://docs.netapp.com/de-de/storagegrid-118/maintain/vmware-adding-trunk-or-access-interfaces-to-node.html) [Zugriffsschnittstellen zu einem Node"](https://docs.netapp.com/de-de/storagegrid-118/maintain/vmware-adding-trunk-or-access-interfaces-to-node.html)
	- **Red hat Enterprise Linux (vor der Installation des Knotens)**: ["Erstellen von Node-](https://docs.netapp.com/de-de/storagegrid-118/rhel/creating-node-configuration-files.html)[Konfigurationsdateien"](https://docs.netapp.com/de-de/storagegrid-118/rhel/creating-node-configuration-files.html)
	- **Ubuntu oder Debian (vor der Installation des Knotens)**: ["Erstellen von Node-Konfigurationsdateien"](https://docs.netapp.com/de-de/storagegrid-118/ubuntu/creating-node-configuration-files.html)
	- **RHEL, Ubuntu oder Debian (nach der Installation des Knotens)**: ["Linux: Hinzufügen von Trunk](https://docs.netapp.com/de-de/storagegrid-118/maintain/linux-adding-trunk-or-access-interfaces-to-node.html)[oder Zugriffsschnittstellen zu einem Node"](https://docs.netapp.com/de-de/storagegrid-118/maintain/linux-adding-trunk-or-access-interfaces-to-node.html)

# <span id="page-259-0"></span>**Zeigen Sie IP-Adressen an**

Sie können die IP-Adresse für jeden Grid-Node im StorageGRID System anzeigen. Sie können sich dann mithilfe dieser IP-Adresse am Grid Node an der Befehlszeile anmelden und verschiedene Wartungsverfahren durchführen.

# **Bevor Sie beginnen**

Sie sind mit einem bei Grid Manager angemeldet ["Unterstützter Webbrowser".](#page-2-0)

# **Über diese Aufgabe**

Informationen zum Ändern von IP-Adressen finden Sie unter ["Konfigurieren Sie IP-Adressen"](https://docs.netapp.com/de-de/storagegrid-118/maintain/configuring-ip-addresses.html).

# **Schritte**

- 1. Wählen Sie **NODES** > *Grid Node* > **Übersicht** aus.
- 2. Wählen Sie **Mehr anzeigen** rechts neben dem Titel der IP-Adressen.

Die IP-Adressen für diesen Grid-Node werden in einer Tabelle aufgeführt.

#### DC2-SGA-010-096-106-021 (Storage Node) @

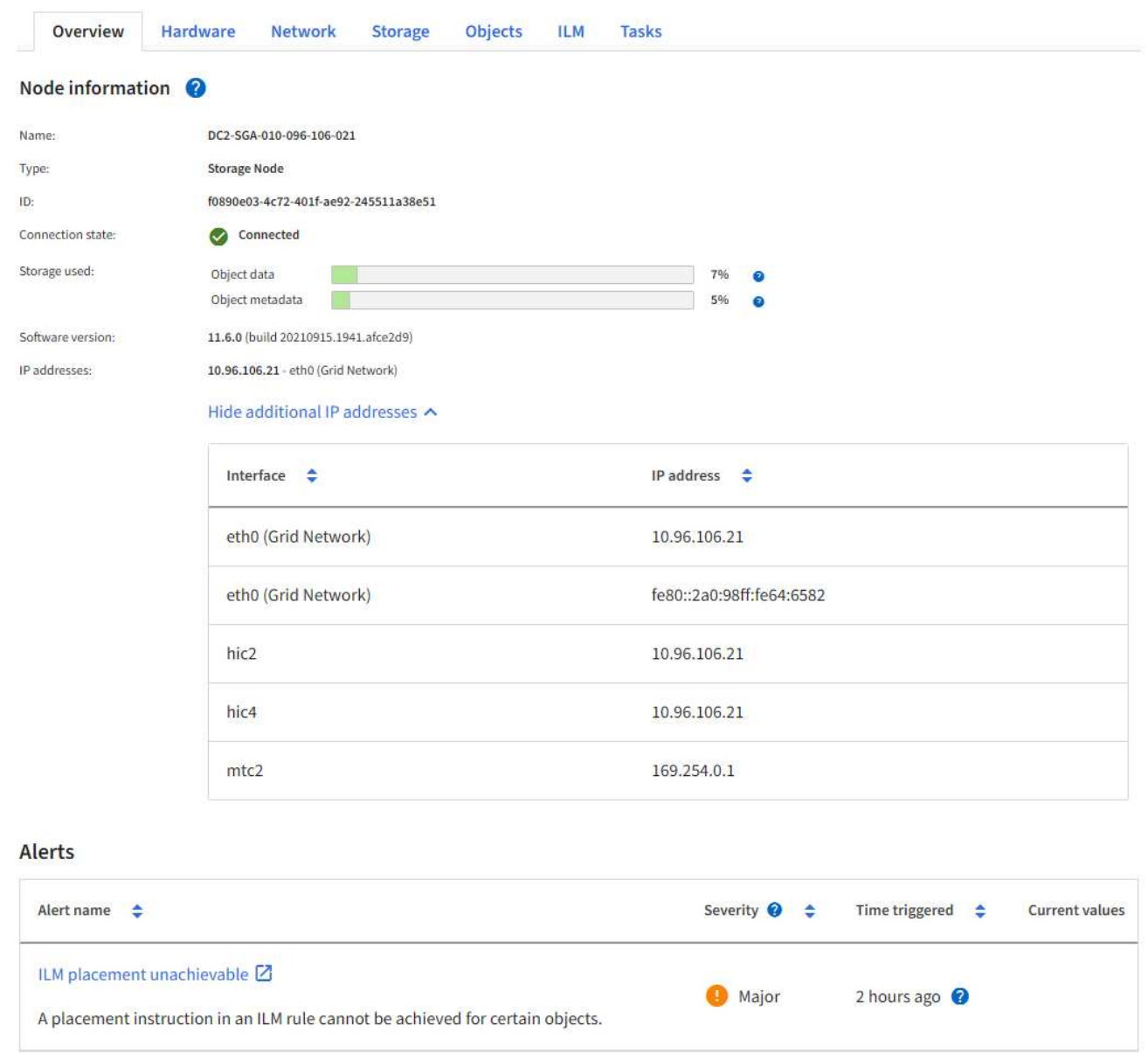

# <span id="page-260-0"></span>**Konfigurieren Sie die VLAN-Schnittstellen**

Sie können virtuelle LAN-Schnittstellen (VLAN) auf Admin-Nodes und Gateway-Nodes erstellen und diese in HA-Gruppen und Load Balancer-Endpunkten verwenden, um den Datenverkehr für Sicherheit, Flexibilität und Performance zu isolieren und zu partitionieren.

# **Überlegungen zu VLAN-Schnittstellen**

- Sie erstellen eine VLAN-Schnittstelle, indem Sie eine VLAN-ID eingeben und eine übergeordnete Schnittstelle auf einem oder mehreren Nodes auswählen.
- Eine übergeordnete Schnittstelle muss als Trunk-Schnittstelle am Switch konfiguriert sein.
- Eine übergeordnete Schnittstelle kann das Grid-Netzwerk (eth0), das Client-Netzwerk (eth2) oder eine

zusätzliche Trunk-Schnittstelle für die VM oder Bare-Metal-Host (z. B. ens256) sein.

- Sie können für jede VLAN-Schnittstelle nur eine übergeordnete Schnittstelle für einen bestimmten Node auswählen. Beispielsweise können Sie nicht sowohl die Grid-Netzwerkschnittstelle als auch die Client-Netzwerkschnittstelle auf demselben Gateway-Node wie die übergeordnete Schnittstelle für dasselbe VLAN verwenden.
- Wenn die VLAN-Schnittstelle für den Admin-Node-Datenverkehr dient, der Datenverkehr zum Grid-Manager und dem Mandanten-Manager enthält, wählen Sie nur Schnittstellen auf Admin-Nodes aus.
- Wenn die VLAN-Schnittstelle für S3- oder Swift-Client-Datenverkehr dient, wählen Sie Schnittstellen entweder auf Admin-Nodes oder Gateway-Nodes aus.
- Wenn Sie Leitungsbündelschnittstellen hinzufügen müssen, lesen Sie die folgenden Informationen:
	- **VMware (nach der Installation des Knotens)**: ["VMware: Hinzufügen von Trunk- oder](https://docs.netapp.com/de-de/storagegrid-118/maintain/vmware-adding-trunk-or-access-interfaces-to-node.html) [Zugriffsschnittstellen zu einem Node"](https://docs.netapp.com/de-de/storagegrid-118/maintain/vmware-adding-trunk-or-access-interfaces-to-node.html)
	- **RHEL (vor der Installation des Knotens)**: ["Erstellen von Node-Konfigurationsdateien"](https://docs.netapp.com/de-de/storagegrid-118/rhel/creating-node-configuration-files.html)
	- **Ubuntu oder Debian (vor der Installation des Knotens)**: ["Erstellen von Node-Konfigurationsdateien"](https://docs.netapp.com/de-de/storagegrid-118/ubuntu/creating-node-configuration-files.html)
	- **RHEL, Ubuntu oder Debian (nach der Installation des Knotens)**: ["Linux: Hinzufügen von Trunk](https://docs.netapp.com/de-de/storagegrid-118/maintain/linux-adding-trunk-or-access-interfaces-to-node.html)[oder Zugriffsschnittstellen zu einem Node"](https://docs.netapp.com/de-de/storagegrid-118/maintain/linux-adding-trunk-or-access-interfaces-to-node.html)

# **Erstellen einer VLAN-Schnittstelle**

#### **Bevor Sie beginnen**

- Sie sind mit einem bei Grid Manager angemeldet ["Unterstützter Webbrowser".](#page-2-0)
- Sie haben die ["Root-Zugriffsberechtigung".](#page-44-0)
- Im Netzwerk wurde eine Trunk-Schnittstelle konfiguriert und mit dem VM- oder Linux-Node verbunden. Sie kennen den Namen der Trunk-Schnittstelle.
- Sie kennen die ID des zu konfigurierende VLANs.

# **Über diese Aufgabe**

Ihr Netzwerkadministrator hat möglicherweise eine oder mehrere Trunk-Schnittstellen und ein oder mehrere VLANs konfiguriert, um den Client- oder Admin-Datenverkehr verschiedener Applikationen oder Mandanten zu trennen. Jedes VLAN wird durch eine numerische ID oder ein Tag identifiziert. Beispielsweise könnte Ihr Netzwerk VLAN 100 für FabricPool-Datenverkehr und VLAN 200 für eine Archivierungsanwendung verwenden.

Sie können den Grid-Manager verwenden, um VLAN-Schnittstellen zu erstellen, die Clients den Zugriff auf StorageGRID in einem bestimmten VLAN ermöglichen. Wenn Sie VLAN-Schnittstellen erstellen, geben Sie die VLAN-ID an und wählen Sie übergeordnete Schnittstellen (Trunk) auf einem oder mehreren Nodes aus.

#### **Greifen Sie auf den Assistenten zu**

#### **Schritte**

- 1. Wählen Sie **KONFIGURATION** > **Netzwerk** > **VLAN-Schnittstellen**.
- 2. Wählen Sie **Erstellen**.

#### **Geben Sie Details zu den VLAN-Schnittstellen ein**

# **Schritte**

1. Geben Sie die ID des VLANs in Ihrem Netzwerk an. Sie können einen beliebigen Wert zwischen 1 und 4094 eingeben.

VLAN-IDs müssen nicht eindeutig sein. Beispielsweise können Sie die VLAN-ID 200 für den Admin-Datenverkehr an einem Standort und dieselbe VLAN-ID für den Client-Datenverkehr an einem anderen Standort verwenden. Sie können separate VLAN-Schnittstellen mit verschiedenen Gruppen von übergeordneten Schnittstellen an jedem Standort erstellen. Zwei VLAN-Schnittstellen mit derselben ID können jedoch nicht dieselbe Schnittstelle auf einem Node gemeinsam nutzen. Wenn Sie eine ID angeben, die bereits verwendet wurde, wird eine Meldung angezeigt.

- 2. Geben Sie optional eine kurze Beschreibung für die VLAN-Schnittstelle ein.
- 3. Wählen Sie **Weiter**.

#### **Wählen Sie übergeordnete Schnittstellen**

In der Tabelle sind die verfügbaren Schnittstellen für alle Admin-Nodes und Gateway-Nodes an jedem Standort im Raster aufgeführt. Schnittstellen des Admin-Netzwerks (eth1) können nicht als übergeordnete Schnittstellen verwendet werden und werden nicht angezeigt.

#### **Schritte**

1. Wählen Sie eine oder mehrere übergeordnete Schnittstellen aus, an die dieses VLAN angeschlossen werden soll.

Sie möchten beispielsweise ein VLAN an die Schnittstelle "Client Network" (eth2) für einen Gateway-Node und einen Admin-Node anschließen.

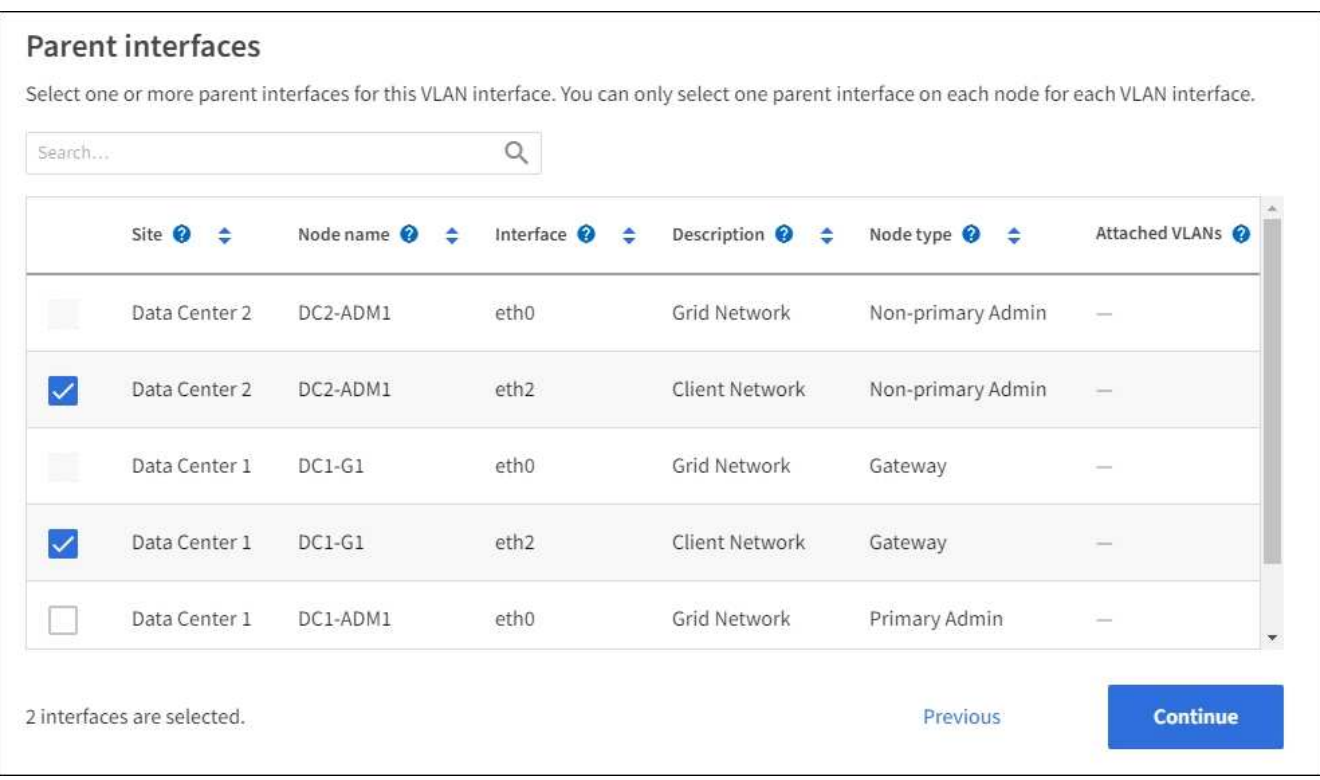

#### 2. Wählen Sie **Weiter**.

#### **Bestätigen Sie die Einstellungen**

#### **Schritte**

- 1. Überprüfen Sie die Konfiguration und nehmen Sie alle Änderungen vor.
	- Wenn Sie die VLAN-ID oder Beschreibung ändern möchten, wählen Sie oben auf der Seite **VLAN-**

**Details eingeben** aus.

- Wenn Sie eine übergeordnete Schnittstelle ändern möchten, wählen Sie oben auf der Seite die Option **übergeordnete Schnittstellen auswählen** aus, oder wählen Sie **Zurück**.
- Wenn Sie eine übergeordnete Schnittstelle entfernen müssen, wählen Sie den Papierkorb aus **ier**.
- 2. Wählen Sie **Speichern**.
- 3. Warten Sie bis zu 5 Minuten, bis die neue Schnittstelle auf der Seite Hochverfügbarkeitsgruppen als Auswahl angezeigt wird und in der Tabelle **Netzwerkschnittstellen** für den Knoten (**NODES** > *Parent Interface Node* > **Network**) aufgelistet wird.

# **Bearbeiten Sie eine VLAN-Schnittstelle**

Wenn Sie eine VLAN-Schnittstelle bearbeiten, können Sie die folgenden Arten von Änderungen vornehmen:

- Ändern Sie die VLAN-ID oder -Beschreibung.
- Übergeordnete Schnittstellen hinzufügen oder entfernen.

Sie möchten beispielsweise eine übergeordnete Schnittstelle von einer VLAN-Schnittstelle entfernen, wenn Sie den zugeordneten Node außer Betrieb setzen möchten.

Beachten Sie Folgendes:

- Sie können keine VLAN-ID ändern, wenn die VLAN-Schnittstelle in einer HA-Gruppe verwendet wird.
- Sie können eine übergeordnete Schnittstelle nicht entfernen, wenn diese übergeordnete Schnittstelle in einer HA-Gruppe verwendet wird.

Nehmen Sie beispielsweise an, dass VLAN 200 an den übergeordneten Schnittstellen auf den Nodes A und B. angeschlossen ist Wenn eine HA-Gruppe die VLAN-200-Schnittstelle für Knoten A und die eth2- Schnittstelle für Knoten B verwendet, können Sie die nicht verwendete übergeordnete Schnittstelle für Knoten B entfernen, aber Sie können die verwendete übergeordnete Schnittstelle für Knoten A nicht entfernen

# **Schritte**

- 1. Wählen Sie **KONFIGURATION** > **Netzwerk** > **VLAN-Schnittstellen**.
- 2. Aktivieren Sie das Kontrollkästchen für die VLAN-Schnittstelle, die Sie bearbeiten möchten. Wählen Sie dann **Aktionen** > **Bearbeiten** aus.
- 3. Optional können Sie die VLAN-ID oder die Beschreibung aktualisieren. Wählen Sie anschließend **Weiter**.

Sie können keine VLAN-ID aktualisieren, wenn das VLAN in einer HA-Gruppe verwendet wird.

- 4. Aktivieren oder deaktivieren Sie optional die Kontrollkästchen, um übergeordnete Schnittstellen hinzuzufügen oder nicht verwendete Schnittstellen zu entfernen. Wählen Sie anschließend **Weiter**.
- 5. Überprüfen Sie die Konfiguration und nehmen Sie alle Änderungen vor.
- 6. Wählen Sie **Speichern**.

# **Entfernen Sie eine VLAN-Schnittstelle**

Sie können eine oder mehrere VLAN-Schnittstellen entfernen.

Sie können eine VLAN-Schnittstelle nicht entfernen, wenn sie derzeit in einer HA-Gruppe verwendet wird. Sie müssen die VLAN-Schnittstelle aus der HA-Gruppe entfernen, bevor Sie sie entfernen können.

Um Unterbrechungen des Client-Traffic zu vermeiden, sollten Sie einen der folgenden Schritte in Betracht ziehen:

- Fügen Sie einer neuen VLAN-Schnittstelle zur HA-Gruppe hinzu, bevor Sie diese VLAN-Schnittstelle entfernen.
- Erstellen Sie eine neue HA-Gruppe, die diese VLAN-Schnittstelle nicht verwendet.
- Wenn die VLAN-Schnittstelle, die Sie entfernen möchten, derzeit die aktive Schnittstelle ist, bearbeiten Sie die HA-Gruppe. Verschieben Sie die VLAN-Schnittstelle, die Sie entfernen möchten, auf die Unterseite der Prioritätenliste. Warten Sie, bis die Kommunikation auf der neuen primären Schnittstelle eingerichtet ist, und entfernen Sie dann die alte Schnittstelle aus der HA-Gruppe. Schließlich, löschen Sie die VLAN-Schnittstelle auf diesem Knoten.

#### **Schritte**

- 1. Wählen Sie **KONFIGURATION** > **Netzwerk** > **VLAN-Schnittstellen**.
- 2. Aktivieren Sie das Kontrollkästchen für jede VLAN-Schnittstelle, die Sie entfernen möchten. Wählen Sie dann **Aktionen** > **Löschen** aus.
- 3. Wählen Sie **Ja**, um Ihre Auswahl zu bestätigen.

Alle ausgewählten VLAN-Schnittstellen werden entfernt. Auf der Seite VLAN-Schnittstellen wird ein grünes Erfolgsbanner angezeigt.

# **Verwalten von Richtlinien zur Verkehrsklassifizierung**

# <span id="page-264-0"></span>**Managen von Richtlinien zur Verkehrsklassifizierung: Übersicht**

Zur Verbesserung Ihrer QoS-Angebote (Quality of Service) können Sie Richtlinien zur Traffic-Klassifizierung erstellen, um verschiedene Arten von Netzwerkverkehr zu identifizieren und zu überwachen. Diese Richtlinien unterstützen die Begrenzung und das Monitoring des Datenverkehrs.

Richtlinien zur Traffic-Klassifizierung werden auf Endpunkte im StorageGRID Load Balancer Service für Gateway-Knoten und Admin-Nodes angewendet. Zum Erstellen von Richtlinien für die Verkehrsklassifizierung müssen Sie bereits Load Balancer Endpunkte erstellt haben.

#### **Übereinstimmungsregeln**

Jede Traffic-Klassifizierungsrichtlinie enthält mindestens eine übereinstimmende Regel, um den Netzwerkverkehr zu identifizieren, der mit einer oder mehreren der folgenden Einheiten in Verbindung steht:

- Buckets
- Subnetz
- Mandant
- Load Balancer-Endpunkte

StorageGRID überwacht den Datenverkehr, der mit allen Regeln innerhalb der Richtlinie im Einklang mit den Zielen der Regel steht. Jeder Traffic, der einer Richtlinie entspricht, wird von dieser Richtlinie übernommen. Umgekehrt können Sie Regeln festlegen, die mit dem gesamten Verkehr übereinstimmen, außer einer angegebenen Einheit.

#### **Traffic-Beschränkung**

Optional können Sie einer Richtlinie die folgenden Begrenzungstypen hinzufügen:

- Aggregatbandbreite
- Bandbreite pro Anforderung
- Gleichzeitige Anfragen
- Anforderungsrate

Grenzwerte werden pro Load Balancer erzwungen. Wenn der Datenverkehr gleichzeitig auf mehrere Load Balancer verteilt wird, sind die maximalen Raten ein Vielfaches der von Ihnen angegebenen Ratenlimits.

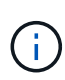

Sie können Richtlinien erstellen, um die aggregierte Bandbreite zu begrenzen oder die Bandbreite nach Bedarf zu begrenzen. StorageGRID kann jedoch nicht beide Bandbreitenarten gleichzeitig einschränken. Eine Einschränkung der Bandbreite im Aggregat kann eine zusätzliche geringfügige Auswirkung auf die Performance des nicht begrenzten Datenverkehrs haben.

Bei Bandbreitenbeschränkungen oder -Anforderungen werden die Anforderungen mit der von Ihnen festgelegten Rate in- oder Out-Streaming übertragen. StorageGRID kann nur eine Geschwindigkeit erzwingen. Daher ist die jeweils spezifischste Richtlinienabgleiche nach Matcher-Typ erzwungen. Die von der Anforderung verbrauchte Bandbreite wird nicht mit anderen weniger spezifischen übereinstimmenden Richtlinien verglichen, die Richtlinien zur Gesamtbandbreite enthalten. Bei allen anderen Grenzwerttypen werden Clientanforderungen um 250 Millisekunden verzögert und bei Anfragen, die die übereinstimmende Richtlinienbegrenzung überschreiten, eine langsame Antwort von 503 erhalten.

Im Grid Manager können Sie Traffic-Diagramme anzeigen und überprüfen, ob die Richtlinien die von Ihnen erwarteten Verkehrsgrenzen durchsetzen.

#### **Richtlinien für die Verkehrsklassifizierung mit SLAs**

Sie können Richtlinien für die Traffic-Klassifizierung in Verbindung mit Kapazitätsgrenzen und Datensicherung verwenden, um Service Level Agreements (SLAs) durchzusetzen, die Besonderheiten bei Kapazität, Datensicherung und Performance bieten.

Das folgende Beispiel zeigt drei SLA-Tiers. Sie können Traffic-Klassifizierungsrichtlinien erstellen, um die Performance-Ziele jeder SLA-Ebene zu erreichen.

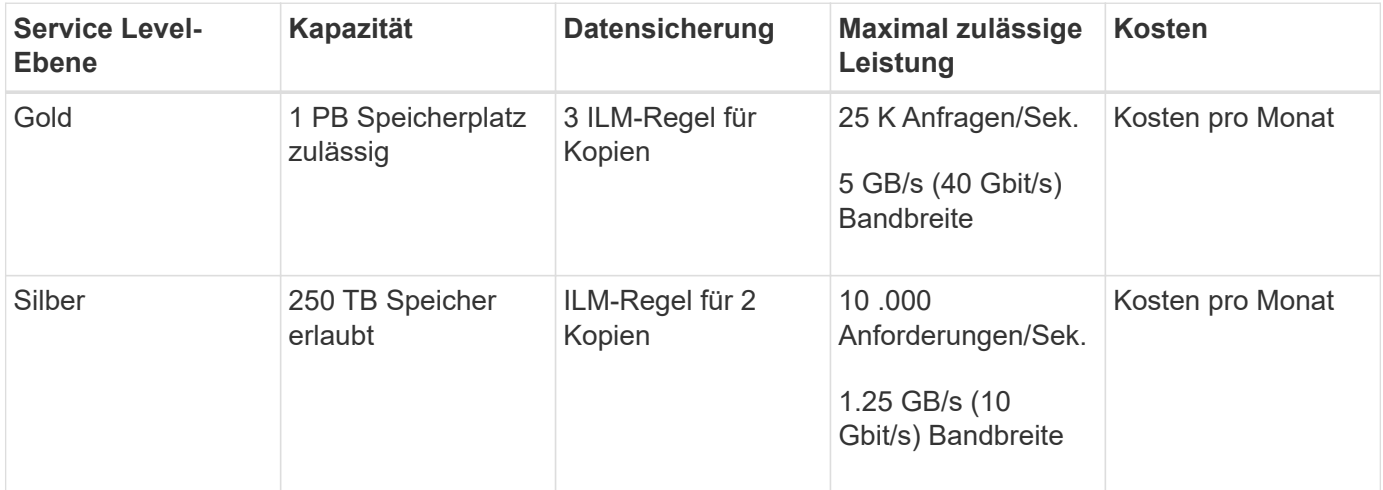

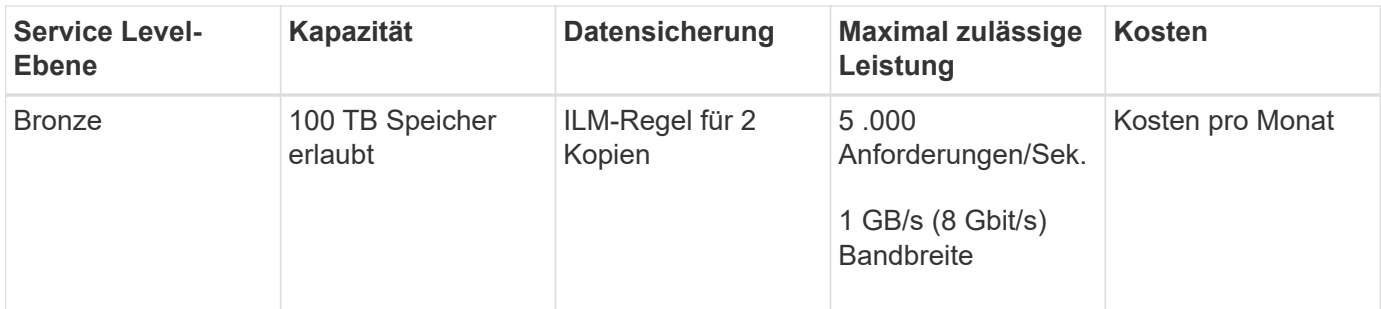

# <span id="page-266-0"></span>**Richtlinien für die Verkehrsklassifizierung erstellen**

Sie können Richtlinien zur Verkehrsklassifizierung erstellen, wenn Sie den Netzwerk-Traffic nach Bucket, Bucket-Regex, CIDR, Load-Balancer-Endpunkt oder Mandant überwachen und optional begrenzen möchten. Optional können Sie Obergrenzen für eine Richtlinie basierend auf der Bandbreite, der Anzahl gleichzeitiger Anfragen oder der Anfragerate festlegen.

# **Bevor Sie beginnen**

- Sie sind mit einem bei Grid Manager angemeldet ["Unterstützter Webbrowser".](#page-2-0)
- Sie haben die ["Root-Zugriffsberechtigung".](#page-44-0)
- Sie haben alle Load Balancer-Endpunkte erstellt, die übereinstimmen sollen.
- Sie haben alle Mandanten erstellt, denen Sie entsprechen möchten.

#### **Schritte**

- 1. Wählen Sie **CONFIGURATION** > **Network** > **traffic classification**.
- 2. Wählen Sie **Erstellen**.
- 3. Geben Sie einen Namen und eine Beschreibung (optional) für die Richtlinie ein und wählen Sie **Weiter**.

Beschreiben Sie beispielsweise, auf welche Weise diese Richtlinie zur Klassifizierung von Verkehrsdaten zutrifft und welche Begrenzung sie hat.

4. Wählen Sie **Regel hinzufügen** und geben Sie die folgenden Details an, um eine oder mehrere übereinstimmende Regeln für die Richtlinie zu erstellen. Jede Richtlinie, die Sie erstellen, sollte mindestens eine übereinstimmende Regel haben. Wählen Sie **Weiter**.

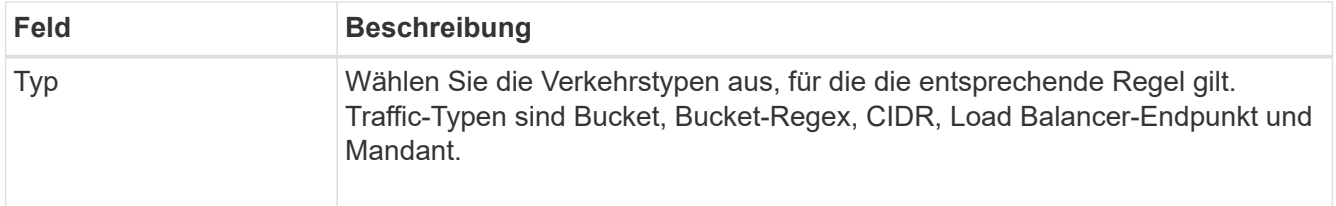

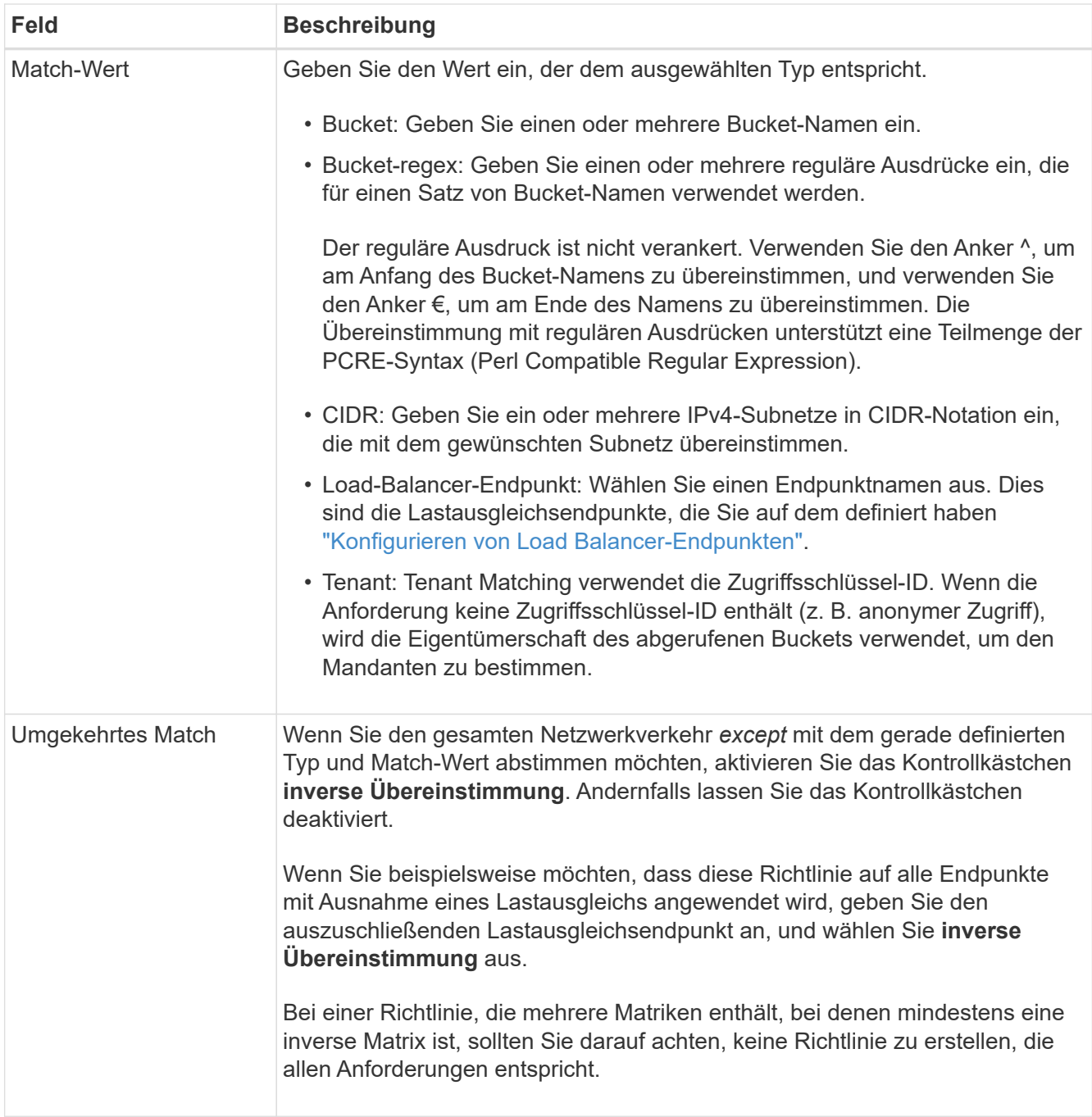

5. Wählen Sie optional **Limit hinzufügen** und wählen Sie die folgenden Details aus, um eine oder mehrere Grenzwerte hinzuzufügen, um den Netzwerkverkehr zu steuern, der von einer Regel abgeglichen wird.

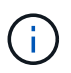

StorageGRID sammelt Kennzahlen, auch wenn Sie keine Limits hinzufügen, sodass Sie Verkehrstrends besser verstehen können.

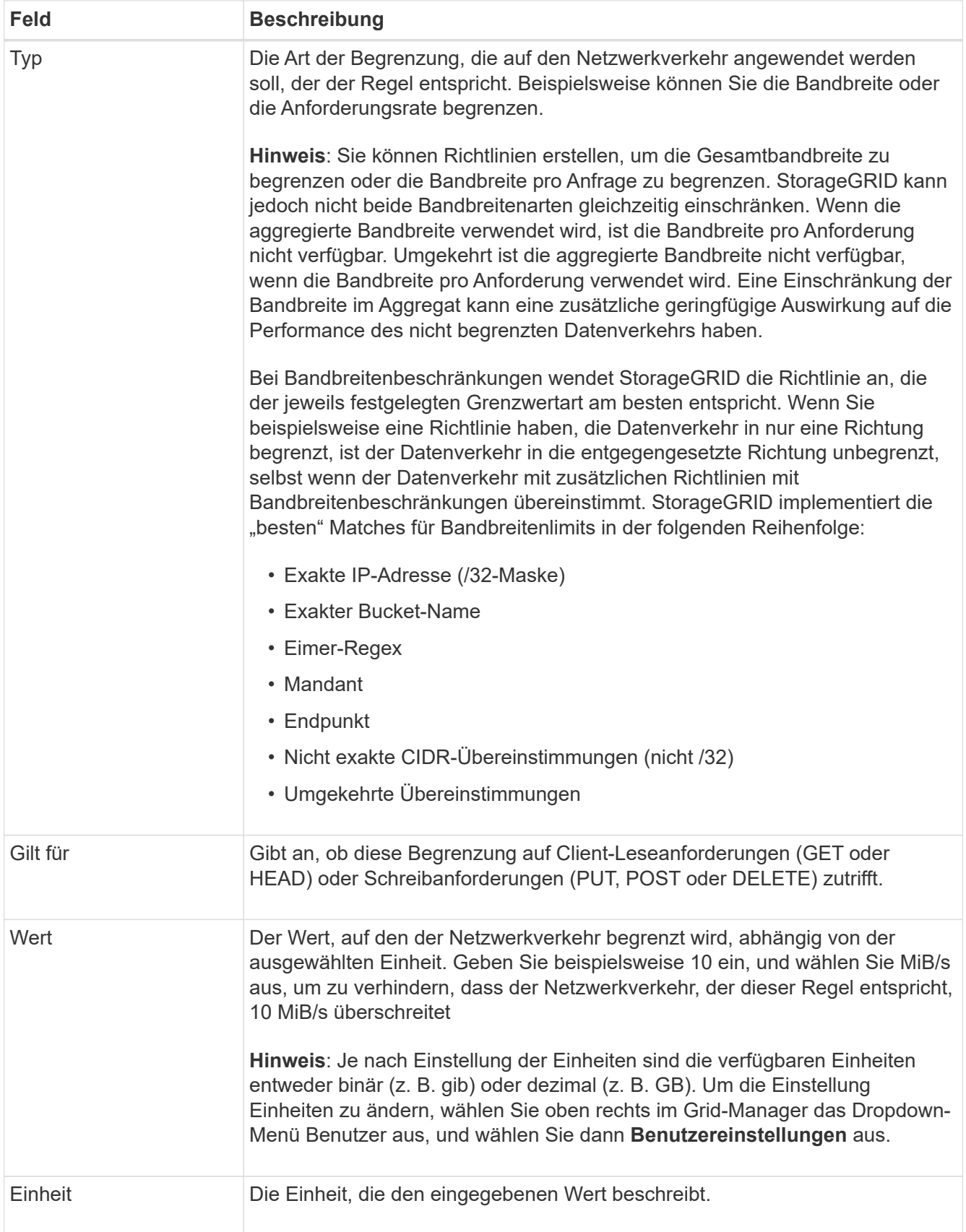

Wenn Sie beispielsweise eine Bandbreitenbegrenzung von 40 GB/s für eine SLA-Ebene erstellen möchten, erstellen Sie zwei aggregierte Bandbreitenlimits: GET/HEAD bei 40 GB/s und PUT/POST/DELETE bei 40 GB/s.

- 6. Wählen Sie **Weiter**.
- 7. Lesen und prüfen Sie die Richtlinie zur Verkehrsklassifizierung. Verwenden Sie die Schaltfläche \* Zurück\*, um zurückzugehen und Änderungen vorzunehmen. Wenn Sie mit der Richtlinie zufrieden sind, wählen Sie **Speichern und fortfahren**.

Der S3- und Swift-Client-Traffic wird nun gemäß der Traffic-Klassifizierungsrichtlinie behandelt.

#### **Nachdem Sie fertig sind**

["Zeigen Sie Metriken zum Netzwerkverkehr an"](#page-270-0) Um zu überprüfen, ob die Richtlinien die von Ihnen erwarteten Verkehrsgrenzwerte durchsetzen.

# **Richtlinie zur Verkehrsklassifizierung bearbeiten**

Sie können eine Traffic-Klassifizierungsrichtlinie bearbeiten, um ihren Namen oder ihre Beschreibung zu ändern oder um Regeln oder Grenzen für die Richtlinie zu erstellen, zu bearbeiten oder zu löschen.

#### **Bevor Sie beginnen**

- Sie sind mit einem bei Grid Manager angemeldet ["Unterstützter Webbrowser".](#page-2-0)
- Sie haben die ["Root-Zugriffsberechtigung".](#page-44-0)

#### **Schritte**

1. Wählen Sie **CONFIGURATION** > **Network** > **traffic classification**.

Die Seite für die Verkehrsklassifizierungsrichtlinien wird angezeigt, und die vorhandenen Richtlinien werden in einer Tabelle aufgeführt.

2. Bearbeiten Sie die Richtlinie über das Menü Aktionen oder die Detailseite. Siehe ["Erstellen von Richtlinien](#page-266-0) [zur Verkehrsklassifizierung"](#page-266-0) Für das, was zu betreten ist.

#### **Menü** "Aktionen"

- a. Aktivieren Sie das Kontrollkästchen für die Richtlinie.
- b. Wählen Sie **Actions** > **Edit**.

#### **Detailseite**

- a. Wählen Sie den Richtliniennamen aus.
- b. Klicken Sie neben dem Richtliniennamen auf die Schaltfläche **Bearbeiten**.
- 3. Bearbeiten Sie für den Schritt Richtliniennamen eingeben optional den Richtliniennamen oder die Beschreibung, und wählen Sie **Weiter** aus.
- 4. Fügen Sie für den Schritt übereinstimmende Regeln hinzufügen optional eine Regel hinzu oder bearbeiten Sie die Werte **Typ** und **Match** der bestehenden Regel und wählen Sie **Weiter**.
- 5. Für den Schritt Grenzen festlegen können Sie optional ein Limit hinzufügen, bearbeiten oder löschen und dann **Weiter** auswählen.
- 6. Überprüfen Sie die aktualisierte Richtlinie, und wählen Sie **Speichern und fortfahren**.

Die an der Richtlinie vorgenommenen Änderungen werden gespeichert, und der Netzwerkverkehr wird nun

gemäß den Richtlinien zur Klassifizierung von Verkehrsmeldungen verarbeitet. Sie können Verkehrsdiagramme anzeigen und überprüfen, ob die Richtlinien die von Ihnen erwarteten Verkehrsgrenzwerte durchsetzen.

# **Löschen einer Traffic-Klassifizierungsrichtlinie**

Sie können eine Verkehrsklassifizierungsrichtlinie löschen, wenn Sie sie nicht mehr benötigen. Achten Sie darauf, die richtige Richtlinie zu löschen, da eine Richtlinie beim Löschen nicht abgerufen werden kann.

# **Bevor Sie beginnen**

- Sie sind mit einem bei Grid Manager angemeldet ["Unterstützter Webbrowser".](#page-2-0)
- Sie haben die ["Root-Zugriffsberechtigung".](#page-44-0)

# **Schritte**

1. Wählen Sie **CONFIGURATION** > **Network** > **traffic classification**.

Die Seite für die Verkehrsklassifizierungsrichtlinien wird mit den vorhandenen Richtlinien in einer Tabelle angezeigt.

2. Löschen Sie die Richtlinie über das Menü Aktionen oder die Detailseite.

# **Menü** "Aktionen"

- a. Aktivieren Sie das Kontrollkästchen für die Richtlinie.
- b. Wählen Sie **Aktionen** > **Entfernen**.

# **Seite mit den Details der Richtlinie**

- a. Wählen Sie den Richtliniennamen aus.
- b. Klicken Sie neben dem Richtliniennamen auf die Schaltfläche **Entfernen**.
- 3. Wählen Sie **Ja**, um zu bestätigen, dass Sie die Richtlinie löschen möchten.

Die Richtlinie wird gelöscht.

# <span id="page-270-0"></span>**Zeigen Sie Metriken zum Netzwerkverkehr an**

Sie können den Netzwerkverkehr überwachen, indem Sie die Diagramme anzeigen, die auf der Seite für die Verkehrsklassifizierungsrichtlinien verfügbar sind.

# **Bevor Sie beginnen**

- Sie sind mit einem bei Grid Manager angemeldet ["Unterstützter Webbrowser".](#page-2-0)
- Sie haben die ["Berechtigung für Root-Zugriff oder Mandantenkonten".](#page-44-0)

# **Über diese Aufgabe**

Für alle vorhandenen Richtlinien zur Verkehrsklassifizierung können Sie Metriken für den Load Balancer-Dienst anzeigen, um zu ermitteln, ob die Richtlinie den Datenverkehr im Netzwerk erfolgreich einschränkt. Anhand der Daten in den Diagrammen können Sie feststellen, ob Sie die Richtlinie anpassen müssen.

Auch wenn für eine Richtlinie zur Klassifizierung von Datenverkehr keine Grenzen gesetzt wurden, werden Kennzahlen erfasst und die Diagramme bieten nützliche Informationen zum Verständnis von Verkehrstrends.

#### **Schritte**

1. Wählen Sie **CONFIGURATION** > **Network** > **traffic classification**.

Die Seite für die Verkehrsklassifizierungsrichtlinien wird angezeigt, und die vorhandenen Richtlinien werden in der Tabelle aufgeführt.

- 2. Wählen Sie den Richtliniennamen für die Verkehrsklassifizierung aus, für den Sie Metriken anzeigen möchten.
- 3. Wählen Sie die Registerkarte **Metriken**.

Die Richtliniendiagramme für die Verkehrsklassifizierung werden angezeigt. Die Diagramme zeigen Metriken nur für den Datenverkehr an, der mit der ausgewählten Richtlinie übereinstimmt.

Die folgenden Diagramme sind auf der Seite enthalten.

◦ Anforderungsrate: Dieses Diagramm zeigt die Bandbreite an, die dieser Richtlinie entspricht, die von allen Load Balancern verarbeitet wird. Die empfangenen Daten umfassen Anforderungskopfzeilen für alle Anfragen und die Körperdatengröße für Antworten mit Körperdaten. "Gesendet" enthält Antwortkopfzeilen für alle Anfragen und die Größe der Antwortkörperdaten für Anforderungen, die Körperdaten in die Antwort einschließen.

Đ

Wenn die Anforderungen abgeschlossen sind, zeigt dieses Diagramm nur die Bandbreitennutzung an. Bei langsamen oder großen Objektanforderungen kann die tatsächliche unmittelbare Bandbreite von den in diesem Diagramm gemeldeten Werten abweichen.

- Fehlerreaktionsrate: Dieses Diagramm bietet eine ungefähre Rate, mit der Anfragen, die dieser Richtlinie entsprechen, Fehler (HTTP-Statuscode >= 400) an Clients zurückgeben.
- Durchschnittliche Anforderungsdauer (kein Fehler): Diese Grafik bietet eine durchschnittliche Dauer erfolgreicher Anfragen, die dieser Richtlinie entsprechen.
- Verwendung der Richtlinienbandbreite: Dieses Diagramm gibt die Bandbreite an, die dieser Richtlinie entspricht, die von allen Lastverteilern verarbeitet wird. Die empfangenen Daten umfassen Anforderungskopfzeilen für alle Anfragen und die Körperdatengröße für Antworten mit Körperdaten. "Gesendet" enthält Antwortkopfzeilen für alle Anfragen und die Größe der Antwortkörperdaten für Anforderungen, die Körperdaten in die Antwort einschließen.
- 4. Positionieren Sie den Cursor über einem Liniendiagramm, um ein Popup-Fenster mit Werten für einen bestimmten Teil des Diagramms anzuzeigen.
- 5. Wählen Sie **Grafana Dashboard** direkt unter dem Metrics-Titel, um alle Diagramme für eine Richtlinie anzuzeigen. Zusätzlich zu den vier Diagrammen aus der Registerkarte **Metriken** können Sie zwei weitere Diagramme anzeigen:
	- Schreibanforderungsrate nach Objektgröße: Die Rate für PUT/POST/DELETE-Anfragen, die dieser Richtlinie entsprechen. Die Positionierung auf einer einzelnen Zelle zeigt die Raten pro Sekunde an. Die in der Hover-Ansicht angezeigten Raten werden auf Ganzzahlen gekürzt und können 0 melden, wenn im Bucket Anfragen ohne Null angezeigt werden.
	- Leseanforderungsrate nach Objektgröße: Die Rate für GET/HEAD-Anfragen, die dieser Richtlinie entsprechen. Die Positionierung auf einer einzelnen Zelle zeigt die Raten pro Sekunde an. Die in der Hover-Ansicht angezeigten Raten werden auf Ganzzahlen gekürzt und können 0 melden, wenn im Bucket Anfragen ohne Null angezeigt werden.
- 6. Alternativ können Sie über das Menü \* SUPPORT\* auf die Diagramme zugreifen.
	- a. Wählen Sie **SUPPORT** > **Tools** > **Metriken**.
	- b. Wählen Sie im Abschnitt **Grafana** die Option **Richtlinie zur Traffic-Klassifizierung** aus.
	- c. Wählen Sie die Richtlinie aus dem Menü oben links auf der Seite aus.
	- d. Positionieren Sie den Cursor über einem Diagramm, um ein Popup-Fenster anzuzeigen, in dem Datum und Uhrzeit der Probe, Objektgrößen, die in der Anzahl zusammengefasst werden, und die Anzahl der Anfragen pro Sekunde in diesem Zeitraum angezeigt werden.

Richtlinien für die Verkehrsklassifizierung werden anhand ihrer ID identifiziert. Richtlinien-IDs werden auf der Seite für die Verkehrsklassifizierungsrichtlinien aufgeführt.

7. Analysieren Sie die Diagramme, um zu ermitteln, wie oft die Richtlinie den Datenverkehr einschränkt und ob Sie die Richtlinie anpassen müssen.

# **Unterstützte Chiffren für ausgehende TLS-Verbindungen**

Das StorageGRID System unterstützt eine begrenzte Anzahl von Verschlüsselungssuiten für TLS-Verbindungen (Transport Layer Security) zu den externen Systemen, die für Identitätsföderation und Cloud-Storage-Pools verwendet werden.

# **Unterstützte Versionen von TLS**

StorageGRID unterstützt TLS 1.2 und TLS 1.3 für Verbindungen zu externen Systemen, die für Identitätsföderation und Cloud-Storage-Pools verwendet werden.

Die zur Verwendung mit externen Systemen unterstützten TLS-Chiffren wurden ausgewählt, um die Kompatibilität mit verschiedenen externen Systemen sicherzustellen. Die Liste ist größer als die Liste der Chiffren, die zur Verwendung mit S3- oder Swift-Client-Applikationen unterstützt werden. Um Chiffren zu konfigurieren, gehen Sie zu **CONFIGURATION** > **Security** > **Security settings** und wählen **TLS und SSH Policies** aus.

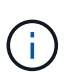

TLS-Konfigurationsoptionen wie Protokollversionen, Chiffren, Schlüsselaustauschalgorithmen und MAC-Algorithmen sind in StorageGRID nicht konfigurierbar. Wenden Sie sich an Ihren NetApp Ansprechpartner, wenn Sie spezifische Anfragen zu diesen Einstellungen haben.

# **Vorteile von aktiven, inaktiven und gleichzeitigen HTTP-Verbindungen**

Die Konfiguration von HTTP-Verbindungen kann sich auf die Performance des StorageGRID-Systems auswirken. Die Konfigurationen unterscheiden sich je nachdem, ob die HTTP-Verbindung aktiv oder inaktiv ist oder Sie mehrere Verbindungen gleichzeitig haben.

Sie können die Performance-Vorteile für die folgenden Arten von HTTP-Verbindungen identifizieren:

- Inaktive HTTP-Verbindungen
- Aktive HTTP-Verbindungen
- Gleichzeitige HTTP-Verbindungen

### **Vorteile, wenn inaktive HTTP-Verbindungen offen gehalten werden**

Sie sollten HTTP-Verbindungen auch dann offen halten, wenn Client-Anwendungen inaktiv sind, um Client-Anwendungen die Ausführung folgender Transaktionen über die offene Verbindung zu ermöglichen. Basierend auf Systemmessungen und Integrationserfahrungen sollten Sie eine inaktive HTTP-Verbindung für maximal 10 Minuten offen halten. StorageGRID schließt möglicherweise automatisch eine HTTP-Verbindung, die länger als 10 Minuten im Ruhezustand bleibt.

Open- und Idle-HTTP-Verbindungen bieten folgende Vorteile:

• Niedrigere Latenz von dem Zeitpunkt, zu dem das StorageGRID System feststellt, dass eine HTTP-Transaktion durchgeführt werden muss, bis zum Zeitpunkt, zu dem das StorageGRID System die Transaktion ausführen kann

Die geringere Latenz ist der Hauptvorteil, insbesondere aufgrund der für die Einrichtung von TCP/IP- und TLS-Verbindungen benötigten Zeit.

- Erhöhte Datenübertragungsrate durch Priming des TCP/IP Slow-Start-Algorithmus mit zuvor durchgeführten Transfers
- Sofortige Benachrichtigung über mehrere Klassen von Fehlerbedingungen, die die Verbindung zwischen Client-Anwendung und StorageGRID-System unterbrechen

Die Bestimmung, wie lange eine Leerlaufverbindung offen bleiben‐soll, ist ein Kompromiss zwischen den Vorteilen des langsamen Starts, der mit der bestehenden Verbindung verbunden ist, und der idealen Zuweisung der Verbindung zu internen Systemressourcen.

#### **Vorteile von aktiven HTTP-Verbindungen**

Bei Verbindungen direkt zu Storage Nodes sollten Sie die Dauer einer aktiven HTTP-Verbindung auf maximal 10 Minuten begrenzen, selbst wenn die HTTP-Verbindung kontinuierlich Transaktionen durchführt.

Die Bestimmung der maximalen Dauer, die eine Verbindung offen halten‐sollte, ist ein Kompromiss zwischen den Vorteilen der Verbindungspersistenz und der idealen Zuweisung der Verbindung zu internen Systemressourcen.

Bei Client-Verbindungen zu Storage-Nodes bietet die Beschränkung aktiver HTTP-Verbindungen folgende Vorteile:

• Ermöglicht einen optimalen Lastausgleich über das StorageGRID System hinweg.

Im Laufe der Zeit ist eine HTTP-Verbindung möglicherweise nicht mehr optimal, da sich die Anforderungen für den Lastausgleich ändern. Das System führt den besten Lastenausgleich durch, wenn Client-Anwendungen für jede Transaktion eine separate HTTP-Verbindung herstellen, jedoch die wesentlich wertvolleren Gewinne, die mit persistenten Verbindungen verbunden sind, zunichte machen.

- Ermöglicht Client-Anwendungen, HTTP-Transaktionen an LDR-Dienste mit verfügbarem Speicherplatz zu leiten.
- Ermöglicht das Starten von Wartungsvorgängen.

Einige Wartungsverfahren beginnen erst, nachdem alle laufenden HTTP-Verbindungen abgeschlossen sind.

Bei Client-Verbindungen zum Load Balancer-Service kann eine Begrenzung der Dauer offener Verbindungen nützlich sein, um einige Wartungsverfahren zeitnah starten zu können. Wenn die Dauer der

Clientverbindungen nicht begrenzt ist, kann es mehrere Minuten dauern, bis aktive Verbindungen automatisch beendet werden.

# **Vorteile gleichzeitiger HTTP-Verbindungen**

Sie sollten mehrere TCP/IP-Verbindungen zum StorageGRID-System offen halten, um Parallelität zu ermöglichen, was die Performance steigert. Die optimale Anzahl paralleler Verbindungen hängt von einer Vielzahl von Faktoren ab.

Gleichzeitige HTTP-Verbindungen bieten die folgenden Vorteile:

• Geringere Latenz

Transaktionen können sofort gestartet werden, anstatt auf die Durchführung anderer Transaktionen zu warten.

• Erhöhter Durchsatz

Das StorageGRID System kann parallele Transaktionen durchführen und den aggregierten Transaktionsdurchsatz erhöhen.

Client-Anwendungen sollten mehrere HTTP-Verbindungen einrichten. Wenn eine Client-Anwendung eine Transaktion durchführen muss, kann sie eine vorhandene Verbindung auswählen und sofort verwenden, die derzeit keine Transaktion verarbeitet.

Die Topologie jedes StorageGRID-Systems weist einen unterschiedlichen Spitzendurchsatz für gleichzeitige Transaktionen und Verbindungen auf, bevor die Performance abnimmt. Spitzendurchsatz hängt von Faktoren wie Computing-Ressourcen, Netzwerkressourcen, Storage-Ressourcen und WAN-Links ab. Ebenfalls ausschlaggebend ist die Anzahl der Server und Services sowie die Anzahl der vom StorageGRID System unterstützten Applikationen.

StorageGRID Systeme unterstützen oft mehrere Client-Applikationen. Beachten Sie dies, wenn Sie die maximale Anzahl gleichzeitiger Verbindungen bestimmen, die von einer Client-Anwendung verwendet wird. Wenn die Client-Anwendung aus mehreren Softwareeinheiten besteht, die jeweils Verbindungen zum StorageGRID-System herstellen, sollten Sie alle Verbindungen zwischen den Einheiten hinzufügen. In den folgenden Situationen müssen Sie möglicherweise die maximale Anzahl gleichzeitiger Verbindungen anpassen:

- Die Topologie des StorageGRID Systems beeinflusst die maximale Anzahl gleichzeitiger Transaktionen und Verbindungen, die das System unterstützen kann.
- Client-Applikationen, die über ein Netzwerk mit begrenzter Bandbreite mit dem StorageGRID-System interagieren, müssen möglicherweise das Maß an Parallelität verringern, um sicherzustellen, dass einzelne Transaktionen in einem angemessenen Zeitraum durchgeführt werden.
- Wenn viele Client-Applikationen das StorageGRID System gemeinsam nutzen, muss möglicherweise der Grad an Parallelität reduziert werden, um das Überschreiten der Systemgrenzen zu vermeiden.

# **Trennung von HTTP-Verbindungspools für Lese- und Schreibvorgänge**

Es können separate Pools von HTTP-Verbindungen für Lese- und Schreibvorgänge genutzt werden, inklusive Kontrolle darüber, wie viele aus einem Pool jeweils verwendet werden. Separate Pools von HTTP-Verbindungen ermöglichen eine bessere Kontrolle von Transaktionen und einen besseren Lastausgleich.

Client-Applikationen können Lasten erzeugen, die sich auf Abruf dominant (Lesen) oder stark speichern (Schreiben). Mit separaten Pools von HTTP-Verbindungen für Lese- und Schreibtransaktionen können Sie den Umfang der einzelnen Pools für Lese- und Schreibtransaktionen anpassen.

# **Verwalten Sie Verbindungskosten**

Durch die Verbindungskosten können Sie festlegen, welcher Datacenter-Standort einen angeforderten Service bereitstellt, wenn zwei oder mehr Datacenter-Standorte vorhanden sind. Sie können die Verbindungskosten anpassen, um die Latenz zwischen Standorten reflektieren.

# **Was sind Verbindungskosten?**

- Die Link-Kosten werden verwendet, um Prioritäten zu setzen, welche Objektkopie für die Bearbeitung von Objektabrufungen verwendet wird.
- Die Link-Kosten werden von der Grid-Management-API und der Mandanten-Management-API verwendet, um festzustellen, welche internen StorageGRID-Services verwendet werden sollen.
- Verbindungskosten werden vom Load Balancer-Service auf Admin-Nodes und Gateway-Nodes zum direkten Client-Verbindungen verwendet. Siehe ["Überlegungen zum Lastausgleich".](#page-238-0)

Das Diagramm zeigt ein drei Standortraster mit Verbindungskosten, die zwischen Standorten konfiguriert sind:

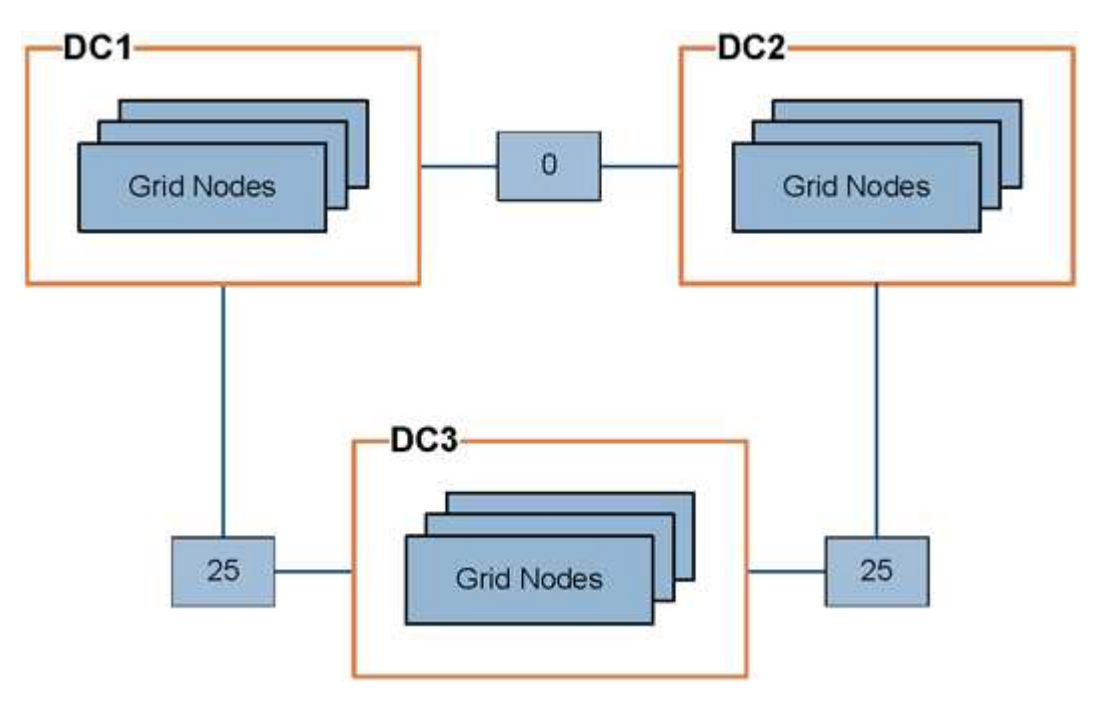

• Der Load Balancer auf Admin-Nodes und Gateway-Nodes verteilt Client-Verbindungen zu allen Storage-Nodes am selben Datacenter-Standort und zu allen Datacenter-Standorten, für die keine Linkkosten anfallen.

Im Beispiel verteilt ein Gateway-Node am Datacenter-Standort 1 (DC1) Client-Verbindungen gleichmäßig auf Storage-Nodes an DC1 und Storage Nodes an DC2. Ein Gateway-Node bei DC3 sendet Client-Verbindungen nur zu Storage-Nodes an DC3.

• Beim Abrufen eines Objekts, das als mehrere replizierte Kopien vorhanden ist, ruft StorageGRID die Kopie im Datacenter ab, das die niedrigsten Verbindungskosten bietet.

Wenn in dem Beispiel eine Client-Anwendung bei DC2 ein Objekt abruft, das sowohl bei DC1 als auch bei DC3 gespeichert ist, wird das Objekt von DC1 abgerufen, da die Verbindungskosten von DC1 zu DC2 0

sind, was niedriger ist als die Verbindungskosten von DC3 zu DC2 (25).

Verbindungskosten sind willkürliche relative Zahlen ohne spezifische Maßeinheit. So werden beispielsweise die Linkkosten von 50 weniger bevorzugt genutzt als eine Linkkosten von 25. In der Tabelle sind die häufig verwendeten Verbindungskosten aufgeführt.

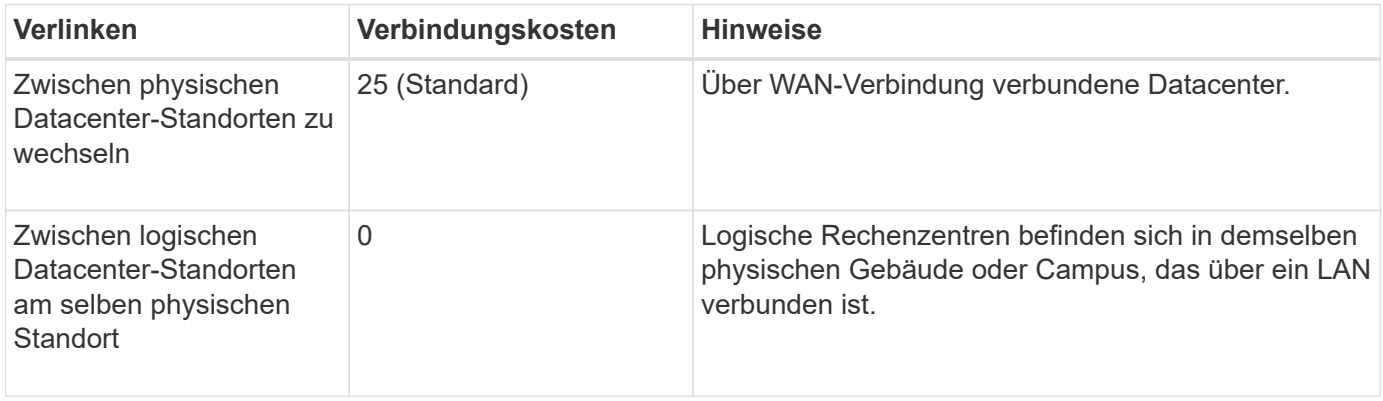

#### **Verbindungskosten aktualisieren**

Sie können die Verbindungskosten zwischen Datacenter-Standorten aktualisieren, um die Latenz zwischen Standorten wiederzugeben.

#### **Bevor Sie beginnen**

- Sie sind mit einem bei Grid Manager angemeldet ["Unterstützter Webbrowser".](#page-2-0)
- Sie haben die ["Berechtigung zur Konfiguration der Grid-Topologie-Seite"](#page-44-0).

#### **Schritte**

1. Wählen Sie **SUPPORT** > **Other** > **Link Cost**.

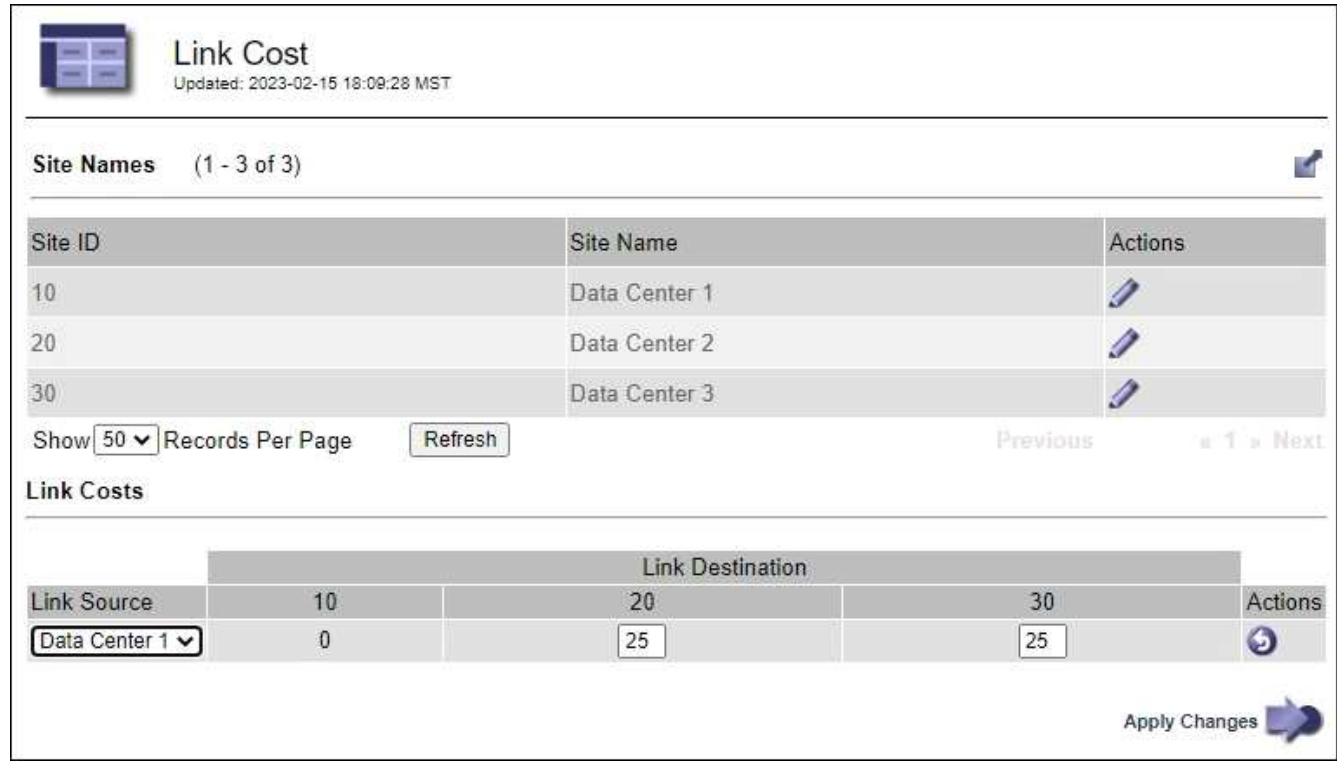

2. Wählen Sie eine Website unter **Link Source** aus, und geben Sie unter **Link Destination** einen Kostenwert zwischen 0 und 100 ein.

Sie können die Verbindungskosten nicht ändern, wenn die Quelle mit dem Ziel identisch ist.

Um Änderungen abzubrechen, wählen Sie " **Zurücksetzen**.

3. Wählen Sie **Änderungen Anwenden**.

# **Verwenden Sie AutoSupport**

# **Verwenden Sie AutoSupport: Übersicht**

Mit der AutoSupport-Funktion kann StorageGRID Systemzustands- und Statuspakete an den technischen Support von NetApp senden.

Durch den Einsatz von AutoSupport kann die Problembestimmung und -Lösung erheblich beschleunigt werden. Der technische Support überwacht auch den Storage-Bedarf Ihres Systems und hilft Ihnen dabei zu ermitteln, ob Sie neue Nodes oder Standorte hinzufügen müssen. Optional können Sie AutoSupport-Pakete konfigurieren, die an ein zusätzliches Ziel gesendet werden.

StorageGRID bietet zwei Arten von AutoSupport:

#### **StorageGRID AutoSupport**

Meldet StorageGRID-Softwareprobleme. Standardmäßig aktiviert, wenn Sie StorageGRID zum ersten Mal installieren. Das können Sie ["Ändern Sie die AutoSupport-Standardkonfiguration"](#page-283-0) Wenn nötig.

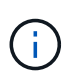

Wenn StorageGRID AutoSupport nicht aktiviert ist, wird im Grid Manager-Dashboard eine Meldung angezeigt. Die Meldung enthält einen Link zur AutoSupport-Konfigurationsseite. Wenn Sie die Nachricht schließen, wird sie erst wieder angezeigt, wenn Ihr Browser-Cache gelöscht wird, auch wenn AutoSupport deaktiviert bleibt.

#### **AutoSupport der Appliance-Hardware**

Meldet Probleme mit der StorageGRID-Appliance. Unbedingt ["Konfigurieren Sie Hardware-AutoSupport auf](#page-283-0) [jeder Appliance".](#page-283-0)

# **Was ist Active IQ?**

Active IQ ist ein Cloud-basierter digitaler Berater, der prädiktive Analysen und Community-Wissen aus der installierten Basis von NetApp nutzt. Kontinuierliche Risikobewertungen, prädiktive Warnungen, beschreibende Tipps und automatisierte Aktionen helfen Ihnen, Probleme zu vermeiden, bevor sie auftreten. Dies führt zu verbesserter Systemintegrität und höherer Systemverfügbarkeit.

Wenn Sie die Active IQ Dashboards und Funktionen auf der NetApp Support-Website verwenden möchten, müssen Sie AutoSupport aktivieren.

["Active IQ Digital Advisor Dokumentation"](https://docs.netapp.com/us-en/active-iq/index.html)

#### **Informationen im AutoSupport-Paket enthalten**

Ein AutoSupport-Paket enthält die folgenden XML-Dateien und Details.

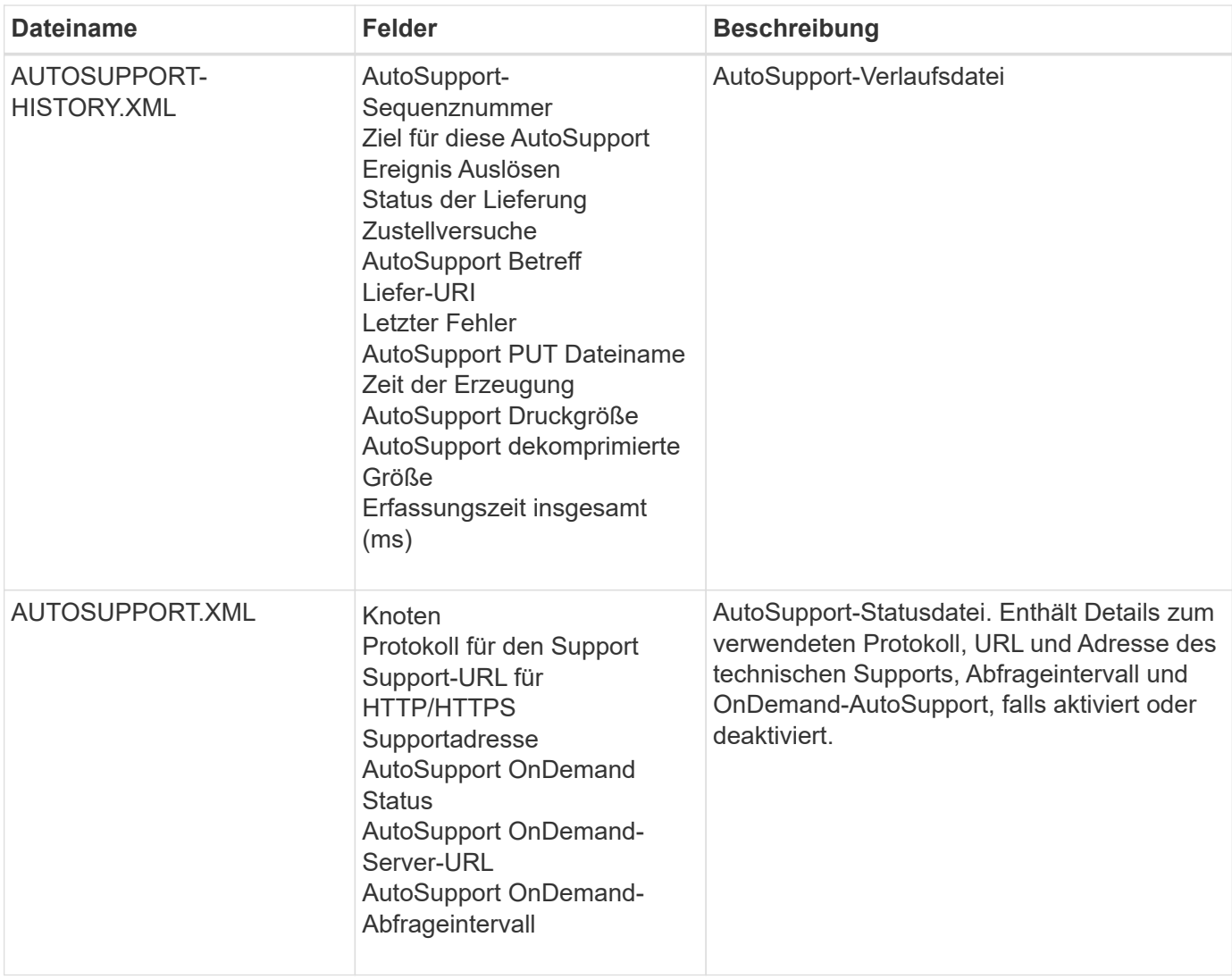

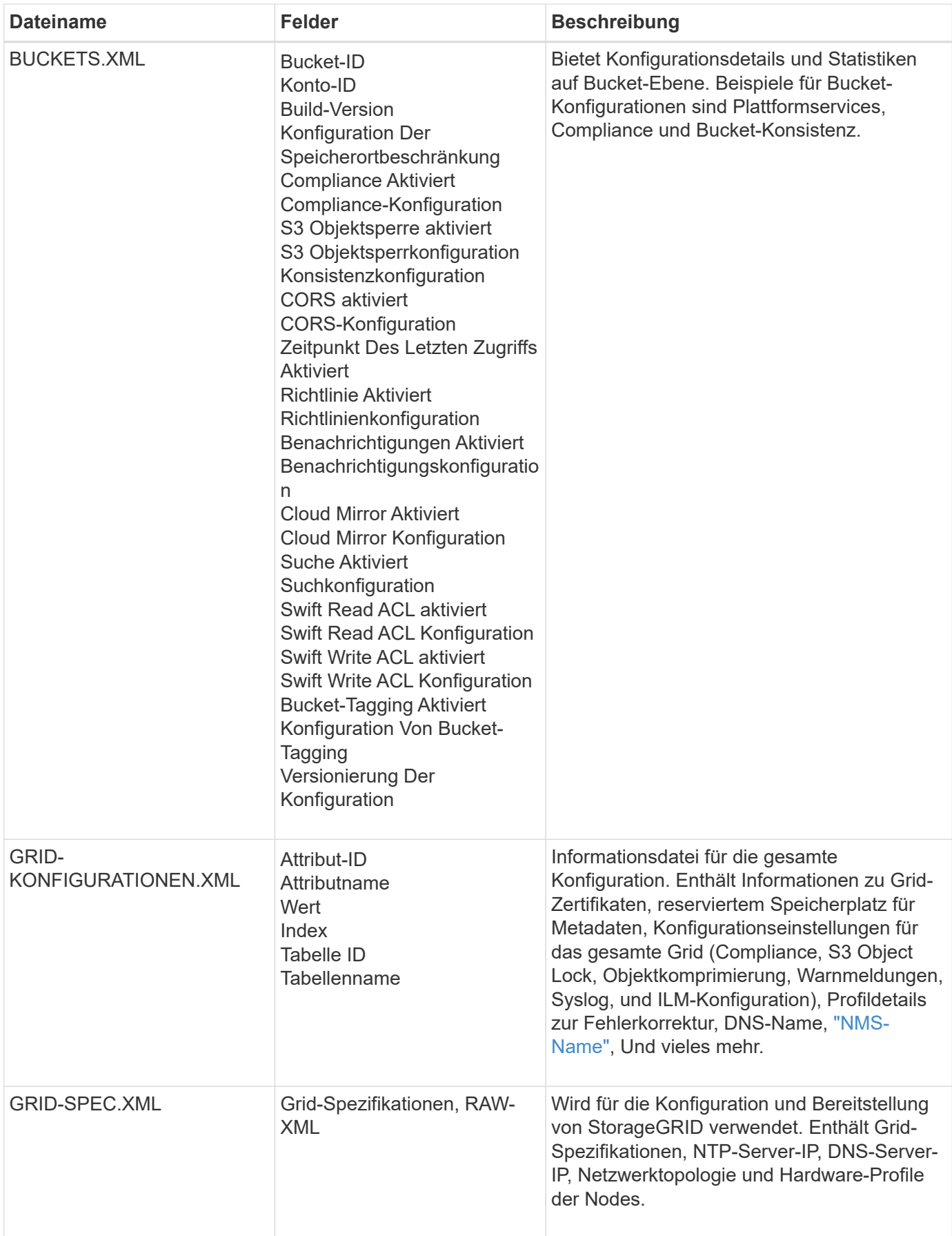

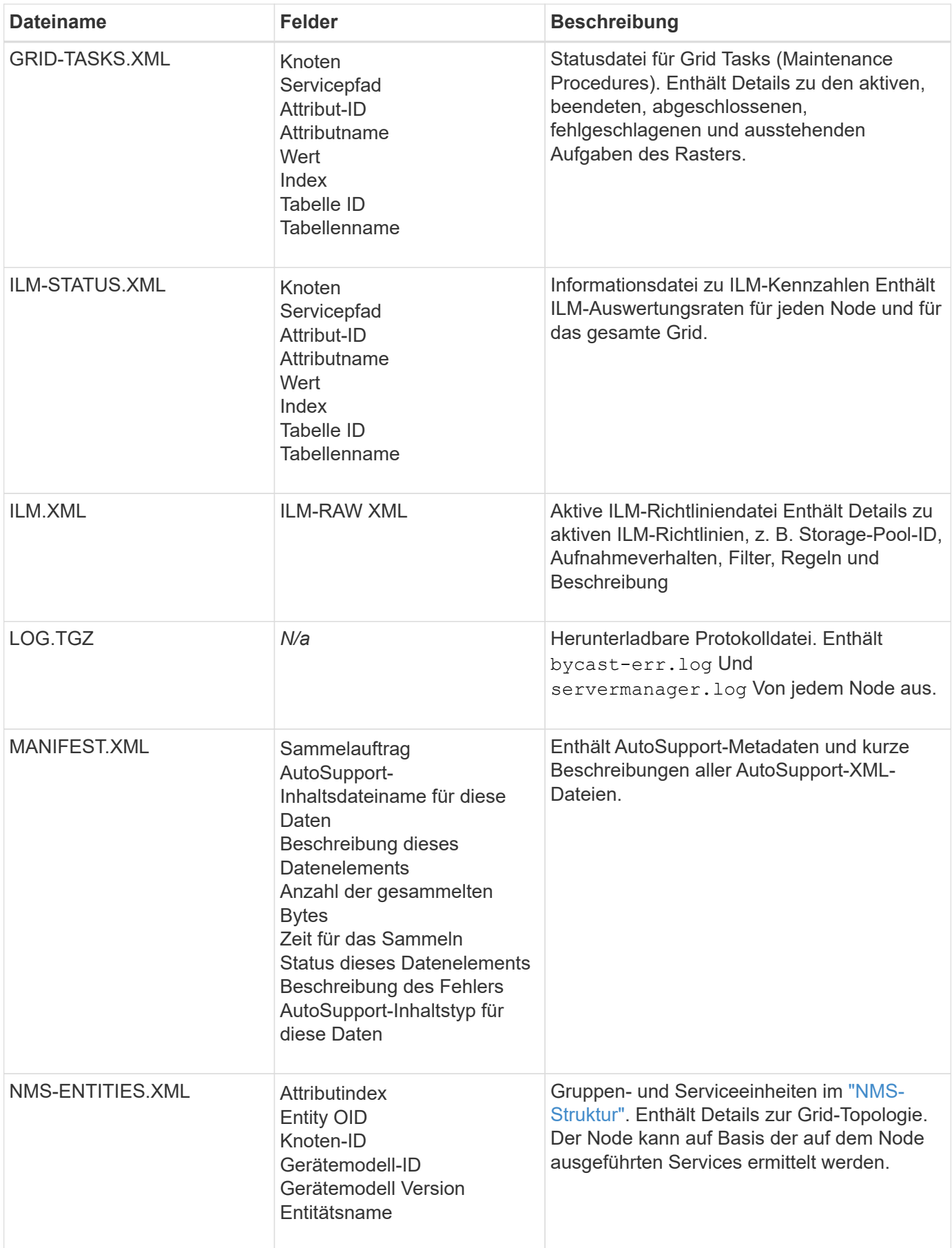

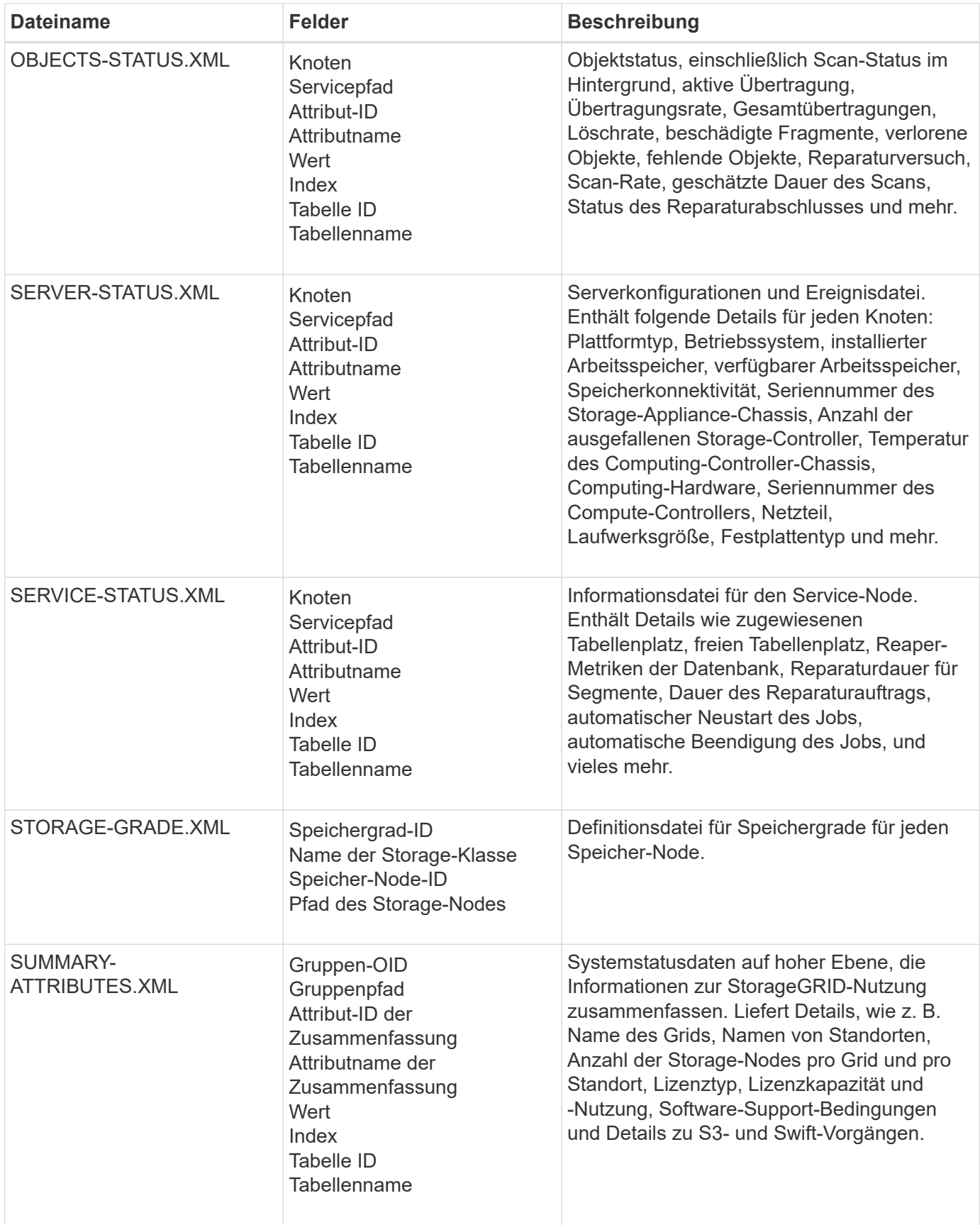

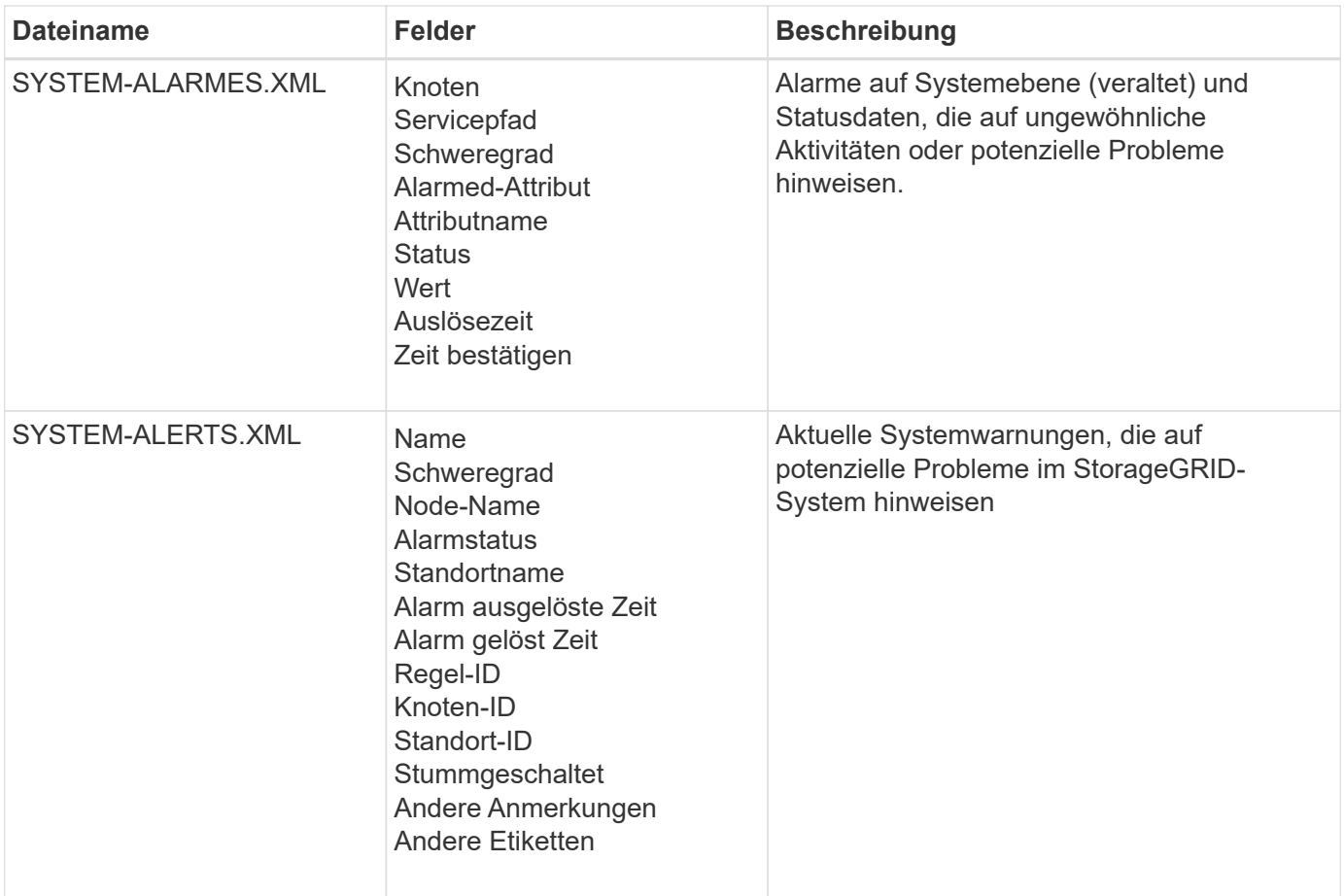

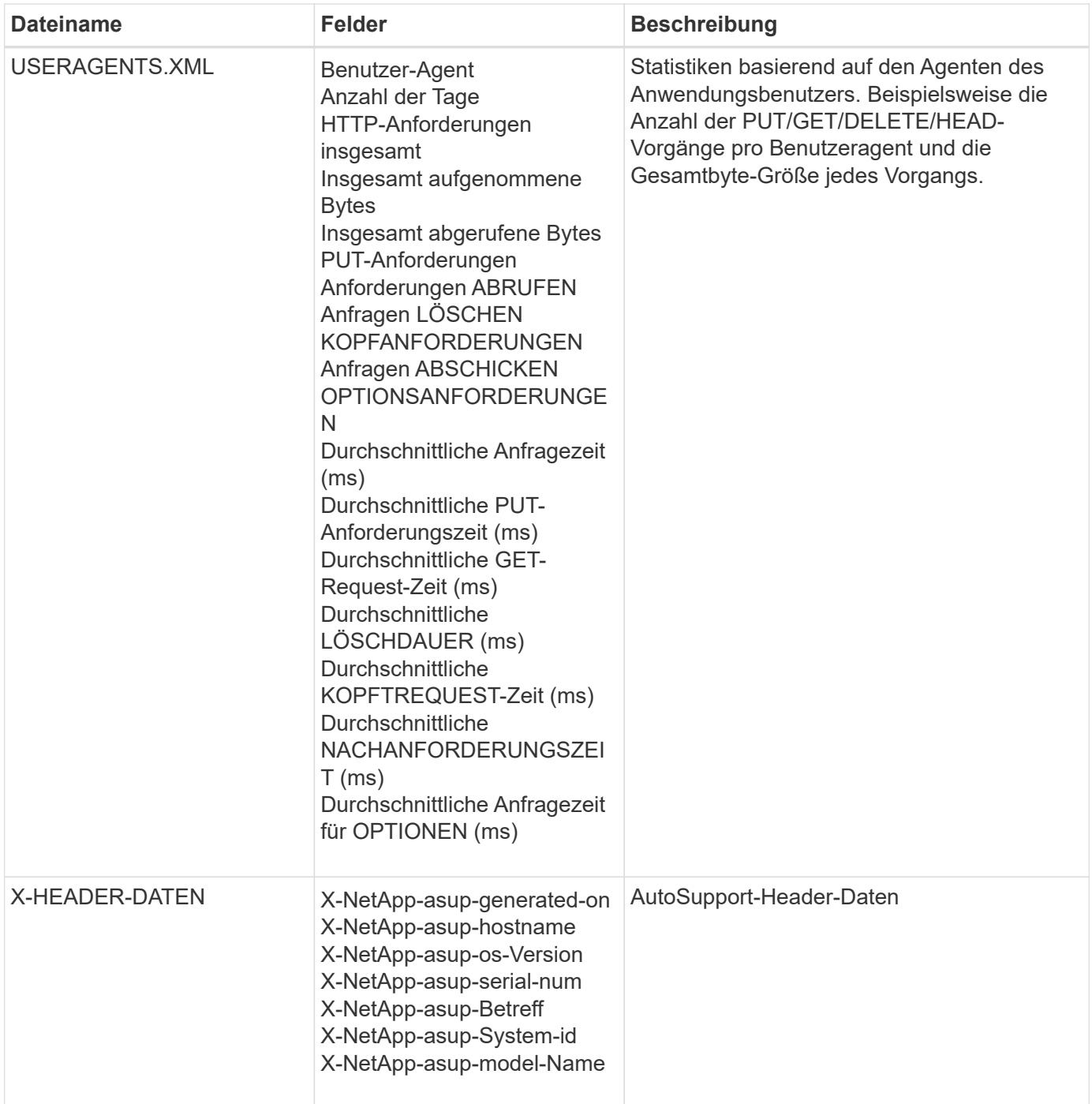

# <span id="page-283-0"></span>**Konfigurieren Sie AutoSupport**

Standardmäßig ist die StorageGRID AutoSupport-Funktion bei der ersten Installation von StorageGRID aktiviert. Sie müssen jedoch Hardware-AutoSupport auf jeder Appliance konfigurieren. Sie können die AutoSupport-Konfiguration nach Bedarf ändern.

Wenn Sie die Konfiguration von StorageGRID AutoSupport ändern möchten, nehmen Sie die Änderungen nur auf dem primären Administratorknoten vor. Unbedingt Hardware-AutoSupport konfigurieren Auf jedem Gerät.

# **Bevor Sie beginnen**

• Sie sind mit einem bei Grid Manager angemeldet ["Unterstützter Webbrowser".](#page-2-0)

- Sie haben die ["Root-Zugriffsberechtigung".](#page-44-0)
- Wenn Sie HTTPS zum Senden von AutoSupport-Paketen verwenden, haben Sie den ausgehenden Internetzugang auf den primären Admin-Knoten entweder direkt oder bereitgestellt ["Verwenden eines](#page-182-0) [Proxy-Servers"](#page-182-0) (Eingehende Verbindungen sind nicht erforderlich).
- Wenn HTTP auf der Seite StorageGRID AutoSupport ausgewählt ist, haben Sie einen Proxyserver für die Weiterleitung von AutoSupport-Paketen als HTTPS konfiguriert. Die AutoSupport Server von NetApp lehnen Pakete ab, die über HTTP gesendet werden.

["Erfahren Sie mehr über das Konfigurieren von Administrator-Proxy-Einstellungen".](#page-182-0)

• Wenn Sie SMTP als Protokoll für AutoSupport-Pakete verwenden, haben Sie einen SMTP-Mailserver konfiguriert. Die gleiche E-Mail-Serverkonfiguration wird für Benachrichtigungen über Alarm E-Mails verwendet (altes System).

#### **Über diese Aufgabe**

Sie können eine beliebige Kombination der folgenden Optionen verwenden, um AutoSupport-Pakete an den technischen Support zu senden:

- **Wöchentlich**: Verschicken Sie AutoSupport-Pakete automatisch einmal pro Woche. Standardeinstellung: Aktiviert.
- **Event-Triggered**: Sendet automatisch AutoSupport-Pakete jede Stunde oder wenn bedeutende Systemereignisse auftreten. Standardeinstellung: Aktiviert.
- **On Demand**: Lassen Sie technischen Support verlangen, dass Ihr StorageGRID-System AutoSupport-Pakete automatisch sendet, was nützlich ist, wenn sie aktiv an einem Problem arbeiten (erfordert HTTPS AutoSupport Übertragungsprotokoll). Standardeinstellung: Deaktiviert.
- **Vom Benutzer ausgelöst**: AutoSupport-Pakete jederzeit manuell senden.

#### **Geben Sie das Protokoll für AutoSupport-Pakete an**

Sie können jedes der folgenden Protokolle zum Senden von AutoSupport-Paketen verwenden:

- **HTTPS**: Dies ist die Standard-Einstellung und wird für Neuinstallationen empfohlen. Dieses Protokoll verwendet Port 443. Wenn Sie möchten [Aktivieren Sie die Funktion "AutoSupport On Demand"](#page-285-0), Müssen Sie HTTPS verwenden.
- **HTTP**: Wenn Sie HTTP auswählen, müssen Sie einen Proxyserver konfigurieren, um AutoSupport-Pakete als HTTPS weiterzuleiten. Die AutoSupport Server von NetApp lehnen Pakete ab, die über HTTP gesendet werden. Dieses Protokoll verwendet Port 80.
- **SMTP**: Verwenden Sie diese Option, wenn Sie möchten, dass AutoSupport-Pakete per E-Mail gesendet werden. Wenn Sie SMTP als Protokoll für AutoSupport-Pakete verwenden, müssen Sie einen SMTP-Mail-Server auf der Seite "Einrichtung alter E-Mails" konfigurieren (**SUPPORT** > **Alarme (alt)** > **Einrichtung alter E-Mails**).

Das von Ihnen festgelegte Protokoll wird zum Senden aller Arten von AutoSupport-Paketen verwendet.

#### **Schritte**

- 1. Wählen Sie **SUPPORT** > **Extras** > **AutoSupport** > **Einstellungen**.
- 2. Wählen Sie das Protokoll aus, das zum Senden von AutoSupport-Paketen verwendet werden soll.
- 3. Wenn Sie **HTTPS** ausgewählt haben, wählen Sie aus, ob Sie ein NetApp-Support-Zertifikat (TLS-Zertifikat) verwenden möchten, um die Verbindung zum technischen Support-Server zu sichern.
- **Zertifikat prüfen** (Standard): Stellt sicher, dass die Übertragung von AutoSupport-Paketen sicher ist. Das NetApp Supportzertifikat ist bereits mit der StorageGRID Software installiert.
- **Zertifikat nicht überprüfen**: Wählen Sie diese Option nur aus, wenn Sie einen guten Grund haben, keine Zertifikatvalidierung zu verwenden, z.B. wenn es ein vorübergehendes Problem mit einem Zertifikat gibt.
- 4. Wählen Sie **Speichern**. Alle wöchentlichen, vom Benutzer ausgelösten und vom Ereignis ausgelösten Pakete werden mit dem ausgewählten Protokoll gesendet.

#### **Wöchentliche AutoSupport deaktivieren**

Standardmäßig ist das StorageGRID-System so konfiguriert, dass einmal pro Woche ein AutoSupport-Paket an den technischen Support gesendet wird.

Um zu bestimmen, wann das wöchentliche AutoSupport-Paket gesendet wird, gehen Sie auf die Registerkarte **AutoSupport** > **Results**. Im Abschnitt **Weekly AutoSupport** sehen Sie sich den Wert für **Next Scheduled Time** an.

Sie können das automatische Senden von wöchentlichen AutoSupport-Paketen jederzeit deaktivieren.

#### **Schritte**

- 1. Wählen Sie **SUPPORT** > **Extras** > **AutoSupport** > **Einstellungen**.
- 2. Deaktivieren Sie das Kontrollkästchen **Weekly AutoSupport** aktivieren.
- 3. Wählen Sie **Speichern**.

#### **Deaktivieren Sie ereignisgesteuerte AutoSupport**

Standardmäßig ist das StorageGRID System so konfiguriert, dass es AutoSupport jede Stunde oder wenn eine wichtige Warnmeldung oder ein anderes bedeutendes Systemereignis an den technischen Support sendet.

Sie können ereignisgesteuerte AutoSupport jederzeit deaktivieren.

#### **Schritte**

- 1. Wählen Sie **SUPPORT** > **Extras** > **AutoSupport** > **Einstellungen**.
- 2. Deaktivieren Sie das Kontrollkästchen **Event-Triggered AutoSupport** aktivieren.
- 3. Wählen Sie **Speichern**.

#### <span id="page-285-0"></span>**AutoSupport-on-Demand aktivieren**

AutoSupport On Demand kann Ihnen bei der Lösung von Problemen helfen, an denen der technische Support aktiv arbeitet.

AutoSupport-on-Demand ist standardmäßig deaktiviert. Wenn Sie diese Funktion aktivieren, kann der technische Support von Ihrem StorageGRID-System verlangen, dass AutoSupport-Pakete automatisch gesendet werden. Der technische Support kann auch das Abfrageintervall für AutoSupport-on-Demand-Abfragen festlegen.

Der technische Support kann AutoSupport On Demand nicht aktivieren oder deaktivieren.

#### **Schritte**

- 1. Wählen Sie **SUPPORT** > **Extras** > **AutoSupport** > **Einstellungen**.
- 2. Wählen Sie **HTTPS** für das Protokoll aus.
- 3. Aktivieren Sie das Kontrollkästchen **Weekly AutoSupport** aktivieren.
- 4. Aktivieren Sie das Kontrollkästchen **AutoSupport on Demand aktivieren**.
- 5. Wählen Sie **Speichern**.

AutoSupport-on-Demand ist aktiviert, und der technische Support kann AutoSupport-on-Demand-Anfragen an StorageGRID senden.

#### **Deaktivieren Sie die Prüfung auf Softwareupdates**

Standardmäßig wendet sich StorageGRID an NetApp, um zu ermitteln, ob Software-Updates für Ihr System verfügbar sind. Wenn ein StorageGRID-Hotfix oder eine neue Version verfügbar ist, wird die neue Version auf der Seite StorageGRID-Aktualisierung angezeigt.

Bei Bedarf können Sie optional die Prüfung auf Softwareupdates deaktivieren. Wenn Ihr System beispielsweise keinen WAN-Zugriff hat, sollten Sie die Prüfung deaktivieren, um Download-Fehler zu vermeiden.

#### **Schritte**

- 1. Wählen Sie **SUPPORT** > **Extras** > **AutoSupport** > **Einstellungen**.
- 2. Deaktivieren Sie das Kontrollkästchen **nach Softwareupdates suchen**.
- 3. Wählen Sie **Speichern**.

#### **Fügen Sie ein weiteres AutoSupport Ziel hinzu**

Wenn Sie AutoSupport aktivieren, werden Health- und Statuspakete an den technischen Support gesendet. Sie können ein zusätzliches Ziel für alle AutoSupport-Pakete angeben.

Informationen zum Überprüfen oder Ändern des Protokolls, das zum Senden von AutoSupport-Paketen verwendet wird, finden Sie in den Anweisungen an Geben Sie das Protokoll für AutoSupport-Pakete an.

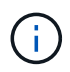

Sie können das SMTP-Protokoll nicht verwenden, um AutoSupport-Pakete an ein zusätzliches Ziel zu senden.

#### **Schritte**

- 1. Wählen Sie **SUPPORT** > **Extras** > **AutoSupport** > **Einstellungen**.
- 2. Wählen Sie **Zusätzliches AutoSupport-Ziel aktivieren**.
- 3. Geben Sie Folgendes an:

#### **Hostname**

Der Hostname oder die IP-Adresse des Servers eines zusätzlichen AutoSupport-Zielservers.

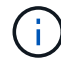

Sie können nur ein weiteres Ziel eingeben.

# **Port**

Der Port, über den eine Verbindung zu einem zusätzlichen AutoSupport-Zielserver hergestellt wird. Der Standardwert ist Port 80 für HTTP oder Port 443 für HTTPS.

#### **Zertifikatvalidierung**

Ob ein TLS-Zertifikat verwendet wird, um die Verbindung zum zusätzlichen Ziel zu sichern.

- Wählen Sie **Zertifikat überprüfen**, um die Zertifikatvalidierung zu verwenden.
- Wählen Sie **Zertifikat nicht verifizieren**, um Ihre AutoSupport-Pakete ohne Zertifikatvalidierung zu senden.

Wählen Sie diese Option nur aus, wenn Sie einen guten Grund haben, die Zertifikatvalidierung nicht zu verwenden, z. B. wenn ein vorübergehendes Problem mit einem Zertifikat vorliegt.

- 4. Wenn Sie **Zertifikat überprüfen** ausgewählt haben, gehen Sie wie folgt vor:
	- a. Navigieren Sie zum Speicherort des Zertifizierungsstellenzertifikats.
	- b. Laden Sie die CA-Zertifikatdatei hoch.

Die Metadaten des CA-Zertifikats werden angezeigt.

5. Wählen Sie **Speichern**.

Alle zukünftigen wöchentlichen, ereignisgetriggerten und vom Benutzer ausgelösten AutoSupport Pakete werden an das zusätzliche Ziel gesendet.

# **[[AutoSupport für Appliances]]Konfigurieren von AutoSupport für Appliances**

AutoSupport für Appliances meldet StorageGRID Hardwareprobleme und StorageGRID AutoSupport meldet StorageGRID Softwareprobleme. Mit einer Ausnahme meldet StorageGRID AutoSupport sowohl Hardwareals auch Softwareprobleme. Sie müssen AutoSupport auf jeder Appliance konfigurieren, mit Ausnahme der SGF6112, die keine zusätzliche Konfiguration erfordert. AutoSupport wird für Service-Appliances und Storage Appliances anders implementiert.

Sie verwenden SANtricity, um AutoSupport für jede Storage Appliance zu aktivieren. Sie können SANtricity AutoSupport während der ersten Appliance-Einrichtung oder nach der Installation einer Appliance konfigurieren:

• Für SG6000 und SG5700 Appliances, ["Konfigurieren Sie AutoSupport in SANtricity System Manager"](https://docs.netapp.com/us-en/storagegrid-appliances/installconfig/accessing-and-configuring-santricity-system-manager.html)

AutoSupport Pakete von E-Series Appliances können in StorageGRID AutoSupport enthalten sein, wenn Sie die AutoSupport-Bereitstellung als Proxy in konfigurieren ["SANtricity System Manager"](#page-289-0).

StorageGRID AutoSupport meldet keine Hardwareprobleme, z. B. DIMM- oder HIC-Fehler (Host Interface Card). Einige Komponentenfehler können jedoch ausgelöst werden ["Warnmeldungen zu Hardware".](https://docs.netapp.com/de-de/storagegrid-118/monitor/alerts-reference.html) Bei StorageGRID Appliances mit einem Baseboard Management Controller (BMC) wie SG100, SG1000, SG6060 oder SGF6024 können Sie E-Mail- und SNMP-Traps konfigurieren, um Hardwareausfälle zu melden:

- ["E-Mail-Benachrichtigungen für BMC-Warnungen einrichten"](https://docs.netapp.com/us-en/storagegrid-appliances/installconfig/setting-up-email-notifications-for-alerts.html)
- ["Konfigurieren Sie die SNMP-Einstellungen für BMC"](https://docs.netapp.com/us-en/storagegrid-appliances/installconfig/configuring-snmp-settings-for-bmc.html) Für den SG6000-CN Controller oder die Service Appliances SG100 und SG1000

#### **Verwandte Informationen**

["NetApp Support"](https://mysupport.netapp.com/site/global/dashboard)

# **Starten Sie manuell ein AutoSupport-Paket**

Um den technischen Support bei der Fehlerbehebung in Ihrem StorageGRID System zu unterstützen, können Sie manuell ein AutoSupport Paket senden.
### **Bevor Sie beginnen**

- Sie müssen mit einem beim Grid Manager angemeldet sein ["Unterstützter Webbrowser"](#page-2-0).
- Sie müssen über die Berechtigung Root-Zugriff oder andere Grid-Konfiguration verfügen.

### **Schritte**

- 1. Wählen Sie **SUPPORT** > **Werkzeuge** > **AutoSupport**.
- 2. Wählen Sie auf der Registerkarte **Aktionen vom Benutzer ausgelöste AutoSupport** senden.

StorageGRID versucht, ein AutoSupport-Paket an die NetApp-Support-Website zu senden. Wenn der Versuch erfolgreich ist, werden die **aktuellsten Ergebnisse** und **Letzte erfolgreiche Zeit** Werte auf der Registerkarte **Ergebnisse** aktualisiert. Wenn es ein Problem gibt, wird der Wert für das **Letzte Ergebnis** auf "fehlgeschlagen" aktualisiert, und StorageGRID versucht nicht, das AutoSupport-Paket erneut zu senden.

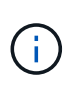

Nachdem Sie ein vom Benutzer ausgelöstes AutoSupport-Paket gesendet haben, aktualisieren Sie die AutoSupport-Seite in Ihrem Browser nach 1 Minute, um auf die neuesten Ergebnisse zuzugreifen.

# **Fehlerbehebung bei AutoSupport-Paketen**

Wenn der Versuch, ein AutoSupport-Paket zu senden, fehlschlägt, führt das StorageGRID-System je nach Typ des AutoSupport-Pakets unterschiedliche Aktionen durch. Sie können den Status von AutoSupport-Paketen überprüfen, indem Sie **SUPPORT** > **Tools** > **AutoSupport** > **results** auswählen.

Wenn das AutoSupport-Paket nicht gesendet werden kann, erscheint auf der Registerkarte **Ergebnisse** der Seite **AutoSupport** "Fehlgeschlagen".

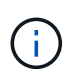

Wenn Sie einen Proxyserver für die Weiterleitung von AutoSupport-Paketen an NetApp konfiguriert haben, sollten Sie dies tun ["Überprüfen Sie, ob die Konfigurationseinstellungen des](#page-182-0) [Proxy-Servers korrekt sind".](#page-182-0)

### **Fehler beim wöchentlichen AutoSupport-Paket**

Wenn ein wöchentliches AutoSupport-Paket nicht gesendet werden kann, führt das StorageGRID-System die folgenden Aktionen durch:

- 1. Aktualisiert das Attribut für das aktuellste Ergebnis, um es erneut zu versuchen.
- 2. Versucht, das AutoSupport-Paket 15 Mal alle vier Minuten für eine Stunde erneut zu senden.
- 3. Nach einer Stunde des Sendefehlens aktualisiert das Attribut "Aktuelles Ergebnis" auf "Fehlgeschlagen".
- 4. Versucht, ein AutoSupport-Paket zum nächsten geplanten Zeitpunkt erneut zu senden.
- 5. Behält den regulären AutoSupport-Zeitplan bei, wenn das Paket fehlschlägt, weil der NMS-Dienst nicht verfügbar ist und wenn ein Paket vor sieben Tagen gesendet wird.
- 6. Wenn der NMS-Service wieder verfügbar ist, sendet ein AutoSupport-Paket sofort, wenn ein Paket nicht für mindestens sieben Tage gesendet wurde.

### **Fehler beim AutoSupport-Paket, der vom Benutzer ausgelöst wurde oder von einem Ereignis ausgelöst wurde**

Wenn ein vom Benutzer oder durch ein Ereignis ausgelöstes AutoSupport-Paket nicht gesendet wird, führt das StorageGRID System die folgenden Aktionen durch:

- 1. Zeigt eine Fehlermeldung an, wenn der Fehler bekannt ist. Wenn z. B. ein Benutzer das SMTP-Protokoll auswählt, ohne korrekte E-Mail-Konfigurationseinstellungen vorzunehmen, wird der folgende Fehler angezeigt: AutoSupport packages cannot be sent using SMTP protocol due to incorrect settings on the E-mail Server page.
- 2. Versucht nicht, das Paket erneut zu senden.
- 3. Protokolliert den Fehler in nms.log.

Wenn ein Fehler auftritt und SMTP das ausgewählte Protokoll ist, überprüfen Sie, ob der E-Mail-Server des StorageGRID-Systems korrekt konfiguriert ist und Ihr E-Mail-Server ausgeführt wird (**SUPPORT** > **Alarme (alt)** > **> Legacy E-Mail-Setup**). Die folgende Fehlermeldung kann auf der AutoSupport-Seite angezeigt werden: AutoSupport packages cannot be sent using SMTP protocol due to incorrect settings on the E-mail Server page.

Erfahren Sie, wie Sie ["Konfigurieren Sie die E-Mail-Servereinstellungen".](https://docs.netapp.com/de-de/storagegrid-118/monitor/email-alert-notifications.html)

### **Beheben Sie einen Fehler beim AutoSupport-Paket**

Wenn ein Fehler auftritt und SMTP das ausgewählte Protokoll ist, überprüfen Sie, ob der E-Mail-Server des StorageGRID-Systems korrekt konfiguriert ist und Ihr E-Mail-Server ausgeführt wird. Die folgende Fehlermeldung kann auf der AutoSupport-Seite angezeigt werden: AutoSupport packages cannot be sent using SMTP protocol due to incorrect settings on the E-mail Server page.

# **Senden Sie E-Series AutoSupport-Pakete über StorageGRID**

Sie können AutoSupport-Pakete für den E-Series SANtricity System Manager über einen StorageGRID-Administratorknoten anstatt über den Management-Port der Storage Appliance an den technischen Support senden.

Siehe ["E-Series Hardware AutoSupport"](https://docs.netapp.com/us-en/e-series-santricity/sm-support/autosupport-feature-overview.html) Weitere Informationen zur Verwendung von AutoSupport mit E-Series Appliances

#### **Bevor Sie beginnen**

- Sie sind im Grid Manager mit einem angemeldet ["Unterstützter Webbrowser".](#page-2-0)
- Sie haben die ["Zugriffsberechtigung für den Administrator der Storage-Appliance oder den Root-Zugriff".](#page-44-0)
- Sie haben SANtricity AutoSupport konfiguriert:
	- Für SG6000 und SG5700 Appliances, ["Konfigurieren Sie AutoSupport in SANtricity System Manager"](https://docs.netapp.com/us-en/storagegrid-appliances/installconfig/accessing-and-configuring-santricity-system-manager.html)

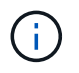

Sie müssen über SANtricity-Firmware 8.70 oder höher verfügen, um mit dem Grid Manager auf SANtricity System Manager zuzugreifen.

#### **Über diese Aufgabe**

Die AutoSupport-Pakete der E-Series enthalten Details zur Storage Hardware und sind spezifischer als andere AutoSupport-Pakete, die vom StorageGRID System gesendet werden.

Sie können eine spezielle Proxy-Server-Adresse im SANtricity-System-Manager konfigurieren, um AutoSupport-Pakete über einen StorageGRID-Admin-Knoten ohne Verwendung des Management-Ports der Appliance zu übertragen. Auf diese Weise übertragene AutoSupport-Pakete werden vom gesendet ["Administratorknoten des bevorzugten Absenders"](https://docs.netapp.com/de-de/storagegrid-118/primer/what-admin-node-is.html), Und sie verwenden jede ["Administrator-Proxy-](#page-182-0)[Einstellungen"](#page-182-0) Die im Grid Manager konfiguriert wurden.

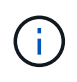

Dieses Verfahren gilt nur für die Konfiguration eines StorageGRID-Proxyservers für E-Series AutoSupport-Pakete. Weitere Informationen zur Konfiguration der E-Series AutoSupport finden Sie unter ["NetApp E-Series und SANtricity Dokumentation".](https://mysupport.netapp.com/info/web/ECMP1658252.html)

### **Schritte**

- 1. Wählen Sie im Grid Manager die Option **NODES** aus.
- 2. Wählen Sie in der Liste der Knoten links den Speicher-Appliance-Node aus, den Sie konfigurieren möchten.
- 3. Wählen Sie **SANtricity System Manager**.

Die Startseite von SANtricity System Manager wird angezeigt.

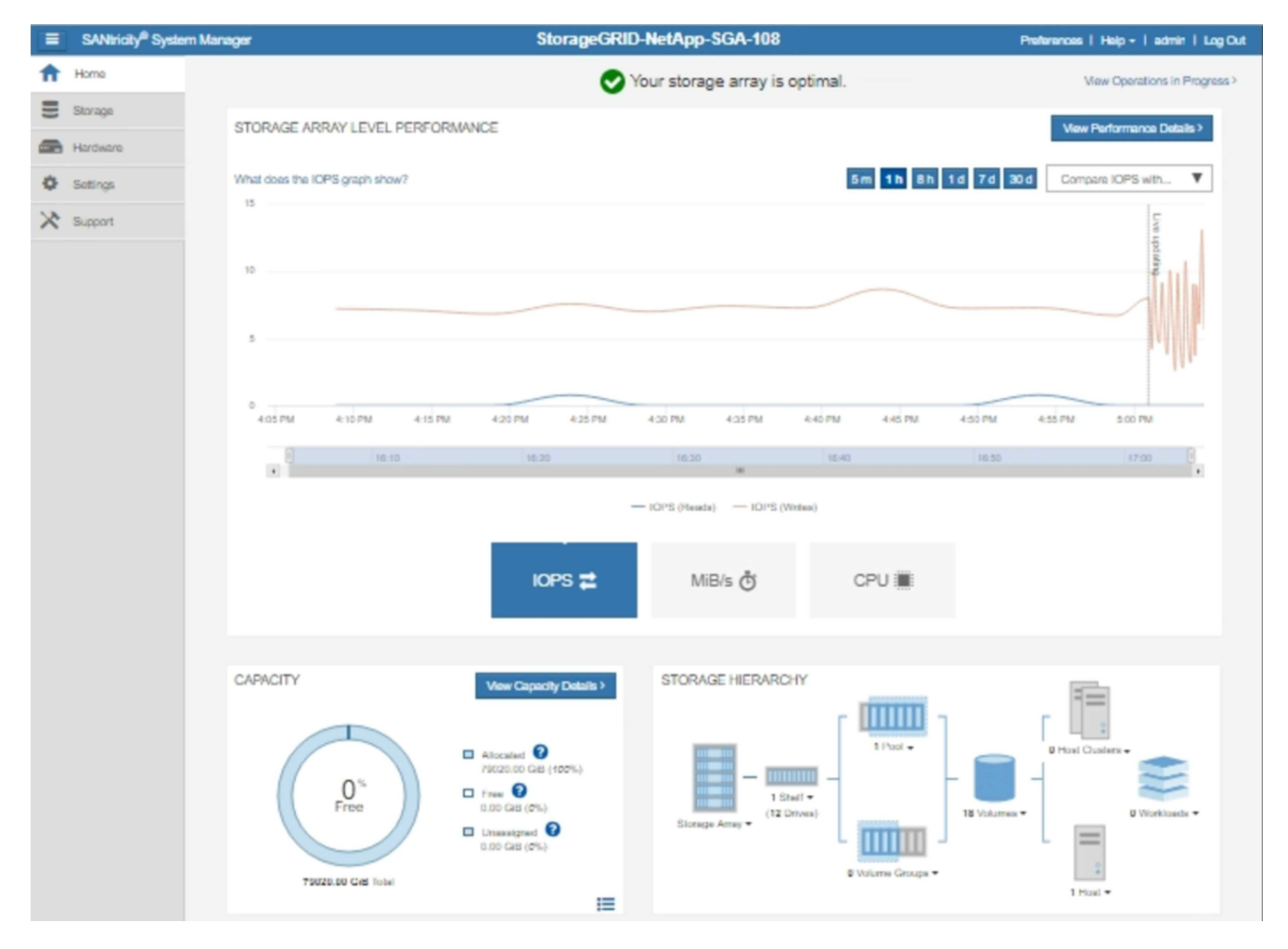

4. Wählen Sie **SUPPORT** > **Support Center** > **AutoSupport**.

Die Seite AutoSupport-Vorgänge wird angezeigt.

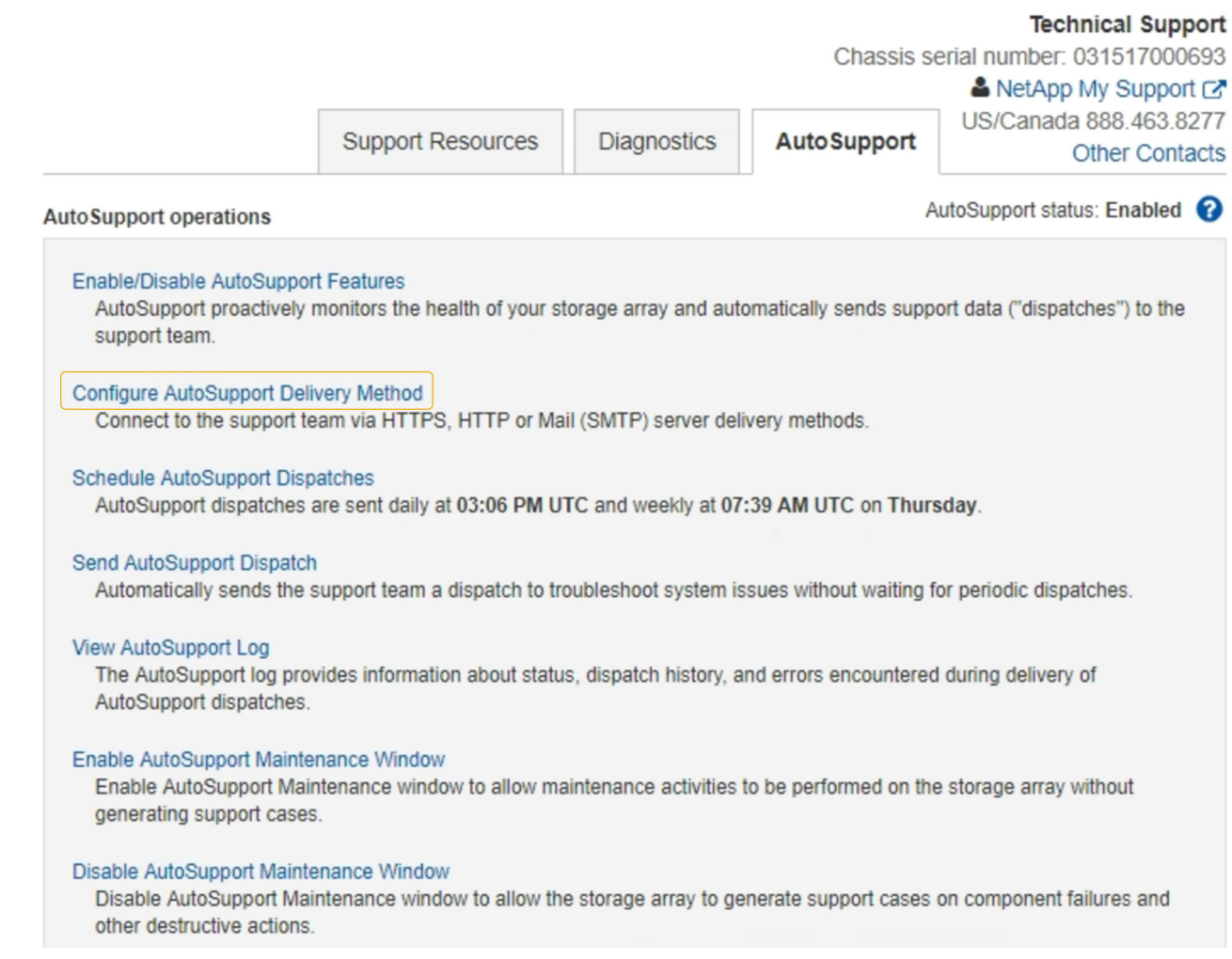

## 5. Wählen Sie **AutoSupport-Bereitstellungsmethode konfigurieren**.

Die Seite AutoSupport-Bereitstellungsmethode konfigurieren wird angezeigt.

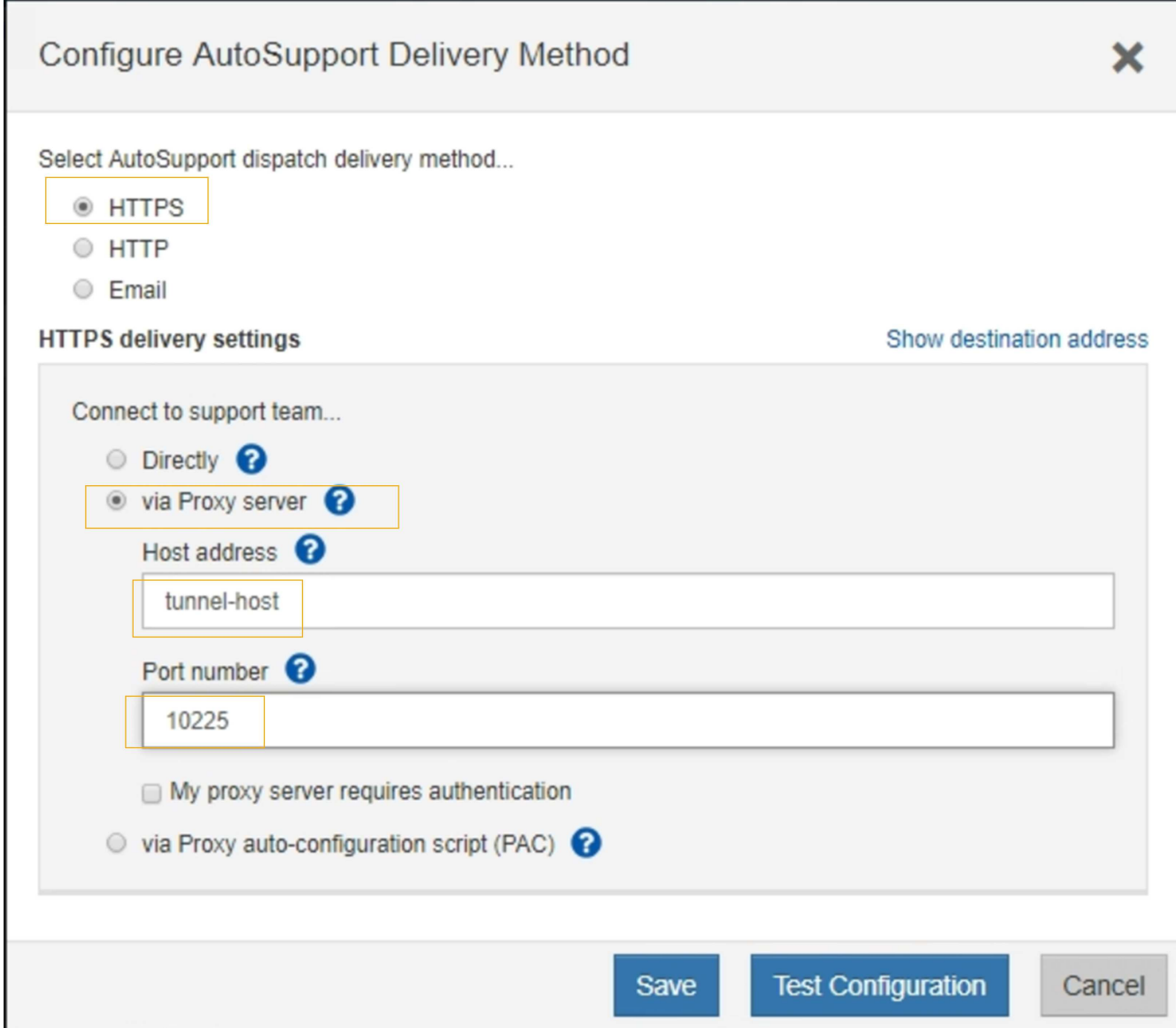

6. Wählen Sie **HTTPS** für die Liefermethode aus.

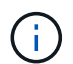

Das Zertifikat, das HTTPS aktiviert, ist vorinstalliert.

- 7. Wählen Sie **über Proxy-Server**.
- 8. Eingabe tunnel-host Für die **Host-Adresse**.

tunnel-host Ist die besondere Adresse, an die Sie einen Admin-Node zum Senden von E-Series AutoSupport-Paketen verwenden können.

9. Eingabe 10225 Für die \* Portnummer\*.

10225 Ist die Portnummer auf dem StorageGRID-Proxyserver, der AutoSupport-Pakete vom E-Series Controller der Appliance empfängt.

10. Wählen Sie **Testkonfiguration** aus, um die Routing- und Konfigurationseinstellungen Ihres AutoSupport Proxy-Servers zu testen.

Wenn Sie richtig sind, wird in einem grünen Banner die Meldung "Ihre AutoSupport-Konfiguration wurde

überprüft" angezeigt.

Wenn der Test fehlschlägt, wird eine Fehlermeldung in einem roten Banner angezeigt. Überprüfen Sie Ihre StorageGRID-DNS-Einstellungen und Netzwerk, stellen Sie sicher, dass die ["Administratorknoten des](https://docs.netapp.com/de-de/storagegrid-118/primer/what-admin-node-is.html) [bevorzugten Absenders"](https://docs.netapp.com/de-de/storagegrid-118/primer/what-admin-node-is.html) Kann eine Verbindung zur NetApp Support Site herstellen und den Test erneut versuchen.

11. Wählen Sie **Speichern**.

Die Konfiguration wird gespeichert, und es wird eine Bestätigungsmeldung angezeigt: "AutoSupport-Bereitstellungsmethode wurde konfiguriert."

# **Managen Sie Storage-Nodes**

# **Storage-Nodes Verwalten: Übersicht**

Storage-Nodes stellen Festplattenkapazität und Services zur Verfügung. Das Verwalten von Storage-Nodes umfasst Folgendes:

- Management der Storage-Optionen
- Um zu verstehen, welche Wasserzeichen für das Storage-Volume sind und wie Sie mit Wasserzeichen-Überschreibungen steuern können, wann Storage-Nodes schreibgeschützt sind
- Monitoring und Management des Speicherplatzes, der für Objektmetadaten verwendet wird
- Globale Einstellungen für gespeicherte Objekte konfigurieren
- Konfigurationseinstellungen für Speicherknoten werden angewendet
- Verwalten vollständiger Speicherknoten

# **Verwenden Sie Speicheroptionen**

### **Was ist Objektsegmentierung?**

Bei der Objektsegmentierung wird ein Objekt in eine Sammlung kleinerer Objekte fester Größe aufgeteilt, um die Storage- und Ressourcennutzung für große Objekte zu optimieren. Auch beim S3-Multi-Part-Upload werden segmentierte Objekte erstellt, wobei ein Objekt die einzelnen Teile darstellt.

Wenn ein Objekt in das StorageGRID-System aufgenommen wird, teilt der LDR-Service das Objekt in Segmente auf und erstellt einen Segment-Container, der die Header-Informationen aller Segmente als Inhalt auflistet.

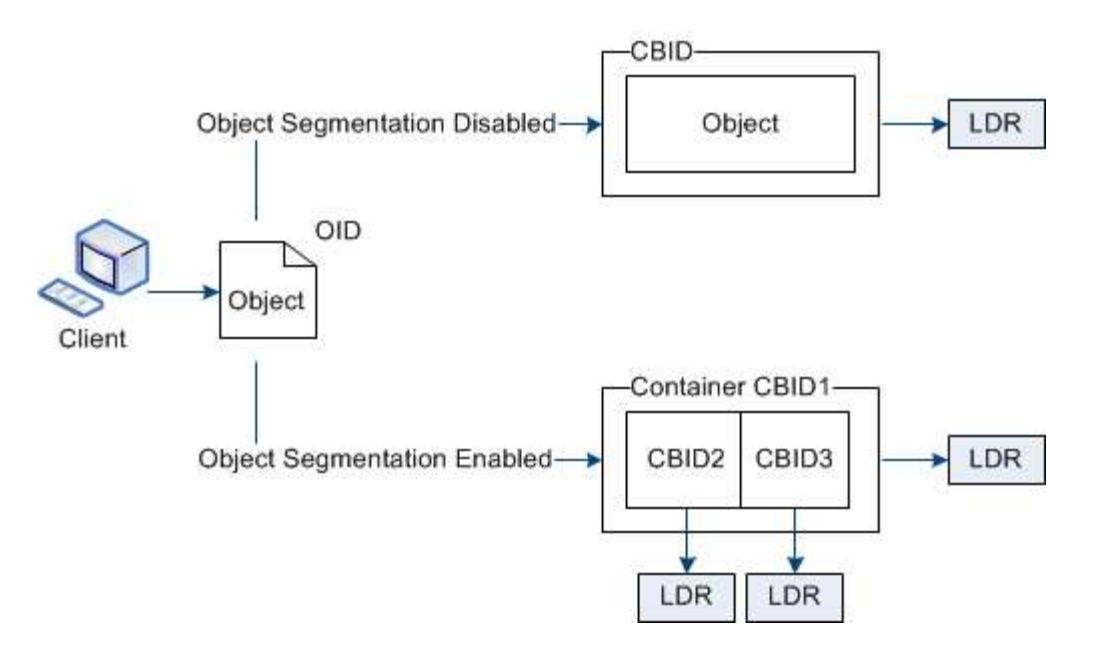

Beim Abruf eines Segment-Containers fasst der LDR-Service das ursprüngliche Objekt aus seinen Segmenten zusammen und gibt das Objekt dem Client zurück.

Der Container und die Segmente werden nicht unbedingt auf demselben Storage Node gespeichert. Container und Segmente können auf jedem Storage-Node innerhalb des in der ILM-Regel angegebenen Speicherpools gespeichert werden.

Jedes Segment wird vom StorageGRID System unabhängig behandelt und trägt zur Anzahl der Attribute wie verwaltete Objekte und gespeicherte Objekte bei. Wenn ein im StorageGRID System gespeichertes Objekt beispielsweise in zwei Segmente aufgeteilt wird, erhöht sich der Wert von verwalteten Objekten nach Abschluss der Aufnahme um drei Segmente:

segment container + segment 1 + segment 2 = three stored objects

Die Performance beim Umgang mit großen Objekten lässt sich verbessern, indem Folgendes sichergestellt wird:

- Jedes Gateway und jeder Storage-Node verfügt über eine ausreichende Netzwerkbandbreite für den erforderlichen Durchsatz. Konfigurieren Sie beispielsweise separate Grid- und Client-Netzwerke auf 10- Gbit/s-Ethernet-Schnittstellen.
- Für den erforderlichen Durchsatz werden ausreichend Gateway und Storage-Nodes implementiert.
- Jeder Storage-Node verfügt über eine ausreichende Festplatten-I/O-Performance für den erforderlichen Durchsatz.

### **Was sind Wasserzeichen für Storage-Volumes?**

StorageGRID verwendet drei Storage-Volume-Wasserzeichen, um sicherzustellen, dass Storage-Nodes sicher in einen schreibgeschützten Zustand überführt werden, bevor deren Speicherplatz kritisch knapp wird. Damit können Storage-Nodes, die aus einem schreibgeschützten Zustand migriert wurden, erneut Lese- und Schreibvorgänge werden.

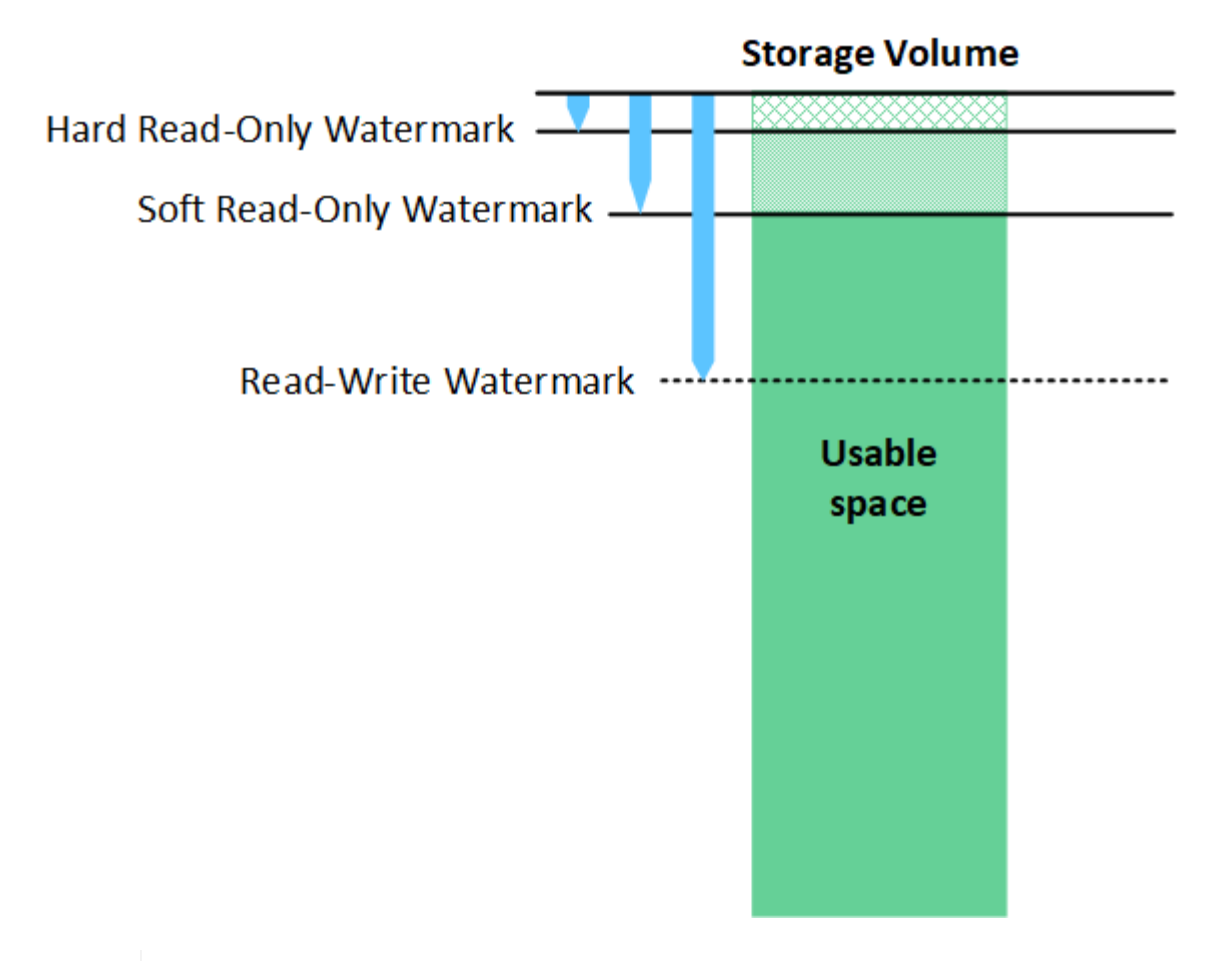

Storage Volume-Wasserzeichen gelten nur für den Speicherplatz, der für replizierte und nach Datenkonsistenz (Erasure Coding) verwendet wird. Weitere Informationen über den Speicherplatz, der für Objekt-Metadaten auf Volume 0 reserviert ist, finden Sie unter ["Management von Objekt-Metadaten-Storage"](#page-297-0).

#### **Was ist das Soft Read-Only Watermark?**

 $(\dagger)$ 

Das **Speichervolumen Soft Read-Only Watermark** ist das erste Wasserzeichen, das angibt, dass der für Objektdaten nutzbare Speicherplatz eines Speicherknoten voll wird.

Wenn jedes Volume in einem Storage-Node weniger freien Speicherplatz als das Soft Read-Only-Wasserzeichen dieses Volumes besitzt, wechselt der Storage-Node in den Modus *read-only*. Schreibgeschützter Modus bedeutet, dass der Storage Node für den Rest des StorageGRID Systems schreibgeschützte Dienste anbietet, aber alle ausstehenden Schreibanforderungen erfüllt.

Angenommen, jedes Volume in einem Speicherknoten hat einen Soft Read-Only-Wasserzeichen von 10 GB. Sobald jedes Volume weniger als 10 GB freien Speicherplatz hat, wechselt der Storage-Node in den Modus "Soft Read".

#### **Was ist die Hard Read-Only Watermark?**

Das **Speichervolumen Hard Read-Only Watermark** ist das nächste Wasserzeichen, um anzuzeigen, dass der nutzbare Speicherplatz eines Knotens für Objektdaten voll wird.

Wenn der freie Speicherplatz auf einem Volume kleiner ist als das harte Read-Only-Wasserzeichen dieses Volumes, schlägt das Schreiben auf das Volume fehl. Schreibvorgänge auf anderen Volumes können jedoch fortgesetzt werden, bis der freie Speicherplatz auf diesen Volumes kleiner als ihre Hard Read-OnlyWasserzeichen ist.

Angenommen, jedes Volume in einem Speicherknoten hat einen Hard Read-Only-Wasserzeichen von 5 GB. Sobald jedes Volume weniger als 5 GB freien Speicherplatz hat, akzeptiert der Speicherknoten keine Schreibanforderungen mehr.

Der Hard Read-Only-Wasserzeichen ist immer kleiner als der Soft Read-Only-Wasserzeichen.

### **Was ist der Read-Write-Wasserzeichen?**

Das **Storage Volume Read-Write Watermark** gilt nur für Storage-Nodes, die in den schreibgeschützten Modus gewechselt sind. Er bestimmt, wann der Node wieder Lese-/Schreibzugriff werden kann. Wenn der freie Speicherplatz auf einem Speichervolumen in einem Speicherknoten größer ist als das Read-Write-Wasserzeichen dieses Volumes, wechselt der Knoten automatisch zurück in den Lese-Schreib-Zustand.

Angenommen, der Storage-Node ist in den schreibgeschützten Modus migriert. Nehmen Sie auch an, dass jedes Volume ein Read-Write-Wasserzeichen von 30 GB hat. Sobald der freie Speicherplatz eines beliebigen Volumes auf 30 GB ansteigt, wird der Node erneut zum Lesen/Schreiben.

Der Read-Write-Wasserzeichen ist immer größer als der Soft Read-Only-Wasserzeichen und der Hard Read-Only-Wasserzeichen.

#### **Anzeigen von Wasserzeichen für Speichervolumen**

Sie können die aktuellen Einstellungen für Wasserzeichen und die systemoptimierten Werte anzeigen. Wenn keine optimierten Wasserzeichen verwendet werden, können Sie festlegen, ob Sie die Einstellungen anpassen können oder sollten.

### **Bevor Sie beginnen**

- Sie haben das Upgrade auf StorageGRID 11.6 oder höher abgeschlossen.
- Sie sind mit einem bei Grid Manager angemeldet ["Unterstützter Webbrowser".](#page-2-0)
- Sie haben die ["Root-Zugriffsberechtigung".](#page-44-0)

#### **Aktuelle Wasserzeichen-Einstellungen anzeigen**

Im Grid Manager können Sie die aktuellen Einstellungen für Speicherwasserzeichen anzeigen.

#### **Schritte**

- 1. Wählen Sie **SUPPORT** > **andere** > **Speicherwasserzeichen**.
- 2. Sehen Sie sich auf der Seite Speicherwasserzeichen das Kontrollkästchen optimierte Werte verwenden an.
	- Wenn das Kontrollkästchen aktiviert ist, werden alle drei Wasserzeichen für jedes Speicher-Volume auf jedem Speicher-Node optimiert, basierend auf der Größe des Speicher-Node und der relativen Kapazität des Volumes.

Dies ist die Standardeinstellung und die empfohlene Einstellung. Aktualisieren Sie diese Werte nicht. Optional können Sie Anzeigen optimierter Speicherabdrücke.

◦ Wenn das Kontrollkästchen optimierte Werte verwenden deaktiviert ist, werden benutzerdefinierte (nicht optimierte) Wasserzeichen verwendet. Es wird nicht empfohlen, benutzerdefinierte Wasserzeichen zu verwenden. Befolgen Sie die Anweisungen für ["Fehlerbehebung Warnungen bei](https://docs.netapp.com/de-de/storagegrid-118/troubleshoot/troubleshoot-low-watermark-alert.html) [niedriger Schreibschutzmarke überschreiben"](https://docs.netapp.com/de-de/storagegrid-118/troubleshoot/troubleshoot-low-watermark-alert.html) Um zu bestimmen, ob Sie die Einstellungen anpassen können oder sollen.

Wenn Sie benutzerdefinierte Wasserzeicheneinstellungen angeben, müssen Sie Werte größer als 0 eingeben.

## **Anzeigen optimierter Storage-Wasserzeichen**

StorageGRID verwendet zwei Prometheus-Kennzahlen, um die optimierten Werte anzuzeigen, die es für das **Speichervolumen Soft Read-Only Watermark** berechnet hat. Sie können die minimalen und maximalen optimierten Werte für jeden Speicherknoten in Ihrem Raster anzeigen.

- 1. Wählen Sie **SUPPORT** > **Tools** > **Metriken**.
- 2. Wählen Sie im Abschnitt Prometheus den Link aus, um auf die Benutzeroberfläche von Prometheus zuzugreifen.
- 3. Um das empfohlene Mindestwasserzeichen für weichen, schreibgeschützten Wert anzuzeigen, geben Sie die folgende Prometheus-Metrik ein, und wählen Sie **Ausführen**:

storagegrid storage volume minimum optimized soft readonly watermark

In der letzten Spalte wird der mindestens optimierte Wert des "Soft Read-Only"-Wasserzeichens für alle Storage-Volumes auf jedem Storage-Node angezeigt. Wenn dieser Wert größer ist als die benutzerdefinierte Einstellung für das **Speichervolumen-Soft-Read-Only-Wasserzeichen**, wird für den Speicherknoten die Warnung **Low read-only Watermark override** ausgelöst.

4. Um das empfohlene maximale Softread-only-Wasserzeichen anzuzeigen, geben Sie die folgende Prometheus-Metrik ein und wählen Sie **Ausführen**:

storagegrid storage volume maximum optimized soft readonly watermark

In der letzten Spalte wird der maximal optimierte Wert des "Soft Read-Only"-Wasserzeichens für alle Storage-Volumes auf jedem Storage-Node angezeigt.

# <span id="page-297-0"></span>**Management von Objekt-Metadaten-Storage**

Die Kapazität der Objektmetadaten eines StorageGRID Systems steuert die maximale Anzahl an Objekten, die auf diesem System gespeichert werden können. Um sicherzustellen, dass Ihr StorageGRID System über ausreichend Platz zum Speichern neuer Objekte verfügt, müssen Sie wissen, wo und wie StorageGRID Objekt-Metadaten speichert.

# **Was sind Objekt-Metadaten?**

Objektmetadaten sind alle Informationen, die ein Objekt beschreiben. StorageGRID verwendet Objektmetadaten, um die Standorte aller Objekte im Grid zu verfolgen und den Lebenszyklus eines jeden Objekts mit der Zeit zu managen.

Für ein Objekt in StorageGRID enthalten die Objektmetadaten die folgenden Informationstypen:

- Systemmetadaten, einschließlich einer eindeutigen ID für jedes Objekt (UUID), dem Objektnamen, dem Namen des S3-Buckets oder Swift-Containers, dem Mandanten-Kontonamen oder -ID, der logischen Größe des Objekts, dem Datum und der Uhrzeit der ersten Erstellung des Objekts Und Datum und Uhrzeit der letzten Änderung des Objekts.
- Alle mit dem Objekt verknüpften Schlüssel-Wert-Paare für benutzerdefinierte Benutzer-Metadaten.
- Bei S3-Objekten sind alle dem Objekt zugeordneten Objekt-Tag-Schlüsselwert-Paare enthalten.
- Der aktuelle Storage-Standort jeder Kopie für replizierte Objektkopien
- Für Objektkopien mit Erasure-Coding-Verfahren wird der aktuelle Speicherort der einzelnen Fragmente gespeichert.
- Bei Objektkopien in einem Cloud Storage Pool befindet sich der Speicherort des Objekts, einschließlich des Namens des externen Buckets und der eindeutigen Kennung des Objekts.
- Für segmentierte Objekte und mehrteilige Objekte, Segment-IDs und Datengrößen.

#### **Wie werden Objekt-Metadaten gespeichert?**

StorageGRID speichert Objektmetadaten in einer Cassandra-Datenbank, die unabhängig von Objektdaten gespeichert werden. Um Redundanz zu gewährleisten und Objekt-Metadaten vor Verlust zu schützen, speichert StorageGRID drei Kopien der Metadaten für alle Objekte im System an jedem Standort.

Diese Abbildung zeigt die Speicherknoten an zwei Standorten. Jeder Standort verfügt über die gleiche Menge an Objektmetadaten. Die Metadaten jedes Standorts werden unter alle Storage-Nodes an diesem Standort unterteilt.

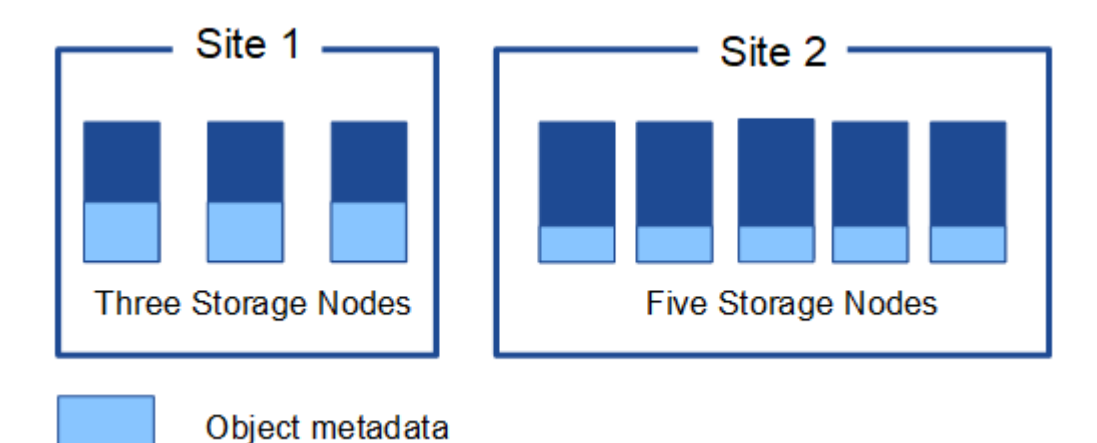

#### **Wo werden Objekt-Metadaten gespeichert?**

Diese Abbildung zeigt die Storage Volumes für einen einzelnen Storage-Node.

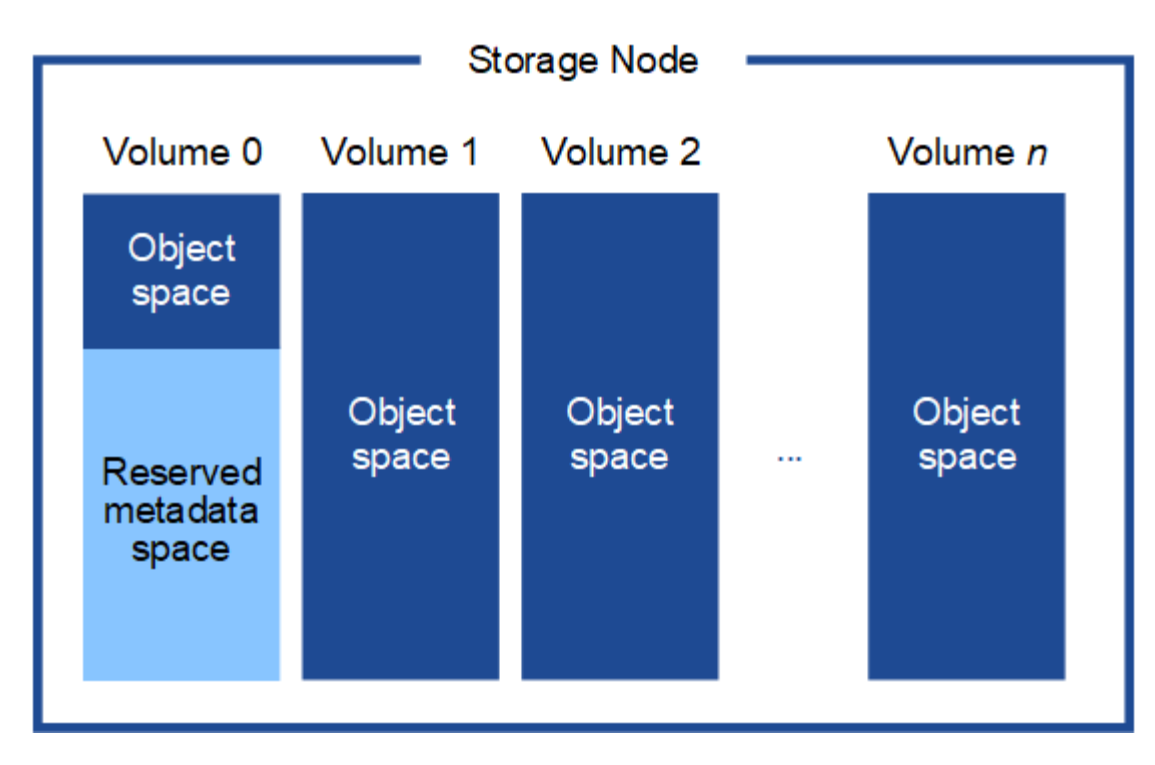

Wie in der Abbildung dargestellt, reserviert StorageGRID Speicherplatz für Objekt-Metadaten auf dem Storage Volume 0 jedes Storage-Nodes. Sie verwendet den reservierten Speicherplatz zum Speichern von Objektmetadaten und zum Ausführen wichtiger Datenbankvorgänge. Alle übrigen Speicherplatz auf dem Storage Volume 0 und allen anderen Storage Volumes im Storage Node werden ausschließlich für Objektdaten (replizierte Kopien und nach Datenkonsistenz) verwendet.

Der Speicherplatz, der für Objektmetadaten auf einem bestimmten Storage Node reserviert ist, hängt von mehreren Faktoren ab, die im Folgenden beschrieben werden.

### **Einstellung für reservierten Speicherplatz für Metadaten**

Die Einstellung "Metadata reserved space" ist eine systemweite Einstellung, die den Speicherplatz darstellt, der für Metadaten auf Volume 0 jedes Storage-Node reserviert wird. Wie in der Tabelle gezeigt, basiert der Standardwert dieser Einstellung auf:

- Die Softwareversion, die Sie bei der Erstinstallation von StorageGRID verwendet haben.
- Die RAM-Menge auf jedem Storage-Node.

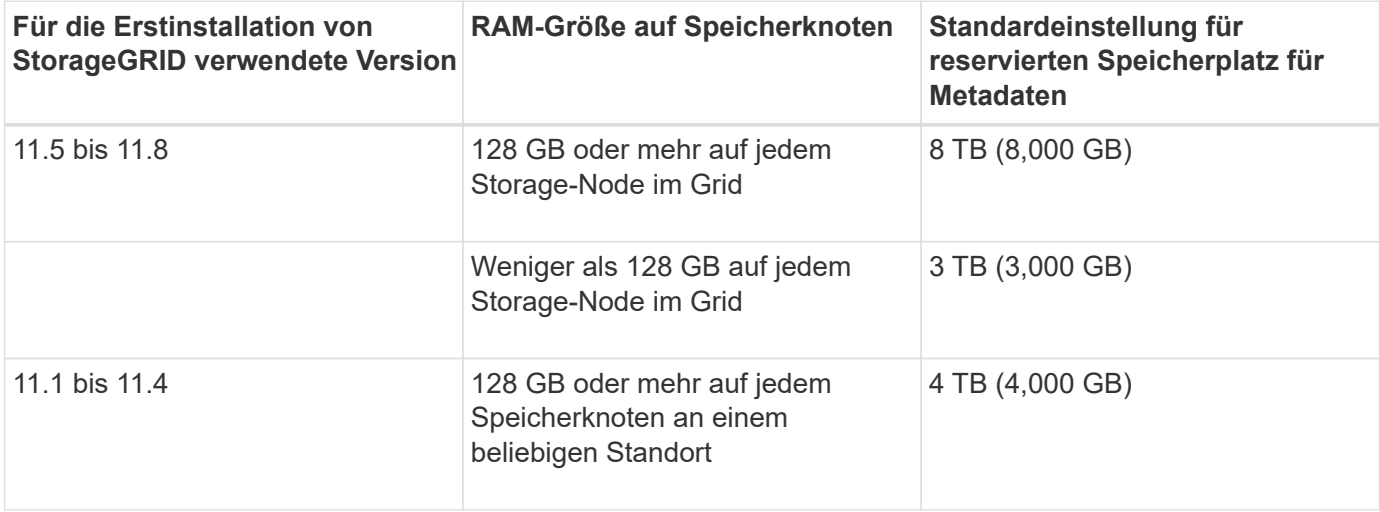

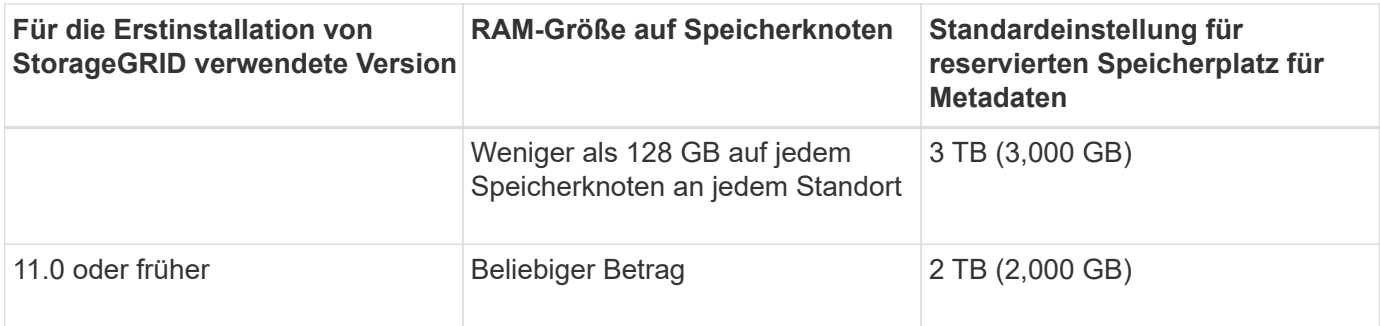

### **Zeigen Sie die Einstellung für den reservierten Speicherplatz für Metadaten an**

Befolgen Sie diese Schritte, um die Einstellung für den reservierten Speicherplatz für Metadaten für Ihr StorageGRID-System anzuzeigen.

### **Schritte**

- 1. Wählen Sie **CONFIGURATION** > **System** > **Storage settings**.
- 2. Erweitern Sie auf der Seite Speichereinstellungen den Abschnitt **reservierter Speicherplatz für Metadaten**.

Bei StorageGRID 11.8 oder höher muss der Wert für den reservierten Speicherplatz für Metadaten mindestens 100 GB und nicht mehr als 1 PB betragen.

Die Standardeinstellung für eine neue StorageGRID 11.6 oder höher-Installation, bei der jeder Speicherknoten mindestens 128 GB RAM hat, beträgt 8,000 GB (8 TB).

### **Tatsächlich reservierter Speicherplatz für Metadaten**

Im Gegensatz zur Einstellung des systemweiten reservierten Speicherplatzes für Metadaten wird für jeden Storage Node der *tatsächliche reservierte Speicherplatz* für Objektmetadaten ermittelt. Der tatsächlich für Metadaten reservierte Speicherplatz hängt bei jedem Storage-Node von der Größe von Volume 0 für den Node und der Einstellung des für Metadaten reservierten Speicherplatzes für das gesamte System ab.

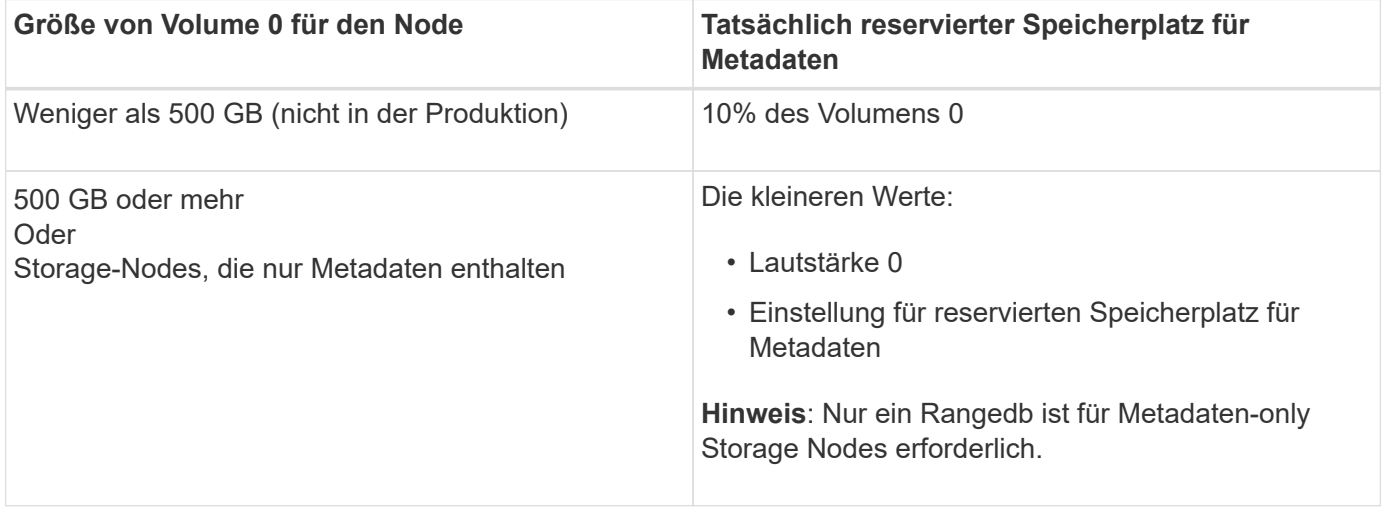

#### **Zeigen Sie den tatsächlich reservierten Speicherplatz für Metadaten an**

Führen Sie die folgenden Schritte aus, um den tatsächlich reservierten Speicherplatz für Metadaten auf einem bestimmten Storage-Node anzuzeigen.

### **Schritte**

- 1. Wählen Sie im Grid Manager **NODES** > *Storage Node* aus.
- 2. Wählen Sie die Registerkarte **Storage** aus.
- 3. Setzen Sie den Cursor auf das Diagramm Speicher verwendet Objekt Metadaten und suchen Sie den Wert **tatsächlich reserviert**.

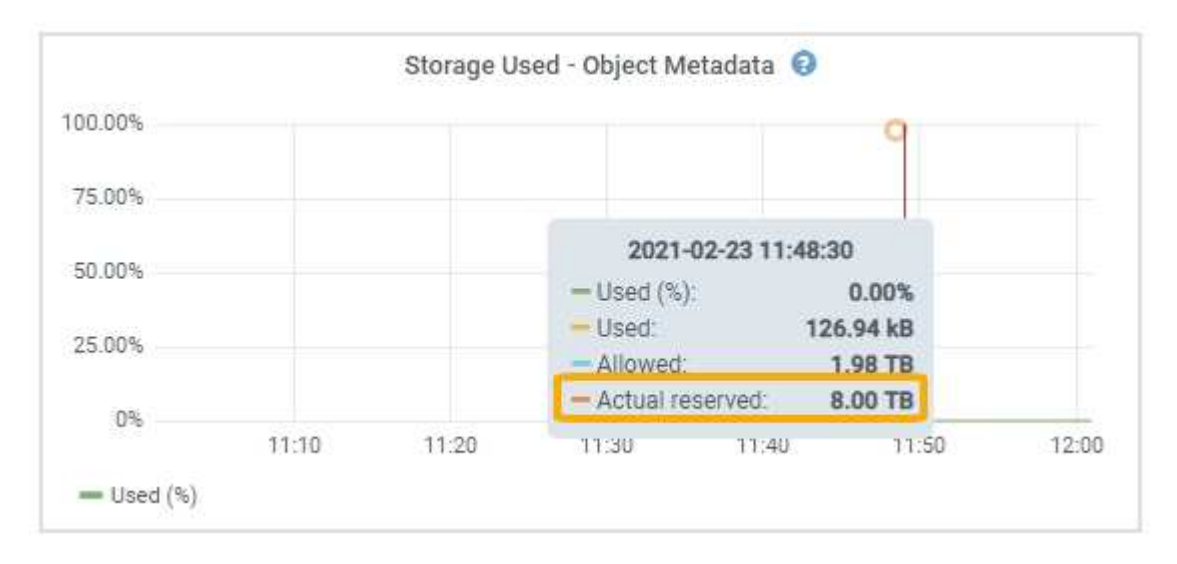

Im Screenshot beträgt der **tatsächliche reservierte** Wert 8 TB. Dieser Screenshot ist für einen großen Speicherknoten in einer neuen StorageGRID 11.6 Installation. Da die Einstellung für den systemweiten reservierten Speicherplatz für Metadaten für diesen Storage-Node kleiner ist als Volume 0, entspricht der tatsächlich reservierte Speicherplatz für diesen Node der Einstellung für den reservierten Speicherplatz für Metadaten.

# **Beispiel für den tatsächlich reservierten Metadatenspeicherplatz**

Angenommen, Sie installieren ein neues StorageGRID System mit Version 11.7 oder höher. Nehmen Sie in diesem Beispiel an, dass jeder Speicherknoten mehr als 128 GB RAM und dieses Volume 0 von Speicherknoten 1 (SN1) 6 TB hat. Basierend auf diesen Werten:

- Der systemweite **Metadaten-reservierte Speicherplatz** ist auf 8 TB eingestellt. (Dies ist der Standardwert für eine neue StorageGRID 11.6-Installation oder höher, wenn jeder Speicherknoten mehr als 128 GB RAM hat.)
- Der tatsächlich reservierte Speicherplatz für Metadaten von SN1 beträgt 6 TB. (Das gesamte Volume ist reserviert, da Volume 0 kleiner ist als die Einstellung **Metadata reserved space**.)

### **Zulässiger Metadatenspeicherplatz**

Der tatsächlich reservierte Speicherplatz jedes Storage-Node für Metadaten wird in den Speicherplatz für Objekt-Metadaten (den " *zulässigen Metadatenspeicherplatz*") und den Platzbedarf für wichtige Datenbankvorgänge (wie Data-Compaction und Reparatur) sowie zukünftige Hardware- und Software-Upgrades unterteilt. Der zulässige Metadatenspeicherplatz bestimmt die gesamte Objektkapazität.

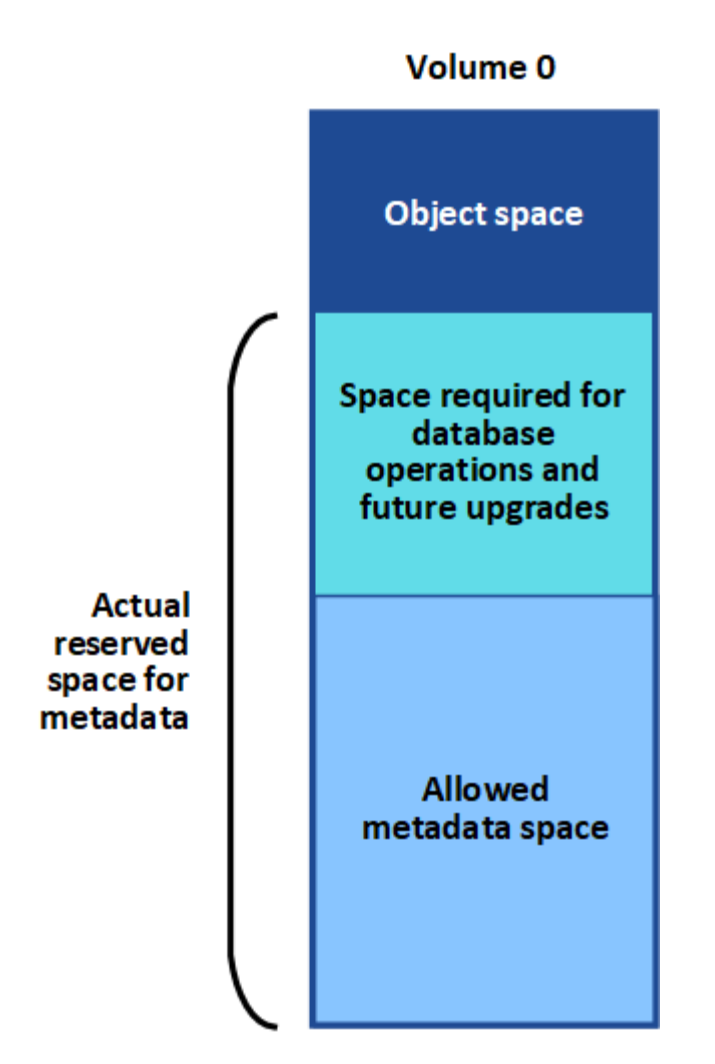

Die folgende Tabelle zeigt, wie StorageGRID den **zulässigen Metadatenspeicherplatz** für verschiedene Storage-Nodes berechnet, basierend auf der Speichermenge für den Node und dem tatsächlich reservierten Speicherplatz für Metadaten.

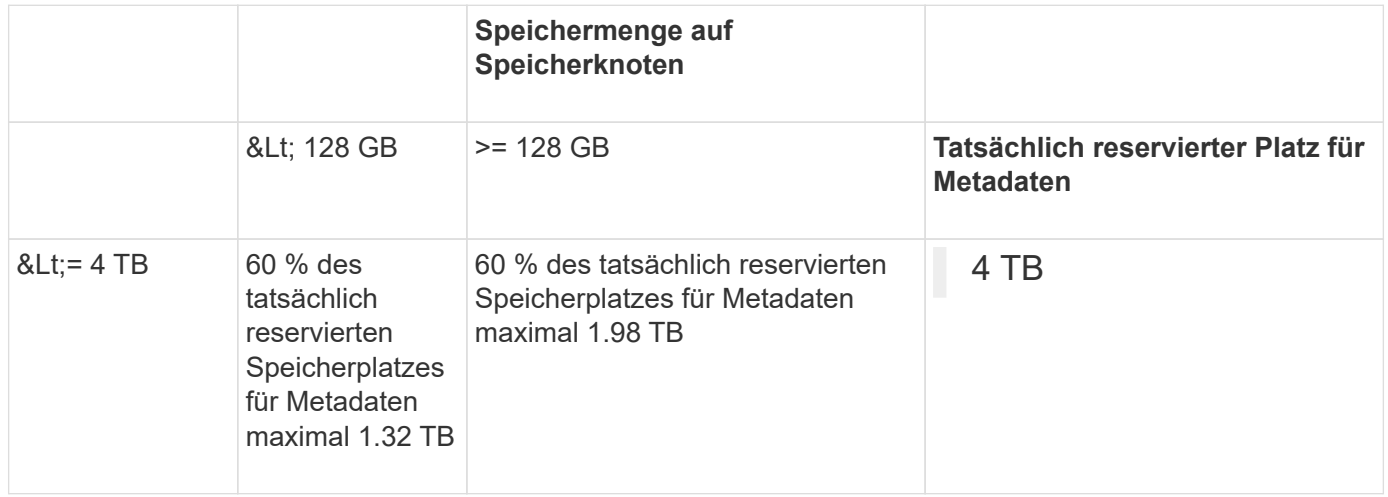

#### **Zeigen Sie den zulässigen Metadatenbereich an**

Führen Sie die folgenden Schritte aus, um den zulässigen Metadatenspeicher für einen Storage-Node anzuzeigen.

#### **Schritte**

- 1. Wählen Sie im Grid Manager die Option **NODES** aus.
- 2. Wählen Sie den Speicherknoten aus.
- 3. Wählen Sie die Registerkarte **Storage** aus.
- 4. Setzen Sie den Cursor auf das Diagramm Speicher verwendet Objekt Metadaten und suchen Sie den Wert **erlaubt**.

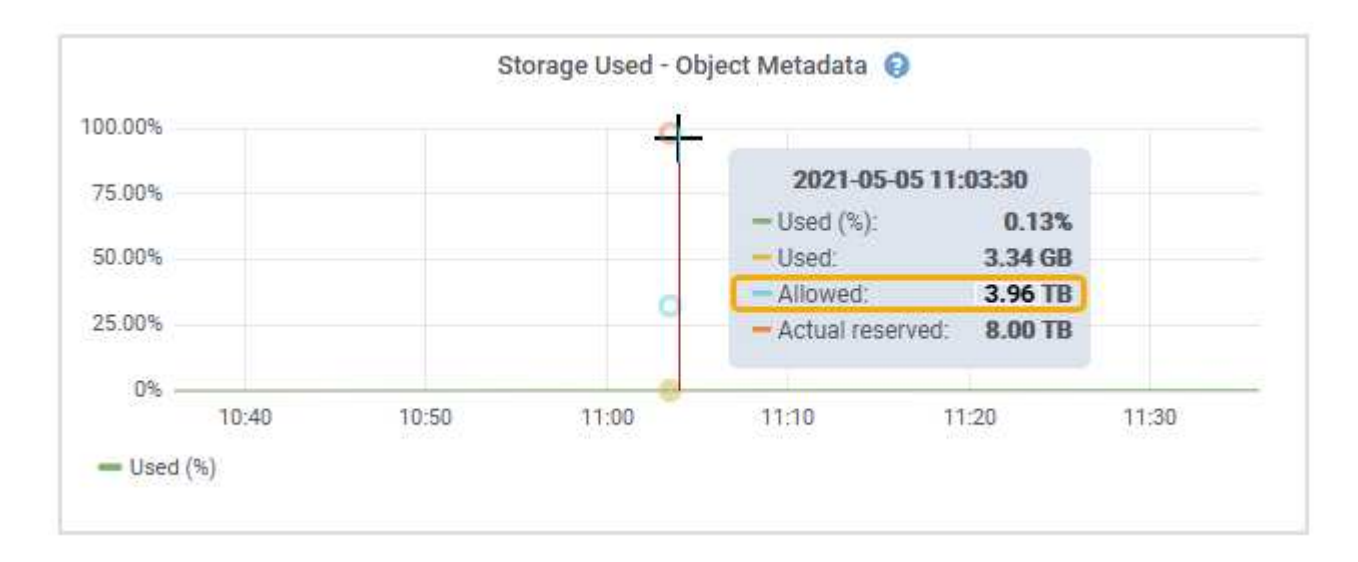

Im Screenshot ist der **allowed**-Wert 3.96 TB, was der Maximalwert für einen Storage Node ist, dessen tatsächlicher reservierter Speicherplatz für Metadaten mehr als 4 TB beträgt.

Der **zulässige**-Wert entspricht dieser Prometheus-Metrik:

#### storagegrid storage utilization metadata allowed bytes

### **Beispiel für zulässigen Metadatenspeicherplatz**

Angenommen, Sie installieren ein StorageGRID System mit Version 11.6. Nehmen Sie in diesem Beispiel an, dass jeder Speicherknoten mehr als 128 GB RAM und dieses Volume 0 von Speicherknoten 1 (SN1) 6 TB hat. Basierend auf diesen Werten:

- Der systemweite **Metadaten-reservierte Speicherplatz** ist auf 8 TB eingestellt. (Dies ist der Standardwert für StorageGRID 11.6 oder höher, wenn jeder Speicher-Node mehr als 128 GB RAM hat.)
- Der tatsächlich reservierte Speicherplatz für Metadaten von SN1 beträgt 6 TB. (Das gesamte Volume ist reserviert, da Volume 0 kleiner ist als die Einstellung **Metadata reserved space**.)
- Der zulässige Speicherplatz für Metadaten auf SN1 beträgt 3 TB, basierend auf der im angegebenen Berechnung Tabelle für zulässigem Speicherplatz für Metadaten: (Tatsächlich reservierter Platz für Metadaten − 1 TB) × 60%, bis zu einem Maximum von 3.96 TB.

### **Storage-Nodes unterschiedlicher Größen beeinflussen die Objektkapazität**

Wie oben beschrieben, verteilt StorageGRID Objektmetadaten gleichmäßig über Storage-Nodes an jedem Standort. Wenn ein Standort Storage-Nodes unterschiedlicher Größen enthält, bestimmt der kleinste Node am Standort die Metadaten-Kapazität des Standorts.

Beispiel:

- Sie haben ein Raster mit drei Storage Nodes unterschiedlicher Größe an einem einzigen Standort.
- Die Einstellung **Metadaten reservierter Speicherplatz** beträgt 4 TB.
- Die Storage-Nodes haben die folgenden Werte für den tatsächlich reservierten Metadatenspeicherplatz und den zulässigen Metadatenspeicherplatz.

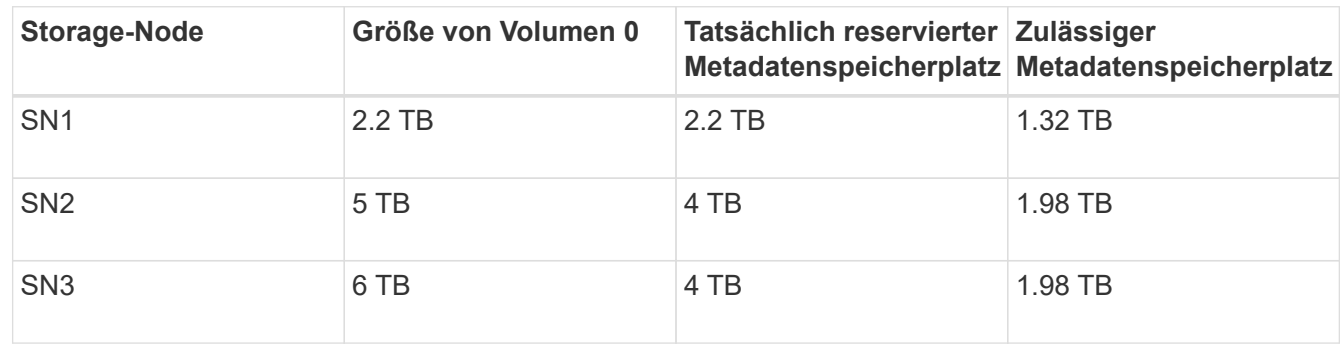

Da Objektmetadaten gleichmäßig auf die Storage-Nodes an einem Standort verteilt werden, kann jeder Node in diesem Beispiel nur 1.32 TB Metadaten enthalten. Die zusätzlichen 0.66 TB an erlaubten Metadaten für SN2 und SN3 können nicht verwendet werden.

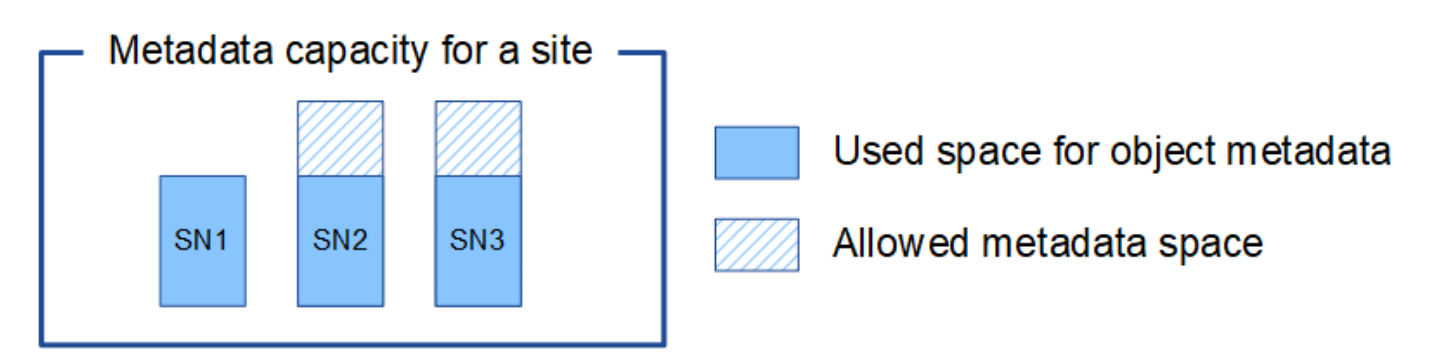

Da StorageGRID alle Objektmetadaten für ein StorageGRID System an jedem Standort speichert, wird die Gesamtkapazität der Metadaten eines StorageGRID Systems durch die Objektmetadaten des kleinsten Standorts bestimmt.

Und da die Objektmetadaten die maximale Objektanzahl steuern, wenn einem Node die Metadatenkapazität ausgeht, ist das Grid effektiv voll.

### **Verwandte Informationen**

- Informationen zum Überwachen der Objektmetadatenkapazität für jeden Storage-Node finden Sie in den Anweisungen für ["Monitoring von StorageGRID"](https://docs.netapp.com/de-de/storagegrid-118/monitor/index.html).
- Um die Objekt-Metadaten-Kapazität Ihres Systems zu erhöhen, ["Erweitern Sie ein Raster"](https://docs.netapp.com/de-de/storagegrid-118/expand/index.html) Durch Hinzufügen neuer Storage-Nodes.

# **Erhöhen Sie die Einstellung für reservierten Speicherplatz für Metadaten**

Möglicherweise können Sie die Systemeinstellung "reservierter Speicherplatz für Metadaten" erhöhen, wenn die Storage-Nodes bestimmte Anforderungen für RAM und verfügbaren Speicherplatz erfüllen.

# **Was Sie benötigen**

• Sie sind mit einem bei Grid Manager angemeldet ["Unterstützter Webbrowser".](#page-2-0)

• Sie haben die ["Root-Zugriffsberechtigung oder die Berechtigung für die Konfiguration der Seite "Grid](#page-44-0) [Topology" und andere Berechtigungen für die Grid-Konfiguration"](#page-44-0).

### **Über diese Aufgabe**

Möglicherweise können Sie den systemweiten reservierten Metadatenspeicherplatz manuell auf bis zu 8 TB erhöhen.

Sie können nur den Wert der Einstellung für systemweiten reservierten Speicherplatz für Metadaten erhöhen, wenn beide dieser Anweisungen wahr sind:

- Die Speicherknoten an einem beliebigen Standort in Ihrem System haben jeweils 128 GB oder mehr RAM.
- Die Speicherknoten an jedem Standort in Ihrem System verfügen jeweils über genügend Platz auf dem Speichervolumen 0.

Wenn Sie diese Einstellung erhöhen, reduzieren Sie gleichzeitig den für den Objektspeicher verfügbaren Platz auf dem Speichervolumen 0 aller Storage-Nodes. Aus diesem Grund möchten Sie möglicherweise den reservierten Speicherplatz für Metadaten auf einen Wert kleiner als 8 TB setzen, der auf den erwarteten Anforderungen für Objektmetadaten basiert.

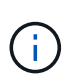

Im Allgemeinen ist es besser, einen höheren Wert anstelle eines niedrigeren Wertes zu verwenden. Wenn die Einstellung für reservierten Speicherplatz für Metadaten zu groß ist, können Sie sie später verkleinern. Wenn Sie den Wert später erhöhen, muss das System dagegen möglicherweise Objektdaten verschieben, um Speicherplatz freizugeben.

Eine detaillierte Erklärung darüber, wie sich die Einstellung "reservierter Speicherplatz für Metadaten" auf den zulässigen Speicherplatz für Objekt-Metadatenspeicher auf einem bestimmten Storage-Node auswirkt, finden Sie unter ["Management von Objekt-Metadaten-Storage"](#page-297-0).

#### **Schritte**

- 1. Legen Sie die aktuelle Einstellung für den reservierten Metadatenspeicherplatz fest.
	- a. Wählen Sie **KONFIGURATION** > **System** > **Speicheroptionen**.
	- b. Notieren Sie im Abschnitt SpeicherWatermarks den Wert von **Metadaten Reserved Space**.
- 2. Stellen Sie sicher, dass auf dem Speicher-Volume 0 jedes Speicherknoten genügend Speicherplatz zur Verfügung steht, um diesen Wert zu erhöhen.
	- a. Wählen Sie **KNOTEN**.
	- b. Wählen Sie den ersten Storage-Node im Raster aus.
	- c. Wählen Sie die Registerkarte Storage aus.
	- d. Suchen Sie im Abschnitt Volumes den Eintrag **/var/local/rangedb/0**.
	- e. Vergewissern Sie sich, dass der verfügbare Wert gleich oder größer ist als der Unterschied zwischen dem neuen Wert, den Sie verwenden möchten, und dem aktuellen Wert für reservierten Metadatenspeicherplatz.

Wenn die Einstellung für reservierten Speicherplatz für Metadaten beispielsweise aktuell 4 TB beträgt und Sie diesen auf 6 TB erhöhen möchten, muss der verfügbare Wert 2 TB oder mehr sein.

- f. Wiederholen Sie diese Schritte für alle Speicherknoten.
	- Wenn ein oder mehrere Speicherknoten nicht über genügend Speicherplatz verfügen, kann der Wert für den reservierten Metadatenspeicherplatz nicht erhöht werden. Fahren Sie mit diesem Verfahren nicht fort.
- Wenn jeder Speicherknoten genügend Platz auf Volume 0 hat, fahren Sie mit dem nächsten Schritt fort.
- 3. Stellen Sie sicher, dass Sie mindestens 128 GB RAM auf jedem Speicherknoten haben.
	- a. Wählen Sie **KNOTEN**.
	- b. Wählen Sie den ersten Storage-Node im Raster aus.
	- c. Wählen Sie die Registerkarte **Hardware** aus.
	- d. Bewegen Sie den Mauszeiger über das Diagramm "Speicherauslastung". Vergewissern Sie sich, dass **Total Memory** mindestens 128 GB beträgt.
	- e. Wiederholen Sie diese Schritte für alle Speicherknoten.
		- Wenn mindestens ein Speicherknoten nicht über genügend Gesamtspeicher verfügt, kann der Wert für den reservierten Metadatenspeicherplatz nicht erhöht werden. Fahren Sie mit diesem Verfahren nicht fort.
		- Wenn jeder Speicherknoten mindestens 128 GB Gesamtspeicher hat, fahren Sie mit dem nächsten Schritt fort.
- 4. Aktualisieren Sie die Einstellung für reservierten Metadatenspeicherplatz.
	- a. Wählen Sie **KONFIGURATION** > **System** > **Speicheroptionen**.
	- b. Wählen Sie die Registerkarte Konfiguration aus.
	- c. Wählen Sie im Abschnitt SpeicherWatermarks die Option **Metadatenreservierter Speicherplatz** aus.
	- d. Geben Sie den neuen Wert ein.

Um beispielsweise 8 TB einzugeben, geben Sie **8000000000000** (8, gefolgt von 12 Nullen) ein.

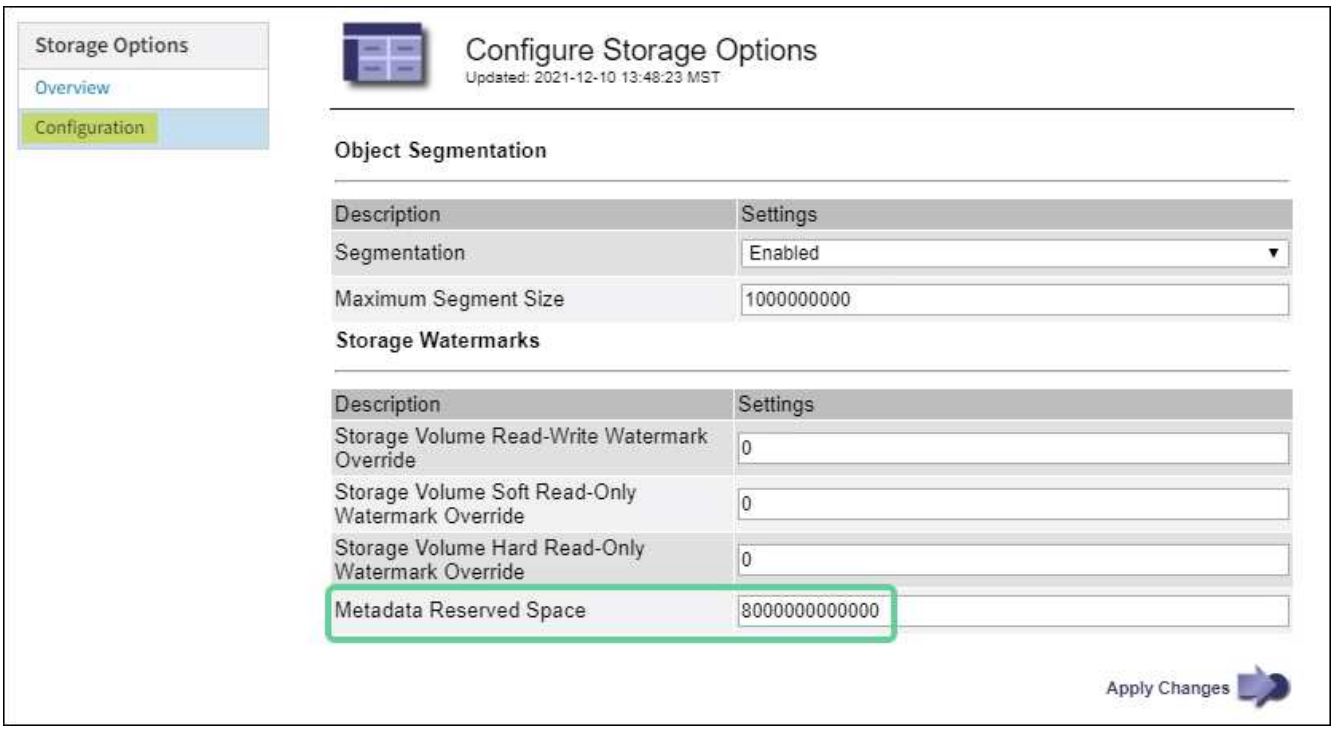

a. Wählen Sie **Änderungen Anwenden**.

# **Gespeicherte Objekte komprimieren**

Sie können die Objektkomprimierung aktivieren, um die Größe der in StorageGRID gespeicherten Objekte zu reduzieren und so weniger Storage zu belegen.

## **Bevor Sie beginnen**

- Sie sind mit einem bei Grid Manager angemeldet ["Unterstützter Webbrowser".](#page-2-0)
- Das ist schon ["Bestimmte Zugriffsberechtigungen"](#page-44-0).

### **Über diese Aufgabe**

Standardmäßig ist die Objektkomprimierung deaktiviert. Wenn Sie die Komprimierung aktivieren, versucht StorageGRID beim Speichern jedes Objekts mithilfe einer verlustfreien Komprimierung zu komprimieren.

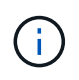

Wenn Sie diese Einstellung ändern, dauert es etwa eine Minute, bis die neue Einstellung angewendet wird. Der konfigurierte Wert wird für Performance und Skalierung zwischengespeichert.

Bevor Sie die Objektkomprimierung aktivieren, beachten Sie Folgendes:

- Sie sollten nicht **komprimieren gespeicherte Objekte** auswählen, es sei denn, Sie wissen, dass die gespeicherten Daten komprimierbar sind.
- Applikationen, die Objekte in StorageGRID speichern, komprimieren möglicherweise Objekte, bevor sie gespeichert werden. Wenn eine Client-Anwendung ein Objekt bereits komprimiert hat, bevor es in StorageGRID gespeichert wird, verringert die Auswahl dieser Option die Größe eines Objekts nicht weiter.
- Wählen Sie nicht **gespeicherte Objekte komprimieren** wenn Sie NetApp FabricPool mit StorageGRID verwenden.
- Wenn **compress Stored Objects** ausgewählt ist, sollten S3- und Swift-Client-Anwendungen die Ausführung von GetObject-Operationen vermeiden, die einen Bereich von Bytes angeben, der zurückgegeben werden soll. Diese Vorgänge beim Lesen von Range sind ineffizient, da StorageGRID Objekte effektiv dekomprimieren muss, um auf die angeforderten Bytes zuzugreifen. GetObject Operationen, die einen kleinen Bereich von Bytes von einem sehr großen Objekt anfordern, sind besonders ineffizient; zum Beispiel ist es ineffizient, einen 10 MB Bereich von einem 50 GB komprimierten Objekt zu lesen.

Wenn Bereiche von komprimierten Objekten gelesen werden, können Client-Anforderungen eine Zeitdauer haben.

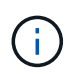

Wenn Sie Objekte komprimieren müssen und Ihre Client-Applikation Bereichslesevorgänge verwenden muss, erhöhen Sie die Zeitüberschreitung beim Lesen der Anwendung.

### **Schritte**

- 1. Wählen Sie **CONFIGURATION** > **System** > **Storage settings** > **Object compression**.
- 2. Aktivieren Sie das Kontrollkästchen **gespeicherte Objekte komprimieren**.
- 3. Wählen Sie **Speichern**.

# **Konfigurationseinstellungen für Storage-Nodes**

Jeder Speicher-Node verwendet mehrere Konfigurationseinstellungen und Zähler. Möglicherweise müssen Sie die aktuellen Einstellungen anzeigen oder Zähler

# zurücksetzen, um Alarme zu löschen (Legacy-System).

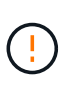

Mit Ausnahme der in der Dokumentation ausdrücklich enthaltenen Anweisungen sollten Sie sich mit dem technischen Support in Verbindung setzen, bevor Sie die Konfigurationseinstellungen für den Storage-Node ändern. Nach Bedarf können Sie Ereigniszähler zurücksetzen, um ältere Alarme zu löschen.

Führen Sie die folgenden Schritte aus, um auf die Konfigurationseinstellungen und -Zähler eines Storage Node zuzugreifen.

### **Schritte**

- 1. Wählen Sie **SUPPORT** > **Tools** > **Grid-Topologie** aus.
- 2. Wählen Sie *site* > *Storage Node* aus.
- 3. Erweitern Sie den Speicherknoten, und wählen Sie den Dienst oder die Komponente aus.
- 4. Wählen Sie die Registerkarte **Konfiguration**.

In den folgenden Tabellen sind die Konfigurationseinstellungen für Storage Node zusammengefasst.

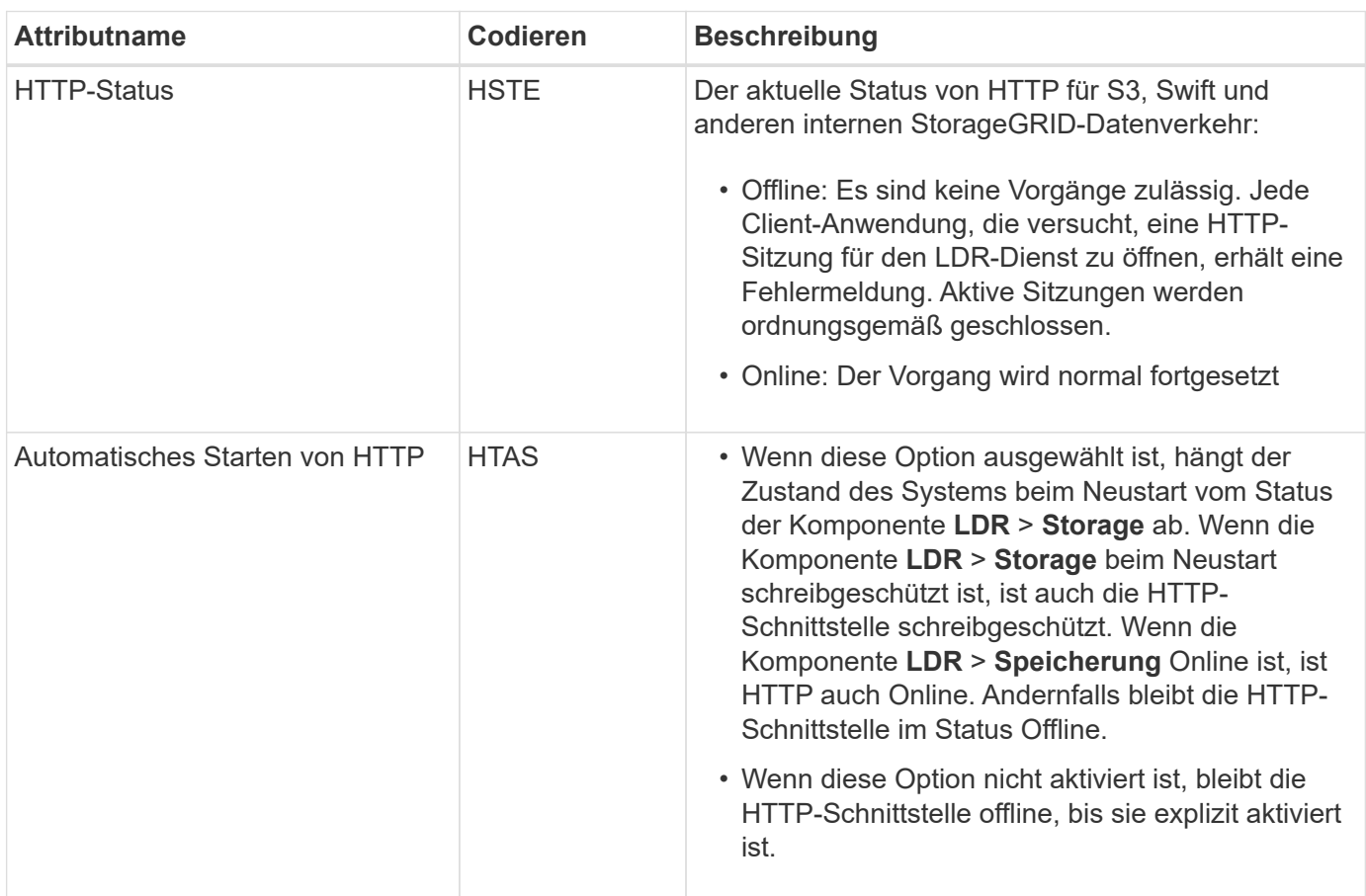

### **LDR**

### **LDR > Datenspeicher**

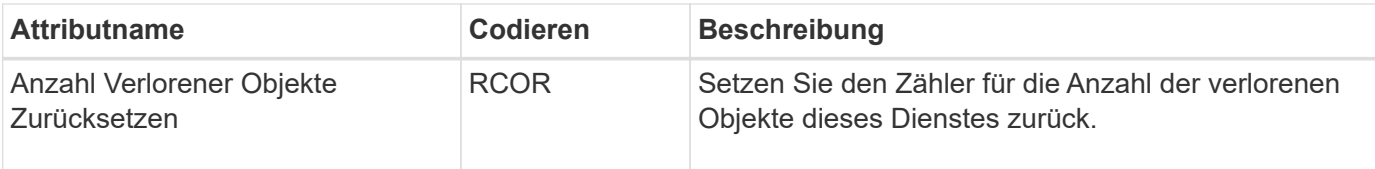

# **LDR > Storage**

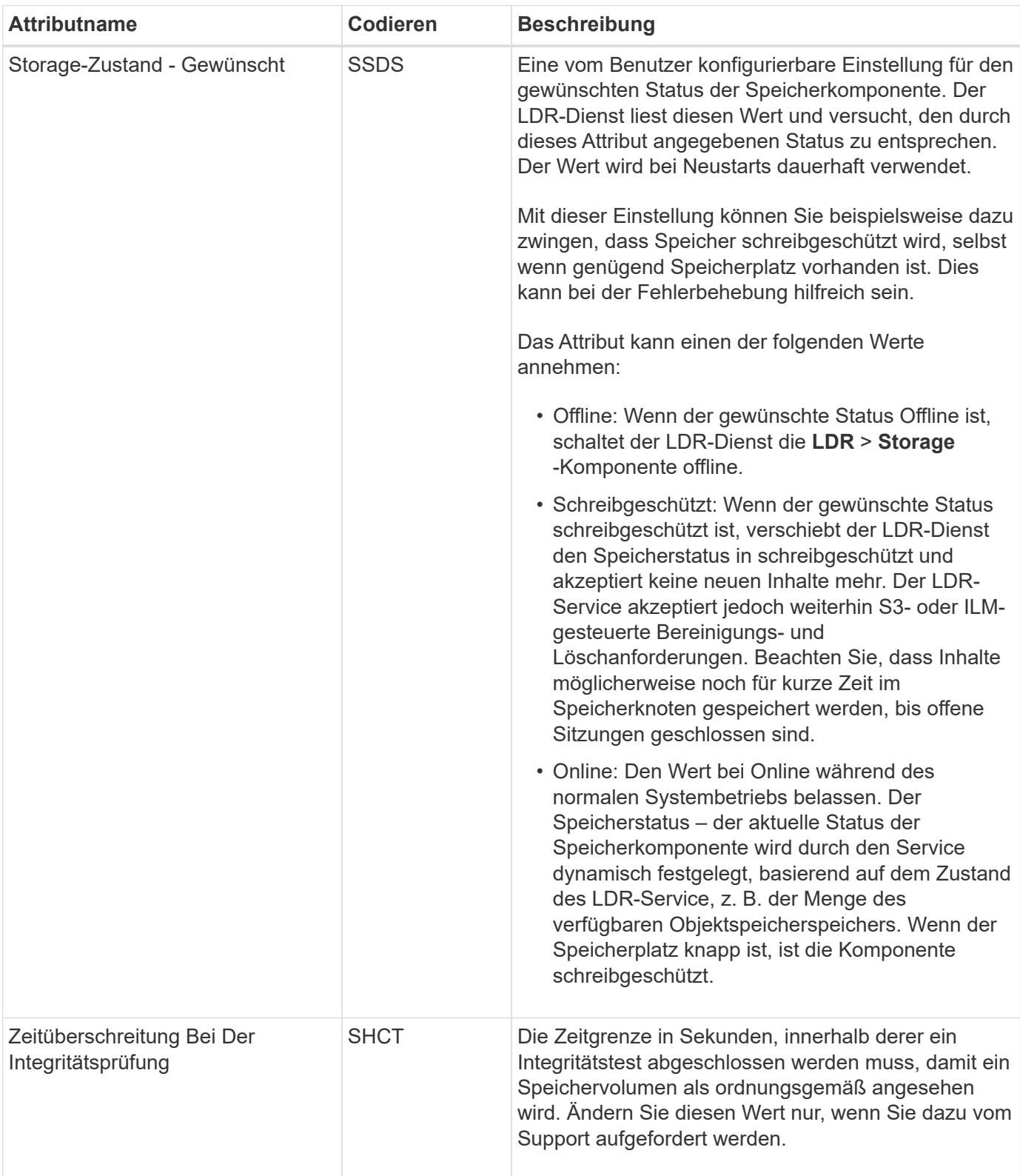

# **LDR > Verifizierung**

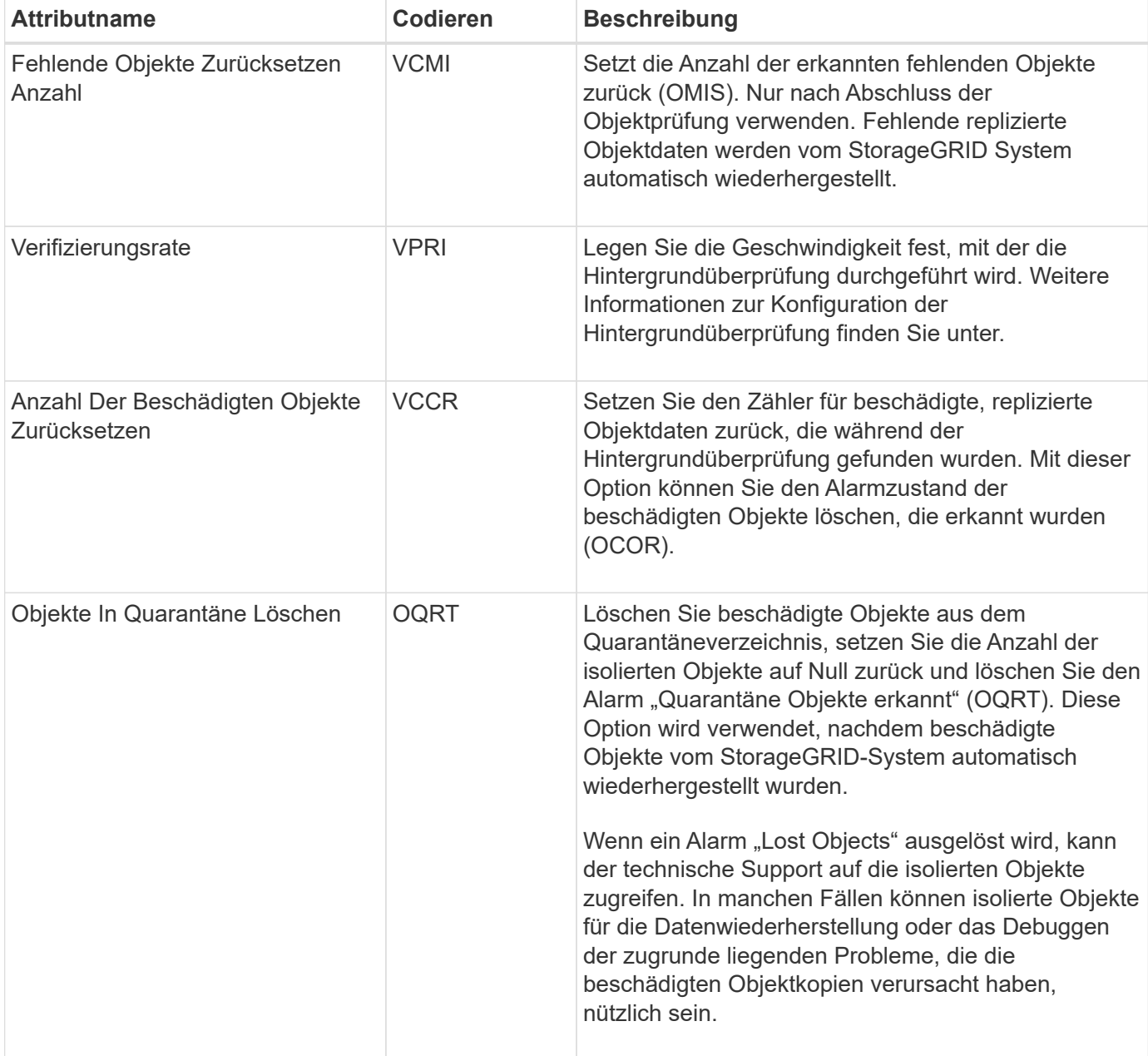

# **LDR > Erasure Coding**

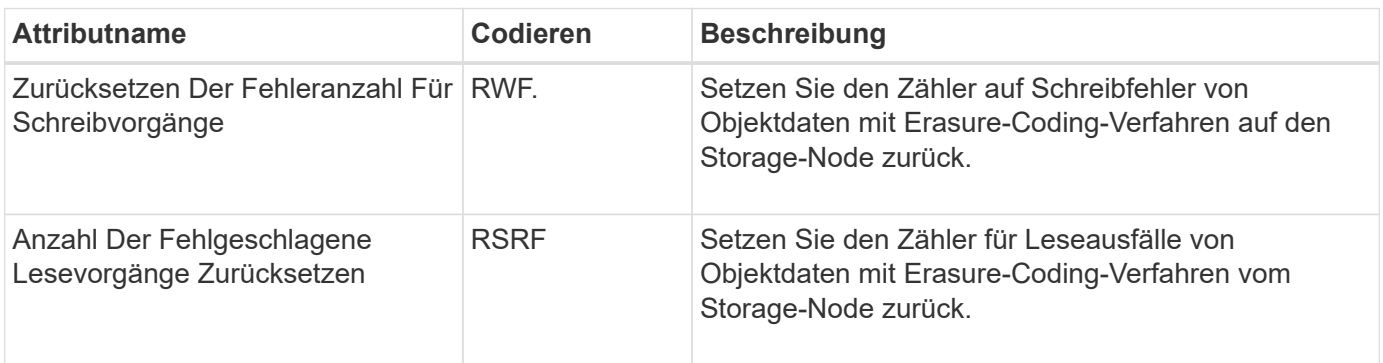

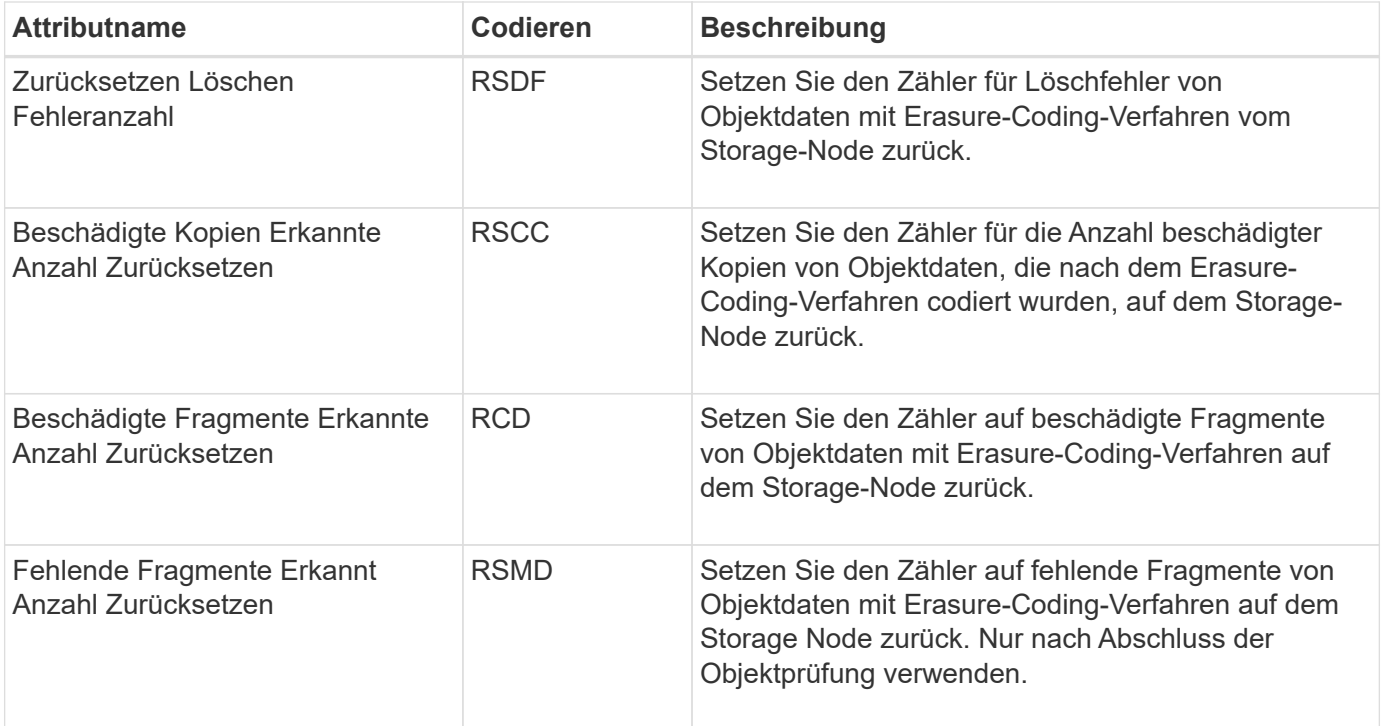

# **LDR > Replikation**

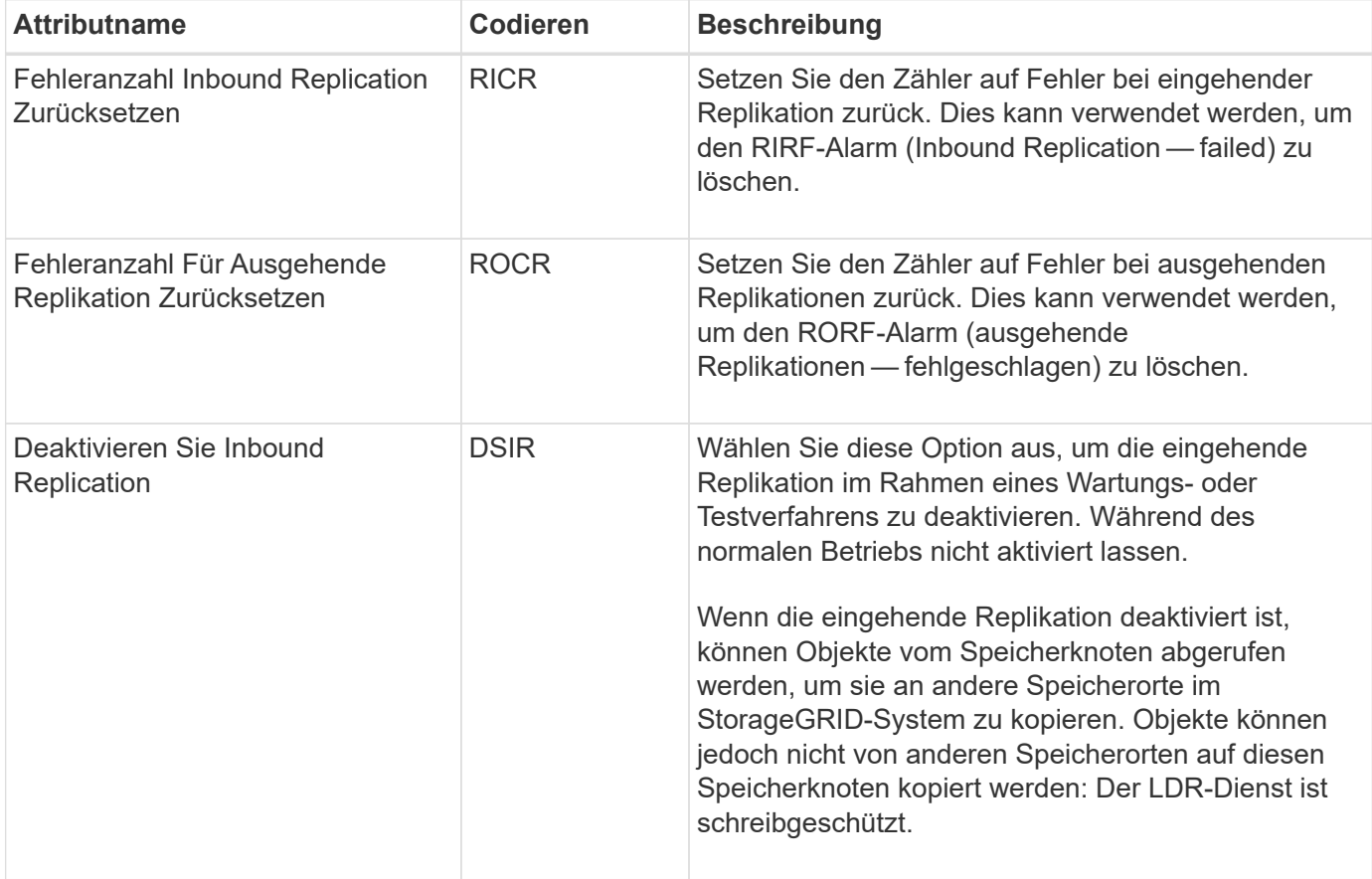

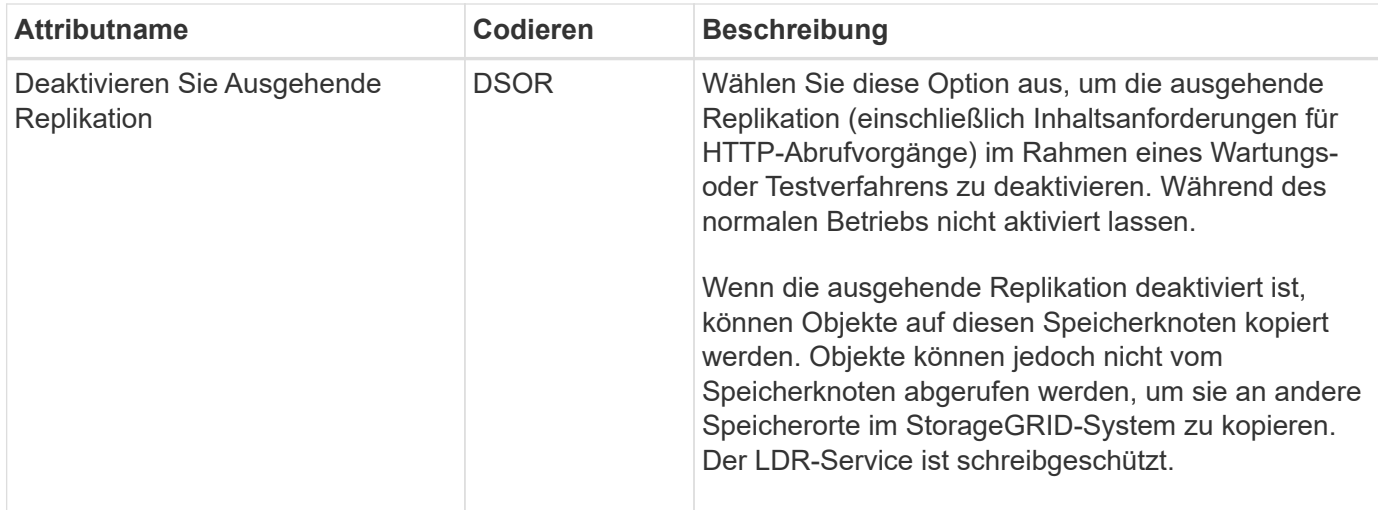

# **Management vollständiger Storage-Nodes**

Wenn Storage-Nodes die Kapazität erreichen, müssen Sie das StorageGRID System durch Hinzufügen eines neuen Storage erweitern. Es sind drei Optionen verfügbar: Das Hinzufügen von Storage Volumes, das Hinzufügen von Shelfs zur Storage-Erweiterung und das Hinzufügen von Storage-Nodes.

# **Hinzufügen von Storage-Volumes**

Jeder Storage-Node unterstützt eine maximale Anzahl an Storage-Volumes. Der definierte Höchstwert variiert je nach Plattform. Wenn ein Storage-Node weniger als die maximale Anzahl an Storage-Volumes enthält, können Sie Volumes hinzufügen, um seine Kapazität zu erhöhen. Siehe Anweisungen für ["Erweitern eines](https://docs.netapp.com/de-de/storagegrid-118/expand/index.html) [StorageGRID Systems"](https://docs.netapp.com/de-de/storagegrid-118/expand/index.html).

# **Hinzufügen von Shelfs zur Storage-Erweiterung**

Einige Storage-Nodes von StorageGRID Appliances, z. B. SG6060, können zusätzliche Storage-Shelfs unterstützen. Bei StorageGRID Appliances mit Erweiterungsfunktionen, die nicht bereits auf die maximale Kapazität erweitert wurden, können Sie Storage-Shelfs zur Steigerung der Kapazität hinzufügen. Siehe Anweisungen für ["Erweitern eines StorageGRID Systems"](https://docs.netapp.com/de-de/storagegrid-118/expand/index.html).

# **Storage-Nodes Hinzufügen**

Sie können die Storage-Kapazität durch Hinzufügen von Storage-Nodes erhöhen. Beim Hinzufügen von Storage müssen die aktuell aktiven ILM-Regeln und Kapazitätsanforderungen sorgfältig berücksichtigt werden. Siehe Anweisungen für ["Erweitern eines StorageGRID Systems"](https://docs.netapp.com/de-de/storagegrid-118/expand/index.html).

# **Managen Sie Admin-Nodes**

# **Verwenden Sie mehrere Admin-Nodes**

Ein StorageGRID-System kann mehrere Admin-Knoten enthalten, damit Sie Ihr StorageGRID-System kontinuierlich überwachen und konfigurieren können, auch wenn ein Admin-Knoten ausfällt.

Wenn ein Administratorknoten nicht mehr verfügbar ist, wird die Attributverarbeitung fortgesetzt,

Warnmeldungen und Alarme (Altsystem) werden weiterhin ausgelöst, und E-Mail-Benachrichtigungen und AutoSupport-Pakete werden weiterhin gesendet. Wenn Sie jedoch mehrere Administratorknoten haben, bietet dieser keinen Failover-Schutz außer Benachrichtigungen und AutoSupport-Paketen. Insbesondere werden Alarmbestätigungen von einem Admin-Knoten nicht in andere Admin-Knoten kopiert.

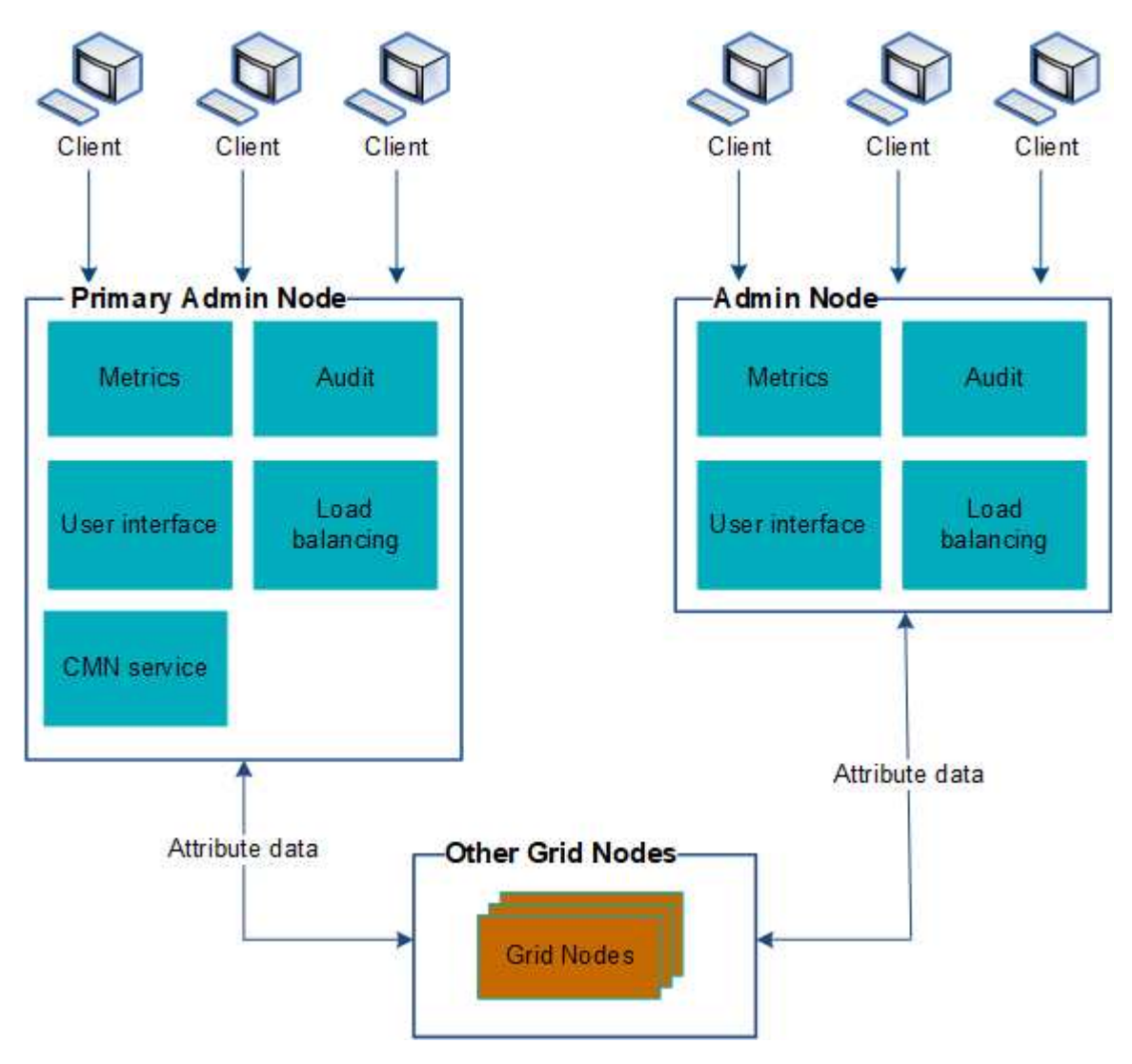

Es gibt zwei Optionen, um das StorageGRID-System weiterhin anzuzeigen und zu konfigurieren, wenn ein Admin-Knoten ausfällt:

- Webclients können sich mit jedem anderen verfügbaren Admin-Node verbinden.
- Wenn ein Systemadministrator eine Hochverfügbarkeitsgruppe von Admin-Nodes konfiguriert hat, können Webclients unter Verwendung der virtuellen IP-Adresse der HA-Gruppe weiterhin auf den Grid Manager oder den Mandanten Manager zugreifen. Siehe ["Management von Hochverfügbarkeitsgruppen"](#page-227-0).

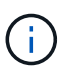

Bei Verwendung einer HA-Gruppe wird der Zugriff unterbrochen, wenn der aktive Admin-Node ausfällt. Benutzer müssen sich erneut anmelden, nachdem die virtuelle IP-Adresse der HA-Gruppe auf einen anderen Admin-Node in der Gruppe Failover erfolgt.

Einige Wartungsarbeiten können nur mit dem primären Admin-Node ausgeführt werden. Wenn der primäre Admin-Node ausfällt, muss er wiederhergestellt werden, bevor das StorageGRID System wieder voll funktionsfähig ist.

# **Identifizieren Sie den primären Admin-Node**

Der primäre Admin-Node hostet den CMN-Service. Einige Wartungsarbeiten können nur mit dem primären Admin-Node durchgeführt werden.

# **Bevor Sie beginnen**

- Sie sind mit einem bei Grid Manager angemeldet ["Unterstützter Webbrowser".](#page-2-0)
- Das ist schon ["Bestimmte Zugriffsberechtigungen"](#page-44-0).

### **Schritte**

- 1. Wählen Sie **SUPPORT** > **Tools** > **Grid-Topologie** aus.
- 2. Wählen Sie Site > Admin-Node, und wählen Sie dann aus + So erweitern Sie die Topologiestruktur und zeigen die auf diesem Admin-Node gehosteten Services an.

Der primäre Admin-Node hostet den CMN-Service.

3. Wenn dieser Admin-Node den CMN-Dienst nicht hostet, prüfen Sie die anderen Admin-Nodes.

# **Benachrichtigungsstatus und -Warteschlangen anzeigen**

Der NMS-Dienst (Network Management System) auf Admin Nodes sendet Benachrichtigungen an den Mail-Server. Sie können den aktuellen Status des NMS-Dienstes und die Größe der Benachrichtigungswarteschlange auf der Seite Interface Engine anzeigen.

Um auf die Seite Interface Engine zuzugreifen, wählen Sie **SUPPORT** > **Tools** > **Grid-Topologie**. Wählen Sie schließlich *site* > *Admin Node* > **NMS** > **Interface Engine** aus.

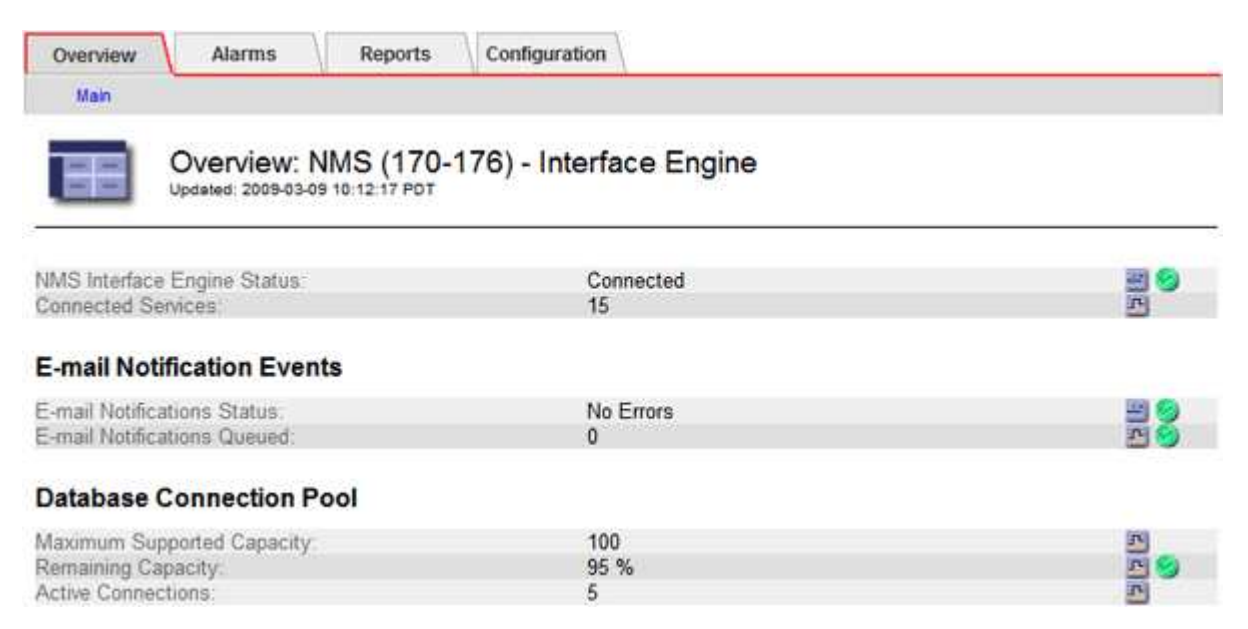

Benachrichtigungen werden über die E-Mail-Benachrichtigungswarteschlange verarbeitet und an den Mail-Server gesendet, einer nach dem anderen in der Reihenfolge, in der sie ausgelöst werden. Wenn ein Problem auftritt (z. B. ein Netzwerkverbindungsfehler) und der Mail-Server nicht verfügbar ist, wenn versucht wird, die Benachrichtigung zu senden, wird der Versuch unternommen, die Benachrichtigung an den Mailserver erneut zu senden, 60 Sekunden lang fortgesetzt. Wenn die Benachrichtigung nach 60 Sekunden nicht an den Mailserver gesendet wird, wird die Benachrichtigung aus der Benachrichtigungswarteschlange gelöscht und es wird versucht, die nächste Benachrichtigung in der Warteschlange zu senden.

Da Benachrichtigungen aus der Benachrichtigungswarteschlange gelöscht werden können, ohne gesendet zu werden, ist es möglich, dass ein Alarm ausgelöst werden kann, ohne dass eine Benachrichtigung gesendet wird. Wenn eine Benachrichtigung aus der Warteschlange gelöscht wird, ohne gesendet zu werden, wird der geringfügige ALARM MIN (E-Mail-Benachrichtigungsstatus) ausgelöst.

# **So zeigen Admin-Knoten bestätigte Alarme an (Legacy-System)**

Wenn Sie einen Alarm an einem Admin-Knoten bestätigen, wird der bestätigte Alarm nicht auf einen anderen Admin-Knoten kopiert. Da Bestätigungen nicht in andere Admin-Knoten kopiert werden, sieht die Struktur der Grid-Topologie für jeden Admin-Knoten möglicherweise nicht gleich aus.

Dieser Unterschied kann nützlich sein, wenn Web-Clients verbunden werden. Web-Clients können je nach Administratoranforderungen unterschiedliche Ansichten des StorageGRID-Systems haben.

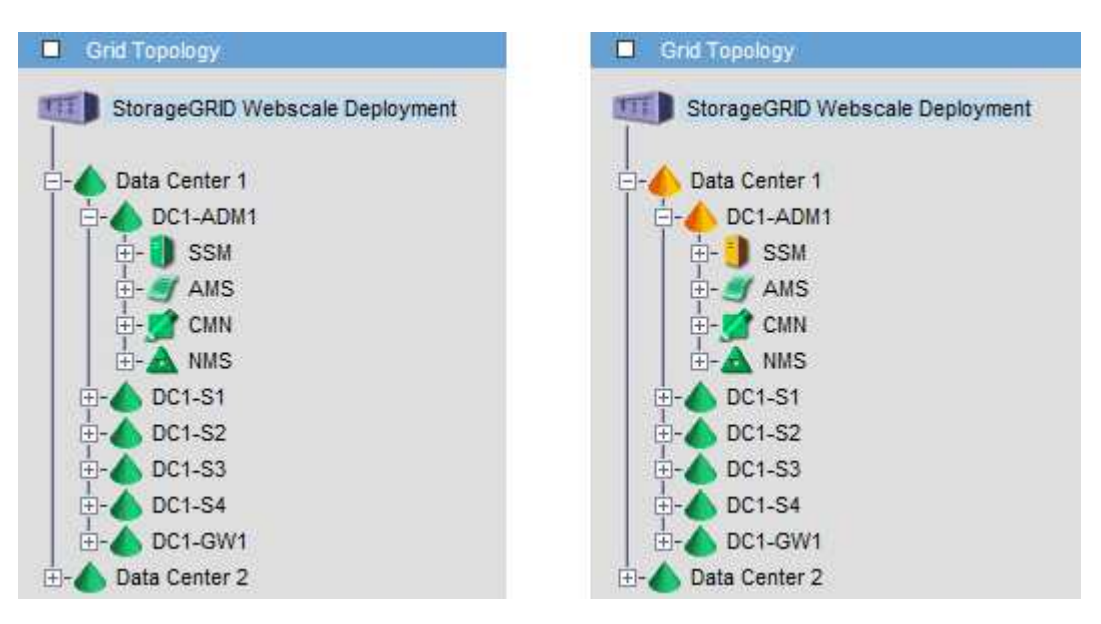

Beachten Sie, dass Benachrichtigungen vom Admin-Knoten gesendet werden, wo die Bestätigung erfolgt.

# **Konfigurieren des Zugriffs auf Audit-Clients**

# **Konfigurieren Sie den Client-Zugriff für die Prüfung für NFS**

Der Admin-Knoten protokolliert über den Service Audit Management System (AMS) alle überprüften Systemereignisse in eine Protokolldatei, die über die Revisionsfreigabe verfügbar ist und die zu jedem Admin-Knoten bei der Installation hinzugefügt wird. Die Revisionsfreigabe wird automatisch als schreibgeschützte Freigabe aktiviert.

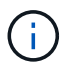

Die Unterstützung für NFS wurde veraltet und wird in einem zukünftigen Release entfernt.

Für den Zugriff auf Audit-Protokolle können Sie den Clientzugriff auf Audit-Freigaben für NFS konfigurieren. Sie können es auch ["Verwenden Sie einen externen Syslog-Server".](https://docs.netapp.com/de-de/storagegrid-118/monitor/considerations-for-external-syslog-server.html)

Das StorageGRID System verwendet eine positive Bestätigung, um den Verlust von Audit-Meldungen zu verhindern, bevor sie in die Protokolldatei geschrieben werden. Eine Meldung bleibt an einem Dienst in der Warteschlange, bis der AMS-Dienst oder ein Zwischenaudit-Relaisdienst die Kontrolle über ihn bestätigt hat. Weitere Informationen finden Sie unter ["Prüfung von Audit-Protokollen".](https://docs.netapp.com/de-de/storagegrid-118/audit/index.html)

### **Bevor Sie beginnen**

- Sie haben die Passwords.txt Datei mit dem Root-/Admin-Passwort.
- Sie haben die Configuration.txt Datei (verfügbar im Wiederherstellungspaket).
- Der Audit-Client verwendet die NFS-Version 3 (NFSv3).

### **Über diese Aufgabe**

Führen Sie dieses Verfahren für jeden Admin-Knoten in einer StorageGRID-Bereitstellung durch, von der aus Sie Audit-Nachrichten abrufen möchten.

### **Schritte**

- 1. Melden Sie sich beim primären Admin-Node an:
	- a. Geben Sie den folgenden Befehl ein: ssh admin@*primary\_Admin\_Node\_IP*
	- b. Geben Sie das im aufgeführte Passwort ein Passwords.txt Datei:
	- c. Geben Sie den folgenden Befehl ein, um zum Root zu wechseln: su -
	- d. Geben Sie das im aufgeführte Passwort ein Passwords.txt Datei:

Wenn Sie als root angemeldet sind, ändert sich die Eingabeaufforderung von \$ Bis #.

2. Vergewissern Sie sich, dass alle Dienste den Status "ausgeführt" oder "verifiziert" aufweisen. Geben Sie Ein: storagegrid-status

Wenn Services nicht als "aktiv" oder "geprüft" aufgeführt sind, beheben Sie Probleme, bevor Sie fortfahren.

- 3. Zurück zur Kommandozeile. Drücken Sie **Strg**+**C**.
- 4. Starten Sie das NFS-Konfigurationsprogramm. Geben Sie Ein: config nfs.rb

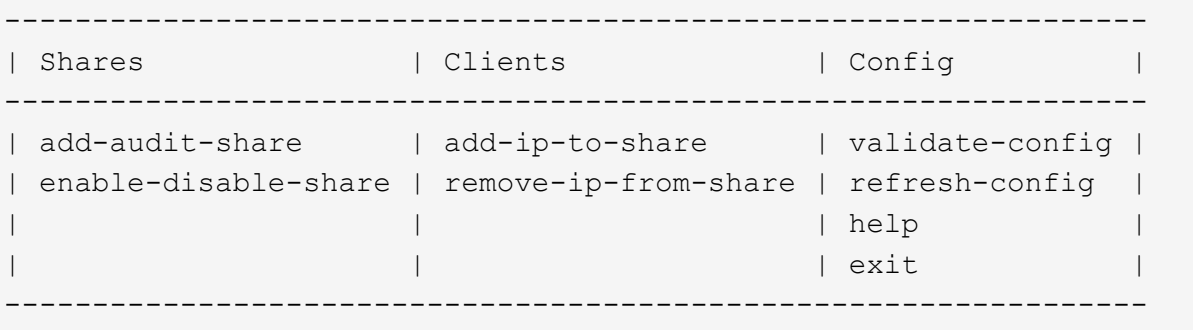

- 5. Fügen Sie den Audit-Client hinzu: add-audit-share
	- a. Geben Sie bei entsprechender Aufforderung die IP-Adresse oder den IP-Adressbereich des Audit-Clients für die Revisionsfreigabe ein: client\_IP\_address
	- b. Drücken Sie auf der entsprechenden Aufforderung **Enter**.
- 6. Wenn mehr als ein Audit-Client auf die Revisionsfreigabe zugreifen darf, fügen Sie die IP-Adresse des zusätzlichen Benutzers hinzu: add-ip-to-share
- a. Geben Sie die Nummer der Revisionsfreigabe ein: *audit\_share\_number*
- b. Geben Sie bei entsprechender Aufforderung die IP-Adresse oder den IP-Adressbereich des Audit-Clients für die Revisionsfreigabe ein: *client\_IP\_address*
- c. Drücken Sie auf der entsprechenden Aufforderung **Enter**.

Das NFS-Konfigurationsprogramm wird angezeigt.

- d. Wiederholen Sie diese Teilschritte für jeden zusätzlichen Audit-Client, der Zugriff auf die Revisionsfreigabe hat.
- 7. Überprüfen Sie optional Ihre Konfiguration.
	- a. Geben Sie Folgendes ein: validate-config

Die Dienste werden überprüft und angezeigt.

b. Drücken Sie auf der entsprechenden Aufforderung **Enter**.

Das NFS-Konfigurationsprogramm wird angezeigt.

- c. Schließen Sie das NFS-Konfigurationsdienstprogramm: exit
- 8. Legen Sie fest, ob die Revisionsfreigaben an anderen Standorten aktiviert werden müssen.
	- Wenn es sich bei der StorageGRID-Implementierung um einen einzelnen Standort handelt, mit dem nächsten Schritt fortfahren.
	- Wenn die StorageGRID-Bereitstellung Admin-Nodes an anderen Standorten umfasst, aktivieren Sie die folgenden Audit-Freigaben nach Bedarf:
		- i. Remote-Anmeldung beim Admin-Node des Standorts:
			- A. Geben Sie den folgenden Befehl ein: ssh admin@*grid\_node\_IP*
			- B. Geben Sie das im aufgeführte Passwort ein Passwords.txt Datei:
			- C. Geben Sie den folgenden Befehl ein, um zum Root zu wechseln: su -
			- D. Geben Sie das im aufgeführte Passwort ein Passwords.txt Datei:
		- ii. Wiederholen Sie diese Schritte, um die Revisionsfreigaben für jeden zusätzlichen Admin-Node zu konfigurieren.
		- iii. Schließen Sie die sichere Remote-Shell-Anmeldung am Remote-Admin-Node. Geben Sie Ein: exit
- 9. Melden Sie sich aus der Befehlsshell ab: exit

NFS-Audit-Clients erhalten auf Basis ihrer IP-Adresse Zugriff auf eine Revisionsfreigabe. Gewähren Sie einem neuen NFS-Audit-Client Zugriff auf die Revisionsfreigabe, indem Sie der Freigabe ihre IP-Adresse hinzufügen oder einen vorhandenen Audit-Client entfernen, indem Sie seine IP-Adresse entfernen.

### <span id="page-317-0"></span>**Fügen Sie einem Audit-Share einen NFS-Audit-Client hinzu**

NFS-Audit-Clients erhalten auf Basis ihrer IP-Adresse Zugriff auf eine Revisionsfreigabe. Gewähren Sie einem neuen NFS-Audit-Client Zugriff auf die Revisionsfreigabe, indem Sie dessen IP-Adresse zur Revisionsfreigabe hinzufügen.

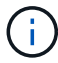

Die Unterstützung für NFS wurde veraltet und wird in einem zukünftigen Release entfernt.

### **Bevor Sie beginnen**

- Sie haben die Passwords.txt Datei mit dem Passwort für das Root-/Administratorkonto.
- Sie haben den Configuration.txt Datei (verfügbar im Wiederherstellungspaket).
- Der Audit-Client verwendet die NFS-Version 3 (NFSv3).

### **Schritte**

- 1. Melden Sie sich beim primären Admin-Node an:
	- a. Geben Sie den folgenden Befehl ein: ssh admin@*primary\_Admin\_Node\_IP*
	- b. Geben Sie das im aufgeführte Passwort ein Passwords.txt Datei:
	- c. Geben Sie den folgenden Befehl ein, um zum Root zu wechseln: su -
	- d. Geben Sie das im aufgeführte Passwort ein Passwords.txt Datei:

Wenn Sie als root angemeldet sind, ändert sich die Eingabeaufforderung von \$ Bis #.

2. Starten Sie das NFS-Konfigurationsprogramm: config nfs.rb

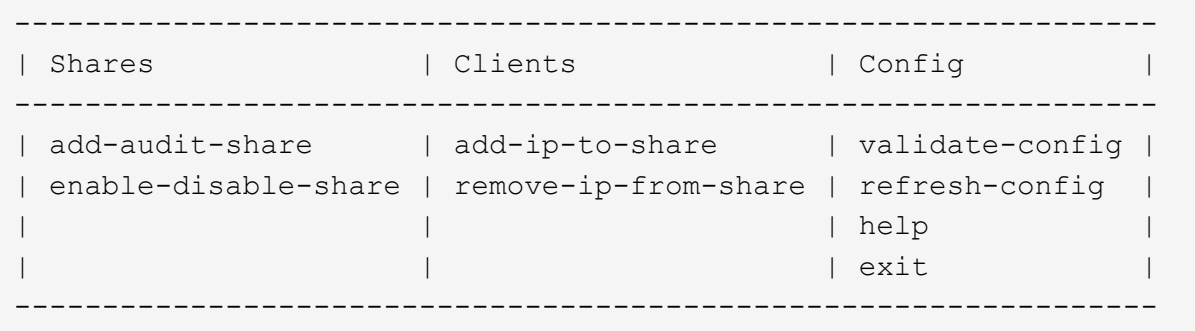

3. Geben Sie Ein: add-ip-to-share

Es wird eine Liste der auf dem Admin-Knoten aktivierten NFS-Audit-Freigaben angezeigt. Die Revisionsfreigabe ist wie folgt aufgelistet: /var/local/log

- 4. Geben Sie die Nummer der Revisionsfreigabe ein: *audit\_share\_number*
- 5. Geben Sie bei entsprechender Aufforderung die IP-Adresse oder den IP-Adressbereich des Audit-Clients für die Revisionsfreigabe ein: *client\_IP\_address*

Der Audit-Client wird der Revisionsfreigabe hinzugefügt.

6. Drücken Sie auf der entsprechenden Aufforderung **Enter**.

Das NFS-Konfigurationsprogramm wird angezeigt.

- 7. Wiederholen Sie die Schritte für jeden Audit-Client, der zur Revisionsfreigabe hinzugefügt werden soll.
- 8. Überprüfen Sie optional die Konfiguration: validate-config

Die Dienste werden überprüft und angezeigt.

a. Drücken Sie auf der entsprechenden Aufforderung **Enter**.

Das NFS-Konfigurationsprogramm wird angezeigt.

- 9. Schließen Sie das NFS-Konfigurationsdienstprogramm: exit
- 10. Wenn es sich bei der StorageGRID-Implementierung um einen einzelnen Standort handelt, mit dem nächsten Schritt fortfahren.

Wenn die StorageGRID-Bereitstellung Admin-Nodes an anderen Standorten umfasst, aktivieren Sie andernfalls optional diese Audit-Shares nach Bedarf:

- a. Remote-Anmeldung beim Admin-Node eines Standorts:
	- i. Geben Sie den folgenden Befehl ein: ssh admin@*grid\_node\_IP*
	- ii. Geben Sie das im aufgeführte Passwort ein Passwords.txt Datei:
	- iii. Geben Sie den folgenden Befehl ein, um zum Root zu wechseln: su -
	- iv. Geben Sie das im aufgeführte Passwort ein Passwords.txt Datei:
- b. Wiederholen Sie diese Schritte, um die Revisionsfreigaben für jeden Admin-Knoten zu konfigurieren.
- c. Schließen Sie die sichere Remote-Shell-Anmeldung am Remote-Admin-Node: exit

11. Melden Sie sich aus der Befehlsshell ab: exit

### **Prüfung der NFS-Audit-Integration**

Nachdem Sie eine Audit-Freigabe konfiguriert und einen NFS-Audit-Client hinzugefügt haben, können Sie die Audit-Client-Freigabe mounten und überprüfen, ob die Dateien über die Audit-Freigabe verfügbar sind.

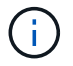

Die Unterstützung für NFS wurde veraltet und wird in einem zukünftigen Release entfernt.

#### **Schritte**

1. Überprüfen Sie die Konnektivität (oder Variante für das Clientsystem) mithilfe der clientseitigen IP-Adresse des Admin-Knotens, der den AMS-Dienst hostet. Geben Sie Ein: ping IP\_address

Stellen Sie sicher, dass der Server antwortet, und geben Sie die Konnektivität an.

2. Mounten Sie die schreibgeschützte Revisionsfreigabe mit einem dem Client-Betriebssystem entsprechenden Befehl. Ein Beispiel für einen Linux-Befehl ist (geben Sie in einer Zeile ein):

mount -t nfs -o hard,intr *Admin\_Node\_IP\_address*:/var/local/log *myAudit*

Verwenden Sie die IP-Adresse des Admin-Knotens, der den AMS-Dienst hostet, und den vordefinierten Freigabennamen für das Audit-System. Der Mount-Punkt kann ein beliebiger Name sein, der vom Client ausgewählt wurde (z. B. *myAudit* Im vorherigen Befehl).

3. Stellen Sie sicher, dass die Dateien über die Revisionsfreigabe verfügbar sind. Geben Sie Ein: ls *myAudit* /\*

Wo *myAudit* Ist der Bereitstellungspunkt der Revisionsfreigabe. Es sollte mindestens eine Protokolldatei aufgeführt sein.

# <span id="page-320-0"></span>**Entfernen Sie einen NFS-Audit-Client aus der Revisionsfreigabe**

NFS-Audit-Clients erhalten auf Basis ihrer IP-Adresse Zugriff auf eine Revisionsfreigabe. Sie können einen vorhandenen Audit-Client entfernen, indem Sie seine IP-Adresse entfernen.

## **Bevor Sie beginnen**

- Sie haben die Passwords.txt Datei mit dem Passwort für das Root-/Administratorkonto.
- Sie haben die Configuration.txt Datei (verfügbar im Wiederherstellungspaket).

### **Über diese Aufgabe**

Sie können die letzte IP-Adresse, die für den Zugriff auf die Überwachungsfreigabe zulässig ist, nicht entfernen.

### **Schritte**

- 1. Melden Sie sich beim primären Admin-Node an:
	- a. Geben Sie den folgenden Befehl ein: ssh admin@*primary\_Admin\_Node\_IP*
	- b. Geben Sie das im aufgeführte Passwort ein Passwords.txt Datei:
	- c. Geben Sie den folgenden Befehl ein, um zum Root zu wechseln: su -
	- d. Geben Sie das im aufgeführte Passwort ein Passwords.txt Datei:

Wenn Sie als root angemeldet sind, ändert sich die Eingabeaufforderung von \$ Bis #.

2. Starten Sie das NFS-Konfigurationsprogramm: config\_nfs.rb

```
-----------------------------------------------------------------
| Shares | Clients | Config | |
-----------------------------------------------------------------
| add-audit-share | add-ip-to-share | validate-config |
| enable-disable-share | remove-ip-from-share | refresh-config |
| | | help |
| | | exit |
-----------------------------------------------------------------
```
3. Entfernen Sie die IP-Adresse aus der Revisionsfreigabe: remove-ip-from-share

Eine nummerierte Liste der auf dem Server konfigurierten Audit-Freigaben wird angezeigt. Die Revisionsfreigabe ist wie folgt aufgelistet: /var/local/log

4. Geben Sie die Nummer für die Revisionsfreigabe ein: *audit\_share\_number*

Eine nummerierte Liste mit IP-Adressen, die Zugriff auf die Revisionsfreigabe ermöglichen, wird angezeigt.

5. Geben Sie die Nummer für die IP-Adresse ein, die Sie entfernen möchten.

Die Revisionsfreigabe wird aktualisiert, und der Zugriff ist von keinem Audit-Client mit dieser IP-Adresse mehr gestattet.

6. Drücken Sie auf der entsprechenden Aufforderung **Enter**.

Das NFS-Konfigurationsprogramm wird angezeigt.

- 7. Schließen Sie das NFS-Konfigurationsdienstprogramm: exit
- 8. Wenn es sich bei Ihrer StorageGRID-Bereitstellung um mehrere Datacenter-Standortimplementierungen mit zusätzlichen Admin-Nodes an anderen Standorten handelt, deaktivieren Sie diese Revisionsfreigaben nach Bedarf:
	- a. Remote-Anmeldung bei jedem Standort Admin-Node:
		- i. Geben Sie den folgenden Befehl ein: ssh admin@*grid\_node\_IP*
		- ii. Geben Sie das im aufgeführte Passwort ein Passwords.txt Datei:
		- iii. Geben Sie den folgenden Befehl ein, um zum Root zu wechseln: su -
		- iv. Geben Sie das im aufgeführte Passwort ein Passwords.txt Datei:
	- b. Wiederholen Sie diese Schritte, um die Revisionsfreigaben für jeden zusätzlichen Admin-Node zu konfigurieren.
	- c. Schließen Sie die sichere Remote-Shell-Anmeldung am Remote-Admin-Node: exit
- 9. Melden Sie sich aus der Befehlsshell ab: exit

### **Ändern der IP-Adresse eines NFS-Audit-Clients**

Führen Sie diese Schritte aus, wenn Sie die IP-Adresse eines NFS-Audit-Clients ändern müssen.

### **Schritte**

- 1. Fügen Sie einer vorhandenen NFS-Revisionsfreigabe eine neue IP-Adresse hinzu.
- 2. Entfernen Sie die ursprüngliche IP-Adresse.

### **Verwandte Informationen**

- ["Fügen Sie einem Audit-Share einen NFS-Audit-Client hinzu"](#page-317-0)
- ["Entfernen Sie einen NFS-Audit-Client aus der Revisionsfreigabe"](#page-320-0)

# **Archiv-Nodes Managen**

# **Archivierung in der Cloud über die S3-API**

Ein Archivierungs-Node kann so konfiguriert werden, dass er eine direkte Verbindung zu Amazon Web Services (AWS) oder einem anderen System herstellt, das über die S3-API mit dem StorageGRID-System verbunden werden kann.

Die Unterstützung für Archivknoten ist veraltet und wird in einer zukünftigen Version entfernt. Das Verschieben von Objekten vom Archiv-Node auf ein externes Archiv-Storage-System über die S3-API wurde durch ILM Cloud Storage-Pools ersetzt, die mehr Funktionen bieten.

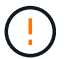

Die Option Cloud Tiering – Simple Storage Service (S3) ist auch veraltet. Wenn Sie derzeit einen Archivknoten mit dieser Option verwenden, ["Migrieren Sie Ihre Objekte in einen Cloud-](#page-327-0)[Storage-Pool"](#page-327-0) Stattdessen.

Außerdem sollten Sie Archivknoten aus der aktiven ILM-Richtlinie in StorageGRID 11.7 oder früher entfernen. Das Entfernen von Objektdaten, die auf Archive Nodes gespeichert sind, vereinfacht zukünftige Upgrades. Siehe ["Arbeiten mit ILM-Regeln und ILM-Richtlinien".](https://docs.netapp.com/de-de/storagegrid-118/ilm/working-with-ilm-rules-and-ilm-policies.html)

### **Konfigurieren Sie die Verbindungseinstellungen für die S3-API**

Wenn Sie über die S3-Schnittstelle eine Verbindung zu einem Archiv-Node herstellen, müssen Sie die Verbindungseinstellungen für die S3-API konfigurieren. Bis diese Einstellungen konfiguriert sind, bleibt der ARC-Dienst in einem wichtigen Alarmzustand, da er nicht mit dem externen Archivspeichersystem kommunizieren kann.

> Die Unterstützung für Archivknoten ist veraltet und wird in einer zukünftigen Version entfernt. Das Verschieben von Objekten vom Archiv-Node auf ein externes Archiv-Storage-System über die S3-API wurde durch ILM Cloud Storage-Pools ersetzt, die mehr Funktionen bieten.

Die Option Cloud Tiering – Simple Storage Service (S3) ist auch veraltet. Wenn Sie derzeit einen Archivknoten mit dieser Option verwenden, ["Migrieren Sie Ihre Objekte in einen Cloud-](#page-327-0)[Storage-Pool"](#page-327-0) Stattdessen.

Außerdem sollten Sie Archivknoten aus der aktiven ILM-Richtlinie in StorageGRID 11.7 oder früher entfernen. Das Entfernen von Objektdaten, die auf Archive Nodes gespeichert sind, vereinfacht zukünftige Upgrades. Siehe ["Arbeiten mit ILM-Regeln und ILM-Richtlinien".](https://docs.netapp.com/de-de/storagegrid-118/ilm/working-with-ilm-rules-and-ilm-policies.html)

### **Bevor Sie beginnen**

- Sie sind mit einem bei Grid Manager angemeldet ["Unterstützter Webbrowser".](#page-2-0)
- Das ist schon ["Bestimmte Zugriffsberechtigungen"](#page-44-0).
- Sie haben auf dem Ziel-Archiv-Storage-System einen Bucket erstellt:
	- Der Bucket ist einem einzelnen Archiv-Node zugewiesen. Sie kann nicht von anderen Archivierungs-Knoten oder anderen Anwendungen verwendet werden.
	- Der Bucket hat die für Ihren Standort ausgewählte Region.
	- Der Bucket sollte mit der Versionierung als ausgesetzt konfiguriert werden.
- Objektsegmentierung ist aktiviert, und die maximale Segmentgröße beträgt weniger als oder gleich 4.5 gib (4,831,838,208 Byte). S3-API-Anfragen, die diesen Wert überschreiten, schlagen fehl, wenn S3 als externes Archiv-Storage-System verwendet wird.

#### **Schritte**

- 1. Wählen Sie **SUPPORT** > **Tools** > **Grid-Topologie** aus.
- 2. Wählen Sie **Archivknoten** > **ARC** > **Ziel**.
- 3. Wählen Sie **Konfiguration** > **Main**.

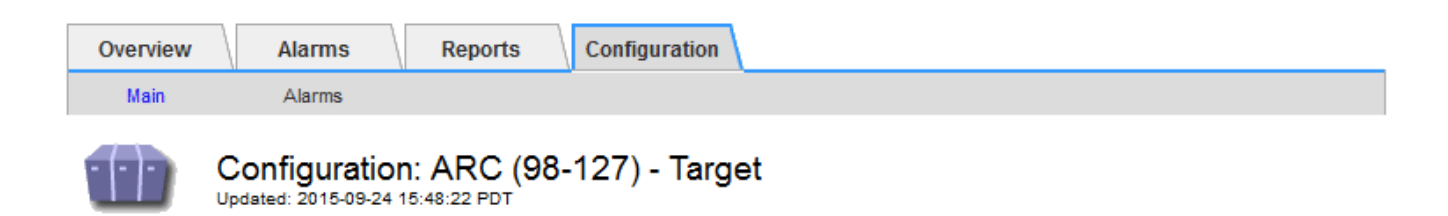

Target Type:

Cloud Tiering - Simple Storage Service (S3)

# **Cloud Tiering (S3) Account**

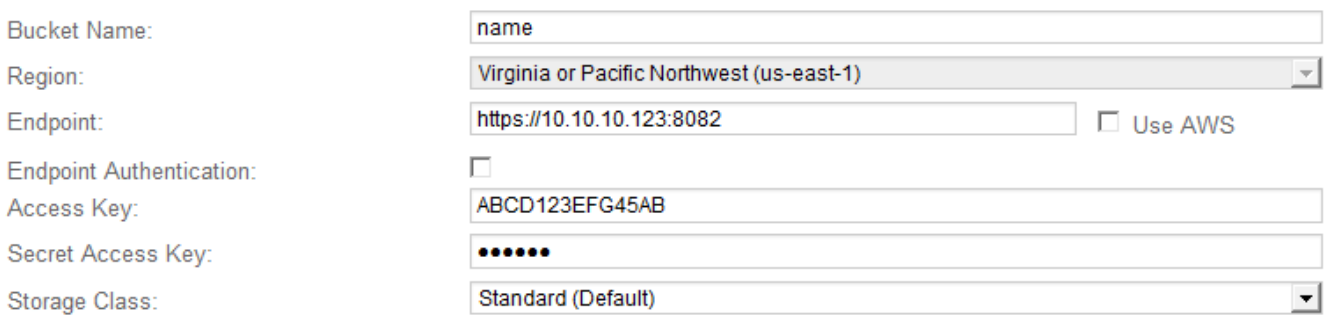

**Apply Changes** 

4. Wählen Sie in der Dropdown-Liste Zieltyp \* Cloud Tiering - Simple Storage Service (S3)\* aus.

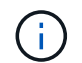

Konfigurationseinstellungen sind erst verfügbar, wenn Sie einen Zieltyp auswählen.

5. Konfigurieren Sie das Cloud-Tiering-Konto (S3), über das der Archive-Node eine Verbindung zum externen S3-fähigen Archiv-Storage-System herstellen soll.

Die meisten Felder auf dieser Seite sind selbsterklärend. Im folgenden werden die Felder beschrieben, für die Sie möglicherweise Hinweise benötigen.

- **Region**: Nur verfügbar, wenn **AWS verwenden** ausgewählt ist. Die ausgewählte Region muss mit der Region des Buckets übereinstimmen.
- **Endpunkt** und **AWS verwenden**: Für Amazon Web Services (AWS) wählen Sie **AWS verwenden**. **Endpunkt** wird dann automatisch mit einer Endpunkt-URL auf der Grundlage der Attribute Bucket-Name und Region ausgefüllt. Beispiel:

https://bucket.region.amazonaws.com

Geben Sie bei einem nicht von AWS stammenden Ziel die URL des Systems ein, das den Bucket hostet, einschließlich der Portnummer. Beispiel:

https://system.com:1080

◦ **Endpunktauthentifizierung**: Standardmäßig aktiviert. Wenn das Netzwerk zum externen Archivspeichersystem vertrauenswürdig ist, können Sie das Kontrollkästchen deaktivieren, um die Überprüfung von SSL-Zertifikaten und Hostnamen für das Zielspeichersystem für die externe Archivierung zu deaktivieren. Wenn eine andere Instanz eines StorageGRID-Systems das Archiv-
Zielspeichergerät ist und das System mit öffentlich signierten Zertifikaten konfiguriert ist, können Sie das Kontrollkästchen aktivieren.

◦ **Speicherklasse**: Wählen Sie **Standard (Standard)** für die normale Lagerung. Wählen Sie **reduzierte Redundanz** nur für Objekte, die einfach neu erstellt werden können. **Reduzierte Redundanz** bietet kostengünstige Speicherung mit weniger Zuverlässigkeit. Wenn das zielgerichtete Archivspeichersystem eine weitere Instanz des StorageGRID-Systems ist, steuert **Speicherklasse**, wie viele Zwischenkopien des Objekts bei der Aufnahme auf das Zielsystem erstellt werden, wenn bei Aufnahme von Objekten Dual Commit verwendet wird.

# 6. Wählen Sie **Änderungen Anwenden**.

Die angegebenen Konfigurationseinstellungen werden validiert und auf Ihr StorageGRID System angewendet. Nachdem die Einstellungen angewendet wurden, kann das Ziel nicht mehr geändert werden.

# **Ändern der Verbindungseinstellungen für die S3-API**

Nachdem der Archivknoten über die S3 API für die Verbindung zu einem externen Archiv-Storage-System konfiguriert wurde, können Sie einige Einstellungen ändern, wenn sich die Verbindung ändert.

# **Bevor Sie beginnen**

- Sie sind mit einem bei Grid Manager angemeldet ["Unterstützter Webbrowser".](#page-2-0)
- Das ist schon ["Bestimmte Zugriffsberechtigungen"](#page-44-0).

# **Über diese Aufgabe**

Wenn Sie das Cloud Tiering (S3) Konto ändern, müssen Sie sicherstellen, dass die Anmeldedaten für Benutzerzugriff auch auf den Bucket Lese-/Schreibzugriff haben, einschließlich aller Objekte, die zuvor vom Archiv-Node in den Bucket aufgenommen wurden.

# **Schritte**

- 1. Wählen Sie **SUPPORT** > **Tools** > **Grid-Topologie** aus.
- 2. Wählen Sie *Archivknoten* > **ARC** > **Ziel** aus.
- 3. Wählen Sie **Konfiguration** > **Main**.

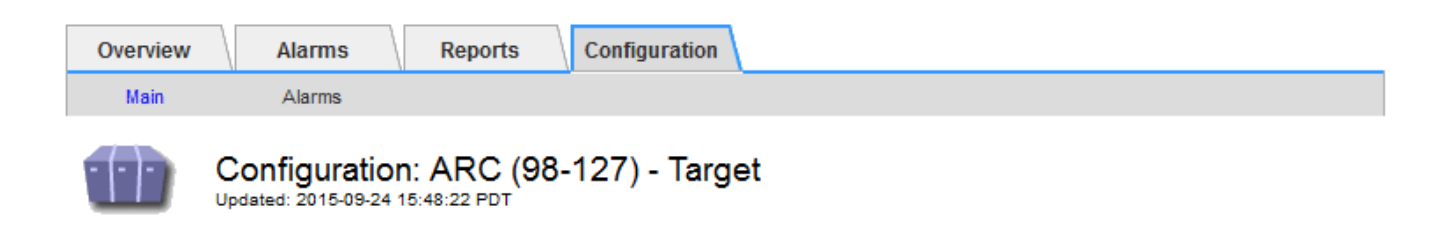

Target Type:

Cloud Tiering - Simple Storage Service (S3)

# **Cloud Tiering (S3) Account**

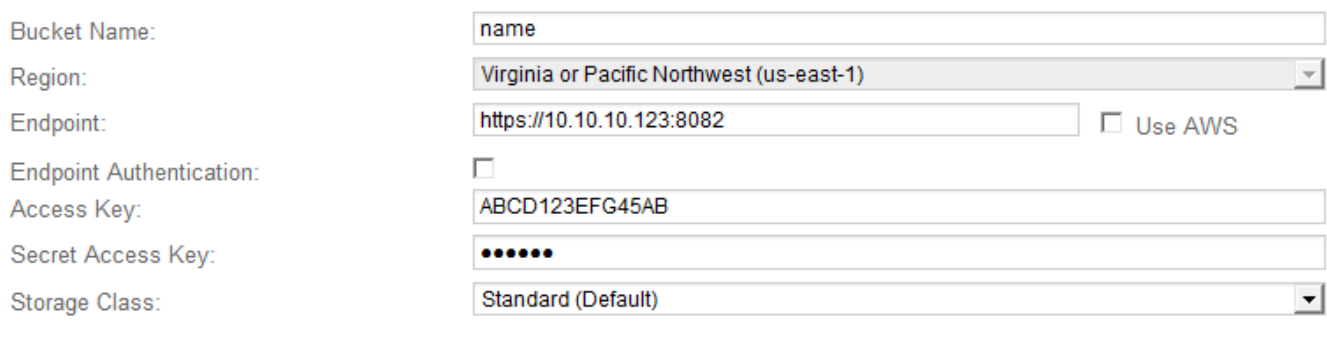

**Apply Changes** 

#### 4. Ändern Sie ggf. die Kontoinformationen.

Wenn Sie die Storage-Klasse ändern, werden neue Objektdaten mit der neuen Storage-Klasse gespeichert. Vorhandene Objekte werden bei der Aufnahme weiterhin unter dem Storage-Klassensatz gespeichert.

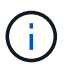

Bucket-Name, Region und Endpunkt: Verwenden Sie AWS-Werte und können nicht geändert werden.

# 5. Wählen Sie **Änderungen Anwenden**.

# **Ändern Sie den Status des Cloud Tiering Service**

Sie können die Lese- und Schreibvorgänge des Archiv-Nodes auf das externe Archiv-Storage-System steuern, das über die S3 API verbunden ist, indem Sie den Status des Cloud Tiering Service ändern.

#### **Bevor Sie beginnen**

- Sie müssen mit einem beim Grid Manager angemeldet sein ["Unterstützter Webbrowser"](#page-2-0).
- Das ist schon ["Bestimmte Zugriffsberechtigungen"](#page-44-0).
- Der Archivknoten muss konfiguriert sein.

#### **Über diese Aufgabe**

Sie können den Archiv-Knoten effektiv offline setzen, indem Sie den Cloud-Tiering-Servicenstatus in **Lesen-Schreiben deaktiviert** ändern.

# **Schritte**

- 1. Wählen Sie **SUPPORT** > **Tools** > **Grid-Topologie** aus.
- 2. Wählen Sie *Archivknoten* > **ARC** aus.
- 3. Wählen Sie **Konfiguration** > **Main**.

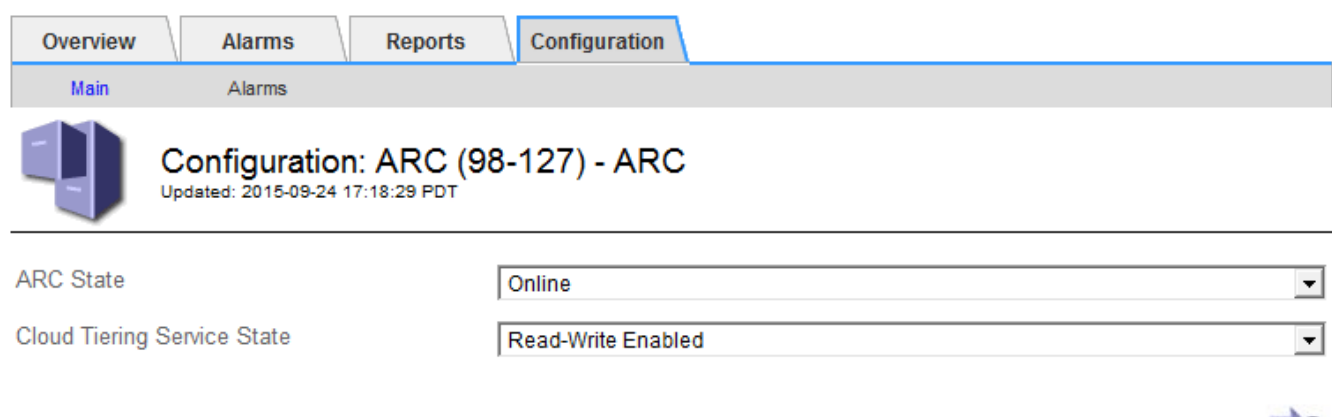

- 4. Wählen Sie einen **Cloud Tiering Service-Status** aus.
- 5. Wählen Sie **Änderungen Anwenden**.

# **Zurücksetzen der Speicherfehler-Anzahl für S3-API-Verbindung**

Wenn Ihr Archiv-Node über die S3-API eine Verbindung zu einem Archivspeichersystem herstellt, können Sie die Anzahl der Speicherfehler zurücksetzen, die zum Löschen des ARVF-Alarms (Store Failures) verwendet werden kann.

#### **Bevor Sie beginnen**

- Sie sind mit einem bei Grid Manager angemeldet ["Unterstützter Webbrowser".](#page-2-0)
- Das ist schon ["Bestimmte Zugriffsberechtigungen"](#page-44-0).

#### **Schritte**

- 1. Wählen Sie **SUPPORT** > **Tools** > **Grid-Topologie** aus.
- 2. Wählen Sie *Archivknoten* > **ARC** > **Store** aus.
- 3. Wählen Sie **Konfiguration** > **Main**.

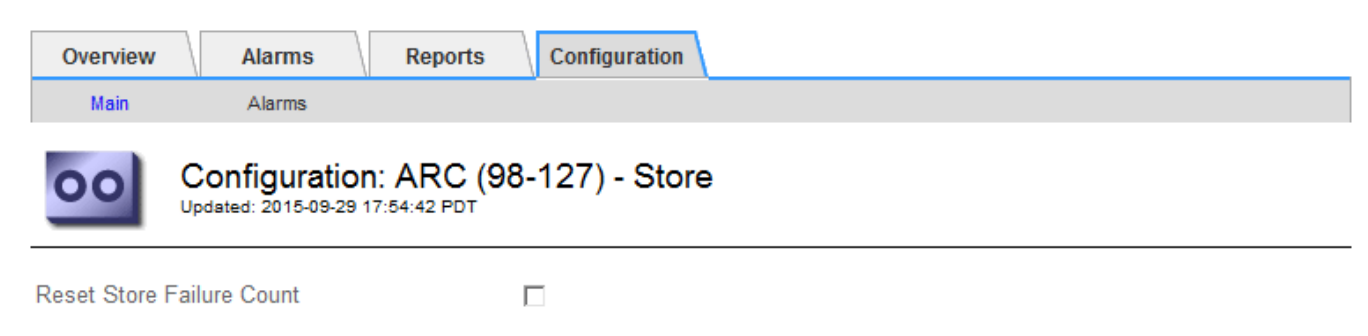

4. Wählen Sie **Anzahl Der Fehler Im Store Zurücksetzen** Aus.

**Apply Changes** 

Apply Changes

# 5. Wählen Sie **Änderungen Anwenden**.

Das Attribut Fehler speichern wird auf Null zurückgesetzt.

# <span id="page-327-0"></span>**Migrieren Sie Objekte von Cloud Tiering – S3 zu einem Cloud-Storage-Pool**

Wenn Sie derzeit die Funktion **Cloud Tiering - Simple Storage Service (S3)** verwenden, um Objektdaten in einen S3-Bucket zu verschieben, sollten Sie stattdessen Ihre Objekte in einen Cloud-Storage-Pool migrieren. Cloud Storage Pools bieten einen skalierbaren Ansatz, der alle Storage-Nodes in Ihrem StorageGRID System nutzt.

#### **Bevor Sie beginnen**

- Sie sind mit einem bei Grid Manager angemeldet ["Unterstützter Webbrowser".](#page-2-0)
- Das ist schon ["Bestimmte Zugriffsberechtigungen"](#page-44-0).
- Sie haben bereits Objekte im S3-Bucket gespeichert, der für Cloud Tiering konfiguriert ist.

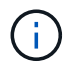

Vor der Migration von Objektdaten sollten Sie den NetApp Ansprechpartner kontaktieren, um die damit verbundenen Kosten zu verstehen und zu managen.

#### **Über diese Aufgabe**

Aus einer ILM-Perspektive ähnelt ein Cloud-Storage-Pool einem Storage-Pool. Während Storage-Pools jedoch aus Storage-Nodes oder Archiv-Nodes innerhalb des StorageGRID Systems bestehen, besteht ein Cloud Storage-Pool aus einem externen S3-Bucket.

Vor der Migration von Objekten aus Cloud Tiering – S3 zu einem Cloud-Storage-Pool müssen Sie zuerst einen S3-Bucket erstellen und dann den Cloud-Storage-Pool in StorageGRID erstellen. Dann können Sie eine neue ILM-Richtlinie erstellen und die ILM-Regel ersetzen, die zum Speichern von Objekten im Cloud Tiering Bucket verwendet wird, durch eine geklonte ILM-Regel, die dieselben Objekte im Cloud-Storage-Pool speichert.

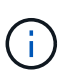

Wenn Objekte in einem Cloud-Storage-Pool gespeichert sind, können Kopien dieser Objekte nicht auch in StorageGRID gespeichert werden. Wenn die ILM-Regel, die Sie derzeit für Cloud Tiering verwenden, so konfiguriert ist, um Objekte an mehreren Standorten gleichzeitig zu speichern, sollten Sie bedenken, ob Sie diese optionale Migration dennoch durchführen möchten, da diese Funktion verloren geht. Wenn Sie mit dieser Migration fortfahren, müssen Sie neue Regeln erstellen, anstatt die vorhandenen zu klonen.

#### **Schritte**

1. Erstellen Sie einen Cloud-Storage-Pool.

Verwenden Sie einen neuen S3-Bucket für den Cloud-Storage-Pool, um sicherzustellen, dass er nur die Daten enthält, die vom Cloud-Storage-Pool gemanagt werden.

- 2. Suchen Sie in den aktiven ILM-Richtlinien nach allen ILM-Regeln, die bewirken, dass Objekte im Cloud Tiering Bucket gespeichert werden.
- 3. Jede dieser Regeln klonen.
- 4. Ändern Sie in den geklonten Regeln den Speicherort in den neuen Cloud-Storage-Pool.
- 5. Speichern Sie die geklonten Regeln.
- 6. Erstellen Sie eine neue Richtlinie, die die neuen Regeln verwendet.

7. Simulieren und aktivieren Sie die neue Richtlinie.

Wenn die neue Richtlinie aktiviert ist und eine ILM-Bewertung erfolgt, werden die Objekte vom für Cloud Tiering konfigurierten S3-Bucket in den für den Cloud-Storage-Pool konfigurierten S3-Bucket verschoben. Der nutzbare Speicherplatz im Raster ist nicht betroffen. Nachdem die Objekte in den Cloud Storage Pool verschoben wurden, werden sie aus dem Cloud Tiering Bucket entfernt.

# **Verwandte Informationen**

["Objektmanagement mit ILM"](https://docs.netapp.com/de-de/storagegrid-118/ilm/index.html)

# **Archivierung auf Band über TSM Middleware**

Sie können einen Archiv-Node so konfigurieren, dass er als Ziel für einen Tivoli Storage Manager (TSM)-Server dient, der eine logische Schnittstelle zum Speichern und Abrufen von Objektdaten an Random- oder Sequential-Access-Speichergeräten, einschließlich Tape Libraries, bereitstellt.

Der ARC-Service des Archivknotens fungiert als Client zum TSM-Server und verwendet Tivoli Storage Manager als Middleware zur Kommunikation mit dem Archivspeichersystem.

> Die Unterstützung für Archivknoten ist veraltet und wird in einer zukünftigen Version entfernt. Das Verschieben von Objekten vom Archiv-Node auf ein externes Archiv-Storage-System über die S3-API wurde durch ILM Cloud Storage-Pools ersetzt, die mehr Funktionen bieten.

Die Option Cloud Tiering – Simple Storage Service (S3) ist auch veraltet. Wenn Sie derzeit einen Archivknoten mit dieser Option verwenden, ["Migrieren Sie Ihre Objekte in einen Cloud-](#page-327-0)[Storage-Pool"](#page-327-0) Stattdessen.

Außerdem sollten Sie Archivknoten aus der aktiven ILM-Richtlinie in StorageGRID 11.7 oder früher entfernen. Das Entfernen von Objektdaten, die auf Archive Nodes gespeichert sind, vereinfacht zukünftige Upgrades. Siehe ["Arbeiten mit ILM-Regeln und ILM-Richtlinien".](https://docs.netapp.com/de-de/storagegrid-118/ilm/working-with-ilm-rules-and-ilm-policies.html)

# **TSM Management-Klassen**

Durch die TSM Middleware definierte Managementklassen beschreiben, wie die TSMʹs Backup- und Archivierungsvorgänge funktionieren und können verwendet werden, um Regeln für Inhalte festzulegen, die vom TSM-Server angewendet werden. Diese Regeln laufen unabhängig von der ILM-Richtlinie des StorageGRID Systems und müssen im Einklang mit der Anforderung des StorageGRID Systems stehen, dass Objekte dauerhaft gespeichert und für den Abruf durch den Archivierungs-Node immer verfügbar sind. Nachdem die Objektdaten vom Archiv-Node an einen TSM-Server gesendet wurden, werden die Regeln für den TSM Lebenszyklus und die Aufbewahrung angewendet, während die Objektdaten auf dem vom TSM-Server verwalteten Band gespeichert werden.

Die TSM-Managementklasse wird vom TSM-Server verwendet, um Regeln für den Datenspeicherort oder die Aufbewahrung anzuwenden, nachdem Objekte vom Archiv-Node an den TSM-Server gesendet wurden. So können beispielsweise als Datenbank-Backups identifizierte Objekte (temporärer Content, der mit neueren Daten überschrieben werden kann) anders behandelt werden als Applikationsdaten (unveränderlicher Inhalt, der unendlich lange aufbewahrt werden muss).

# **Konfigurieren Sie Verbindungen zur TSM Middleware**

Bevor der Archive Node mit der Tivoli Storage Manager (TSM) Middleware

kommunizieren kann, müssen Sie mehrere Einstellungen konfigurieren.

#### **Bevor Sie beginnen**

- Sie sind mit einem bei Grid Manager angemeldet ["Unterstützter Webbrowser".](#page-2-0)
- Das ist schon ["Bestimmte Zugriffsberechtigungen"](#page-44-0).

#### **Über diese Aufgabe**

Bis diese Einstellungen konfiguriert sind, bleibt der ARC-Dienst in einem wichtigen Alarmzustand, da er nicht mit dem Tivoli Storage Manager kommunizieren kann.

#### **Schritte**

- 1. Wählen Sie **SUPPORT** > **Tools** > **Grid-Topologie** aus.
- 2. Wählen Sie *Archivknoten* > **ARC** > **Ziel** aus.
- 3. Wählen Sie **Konfiguration** > **Main**.

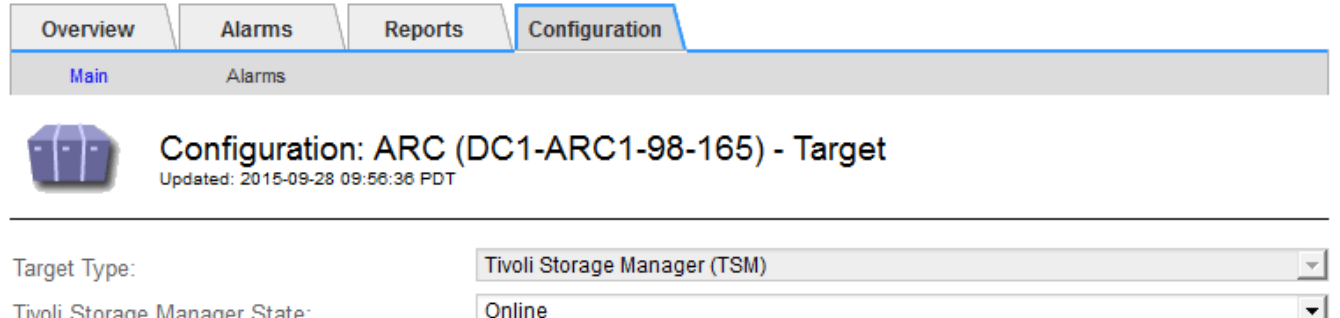

Tivoli Storage Manager State:

### **Target (TSM) Account**

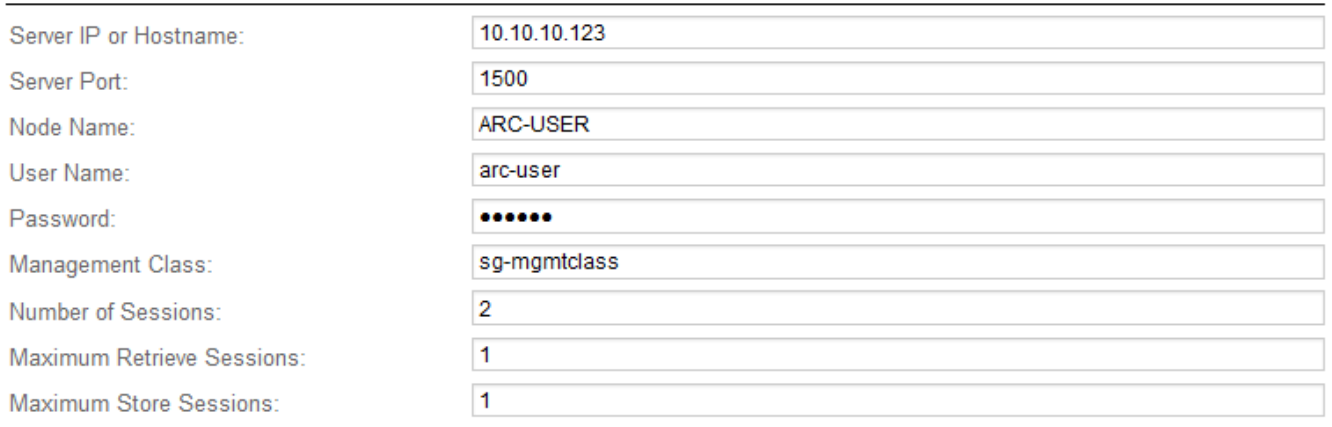

Apply Changes

 $\vert \cdot \vert$ 

- 4. Wählen Sie aus der Dropdown-Liste **Zieltyp** die Option **Tivoli Storage Manager (TSM)** aus.
- 5. Wählen Sie für den **Tivoli Storage Manager State Offline** aus, um Rückrufe vom TSM Middleware-Server zu verhindern.

Standardmäßig ist der Status von Tivoli Storage Manager auf Online eingestellt, was bedeutet, dass der Archive Node Objektdaten vom TSM Middleware-Server abrufen kann.

- 6. Geben Sie die folgenden Informationen an:
	- **Server IP oder Hostname**: Geben Sie die IP-Adresse oder den vollqualifizierten Domänennamen des

TSM Middleware-Servers an, der vom ARC-Dienst verwendet wird. Die Standard-IP-Adresse ist 127.0.0.1.

- **Server-Port**: Geben Sie die Portnummer auf dem TSM Middleware-Server an, mit dem der ARC-Dienst eine Verbindung herstellen wird. Der Standardwert ist 1500.
- **Knotenname**: Geben Sie den Namen des Archiv-Knotens an. Sie müssen den Namen (Arc‐user) eingeben, den Sie auf dem TSM Middleware-Server registriert haben.
- **Benutzername**: Geben Sie den Benutzernamen an, den der ARC-Dienst zur Anmeldung am TSM-Server verwendet. Geben Sie den Standardbenutzernamen (Arc-user) oder den administrativen Benutzer ein, den Sie für den Archiv-Node angegeben haben.
- **Passwort**: Geben Sie das Passwort an, das der ARC-Dienst zur Anmeldung am TSM-Server verwendet.
- **Managementklasse**: Geben Sie die Standardverwaltungsklasse an, die verwendet werden soll, wenn beim Speichern des Objekts auf dem StorageGRID-System keine Managementklasse angegeben ist oder die angegebene Managementklasse nicht auf dem TSM Middleware-Server definiert ist.
- **Anzahl der Sitzungen**: Geben Sie die Anzahl der Bandlaufwerke auf dem TSM Middleware-Server an, die dem Archiv-Knoten gewidmet sind. Der Archivknoten erstellt gleichzeitig maximal eine Sitzung pro Bereitstellungspunkt plus eine kleine Anzahl zusätzlicher Sitzungen (weniger als fünf).

Sie müssen diesen Wert ändern, um den für MAXNUMMP festgelegten Wert (maximale Anzahl von Mount-Punkten) zu erhalten, wenn der Archivknoten registriert oder aktualisiert wurde. (Im Register-Befehl ist der Standardwert von MAXNUMMP verwendet 1, wenn kein Wert festgelegt ist.)

Außerdem müssen Sie den Wert von MAXSESSIONS für den TSM-Server auf eine Zahl ändern, die mindestens so groß ist wie die Anzahl der Sitzungen, die für den ARC-Dienst festgelegt wurden. Der Standardwert von MAXSESSIONS auf dem TSM-Server ist 25.

- **Maximum Retrieve Sessions**: Geben Sie die maximale Anzahl von Sitzungen an, die der ARC-Dienst für den TSM Middleware-Server für Abrufvorgänge öffnen kann. In den meisten Fällen ist der entsprechende Wert die Anzahl der Sitzungen abzüglich der maximalen Speichersitzungen. Wenn Sie ein Bandlaufwerk für die Speicherung und den Abruf freigeben möchten, geben Sie einen Wert an, der der Anzahl der Sitzungen entspricht.
- **Maximum Store Sessions**: Geben Sie die maximale Anzahl gleichzeitiger Sitzungen an, die der ARC-Dienst für den TSM Middleware-Server für Archivierungsvorgänge öffnen kann.

Dieser Wert sollte auf eins gesetzt werden, außer wenn das gezielte Archivspeichersystem voll ist und nur Abrufvorgänge durchgeführt werden können. Setzen Sie diesen Wert auf Null, um alle Sitzungen für Abrufvorgänge zu verwenden.

# 7. Wählen Sie **Änderungen Anwenden**.

# **Optimieren Sie einen Archiv-Node für TSM Middleware-Sitzungen**

Sie können die Performance eines Archivierungs-Knotens, der sich mit Tivoli Server Manager (TSM) verbindet, optimieren, indem Sie die Sitzungen des Archivierungs-Nodes konfigurieren.

# **Bevor Sie beginnen**

- Sie sind mit einem bei Grid Manager angemeldet ["Unterstützter Webbrowser".](#page-2-0)
- Das ist schon ["Bestimmte Zugriffsberechtigungen"](#page-44-0).

# **Über diese Aufgabe**

In der Regel ist die Anzahl der gleichzeitigen Sitzungen, die der Archivknoten für den TSM Middleware-Server offen hat, auf die Anzahl der Bandlaufwerke eingestellt, die der TSM-Server dem Archiv-Node zugewiesen hat. Ein Bandlaufwerk wird für den Speicher zugewiesen, während der Rest für den Abruf zugewiesen wird. Wenn jedoch ein Speicherknoten aus Archive Node Kopien neu aufgebaut wird oder der Archivknoten im schreibgeschützten Modus arbeitet, können Sie die TSM-Serverleistung optimieren, indem Sie die maximale Anzahl der Abrufsitzungen so einstellen, dass sie mit der Anzahl der gleichzeitigen Sitzungen identisch sind. Das Ergebnis ist, dass alle Laufwerke gleichzeitig für den Abruf genutzt werden können. Höchstens kann eines dieser Laufwerke zur Lagerung verwendet werden.

# **Schritte**

- 1. Wählen Sie **SUPPORT** > **Tools** > **Grid-Topologie** aus.
- 2. Wählen Sie *Archivknoten* > **ARC** > **Ziel** aus.
- 3. Wählen Sie **Konfiguration** > **Main**.
- 4. Ändern Sie **Maximum Retrieve Sessions** als **Anzahl der Sitzungen**.

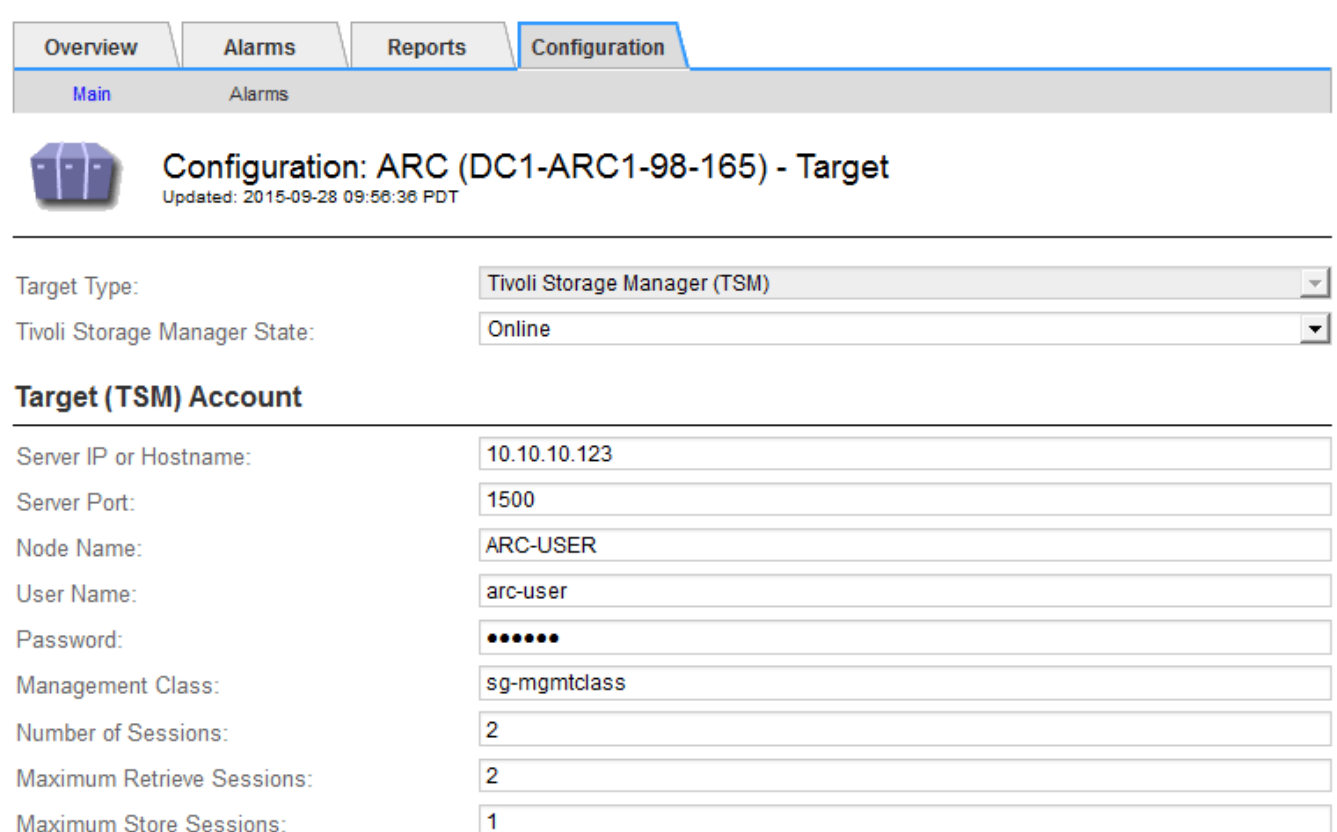

Apply Changes

# 5. Wählen Sie **Änderungen Anwenden**.

# **Konfigurieren Sie den Archivierungsstatus und die Zähler für TSM**

Wenn der Archivknoten eine Verbindung zu einem TSM Middleware-Server herstellt, können Sie den Status des Archivspeichers eines Archiv-Knotens in Online oder Offline konfigurieren. Sie können den Archivspeicher auch deaktivieren, wenn der Archivknoten zum ersten Mal gestartet wird, oder die Fehleranzahl, die für den zugehörigen Alarm

nachverfolgt wird, zurücksetzen.

### **Bevor Sie beginnen**

- Sie sind mit einem bei Grid Manager angemeldet ["Unterstützter Webbrowser".](#page-2-0)
- Das ist schon ["Bestimmte Zugriffsberechtigungen"](#page-44-0).

#### **Schritte**

- 1. Wählen Sie **SUPPORT** > **Tools** > **Grid-Topologie** aus.
- 2. Wählen Sie *Archivknoten* > **ARC** > **Store** aus.
- 3. Wählen Sie **Konfiguration** > **Main**.

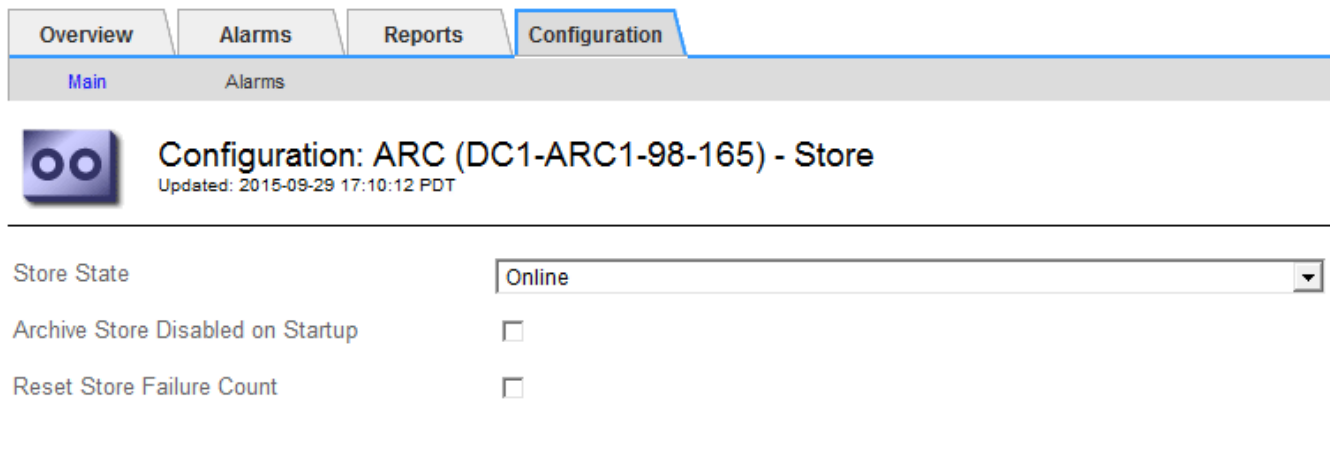

Apply Changes

- 4. Ändern Sie bei Bedarf die folgenden Einstellungen:
	- Speicherstatus: Legen Sie den Komponentenstatus auf entweder:
		- Online: Der Archiv-Node ist zur Verarbeitung von Objektdaten zum Speichern im Archiv-Storage-System verfügbar.
		- Offline: Der Archiv-Node ist nicht verfügbar, um Objektdaten zum Speichern im Archiv-Storage-System zu verarbeiten.
	- Archivspeicher beim Start deaktiviert: Wenn diese Option ausgewählt ist, bleibt die Komponente Archivspeicher beim Neustart im schreibgeschützten Zustand. Wird verwendet, um Speicher dauerhaft für das Zielspeichersystem zu deaktivieren. Nützlich, wenn das ausgewählte Archivspeichersystem keine Inhalte akzeptieren kann.
	- Reset Store Failure Count: Setzt den Zähler für Store Failures zurück. Dies kann verwendet werden, um den ARVF-Alarm (Stores Failure) zu löschen.
- 5. Wählen Sie **Änderungen Anwenden**.

#### **Verwandte Informationen**

["Verwalten Sie einen Archiv-Node, wenn der TSM-Server die Kapazität erreicht"](#page-332-0)

# <span id="page-332-0"></span>**Verwalten Sie einen Archiv-Node, wenn der TSM-Server die Kapazität erreicht**

Der TSM-Server hat keine Möglichkeit, den Archiv-Node zu benachrichtigen, wenn sich die Kapazität der TSM-Datenbank oder des vom TSM-Server verwalteten Archivmedienspeichers befindet. Dies kann durch proaktive Überwachung des TSM-

Servers vermieden werden.

#### **Bevor Sie beginnen**

- Sie sind mit einem bei Grid Manager angemeldet ["Unterstützter Webbrowser".](#page-2-0)
- Das ist schon ["Bestimmte Zugriffsberechtigungen"](#page-44-0).

#### **Über diese Aufgabe**

Der Archivknoten akzeptiert weiterhin Objektdaten für die Übertragung an den TSM-Server, nachdem der TSM-Server keine neuen Inhalte mehr akzeptiert. Dieser Inhalt kann nicht auf Medien geschrieben werden, die vom TSM-Server verwaltet werden. In diesem Fall wird ein Alarm ausgelöst.

#### **Verhindern, dass der ARC-Dienst Inhalte an den TSM-Server sendet**

Um zu verhindern, dass der ARC-Service weitere Inhalte an den TSM-Server sendet, können Sie den Archiv-Node offline schalten, indem Sie die **ARC** > **Store**-Komponente offline schalten. Dieses Verfahren kann auch nützlich sein, um Alarme zu vermeiden, wenn der TSM-Server nicht zur Wartung verfügbar ist.

#### **Schritte**

- 1. Wählen Sie **SUPPORT** > **Tools** > **Grid-Topologie** aus.
- 2. Wählen Sie *Archivknoten* > **ARC** > **Store** aus.
- 3. Wählen Sie **Konfiguration** > **Main**.

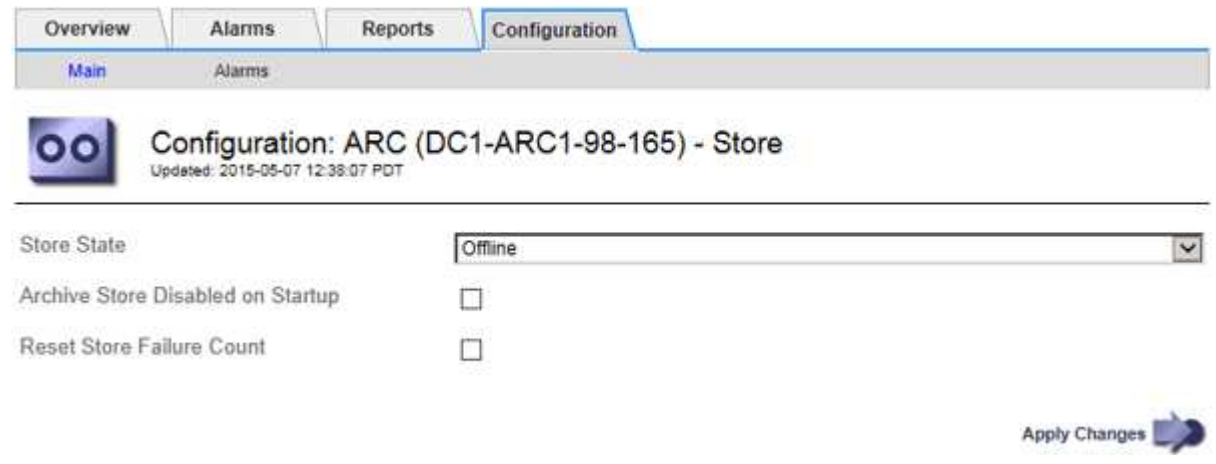

- 4. Ändern Sie **Store State** in Offline.
- 5. Wählen Sie \* Archivspeicher beim Start deaktiviert\* aus.
- 6. Wählen Sie **Änderungen Anwenden**.

#### Stellen Sie Archive Node auf "Read-Only" ein, wenn die TSM Middleware die Kapazität erreicht

Wenn der angestrebte TSM Middleware-Server seine Kapazität erreicht, kann der Archivknoten optimiert werden, um nur die Abrufvorgänge durchzuführen.

#### **Schritte**

- 1. Wählen Sie **SUPPORT** > **Tools** > **Grid-Topologie** aus.
- 2. Wählen Sie *Archivknoten* > **ARC** > **Ziel** aus.
- 3. Wählen Sie **Konfiguration** > **Main**.
- 4. Ändern Sie die maximale Anzahl der Abruf-Sitzungen auf dieselbe Weise wie die Anzahl der gleichzeitigen

Sitzungen, die in der Anzahl der Sitzungen aufgeführt sind.

5. Ändern Sie die maximale Anzahl von Sitzungen im Store auf 0.

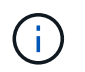

Das Ändern der maximalen Speichersitzungen auf 0 ist nicht erforderlich, wenn der Archivknoten schreibgeschützt ist. Speichersitzungen werden nicht erstellt.

6. Wählen Sie **Änderungen Anwenden**.

# **Konfigurieren Sie die Einstellungen für den Abruf von Archivknoten**

Sie können die Einstellungen für den Abruf eines Archiv-Knotens so konfigurieren, dass der Status auf Online oder Offline gesetzt wird, oder die Fehleranzahl, die für die zugehörigen Alarme nachverfolgt wird, zurücksetzen.

#### **Bevor Sie beginnen**

- Sie sind mit einem bei Grid Manager angemeldet ["Unterstützter Webbrowser".](#page-2-0)
- Das ist schon ["Bestimmte Zugriffsberechtigungen"](#page-44-0).

#### **Schritte**

- 1. Wählen Sie **SUPPORT** > **Tools** > **Grid-Topologie** aus.
- 2. Wählen Sie **Archivknoten** > **ARC** > **Abruf**.
- 3. Wählen Sie **Konfiguration** > **Main**.

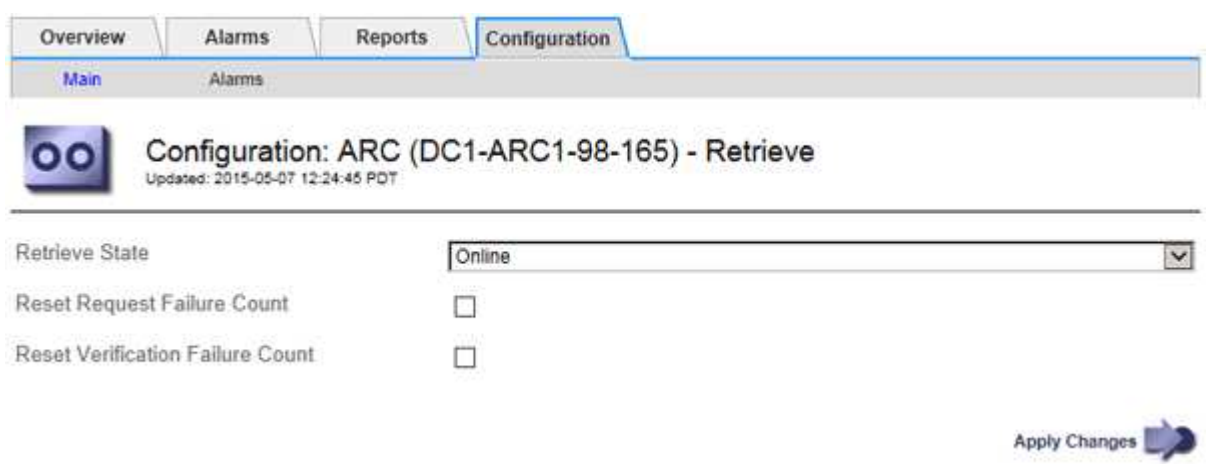

- 4. Ändern Sie bei Bedarf die folgenden Einstellungen:
	- **Retrieve Status**: Den Komponentenzustand auf entweder einstellen:
		- Online: Der Grid-Node ist verfügbar, um Objektdaten vom Archivierungsmedium abzurufen.
		- Offline: Der Grid-Node ist zum Abrufen von Objektdaten nicht verfügbar.
	- Anzahl der fehlgeschlagenen Anfragen zurücksetzen: Aktivieren Sie das Kontrollkästchen, um den Zähler für Anforderungsfehler zurückzusetzen. Dieser kann verwendet werden, um den ARRF-Alarm (Request Failures) zu löschen.
	- Anzahl der fehlgeschlagenen Verifizierungen zurücksetzen: Aktivieren Sie das Kontrollkästchen, um den Zähler für Überprüfungsfehler bei abgerufenen Objektdaten zurückzusetzen. Dies kann verwendet werden, um den ARRV-Alarm (Verifizierungsfehler) zu löschen.
- 5. Wählen Sie **Änderungen Anwenden**.

# **Konfigurieren Sie die Replikation des Archivierungs-Knotens**

Sie können die Replikationseinstellungen für einen Archivknoten konfigurieren und die ein- und ausgehende Replikation deaktivieren oder die für die zugehörigen Alarme zu protokollierenden Fehlerzählungen zurücksetzen.

# **Bevor Sie beginnen**

- Sie sind mit einem bei Grid Manager angemeldet ["Unterstützter Webbrowser".](#page-2-0)
- Das ist schon ["Bestimmte Zugriffsberechtigungen"](#page-44-0).

#### **Schritte**

- 1. Wählen Sie **SUPPORT** > **Tools** > **Grid-Topologie** aus.
- 2. Wählen Sie *Archivknoten* > **ARC** > **Replikation** aus.
- 3. Wählen Sie **Konfiguration** > **Main**.

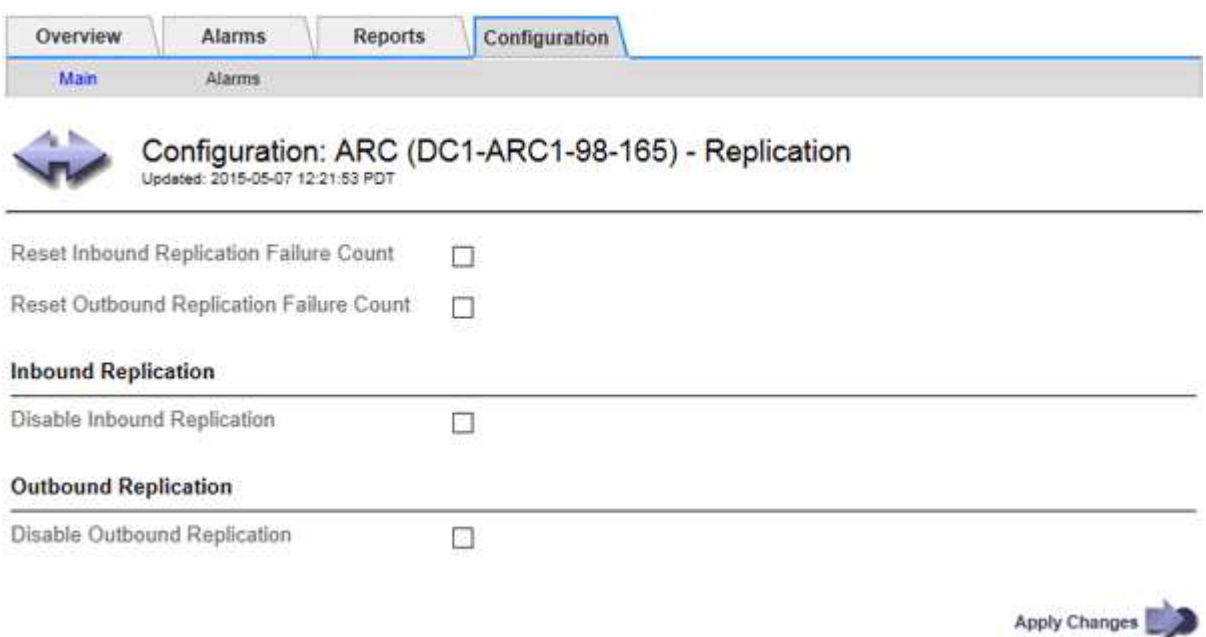

- 4. Ändern Sie bei Bedarf die folgenden Einstellungen:
	- **Fehleranzahl Inbound Replication zurücksetzen**: Wählen Sie, um den Zähler für eingehende Replikationsfehler zurückzusetzen. Dies kann verwendet werden, um den RIRF-Alarm (eingehende Replikationen — fehlgeschlagen) zu löschen.
	- **Fehleranzahl bei ausgehenden Replikationsfehlern zurücksetzen**: Wählen Sie, um den Zähler für ausgehende Replikationsfehler zurückzusetzen. Dies kann verwendet werden, um den RORF-Alarm (ausgehende Replikationen — fehlgeschlagen) zu löschen.
	- **Inbound Replication** deaktivieren: Wählen Sie aus, um die eingehende Replikation im Rahmen eines Wartungs- oder Testverfahrens zu deaktivieren. Während des normalen Betriebs löschen lassen.

Wenn die eingehende Replikation deaktiviert ist, können Objektdaten vom ARC-Dienst zur Replikation an andere Standorte im StorageGRID-System abgerufen werden. Objekte können jedoch nicht von anderen Systemstandorten auf diesen ARC-Dienst repliziert werden. Der ARC-Dienst wird‐only gelesen.

◦ **Ausgehende Replikation deaktivieren**: Aktivieren Sie das Kontrollkästchen, um die ausgehende

Replikation (einschließlich Inhaltsanforderungen für HTTP-Abfragen) im Rahmen eines Wartungs- oder Testverfahrens zu deaktivieren. Während des normalen Betriebs nicht aktiviert lassen.

Wenn die ausgehende Replikation deaktiviert ist, können Objektdaten zu diesem ARC-Dienst kopiert werden, um ILM-Regeln zu erfüllen. Objektdaten können jedoch nicht vom ARC-Dienst abgerufen werden, um an andere Orte im StorageGRID-System kopiert zu werden. Der ARC-Dienst ist nur schreiben-.

# 5. Wählen Sie **Änderungen Anwenden**.

# **Legen Sie benutzerdefinierte Alarme für den Knoten Archiv fest**

Sie sollten benutzerdefinierte Alarme für die ARQL- und ARRL-Attribute einrichten, die zur Überwachung der Geschwindigkeit und Effizienz des Datenabrufs von Objektdaten vom Archivspeichersystem durch den Knoten Archiv verwendet werden.

- ARQL: Durchschnittliche Warteschlangenlänge. Die durchschnittliche Zeit in Mikrosekunden dieser Objektdaten wird zum Abruf aus dem Archivspeichersystem in die Warteschlange verschoben.
- ARRL: Durchschnittliche Anfragelatenz. Die durchschnittliche Zeit in Mikrosekunden, die der Archive-Node benötigt, um Objektdaten aus dem Archiv-Storage-System abzurufen.

Die akzeptablen Werte dieser Attribute hängen davon ab, wie das Archivspeichersystem konfiguriert und verwendet wird. (Gehen Sie zu **ARC** > **Abrufen** > **Übersicht** > **Haupt**.) Die Werte, die für die Timeouts von Anfragen festgelegt sind, und die Anzahl der Sitzungen, die für Abrufanfragen zur Verfügung gestellt werden, haben einen besonderen Einfluss.

Nach Abschluss der Integration überwachen Sie die Abfrage der Objektdaten des Archivknoten, um Werte für die normalen Abrufzeiten und Warteschlangenlänge zu ermitteln. Erstellen Sie dann benutzerdefinierte Alarme für ARQL und ARRL, die ausgelöst werden, wenn eine anormale Betriebsbedingung auftritt. Siehe Anweisungen für ["Verwalten von Alarmen \(Altsystem\)"](https://docs.netapp.com/de-de/storagegrid-118/monitor/managing-alarms.html).

# **Integration Von Tivoli Storage Manager**

# **Konfiguration und Betrieb des Archivierungs-Node**

Ihr StorageGRID-System managt den Archiv-Node als Speicherort, an dem Objekte unendlich gespeichert werden und stets zugänglich sind.

Bei Aufnahme eines Objekts werden auf Basis der für Ihr StorageGRID System definierten Regeln für Information Lifecycle Management (ILM) Kopien an allen erforderlichen Speicherorten erstellt, einschließlich Archivknoten. Der Archivknoten fungiert als Client auf einem TSM-Server, und die TSM-Clientbibliotheken sind auf dem Archiv-Knoten durch den Installationsvorgang der StorageGRID-Software installiert. Objektdaten, die zum Archiv-Node für Speicher geleitet werden, werden beim Empfang direkt auf dem TSM-Server gespeichert. Der Archivknoten stellt keine Objektdaten vor dem Speichern auf dem TSM-Server dar und führt auch keine Objektaggregation durch. Der Archivknoten kann jedoch in einer einzigen Transaktion mehrere Kopien an den TSM-Server senden, wenn die Datenraten dies erfordern.

Nachdem der Archivknoten Objektdaten auf dem TSM-Server speichert, werden die Objektdaten unter Anwendung der Lifecycle-/Aufbewahrungsrichtlinien vom TSM-Server gemanagt. Diese Aufbewahrungsrichtlinien müssen definiert werden, damit sie mit dem Vorgang des Archivierungs-Nodes kompatibel sind. Das bedeutet, dass vom Archiv-Node gespeicherte Objektdaten unbegrenzt gespeichert werden müssen und vom Archiv-Node immer darauf zugegriffen werden muss, es sei denn, sie werden vom Archiv-Node gelöscht.

Es besteht keine Verbindung zwischen den ILM-Regeln des StorageGRID Systems und den Lifecycle- /Aufbewahrungsrichtlinien des TSM Servers. Jeder arbeitet unabhängig voneinander. Wenn jedoch jedes Objekt in das StorageGRID System aufgenommen wird, kann ihm eine TSM Management-Klasse zugewiesen werden. Diese Managementklasse wird gemeinsam mit Objektdaten an den TSM Server übergeben. Durch das Zuweisen verschiedener Managementklassen zu unterschiedlichen Objekttypen können Sie den TSM-Server so konfigurieren, dass Objektdaten in verschiedenen Storage-Pools gespeichert werden, oder unterschiedliche Migrations- oder Aufbewahrungsrichtlinien anwenden. Beispielsweise können als Datenbank-Backups identifizierte Objekte (temporärer Content als mit neueren Daten überschrieben werden kann) anders als Applikationsdaten behandelt werden (unveränderlicher Inhalt, der für unbegrenzte Zeit aufbewahrt werden muss).

Der Archivknoten kann in einen neuen oder vorhandenen TSM-Server integriert werden; es ist kein dedizierter TSM-Server erforderlich. TSM-Server können mit anderen Clients gemeinsam genutzt werden, vorausgesetzt, der TSM-Server ist für die erwartete maximale Last angemessen dimensioniert. TSM muss auf einem vom Archiv-Node getrennten Server oder einer virtuellen Maschine installiert sein.

Es ist möglich, mehr als einen Archivknoten zu konfigurieren, um auf denselben TSM-Server zu schreiben; diese Konfiguration wird jedoch nur empfohlen, wenn die Archiv-Knoten unterschiedliche Datensätze auf den TSM-Server schreiben. Die Konfiguration von mehr als einem Archiv-Node zum Schreiben auf denselben TSM-Server wird nicht empfohlen, wenn jeder Archiv-Node Kopien derselben Objektdaten in das Archiv schreibt. Bei einem letzteren Szenario unterliegen beide Kopien einem Single Point of Failure (dem TSM-Server), da sie unabhängige, redundante Kopien von Objektdaten sind.

Archive Nodes verwenden die hierarchische Speicherverwaltung (HSM)-Komponente von TSM nicht.

# **Best Practices für die Konfiguration**

Wenn Sie den TSM-Server dimensionieren und konfigurieren, gibt es Best Practices, die Sie anwenden sollten, um ihn für die Arbeit mit dem Archiv-Knoten zu optimieren.

Bei der Dimensionierung und Konfiguration des TSM-Servers sollten folgende Faktoren berücksichtigt werden:

- Da der Archivknoten keine Objekte aggregiert, bevor sie auf dem TSM-Server gespeichert werden, muss die TSM-Datenbank so dimensioniert sein, dass sie Verweise auf alle Objekte enthält, die auf den Archiv-Node geschrieben werden.
- Archive Node-Software kann die Latenz beim Schreiben von Objekten direkt auf Band oder andere Wechselmedien nicht tolerieren. Daher muss der TSM-Server mit einem Festplatten-Speicherpool für den ursprünglichen Speicher der Daten konfiguriert werden, die vom Archiv-Node gespeichert werden, wenn Wechseldatenträger verwendet werden.
- Sie müssen TSM-Aufbewahrungsrichtlinien konfigurieren, um die ereignisbasierte Aufbewahrung zu verwenden‐. Der Archivierungs-Node unterstützt keine auf der Erstellung basierenden TSM-Aufbewahrungsrichtlinien. Verwenden Sie in der Aufbewahrungsrichtlinie die folgenden empfohlenen Einstellungen von remin=0 und rever=0 (dies bedeutet, dass die Aufbewahrung beginnt, wenn der Archivknoten ein Archivierungsereignis auslöst und danach 0 Tage lang aufbewahrt wird). Diese Werte für Remin und Rever sind jedoch optional.

Der Laufwerk-Pool muss so konfiguriert sein, dass Daten in den Bandpool migriert werden (das heißt, der Bandpool muss NXTSTGPOOL des Laufwerk-Pools sein). Der Bandpool darf nicht als Kopierpool des Laufwerkspools konfiguriert werden, der gleichzeitig in beide Pools schreibt (d. h. der Bandpool kann kein COPYSTGPOOL für den Laufwerkspool sein). Um Offline-Kopien der Bänder zu erstellen, die Daten von Archivierungs-Nodes enthalten, konfigurieren Sie den TSM-Server mit einem zweiten Bandpool, der ein Kopie-Pool des für Archiv-Node-Daten verwendeten Bandpools ist.

# **Schließen Sie die Konfiguration des Archivierungs-Knotens ab**

Der Archivknoten funktioniert nicht, nachdem Sie den Installationsprozess abgeschlossen haben. Bevor das StorageGRID-System Objekte auf dem TSM-Archivknoten speichern kann, müssen Sie die Installation und Konfiguration des TSM-Servers abschließen und den Archivknoten für die Kommunikation mit dem TSM-Server konfigurieren.

Beachten Sie bei Bedarf die folgende IBM-Dokumentation, wenn Sie Ihren TSM-Server für die Integration mit dem Archiv-Node in einem StorageGRID-System vorbereiten:

- ["IBM Bandgerätetreiber Installations- und Benutzerhandbuch"](http://www.ibm.com/support/docview.wss?rs=577&uid=ssg1S7002972)
- ["Programmierreferenz für IBM Bandgerätetreiber"](http://www.ibm.com/support/docview.wss?rs=577&uid=ssg1S7003032)

# **Installieren Sie einen neuen TSM-Server**

Sie können den Archiv-Knoten entweder mit einem neuen oder einem vorhandenen TSM-Server integrieren. Wenn Sie einen neuen TSM-Server installieren, befolgen Sie die Anweisungen in der TSM-Dokumentation, um die Installation abzuschließen.

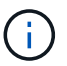

Ein Archive Node kann nicht mit einem TSM-Server gemeinsam gehostet werden.

# **Konfigurieren Sie den TSM-Server**

Dieser Abschnitt enthält Beispielanweisungen für die Vorbereitung eines TSM-Servers gemäß den TSM Best Practices.

Die folgenden Anweisungen führen Sie durch den Prozess von:

- Definieren eines Festplatten-Speicherpools und eines Bandspeicherpools (falls erforderlich) auf dem TSM-Server
- Definieren einer Domänenrichtlinie, die die TSM-Managementklasse für die Daten verwendet, die im Knoten Archiv gespeichert sind, und Registrieren eines Knotens für diese Domänenrichtlinie

Diese Anweisungen dienen nur zu Ihrer Orientierung; sie sind nicht als Ersatz für die TSM-Dokumentation gedacht oder als vollständige und umfassende Anweisungen, die für alle Konfigurationen geeignet sind. Eine Anleitung zur Implementierung sollte von einem TSM-Administrator bereitgestellt werden, der sowohl mit Ihren detaillierten Anforderungen als auch mit dem vollständigen Satz der TSM-Server-Dokumentation vertraut ist.

# **Definieren Sie TSM Tape- und Festplatten-Storage-Pools**

Der Archivknoten schreibt in einen Festplatten-Speicherpool. Um Inhalte auf Band zu archivieren, müssen Sie den Festplatten-Speicherpool konfigurieren, um Inhalte in einen Bandspeicher-Pool zu verschieben.

# **Über diese Aufgabe**

Bei einem TSM-Server müssen Sie einen Bandspeicher-Pool und einen Festplatten-Speicherpool in Tivoli Storage Manager definieren. Erstellen Sie nach Definition des Laufwerk-Pools ein Laufwerk-Volume und weisen Sie es dem Laufwerk-Pool zu. Ein Bandpool-nicht erforderlich, wenn Ihr TSM-Server nur Festplatten-Storage verwendet.

Sie müssen mehrere Schritte auf dem TSM-Server durchführen, bevor Sie einen Bandspeicherpool erstellen

können. (Erstellen Sie eine Bandbibliothek und mindestens ein Laufwerk in der Bandbibliothek. Definieren Sie einen Pfad vom Server zur Bibliothek und vom Server zu den Laufwerken und definieren Sie dann eine Geräteklasse für die Laufwerke.) Die Details dieser Schritte können je nach Hardwarekonfiguration und Storage-Anforderungen des Standorts variieren. Weitere Informationen finden Sie in der TSM-Dokumentation.

Die folgenden Anweisungen veranschaulichen den Prozess. Sie sollten beachten, dass die Anforderungen an Ihren Standort je nach Bereitstellungsanforderungen unterschiedlich sein können. Weitere Informationen zur Konfiguration und zu Anweisungen finden Sie in der TSM-Dokumentation.

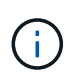

Sie müssen sich beim Server mit Administratorrechten anmelden und das dsmadmc-Tool verwenden, um die folgenden Befehle auszuführen.

#### **Schritte**

1. Erstellen einer Tape Library

define library *tapelibrary* libtype=*scsi*

Wo *tapelibrary* Ist ein willkürlicher Name, der für die Bandbibliothek und den Wert von ausgewählt wurde libtype Je nach Art der Tape Library kann es variieren.

2. Definieren Sie einen Pfad vom Server zur Bandbibliothek.

define path *servername tapelibrary* srctype=server desttype=library device=*libdevicename*

- *servername* Ist der Name des TSM-Servers
- *tapelibrary* Ist der von Ihnen definierte Bandbibliothek
- *lib-devicename* Ist der Gerätename für die Bandbibliothek
- 3. Legen Sie ein Laufwerk für die Bibliothek fest.

```
define drive tapelibrary drivename
```
- *drivename* Ist der Name, den Sie für das Laufwerk angeben möchten
- *tapelibrary* Ist der von Ihnen definierte Bandbibliothek

Je nach Hardwarekonfiguration möchten Sie möglicherweise ein zusätzliches Laufwerk oder weitere Laufwerke konfigurieren. (Wenn beispielsweise der TSM-Server mit einem Fibre Channel-Switch verbunden ist, der über zwei Eingaben aus einer Bandbibliothek verfügt, sollten Sie für jede Eingabe möglicherweise ein Laufwerk definieren.)

4. Definieren Sie einen Pfad vom Server zum Laufwerk, das Sie definiert haben.

```
define path servername drivename srctype=server desttype=drive
library=tapelibrary device=drive-dname
```
- *drive-dname* Ist der Gerätename für das Laufwerk
- *tapelibrary* Ist der von Ihnen definierte Bandbibliothek

Wiederholen Sie diesen Vorgang für jedes Laufwerk, das Sie für die Bandbibliothek definiert haben, mit einem separaten Laufwerk *drivename* Und *drive-dname* Für jedes Laufwerk.

5. Definieren Sie eine Geräteklasse für die Laufwerke.

define devclass *DeviceClassName* devtype=*lto* library=*tapelibrary* format=*tapetype*

- *DeviceClassName* Ist der Name der Geräteklasse
- *lto* Ist der Laufwerkstyp, der mit dem Server verbunden ist
- *tapelibrary* Ist der von Ihnen definierte Bandbibliothek
- *tapetype* Ist der Tape-Typ, z. B. ultrium3
- 6. Fügen Sie dem Bestand der Bibliothek Bandvolumen hinzu.

checkin libvolume *tapelibrary*

*tapelibrary* Ist der von Ihnen definierte Bandbibliothek.

7. Erstellen Sie den primären Bandspeicherpool.

define stgpool *SGWSTapePool DeviceClassName* description=*description collocate=filespace* maxscratch=*XX*

- *SGWSTapePool* Ist der Name des Bandspeicherpools des Archiv-Nodes. Sie können einen beliebigen Namen für den Bandspeicher-Pool auswählen (sofern der Name die vom TSM-Server erwarteten Syntaxkonventionen verwendet).
- *DeviceClassName* Ist der Name des Klassennamens für die Bandbibliothek.
- *description* Ist eine Beschreibung des Speicherpools, der mithilfe des auf dem TSM-Server angezeigt werden kann query stgpool Befehl. Beispiel: "Bandspeicher-Pool für den Archive Node".
- *collocate=filespace* Gibt an, dass der TSM-Server Objekte aus demselben Dateispeicher auf ein einzelnes Band schreiben soll.
- XX Ist eine der folgenden Optionen:
	- Die Anzahl der leeren Bänder in der Bandbibliothek (falls der Archivknoten die einzige Anwendung ist, die die Bibliothek verwendet).
	- Die Anzahl der vom StorageGRID System zugewiesenen Tapes (in Fällen, in denen die Tape-Bibliothek gemeinsam genutzt wird).
- 8. Erstellen Sie auf einem TSM-Server einen Festplatten-Speicherpool. Geben Sie an der Administrationskonsole des TSM-Servers ein

```
define stgpool SGWSDiskPool disk description=description
maxsize=maximum_file_size nextstgpool=SGWSTapePool highmig=percent_high
lowmig=percent_low
```
- *SGWSDiskPool* Ist der Name des Festplatten-Pools des Archiv-Nodes. Sie können einen beliebigen Namen für den Festplatten-Speicherpool auswählen (sofern der Name die vom TSM erwarteten Syntaxkonventionen verwendet).
- *description* Ist eine Beschreibung des Speicherpools, der mithilfe des auf dem TSM-Server angezeigt werden kann query stgpool Befehl. Beispiel: "Disk Storage Pool for the Archive Node".
- *maximum\_file\_size* Zwingt das Schreiben von Objekten, die größer sind als diese Größe, direkt auf

Tape, statt im Festplatten-Pool gespeichert zu werden. Es wird empfohlen, die Einstellung festzulegen *maximum\_file\_size* Bis 10 GB.

- *nextstgpool=SGWSTapePool* Bezeichnet den Festplatten-Speicherpool auf den für den Archiv-Node definierten Bandspeicher-Pool.
- *percent\_high* Legt den Wert fest, mit dem der Laufwerk-Pool seine Inhalte in den Bandpool migriert. Es wird empfohlen, die Einstellung festzulegen *percent\_high* Zu 0, sodass sofort die Datenmigration beginnt
- *percent\_low* Legt den Wert fest, mit dem die Migration zum Bandpool angehalten wird. Es wird empfohlen, die Einstellung festzulegen *percent\_low* Zu 0, um den Laufwerk-Pool zu löschen.
- 9. Erstellen Sie auf einem TSM-Server ein Festplatten-Volume (oder Volumes) und weisen Sie es dem Festplatten-Pool zu.

define volume *SGWSDiskPool volume\_name* formatsize=*size*

- *SGWSDiskPool* Ist der Name des Disk-Pools.
- *volume\_name* Ist der vollständige Pfad zum Speicherort des Volumes (z. B. /var/local/arc/stage6.dsm) Auf dem TSM-Server, wo er den Inhalt des Laufwerk-Pools in Vorbereitung für die Übertragung auf Band schreibt.
- *size* Ist die Größe des Datenträgers in MB.

Wenn Sie beispielsweise ein einzelnes Laufwerk-Volume so erstellen möchten, dass der Inhalt eines Festplattenpools ein einzelnes Band enthält, setzen Sie den Wert der Größe auf 200000, wenn das Bandvolumen 200 GB hat.

Es könnte jedoch wünschenswert sein, mehrere Festplatten-Volumes einer kleineren Größe zu erstellen, da der TSM-Server auf jedes Volume im Festplatten-Pool schreiben kann. Wenn die Bandgröße beispielsweise 250 GB beträgt, erstellen Sie 25 Festplatten-Volumes mit jeweils 10 GB (10000).

Der TSM-Server weist im Verzeichnis für das Festplatten-Volume vorab Speicherplatz zu. Dies kann einige Zeit in Anspruch nehmen (mehr als drei Stunden für ein 200-GB-Laufwerk).

# **Definieren Sie eine Domänenrichtlinie und registrieren Sie einen Knoten**

Sie müssen eine Domänenrichtlinie definieren, die die TSM-Managementklasse für die Daten verwendet, die vom Archiv-Node gespeichert wurden, und dann einen Knoten registrieren, um diese Domänenrichtlinie zu verwenden.

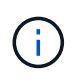

Archive Node-Prozesse können Speicher auslaufen, wenn das Clientpasswort für den Archive Node im Tivoli Storage Manager (TSM) abläuft. Stellen Sie sicher, dass der TSM-Server so konfiguriert ist, dass der Client-Benutzername/das Passwort für den Archiv-Node nie abläuft.

Wenn Sie einen Knoten auf dem TSM-Server für die Verwendung des Archiv-Knotens registrieren (oder einen vorhandenen Knoten aktualisieren), müssen Sie die Anzahl der Mount-Punkte angeben, die der Knoten für Schreibvorgänge verwenden kann, indem Sie den MAXNUMMP-Parameter für den BEFEHL REGISTER NODE angeben. Die Anzahl der Bereitstellungspunkte entspricht in der Regel der Anzahl der Bandlaufwerksköpfe, die dem Archiv-Node zugewiesen sind. Die für MAXNUMMP auf dem TSM-Server angegebene Zahl muss mindestens so groß sein wie der für den **ARC** > **Ziel** > **Konfiguration** > **Haupt** > **maximale Store Sessions** für den Archive Node festgelegte Wert, Der auf den Wert 0 oder 1 gesetzt ist, da

gleichzeitige Speichersitzungen vom Archive Node nicht unterstützt werden.

Der Wert des MAXSESSIONS-Satzes für den TSM-Server steuert die maximale Anzahl von Sitzungen, die für den TSM-Server von allen Client-Anwendungen geöffnet werden können. Der auf dem TSM angegebene MAXSESSIONS-Wert muss mindestens so groß sein wie der für **ARC** > **Ziel** > **Konfiguration** > **Main** > **Anzahl Sitzungen** im Grid Manager für den Archiv-Node angegebene Wert. Der Archivknoten erstellt gleichzeitig höchstens eine Sitzung pro Bereitstellungspunkt plus eine kleine Zahl (< 5) zusätzlicher Sitzungen.

Der dem Archiv-Node zugewiesene TSM-Node verwendet eine benutzerdefinierte Domänenrichtlinie tsmdomain. Der tsm-domain Domain-Richtlinie ist eine geänderte Version der "Standard"-Domänenrichtlinie, die für den Schreibvorgang auf Band und den Archivziel als Speicherpool des StorageGRID Systems konfiguriert ist (*SGWSDiskPool*).

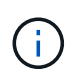

Sie müssen sich am TSM-Server mit Administratorrechten anmelden und das dsmadmc-Tool verwenden, um die Domänenrichtlinie zu erstellen und zu aktivieren.

# **Erstellen und aktivieren Sie die Domänenrichtlinie**

Sie müssen eine Domänenrichtlinie erstellen und diese dann aktivieren, um den TSM-Server so zu konfigurieren, dass die vom Archiv-Node gesendeten Daten gespeichert werden.

# **Schritte**

1. Eine Domänenrichtlinie erstellen.

copy domain standard tsm-domain

2. Wenn Sie keine vorhandene Management-Klasse verwenden, geben Sie eine der folgenden Optionen ein:

define policyset tsm-domain standard

```
define mgmtclass tsm-domain standard default
```
*default* Ist die Standard-Managementklasse für die Bereitstellung.

3. Erstellen Sie eine Copygroup in den entsprechenden Speicherpool. Geben Sie (in einer Zeile) ein:

```
define copygroup tsm-domain standard default type=archive
destination=SGWSDiskPool retinit=event retmin=0 retver=0
```
*default* Ist die Standard-Managementklasse für den Archivknoten. Die Werte von retinit, retmin, und retver Wurden ausgewählt, um das Aufbewahrungsverhalten wiederzugeben, das derzeit vom Archiv-Knoten verwendet wird

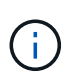

Nicht einstellen retinit Bis retinit=create. Einstellung retinit=create Blockiert das Löschen von Inhalten durch den Archivknoten, da Aufbewahrungsereignisse zum Entfernen von Inhalten vom TSM-Server verwendet werden.

4. Weisen Sie die Managementklasse als Standard zu.

```
assign defmgmtclass tsm-domain standard default
```
5. Legen Sie den neuen Richtliniensatz als aktiv fest.

activate policyset tsm-domain standard

Ignorieren Sie die Warnung "No Backup copy Group", die angezeigt wird, wenn Sie den Befehl activate eingeben.

6. Registrieren Sie einen Knoten, um den neuen Richtliniensatz auf dem TSM-Server zu verwenden. Geben Sie auf dem TSM-Server (in einer Zeile) Folgendes ein:

```
register node arc-user arc-password passexp=0 domain=tsm-domain
MAXNUMMP=number-of-sessions
```
Arc-user und Arc-password sind der Name und das Kennwort des Client-Knotens, den Sie auf dem Archiv-Node definieren, und der Wert von MAXNUMMP ist auf die Anzahl der Bandlaufwerke festgelegt, die für Archive Node Store-Sessions reserviert sind.

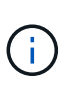

Durch die Registrierung eines Knotens wird standardmäßig eine Administrator-Benutzer-ID mit der Berechtigung des Clienteigentümers erstellt, wobei das für den Knoten definierte Passwort angegeben ist.

# **Datenmigration zu StorageGRID**

Sie können große Datenmengen bei gleichzeitigem Einsatz des StorageGRID Systems auf das StorageGRID System migrieren.

Verwenden Sie diesen Leitfaden, wenn Sie eine Migration großer Datenmengen in das StorageGRID System planen. Sie ist kein allgemeiner Leitfaden für die Datenmigration und enthält keine detaillierten Schritte zur Durchführung einer Migration. Befolgen Sie die Richtlinien und Anweisungen in diesem Abschnitt, um sicherzustellen, dass Daten effizient in das StorageGRID System migriert werden, ohne den täglichen Betrieb zu beeinträchtigen und dass die migrierten Daten vom StorageGRID System entsprechend gehandhabt werden.

# **Bestätigen Sie die Kapazität des StorageGRID Systems**

Bevor Sie große Datenmengen in das StorageGRID System migrieren, vergewissern Sie sich, dass das StorageGRID System über die Festplattenkapazität verfügt, um das erwartete Volume zu verwalten.

Wenn das StorageGRID-System einen Archivknoten enthält und eine Kopie der migrierten Objekte im Nearline-Speicher (z. B. Band) gespeichert wurde, stellen Sie sicher, dass der Speicher des Archivknotens über genügend Kapazität für das erwartete Volumen der migrierten Daten verfügt.

Sehen Sie sich als Teil der Kapazitätsbewertung das Datenprofil der zu migrierenden Objekte an und berechnen Sie die erforderliche Festplattenkapazität. Weitere Informationen zum Monitoring der Festplattenkapazität Ihres StorageGRID Systems finden Sie unter ["Managen Sie Storage-Nodes"](#page-293-0) Und die Anweisungen für ["Monitoring von StorageGRID"](https://docs.netapp.com/de-de/storagegrid-118/monitor/index.html).

# **ILM-Richtlinie für migrierte Daten bestimmen**

Die ILM-Richtlinie von StorageGRID bestimmt, wie viele Kopien erstellt werden, an welchen Standorten Kopien gespeichert werden und wie lange diese Kopien aufbewahrt werden. Eine ILM-Richtlinie besteht aus mehreren ILM-Regeln, die die Filterung von Objekten und das Managen von Objektdaten über einen längeren Zeitraum

beschreiben.

Je nachdem, wie migrierte Daten verwendet werden und Ihre Anforderungen für migrierte Daten erfüllt werden, können Sie eindeutige ILM-Regeln für migrierte Daten definieren, die sich von den ILM-Regeln unterscheiden, die für tägliche Betriebsabläufe verwendet werden. Wenn z. B. für das tägliche Datenmanagement unterschiedliche gesetzliche Anforderungen gelten als für die in der Migration enthaltenen Daten, möchten Sie möglicherweise eine andere Anzahl von Kopien der zu migrierenden Daten in einer anderen Storage-Klasse nutzen.

Sie können Regeln konfigurieren, die ausschließlich für migrierte Daten gelten, wenn es möglich ist, zwischen migrierten Daten und Objektdaten, die von den täglichen Abläufen gespeichert werden, eindeutig zu unterscheiden.

Wenn Sie mit einem der Metadatenkriterien zuverlässig zwischen den Datentypen unterscheiden können, können Sie anhand dieser Kriterien eine ILM-Regel definieren, die nur für migrierte Daten gilt.

Bevor Sie mit der Datenmigration beginnen, sollten Sie sich mit der ILM-Richtlinie des StorageGRID Systems und der Anwendung auf die migrierten Daten vertraut machen und alle Änderungen an der ILM-Richtlinie vorgenommen und getestet haben. Siehe ["Objektmanagement mit ILM".](https://docs.netapp.com/de-de/storagegrid-118/ilm/index.html)

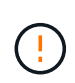

Eine falsch angegebene ILM-Richtlinie kann zu nicht wiederherstellbaren Datenverlusten führen. Überprüfen Sie alle Änderungen an einer ILM-Richtlinie sorgfältig, bevor Sie sie aktivieren, um sicherzustellen, dass die Richtlinie wie vorgesehen funktioniert.

# **Bewerten der Auswirkung der Migration auf den Betrieb**

Ein StorageGRID System wurde entwickelt, um einen effizienten Objekt-Storage- und -Abruf-Service zu ermöglichen. Durch die nahtlose Erstellung redundanter Kopien von Objektdaten und Metadaten ist ein hervorragender Schutz vor Datenverlust gewährleistet.

Die Datenmigration muss jedoch gemäß den Anweisungen in diesem Leitfaden sorgfältig durchgeführt werden, um Auswirkungen auf den täglichen Systembetrieb oder, in Extremfällen, die Gefahr eines Datenverlusts bei einem Ausfall im StorageGRID-System zu vermeiden.

Die Migration großer Datenmengen belastet das System zusätzlich. Bei starker Beladung des StorageGRID Systems reagiert das System langsamer auf Anfragen zum Speichern und Abrufen von Objekten. Dies beeinträchtigt das Speichern und Abrufen von Anfragen, die von wesentlicher Bedeutung für die täglichen Betriebsabläufe sind. Die Migration kann auch andere betriebliche Probleme verursachen. Wenn sich beispielsweise ein Storage-Node der Kapazität nähert, kann die hohe intermittierende Last aufgrund der Batch-Aufnahme dazu führen, dass der Storage Node zwischen Lese- und Schreibvorgängen wechseln und Meldungen generieren kann.

Bei hoher Auslastung können sich Warteschlangen für verschiedene Vorgänge entwickeln, die das StorageGRID System durchführen muss, um vollständige Redundanz von Objektdaten und -Metadaten sicherzustellen.

Die Datenmigration muss entsprechend den Richtlinien in diesem Dokument sorgfältig gemanagt werden, um einen sicheren und effizienten Betrieb des StorageGRID Systems während der Migration sicherzustellen. Nehmen Sie bei der Datenmigration Objekte in Batches auf oder drosseln Sie kontinuierlich die Aufnahme. Überwachen Sie dann kontinuierlich das StorageGRID-System, um sicherzustellen, dass verschiedene Attributwerte nicht überschritten werden.

# **Planung und Überwachung der Datenmigration**

Die Datenmigration muss bei Bedarf geplant und überwacht werden, um sicherzustellen, dass die Daten gemäß der ILM-Richtlinie innerhalb der erforderlichen Frist abgelegt werden.

### **Planen Sie die Datenmigration**

Vermeiden Sie die Datenmigration während der wichtigsten Geschäftszeiten. Begrenzen Sie die Datenmigration auf Abende, Wochenenden und andere Zeiten, in denen die Systemauslastung knapp ist.

Planen Sie nach Möglichkeit keine Datenmigration in Phasen mit hoher Aktivität ein. Wenn es jedoch nicht sinnvoll ist, den hohen Aktivitätszeitraum vollständig zu vermeiden, ist es sicher, so lange vorzugehen, wie Sie die relevanten Attribute genau überwachen und Maßnahmen ergreifen, wenn sie akzeptable Werte überschreiten.

#### **Monitoring der Datenmigration**

In dieser Tabelle sind die Attribute aufgeführt, die während der Datenmigration überwacht werden müssen, und die jeweiligen Probleme aufgeführt.

Wenn Sie Traffic-Klassifizierungsrichtlinien mit Geschwindigkeitsbegrenzungen zur Drosselung verwenden, können Sie die beobachtete Rate in Verbindung mit den in der folgenden Tabelle beschriebenen Statistiken überwachen und die Grenzwerte bei Bedarf reduzieren.

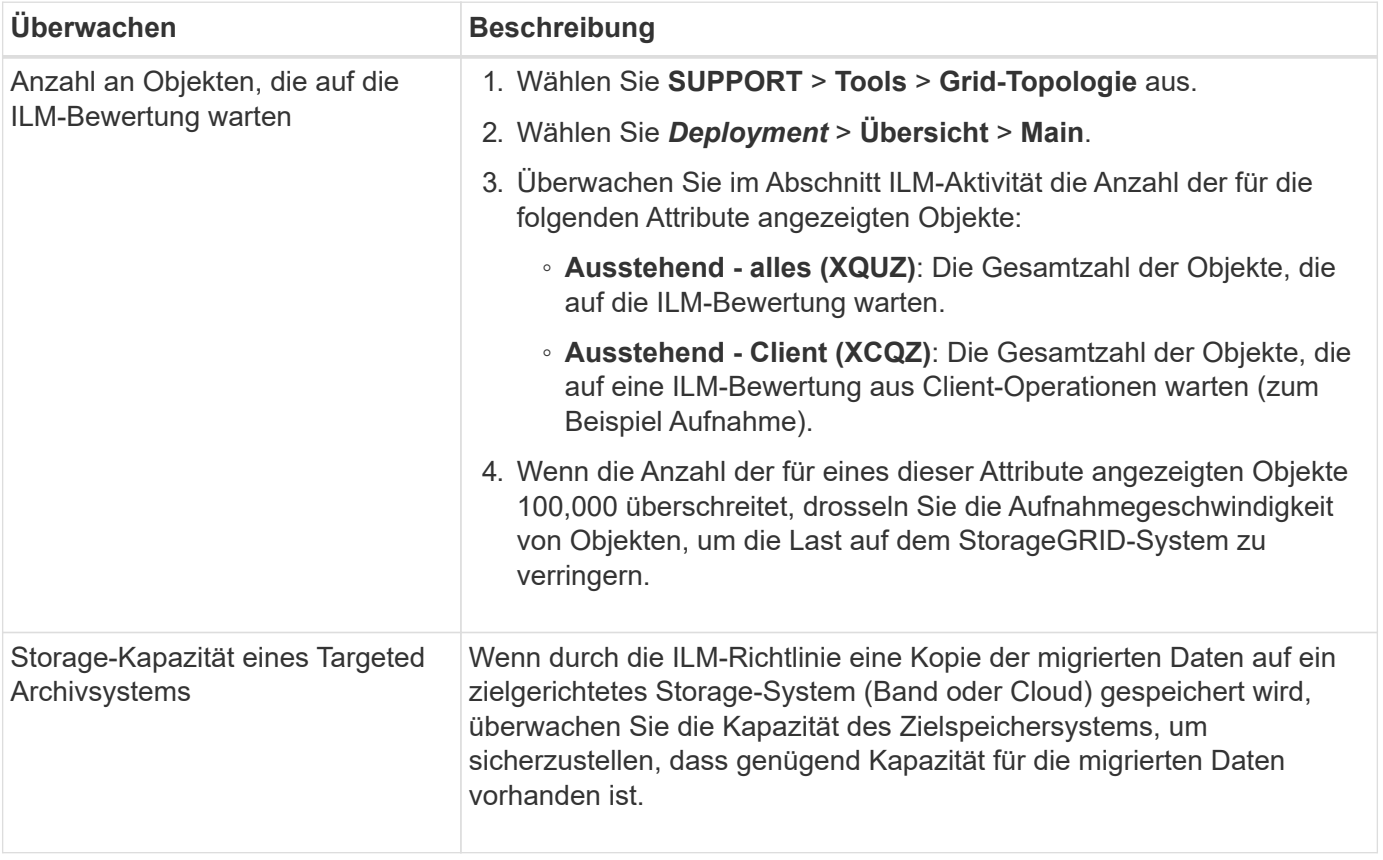

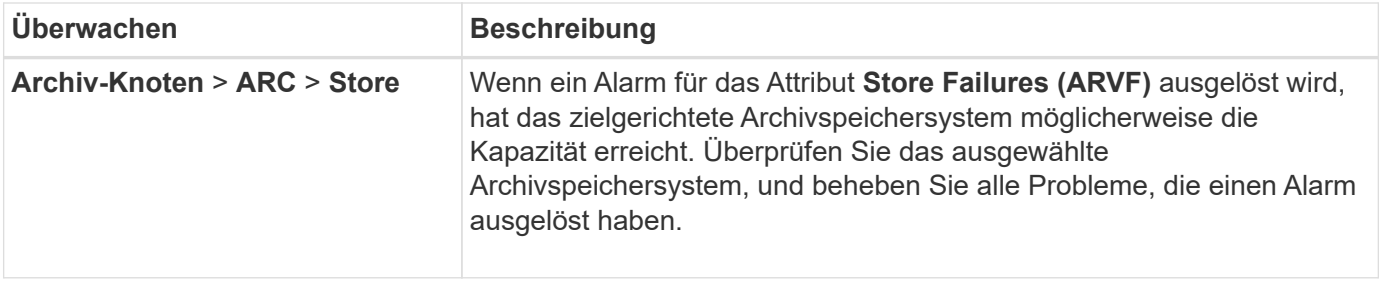

# **Copyright-Informationen**

Copyright © 2024 NetApp. Alle Rechte vorbehalten. Gedruckt in den USA. Dieses urheberrechtlich geschützte Dokument darf ohne die vorherige schriftliche Genehmigung des Urheberrechtsinhabers in keiner Form und durch keine Mittel – weder grafische noch elektronische oder mechanische, einschließlich Fotokopieren, Aufnehmen oder Speichern in einem elektronischen Abrufsystem – auch nicht in Teilen, vervielfältigt werden.

Software, die von urheberrechtlich geschütztem NetApp Material abgeleitet wird, unterliegt der folgenden Lizenz und dem folgenden Haftungsausschluss:

DIE VORLIEGENDE SOFTWARE WIRD IN DER VORLIEGENDEN FORM VON NETAPP ZUR VERFÜGUNG GESTELLT, D. H. OHNE JEGLICHE EXPLIZITE ODER IMPLIZITE GEWÄHRLEISTUNG, EINSCHLIESSLICH, JEDOCH NICHT BESCHRÄNKT AUF DIE STILLSCHWEIGENDE GEWÄHRLEISTUNG DER MARKTGÄNGIGKEIT UND EIGNUNG FÜR EINEN BESTIMMTEN ZWECK, DIE HIERMIT AUSGESCHLOSSEN WERDEN. NETAPP ÜBERNIMMT KEINERLEI HAFTUNG FÜR DIREKTE, INDIREKTE, ZUFÄLLIGE, BESONDERE, BEISPIELHAFTE SCHÄDEN ODER FOLGESCHÄDEN (EINSCHLIESSLICH, JEDOCH NICHT BESCHRÄNKT AUF DIE BESCHAFFUNG VON ERSATZWAREN ODER -DIENSTLEISTUNGEN, NUTZUNGS-, DATEN- ODER GEWINNVERLUSTE ODER UNTERBRECHUNG DES GESCHÄFTSBETRIEBS), UNABHÄNGIG DAVON, WIE SIE VERURSACHT WURDEN UND AUF WELCHER HAFTUNGSTHEORIE SIE BERUHEN, OB AUS VERTRAGLICH FESTGELEGTER HAFTUNG, VERSCHULDENSUNABHÄNGIGER HAFTUNG ODER DELIKTSHAFTUNG (EINSCHLIESSLICH FAHRLÄSSIGKEIT ODER AUF ANDEREM WEGE), DIE IN IRGENDEINER WEISE AUS DER NUTZUNG DIESER SOFTWARE RESULTIEREN, SELBST WENN AUF DIE MÖGLICHKEIT DERARTIGER SCHÄDEN HINGEWIESEN WURDE.

NetApp behält sich das Recht vor, die hierin beschriebenen Produkte jederzeit und ohne Vorankündigung zu ändern. NetApp übernimmt keine Verantwortung oder Haftung, die sich aus der Verwendung der hier beschriebenen Produkte ergibt, es sei denn, NetApp hat dem ausdrücklich in schriftlicher Form zugestimmt. Die Verwendung oder der Erwerb dieses Produkts stellt keine Lizenzierung im Rahmen eines Patentrechts, Markenrechts oder eines anderen Rechts an geistigem Eigentum von NetApp dar.

Das in diesem Dokument beschriebene Produkt kann durch ein oder mehrere US-amerikanische Patente, ausländische Patente oder anhängige Patentanmeldungen geschützt sein.

ERLÄUTERUNG ZU "RESTRICTED RIGHTS": Nutzung, Vervielfältigung oder Offenlegung durch die US-Regierung unterliegt den Einschränkungen gemäß Unterabschnitt (b)(3) der Klausel "Rights in Technical Data – Noncommercial Items" in DFARS 252.227-7013 (Februar 2014) und FAR 52.227-19 (Dezember 2007).

Die hierin enthaltenen Daten beziehen sich auf ein kommerzielles Produkt und/oder einen kommerziellen Service (wie in FAR 2.101 definiert) und sind Eigentum von NetApp, Inc. Alle technischen Daten und die Computersoftware von NetApp, die unter diesem Vertrag bereitgestellt werden, sind gewerblicher Natur und wurden ausschließlich unter Verwendung privater Mittel entwickelt. Die US-Regierung besitzt eine nicht ausschließliche, nicht übertragbare, nicht unterlizenzierbare, weltweite, limitierte unwiderrufliche Lizenz zur Nutzung der Daten nur in Verbindung mit und zur Unterstützung des Vertrags der US-Regierung, unter dem die Daten bereitgestellt wurden. Sofern in den vorliegenden Bedingungen nicht anders angegeben, dürfen die Daten ohne vorherige schriftliche Genehmigung von NetApp, Inc. nicht verwendet, offengelegt, vervielfältigt, geändert, aufgeführt oder angezeigt werden. Die Lizenzrechte der US-Regierung für das US-Verteidigungsministerium sind auf die in DFARS-Klausel 252.227-7015(b) (Februar 2014) genannten Rechte beschränkt.

# **Markeninformationen**

NETAPP, das NETAPP Logo und die unter [http://www.netapp.com/TM](http://www.netapp.com/TM\) aufgeführten Marken sind Marken von NetApp, Inc. Andere Firmen und Produktnamen können Marken der jeweiligen Eigentümer sein.